## **Руководство пользователя**

## **Медицинская информационная система «ТМ:МИС» Версия 2.3.54.15164**

Том 2

На 329 листах

2020 г.

## **АННОТАЦИЯ**

Настоящий документ содержит «Руководство пользователя» «ТМ:МИС». Документ содержит сведения, необходимые при работе с программным комплексом для стационарного профиля.

# **ПЕРЕЧЕНЬ ПРИНЯТЫХ СОКРАЩЕНИЙ**

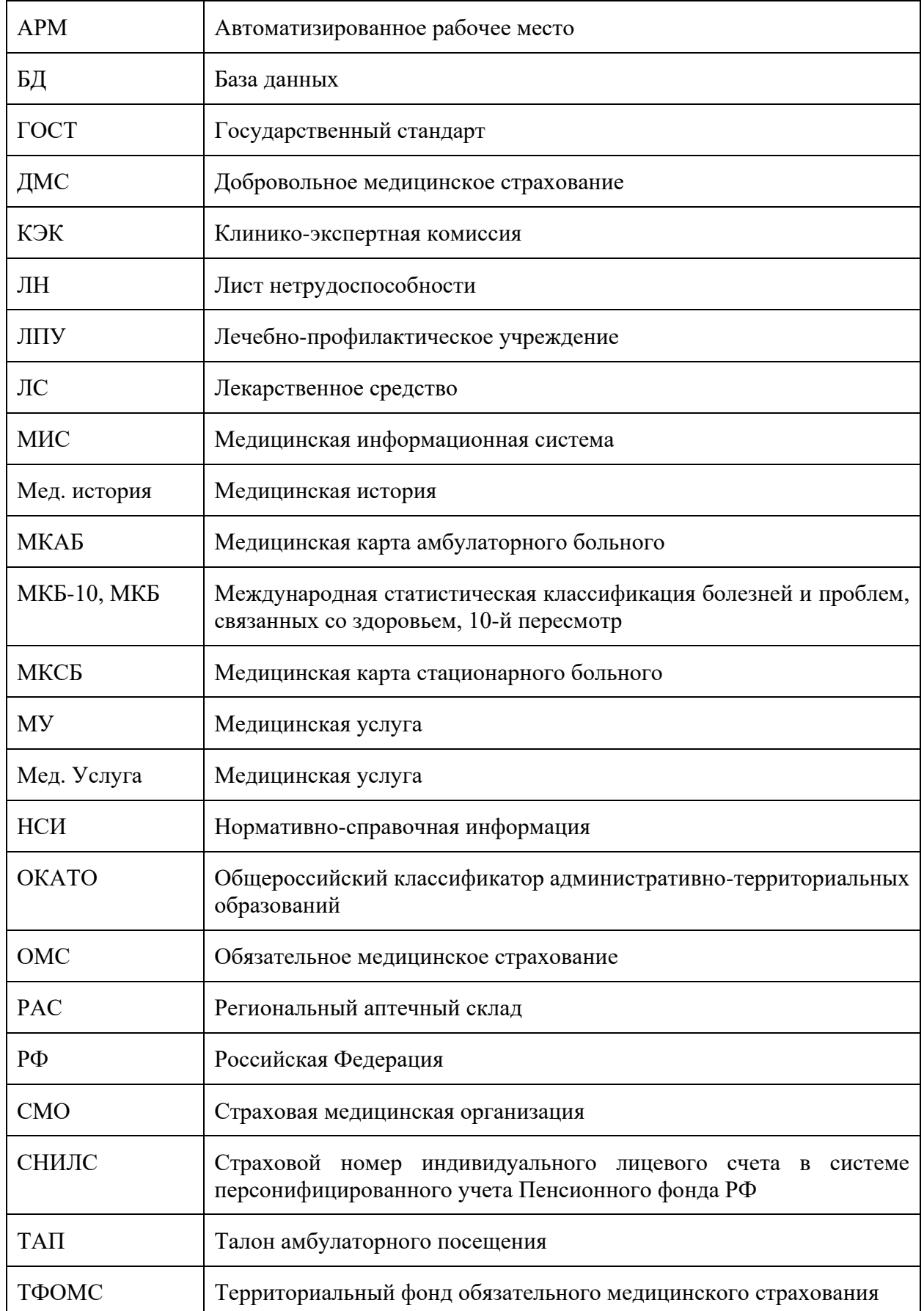

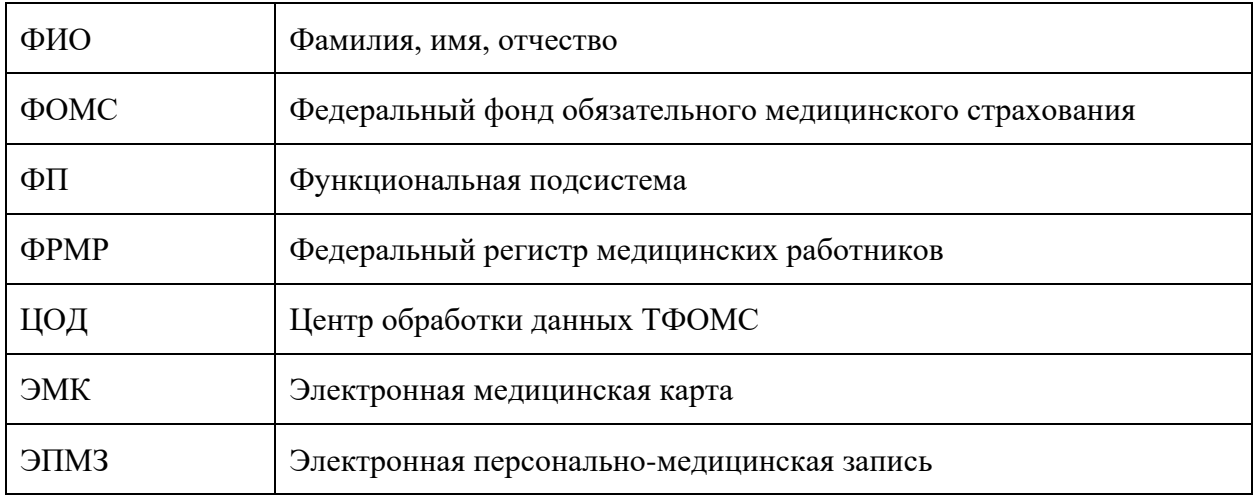

## СОДЕРЖАНИЕ

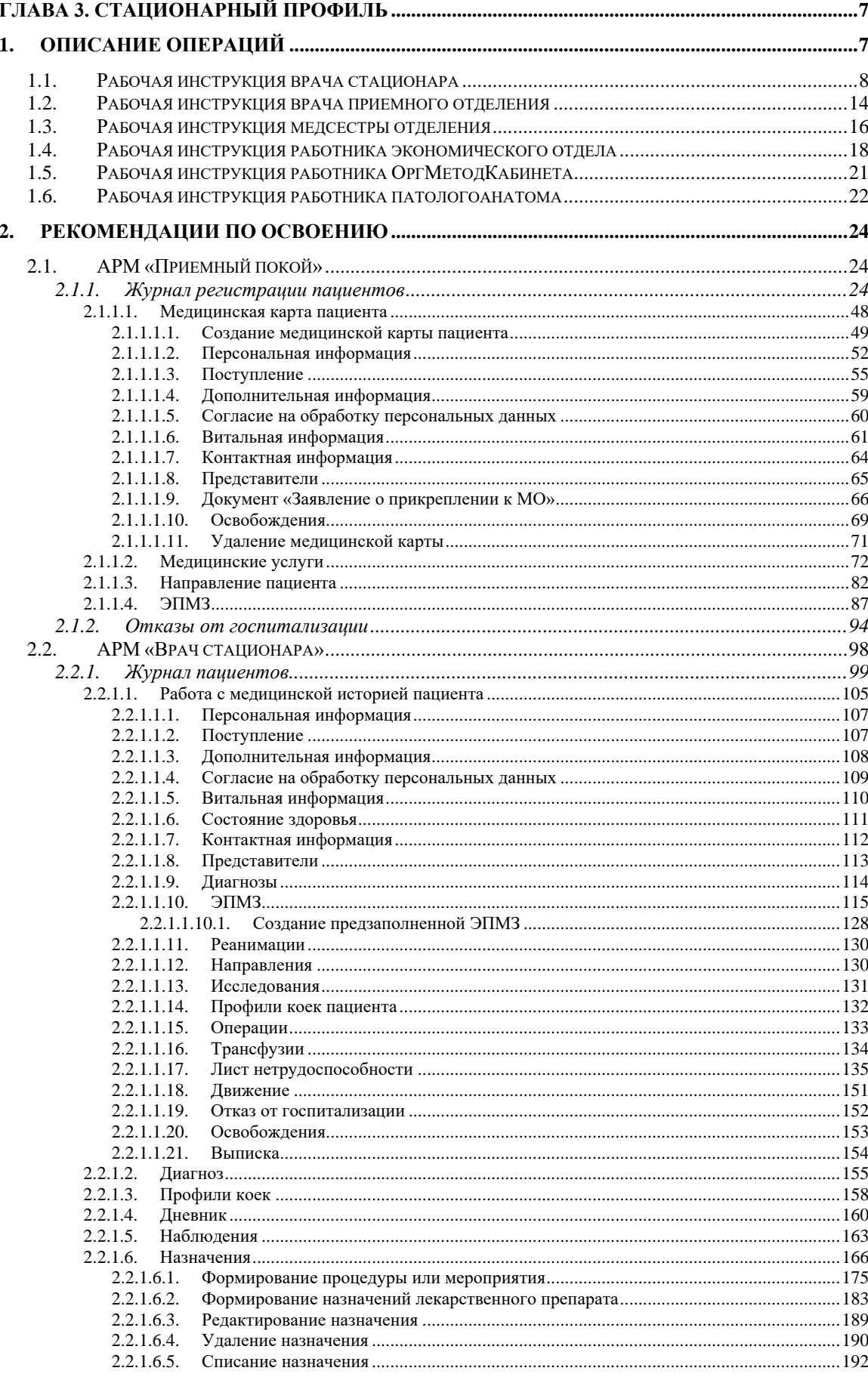

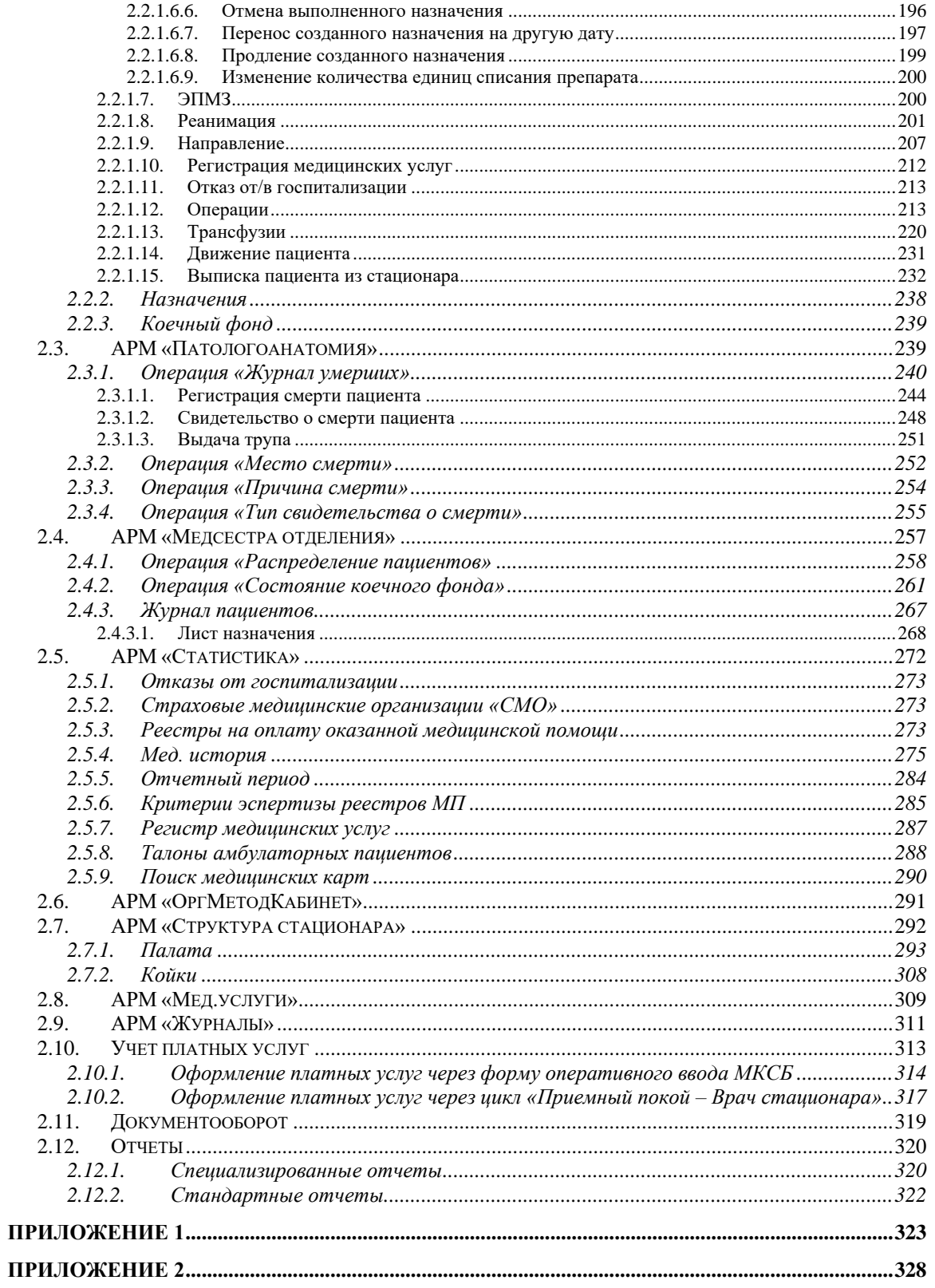

#### <span id="page-6-0"></span>**ГЛАВА 3. СТАЦИОНАРНЫЙ ПРОФИЛЬ**

#### <span id="page-6-1"></span>**1. ОПИСАНИЕ ОПЕРАЦИЙ**

В таблице 2 Руководства пользователя, Том 1 представлен список всех функций, с указанием принадлежности к АРМам.

В таблице 5 представлен список АРМов и их сокращения для стационарного профиля.

| $N_2$          | Наименование АРМ           | Обозначение АРМ                                     |
|----------------|----------------------------|-----------------------------------------------------|
| 1              | APM «Врач стационара»      | $APM$ « $BC$ »                                      |
| 2              | АРМ «Приемный покой»       | $APM$ « $\Pi$ $\overline{\Pi}$ »                    |
| 3              | APM «Статистика»           | APM «Статистика»                                    |
| $\overline{4}$ | APM «Медсестра отделения»  | APM «MO»                                            |
| 5              | <b>APM «HCII»</b>          | <b>APM «HCII»</b>                                   |
| 6              | APM «Структура стационара» | APM «Структура стационара»                          |
| 7              | APM «ОргМетодКабинет»      | APM «OMK»                                           |
| 8              | APM «Медицинские услуги»   | APM «Медицинские услуги»                            |
| 9              | ФП «Больничная аптека»     | $\Phi\Pi \langle \Phi A \rangle$                    |
| 10             | ФП «Аптека отделения»      | $\Phi\Pi \; \langle\langle A \Theta \rangle\rangle$ |
| 11             | APM «Администратор»        | APM «Администратор»                                 |
| 12             | АРМ «Патологоанатомия»     | АРМ «Патологоанатомия»                              |

**Таблица 5. Перечень АРМ и ФП**

В таблице 6 представлены предопределенные роли стационарного профиля МИС.

**Таблица 6. Перечень ролей стационара**

| $N_2$ | Наименование роли              | АРМы, входящие в роль       |  |  |
|-------|--------------------------------|-----------------------------|--|--|
|       | Врач стационара                | APM «Врач стационара»       |  |  |
| 2     | Врач приемного отделения       | АРМ «Приемный покой»        |  |  |
|       | Медсестра отделения            | APM «Медсестра отделения»   |  |  |
|       | Работник экономического отдела | APM «Статистика»,           |  |  |
|       |                                | APM «Медицинские услуги»    |  |  |
|       | Работник ОргМетодКабинета      | APM «ОргМетодКабинет»,      |  |  |
|       |                                | АРМ «Структура стационара». |  |  |
|       | Работник патологоанатом        | АРМ «Патологоанатомия»      |  |  |

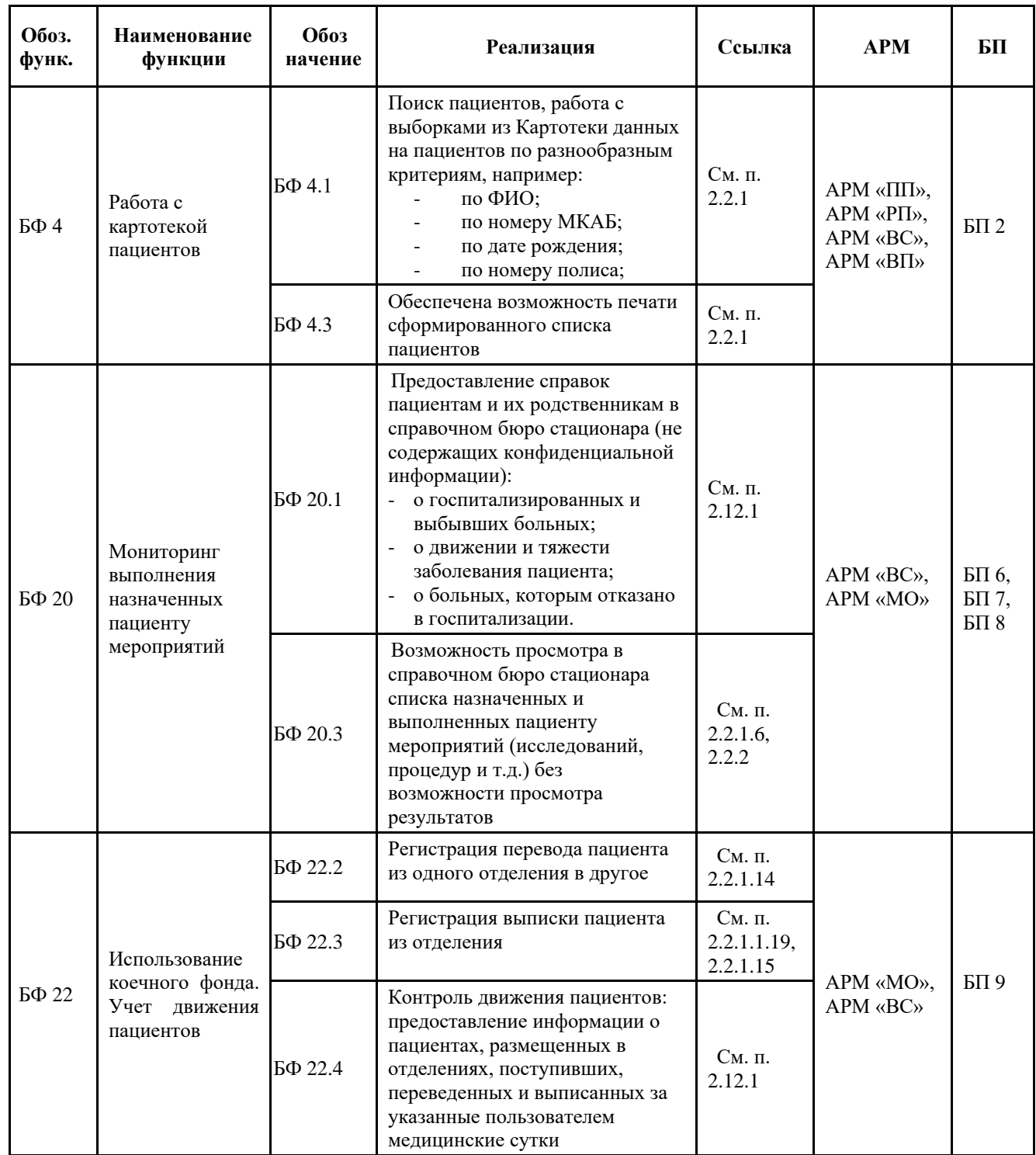

### <span id="page-7-0"></span>**1.1. Рабочая инструкция врача стационара**

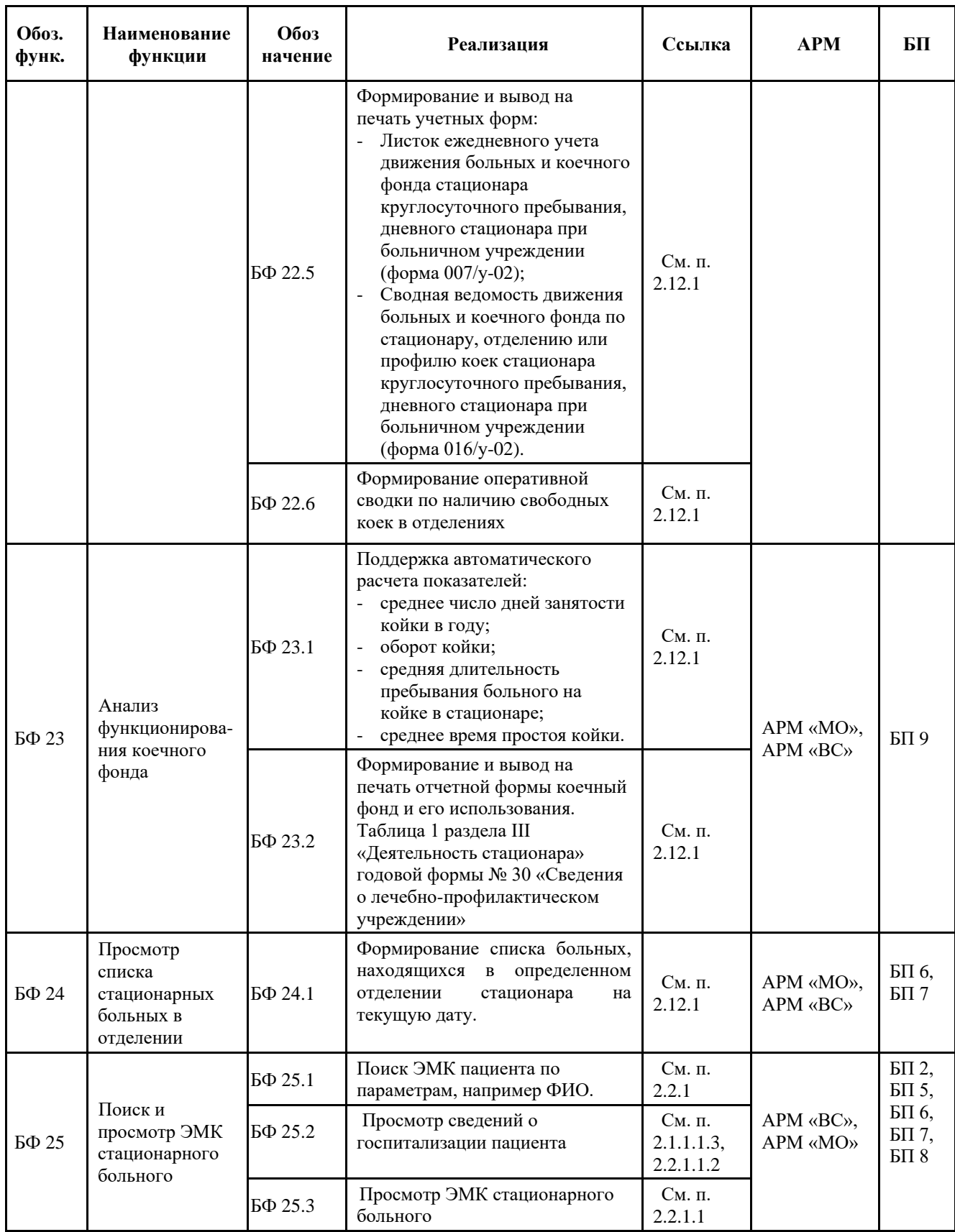

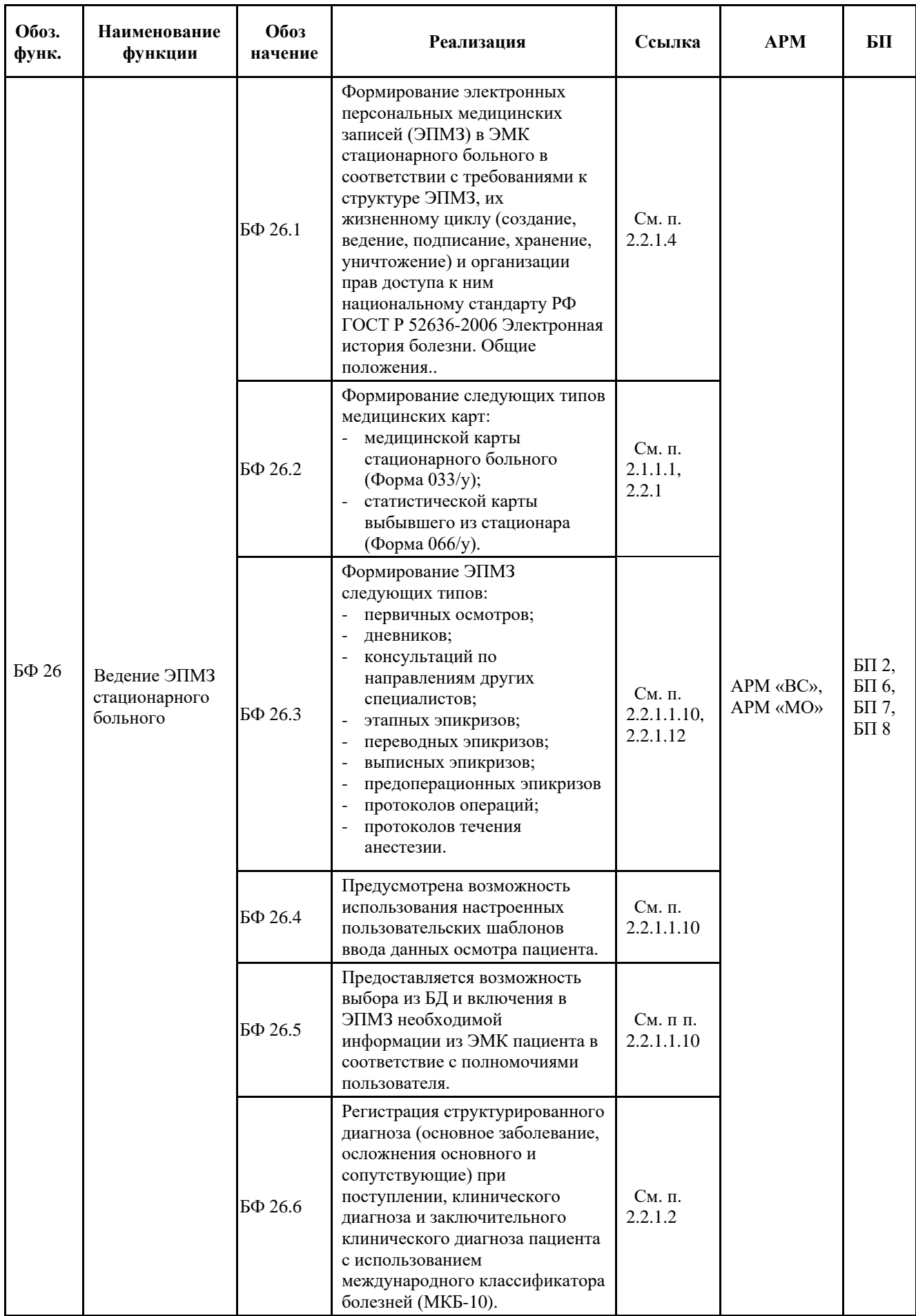

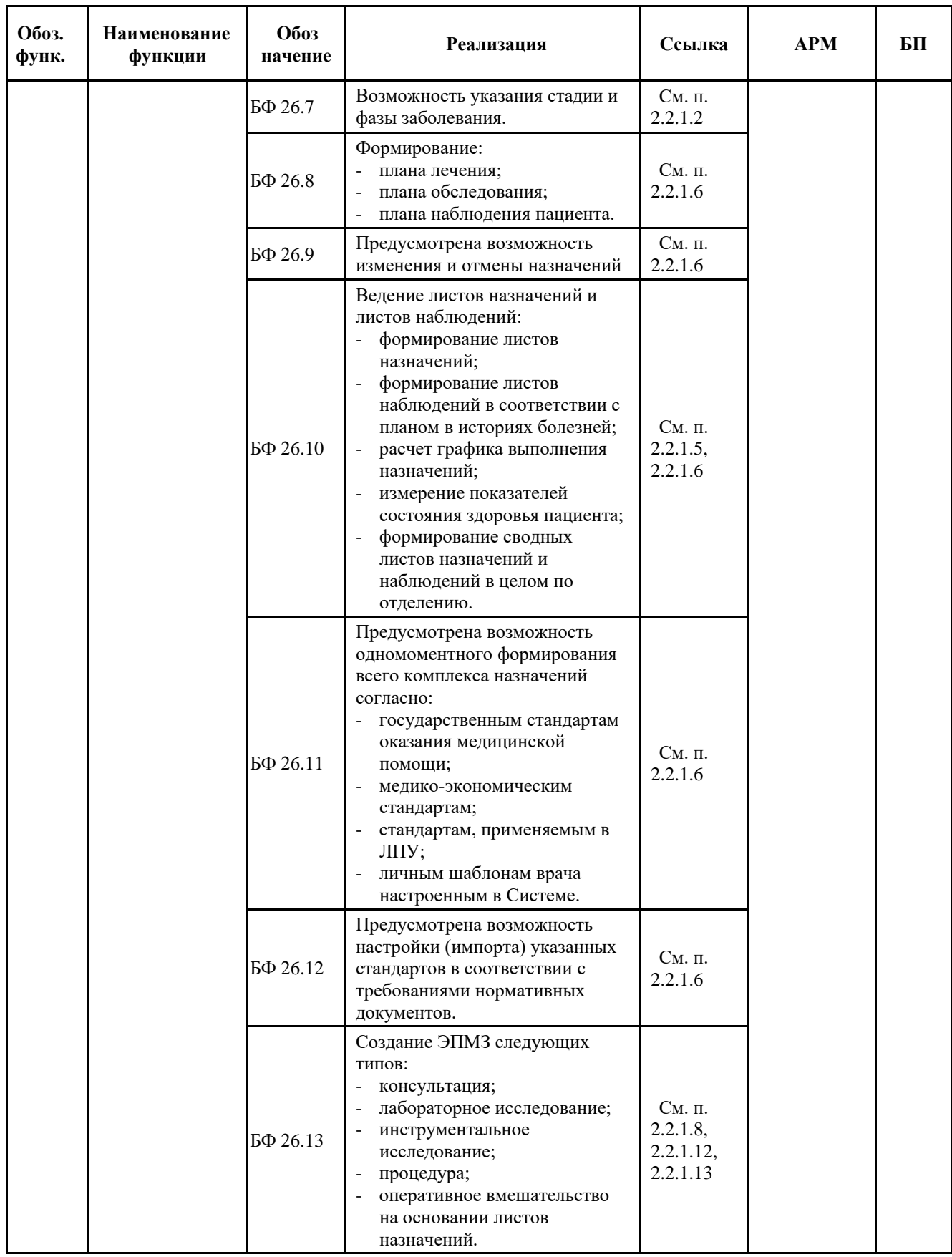

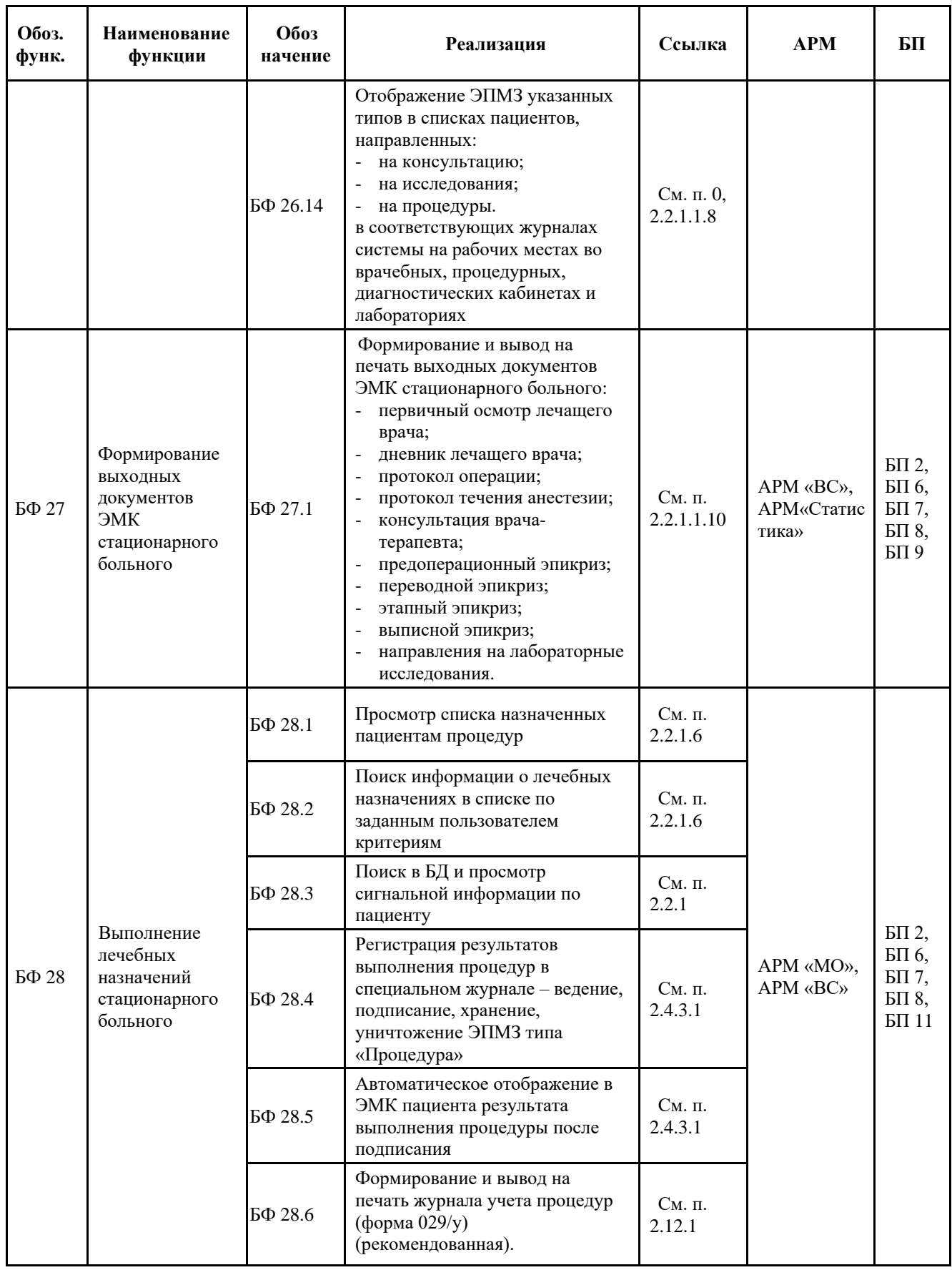

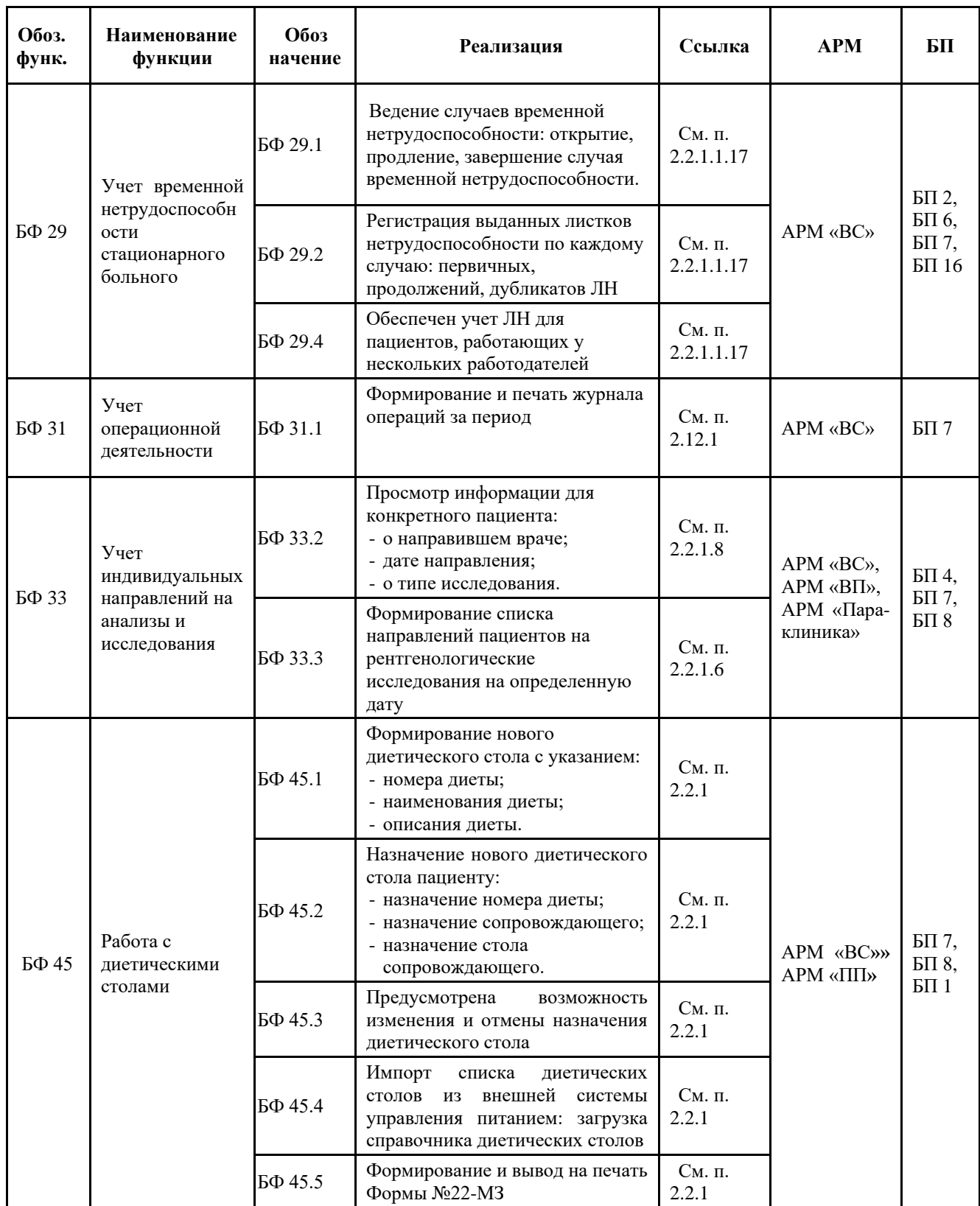

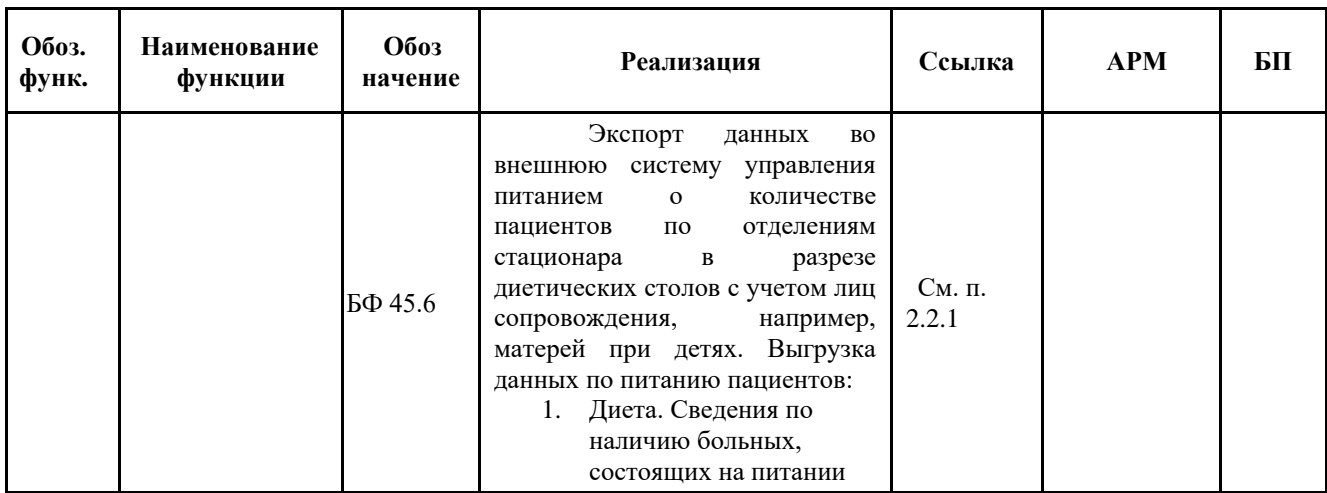

### <span id="page-13-0"></span>**1.2. Рабочая инструкция врача приемного отделения**

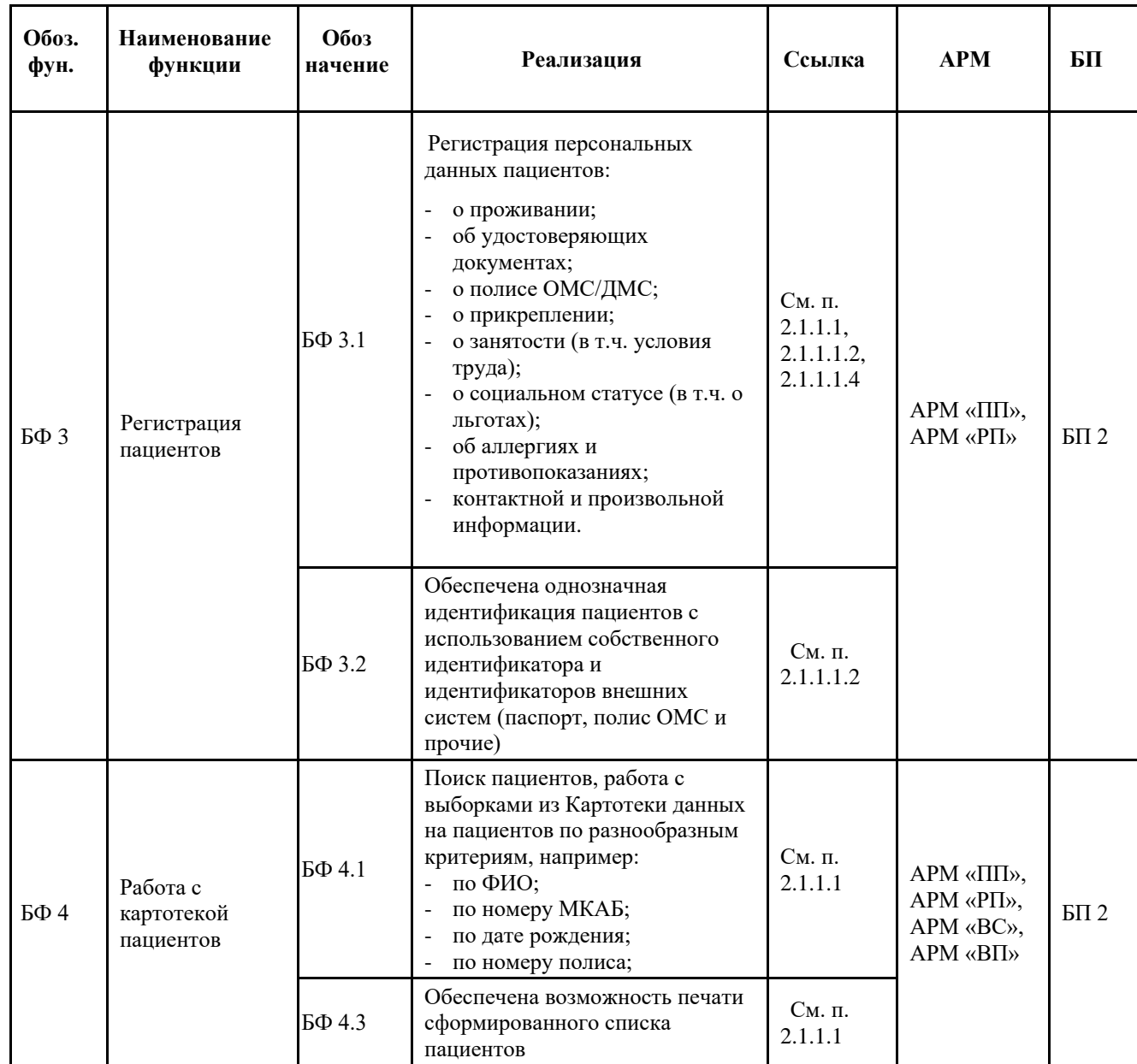

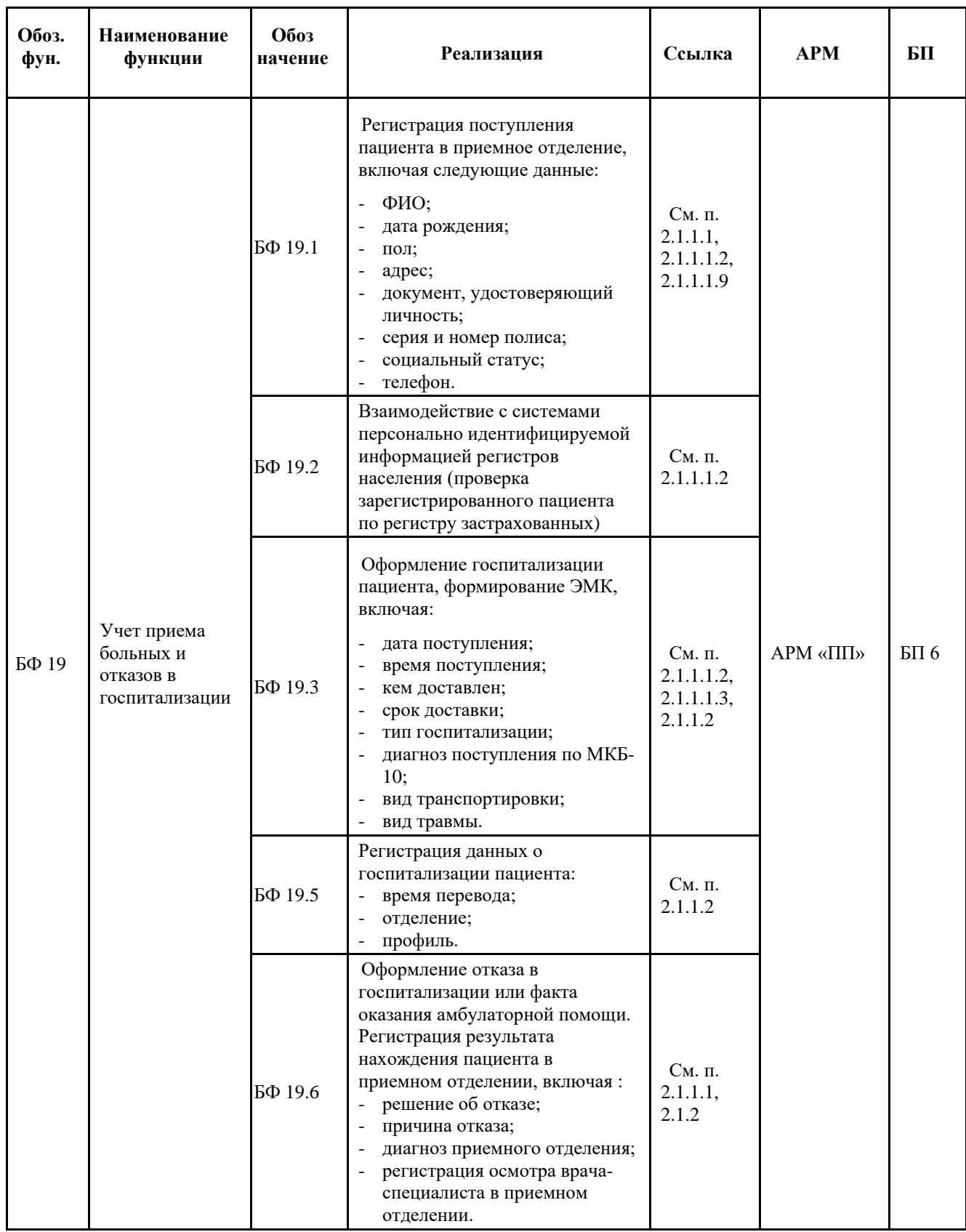

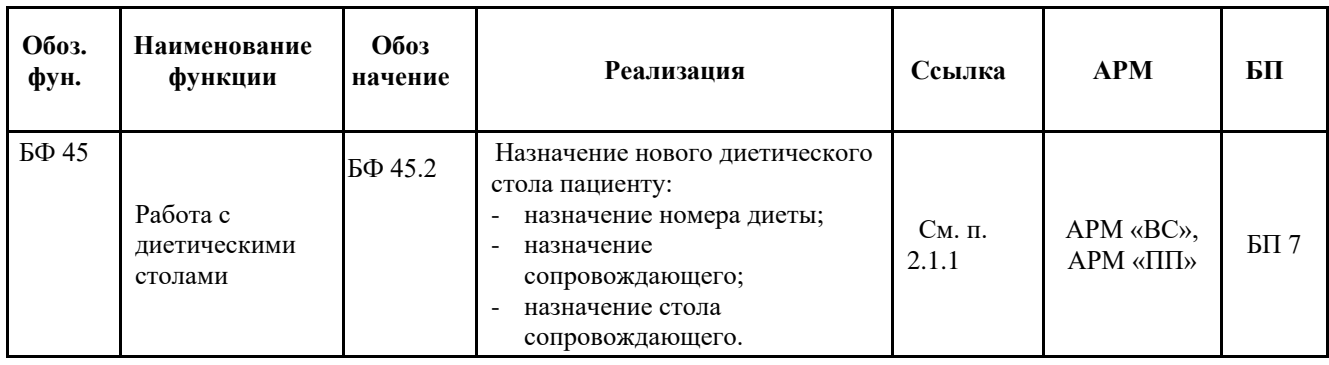

#### <span id="page-15-0"></span>**1.3. Рабочая инструкция медсестры отделения**

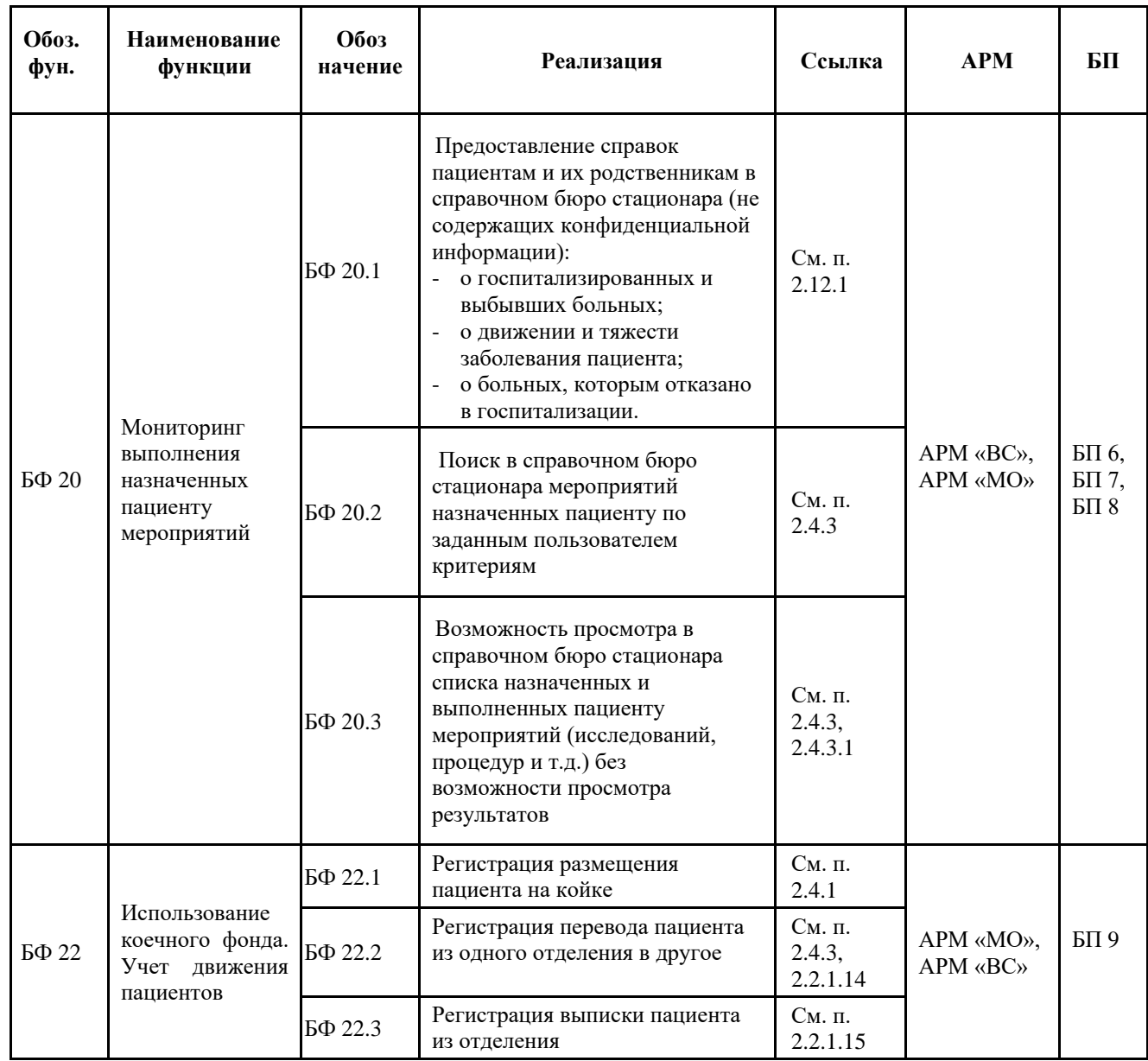

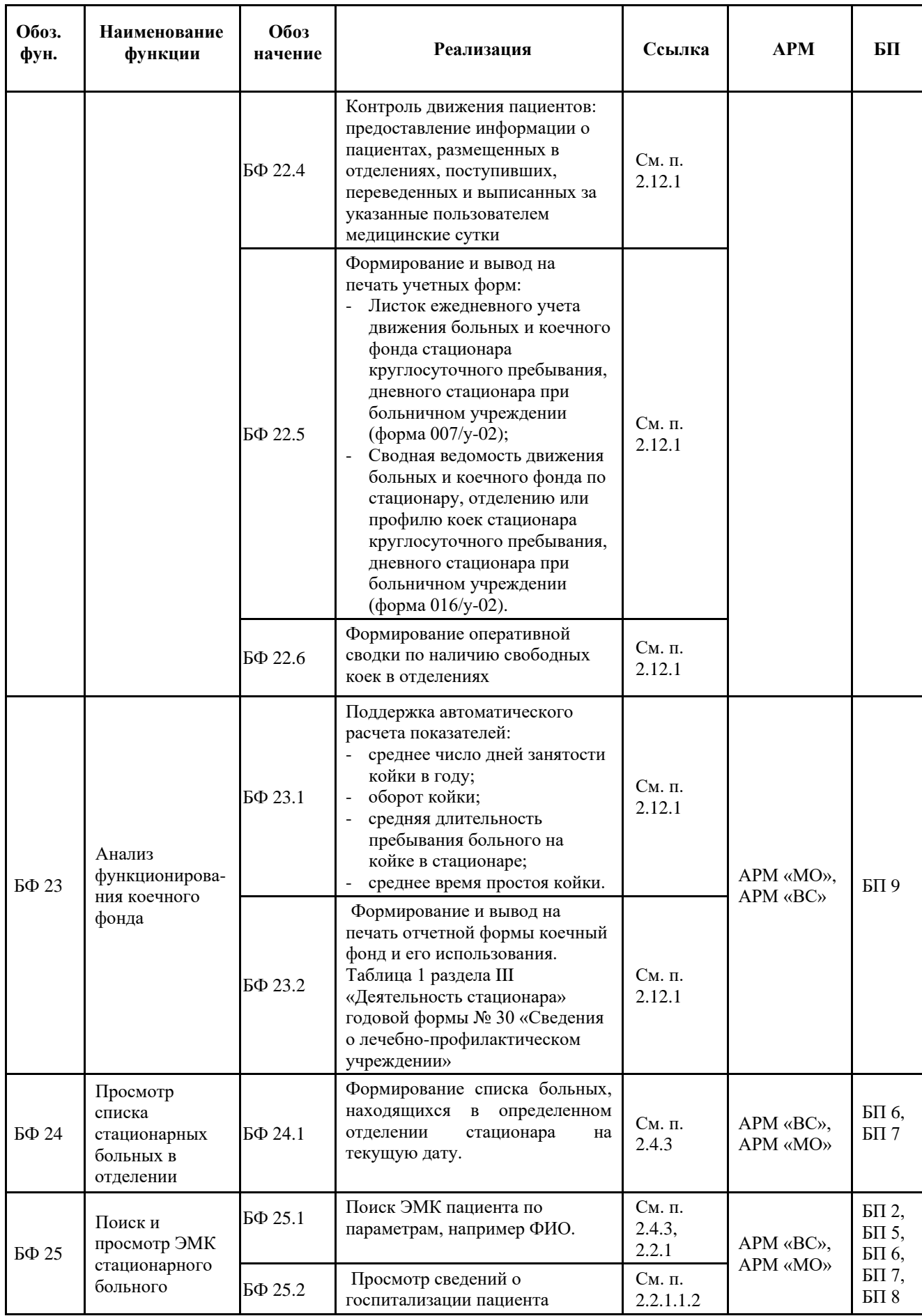

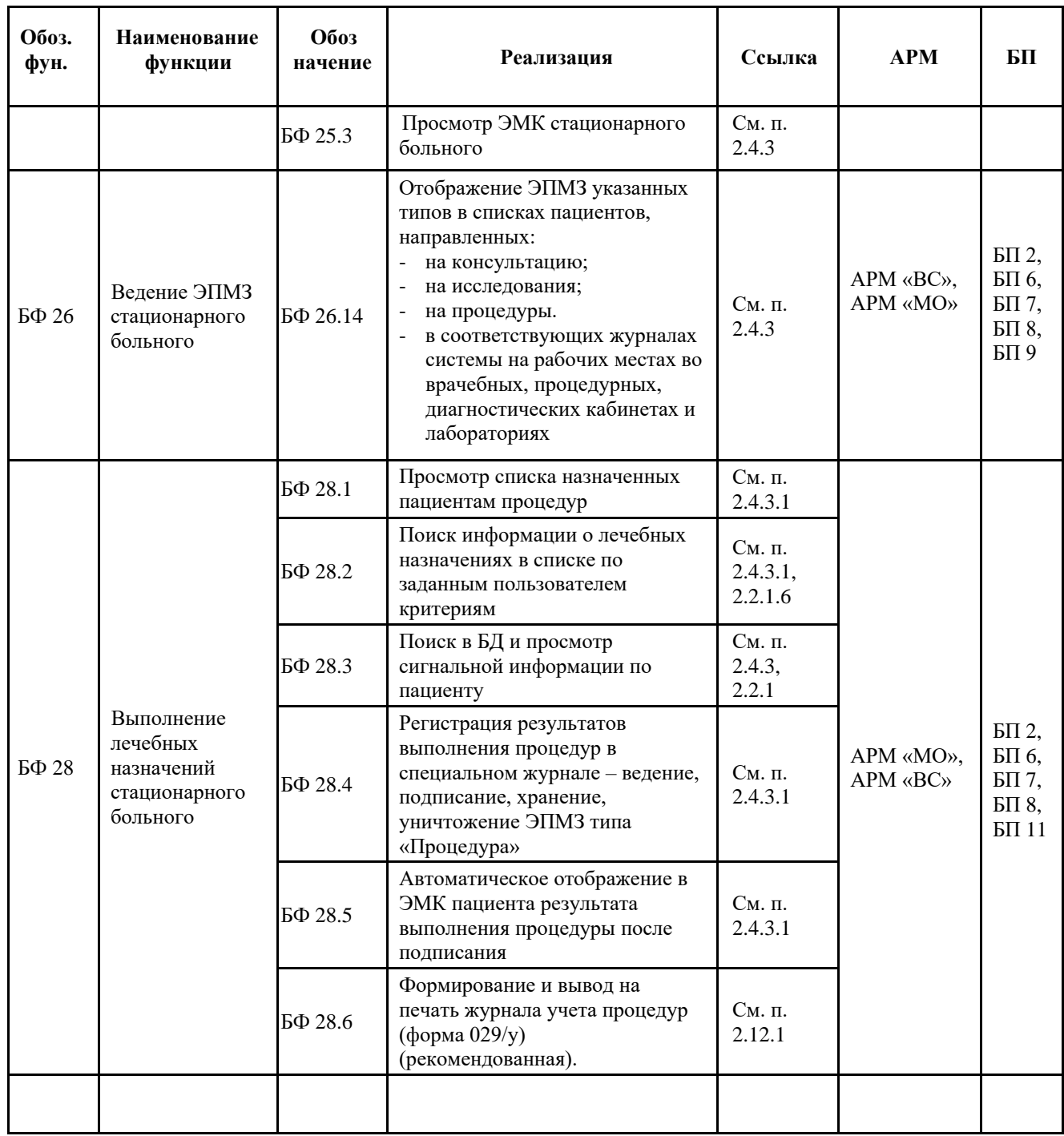

#### <span id="page-17-0"></span>**1.4. Рабочая инструкция работника экономического отдела**

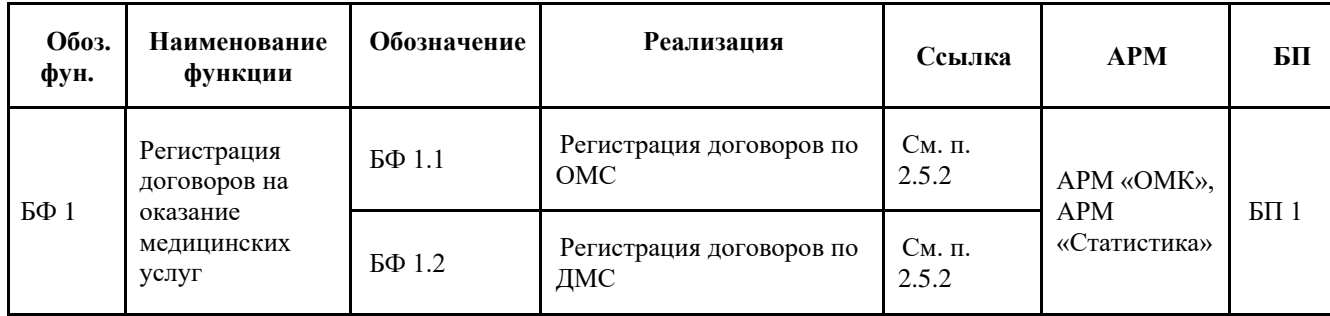

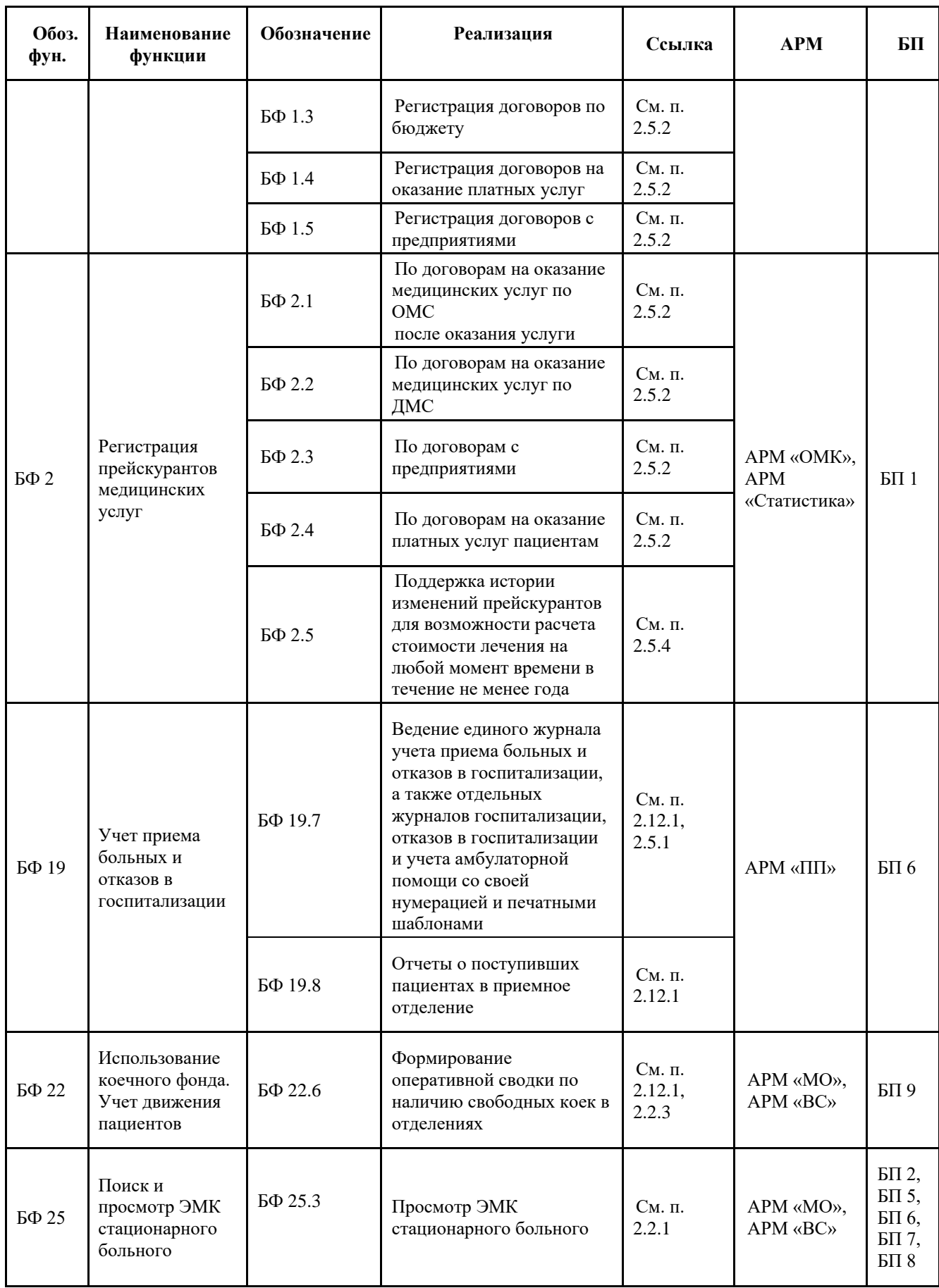

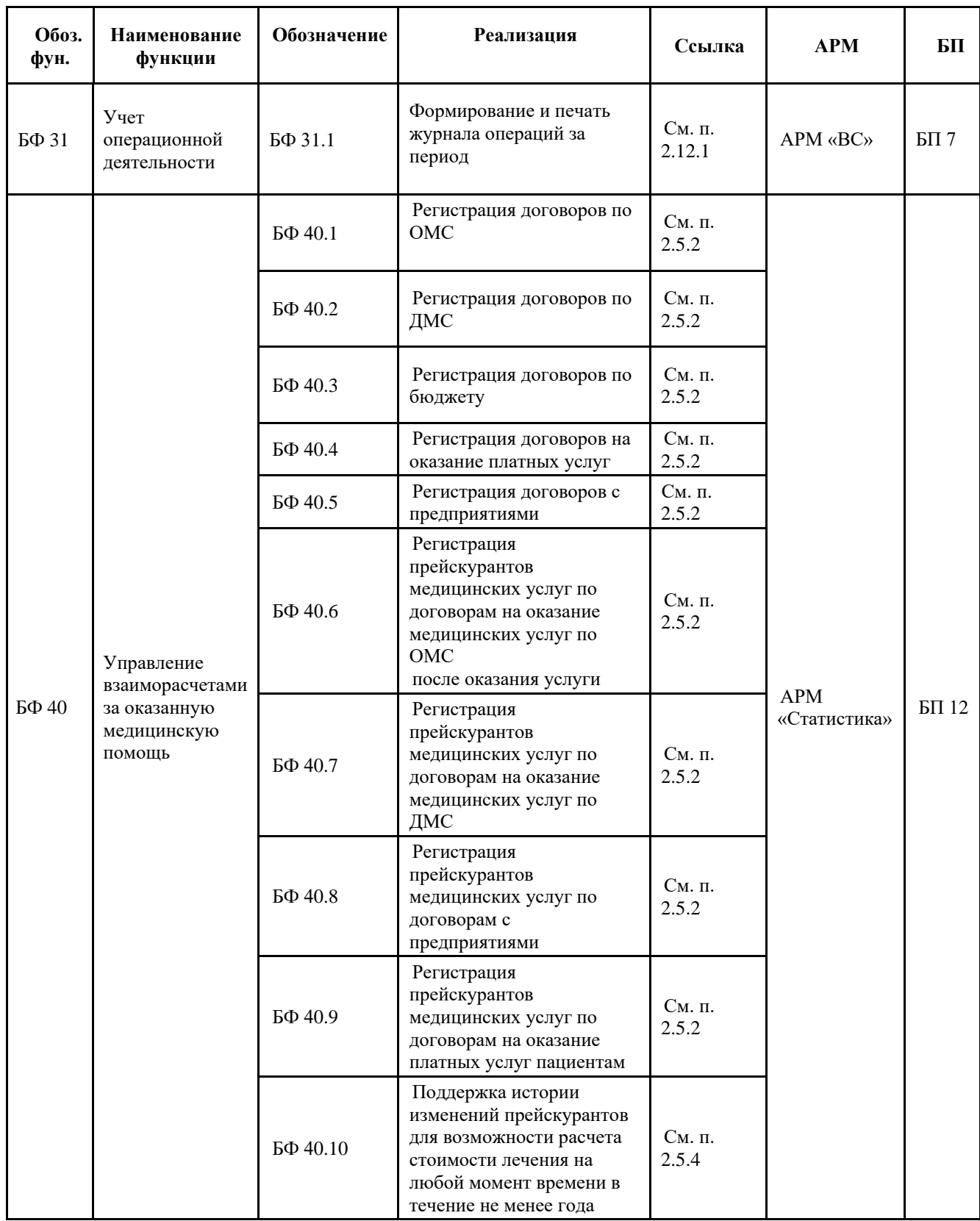

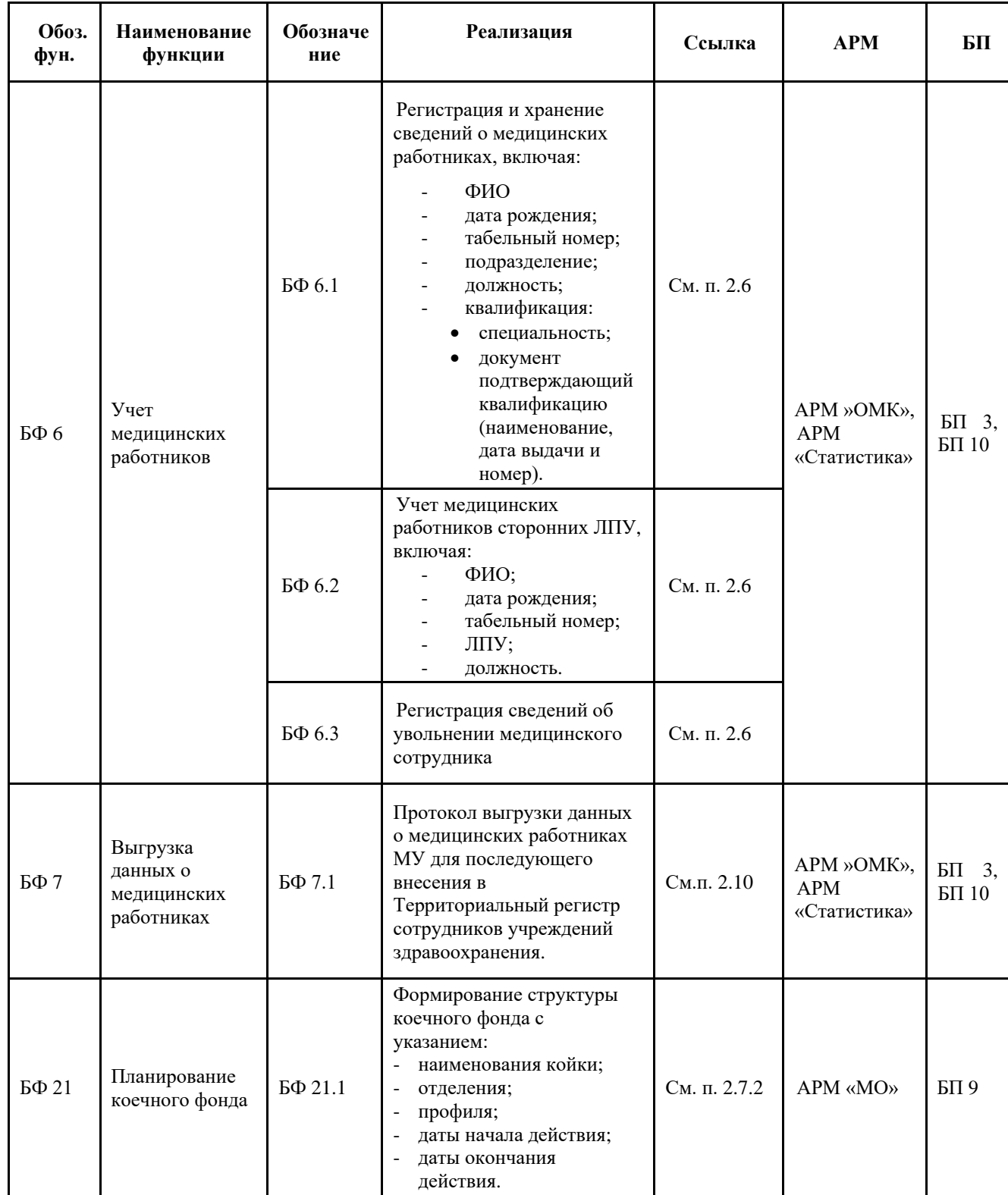

### <span id="page-20-0"></span>**1.5. Рабочая инструкция работника ОргМетодКабинета**

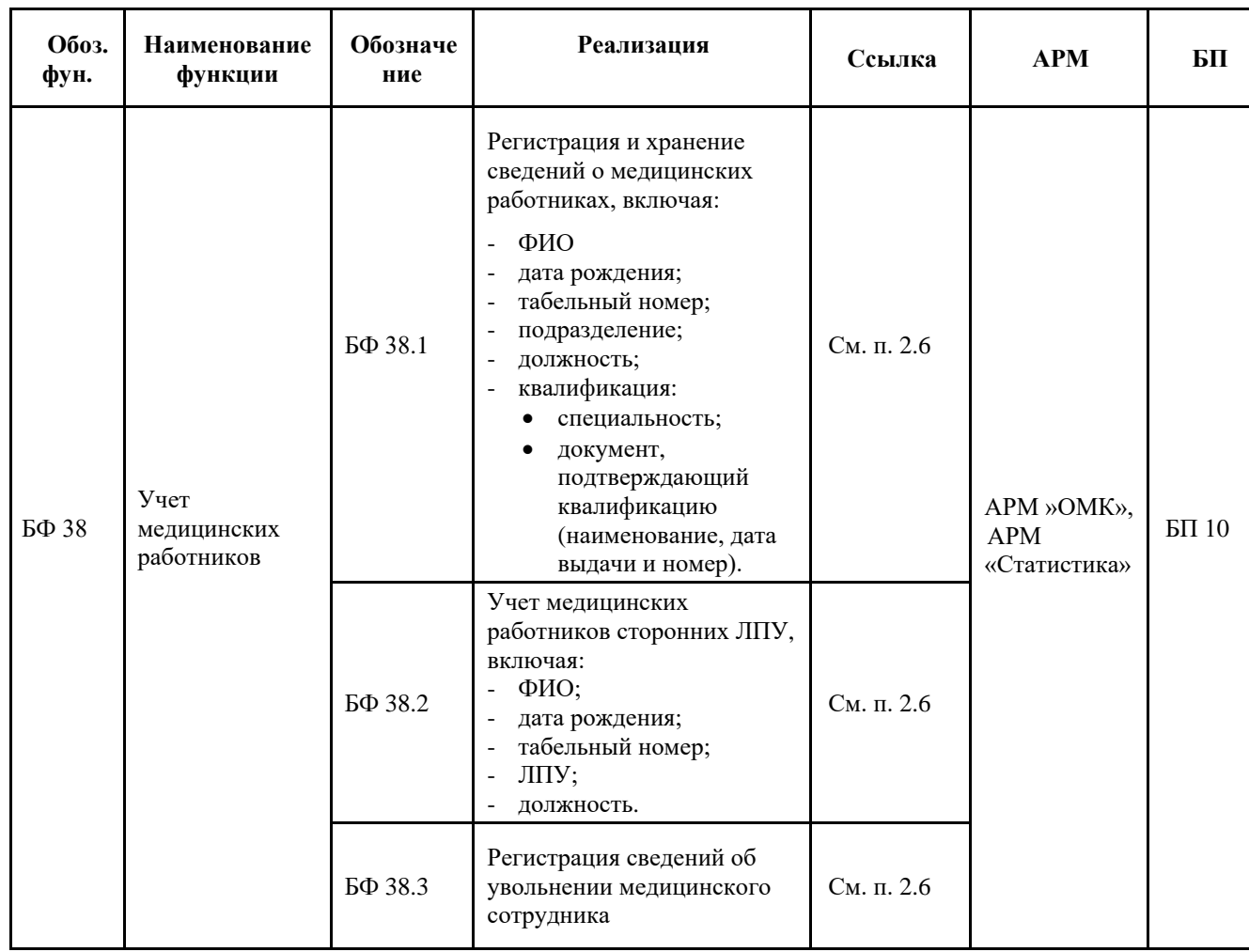

### <span id="page-21-0"></span>**1.6. Рабочая инструкция работника патологоанатома**

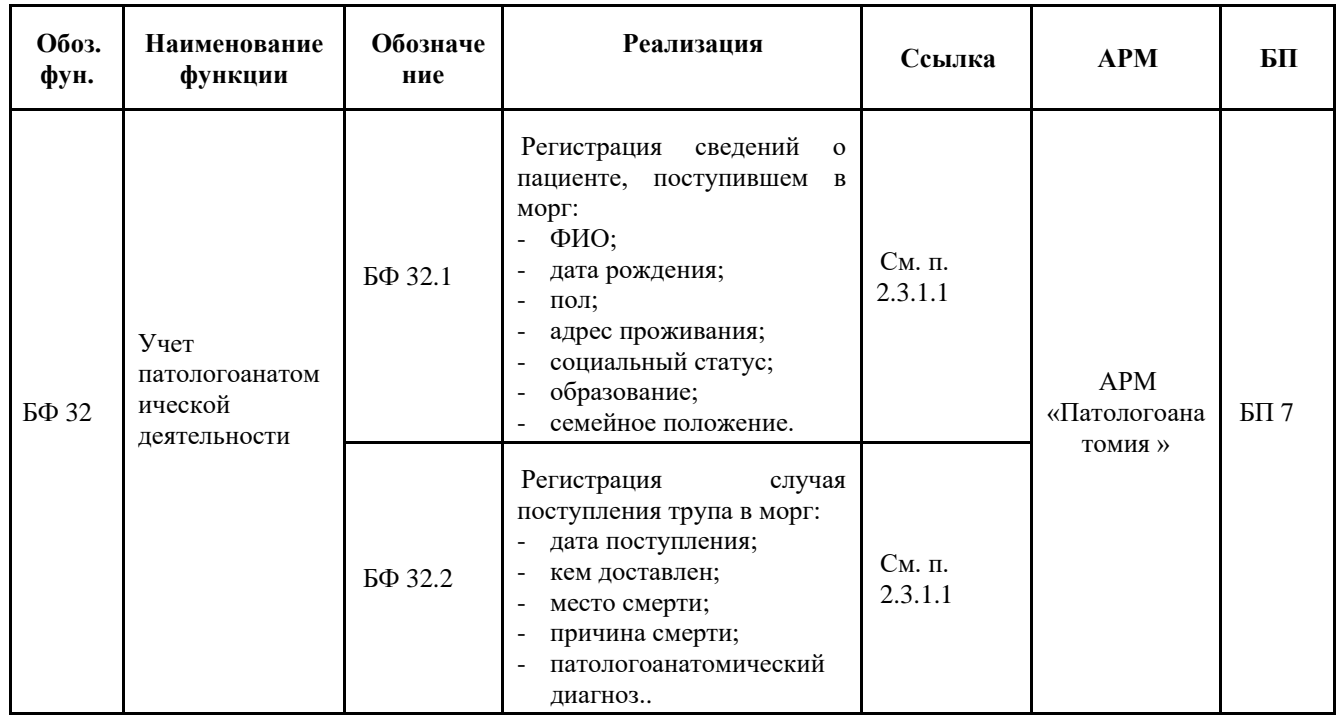

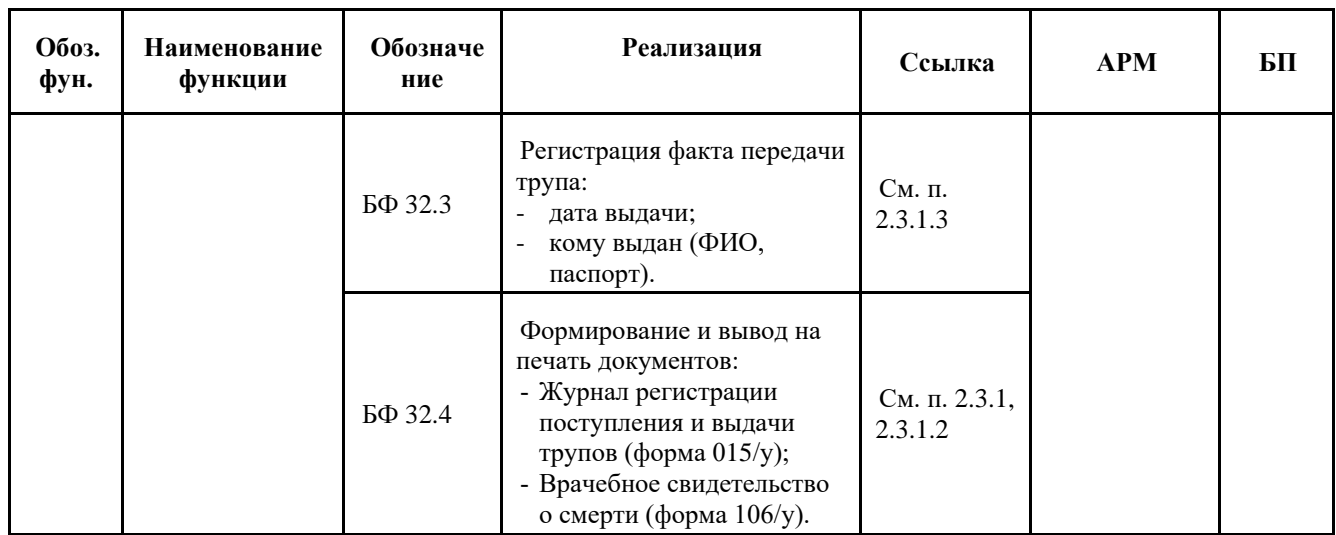

#### <span id="page-23-0"></span>**2. РЕКОМЕНДАЦИИ ПО ОСВОЕНИЮ**

#### <span id="page-23-1"></span>**2.1. АРМ «Приемный покой»**

АРМ «Приемный покой» предназначен для ведения медицинских карт пациентов приемного покоя, проведения первичного осмотра и направления пациентов в отделения стационара на лечение.

При открытии АРМа «Приемный покой» становятся доступными следующие операции [\(Рисунок 1\)](#page-23-3):

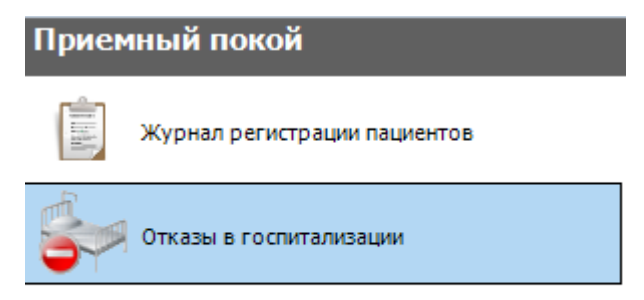

Рисунок 1. Список операций «Приемный покой»

- <span id="page-23-3"></span> Журнал регистрации пациентов – обеспечивает работу с медицинскими историями пациентов, с направлениями пациента в отделения, с документами по осмотрам и записями об оказанных медицинских услугах поступившего в приемный покой пациента.
- Отказы от госпитализации позволяет осуществлять просмотр и редактирование отказов от госпитализации.

#### <span id="page-23-2"></span>**2.1.1. Журнал регистрации пациентов**

Операция «Журнал регистрации пациентов» предоставляет следующие функциональные возможности:

- создание и редактирование медицинской истории пациентов;
- направление пациента в стационар на лечение;
- создание и просмотр записей об оказанных медицинских услугах;
- проведение осмотров.

Для того чтобы приступить к работе с журналом регистрации пациентов, необходимо щелчком мыши в области операций выбрать операцию «Журнал регистрации пациентов». Откроется рабочее окно «Журнал регистрации пациентов» [\(Рисунок 2\)](#page-24-0).

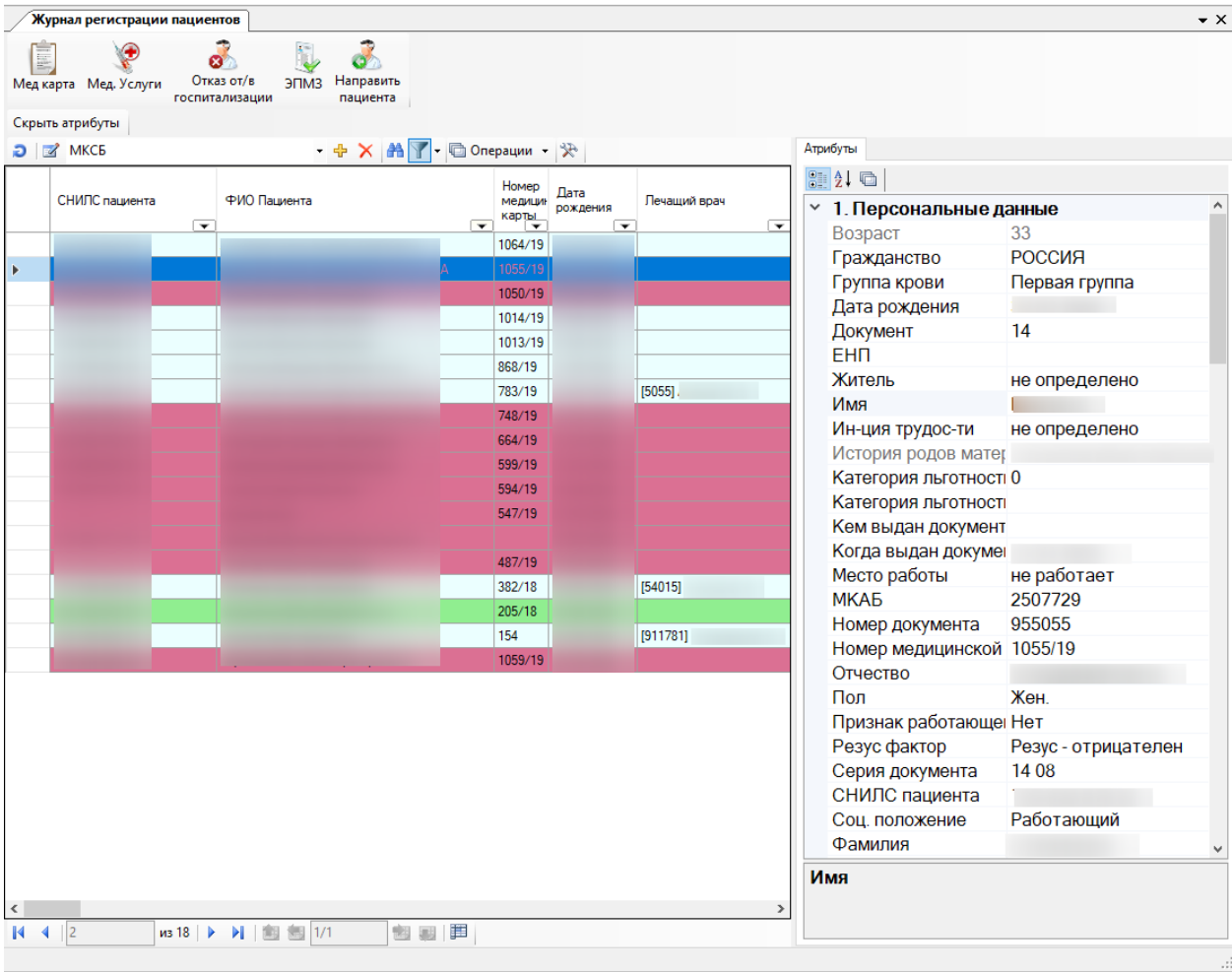

Рисунок 2. Окно «Журнал регистрации пациентов»

<span id="page-24-0"></span>Журнал регистрации пациентов представляет собой таблицу записей медицинских карт, поступивших в приемный покой пациентов. Если было проведено распределение пациента на койку, то запись окрашена в белый цвет. Если ещё не было проведено прикрепление пациента к койке, то запись окрашена в голубой цвет.

Для каждой записи «Медицинская карта» имеется вкладка «Атрибуты», которая содержит информацию о медицинской карте больного [\(Рисунок 3\)](#page-25-0).

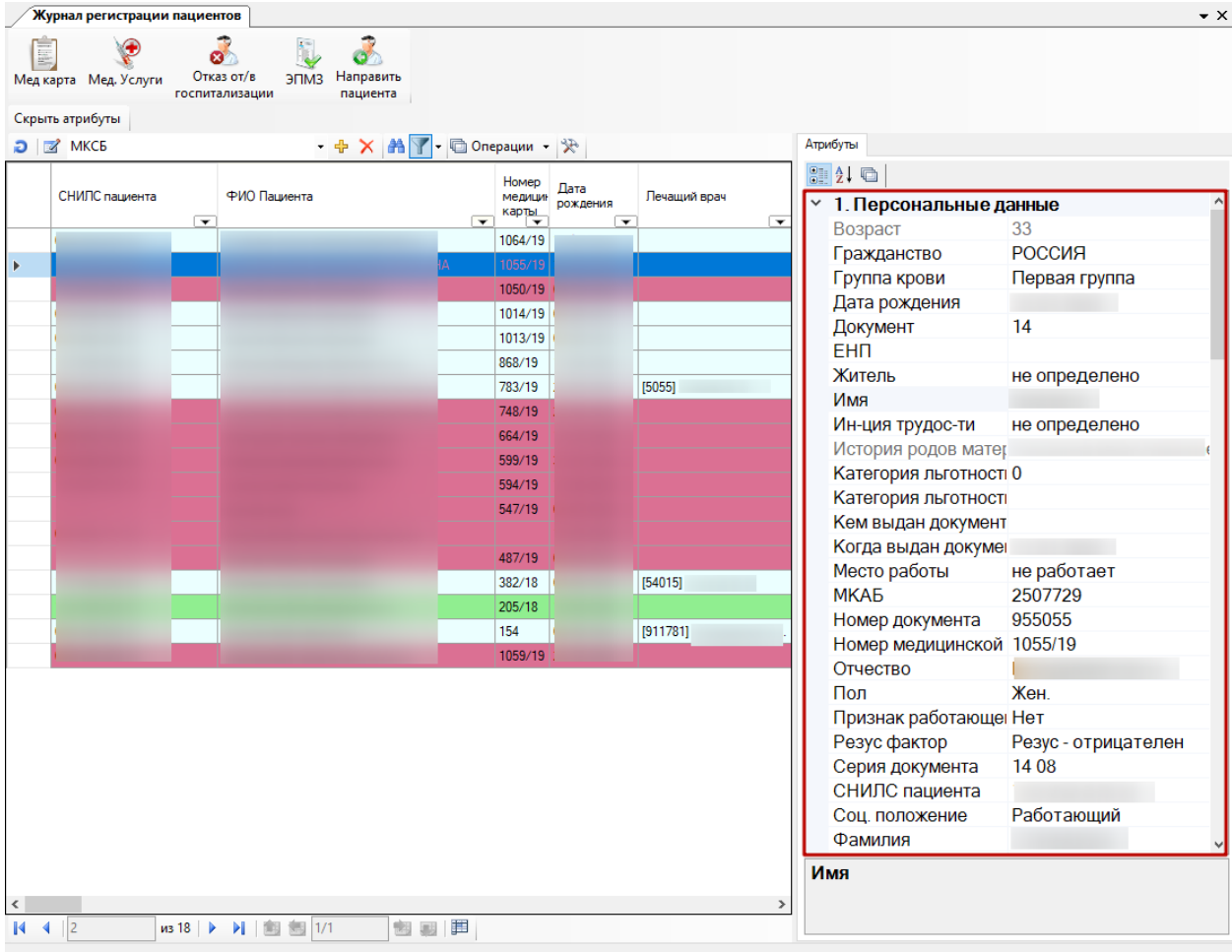

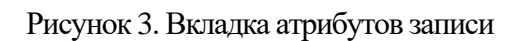

<span id="page-25-0"></span>Журнал регистрации пациентов содержит в верхней панели журнала набор кнопок для управления записями медицинской истории пациента:

- 
- Мед. карта при нажатии на кнопку Мед карта отображается форма просмотра и редактирования выбранной записи медицинской истории болезни пациента.

#### Мед. Услуги

• Мед. Услуги – при нажатии на кнопку открывается форма для внесения данных об оказанных медицинских услугах для выбранного пациента.

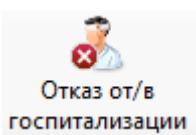

 Отказ от/в госпитализации – при нажатии на кнопку открывается форма для оформления отказа от госпитализации пациента.

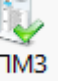

• ЭПМЗ – при нажатии на кнопку ЭПМЗ открывается форма для занесения медицинских записей выбранного пациента.

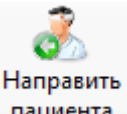

• Направить пациента – при нажатии на кнопку пациента отображается форма движения пациента, в котором будет автоматически заполнена информация о приемном отделении, в которое поступил пациент.

Для каждой записи пациента можно, нажав правую кнопку мыши и в появившемся контекстном меню, выполнить следующие операции [\(Рисунок 4\)](#page-27-0):

- Стать лечащим врачом.
- Смена лечащего врача.
- Показать карты пациента.
- Назначить стол.
- Печать штрих-кода.
- Лист назначений.
- Просмотреть /создать МКАБ.
- Печать мед. истории (ЭПМЗ).
- Зарегистрировать смерть пациента.
- Отправить на ИЭМК.
- Отчеты.
- Переходы.
- Показать ИЭМК.
- Провести листы назначения повторно.
- Сформировать счёт по платным услугам.

| $\mathbb{Z}$ | Редактировать                        | F4          |
|--------------|--------------------------------------|-------------|
| ⊕            | Добавить                             | Ctrl+Insert |
| ×            | Удалить                              | Ctrl+Delete |
| Ð            | Обновить                             | $Ctrl + F5$ |
| Y            | Фильтр по выбраным                   | Alt+F7      |
|              | 1. Стать лечащим врачом              |             |
|              | 2. Смена лечащего врача              |             |
|              | 3. Показать карты пациента           |             |
|              | 4. Назначить стол                    |             |
|              | 5. Печать штрих-кода                 |             |
|              | 6.Лист назначений                    |             |
|              | 7.Просмотреть/создать МКАБ           |             |
|              | 8.Записать на прием                  |             |
|              | 9. Печать мед. истории (ЭПМЗ)        |             |
|              | Зарегистрировать смерть пациента     |             |
|              | Отправить на ИЭМК                    |             |
|              | Отчеты                               |             |
|              | Переходы                             |             |
|              | Показать ИЭМК                        |             |
|              | Провести листы назначения повторно   |             |
|              | Сформировать счёт по платным услугам |             |

Рисунок 4. Контекстное меню медицинской карты пациента

<span id="page-27-0"></span>Для выполнения операции «Стать лечащим врачом» необходимо выбрать пациента и нажать правую кнопку мыши. В появившемся контекстном меню выбрать операцию «Стать лечащим врачом» [\(Рисунок 5\)](#page-28-0).

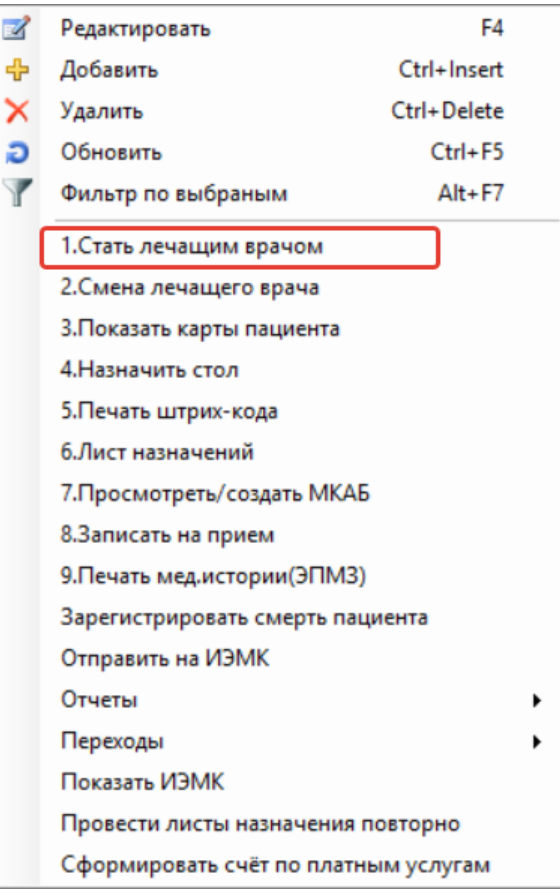

<span id="page-28-0"></span>Рисунок 5. Контекстное меню медицинской карты, выбор операции «Стать лечащим врачом»

Перед сменой лечащего врача на экране появится предупреждающее сообщение [\(Рисунок 6\)](#page-28-1).

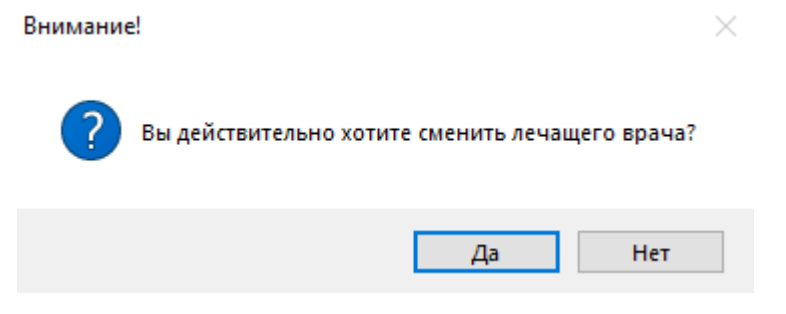

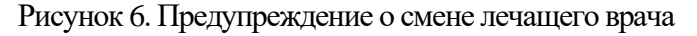

<span id="page-28-1"></span>В появившемся окне необходимо нажать кнопу  $\Box$  Для выполнения операции «Стать лечащим врачом» или кнопку **Нет** для отмены операции.

После выполнения операции «Стать лечащим врачом» в медицинской карте отобразится изменение значения «Лечащий врач» [\(Рисунок 7\)](#page-29-0).

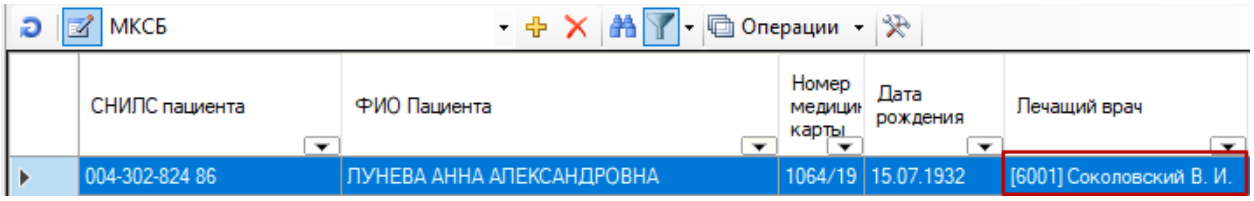

Рисунок 7. Изменение поля «Лечащий врач» в медицинской карте

<span id="page-29-0"></span>Для выполнения операции «Смена лечащего врача» необходимо выбрать запись о пациенте и нажать правую кнопку мыши. В появившемся контекстном меню выбрать «Смена лечащего врача» [\(Рисунок 8\)](#page-29-1).

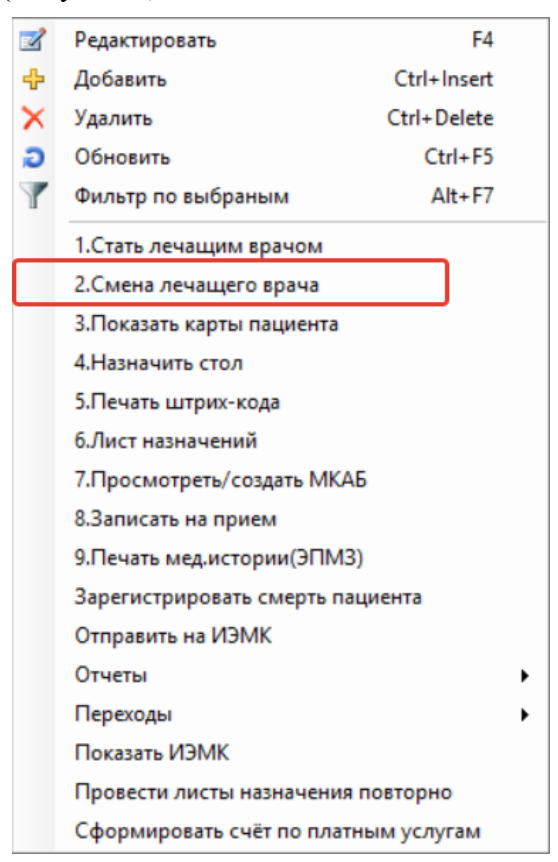

<span id="page-29-1"></span>Рисунок 8. Контекстное меню медицинской карты, выбор операции «Смена лечащего врача

Откроется окно выбора врача «Медицинский персонал» [\(Рисунок 9\)](#page-30-0):

| Медицинский персонал - [Ctrl+Enter - выбор] |         |                  |                   |                          | ×             |
|---------------------------------------------|---------|------------------|-------------------|--------------------------|---------------|
| Специальность<br>≂                          | Фамилия | Имя<br>⇁         | Отчество<br>⇁     | $\overline{\phantom{0}}$ | Дата ^        |
| Травматология и ортопед                     |         | Сергей           | Пеонидович        | 30.06.                   |               |
| Терапия                                     |         | Екатерина        | Ивановна          | 06.06.                   |               |
| Неврология                                  |         | <b>ВАЛЕРИЙ</b>   | <b>АЛЕКСЕЕВИЧ</b> | 19.05.                   |               |
| Травматология и ортопед                     |         | ЛЮДМИЛА          | АНАТОЛЬЕВНА       | 02.12.                   |               |
| Неврология                                  |         | Валерий          | Алексеевич        | 19.05                    |               |
| Акушерство и гинекология                    |         | <b>АЛЕКСАНДР</b> | <b>НИКОЛАЕВИЧ</b> | 01.01.                   |               |
| Оториноларингология                         |         | ВИКТОР           | ВАСИЛЬЕВИЧ        | 19.08.                   |               |
| Акушерство и гинекология                    |         | ЛЮДМИЛА          | <b>ДМИТРИЕВНА</b> | 18.12.                   |               |
| Травматология и ортопед                     |         | Михаил           | Игоревич          | 10.07.                   |               |
| Печебное дело                               |         | Анна             | Юрьевна           | 12.04.                   |               |
| Сестринское дело                            |         | Ирина            | Алексеевна        | 23.04.                   |               |
| Педиатрия                                   |         | Людмила          | Николаевна        | 09.12.                   |               |
| Дерматовенерология                          |         | AHHA             | <b>МИХАЙЛОВНА</b> | 22.03.                   |               |
| Лечебное дело                               |         | Руслан           | Алиханович        | 12.10.                   |               |
| Терапия                                     |         | Ольга            | Геннадьевна       | 16.07                    |               |
| Акушерство и гинекология                    |         | Ольга            | Викторовна        | 02.08.                   |               |
| Общая врачебная практи                      |         | Татьяна          | Николаевна        | 01.07.                   |               |
|                                             |         |                  |                   |                          | $\rightarrow$ |

Рисунок 9. Выбор лечащего врача

<span id="page-30-0"></span>Необходимо дважды нажать левой кнопкой мыши по выбранному врачу. Перед сменой лечащего врача на экране появится предупреждающее сообщение [\(Рисунок 10\)](#page-30-1).

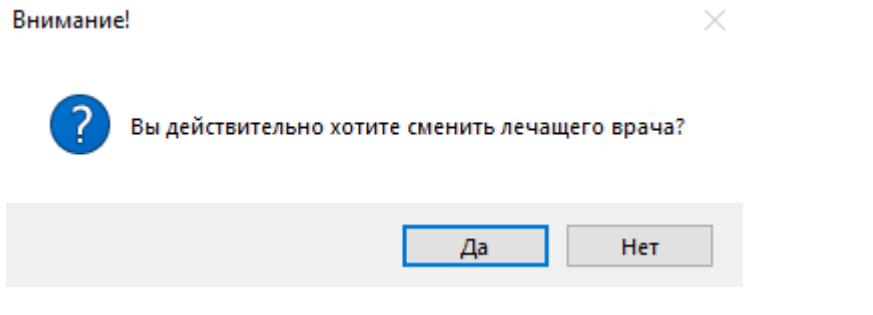

Рисунок 10. Предупреждение о смене лечащего врача

<span id="page-30-1"></span>В появившемся окне необходимо нажать кнопку  $\Box$  Да для выполнения операции «Смена лечащего врача» или кнопку **Нет** для отмены операции.

Для выполнения операции «Показать карты пациента» необходимо выбрать пациента и нажать правую кнопку мыши. В появившемся контекстном меню выбрать «Показать карты пациента» [\(Рисунок 11\)](#page-31-0).

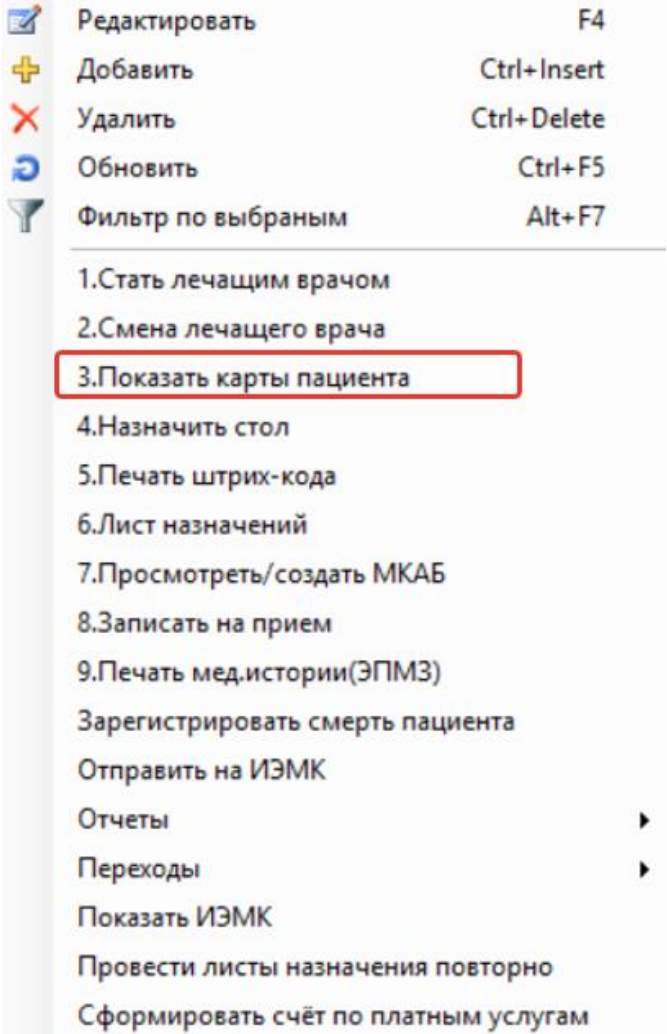

Рисунок 11. Контекстное меню, выбор операции «Показать карты пациента»

<span id="page-31-0"></span>Откроется окно настройки фильтра [\(Рисунок 12\)](#page-31-1).

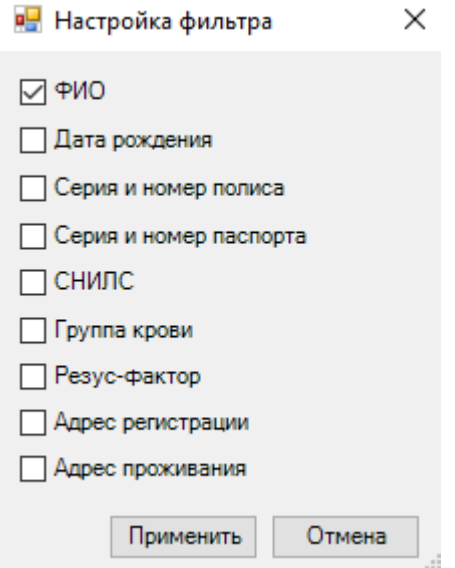

<span id="page-31-1"></span>Рисунок 12. Выбор настроек фильтра

При нажатии кнопки **Применить** откроется новое окно «Журнал пациентов» для выбранного фильтра [\(Рисунок 13\)](#page-32-0).

|            | Журнал регистрации пациентов                                                                             |                | Журнал пациентов         |                                                |                       |            |                                           |                                 |                       | $\bullet$ $\times$    |
|------------|----------------------------------------------------------------------------------------------------|----------------|--------------------------|------------------------------------------------|-----------------------|------------|-------------------------------------------|---------------------------------|-----------------------|-----------------------|
|            | ₽<br>$\sim$<br>$\boldsymbol{\Omega}$<br>Отказ от/в<br>Мед. Услуги<br>ЭПМЗ<br>Направить<br>госпитализации |                |                          |                                                |                       |            |                                           |                                 |                       |                       |
| Стационар: |                                                                                                    |                | 量                        | <b>X</b> Пациенты: Все<br>• Скрыть атрибуты    |                       |            |                                           |                                 |                       |                       |
|            | $\Box$ MKC <sub>5</sub>                                                                                  |                |                          | • + X A Y - h Onepauuu - ※   Искать:           |                       |            |                                           | Атрибуты Документы              |                       |                       |
|            |                                                                                                    |                |                          |                                                | Homep                 | Дата       | $\frac{1}{2}$ $\frac{1}{2}$ $\frac{1}{2}$ |                                 |                       |                       |
|            | Лечащий врач                                                                                             | СНИЛС пациента |                          | ФИО Пациента                                   | медицин<br>карты      | рождения   | $\checkmark$                              | 1. Персональные данные          |                       | $\boldsymbol{\wedge}$ |
| ъ.         | $\overline{\phantom{0}}$<br>[6001]                                                                       |                | $\overline{\phantom{a}}$ | $\overline{\phantom{0}}$<br>АННА АЛЕКСАНДРОВНА | $\check{}$<br>1064/19 |            |                                           | Возраст                         | 87                    |                       |
|            |                                                                                                    |                |                          | АННА АЛЕКСАНДРОВНА                             | 1026/19               |            |                                           | Гражданство                     | не определено         |                       |
|            |                                                                                                    |                |                          | АННА АЛЕКСАНДРОВНА                             | 1025/19               |            |                                           | Группа крови                    |                       |                       |
|            |                                                                                                    |                |                          |                                                |                       |            |                                           | Дата рождения                   |                       |                       |
|            | [11001]                                                                                                  |                |                          | АННА АЛЕКСАНДРОВНА                             | 1022/19               |            |                                           | Документ                        | 24                    |                       |
|            | [5055]                                                                                                   |                |                          | АННА АЛЕКСАНДРОВНА                             | 1020/19               |            |                                           | <b>EHN</b>                      |                       |                       |
|            | [911996]                                                                                                 |                |                          | АННА АЛЕКСАНДРОВНА                             |                       | 10.07.1002 |                                           | $V$ <b><i><u>IATORI</u></i></b> | <b>HO ORDO ROBOHO</b> |                       |

Рисунок 13. Окно «Журнал пациентов»

<span id="page-32-0"></span>Для выполнения операции «Назначить стол» необходимо выбрать пациента и нажать правую кнопку мыши. Из появившегося контекстного меню выбрать операцию «Назначить стол» [\(Рисунок 14\)](#page-32-1).

| $\mathbb{Z}$ | Редактировать                        | F4          |  |
|--------------|--------------------------------------|-------------|--|
| ⊕            | Добавить                             | Ctrl+Insert |  |
| ×            | Удалить                              | Ctrl+Delete |  |
| Ð            | Обновить                             | $Ctrl + F5$ |  |
| Y            | Фильтр по выбраным                   | $Alt + F7$  |  |
|              | 1. Стать лечащим врачом              |             |  |
|              | 2. Смена лечащего врача              |             |  |
|              | 3. Показать карты пациента           |             |  |
|              | 4. Назначить стол                    |             |  |
|              | 5. Печать штрих-кода                 |             |  |
|              | 6.Лист назначений                    |             |  |
|              | 7. Просмотреть/создать МКАБ          |             |  |
|              | 8.Записать на прием                  |             |  |
|              | 9. Печать мед. истории (ЭПМЗ)        |             |  |
|              | Зарегистрировать смерть пациента     |             |  |
|              | Отправить на ИЭМК                    |             |  |
|              | Отчеты                               |             |  |
|              | Переходы                             |             |  |
|              | Показать ИЭМК                        |             |  |
|              | Провести листы назначения повторно   |             |  |
|              | Сформировать счёт по платным услугам |             |  |

Рисунок 14. Контекстное меню, выбор операции «Назначить стол»

<span id="page-32-1"></span>Откроется окно для выбора диетического стола пациента [\(Рисунок](#page-33-0) 15).

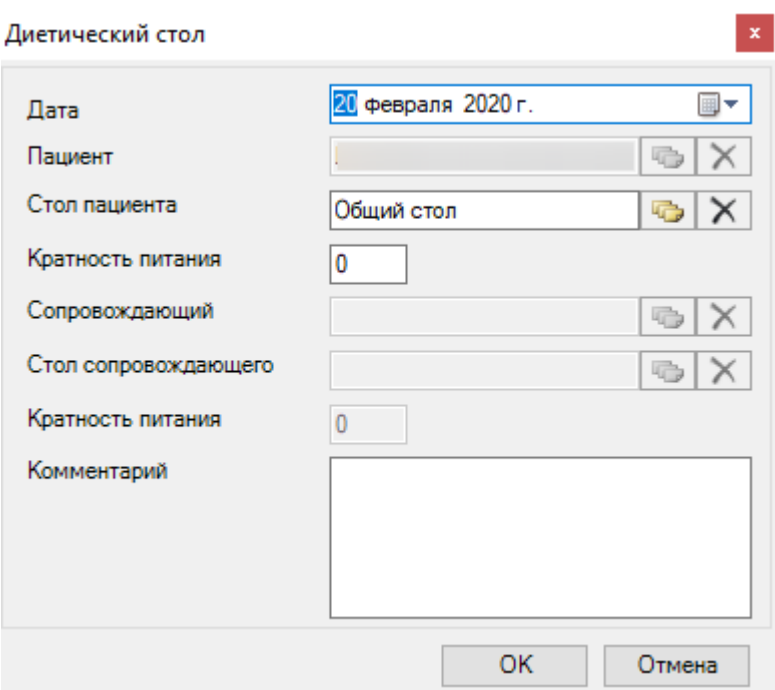

Рисунок 15. Окно «Диетический стол»

<span id="page-33-0"></span>Поле «Стол пациента» заполняется выбором нужной записи из справочника, который открывается нажатием кнопки **.** После нажатия этой кнопки откроется окно справочника диетических столов [\(Рисунок 16\)](#page-33-1), в котором можно выбрать нужный стол.

|   | Диета - [Ctrl+Enter - выбор]            |                                          |                                                                    |                                 | ×                       |
|---|-----------------------------------------|------------------------------------------|--------------------------------------------------------------------|---------------------------------|-------------------------|
|   | Выбрать - Э                             |                                          | <b>А</b> $\rightarrow$ $\blacksquare$ Операции $\rightarrow$ $\gg$ |                                 |                         |
|   | Номер диеты<br>$\overline{\phantom{0}}$ | Наименование<br>$\overline{\phantom{0}}$ | Описание<br>↽                                                      | Код<br>$\overline{\phantom{0}}$ | $T$ $\vee$ $M$ $\wedge$ |
| ь |                                         | Стол номер 1                             | Показан при язвенной бо                                            | 1                               | 3b0f6e                  |
|   | 2                                       | Стол номер 2                             | Показан при хронических                                            | 2                               | 26b03                   |
|   | 3                                       | Стол номер 3                             | Показан при атонических                                            | 3                               | f31d4c                  |
|   | 4                                       | Стол номер 4                             | Показан при острых забо                                            | 4                               | 78c3d                   |
|   | 5                                       | Стол номер 5                             | Показан при заболевани                                             | 5                               | 343c1                   |
|   | 6                                       | Стол номер 6                             | Показан при подагре, поч                                           | 6                               | 98d29                   |
|   | 7                                       | Стол номер 7                             | Показан при хронических                                            | 7                               | d18ce                   |
|   | 8                                       | Стол номер 8                             | Ожирение как основное з                                            | 8                               | c4351                   |
|   | 9                                       | Стол номер 9                             | Сахарный диабет средней                                            | 9                               | fd8d26                  |
|   | 10                                      | Стол номер 10                            | Заболевания сердечно-со                                            | 10                              | 39323                   |
|   | 11                                      | Стол номер 11                            | Туберкулез легких, косте                                           | 11                              | bed18                   |
|   | 12                                      | Стол номер 12                            | Показан при функционал                                             | 12                              | 238d1                   |
|   | 13                                      | Стол номер 13                            | Показан при острых инфе                                            | 13                              | 2d7a3                   |
|   | 14                                      | Стол номер 14                            | Мочекаменная болезнь (                                             | 14                              | 3a69a                   |
|   | 15                                      | Общий стол                               | Различные заболевания                                              | 15                              | d3578                   |
|   | 1                                       | Стол номер 1                             | Показан при язвенной бо                                            | 1                               | b3bc7                   |
|   | 2                                       | Стол номер 2                             | Показан при хронических                                            | $\overline{2}$                  | 974ac $_{\vee}$         |
| ∢ |                                         |                                          |                                                                    |                                 | $\rightarrow$           |
|   | из 30                                   | 1/1                                      | I                                                                  |                                 |                         |

<span id="page-33-1"></span>Рисунок 16. Окно «Диета»

Поле «Сопровождающий» [\(Рисунок 17\)](#page-34-0) станет доступным для редактирования после добавления представителя пациента, которое описано в п. [2.1.1.1.7.](#page-63-0) Для заполнения поля нужно нажать кнопку  $\|\cdot\|$ и выбрать из открывшегося справочника нужную запись о представителе.

Поле «Стол сопровождения» станет доступно после заполнения поля «Сопровождающий».

Для выполнения операции «Печать штрих-кода» необходимо выбрать пациента и нажать правую кнопку мыши. В появившемся контекстном меню выбрать «Печать штрихкода» [\(Рисунок 17\)](#page-34-0).

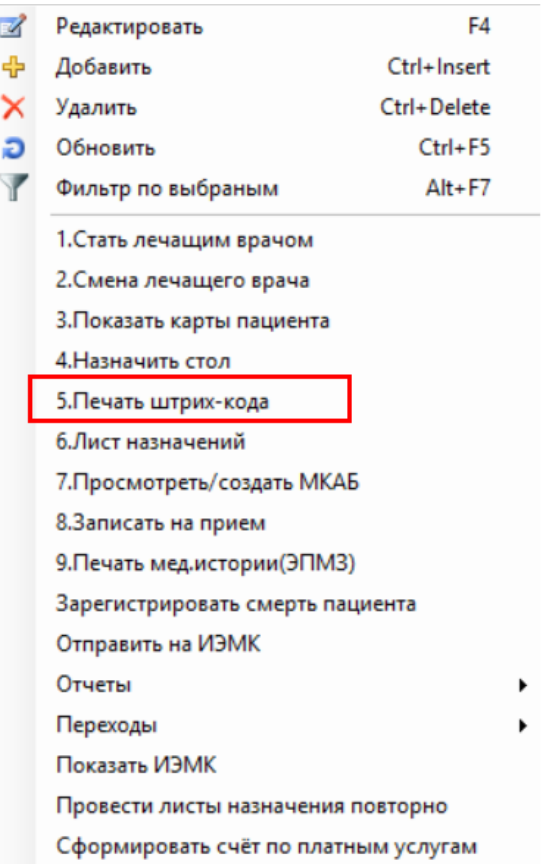

Рисунок 17. Выбор операции «Печать штрих-кода»

<span id="page-34-0"></span>Откроется окно «Печать», в котором можно распечатать штрих-код пациента [\(Рисунок 18\)](#page-35-0).

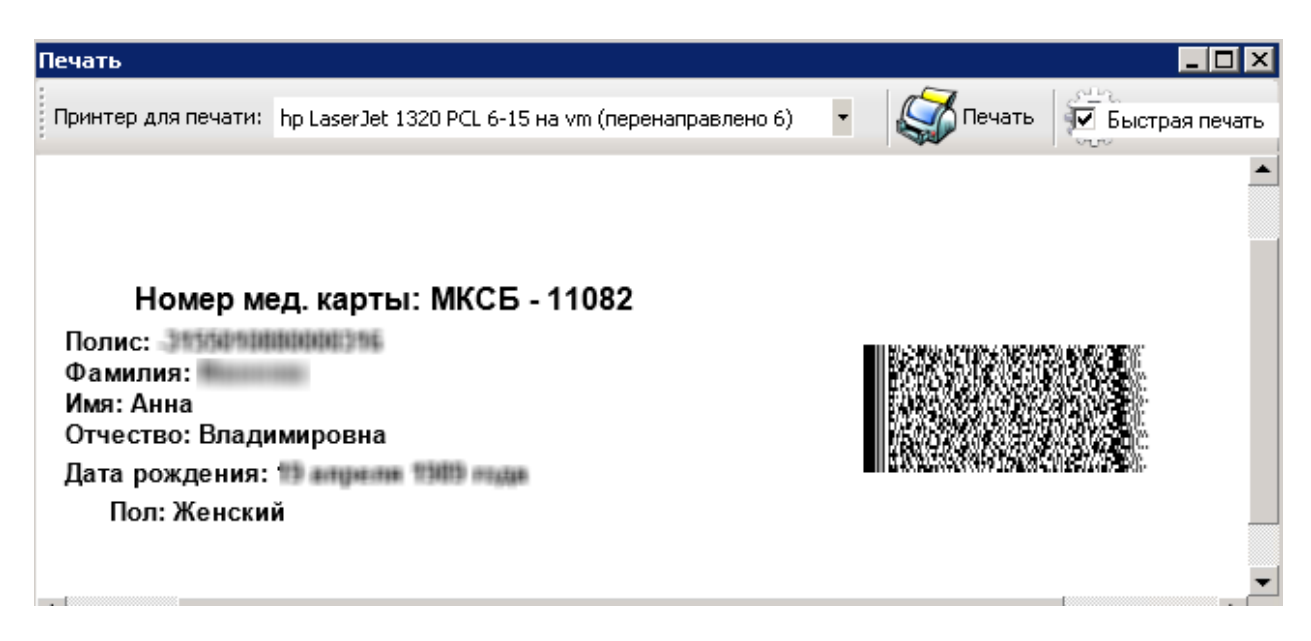

#### Рисунок 18. Окно «Внимание»

<span id="page-35-0"></span>Для просмотра МКАБ необходимо для выбранного пациента в контекстном меню выбрать операцию «Просмотреть /создать МКАБ» [\(Рисунок 19\)](#page-35-1).

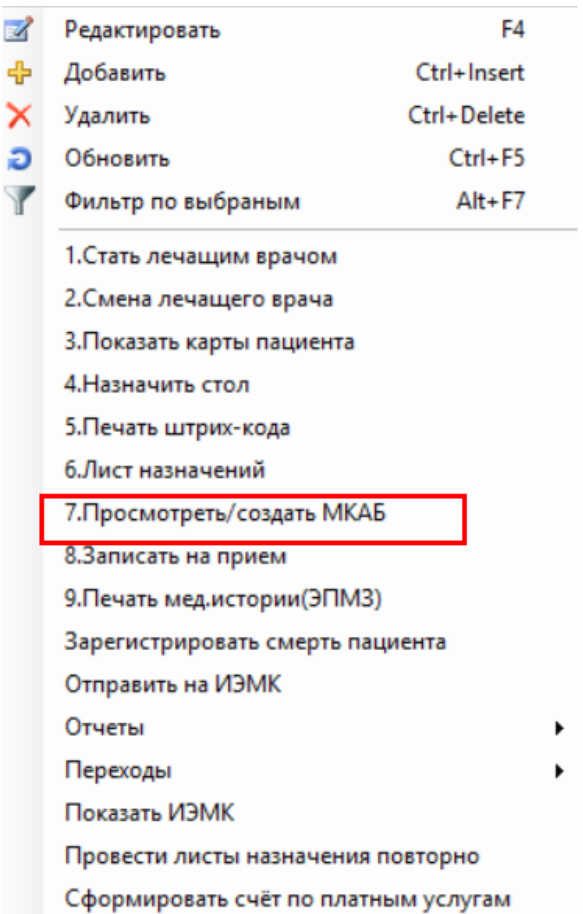

Рисунок 19. Выбор операции «Просмотреть /создать МКАБ»

<span id="page-35-1"></span>Откроется медицинская карта амбулаторного больного, в которой можно просмотреть информацию о лечении пациента в поликлинике [\(Рисунок 20\)](#page-36-0).
Карта № 00000924 - К.А. А. 14.05.2019 (9 месяцев) Полис:

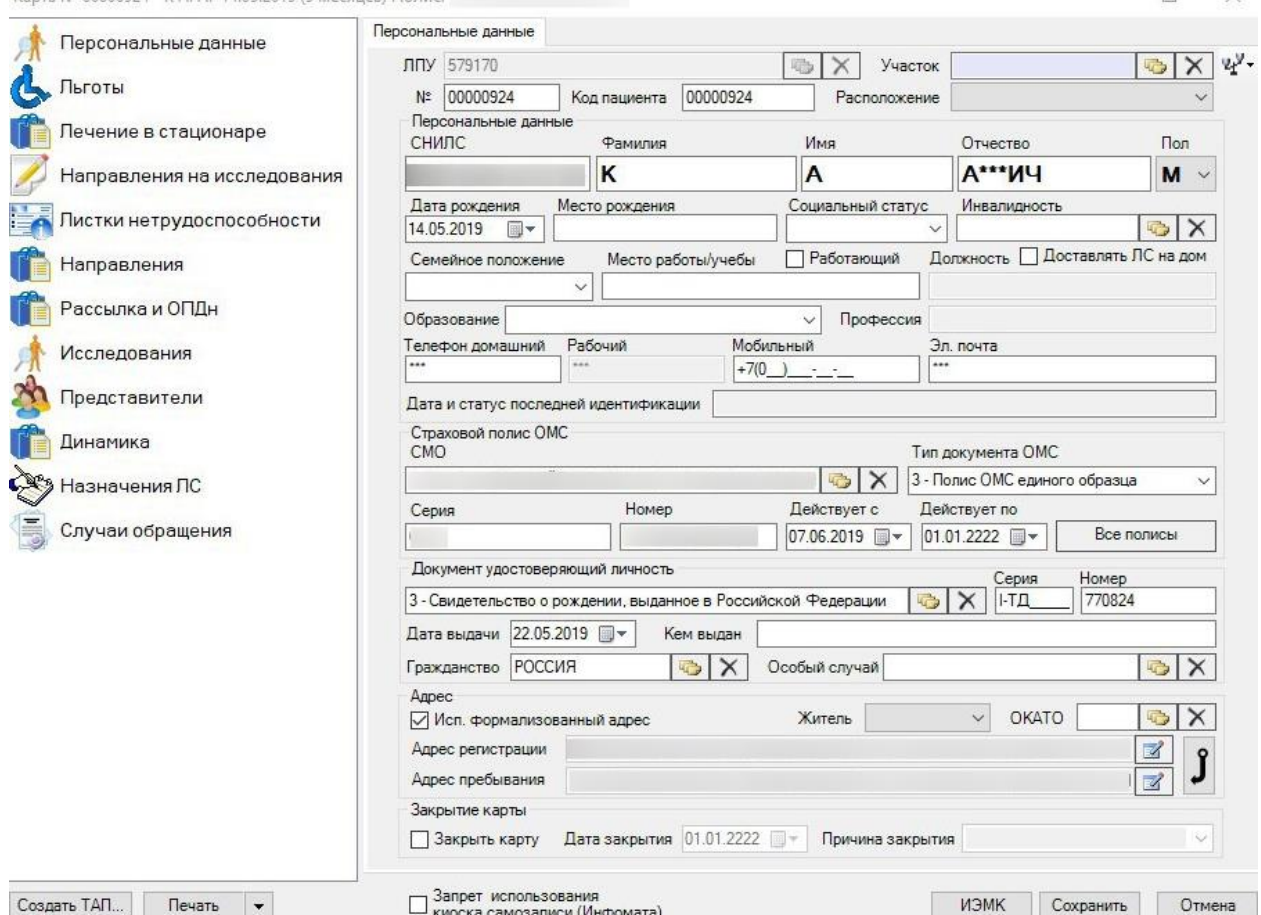

 $= \Box$ 

Рисунок 20. Окно «Медицинская карта амбулаторного больного»

Если МКАБ для выбранного пациента не найдена, откроется окно с сообщением [\(Рисунок 21\)](#page-36-0).

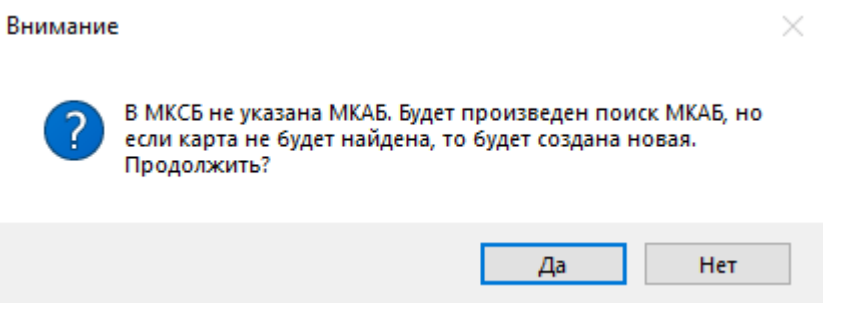

Рисунок 21. Окно «Внимание»

<span id="page-36-0"></span>Врач стационара может также напечатать мед. историю пациента, все его медицинские записи сразу. Для этого в контекстном меню пациента нужно выбрать пункт «Печать мед. истории (ЭПМЗ)» [\(Рисунок 22\)](#page-37-0).

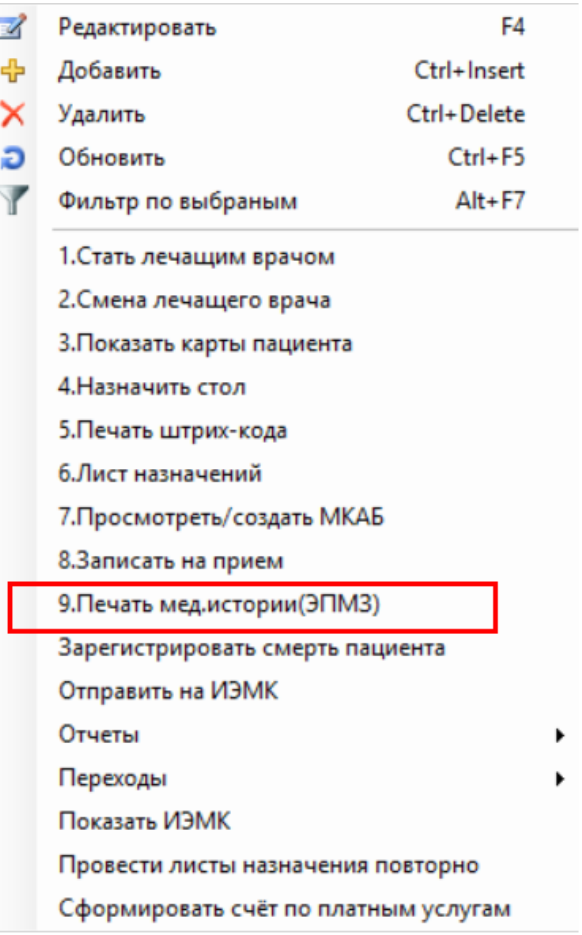

<span id="page-37-0"></span>Рисунок 22. Выбор пункта «Печать мед.истории (ЭПМЗ)» в контекстном меню пациента

Откроется окно «Медицинкие записи» [\(Рисунок 23\)](#page-38-0).

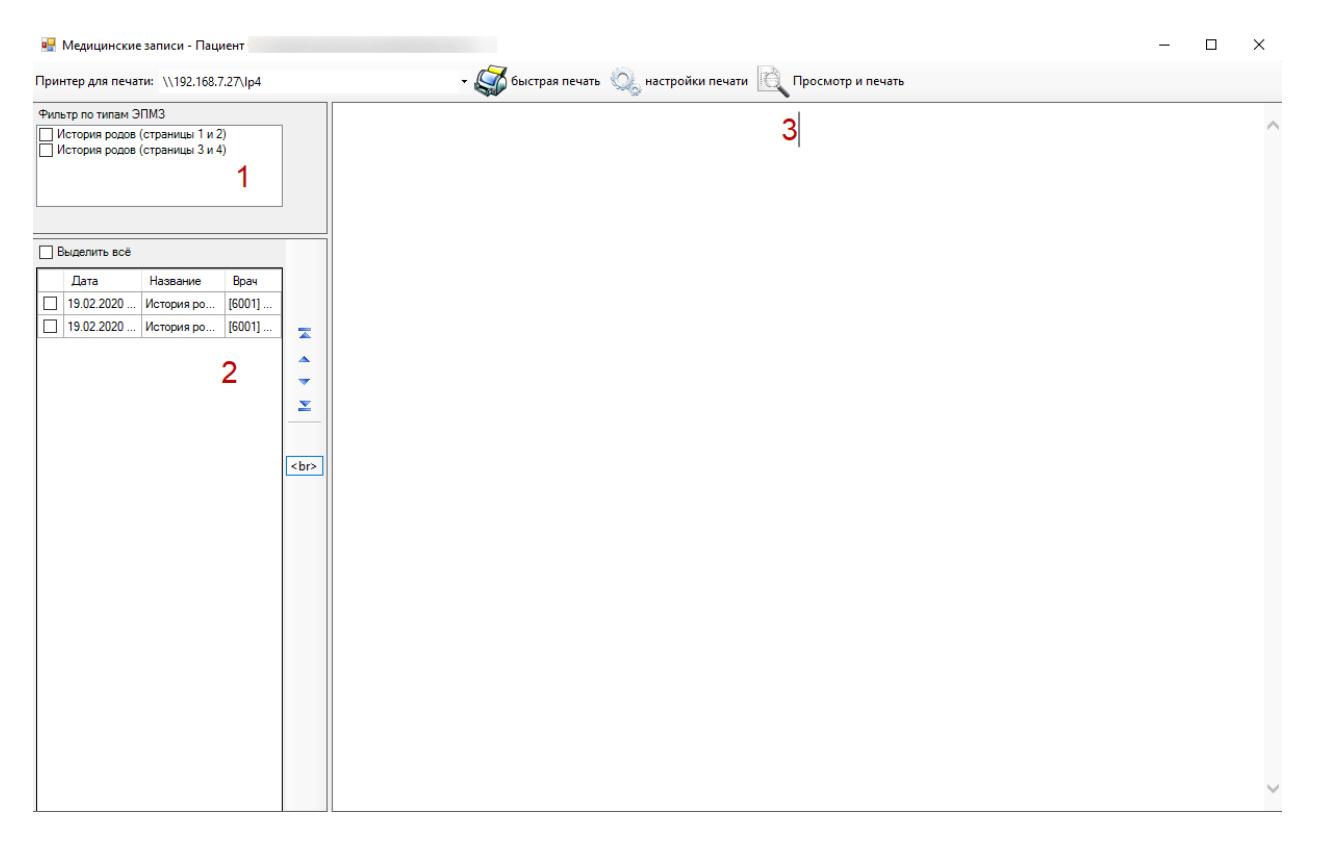

Рисунок 23. Окно «Медицинские записи»

<span id="page-38-0"></span>Окно «Медицинские записи» разделено на три области [\(Рисунок 23\)](#page-38-0). Первая содержит фильтр по типам ЭПМЗ. Выбранные ЭПМЗ будут отображаться во второй области. Для того чтобы выбрать запись, нужно установить напротив нее флажок  $\blacksquare$ . Отмеченные флажком типы ЭПМЗ отобразятся во второй области. Установка флажка ◘ напротив медицинской записи пациента во второй области позволяет просмотреть ее в третьей области [\(Рисунок 24\)](#page-39-0).

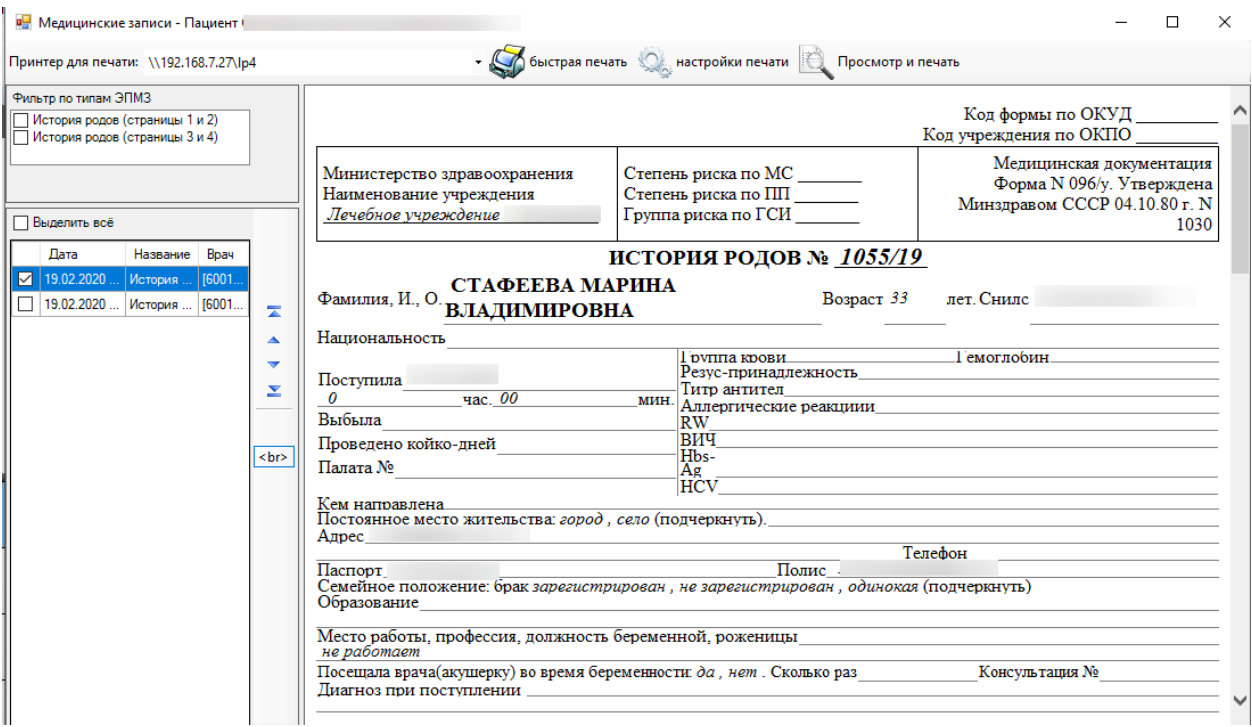

Рисунок 24. Отображение ЭПМЗ

<span id="page-39-0"></span>Во второй области можно выделить сразу все записи, установив флажок  $\blacksquare$  напротив «Выделить всё». Также справа от списка медицинских записей пациента располагается панель с кнопками для перемещения записей вверх или вниз. Кнопка <br/> позволяет разделить записи друг от друга разрывом страницы при печати [\(Рисунок 25\)](#page-39-1).

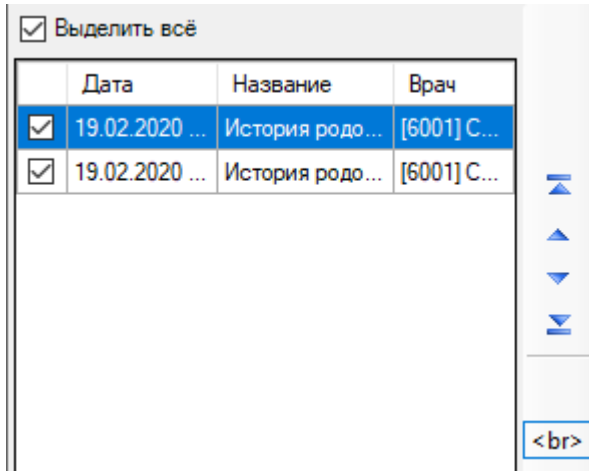

Рисунок 25. Вставка разрывов страницы

<span id="page-39-2"></span><span id="page-39-1"></span>В окне «Медицинские записи» на панели инстурментов располагаются кнопки настройки печати [\(Рисунок 26\)](#page-39-2).

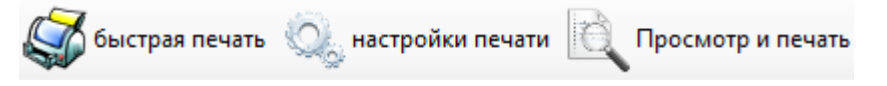

Рисунок 26. Кнопки настройки печати

Кнопка быстрая печать позволяет напечатать мед. историю без предварительных

настройки печати

настроек печати. Кнопка позволяет задать такие настройки печати как

размер страницы, поля и т.д. Нажатие кнопки Просмотрипечать открывает окно предварительного просмотра готовых к печати записей, то есть позволяет увидеть, как они будут выглядеть на бумаге.

Для пациента стационара можно сформировать следующие виды отчета:

- Лист врачебных назначений по дате.
- Медицинская карта кратковременного пребывания (экстренная помощь).
- Медицинская карта стационарного больного (Форма №003/у).
- Отчет по затратам на лечение пациента в разрезе источников финансирования и складов.
- Отчет по затратам на лечение пациента в разрезе складов.
- Справка о стоимости лечения (стационар).
- Статистическая карта выбывшего из стационара (Форма №066/у-02).
- Температурный лист.

Чтобы получить необходимый отчет, надо выбрать пациента и из контекстного меню выбрать «Отчеты», а далее – нужный отчет из списка [\(Рисунок 27\)](#page-40-0).

Например, если необходимо сформировать статистическую карту пациента, выбывшего из стационара, следует выбрать пациента, который выбыл из стационара, и нажать правую кнопку мыши. Из появившегося контекстного меню выбрать «Отчеты», а затем – «Статистическая карта выбывшего из стационара (Форма № 066/у-02)».

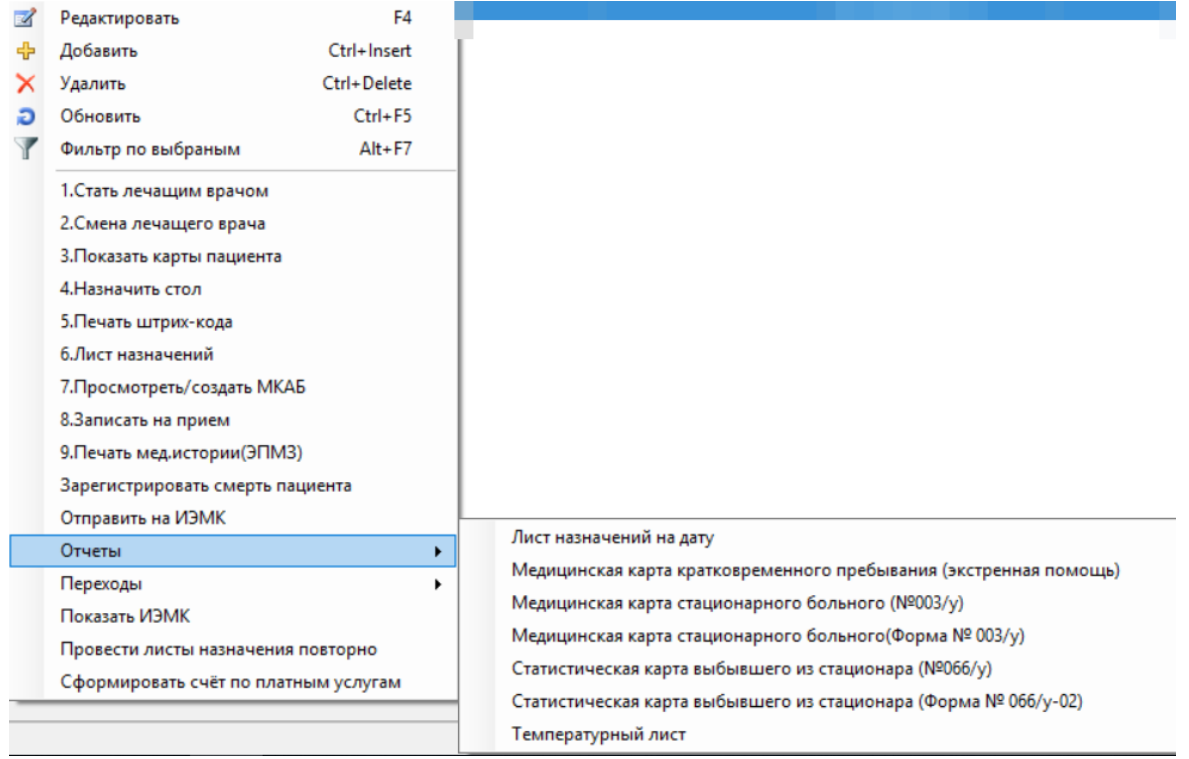

<span id="page-40-0"></span>Рисунок 27. Контекстное меню «Отчеты» по медицинской карте пациента

После чего откроется заполненная форма №066/у-02 [\(Рисунок 28\)](#page-41-0), которую можно

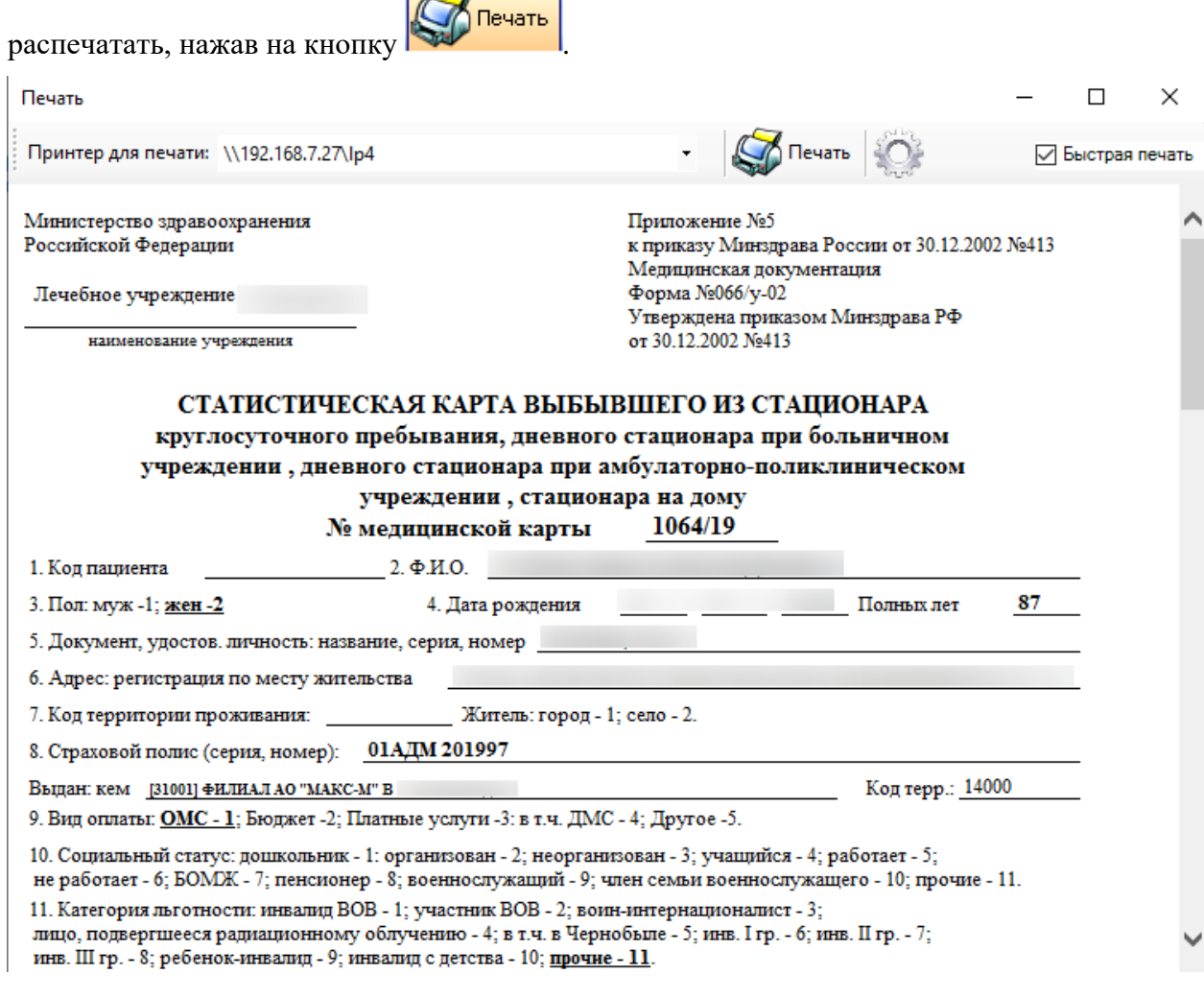

Рисунок 28. Статистическая карта выбывшего из стационара пациента

<span id="page-41-0"></span>Другие отчеты формируются аналогично.

Врач стационара может осуществить создание на основе МКСБ пациента следующих документов:

- Направление на МСЭ.
- Направление на патоморфологию.
- Родовый сертификат.

Для создания направления на МСЭ в контекстном меню пациента нужно выбрать пункт «Направление на МСЭ» [\(Рисунок 29\)](#page-42-0).

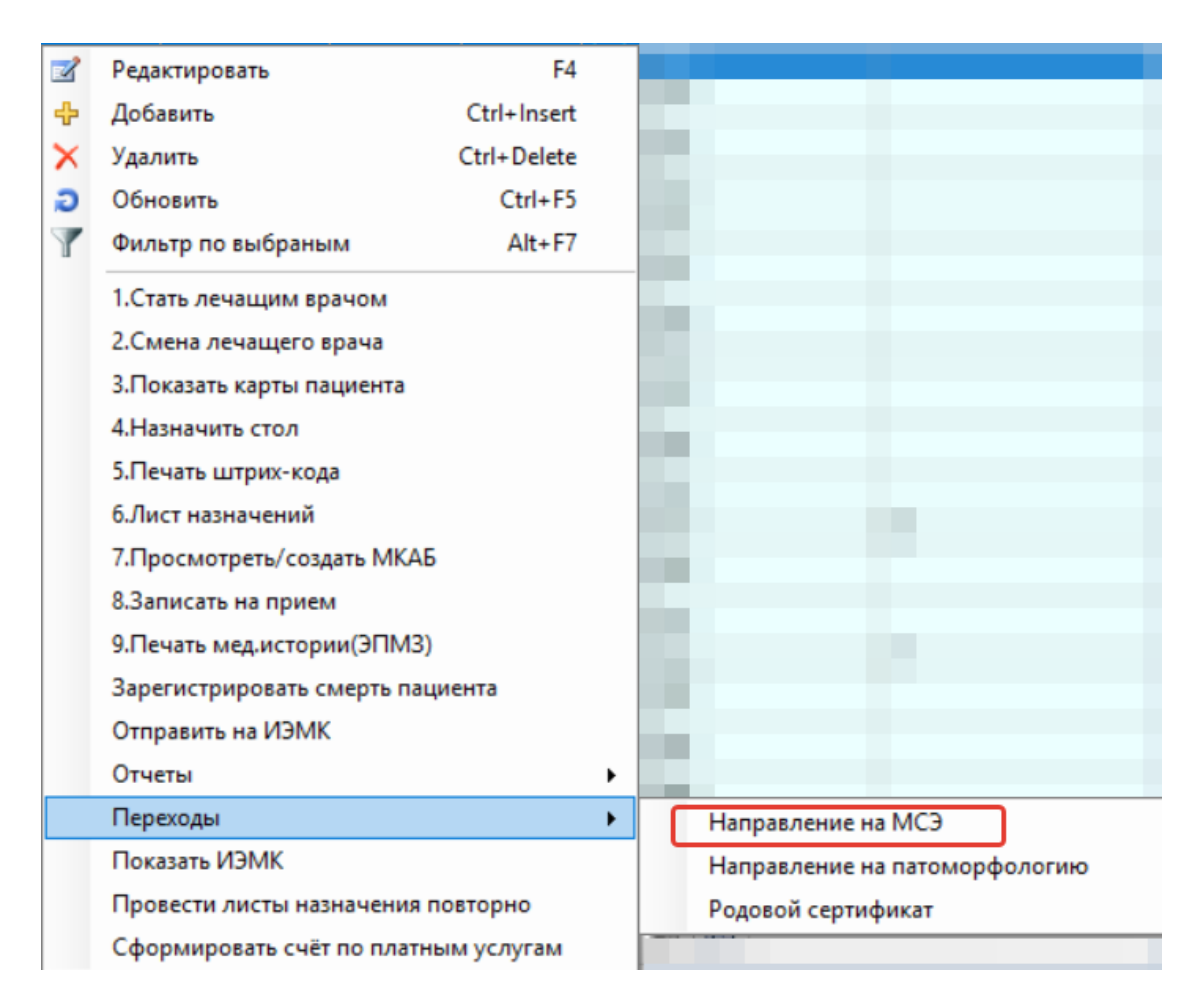

Рисунок 29. Выбор пункта «Направление на МСЭ» в контекстном меню пациента

<span id="page-42-0"></span>Будет осуществлен переход в веб-интерфейс Системы на форму создания направления на медико-социальную экспертизу, сформированное на основе персональных данных из МКСБ пациента [\(Рисунок 30\)](#page-43-0).

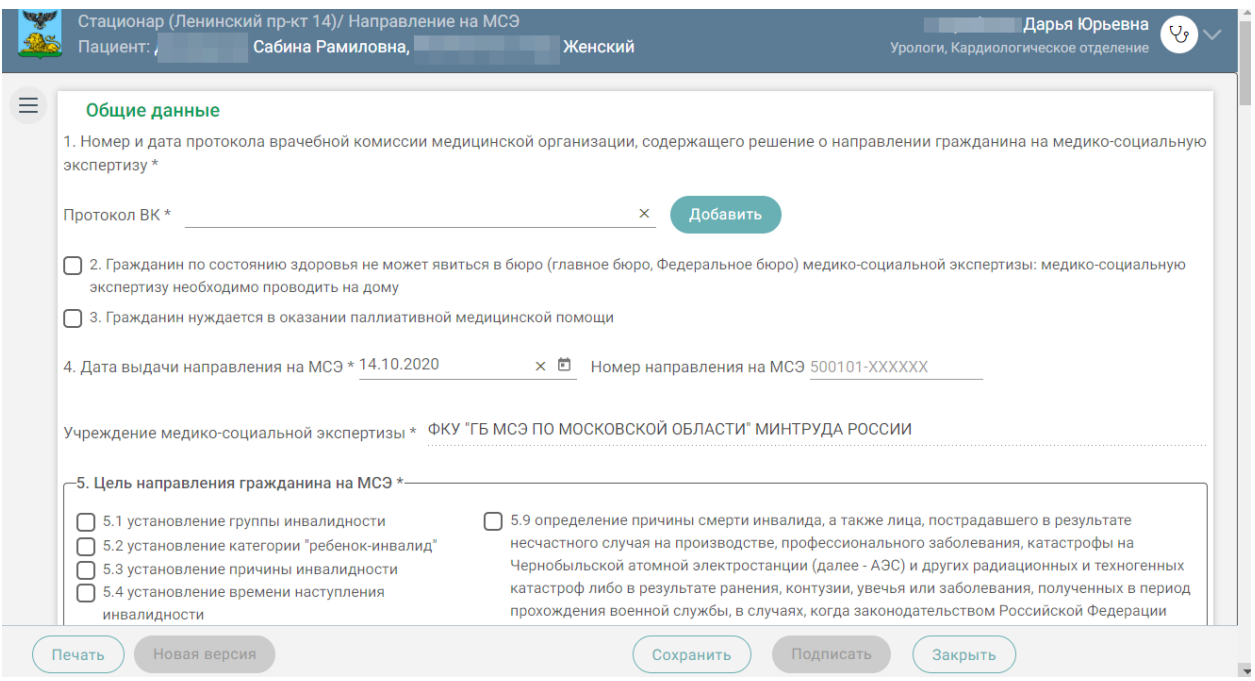

Рисунок 30. Форма создания направления на медико-социальную экспертизу

<span id="page-43-0"></span>Подробное описание заполнения направления на медико-социальную экспертизу приведено в Руководстве пользователя ТМ МИС SaaS Том 2.

Для создания направления на прижизненное паталого-анатомическое исследование в контекстном меню пациента нужно выбрать пункт «Направление на патоморфологию» [\(Рисунок 31\)](#page-44-0).

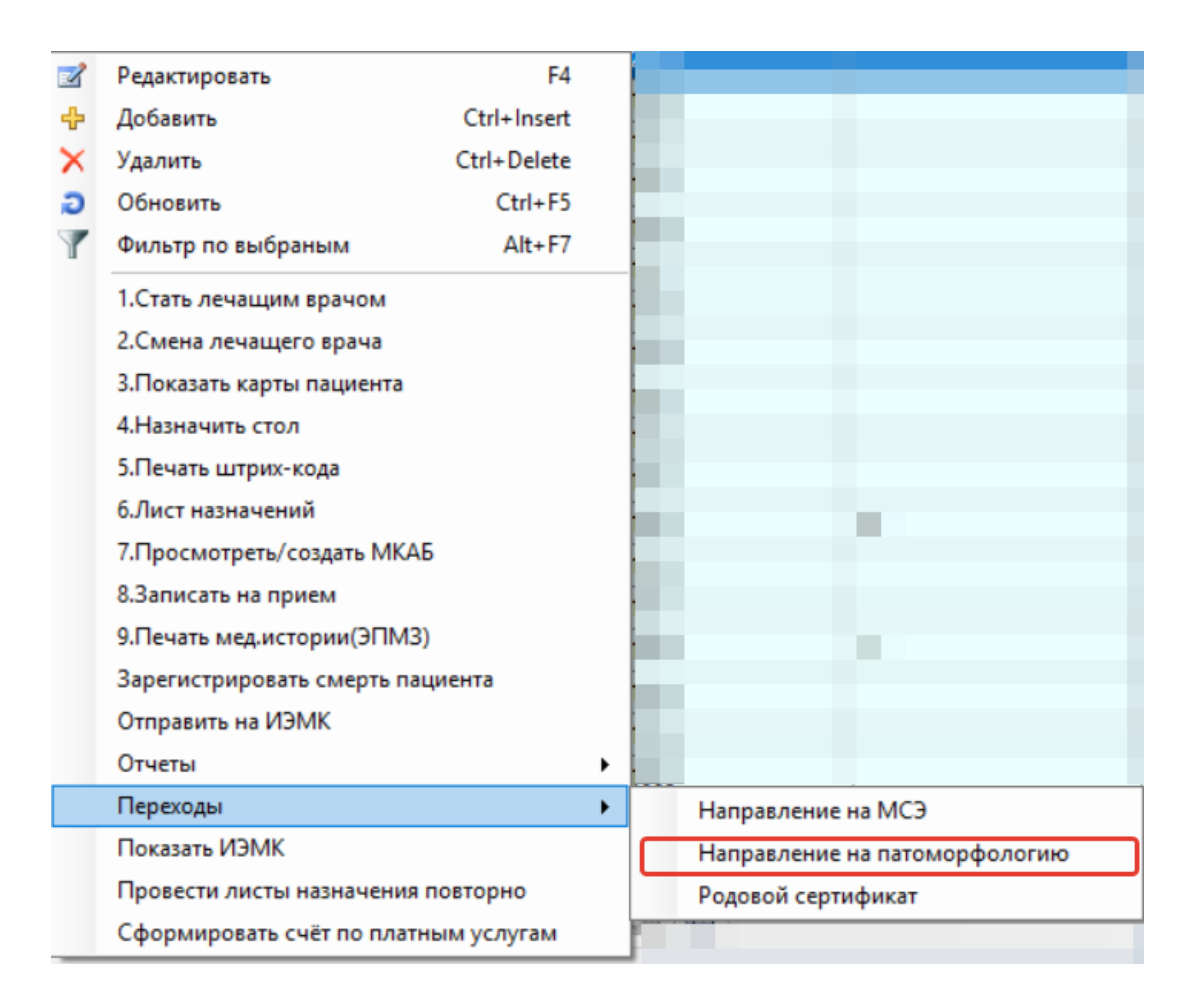

<span id="page-44-0"></span>Рисунок 31. Выбор пункта «Направление на патоморфологию» в контекстном меню пациента

Будет осуществлен переход в веб-интерфейс Системы на форму создания направления на прижизненное паталого-анатомическое исследование, сформированне на основе персональных данных из МКСБ пациента [\(Рисунок 32\)](#page-45-0).

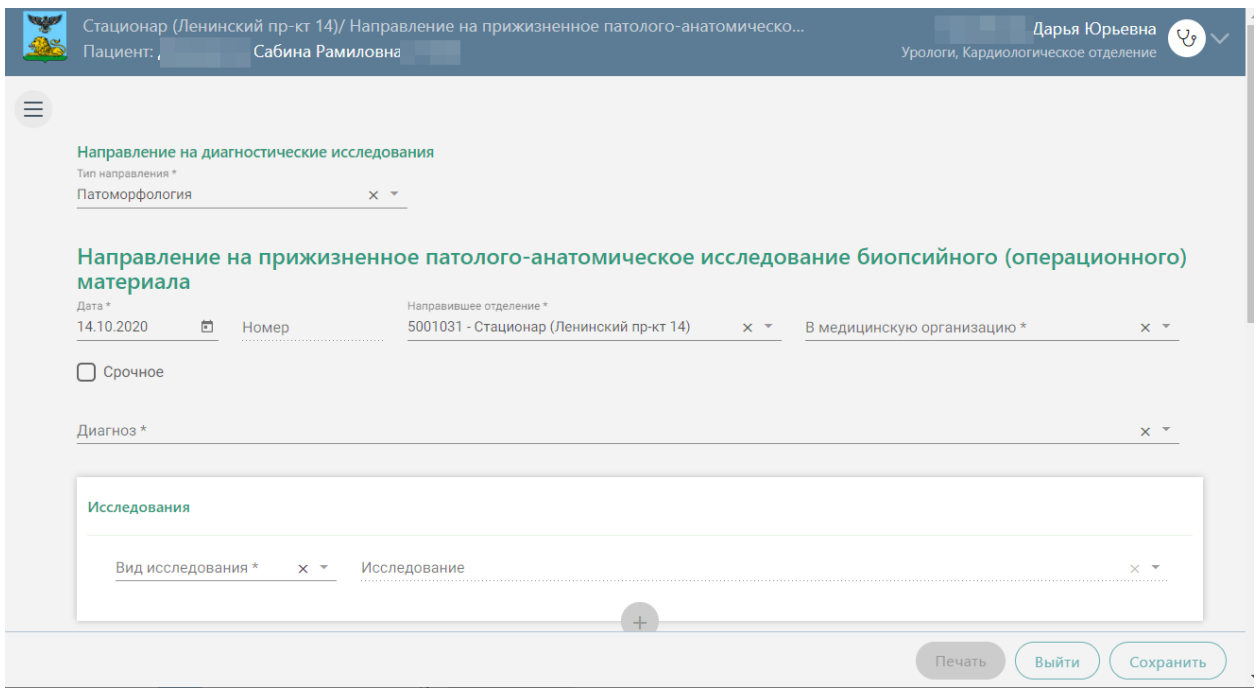

<span id="page-45-0"></span>Рисунок 32. Форма создания направления на прижизненное паталого-анатомическое исследование

Подробное описание заполнения направления на прижизненное паталогоанатомическое исследование приведено в Руководстве пользователя ТМ МИС SaaS Том 2.

Для создания родового сертификата в контекстном меню пациента нужно выбрать пункт «Родовый сертификат» [\(Рисунок 33\)](#page-46-0).

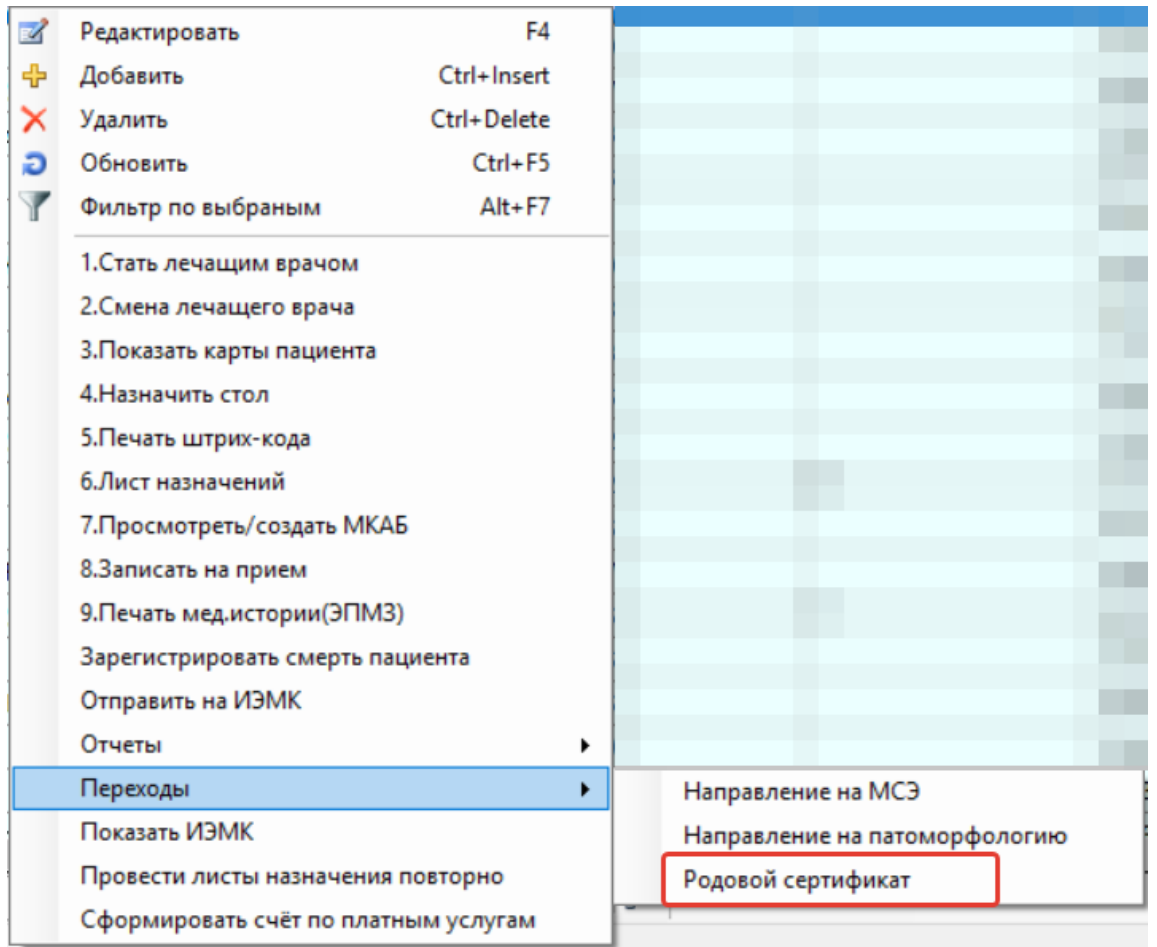

Рисунок 33. Выбор пункта «Родовый сертификат» в контекстном меню пациента

<span id="page-46-0"></span>Будет осуществлен переход в веб-интерфейс Системы на форму создания родового сертификата, сформированного на основе персональных данных из МКСБ пациента. Подробное описание заполнения родового сертификата приведено в Руководстве пользователя ТМ МИС SaaS Том 2.

Врач стационара может также повторно провести назначения. Для этого в контекстном меню пациента нужно выбрать пункт «Провести листы назначения повторно» [\(Рисунок 34\)](#page-47-0).

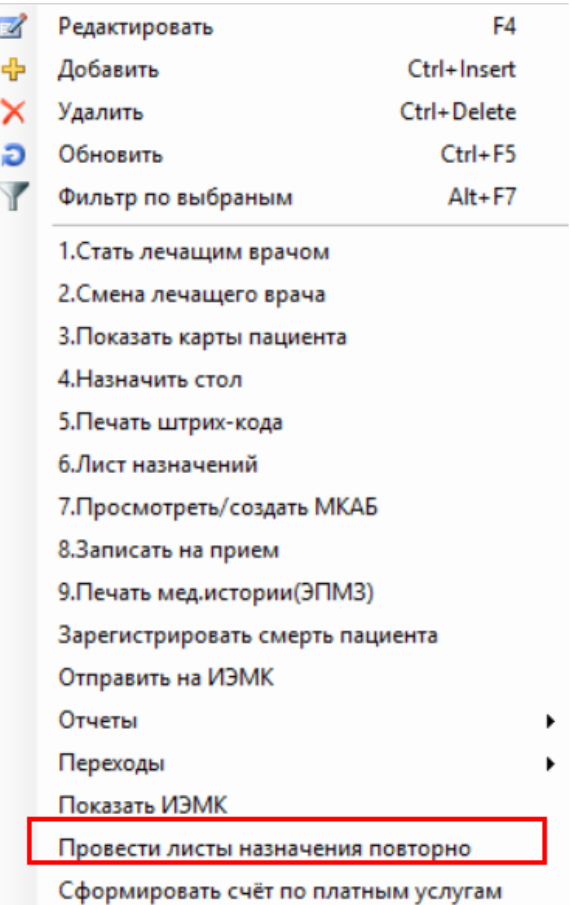

<span id="page-47-0"></span>Рисунок 34. Выбор пункта «Провести листы назначения повторно» в контекстном меню пациента

Если выбранный пациент не выписан из стационара, то откроется окно с сообщением [\(Рисунок 35\)](#page-47-1).

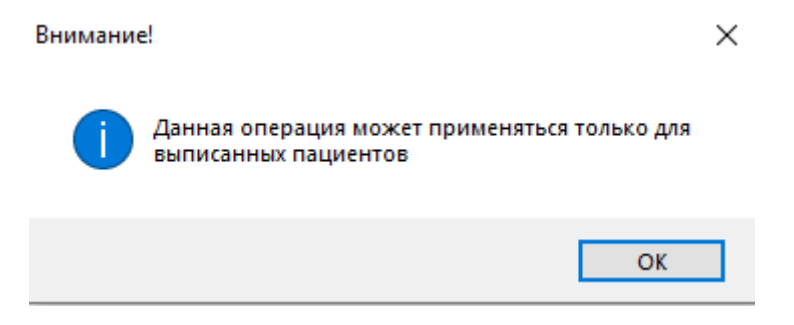

Рисунок 35. Окно «Внимание»

<span id="page-47-1"></span>После выполнения данной операции надо зайти в «ТМ:Аптека» и проверить списание по листу назначения.

#### *2.1.1.1. Медицинская карта пациента*

Для врача приемного отделения в списке медицинских карт отображаются только вновь прибывшие пациенты, которые не были госпитализированы.

Если необходимо найти карту пациента по какому-либо критерию (например, по номеру ФИО, по дате рождения или по номеру полиса), то следует воспользоваться общим поиском записей в таблице. Более подробно о нем описано в п. 5.7. Руководства пользователя ТМ МИС Том 1.

Если необходимо сформировать список пациентов, удовлетворяющий определенным критериям (например, список пациентов, прикрепленных к выбранному поликлиническому участку), то следует воспользоваться фильтром. Подробно о фильтрах написано в п. 5.10. Руководства пользователя ТМ МИС Том 1.

Если необходимо сформировать отчет из определенного списка пациентов и вывести его на печать, то следует сначала сформировать нужный список, воспользовавшись поиском или фильтром, затем создать стандартный отчет на основе данного списка и распечатать его. Подробнее о создании стандартного отчета написано в п. [2.12.2](#page-321-0) настоящего документа.

Необходимо завести медицинскую карту пациента при его первичном поступлении в приемный покой.

## *2.1.1.1.1.Создание медицинской карты пациента*

Для того чтобы создать медицинскую карту поступившего пациента, необходимо нажать на кнопку  $\frac{dP}{dt}$  – добавление медицинской карты [\(Рисунок 36\)](#page-48-0).

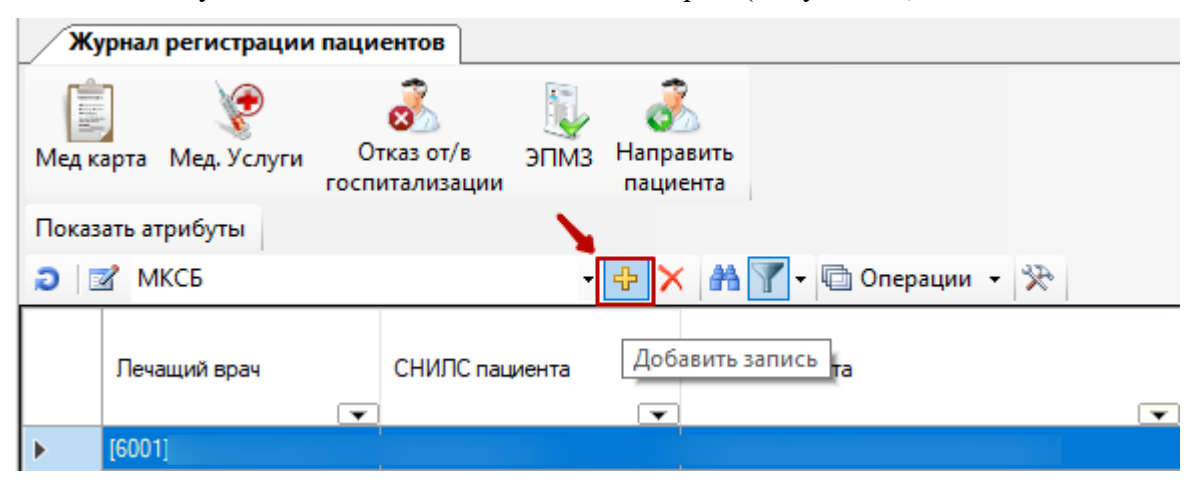

Рисунок 36. Кнопка создания медицинской карты

<span id="page-48-0"></span>Откроется окно создания медицинской истории пациента [\(Рисунок 37\)](#page-49-0).

При наличии сканера штрих-кода доступно создание медицинской карты больного путем сканирования штрих-кода страхового полиса ОМС или направления на госпитализацию. Для этого после нажатия кнопки <sup>ф</sup> [\(Рисунок 36\)](#page-48-0) необходимо отсканировать штрих-код. При успешном сканировании полиса ОМС будет автоматически заполнена информация о пациенте в разделе «Персональная информация». При успешном сканировании направления на госпитализацию будет автоматически заполнены информация о пациенте в разделе «Персональная информация» и реквизиты направления в разделе «Поступление».

Создание МКСБ доступно также путем сканирования штрих-кода с напечатанной медицинской карты пациента по форме 003/у. В результате будут автоматически заполнены разделы МКСБ в соотвествии с данными бумажной карты.

Доступна возможность создания МКСБ по номеру направления на госпитализацию. Для этого необходимо нажать кнопку **+**, в открывшемся окне перейти в раздел «Поступление», указать номер направления в поле «Номер» и нажать кнопку «Найти». Будет осуществлен поиск пациента в ИЭМК по направлению и отобразится окно «Карта пациентов в ИЭМК». После выбора нужного пациента автоматически будут заполнены информация о пациенте в разделе «Персональная информация» и поля раздела «Поступление»: «Дата» (выдачи направления), «Направившее ЛПУ», «Врач приемного отделения», «Дата поступления», «Доставлен в стационар», «Период от начала заболевания», «Диагноз направившего отделения».

Вся информация в форме добавления и редактирования медицинской карты больного разбита на операции:

- Персональная информация.
- Поступление.
- Дополнительная информация.
- Согласие на ОПДн.
- Витальная информация.
- Контактная информация.
- Представители.
- Диагнозы.
- ЭПМЗ.
- Отказ от/в госпитализации.
- Платные услуги.
- Освобождения.

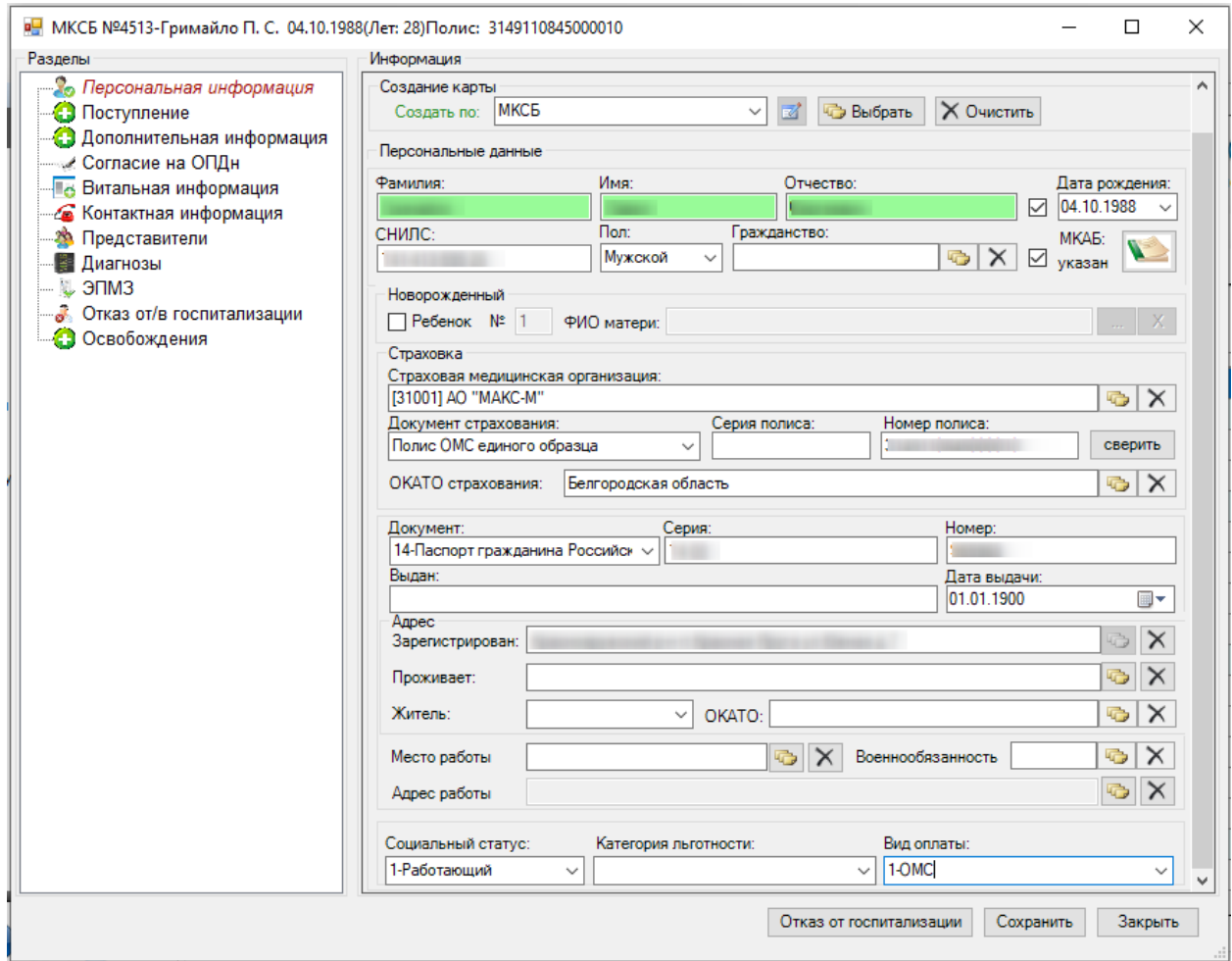

<span id="page-49-0"></span>Рисунок 37. Окно медицинской истории, операция «Персональные данные»

Перемещение между операциями можно осуществлять при помощи комбинации горячих клавиш «Ctrl + стрелочка вниз» , «Ctrl + стрелочка вверх».

При заполнении всех необходимых полей медицинской карты и нажатии кнопки «Сохранить» в таблице записей журнала регистрации пациентов появится новая запись медицинской карты.

В том случае, если пациент не нуждается в госпитализации, оформляется отказ от госпитализации. Для этого необходимо нажать на кнопку Отказ от госпитализации. В результате откроется окно создания отказа пациента от лечения [\(Рисунок 38\)](#page-50-0).

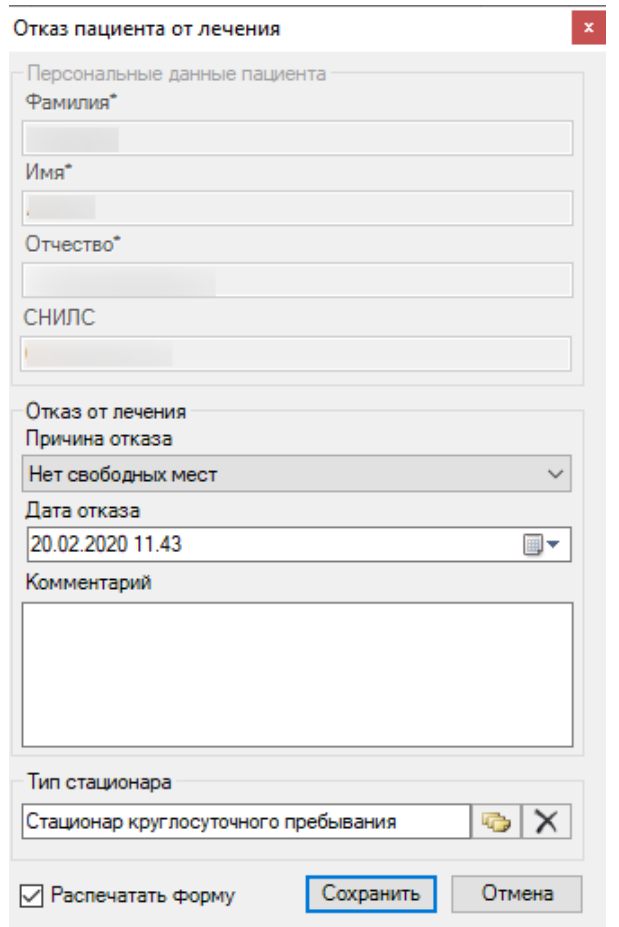

Рисунок 38. Окно «Отказ пациента от лечения»

<span id="page-50-0"></span>Для того чтобы просмотреть и выбрать варианты заполнения поля «Причина отказа», необходимо нажать с помощью мыши кнопку  $\vee$ , которая находится справа от поля. Таким же образом заполняется поле «Дата отказа».

Поле «Комментарий» заполняется вручную.

Для заполнения поля «Тип стационара» необходимо нажать на кнопку около поля «Тип стационара», после чего откроется окно «Тип стационара» [\(Рисунок 39\)](#page-51-0), в котором щелчком мыши или одновременным нажатием двух клавиш «Ctrl + Enter» необходимо выбрать нужный стационар.

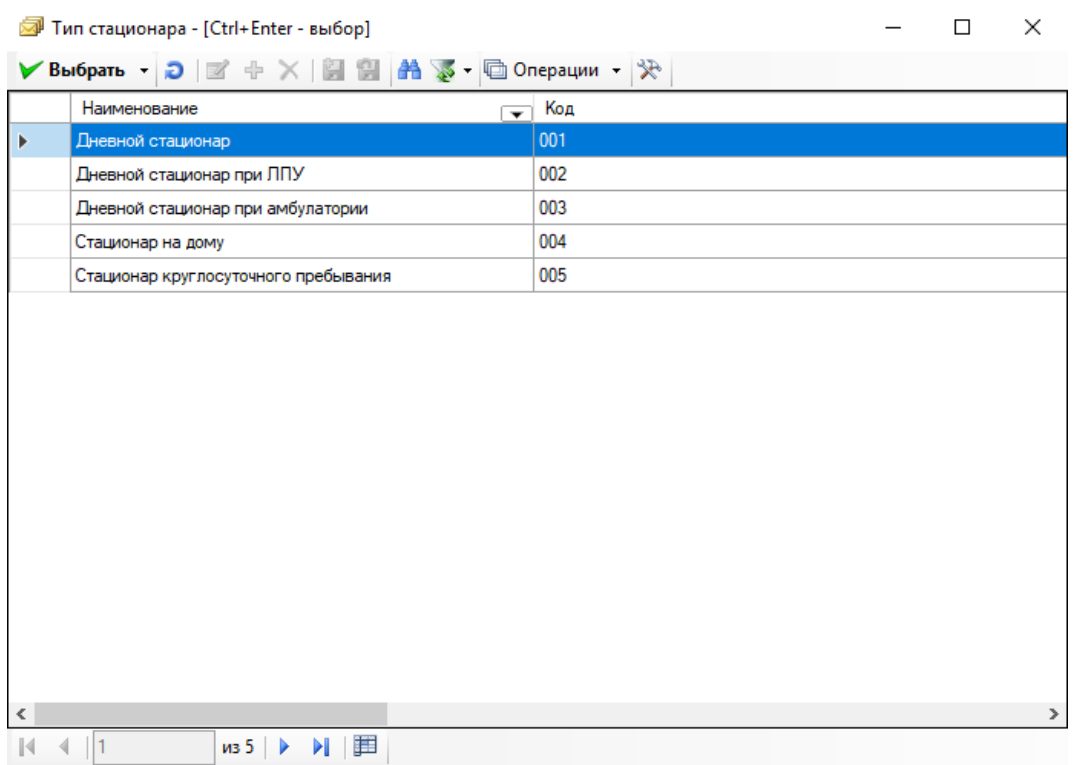

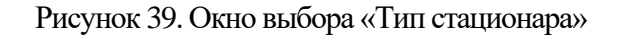

<span id="page-51-0"></span>После заполнения требуемых полей необходимо нажать кнопку «Сохранить». Если внесенные данные не нужно сохранять, нажмите кнопку «Отмена».

Просмотреть все отказы пациентов от лечения можно, выбрав в АРМе «Приемный покой» операцию «Отказы от/в госпитализации».

## *2.1.1.1.2.Персональная информация*

В открытом окне медицинской карты нужного больного следует выбрать операцию «Персональная информация». Здесь можно добавлять и редактировать персональную информацию пациента. Персональная информация для удобства разделена на несколько областей и содержит следующие поля:

- № медицинской карты.
- Поля группы «Персональные данные» (Фамилия, Имя, Отчество, СНИЛС, Дата рождения, Пол.) являются обязательными для заполнения. Данные для заполнения полей этой группы можно выбрать из:
	- o Регистра застрахованных.
	- o МКАБ.
	- o МКСБ.
- Поля группы «Персональные данные» (Ребенок, №.) являются необязательными для заполнения. Эти поля заполняются для новорожденных детей, № указывается, если рождены одновременно несколько детей.
- Документ, удостоверяющий личность.
- Серия серия документа, удостоверяющего личность.
- Номер номер документа, удостоверяющего личность.
- Житель в данном поле указывается место проживания пациента (Городской или Сельский).
- ОКАТО в данном поле указывается территория проживания пациента.
- Зарегистрирован в данном поле указывается место регистрации пациента.
- Проживает в данном поле указывается место проживания пациента.
- Место работы.
- Военнобязанность.
- Адрес работы.
- Поля группы «Страховка» (Страховая медицинская организация, Документ страхования, Серия полиса, Номер полиса, признак «Иннотерриториальная»).
- Поля группы «Оплата» (Вид оплаты, Социальный статус, Категория льготности).

Номер медицинской карты заполняется вручную. Для заполнения полей группы «Персональные данные» надо установить флажок на «Регистр застрахованных», или «МКАБ», или «МКСБ», откуда будет происходить выбор пациента. После чего нажать кнопку **«Выбрать** . Откроется окно выбора пациента, например, окно «Регистр застрахованных» [\(Рисунок 40\)](#page-52-0), в котором щелчком мыши необходимо выбрать нужного пациента.

| <b>В.</b> Регистр застрахованных<br>П                                                                                                |                                     |                                 |                                      |          |  |  |
|----------------------------------------------------------------------------------------------------|-------------------------------------|---------------------------------|--------------------------------------|----------|--|--|
| $\mathbf{D} \vee \mathbf{E} + \times \mathbf{A}$ $\mathbf{F}$ . $\mathbf{E}$ Onepaции $\cdot$ $\mathbf{R}$<br>Регистр застрахованных |                                     |                                 |                                      |          |  |  |
|                                                                                                    | Фамилия<br>$\overline{\phantom{0}}$ | Имя<br>$\overline{\phantom{a}}$ | Отчество<br>$\overline{\phantom{a}}$ | ^<br>Пол |  |  |
| ▶                                                                                                    |                                     | B                               | Д                                    | Ж        |  |  |
|                                                                                                    |                                     | B                               | Ν                                    | Ж        |  |  |
|                                                                                                    | Г                                   | Κ                               | φ                                    | Ж        |  |  |
|                                                                                                    | Г                                   | н                               | И                                    | Ж        |  |  |
|                                                                                                    | Г                                   | Т                               | Ν                                    | Ж        |  |  |
|                                                                                                    | Г                                   | Α                               | B                                    | Ж        |  |  |
|                                                                                                    | Г                                   | Α                               | П                                    | Ж        |  |  |
|                                                                                                    | Г                                   | г                               | М                                    | ж        |  |  |
|                                                                                                    | Г                                   | Д                               | А                                    | Ж        |  |  |
|                                                                                                    | г                                   | E                               | Н                                    | Ж        |  |  |
| ∢                                                                                                    |                                     |                                 |                                      | ⋗        |  |  |
| И                                                                                                    | из 1078175   ▶<br>$\leftarrow$ 11   | 1/3594<br>Ы                     | <u>in</u><br>胡思                      |          |  |  |

Рисунок 40. Выбор пациента из «Регистр застрахованных»

<span id="page-52-0"></span>Данные полей: Фамилия, Имя, Отчество, СНИЛС, Дата рождения, Пол, Страховая медицинская организация, Документ страхования, Серия полиса, Номер полиса, будут заполнены. В полях «Серия» и «Номер» заносятся данные с бумажного документа, удостоверяющего личность. Поле «Место работы» заполняется вручную. Для того чтобы просмотреть и выбрать варианты заполнения поля «Документ», необходимо нажать с помощью мыши кнопку  $\blacktriangleright$ , которая находится справа от поля. Таким же образом заполняется поле «Житель», «Вид оплаты», «Социальный статус», «Категория льготности», «Дата рождения», «Пол».

На вкладке «Персональная информация» можно обновить данные в МКАБ, установив флажок в области полей «Персональные данные» [\(Рисунок 41\)](#page-53-0). Флажок доступен для установки пользователем и установлен по умолчанию, если карта создается по МКАБ. Если МКАБ не установлен, флажок недоступен.

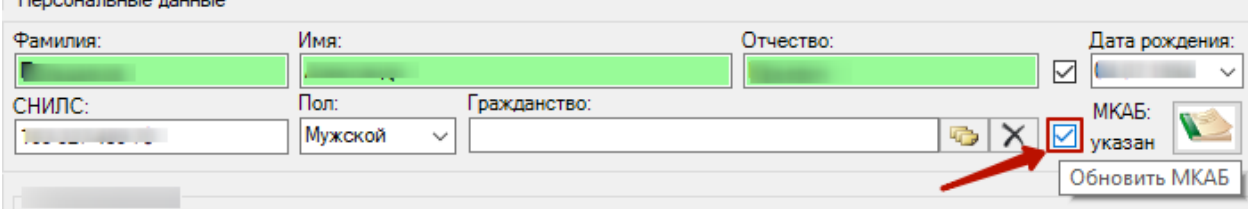

Рисунок 41.Операция обновления данных в МКАБ

<span id="page-53-0"></span>Для заполнения поля «ОКАТО» необходимо нажать на кнопку **»**, после чего откроется список с кодами территории по ОКАТО [\(Рисунок 42\)](#page-53-1), в котором щелчком мыши необходимо выбрать нужный код территории. Аналогично заполняются поля: «Зарегистрирован», «Проживает», «Военнобязанность», «Место работы» и «Адрес работы».

| Код территории | ЕДВ ОКАТО<br>$\overline{\phantom{a}}$<br>$\overline{\phantom{a}}$ | Примечание<br>$\overline{\phantom{a}}$ | Код территории ПФР<br>$\overline{\phantom{0}}$ | <b>Наим</b><br>феде |
|----------------|-------------------------------------------------------------------|----------------------------------------|------------------------------------------------|---------------------|
| 14205          | 14205                                                             | Алексеевский                           | $\bf{0}$                                       |                     |
| 14210          | 14210                                                             | Белгородский                           | 0                                              |                     |
| 14215          | 14215                                                             | Борисовский                            | 0                                              |                     |
| 14220          | 14220                                                             | Валуйский                              | 0                                              |                     |
| 14225          | 14225                                                             | Вейделевский                           | 0                                              |                     |
| 14230          | 14230                                                             | Волоконовский                          | 0                                              |                     |
| 14232          | 14232                                                             | Грайворонский                          | 0                                              |                     |
| 14235          | 14235                                                             | Губкинский                             | 0                                              |                     |
| 14238          | 14238                                                             | Ивнянский                              | 0                                              |                     |
| 14240          | 14240                                                             | Корочанский                            | 0                                              |                     |
| 14241          | 14241                                                             | Красненский                            | 0                                              |                     |
| 14242          | 14242                                                             | Красногвардейский                      | 0                                              |                     |
| 14244          | 14244                                                             | Новооскольский                         | 0                                              |                     |
| 14246          | 14246                                                             | Прохоровский                           | 0                                              |                     |
| 14248          | 14248                                                             | Ракитянский                            | 0                                              |                     |
| 14250          | 14250                                                             | Ровеньский                             | 0                                              |                     |

Рисунок 42. Выбор кода территории из «ОКАТО»

<span id="page-53-1"></span>Поля группы «Страховка»: «Страховая медицинская организация», «Серия полиса», «Номер полиса» являются обязательными для заполнения. При нажатии на кнопку сверить происходит сверка соответствия пациента данной страховой компании. Если

пациент соответствует данной страховой компании, на экране появляется сообщение [\(Рисунок 43\)](#page-54-0).

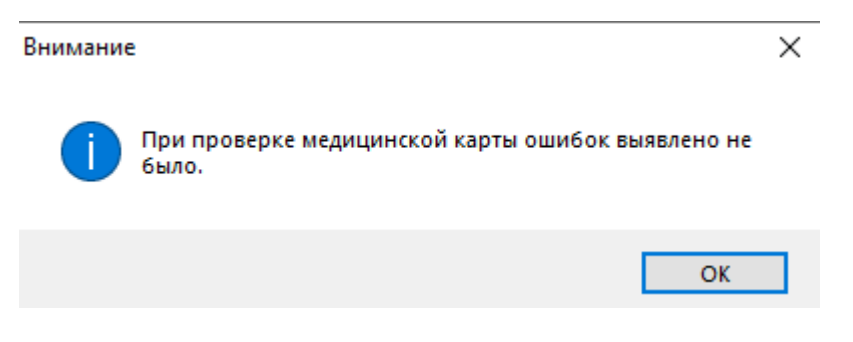

Рисунок 43. Окно «Внимание»

<span id="page-54-0"></span>Если пациент не соответствует данной страховой компании, на экране появляется сообщение [\(Рисунок 44\)](#page-54-1). Данные надо изменить.

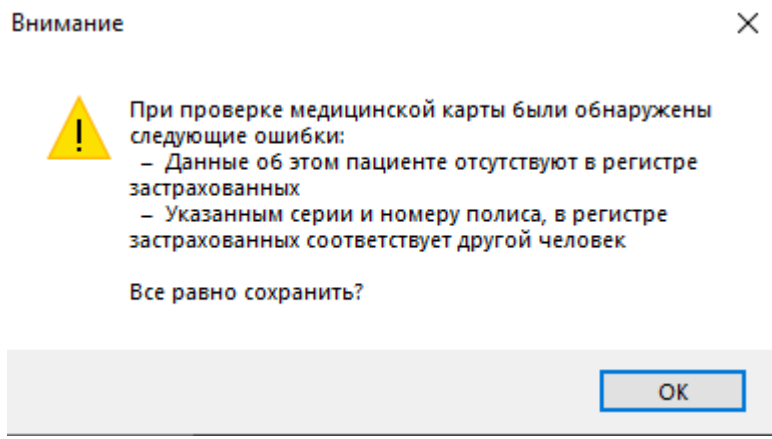

Рисунок 44. Окно «Внимание» сообщение об ошибке

## <span id="page-54-1"></span>*2.1.1.1.3.Поступление*

В открытом окне медицинской карты больного следует выбрать операцию «Поступление». Здесь [\(Рисунок 45\)](#page-55-0) указывается информация о госпитализации пациента. Все данные операции разбиты на следующие группы полей ввода:

- Стационар содержит группу полей, содержащую информацию о стационаре, и состоит из следующего поля:
	- o Врач приемного отделения.
- Направление содержит информацию о направлении и состоит из следующих полей (поля необязательны для заполнения):
	- o Номер.
	- o Дата.
	- o Врач
	- o Направившее ЛПУ.
- Поступление содержит информацию о поступлении и состоит из следующих полей:
	- o Дата поступления.
	- o Канал госпитализации.
	- o № наряда.
	- o Состояние.
	- o Вид транспортировки.
	- o Профиль койки в направлении.
- Диагноз состоит из следующих полей:
	- o Диагноз направившего отделения.
	- o Диагноз приемного отделения.
- Госпитализация состоит из следующих полей:
	- o Период от начала заболевания.
	- o Доставлен в стационар.
	- o Диагноз установлен.
	- o Состояние опьянения.
	- o Тип травмы.

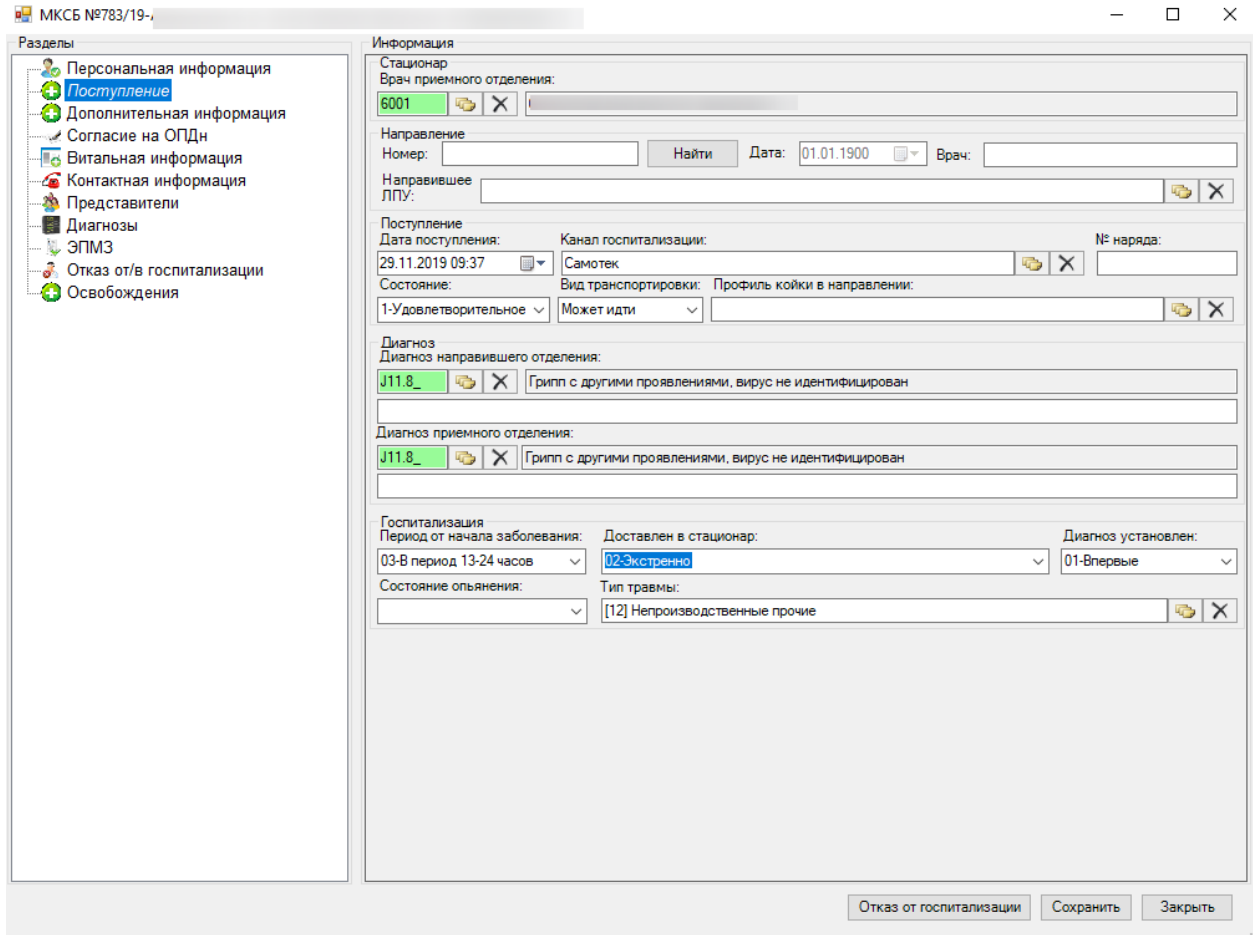

Рисунок 45. Операция «Поступление»

<span id="page-55-0"></span>При создании медицинской карты больного автоматически заполнены поля: «Врач приемного отделения», Дата поступления». Обязательным полем для заполнения является «Диагноз приемного отделения». Значение полей: «Врач приемного отделения», «Дата поступления» можно изменить.

Если у пациента есть направление на госпитализацию, выписанное врачом поликлиники, то указанный на направлении номер вносится в его медицинскую карту на вкладке «Поступление» в поле «Номер», также указывается дата направления в поле «Дата», ЛПУ, направившее пациента на госпитализацию, в поле «Направившее ЛПУ» [\(Рисунок 46\)](#page-56-0). Необходимо указать в поле «Доставлен в стационар», что пациент доставлен планово.

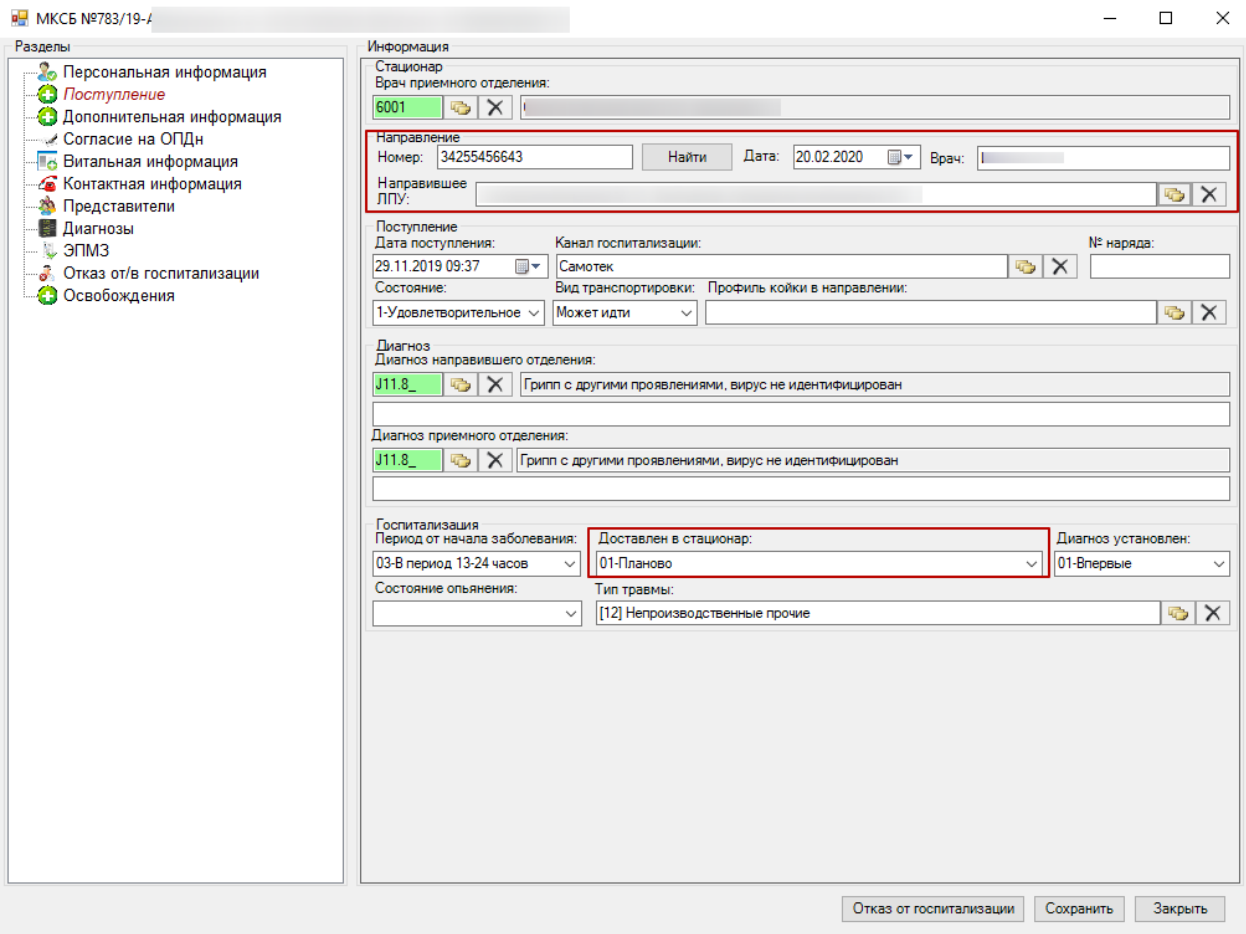

Рисунок 46. МКБ, вкладка «Поступление», номер направления

<span id="page-56-0"></span>Если пациент был госпитализирован экстренно, поля «Дата», «Номер» и «Направившее ЛПУ» не заполняются. В этом случае необходимо в поле «Доставлен в стационар» указать, что пациент доставлен экстренно [\(Рисунок 47\)](#page-57-0).

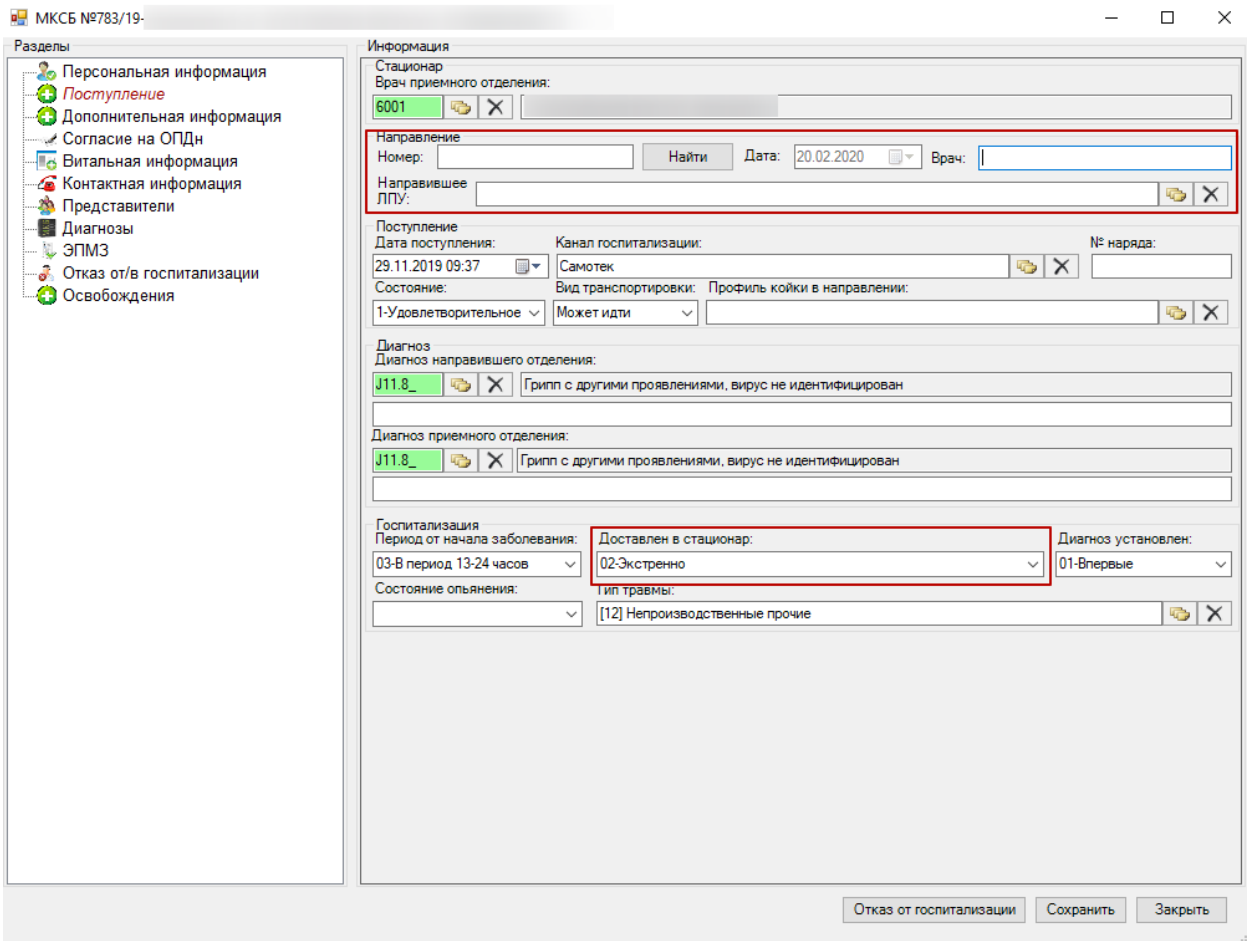

Рисунок 47. Пустые поля области «Направлени» при экстренной госпитализации

<span id="page-57-0"></span>Для заполнения поля «Диагноз приемного отделения» необходимо нажать на кнопку около поля «Диагноз приемного отделения». После чего откроется «Классификатор болезней МКБ-10» [\(Рисунок 48\)](#page-58-0), в котором щелчком мыши необходимо выбрать нужный диагноз. Аналогично заполняются поля: «Врач приемного отделения», «Направившее ЛПУ», «Канал госпитализации», «Диагноз направившего отделения», «Тип травмы».

«Прет Классификатор болезней МКБ-10 - [Ctrl+Enter - выбор]

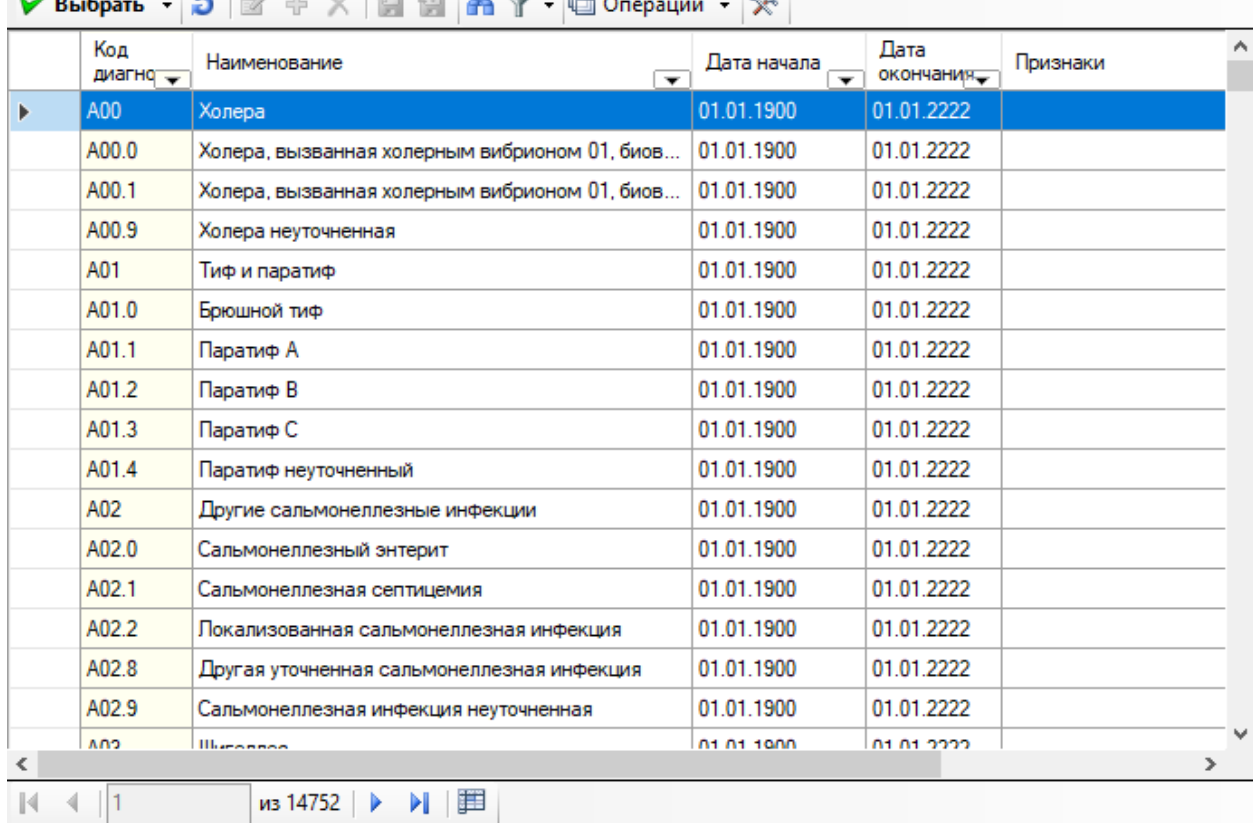

**Lawyer** 

 $\Box$ 

 $\times$ 

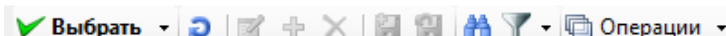

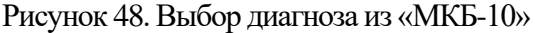

<span id="page-58-0"></span>Для того чтобы просмотреть и выбрать варианты заполнения поля «Дата поступления», необходимо нажать с помощью мыши кнопку •, которая находится справа от поля. Таким же образом заполняются поля «Кем доставлен», «Состояние», «Вид транспортировки», «Период от начала заболевания», «Доставлен в стационар», «Диагноз установлен», «Состояние опьянения».

Поля «№ направления», «№ наряда» заполняются вручную. Для полей «Диагноз приемного отделения» и «Диагноз направившего отделения» существуют поля для заполнения вручную

#### *2.1.1.1.4.Дополнительная информация*

В открытом окне медицинской карты выбранного больного надо выбрать операцию «Дополнительная информация». Поля в «Дополнительной информации» являются необязательными для заполнения.

В операции «Дополнительная информация» можно добавлять и редактировать дополнительную персональную информацию о пациенте. Операция содержит следующие поля [\(Рисунок 49\)](#page-59-0):

- $\bullet$  Рост.
- Вес.
- Температура.
- Давление.
- Проведена санобработка.
- Обнаружен педикулез.
- Обнаружена чесотка.
- Дата последней флюорографии.
- Данные по вакцинации.
- Лолжность пациента.
- Дата выдачи талона ВМП.
- Дата планируемой госпитализации, связанной с ВМП.
- Для роженец:
	- Недель беременности.
	- Состояла под наблюдением.
	- Роды прошли нормально.
	- Роды прошли вне стационара.
	- Ребенок нелоношен.

**Р.** Медицинская карта больного (Дополнительная информация)

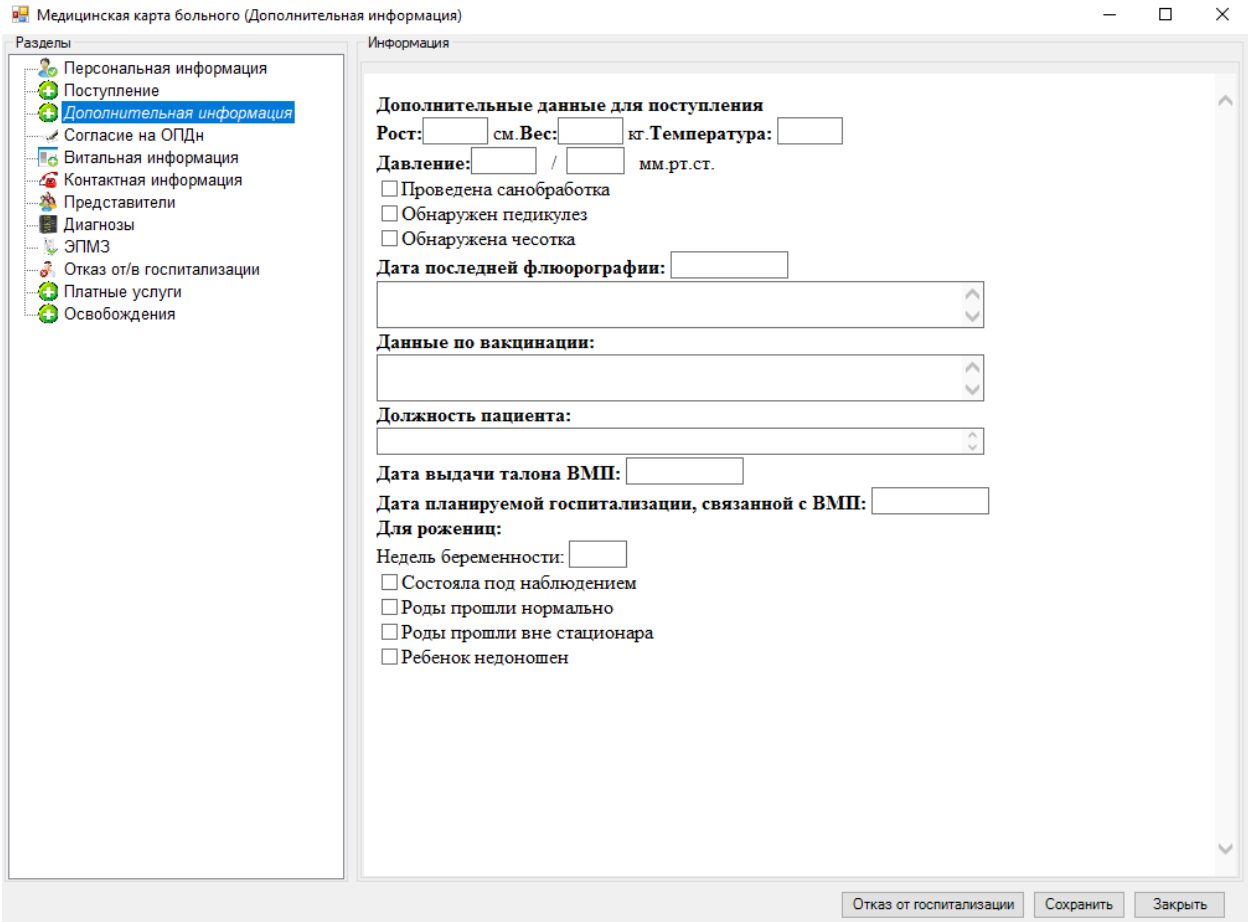

 $\overline{\mathsf{x}}$ 

Рисунок 49. Операция «Дополнительная информация»

<span id="page-59-0"></span>Поля операции «Дополнительная информация» заполняются вручную. При необходимости около требуемых полей можно проставить галочки.

#### *2.1.1.1.5.Согласие на обработку персональных данных*

В открытом окне медицинской карты выбранного больного надо выбрать операцию «Согласие на ОПДн» [\(Рисунок 50\)](#page-60-0). Поля операции «Согласие на ОПДн» заполняются автоматически. Надо поставить флажок в поле «Пациент дал согласие на ОПДн» и распечатать лист согласия на ОПДн, нажав на кнопку  $\mathbb{R}^n$  Печать . Расписавшись, пациент дает согласие на обработку своих персональных данных.

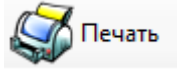

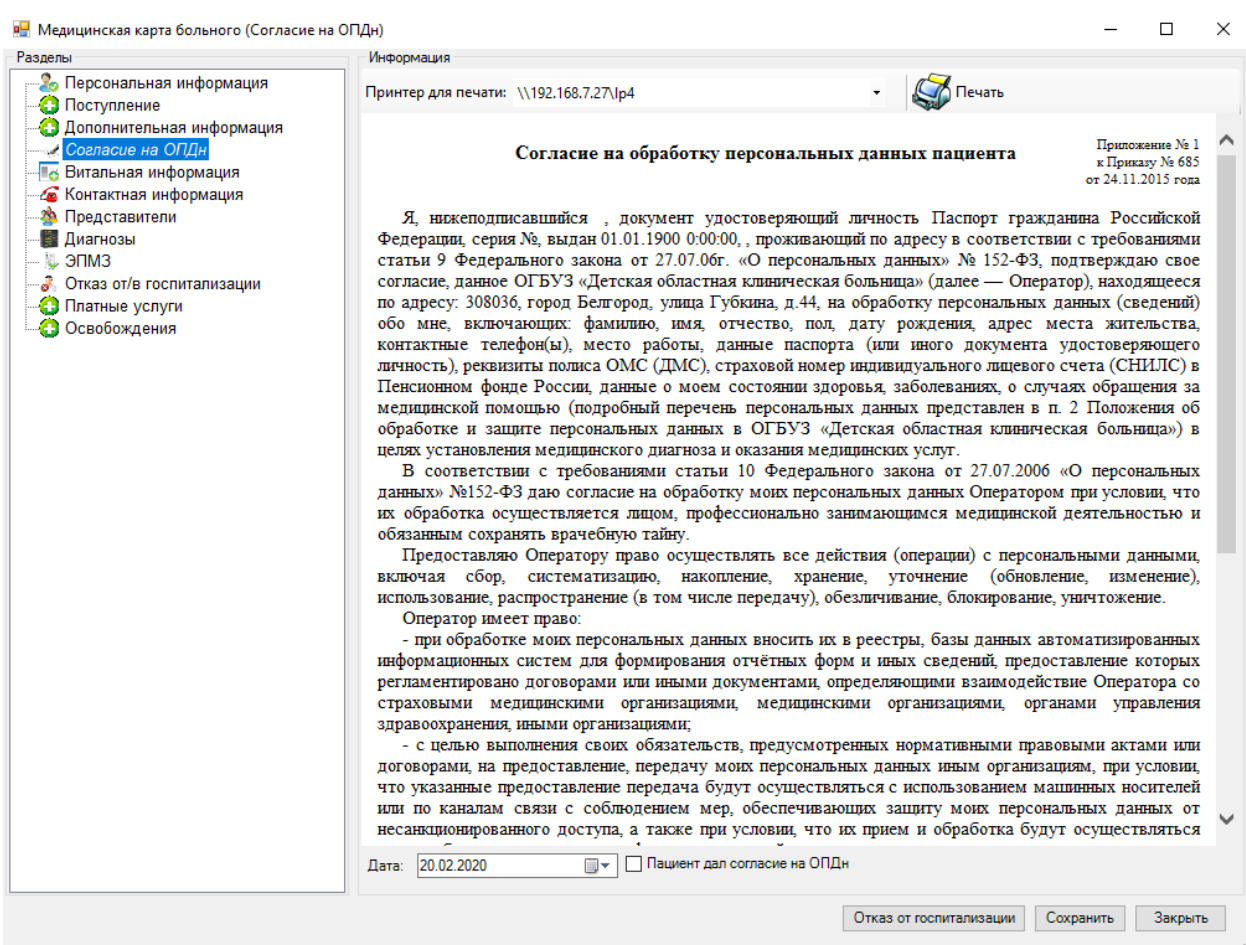

Рисунок 50. Операция «Согласие на ОПДн»

## <span id="page-60-0"></span>*2.1.1.1.6.Витальная информация*

В открытом окне медицинской карты выбранного больного надо выбрать операцию «Витальная информация». Поля в «Витальной информации» являются необязательными для заполнения.

В операции «Витальная информация» можно добавлять и редактировать дополнительную персональную информацию о пациенте. Операция содержит следующие поля [\(Рисунок 51\)](#page-61-0):

- Группа крови.
- Резус-фактор.
- Обслелование RW.
- Обследование AIDS.
- Диетический стол.
- Количество недель беременности.
- Аллергия.
- Непереносимые лекарственные средства.

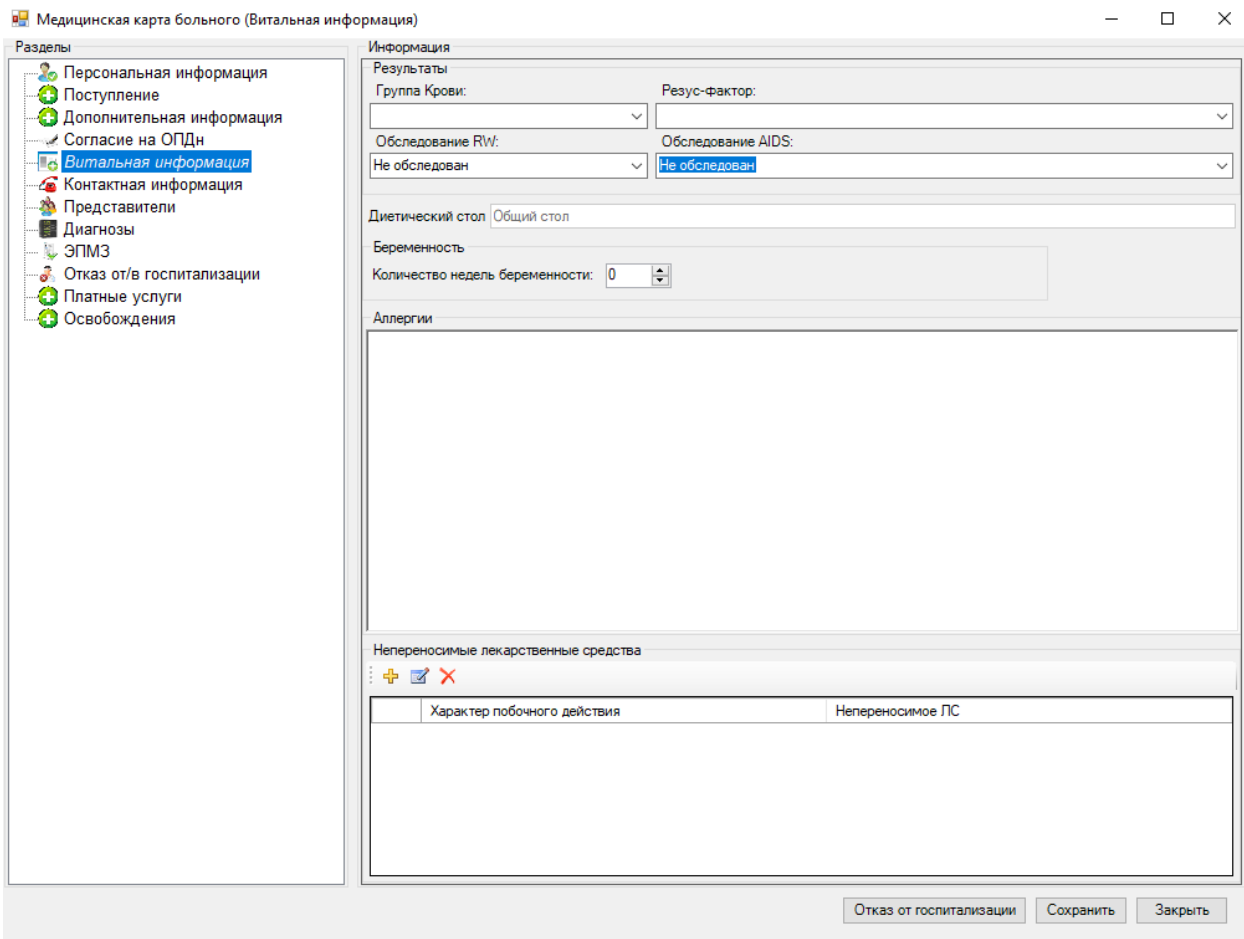

Рисунок 51. Операция «Витальная информация»

<span id="page-61-0"></span>Для того чтобы просмотреть и выбрать варианты заполнения поля «Группа крови», необходимо нажать с помощью мыши кнопку  $\checkmark$ , которая находится справа от поля. Таким же образом заполняется поле «Резус-фактор», «Обследование RW», «Обследование AIDS».

Поле «Диетический стол» заполняется автоматически. Корректировать значение этого поля может врач стационара. Подробнее о порядке заполнения поля «Диетический стол» написано в п. [2.2.1.6.](#page-165-0)

При необходимости можно проставить количество недель беременности.

Поле «Аллергии» заполняется вручную.

Для заполнения поля «Непереносимые лекарственные средства» необходимо нажать

на кнопку на панели управления окна «Непереносимые лекарственные средства» [\(Рисунок 51\)](#page-61-0). После чего откроется окно «Непереносимые лекарственные средства» [\(Рисунок 52\)](#page-62-0), в котором необходимо нажать на кнопку возле поля «Лекарственное средство»

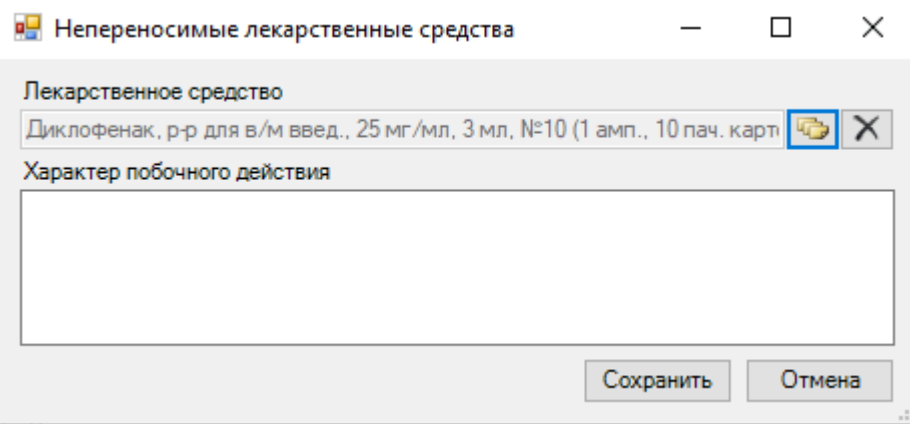

Рисунок 52. Окно «Непереносимые лекрственные средства»

<span id="page-62-0"></span>После чего откроется окно «Лекарственные средства» [\(Рисунок 53\)](#page-62-1), в котором щелчком мыши необходимо выбрать нужное лекарственное средство. Поле «Характер Сохранить побочного действия» заполняется вручную. При нажатии кнопки непереносимое лекарственное средство заносится в операцию «Дополнительная информация» медицинской карты больного.

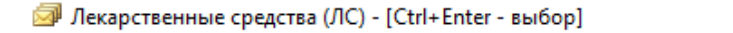

 $\Box$  $\times$  $\overline{\phantom{0}}$ 

|   | Код ПС<br>▼ | Наименование ЛС                                                                                                    |  |  |
|---|-------------|----------------------------------------------------------------------------------------------------|--|--|
|   | 30511248    | Диклофенак, р-р для в/м введ., 25 мг/мл, 3 мл, №10 (1 амп., 10 пач. картон.) От: Промомед Рус ООО(Россия                      |  |  |
|   |             | .30510489   Актовегин, р-р д/ин., 40 мг/мл, 2 мл, с нож. амп., №25 (1 амп., 5 уп. контурн. яч., 5 пач. картон.) От: Nycomed , |  |  |
|   | 20506309    | Адвейт, лиоф. д/р-ра для в/в введ., 500 МЕ, с р-лем, устр. д/безыгольн. развед. БАКСЖЕКТ II + игл.-бабочка                    |  |  |
|   | 10561175    | ЭЛПИДА, капс., 20 мг, №30 (30 фл., 1 пач. картон.) От: Вириом ООО(Россия) Пр: Исследовательский Институ                       |  |  |
|   | 10561046    | Такролимус, капс., 1 мг, №50 (10 уп. контурн. яч., 5 пач. картон.) От: Нанофарма Девелопмент ООО(Россия)                      |  |  |
|   | 10561038    | Такролимус, капс., 0.5 мг, №50 (10 уп. контурн, яч., 5 пач. картон.) От: Нанофарма Девелопмент ООО(Россия                     |  |  |
|   |             | 10561010   Такролимус, капс., 1 мг, №50 (10 уп. контурн. яч., 5 пач. картон.) От: Нанофарма Девелопмент ООО(Россия)           |  |  |
|   |             | 10559910   Изокет, конц. для р-ра д/инф., 1 мг/мл, 10 мл, №10 (1 амп., 10 пач. картон.) От: LaborMed Phama(Румыния) П         |  |  |
|   |             | 10553746  Оптирей, p-р для в/в и в/а введ., 300 мг йода/мл, 100 мл, с адапт.Луер Лок, №10 (1 шпр., 1 уп. контурн. яч., 1)     |  |  |
|   | 10553744    | Оптирей, p-р для в/в и в/а введ., 300 мг йода/мл, 10 мл, №10 (1 фл., 10 кор. картон.) От: Либел-Фларсхейм К                   |  |  |
|   | 10548326    | Тизабри, конц. для р-ра д/инф., 20 мг/мл, 15 мл, №1 (1 фл., 1 пач. картон.) От: Biogen Idec Inc.(Великобритани                |  |  |
|   | 10548323    | Тизабри, конц. для р-ра д/инф., 20 мг/мл, 15 мл, №1 (1 фл., 1 пач. картон.) От: Biogen Idec Inc.(Великобритани                |  |  |
|   | 10547519    | Кордиамин, р-р д/ин., 250 мг/мл, 2 мл, с нож. амп., №10 (1 амп., 10 кор. картон.) От: МИКФАРМ ООО(Россия                      |  |  |
|   |             | 10542233   Весаноид, капс., 10 мг, №100 (100 фл. темн. стекл., 1 пач. картон.) От: Чеплафарм Арцнаймиттель ГмбХ(Герм          |  |  |
|   |             | 10524853   Урдокса, капс., 250 мг, №50 (10 уп. контурн. яч., 5 пач. картон.) От: Оболенское фармацевтическое предприя         |  |  |
|   |             | 10524603   Пентаксим (вакцина для профилактики дифтерии и столбняка адсорбированная, коклюша ацеллюлярная, по ∨               |  |  |
|   |             | ⋗                                                                                                    |  |  |
| и |             | 賱<br>из 89225<br>1/298                                                                                                    |  |  |

<span id="page-62-1"></span>Рисунок 53. Выбор из справочника «Лекарственные средства»

## *2.1.1.1.7.Контактная информация*

В открытом окне медицинской карты выбранного больного следует выбрать операцию «Контактная информация». Здесь можно добавлять и редактировать персональную информацию о контактах с выбранным пациентом. Операция содержит следующие поля [\(Рисунок 54\)](#page-63-0):

- Фамилия.
- $\bullet$  Имя.
- Отчество.
- $A$ дрес.
- Телефон.
- Факс.
- E-mail.
- Другая контактная информация.

При создании МКСБ нового пациента поля данной операции пусты.

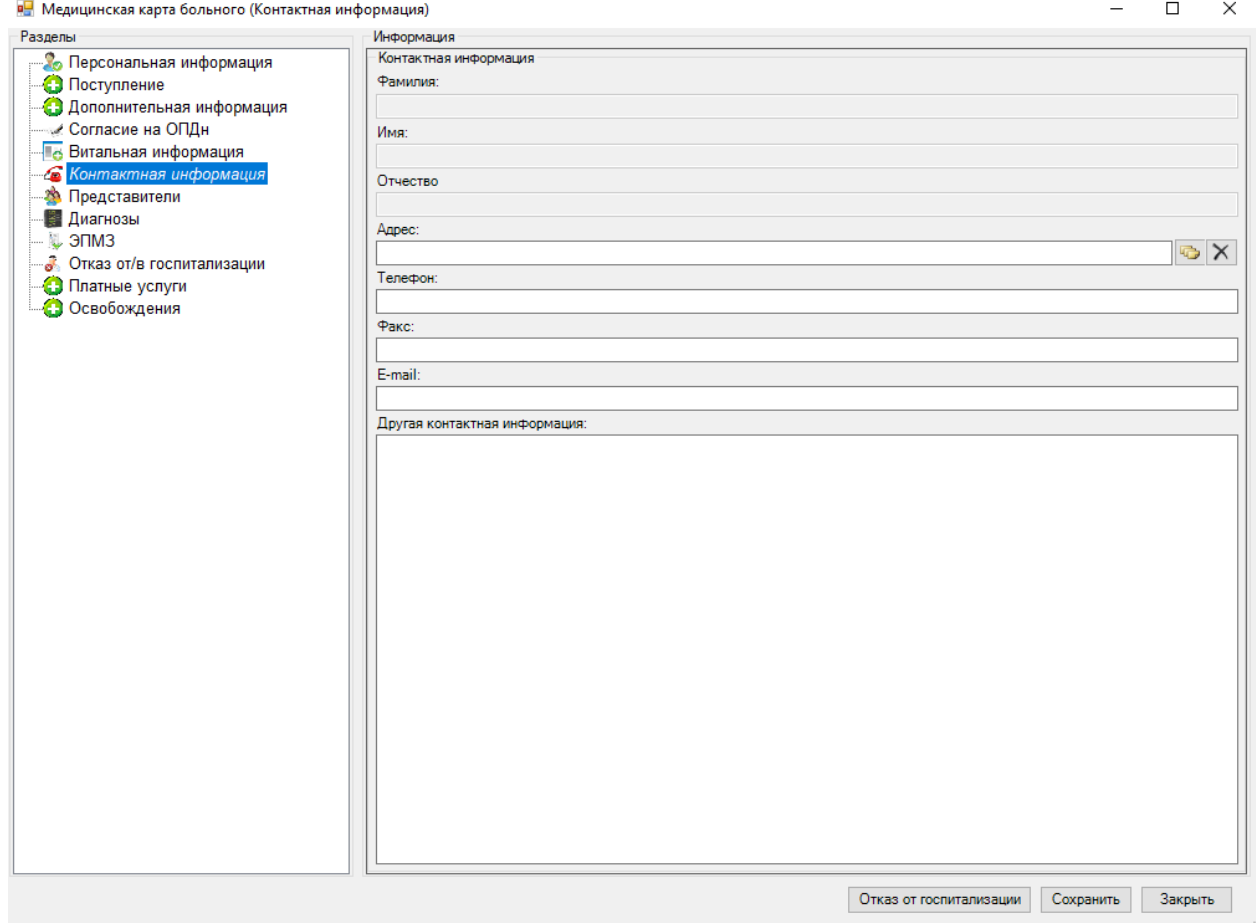

#### Рисунок 54. Вкладка «Контактная информация»

<span id="page-63-0"></span>Поле «Адрес» заполняется с помощью формы ввода адреса [\(Рисунок 55\)](#page-64-0), которая открывается нажатием кнопки

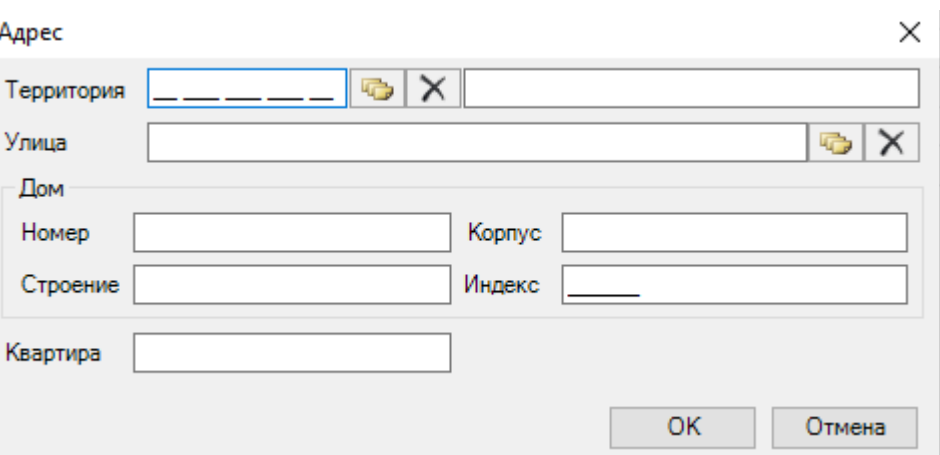

Рисунок 55. Форма ввода адреса

<span id="page-64-0"></span>Поля: «Телефон», «Факс», «E-mail», «Другая контактная информация» заполняются вручную.

### *2.1.1.1.8.Представители*

В открытом окне медицинской карты выбранного больного надо выбрать операцию «Представители» [\(Рисунок 56\)](#page-65-0). Здесь можно добавлять и редактировать информацию о представителях пациента. Операция содержит следующие поля:

- Основной представитель;
- Фамилия:
- Имя;
- Отчество:
- Дата рождения;
- Пол;
- Гражданство;
- CMO;
- Документ;
- Серия;
- Номер;
- Выдан;
- Документ страхования;
- Серия полиса;
- Номер полиса;
- Адрес;
- Телефон;
- $\bullet$  Факс:
- E-mail;
- Другая контактная информация.

При создании МКСБ нового пациента поля данной операции пусты и являются необязательными для заполнения.

Поля операции «Представители» необходимо заполнить при создании медицинской карты больного (новорожденного). Обязательные поля: фамилию, имя, отчество, пол, дата рождения, номер и серия полиса матери.

Для добавления информации о представителях необходимо нажать на кнопку + на панели управления окна.

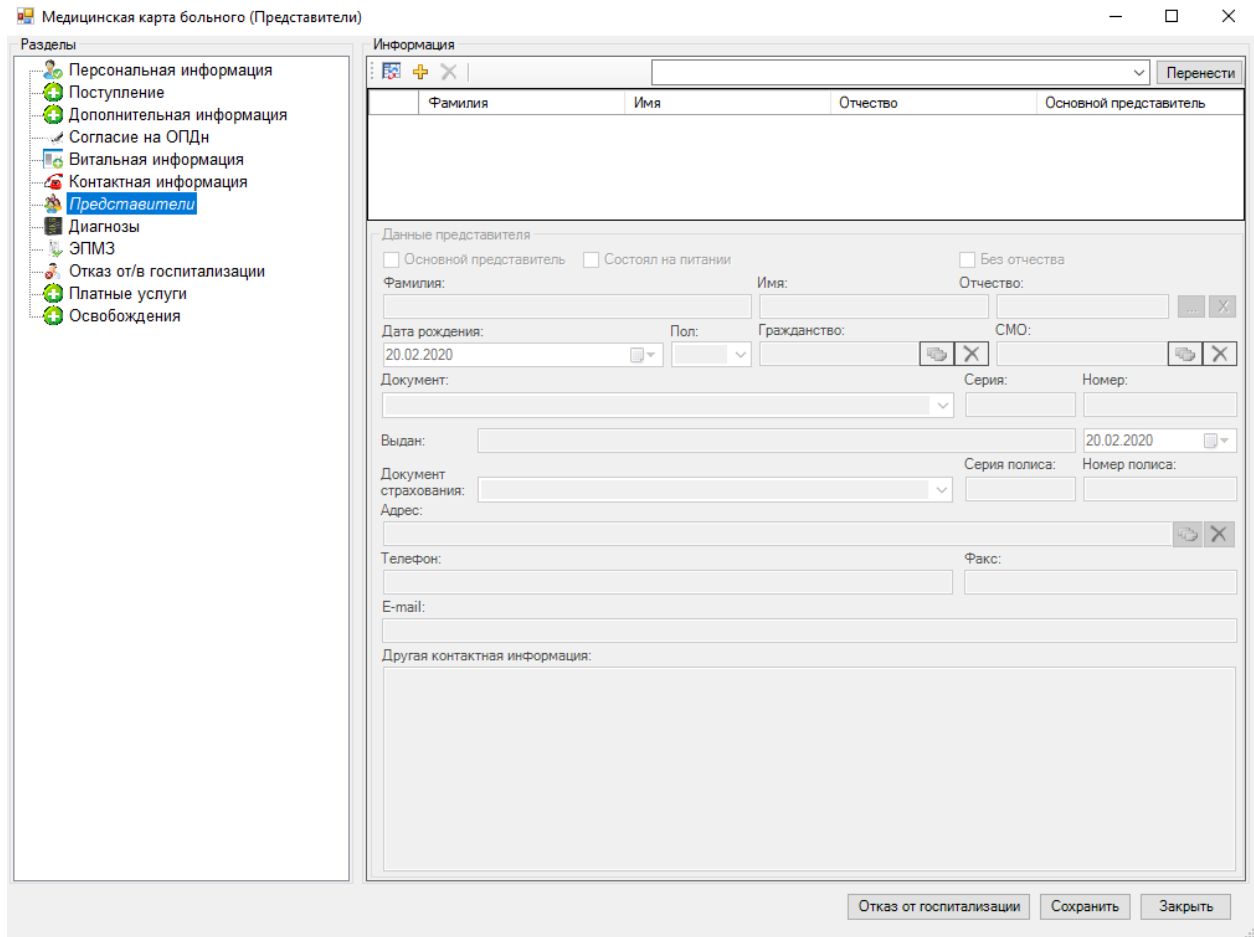

Рисунок 56. Вкладка «Представители»

#### <span id="page-65-0"></span>*2.1.1.1.9.Документ «Заявление о прикреплении к МО»*

Для создания или просмотра документа «Заявления о прикреплении к МО» необходимо для выбранного пациента правой кнопкой мыши вызвать контекстное меню и выбрать операцию «Просмотреть /создать МКАБ».

В открытом окне медицинской карты амбулаторного больного надо выбрать операцию «Документы». Здесь можно добавлять и редактировать заявления о прикреплении к МО. Для добавления и редактирования заявления о прикреплении к МО необходимо в рабочей области нажать кнопку «Добавить» [\(Рисунок 57\)](#page-66-0).

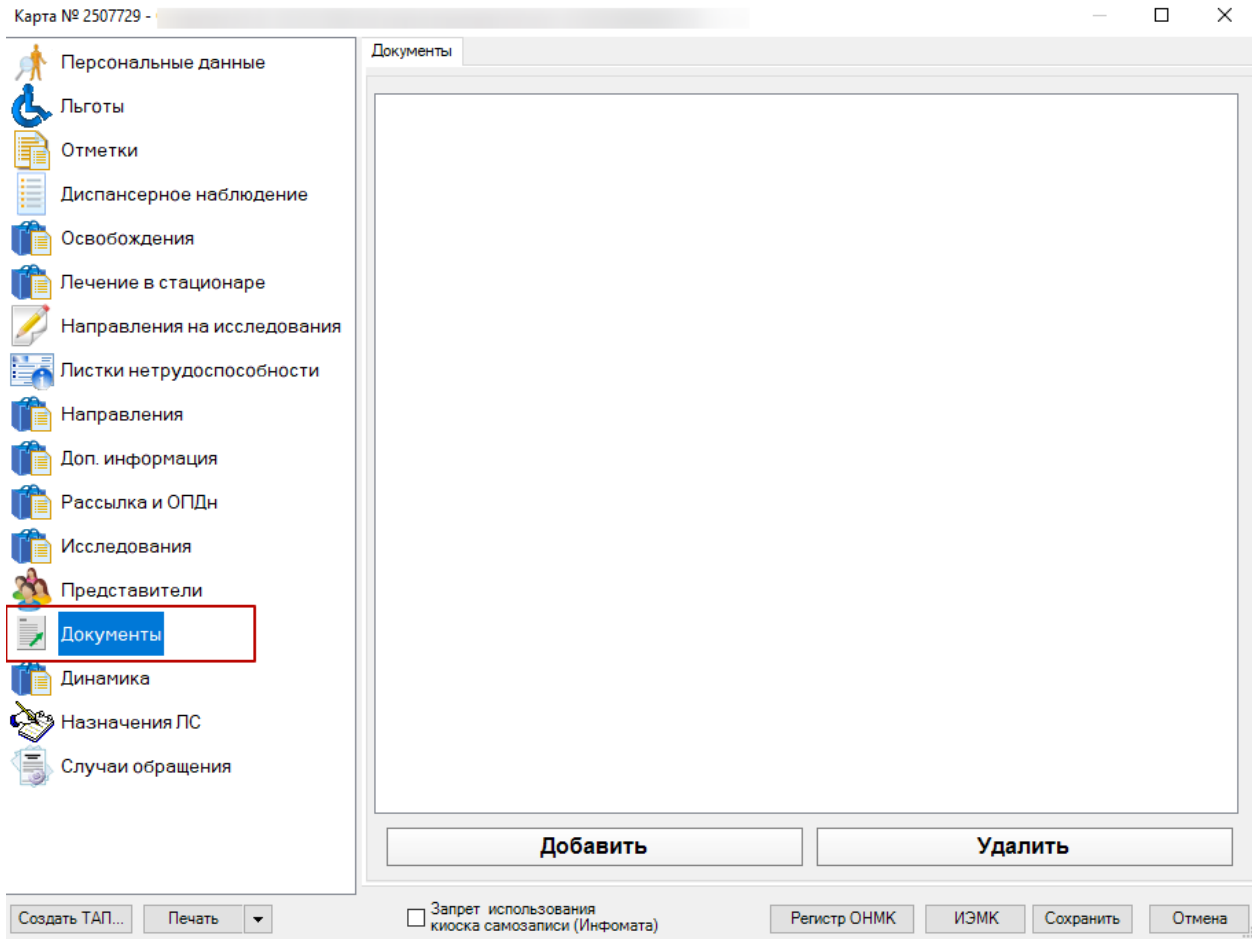

Рисунок 57. Вкладка «Документы»

<span id="page-66-0"></span>Появится пустое окно, в котором необходимо из выпадающего списка «Тип документа» выбрать «Заявление о прикреплении к МО» [\(Рисунок 58\)](#page-67-0).

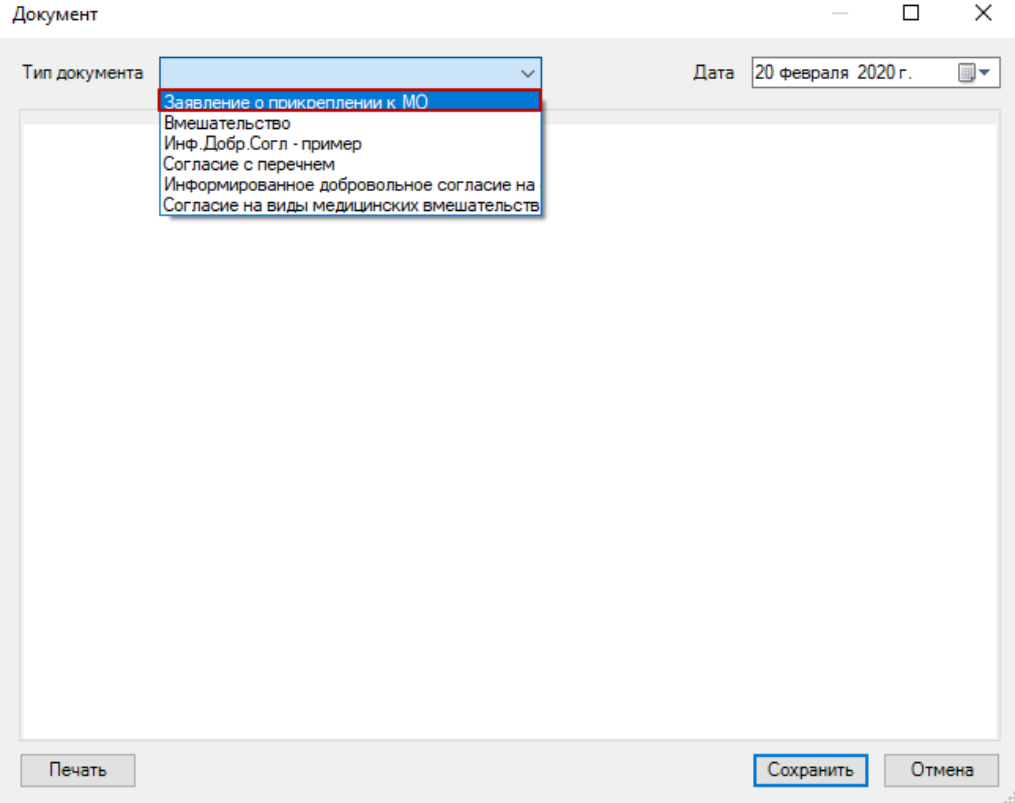

<span id="page-67-0"></span>Рисунок 58. Окно выбора для создания документа «Заявление о прикреплении к МО»

Откроется окно создания заявления о прикреплении к МО [\(Рисунок 59\)](#page-68-0).

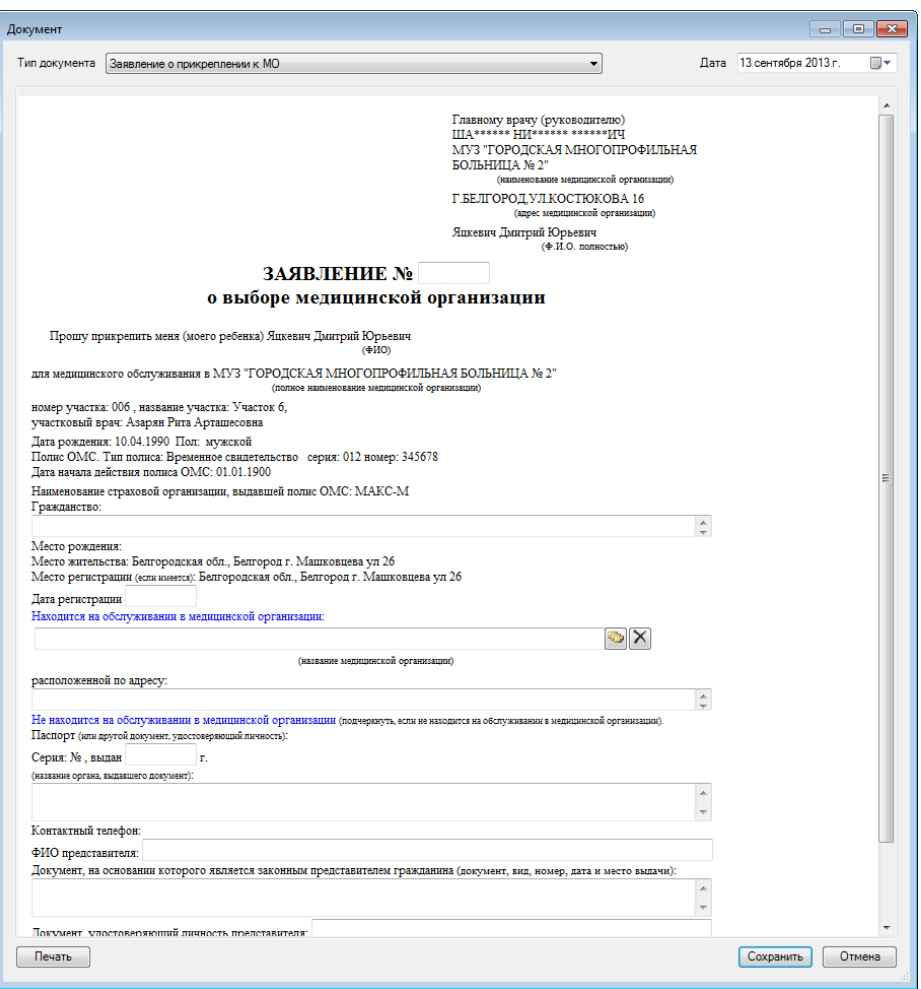

Рисунок 59. Создание заявления о прикреплении к МО

<span id="page-68-0"></span>При сохранении заявления работают следующие проверки:

– если не указан номер заявления, то заявление нельзя сохранить;

– если заявление с таким номером уже существует, то будет выведено предупреждение, но заявление всё равно можно будет сохранить.

Для выгрузки реестра заявлений есть протокол «Выгрузка реестра заявлений о смене участка за период.xml», который выгружает заявления в DBF-файле в формате, описанном в приложении №1 приказа «Об утверждении Порядка информационного обмена о лицах, застрахованных в системе ОМС, прикрепленных к медицинским организациям Белгородской области». Этот протокол необходимо загрузить в «ТМ:МИС» в администрировании (вкладка «Протокол»), после чего он будет доступен из меню программы «Документооборот».

Путь выгрузки DBF-файлов для протокола выгрузки реестра заявлений на прикрепление к участку следующий: <рабочая папка приложения>\ZP\OUT\

После выгрузки, необходимо передать/отослать выгруженный файл в СМО.

#### *2.1.1.1.10. Освобождения*

Система позволяет производить учёт освобождений учащихся, формирование, редактирование и удаление освобождений. Создать освобождение можно тремя способами: 1. В медицинской карте стационарного больного.

2. В медицинской карте амбулаторного больного. / В талоне амбулаторного пациента – описано в Руководстве пользователя\_том1 МИС.

Перед созданием освобождения необходимо убедиться, что в МКСБ поле «Место работы» заполнено. При попытке создания освобождения без заполнения этого поля появится сообщение о необходимости заполнения данного поля в карте пациента [\(Рисунок](#page-69-0)  [60\)](#page-69-0).

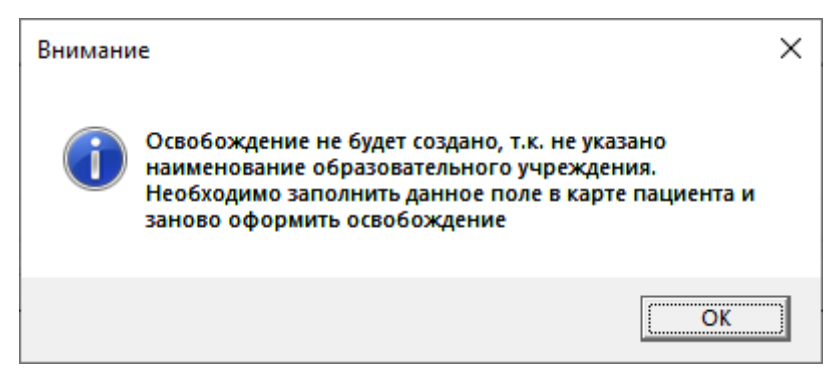

Рисунок 60. Сообщение о необходимости заполнения поля «Место работы»

<span id="page-69-0"></span>В окне медицинской карты стационарного больного следует выбрать вкладку «Освобождения». На вкладке отображается список освобождений пациента в рамках данной МКСБ [\(Рисунок 61\)](#page-70-0).

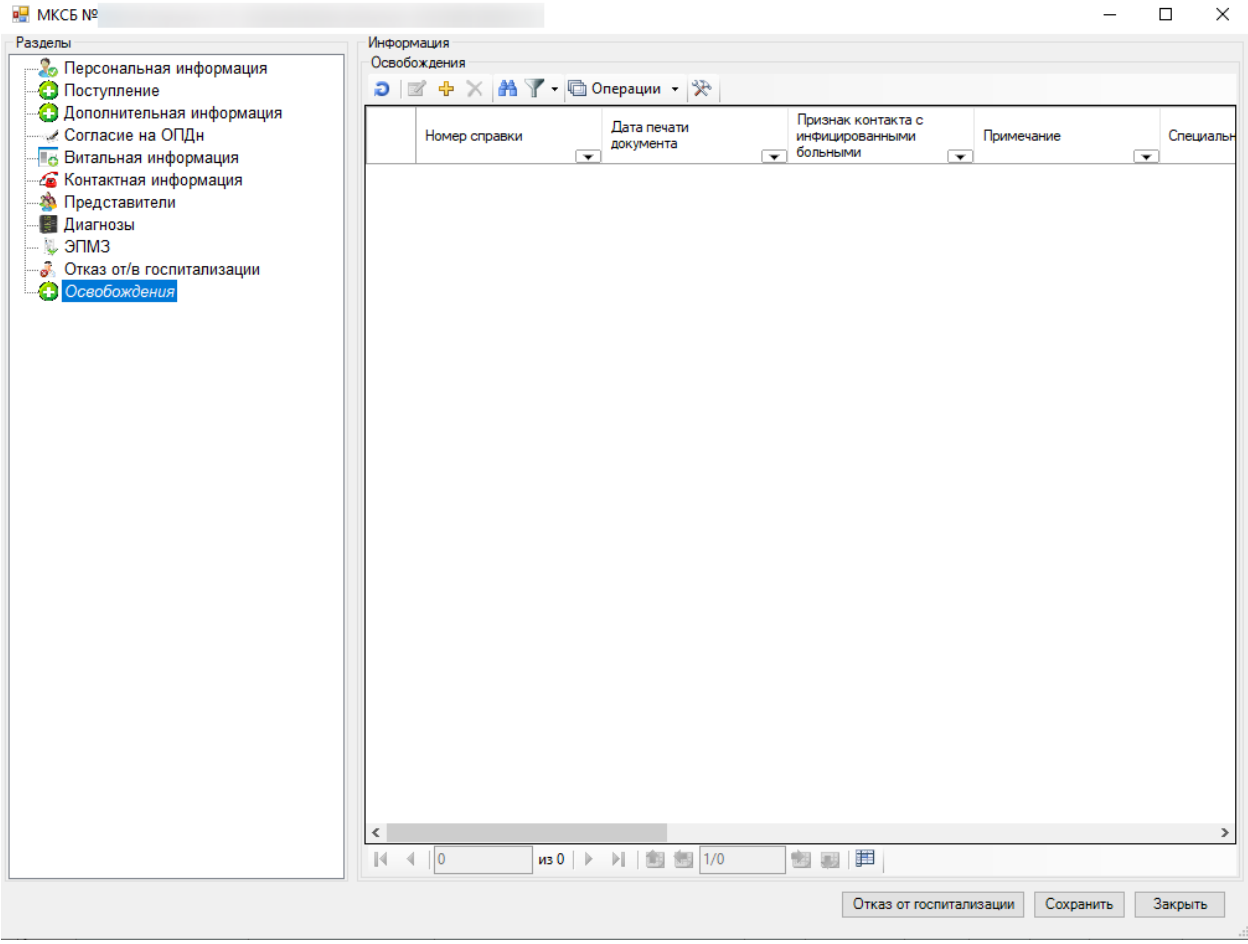

<span id="page-70-0"></span>Рисунок 61. Окно «Медицинская карта стационарного больного» вкладка «Освобождения»

для добавления нового освобождения необходимо нажать кнопку Н. Откроется форма освобождения, которую необходимо заполнить. Дальнейшая работа с формой освобождения описана в Руководстве пользователя\_том1 МИС.

# *2.1.1.1.11.Удаление медицинской карты*

Для удаления медицинской карты пациента необходимо выбрать медицинскую карту на панели «Журнал регистрации пациентов» [\(Рисунок 62\)](#page-70-1).

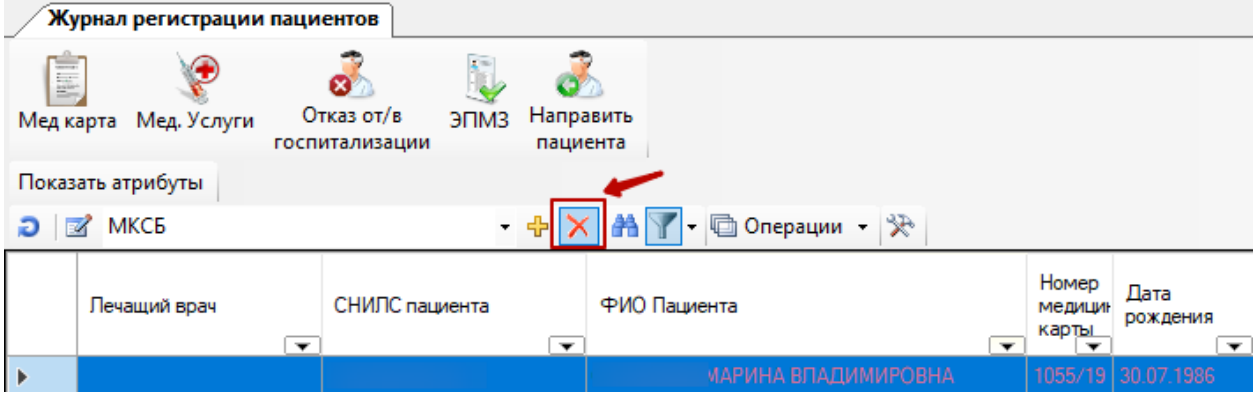

<span id="page-70-1"></span>Рисунок 62. Удаление медицинской карты

Для удаления медицинской карты следует нажать кнопку **Мин**а панели управления записями в наборе «Журнал регистрации пациентов». Откроется диалоговое окно, запрашивающие разрешение на удаление записи [\(Рисунок 63\)](#page-71-0).

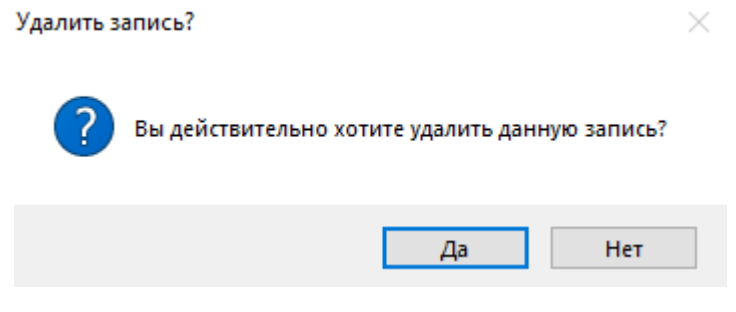

Рисунок 63. Диалоговое окно «Удалить запись»

<span id="page-71-0"></span>Если нажать кнопку  $\Box$  Да , то произойдет удаление медицинской карты из журнала регистрации пациентов. Если нажать кнопку  $\Box$  Нет , то удаление не произойдет.

При удалении медицинской карты пациента, если было уже проведено распределение пациента на койку, занимаемая пациентом койка будет освобождена.

## *2.1.1.2. Медицинские услуги*

В приемном отделении можно создать и просмотреть записи об оказанных медицинских услугах поступившему в приемный покой пациенту. Для этого необходимо нажать на кнопку «Медицинские услуги» операции «Журнал регистрации пациентов», предварительно выбрав в таблице запись нужного пациента [\(Рисунок 64\)](#page-71-1).

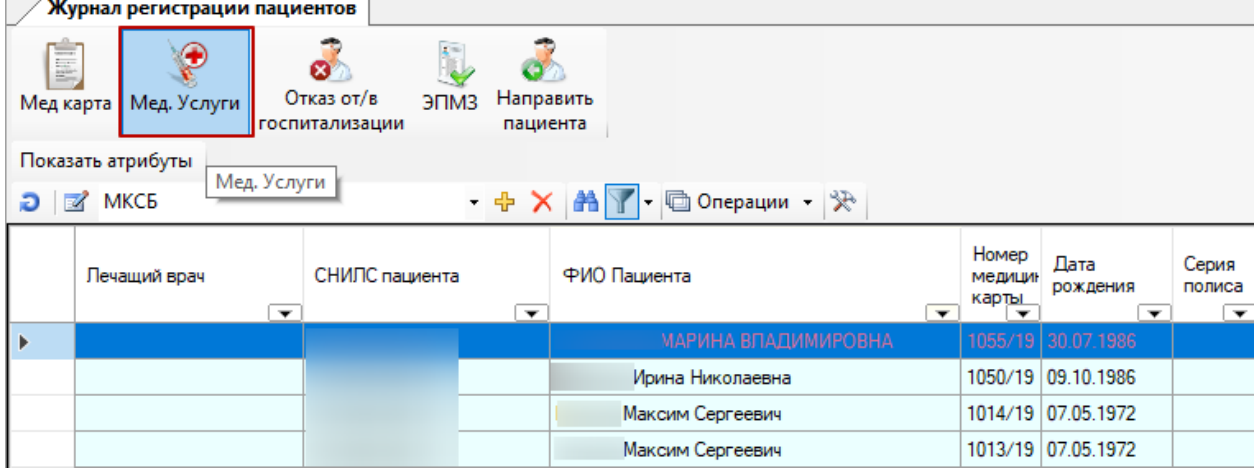

<span id="page-71-1"></span>Рисунок 64. Окно «Журнал регистрации пациентов» выбор операции «Медицинские услуги»

После чего откроется окно «Оказанные медицинские услуги» для выбранного пациента, состоящее из двух частей.

Слева расположена таблица оказанных медицинских услуг, справа – вкладка «Атрибуты», которая содержит информацию о выбранной медицинской услуге больного [\(Рисунок 65\)](#page-72-0).
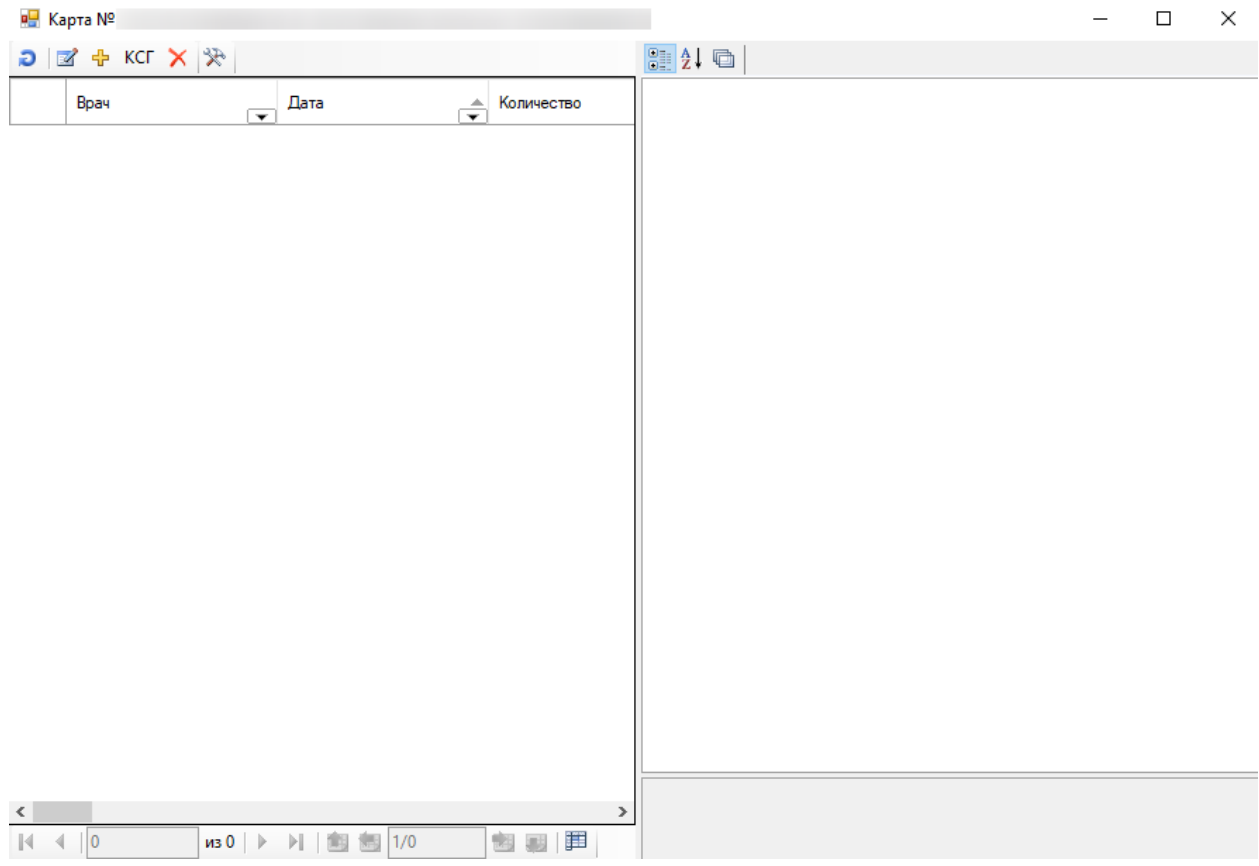

Рисунок 65. Окно «Оказанные медицинские услуги пациента»

Для удаления записи медицинской услуги на панели инструментов следует нажать  $K$ <sub>кнопку</sub>  $\times$ .

Для редактирования записи оказанной медицинской услуги на панели инструментов следует нажать на кнопку  $\mathbb{Z}$ , а для добавления новой записи оказанной медицинской услуги нужно нажать кнопку  $\frac{1}{T}$ , после чего откроется окно для ввода и редактирования медицинских услуг пациента [\(Рисунок 66\)](#page-73-0).

**Обратите внимание:** Для всех видов оплаты кроме «ОМС» вводить услуги надо нажатием кнопки с обязательным заполнением поля «Вид оплаты». Создание услуги по кнопке **КСГ** для всех видов оплаты кроме «ОМС» производить нельзя!

в Карта №901/19-Золотухин В. А.

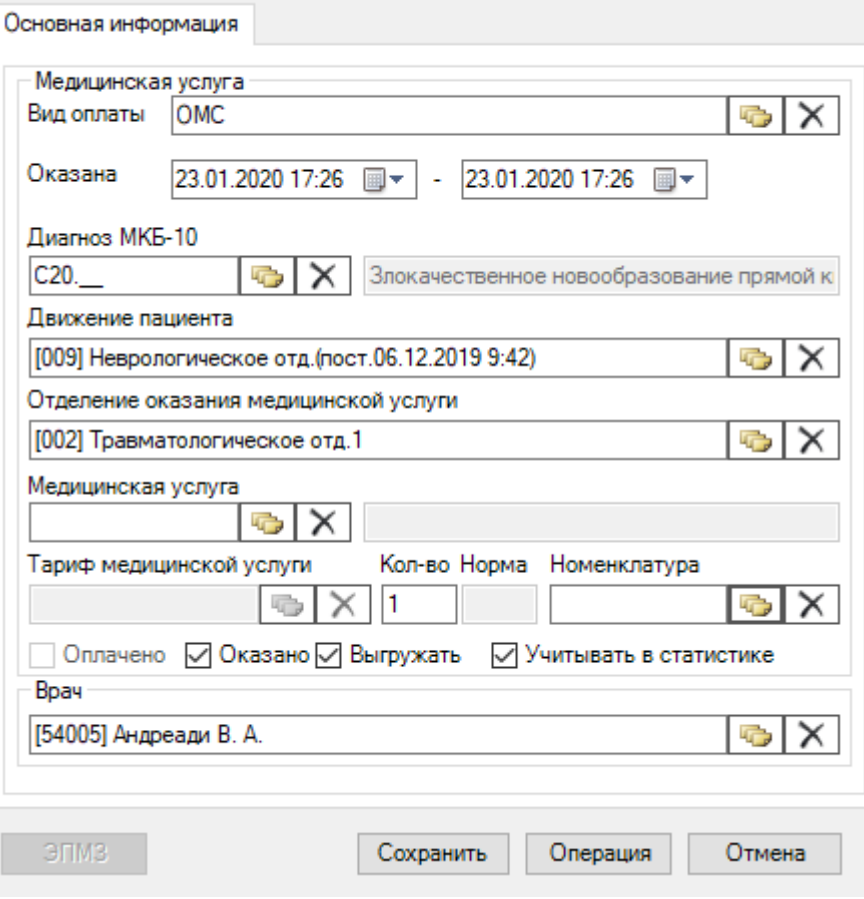

 $\times$ 

Рисунок 66. Окно «Оказанная медицинская услуга»

<span id="page-73-0"></span>В окне «Оказанная медицинская услуга» содержатся поля:

- Вид оплаты для оформления платных услуг необходимо указать «Платные услуги».
- Оказана при необходимости надо откорректировать даты начала и окончания выполнения услуги.
- Диагноз по умолчанию отображается введенный основной диагноз, при необходимости нужно скорректировать в соответствии с оказываемой услугой.
- Движение пациента.
- Отделения оказания медицинской услуги.
- Медицинская услуга.
- Тариф медицинской услуги.
- Количество.
- Норма.
- Номенклатура поле заполняется вручную из справочника.
- Врач врач, оказывающий данную услугу.

Поля для дополнительной информации необязательные для заполнения:

- Норма оказания услуги (дней).
- Признаки услуг проставлены флажки для следующих признаков услуг: o Оплачено – признак оплаты услуги.
- o Оказано признак оказания услуги.
- o Выгружать признак выгрузки в реестр оказанных услуг для оплаты.
- o Учитывать в статистике признак учета в статистической отчетности.

Если в окне выбора услуги в поле «Медицинская услуга» установлено неподходящее

значение, то необходимо перед использованием поиска нажать кнопку  $\boxed{\mathsf{X}}$ 

Обратите внимание: при переходе в поле «Медицинская услуга» предоставляется возможность вводить код услуги на латинице (язык ввода текста переключен на английский язык). Для ввода услуги можно ввести код услуги и нажать клавишу «Enter» или «Tab». Если услуга определена однозначно по коду, то заполнится наименование и фокус ввода

перейдет на следующее поле. Так же для поиска услуги можно использовать кнопку расположенную рядом с полем «Медицинская услуга». При использовании поиска откроется окно для поиска и выбора услуги [\(Рисунок 67\)](#page-74-0).

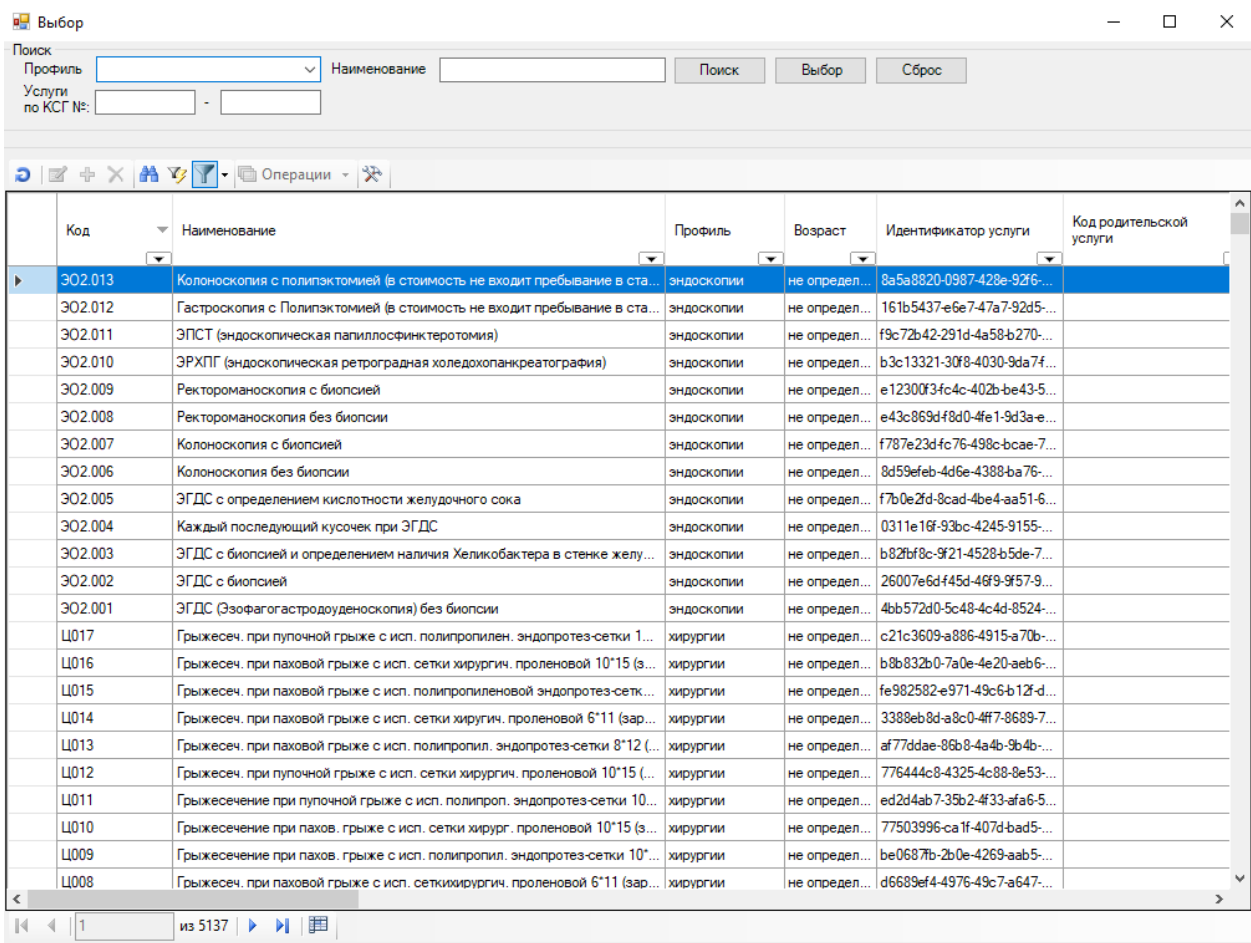

Рисунок 67. Окно выбора оказанной медицинской услуги

<span id="page-74-0"></span>Поиск услуги можно выполнить по профилю услуги, наименованию услуги и по КСГ (отдельно выбранному или в диапазоне).

Выбор в поле «Профиль» происходит из раскрывающегося меню [\(Рисунок 68\)](#page-75-0). Так же для поиска можно ввести в поле «Профиль» слово или часть слова для поиска и нажать клавишу «Enter» или кнопку  $\Box$  Поиск , в этом случае будут выбраны все профили с вхождением введенной части в название профиля услуги.

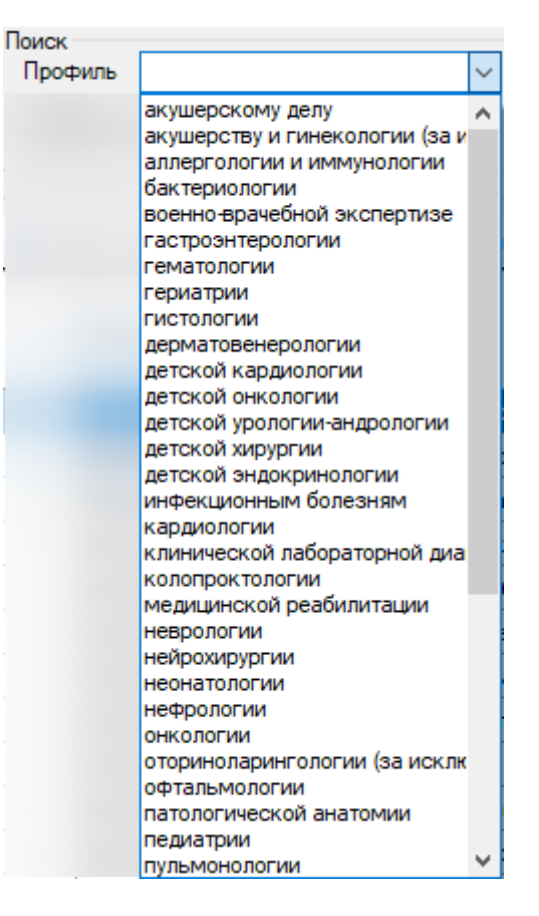

Рисунок 68. Окно выбора профиля оказанной медицинской услуги

<span id="page-75-0"></span>Для поиска услуг по наименованию можно ввести в поле «Наименование» слово или часть слова для поиска и нажать клавишу «Enter» или кнопку .

Для поиска услуг по КСГ надо ввести в поле «Услуги по КСГ №» одно значение КСГ или начальное и конечное значение КСГ и нажать клавишу «Enter» или кнопку Поиск

. В нижней части окна отобразится список медицинских услуг, соответствующий условиям поиска.

Выбрать услугу можно двойным кликом мышки по нужной записи, нажав на кнопку

Выбор или нажать сочетание клавиш «Ctrl»+«Enter». В окне «Оказанная медицинская услуга» появится выбранная медицинская услуга с соответствующим ей тарифом [\(Рисунок](#page-76-0)  [69\)](#page-76-0).

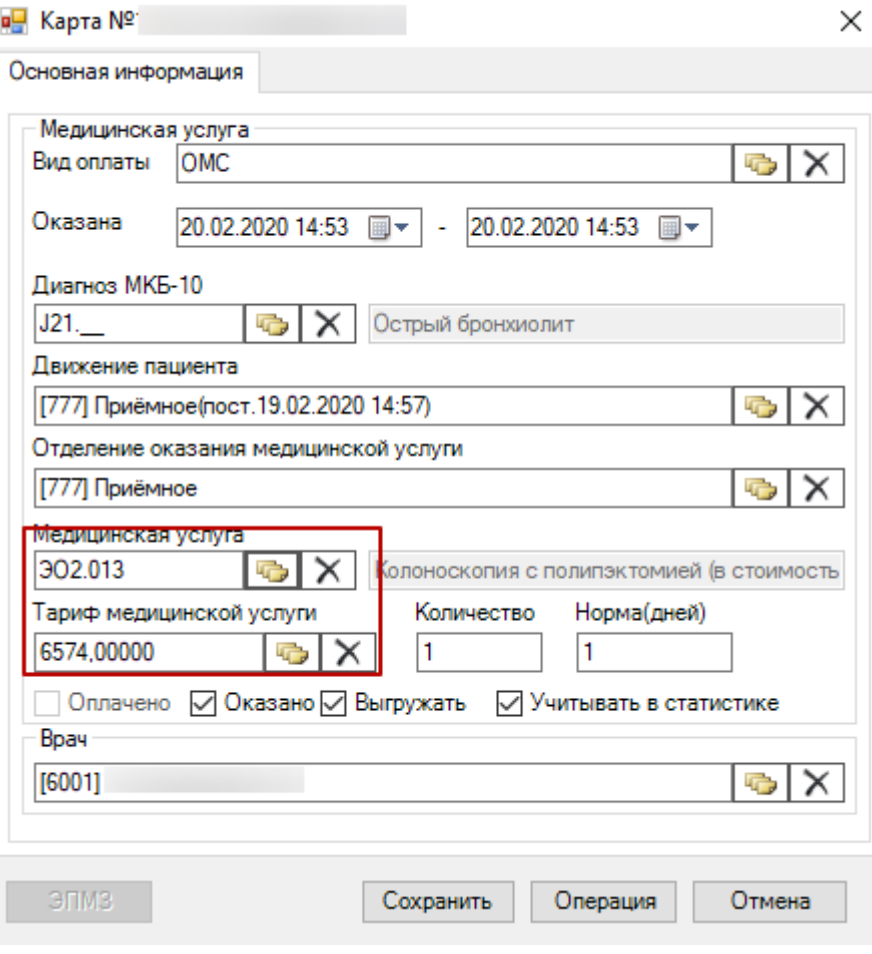

Рисунок 69. Окно «Оказанная медицинская услуга»

<span id="page-76-0"></span>Для сохранения мед услуги необходимо нажать кнопку «Сохранить».

Для автоматического определения КСГ с учетом основного диагноза, лечащего врача, даты поступления, даты выписки, введенных услуг и хирургических операций следует нажать кнопку **КСГ** в окне «Оказанная медицинская услуга». Откроется окно «Определение КСГ» [\(Рисунок 70\)](#page-77-0).

**Обратите внимание:** Оплата услуг по клинико-статистическим группам используется только для случаев лечения по ОМС, поэтому кнопка **КСГ** должна быть используема только для случаев лечения по ОМС.

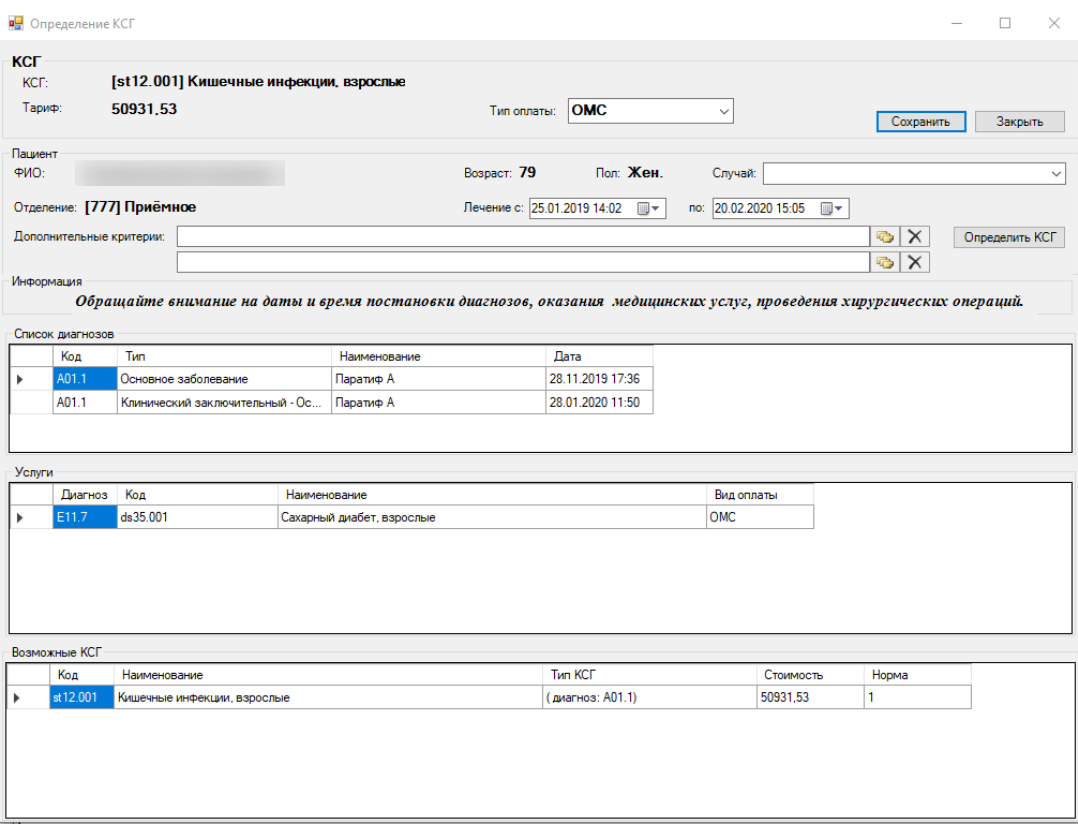

Рисунок 70. Окно «Определение КСГ»

<span id="page-77-0"></span>На вкладке «Список диагнозов» отображаются записи об основном диагнозе пациента. На вкладке «Услуги» отображаются записи об услугах и хирургических операциях.

На вкладке «Возможные КСГ» автоматически определяется КСГ, по которому будет производиться оплата лечения пациента в стационаре, в соответствии с введенными данными на вкладках: «Список диагнозов», «Услуги».

Подбор КСГ по дополнительному критерию осуществляется с помощью кнопки «Определить КСГ». Для этого необходимо выбрать один или несколько дополнительных критериев в поле «Дополнительные критерии» [\(Рисунок 71\)](#page-78-0).

| <b>RE</b> Определение КСГ |          |                          |                                                                  |                                                                 |                                                                                        |                                           |                            |
|---------------------------|----------|--------------------------|------------------------------------------------------------------|-----------------------------------------------------------------|----------------------------------------------------------------------------------------|-------------------------------------------|----------------------------|
| <b>KCL</b>                |          |                          |                                                                  |                                                                 |                                                                                        |                                           |                            |
| <b>KCF:</b>               |          |                          |                                                                  |                                                                 | [st36.012] Злокачественное новообразование без специального противоопухолевого лечения |                                           |                            |
| Тариф:                    | 6548.47  |                          |                                                                  |                                                                 | <b>OMC</b><br>Тип оплаты:                                                              | $\checkmark$                              | Закрыть<br>Сохранить       |
| Пациент                   |          |                          |                                                                  |                                                                 |                                                                                        |                                           |                            |
| ФИО-                      |          |                          |                                                                  | Возраст: 2                                                      | Пол: Муж.                                                                              | Случай:                                   |                            |
|                           |          |                          | Отделение: [002] Травматологическое отд. 1                       |                                                                 | Лечение с: 27.02.2020 15:36<br>⊪                                                       | 28.02.2020 15:28<br>$\blacksquare$<br>no: |                            |
| Дополнительные критерии:  |          |                          |                                                                  |                                                                 |                                                                                        | $\overline{a}$                            | $\times$<br>Определить КСГ |
|                           |          |                          | Дополнительный классификационный критерий - [Ctrl+Enter - выбор] |                                                                 |                                                                                        | $\times$<br>$\Box$                        | $\times$                   |
| Информация                |          |                          | $\triangleright$ Выбрать $\cdot$ 3 $\rightarrow$                 | 自白                                                              | <b>A</b> Y · © Операции · ※                                                            |                                           |                            |
|                           | Обрашайт |                          |                                                                  |                                                                 |                                                                                        |                                           | ческих операций.           |
| Список диагнозов          |          |                          | Уникальный<br>идентификатор                                      | Код критерия                                                    | МНН лекарственных<br>препаратов                                                        | Наименование и описание критер            |                            |
| Кол                       | Тип      |                          | ▽<br>e04a84b4-6411-4b1a-8ac5-                                    | th6                                                             | $\overline{\phantom{a}}$<br>☞                                                          | 6 баллов по шкале реабилитационн          |                            |
| C16.1                     | Основ    |                          | 1d10f050-958c-4608-9ef4-3                                        | rb5                                                             |                                                                                        | 5 баллов по шкале реабилитационн          |                            |
|                           |          |                          | 9ef03ab8-050e-4b6d-95cd-                                         | rb4                                                             |                                                                                        | 4 балла по шкале реабилитационно          |                            |
|                           |          |                          | 585c6c8b-e81d-437e-9058-                                         | rb3                                                             |                                                                                        | 3 балла по шкале реабилитационно          |                            |
| Услуги                    |          |                          | 1df8f3fc-67e1-4c55-b2be-8                                        | rb2                                                             |                                                                                        | 2 балла по шкале реабилитационно          |                            |
| Диагноз                   | Код      |                          | aa2d7202-4b52-404d-b1ac-                                         | #2                                                              |                                                                                        | Непрерывное проведение искусств           |                            |
|                           |          |                          | 743b4741-2c02-4112-8f3a-f at                                     |                                                                 |                                                                                        | SOFA не менее 5 и непрерывное пр          |                            |
|                           |          |                          | 534dae22-53ch-44e9-h47c-                                         | sh264                                                           | этопозид внутрь                                                                        | Этопозид 100 мг внутрь в 1-10-й дн        |                            |
|                           |          |                          | d186d831-4f52-4577-90d4-                                         | sh263                                                           | этопозид + цисплатин                                                                   | Этопозид 100 мг/м? в 1-3-й дни + ц        |                            |
|                           |          |                          | c250ca6e-576a-4b98-944e-                                         | sh262                                                           | этопозид + цисплатин                                                                   | Этопозид 100 мг в 1-7-й дни + цисп.       |                            |
|                           |          |                          | 5074f65-c7da-4d68-9fa0-2                                         | sh261                                                           | этопозид + карбоплатин                                                                 | Этопозид 100 мг в 1-7-й дни + карбі       |                            |
|                           |          |                          | 8bee73c3-e51a-4824-9898-                                         | sh259                                                           | этопозид + кальция фоли                                                                | ELF: этопозид 120 мг/м? в 1-3-й дн        |                            |
| Возможные КСГ             |          |                          | 3f21e121-3ee6-4435-h0ha-                                         | sh258                                                           | этопозид + ифосфамид +                                                                 | РЕІ: Этопозид 75 мг/м? в 1-5-й дни        |                            |
| Кол                       | Наиме    |                          | f4d27aaa-73ac-4b21-abba-                                         | sh257                                                           | этопозид                                                                               | Этопозид 120 мг/м? в 1-3-й дни: ци        |                            |
| st36.012                  | Злокач   |                          | e5459d78-8594-48e5-bbb2-                                         | sh256                                                           | эрлотиниб                                                                              | Эрлотиниб 150 мг ежедневно                |                            |
|                           |          |                          | 13411cae-1091-4a85-be39- sh255.1                                 |                                                                 | эрибулин                                                                               | Эрибулин 1.4 мг/м? в 1-й, 8-й дни: ц ∨    |                            |
|                           |          | $\overline{\phantom{a}}$ | $\vert$ 1                                                        |                                                                 |                                                                                        | $\rightarrow$                             |                            |
|                           |          | $\mathbb{N}$             | из 650<br>4                                                      | $\triangleright$<br>$\blacktriangleright$ $\blacksquare$<br>1/3 | 囯<br>■著<br>属                                                                           |                                           |                            |
|                           |          |                          |                                                                  |                                                                 |                                                                                        |                                           |                            |

Рисунок 71. Выбор дополнительного критерия

<span id="page-78-0"></span>Далее следует нажать кнопку «Определить КСГ». На вкладке «Возможные КСГ» автоматически определится КСГ, по которому будет производится оплата лечения пациента в стационаре, в соответствии с дополнительными критериями, диагнозом и услугой [\(Рисунок 72\)](#page-79-0).

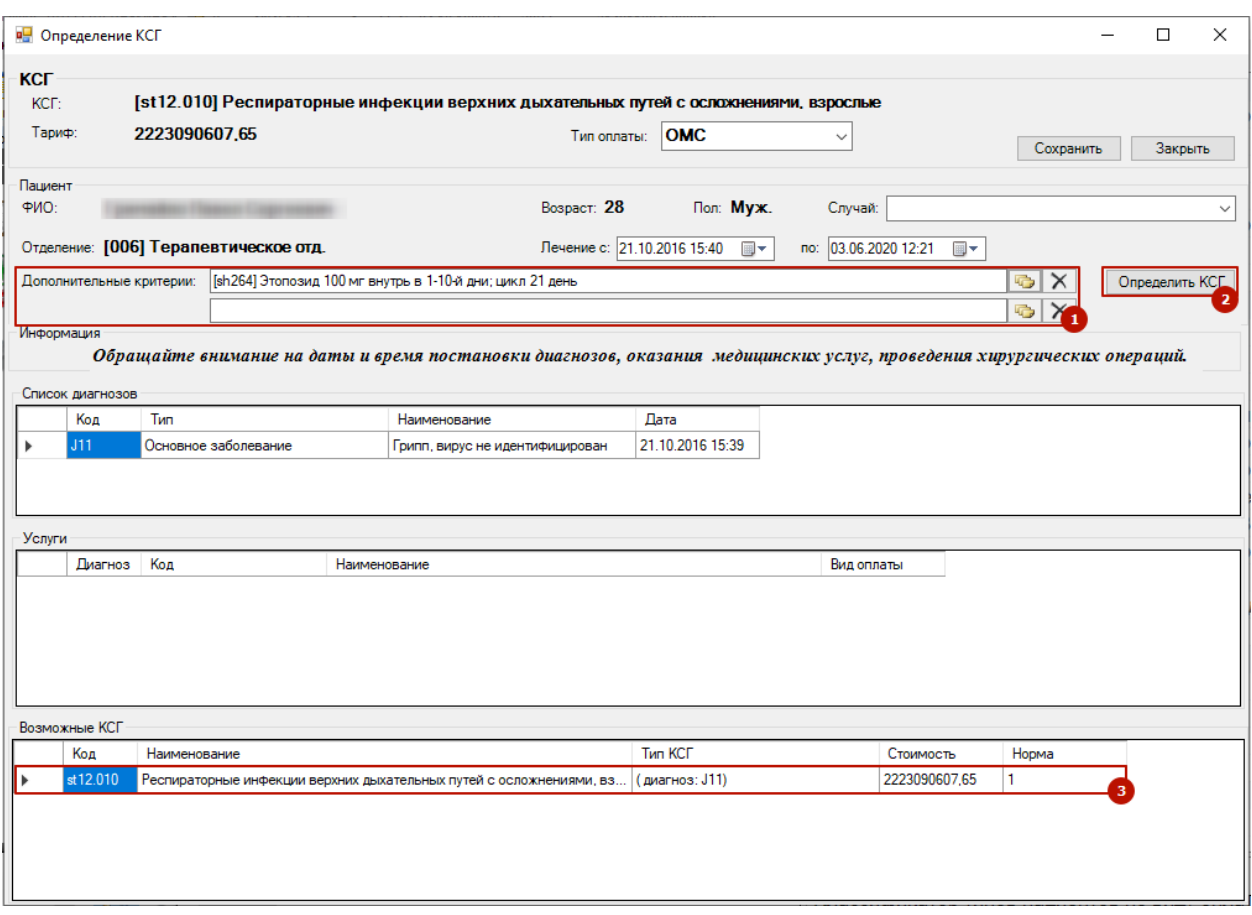

Рисунок 72. Определение КСГ на основе дополнительных критериев

<span id="page-79-0"></span>При нажатии кнопки Сохранить в список услуг пациента будет добавлена запись с кодом КСГ из нижней вкладки «Возможные КСГ», для отмены создания надо нажать кнопку **Отмена** . Для обновления данных в окне «Оказанные медицинские услуги» надо нажать кнопку  $\Box$ . Для автоматически созданной записи «Оказанная медицинская услуга» необходимо откорректировать даты начала и окончания выполнения услуги.

Если услугой является выполненная операция, то можно ввести или просмотреть данные об операции, нажав кнопку Операция [\(Рисунок 73\)](#page-80-0).

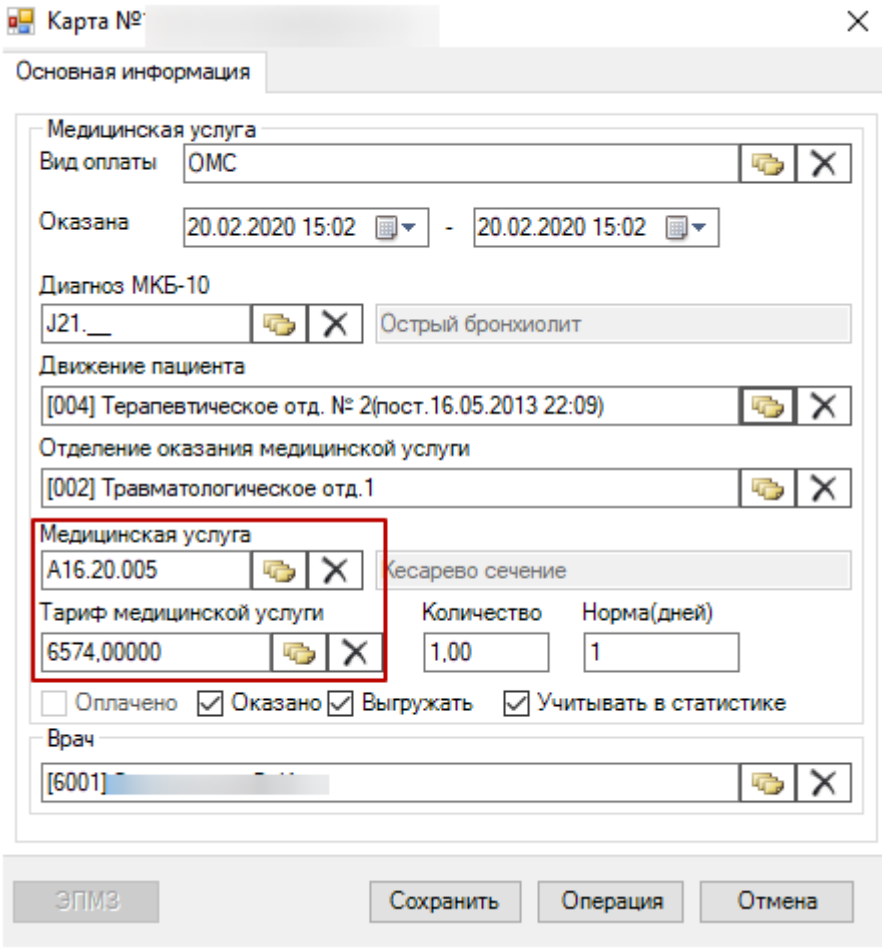

Рисунок 73. Окно «Оказанная медицинская услуга для операции А16.20.005

<span id="page-80-0"></span>Откроется окно добавления и редактирования хирургической операции пациента [\(Рисунок 74\)](#page-81-0).

Хирургическая операция

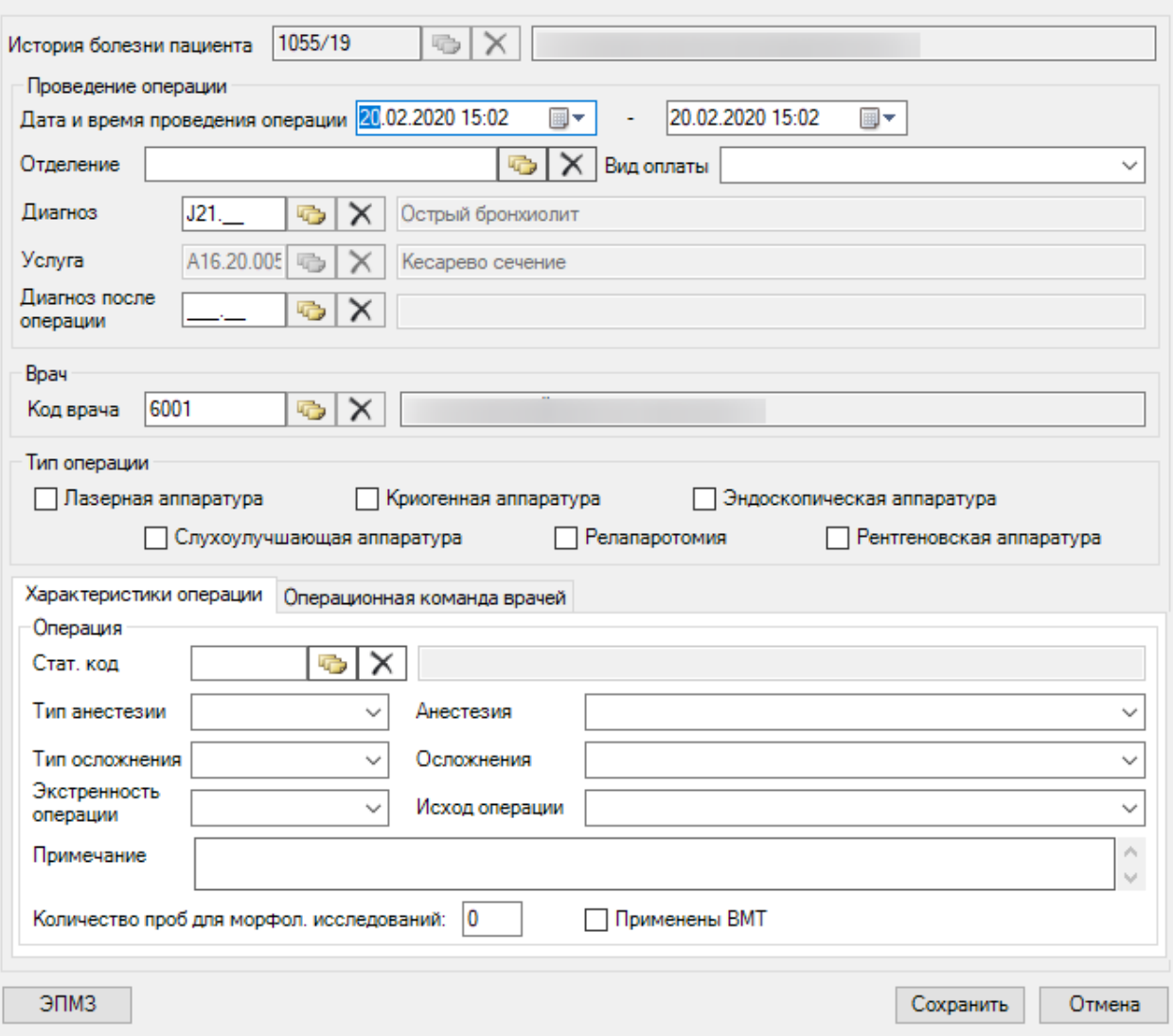

Рисунок 74. Окно «Хирургическая операция», ввод и редактирование

<span id="page-81-0"></span>Подробное описание ввода и редактирования данных о медицинской операции в п[.2.2.1.12.](#page-212-0)

# *2.1.1.3. Направление пациента*

После первичного заведения медицинской карты пациента и проведения осмотра врач приемного покоя направляет пациента в необходимое для лечения отделение стационара, то есть направляет на госпитализацию.

Для того чтобы направить пациента на лечение в другое отделение стационара, необходимо выбрать пациента на панели «Журнал регистрации пациентов» и нажать кнопку «Направить пациента» [\(Рисунок 75\)](#page-82-0).

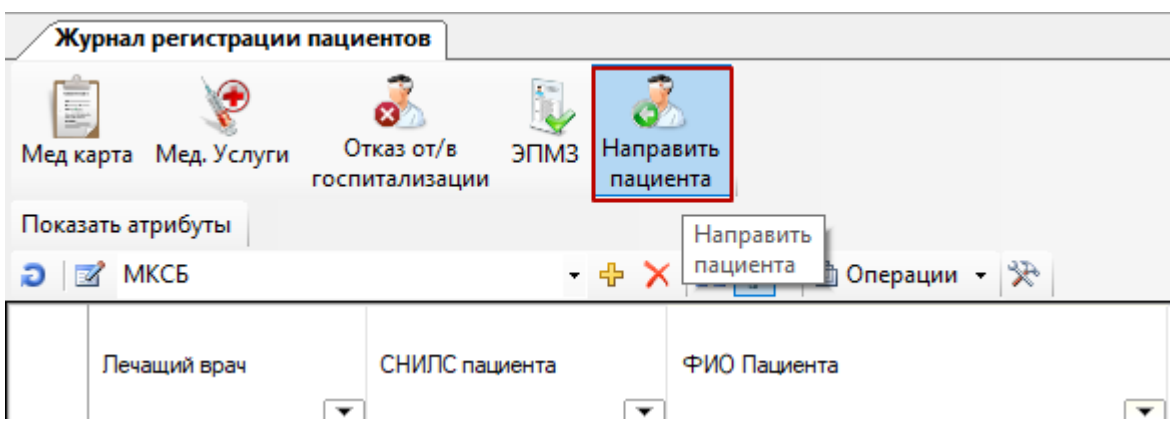

<span id="page-82-0"></span>Рисунок 75. Окно «Журнал регистрации пациентов» выбор операции «Направить пациента»

Откроется окно движения пациента, в котором будет автоматически заполнена информация о приемном отделении, в которое поступил пациент [\(Рисунок 76\)](#page-83-0).

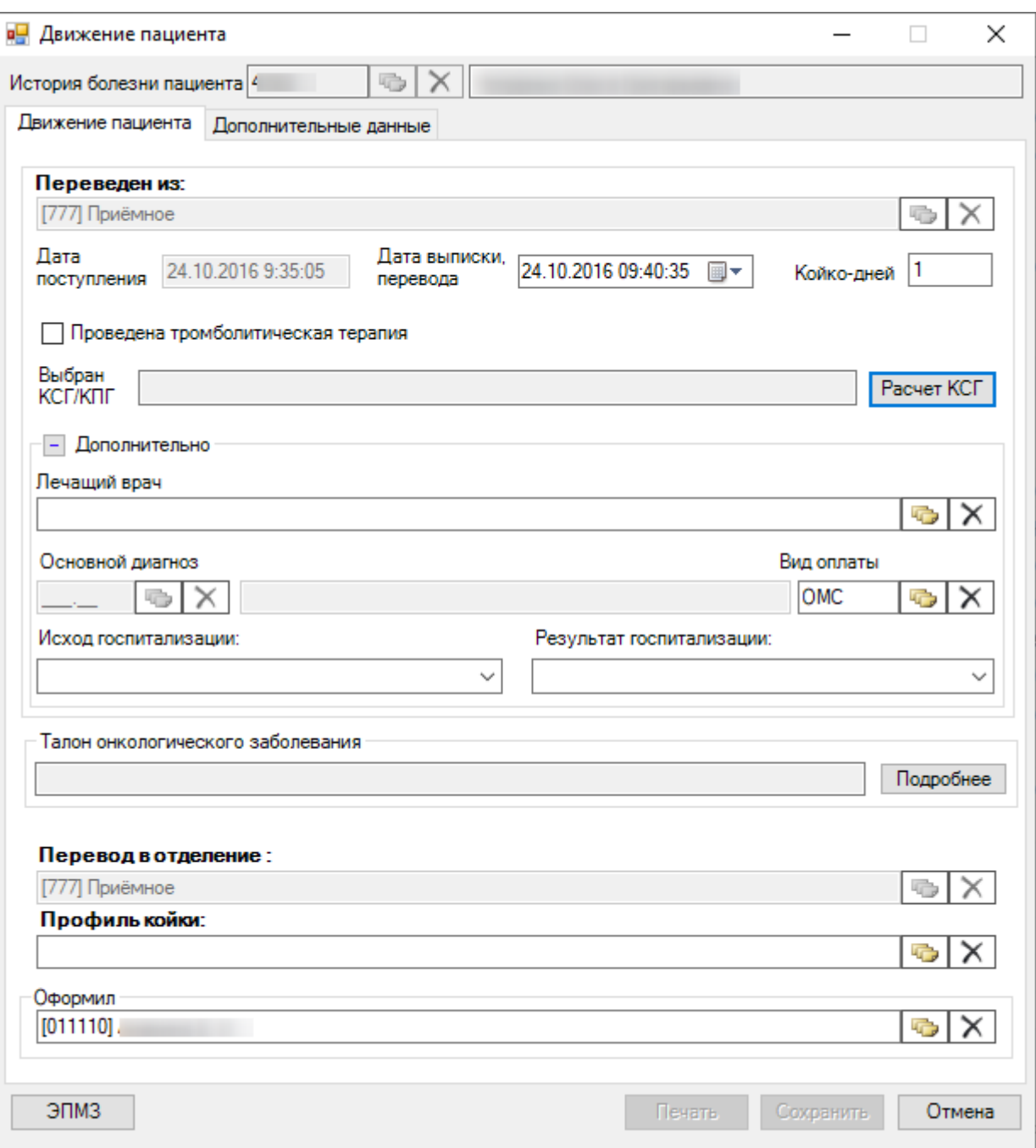

Рисунок 76. Окно «Движение пациента»

<span id="page-83-0"></span>В окне «Движение пациента» указывается информация о пациенте, отделениях.

Поле «История болезни пациента» заполняется автоматически из медицинской карты пациента.

На вкладке «Движение пациента» часть полей объединена в группу «Переведен из». В поле «Переведен из» указывается текущее отделение, из которого осуществляется перевод больного, оно заполняется автоматически. В поле «Дата поступления» автоматически вносится дата поступления пациента в приемное отделение. В поле «Дата выписки, перевода» указывается дата выписки пациента из приемного отделения в другое, это поле заполняется выбором нужной даты из выпадающего календаря, открываемого нажатием кнопки **•** . Поле «Койко-дней» заполняется автоматически. Если необходимо можно поставить галочку рядом с полем «Проведена тромболитическая терапия». В поле «Выбран КСГ/КПГ» для расчета КСГ, следует нажать кнопку «Расчет КСГ», откроется окно «Определение КСГ», более подробно про расчет КСГ описано в п. [2.1.1.2.](#page-71-0)

Дополнительно в этой группе полей можно указать лечащего врача и оказанные медицинские услуги, для этого нужно развернуть соответствующие поля, нажав кнопку . Появятся поля «Лечащий врач», «Основной диагноз», «Вид оплаты», «Исход госпитализации», «Результат госпитализации» [\(Рисунок 77\)](#page-84-0).

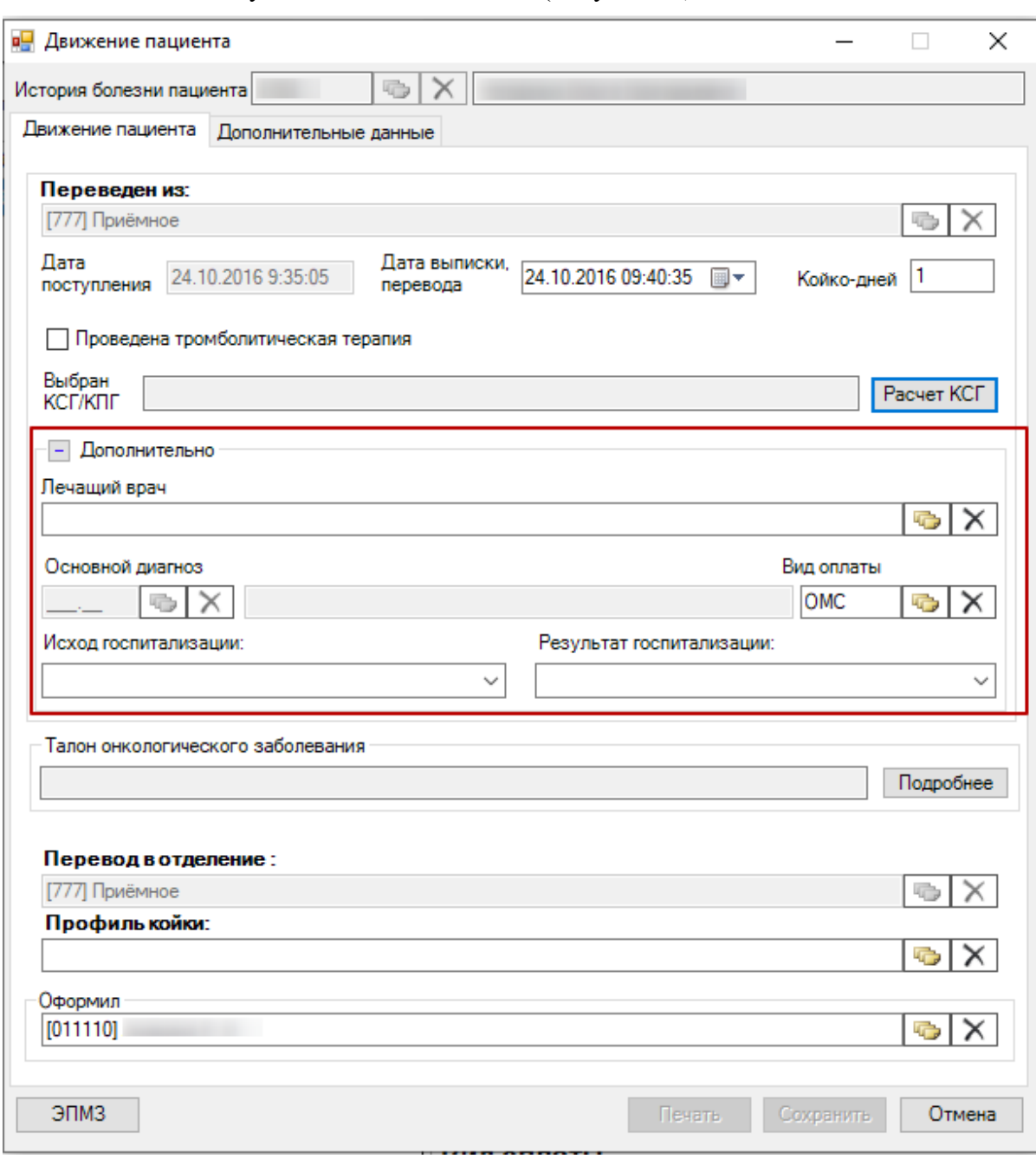

Рисунок 77. Дополнительные поля в окне «Движение пациента»

<span id="page-84-0"></span>В поле «Лечащий врач» указывается лечащий врач пациента в отделении, из которого больного выписывают, поле заполняется выбором нужной записи из справочника медицинского персонала, открываемого нажатием кнопки . Для очистки поля от записи

нажо нажать кнопку  $\boxed{\times}$ . Поле «Исход госпитализации» заполняется выбором нужной записи из выпадающего списка, открываемого нажатием кнопки <u>V</u> [\(Рисунок 78\)](#page-85-0).

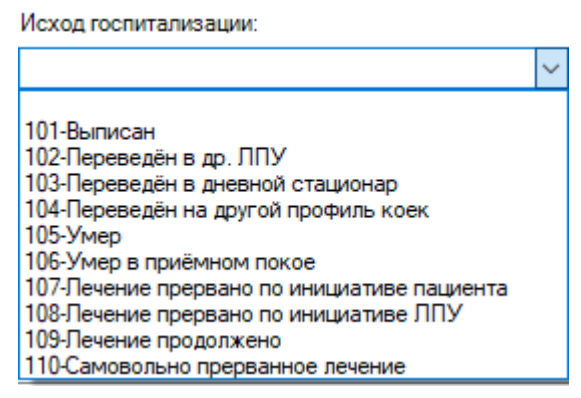

Рисунок 78. Выбор значения для поля «Исход госпитализации»

<span id="page-85-0"></span>Поля «Результат госпитализации» также заполняются выбором нужной записи из выпадающего списка, открываемого нажатием кнопки **8**. В поле «Основной диагноз» указывается диагноз пациента, поле заполняется выбором нужной записи из справочника МКБ, открываемого нажатием кнопки  $\Box$  . Для очистки поля от записи надо нажать кнопку  $\lfloor \times \rfloor$ . Поле «Вид оплаты» заполняется аналогично из справочника.

Далее надо указать информацию об отделении, в которое переводят пациента. В поле «Перевод в отделение» указывается отделение, в которое переводят больного, поле заполняется выбором нужной записи из справочника отделений, открываемого нажатием кнопки  $\mathbb G$ 

Поле «Оформил» заполняется автоматически, при необходимости изменить врача можно, выбрав нужную запись из справочника медицинского персонала, открываемого нажатием кнопки  $\left| \cdot \right|$ 

Для того чтобы при переводе пациента сформировать переводной эпикриз или выписной эпикриз, нужно нажать на кнопку  $\Box$  ЭПМЗ в окне «Движение пациента» [\(Рисунок 79\)](#page-86-0), после чего откроется окно «Медицинские записи», о котором подробно рассказано в п. [2.2.1.1.10](#page-114-0) настоящего Руководства.

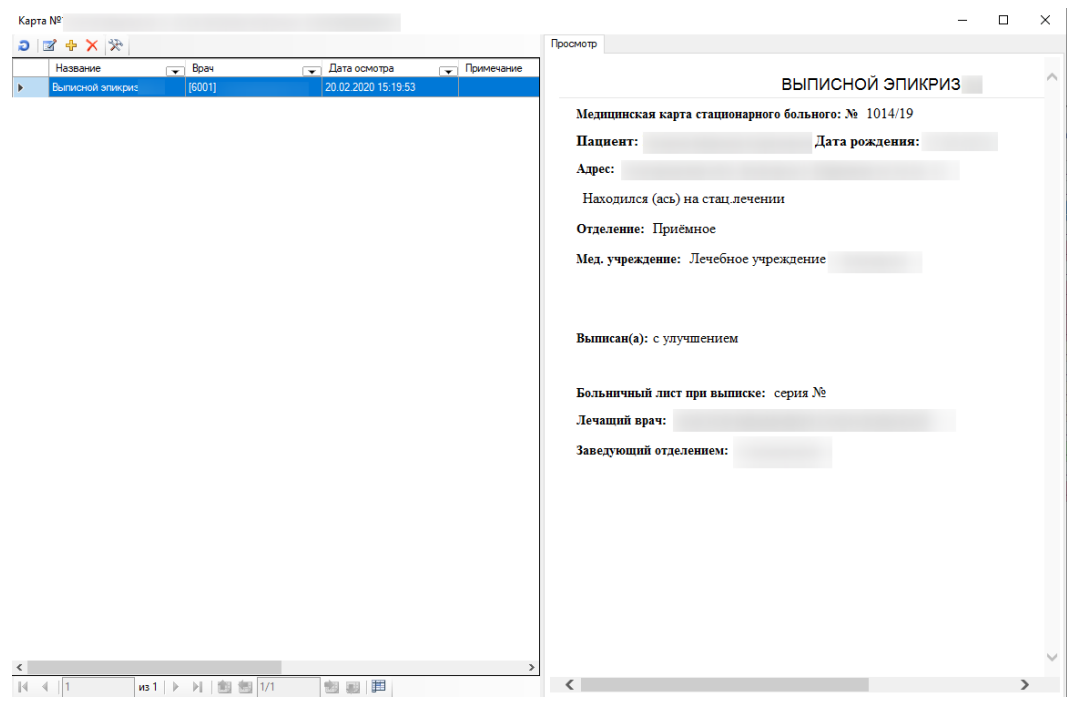

Рисунок 79. Окно для создания ЭПМЗ пациента

<span id="page-86-0"></span>Для сохранения внесенных данных надо нажать кнопку .

После создания записи о направлении пациента в отделение стационара в открытом окне медицинской карты выбранного больного в пункте операции «Перевод» отобразится информация о переводе пациента из приемного отделения, после чего запись данного пациента удалится из «Журнала регистрации пациентов». Информацию о пациенте можно просмотреть в «Журнале пациентов» врача стационара.

## *2.1.1.4. ЭПМЗ*

В приемном отделении можно сделать запись об осмотре поступившего пациента. Для этого необходимо нажать на кнопку «ЭПМЗ» на панели «Журнал регистрации пациентов», предварительно выбрав в таблице запись нужного пациента [\(Рисунок 80\)](#page-86-1).

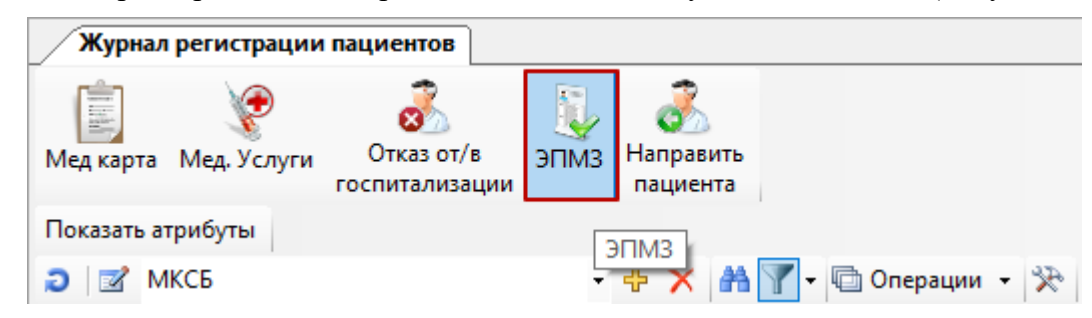

Рисунок 80. Окно «Журнал регистрации пациентов» выбор операции «ЭПМЗ»

<span id="page-86-1"></span>Откроется окно электронных медицинских записей пациента, состоящее из двух частей.

Слева расположена таблица созданных мед. записей с указанием типа мед. записи и даты [\(Рисунок 81\)](#page-87-0), справа – панель закладки «Просмотр».

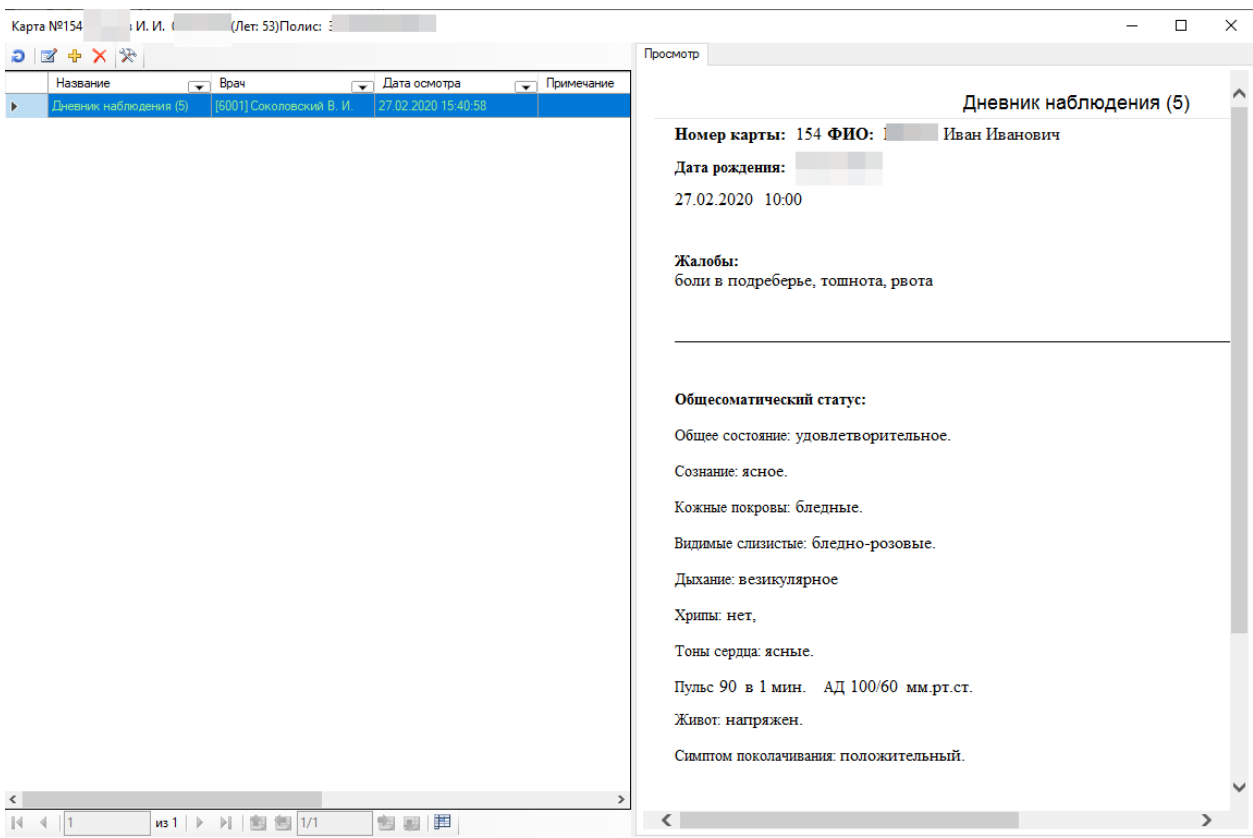

#### Рисунок 81. Окно ЭПМЗ пациента

<span id="page-87-0"></span>Записи осмотров окрашены в определенный цвет:

- Запись подписана зеленый цвет.
- Запись не подписана белый цвет.
- Запись создана другим врачом синий цвет.

Для того чтобы создать медицинскую запись пациента, необходимо нажать кнопку «ЭМПЗ» в журнале регистрации пациентов и в появившемся окне осмотров пациента нажать кнопку [\(Рисунок 82\)](#page-87-1).

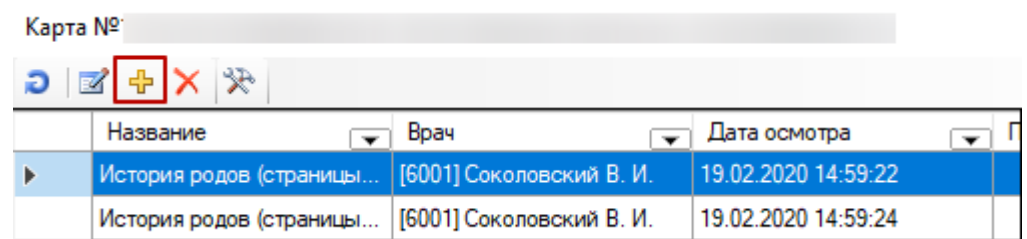

Рисунок 82. Кнопка создания нового осмотра

<span id="page-87-1"></span>Появится окно выбора шаблона для создания нового осмотра [\(Рисунок 83\)](#page-88-0).

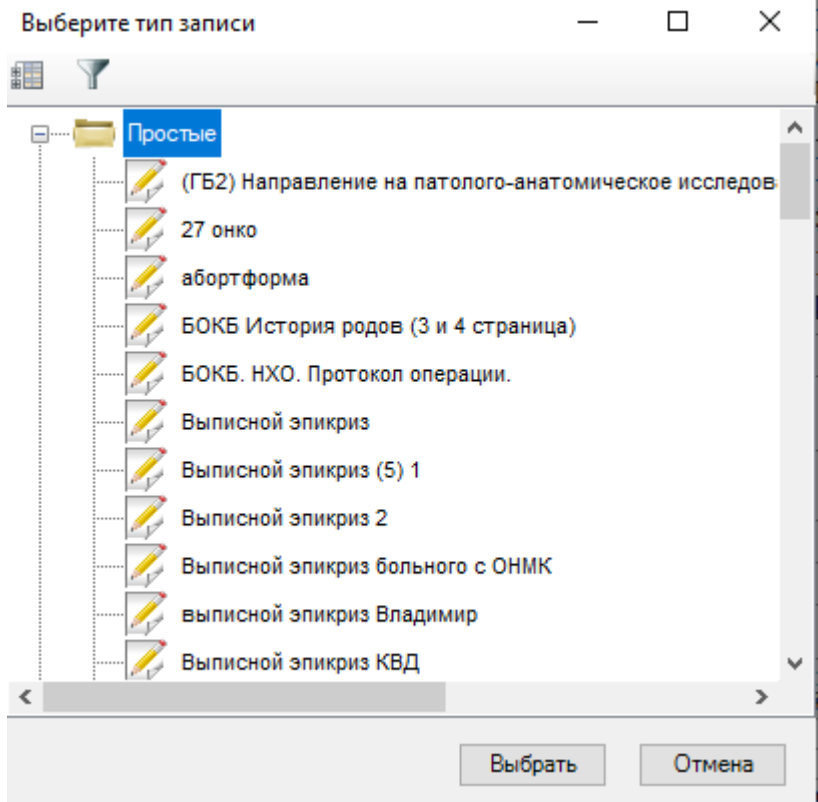

Рисунок 83. Выбор шаблона для создания осмотра

<span id="page-88-0"></span>Из списка шаблонов для создания ЭПМЗ нужно выбрать необходимый тип мед. записи и нажать кнопку Выбрать

После выбора шаблона откроется окно для заполнения записи. Пример подобного шаблона для формирования ЭПМЗ «Осмотр врача-терапевта» изображен на [Рисунок 84.](#page-89-0)

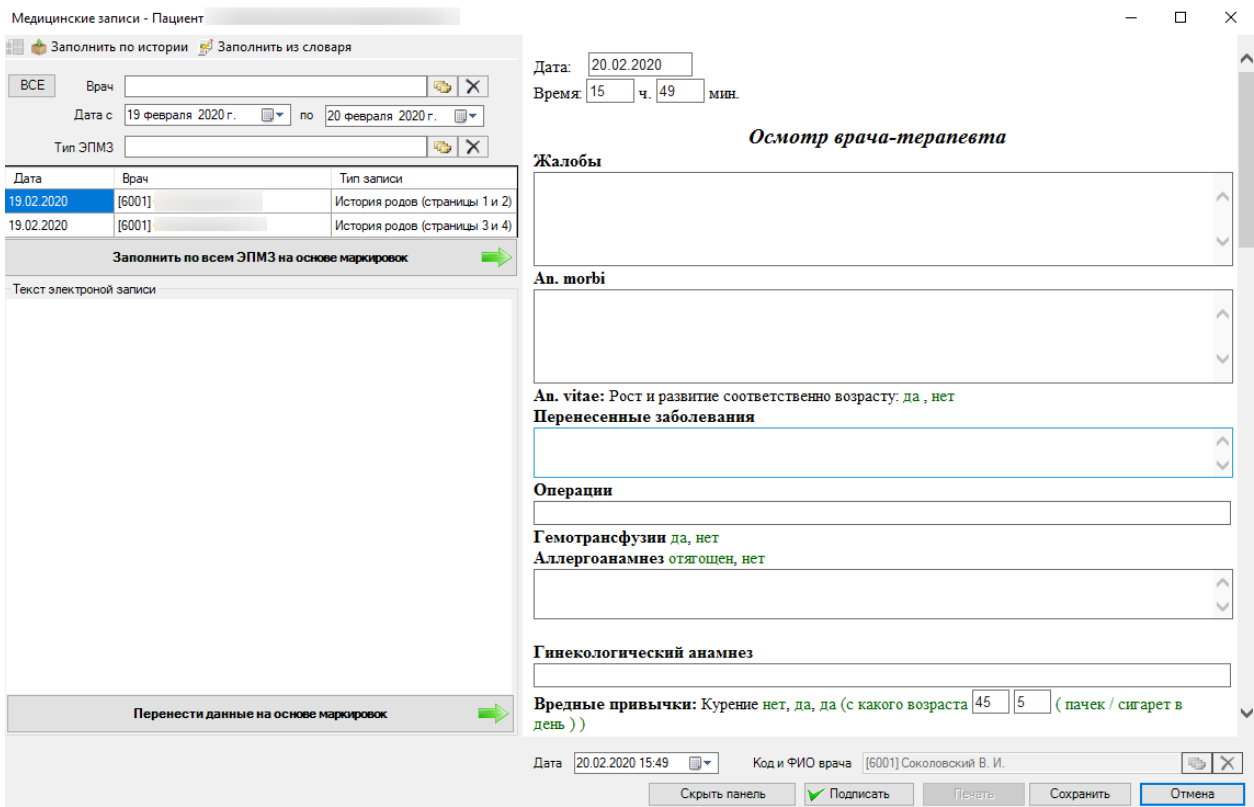

Рисунок 84. Окно для ввода медицинской записи «Осмотр врача-терапевта»

<span id="page-89-0"></span>При выборе предварительно созданного предзаполненного шаблона (подробнее см. в п. [2.2.1.1.10.1\)](#page-127-0) часть полей уже будет заполнена автоматически.

Необходимо указать дату осмотра «с» и «по» (нажать с помощью мыши кнопку •. которая находится справа от нужного поля) и выбрать врача, проводящего осмотр (необходимо нажать на кнопку **около поля «Врач»)**. По умолчанию устанавливается врач приемного отделения.

Медицинские записи представляют собой анкеты. Текстовые поля можно заполнять вручую, выбором готового текста, а также из справочника, например, справочника диагнозов.

Для облегчения заполнения медицинских записей предусмотрена возможность заполнения данными из предыдущих осмотров пациента, а также данными из словаря терминов. Для этого необходимо нажать на кнопку - Заполнить из словаря. Слева окно медицинской записи изменит вид [\(Рисунок 85\)](#page-90-0).

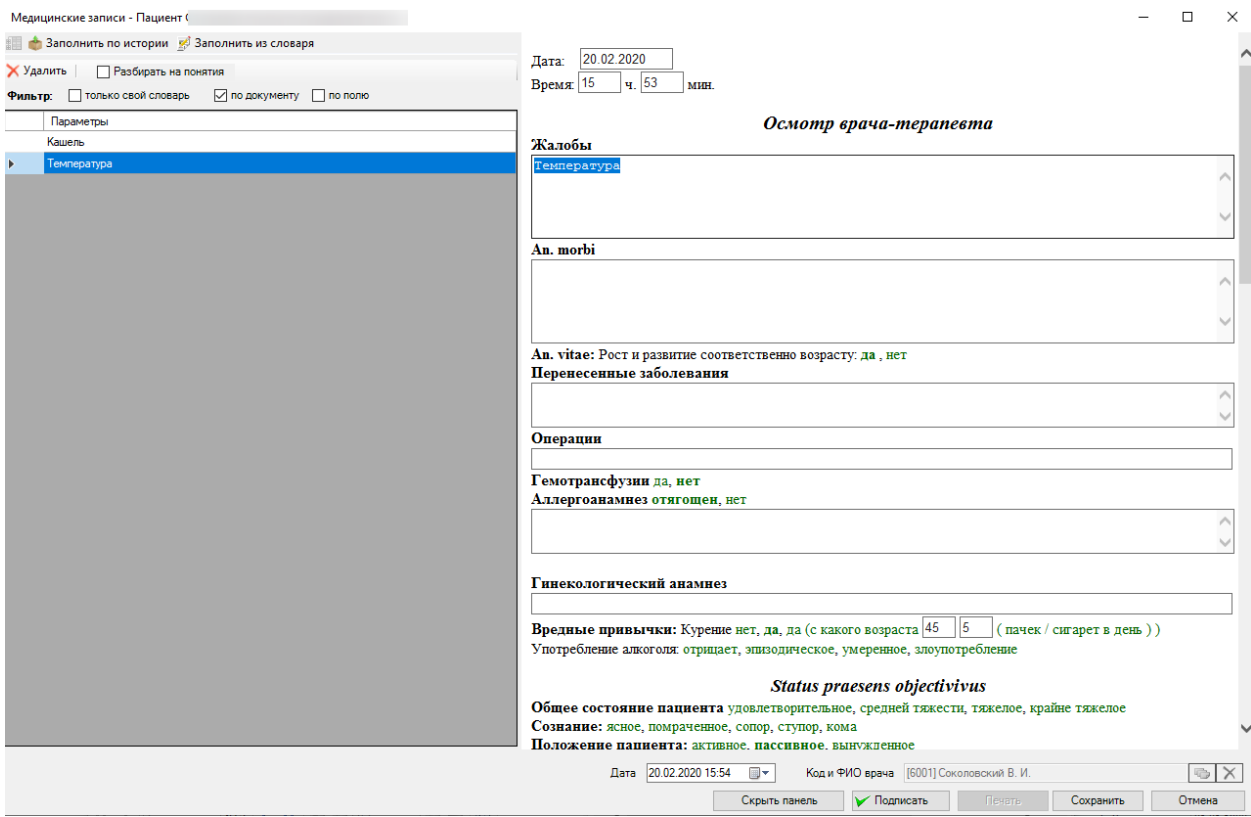

Рисунок 85. Окно для ввода медицинской записи «Заполнить из словаря»

<span id="page-90-0"></span>Для заполнения блока медицинской записи из словаря следует выделить слово или словосочетание в области «Параметры» и перенести выделенную запись в нужную область ЭПМЗ. Подробнее о работе со словарём см. в п. [2.2.1.1.10.](#page-114-0)

После заполнения ЭПМЗ «Осмотр врача-терапевта», если нажать кнопку Сохранить , произойдет создание ЭПМЗ пациента. Если нажать кнопку  $\Box$  Отмена то создание ЭПМЗ не произойдет.

Если ЭПМЗ не была подписана, то появится сообщение [\(Рисунок 86\)](#page-90-1). При необходимости можно подписать медицинскую запись или отказаться от подписывания.

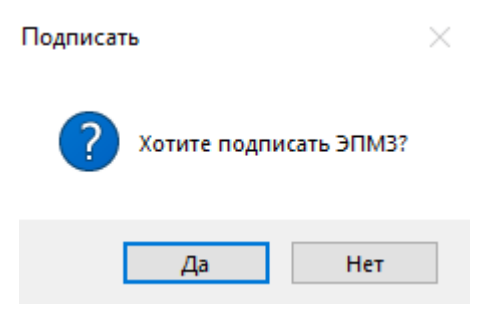

Рисунок 86. Сообщение о возможности подписать ЭПМЗ

<span id="page-90-1"></span>Для редактирования осмотра необходимо нажать кнопку **14**. Откроется окно для заполнения осмотра [\(Рисунок 87\)](#page-91-0).

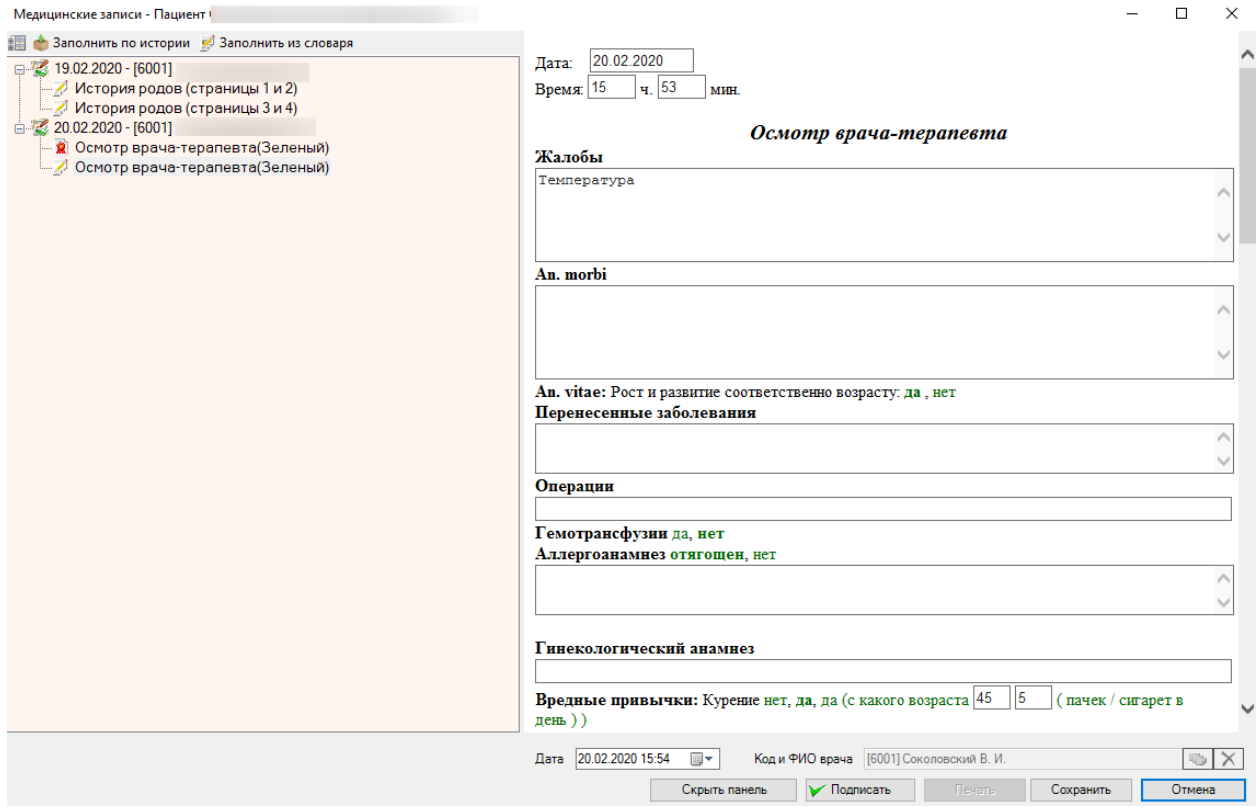

#### Рисунок 87. Окно редактирования «Осмотр врача-терапевта»

<span id="page-91-0"></span>Слева расположены отсортированные по датам медицинские записи:

- $\boxed{R}$  медицинская запись подписана врачом.
- $\overline{\mathscr{L}}$  медицинская запись не подписана.
- медицинская запись не подписана, но создана другим врачом.

Далее редактирование записи происходит аналогично операции создания осмотра пациента.

Для получения печатной формы необходимо выбрать нужную медицинскую запись. Стоя на этой записи, нажать правую кнопку мыши. В появившемся контекстном меню выбрать пункт «Печать» и распечатать выбранную мед. запись[\(Рисунок 88\)](#page-92-0).

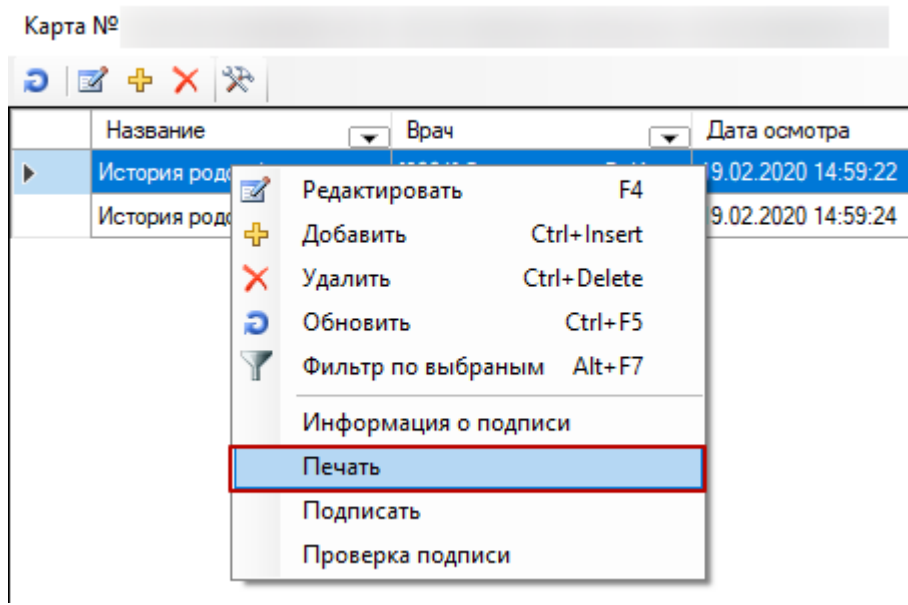

Рисунок 88. Печать выбранной медицинской записи

<span id="page-92-0"></span>Для подписания ЭПМЗ пациента необходимо выбрать нужную медицинскую запись и нажать правую кнопку мыши. В появившемся контекстном меню выбрать пункт «Подписать»[\(Рисунок 89\)](#page-92-1).

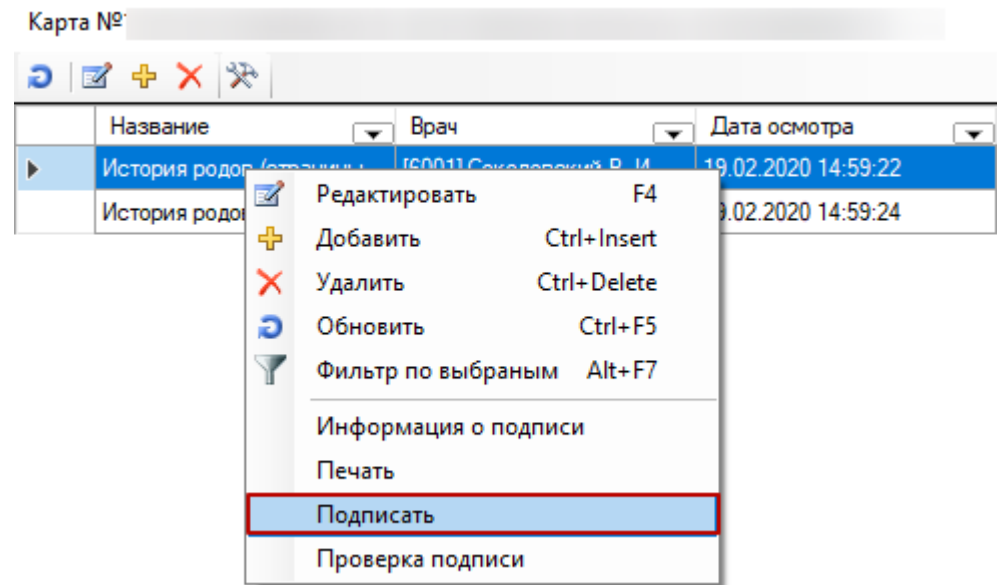

Рисунок 89. Выбор операции «Подписать ЭПМЗ»

<span id="page-92-1"></span>Появится окно для выбора печати или подписания осмотра [\(Рисунок 90\)](#page-93-0).

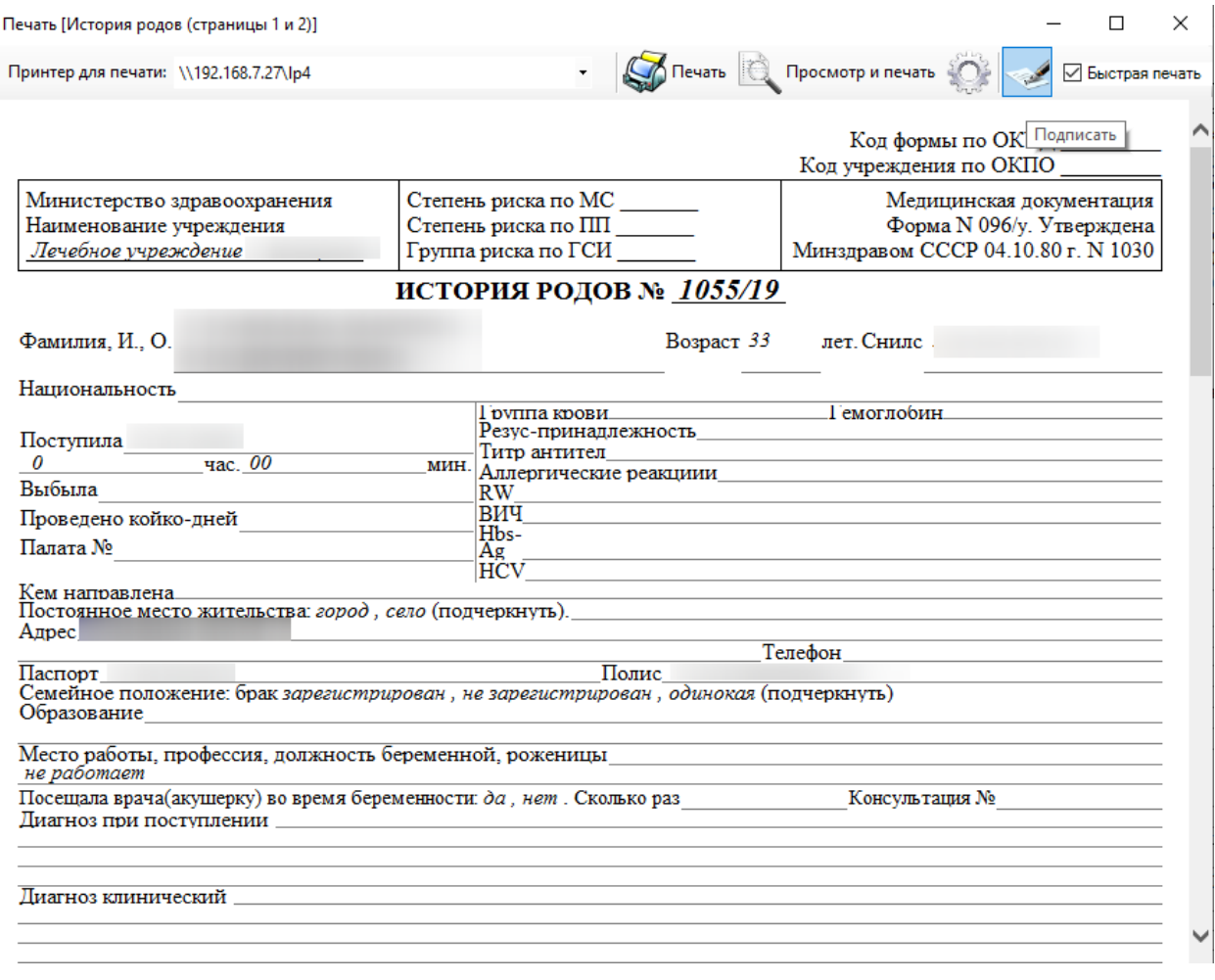

Рисунок 90. Окно для подписания документа

<span id="page-93-0"></span>Перед подписанием ЭПМЗ на экране появится предупреждающее сообщение [\(Рисунок 91\)](#page-93-1).

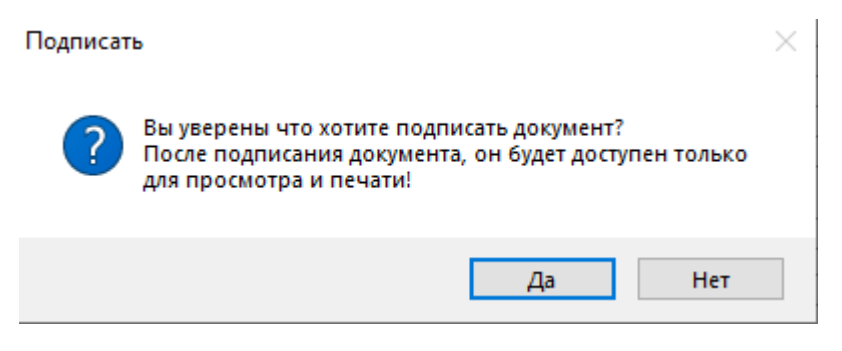

Рисунок 91. Предупреждение при подписании документа

<span id="page-93-1"></span>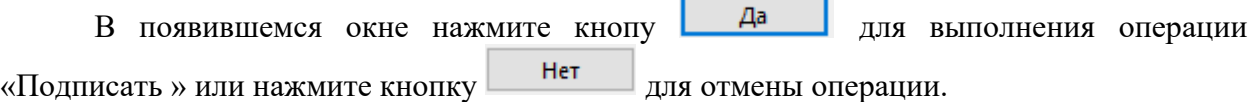

#### **2.1.2. Отказы от госпитализации**

В АРМе «Приемный покой» при поступлении пациента возможно оформление отказа пациента от госпитализации.

Для того чтобы просмотреть или откорректировать отказ от госпитализации, необходимо выбрать операцию «Отказы от госпитализации» в АРМ «Приемный покой» [\(Рисунок 92\)](#page-94-0).

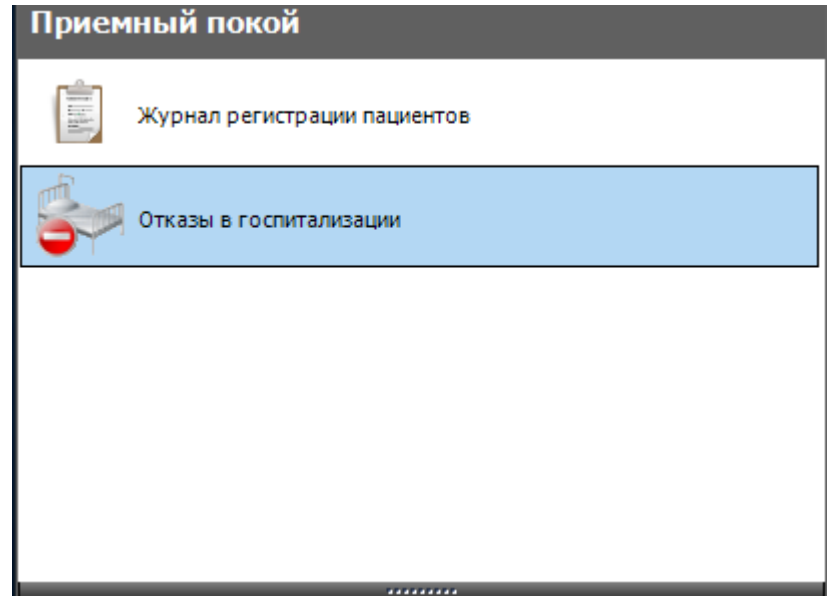

Рисунок 92. Пункт вызова операции «Отказы от госпитализации»

<span id="page-94-0"></span>Откроется окно с записями отказов от госпитализации [\(Рисунок 93\)](#page-94-1).

| Отказались от лечения |                            |                |                     |                          |              |                                     | $\star$ $\times$                       |
|-----------------------|----------------------------|----------------|---------------------|--------------------------|--------------|-------------------------------------|----------------------------------------|
| Отказались от лечения |                            |                |                     |                          |              |                                     | Настроить -                            |
|                       | DIZ+XIIII AY DOnepayuu · 分 |                |                     |                          |              | Атрибуты                            |                                        |
| Фамилия               | $\sqrt{M}$                 | TV Отчество    | $\Rightarrow$ CHMNC | <b>TO Причина отказа</b> | • Время и да | 图 21回 次                             |                                        |
|                       | Федор                      | Николаевич     |                     |                          | 13.02.20168  | <b>∨ Общая информация</b>           |                                        |
|                       | Владимир                   | Александрович  |                     |                          | 23.12.2016 1 | Время и дата отказ: 13.02.2016 8:27 |                                        |
|                       | Татьяна                    | Константиновна |                     |                          | 11.01.20171  | Имя                                 | Федор                                  |
|                       | Андрей                     | Николаевич     |                     |                          | 17.01.2018 1 | Мед. история                        | Полищук Федор Николае                  |
|                       | Ярослав                    | Иосифович      |                     |                          | 15.02.2018 1 | МКАБ                                | 236541122266                           |
|                       | Александр                  | Евгеньевич     |                     |                          | 12.03.2018 1 | Отчество                            | Николаевич                             |
|                       | Александр                  | Михайлович     |                     |                          | 16.04.2019 1 | Причина отказа                      |                                        |
|                       | Катрина                    | Мустафа        |                     |                          | 23.10.2018 1 |                                     | Причина отказа от в Нет свободных мест |
|                       | Oner                       | Эдуардович     |                     | Нет показаний            | 30.04.2019 1 | СНИЛС                               | 024-386-027 36                         |
|                       | Сергей                     | Владимирович   |                     | Находится на амбулаторн  | 24.05.2019   | Тип                                 |                                        |
|                       | Дмитрий                    | Александрович  |                     |                          | 02.08.2019   | Фамилия                             | Полищук                                |
|                       | Иван                       | Иванович       |                     |                          | 13.09.2019 1 | Флаг                                | $\mathbf{0}$                           |
|                       | Галина                     | Анатольевна    |                     |                          | 05.10.2019   |                                     |                                        |
|                       | Александра                 | Автомоновна    |                     | тест                     | 29.11.2019   |                                     |                                        |
|                       | Нина                       | Ивановна       |                     | ntcbn                    | 30.11.2019   |                                     |                                        |
|                       | Александра                 | Автомоновна    |                     |                          | 22.01.2020   |                                     |                                        |
|                       |                            |                |                     |                          |              |                                     |                                        |

Рисунок 93. Окно «Отказались от лечения»

<span id="page-94-1"></span>Окно содержит:

- Таблицу записей отказов от госпитализации, которая состоит из следующих полей:
	- o Фамилия.
	- o Имя.
	- o Отчество.
	- o СНИЛС.
	- o Причина отказа.
	- o Время и дата отказа.
	- o Тип указывает тип стационара.

 Окно атрибутов для выбранной записи, в котором содержится информация о больном и о причине отказа больного от лечения.

Для просмотра и редактирования отказа от госпитализации необходимо нажать кнопку в рабочем окне отказов от госпитализации [\(Рисунок 93\)](#page-94-1).

Откроется окно для просмотра и корректировки отказа пациента от лечения [\(Рисунок 94\)](#page-95-0).

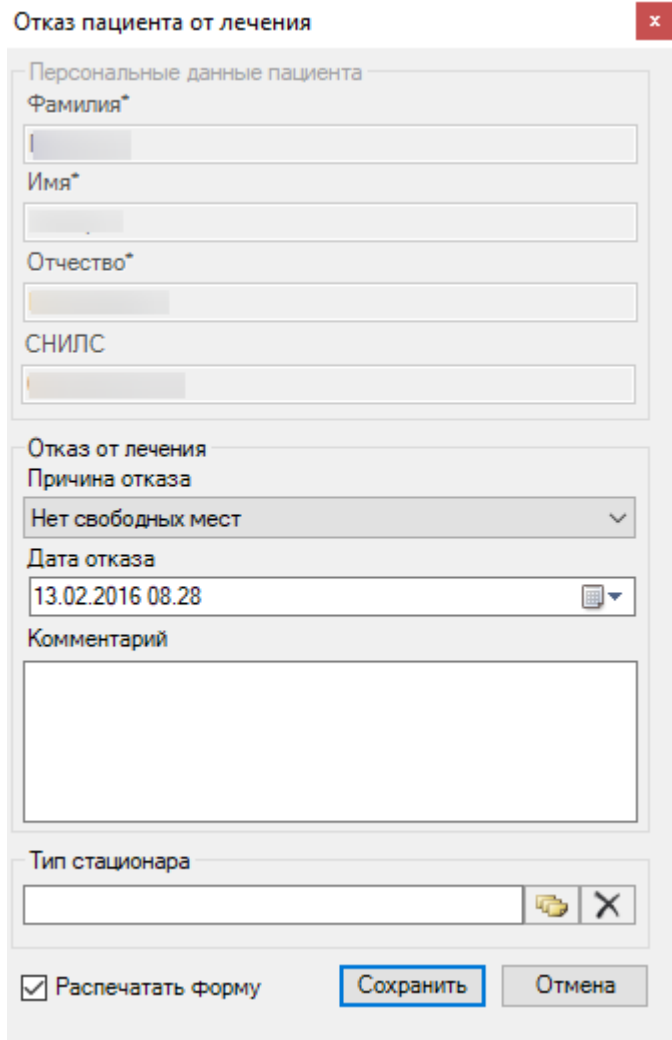

Рисунок 94. Окно «Отказ пациента от лечения»

<span id="page-95-0"></span>Окно отказа от лечения пациента состоит из следующих полей:

- Фамилия**.**
- Имя**.**
- Отчество**.**
- СНИЛС**.**
- Причина отказа**.**
- Дата отказа**.**
- Комментарий**.**
- Тип стационара**.**

Существует возможность изменить следующие поля в окне.

- Причина отказа.
- Дата отказа.
- Комментарий.
- Тип стационара.

Для того чтобы просмотреть и выбрать варианты заполнения поля «Причина отказа», необходимо нажать с помощью мыши кнопку  $\vee$ , которая находится справа от поля. Таким же образом заполняется поле «Дата отказа».

Поле «Комментарий» заполняется вручную.

 $\blacksquare$   $\blacksquare$   $\blacksquare$   $\blacksquare$ 

<span id="page-96-0"></span> $|44|1$ 

Для заполнения поля «Тип стационара» необходимо нажать на кнопку **«** около поля «Тип стационара», после чего откроется окно «Тип стационара» [\(Рисунок 95\)](#page-96-0), в котором щелчком мыши необходимо выбрать нужный тип стационара.

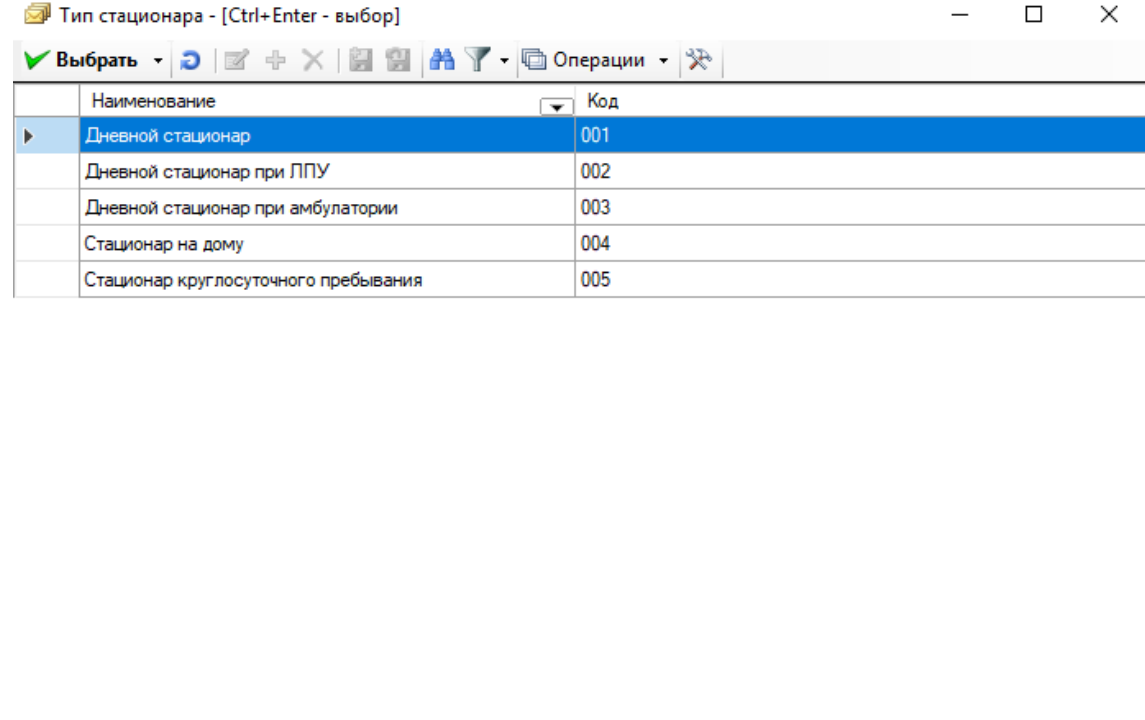

#### Рисунок 95. Окно выбора «Тип стационара»

После внесения изменений для сохранения информации надо нажать кнопку Сохранить .

При нажатии на кнопку  $\frac{1}{x}$  в рабочем окне отказов от госпитализации появится сообщение [\(Рисунок 96\)](#page-97-0). Создать отказ от госпитализации можно только в медицинской карте пациента (п. [2.1.1.1\)](#page-47-0).

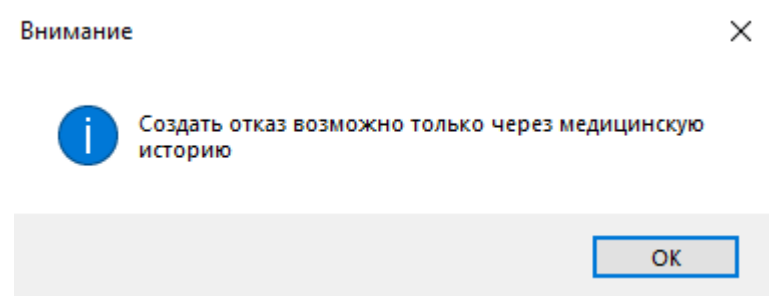

Рисунок 96. Сообщение о невозможности создать отказ от госпитализации

## <span id="page-97-0"></span>**2.2. АРМ «Врач стационара»**

При открытии АРМа «Врач стационара» становятся доступными следующие операции [\(Рисунок 97\)](#page-97-1):

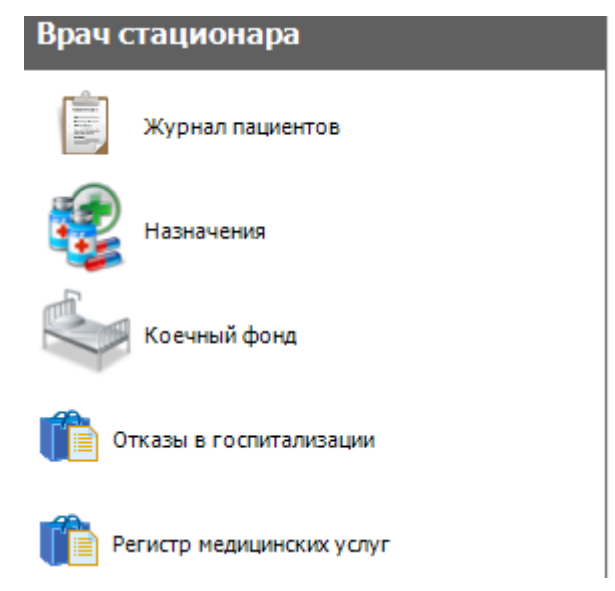

Рисунок 97. Список операций «Врач стационара»

- <span id="page-97-1"></span> Журнал пациентов – обеспечивает работу со следующими наборами документов:
	- o Медицинские истории пациентов.
	- o Назначения.
	- o Движения пациентов по коечному фонду.
	- o Медицинские услуги.
	- o Осмотры.
	- o Дневники наблюдения.
- Назначения обеспечивает работу с назначениями:
	- o Добавление записи нового назначения.
	- o Просмотр и корректировка списка назначенных и выполненных мероприятий.

### **2.2.1. Журнал пациентов**

Операция «Журнал пациентов» предоставляет следующие функциональные возможности [\(Рисунок 98\)](#page-98-0):

- Создание и редактирование медицинских историй пациентов.
- Создание и редактирование диагноза пациента.
- Ведение дневника наблюдения.
- Создание записей наблюдения о состоянии пациента.
- Создание и редактирование листа врачебных назначений.
- Проведение осмотров.
- Создание и редактирование записей о реанимационном периоде пациента.
- Ввод и редактирование направления на лабораторное исследование.
- Регистрация и просмотр оказанных пациенту медицинских услуг.
- Регистрация новой и просмотр уже сделанных операций пациенту.
- Создание и редактирование записей о переливании крови.
- Создание и корректировка записи о переводе пациента между отделениями, палатами или койками.
- Создание и корректировка записи о выписке пациента из стационара.

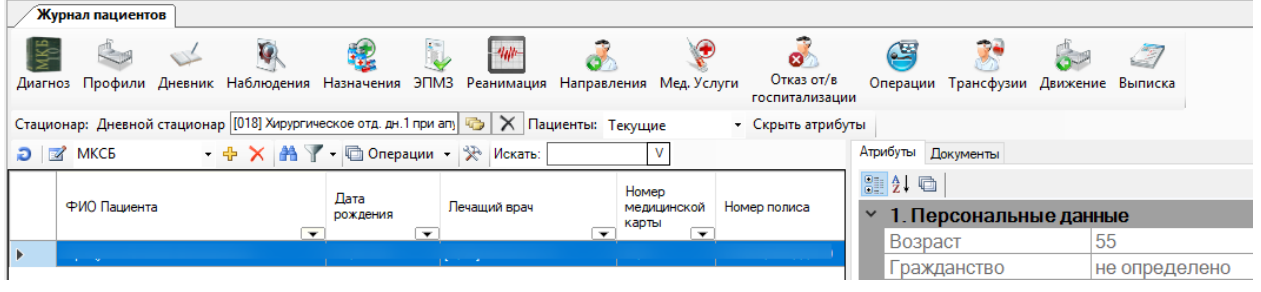

Рисунок 98. Окно «Журнал пациентов»

<span id="page-98-0"></span>Для быстрого доступа к нужным записям о пациенте можно отсортировать записи таблицы «Журнал пациентов» по двум параметрам: «Дневной стационар» (параметр выбирается из справочника при нажатии на кнопку и «Пациенты» (параметр выбирается с помощью выпадающего списка при нажатии на кнопку  $\Box$ ) [\(Рисунок 99\)](#page-98-1).

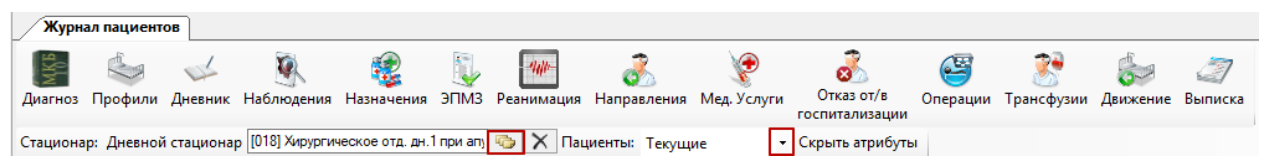

Рисунок 99. Окно «Журнал пациентов» выбор нужных параметров

<span id="page-98-1"></span>Если требуется найти пациента по заданным критериям, то надо воспользоваться стандартными средствами поиска данных (см. п.5.7. Руководства пользователя. Том 1).

Если необходимо сформировать список пациентов, удовлетворяющий определенным критериям, тогда следует воспользоваться фильтром. Подробно о фильтрах написано в п.5.10. Руководства пользователя. Том 1. Если необходимо сформировать отчет из определенного списка пациентов и вывести его на печать, то следует сначала сформировать нужный список, воспользовавшись поиском или фильтром, затем создать стандартный отчет на основе данного списка и распечатать его. Подробнее о создании стандартного отчета написано в п. [2.12.2.](#page-321-0)

Если было проведено распределение пациента на койку, то запись окрашена в белый цвет. Если ещё не было проведено прикрепление пациента к койке или пациент выписан из стационара, то запись окрашена в голубой цвет [\(Рисунок 100\)](#page-99-0).

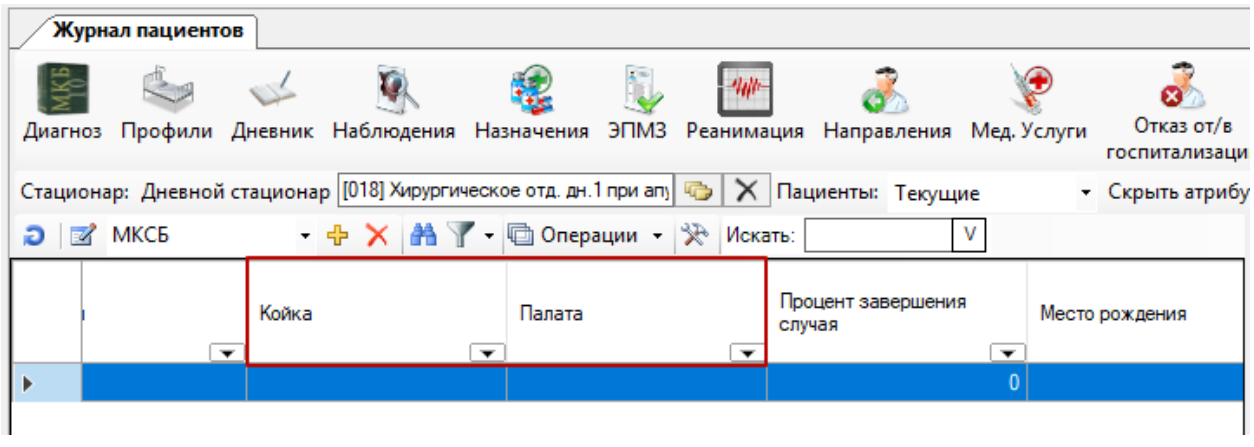

Рисунок 100. Окно «Журнал пациентов» поля: «Палата», «Койка»

<span id="page-99-0"></span>Для каждой записи пациента можно выполнить следующие операции [\(Рисунок 101\)](#page-100-0):

- Стать лечащим врачом.
- Смена лечащего врача.
- Показать карты пациента.
- Назначить стол.
- Печать штрих-кода.
- Лист назначений.
- Просмотреть / создать МКАБ.
- Записать на прием.
- Печать мед. истории (ЭПМЗ).
- Зарегистрировать смерть пациента.
- Отправить на ИЭМК.
- Отчеты.
- Переходы.
- Показать ИЭМК.
- Провести листы назначения повторно.
- Сформировать счёт по платным услугам.

| $\mathcal{A}$ | Редактировать                        | F4          |  |
|---------------|--------------------------------------|-------------|--|
| ⊕             | Добавить                             | Ctrl+Insert |  |
| ×             | Удалить                              | Ctrl+Delete |  |
| Ð             | Обновить                             | $Ctrl + F5$ |  |
| Y             | Фильтр по выбраным                   | Alt+F7      |  |
|               | 1. Стать лечащим врачом              |             |  |
|               | 2. Смена лечащего врача              |             |  |
|               | 3.Показать карты пациента            |             |  |
|               | 4. Назначить стол                    |             |  |
|               | 5. Печать штрих-кода                 |             |  |
|               | б.Лист назначений                    |             |  |
|               | 7. Просмотреть/создать МКАБ          |             |  |
|               | 8.Записать на прием                  |             |  |
|               | 9. Печать мед. истории (ЭПМЗ)        |             |  |
|               | Зарегистрировать смерть пациента     |             |  |
|               | Отправить на ИЭМК                    |             |  |
|               | Отчеты                               |             |  |
|               | Переходы                             |             |  |
|               | Показать ИЭМК                        |             |  |
|               | Провести листы назначения повторно   |             |  |
|               | Сформировать счёт по платным услугам |             |  |

Рисунок 101. Операции в контекстном меню медицинской карты пациента

<span id="page-100-0"></span>Врач стационара может назначить стол пациенту с помощью контекстного меню [\(Рисунок 101\)](#page-100-0). Откроется окно «Диетический стол» [\(Рисунок 102\)](#page-101-0), в котором, нажав кнопку , можно выбрать из справочника необходимый диетический стол. Также в этом справочнике врач стационара может добавить новую запись о диетическом столе, нажав кнопку  $\Phi$ . Откроется окно добавления записи о новом диетическом столе «Диета» [\(Рисунок 102\)](#page-101-0).

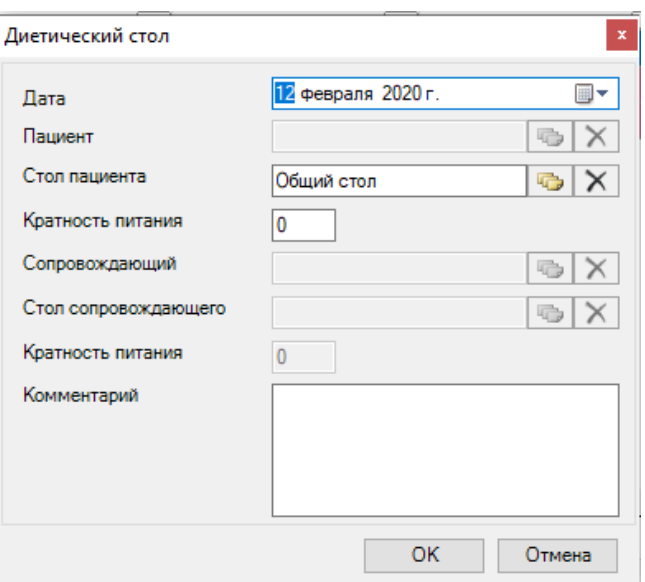

Рисунок 102. Окно «Диета»

<span id="page-101-0"></span>Необходимо заполнить поля и сохранить введенные данные нажатием кнопки OK .

Также можно убрать назначение диетического стола пациенту. Для этого нужно нажать кнопку  $\mathbb{R}$  напротив «Стол пациента» в окне «Диетический стол» [\(Рисунок 102\)](#page-101-0).

Врач может осуществить загрузку справочника диетических столов и выгрузку данных по питанию пациентов.

Для загрузки справочника диетических столов нужно выбрать в меню «Документооборот»→«Загрузка справочника диетических столов» [\(Рисунок 103\)](#page-101-1).

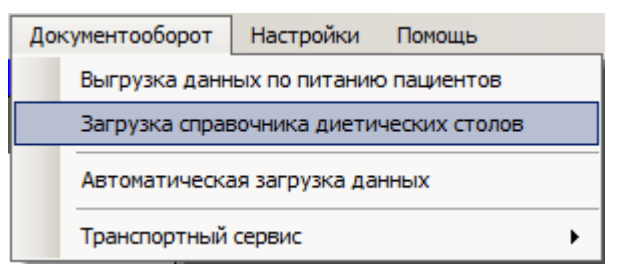

Рисунок 103. Выбор операции загрузки справочника диетических столов

<span id="page-101-1"></span>Появится окно выбора файла загрузки [\(Рисунок 104\)](#page-102-0).

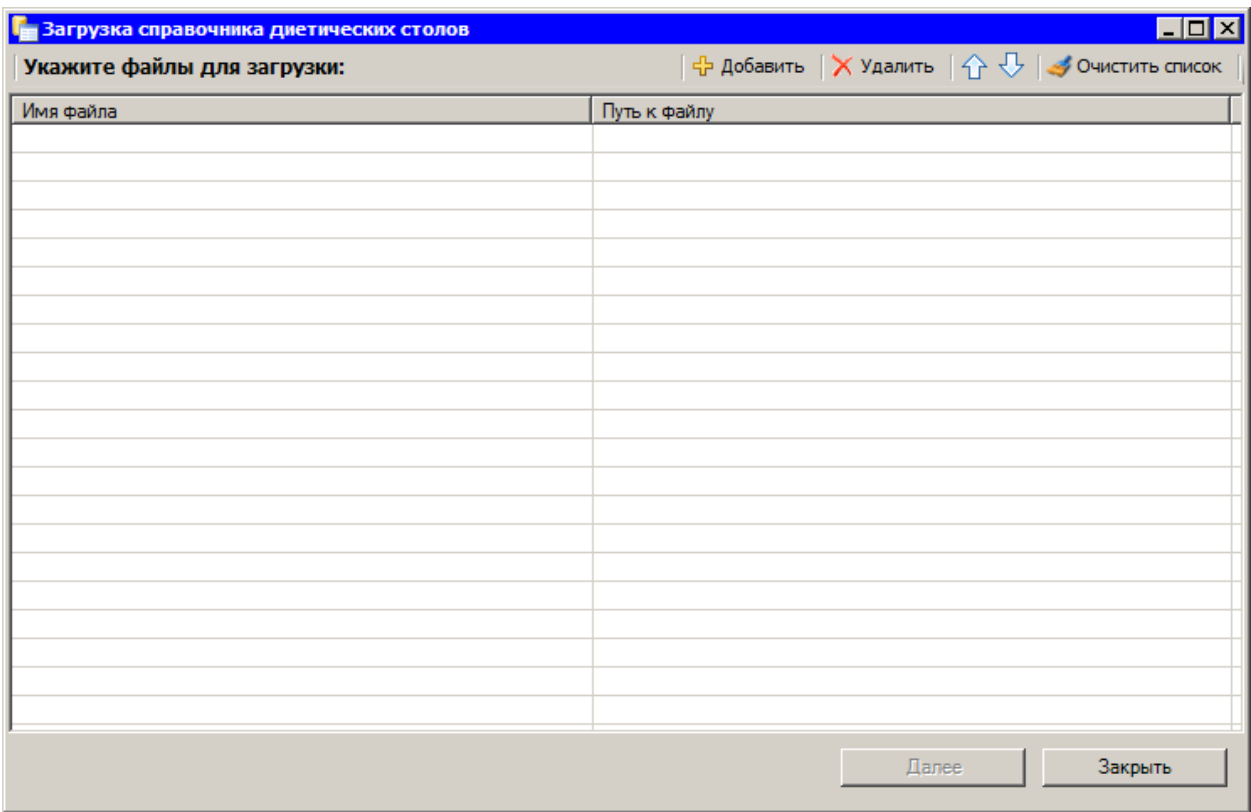

Рисунок 104. Окно выбора файла загрузки

<span id="page-102-0"></span>Для добавления файла загрузки нужно нажать кнопку  $\frac{1}{V}$  добавить. В открывшемся окне нужно указать путь к файлу, который требуется загрузить. После этого нужно нажать кнопку [\(Рисунок 104\)](#page-102-0) и дождаться окончания загрузки.

Для выгрузки данных по питанию нужно выбрать в меню «Документооборот»→«Выгрузка данных по питанию пациентов» [\(Рисунок 105\)](#page-102-1).

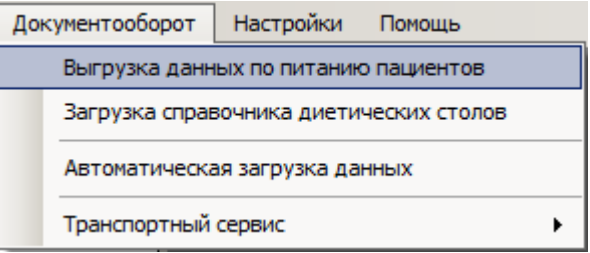

Рисунок 105. Выбор операции выгрузки данных по питанию пациентов

<span id="page-102-1"></span>Появится окно, в котором необходимо указать дату, за которую будет осуществляться выгрузка, и нажать кнопку **Далее** [\(Рисунок 106\)](#page-103-0).

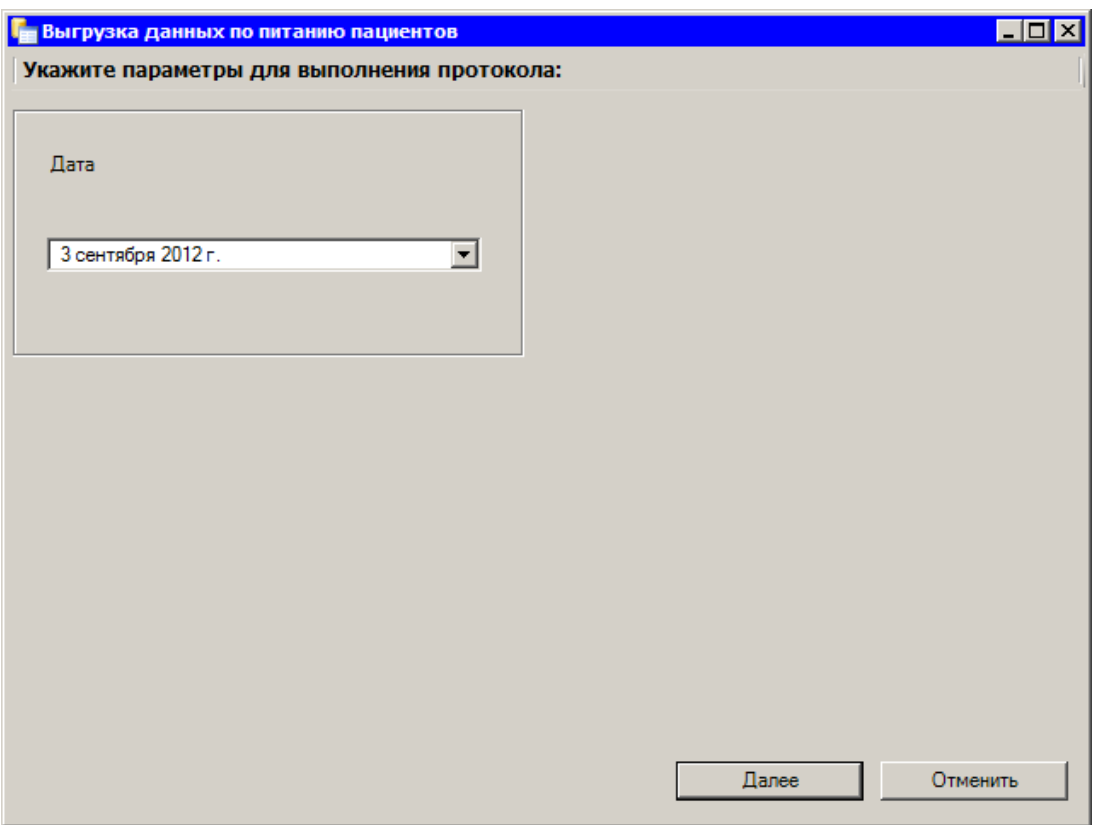

Рисунок 106. Окно запуска операции «Выгрузка данных по питанию пациентов»

<span id="page-103-0"></span>Появится окно с результатами операции выгрузки данных пациентов по питанию [\(Рисунок 107\)](#page-104-0).

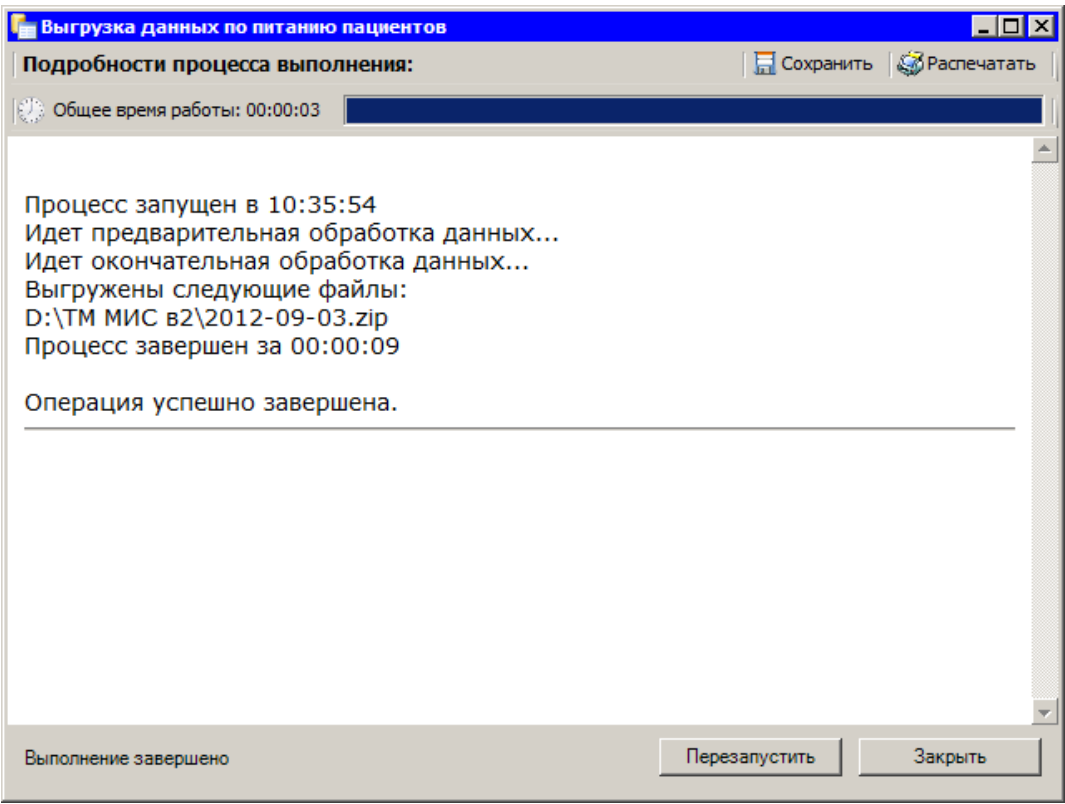

Рисунок 107. Окно с результатами выгрузки данных по питанию

<span id="page-104-0"></span>Врач стационара может сформировать отчеты по наличию больных, состоящих на питании. Для этого необходимо в меню выбрать в меню «Отчеты» пункт «Диета» и из списка выбрать нужный отчет [\(Рисунок 108\)](#page-104-1).

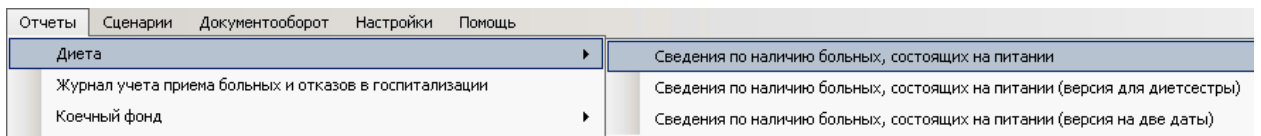

<span id="page-104-1"></span>Рисунок 108. Выбор формирования отчета по наличию больных, состоящих на питании

Подробнее о выполнении других операций написано в п. [2.1.1.](#page-23-0)

#### *2.2.1.1. Работа с медицинской историей пациента*

Журнал пациентов предоставляет возможность просмотра, редактирования и удаления медицинской истории пациента.

Для удаления медицинской карты пациента необходимо выбрать медицинскую карту и нажать кнопку  $\blacksquare$  на панели управления записями в окне «Журнал пациентов». В результате запись о медицинской карте будет удалена из журнала регистрации пациентов. При удалении медицинской карты пациента, если было уже проведено распределение пациента на койку, занимаемая пациентом койка будет освобождена.

Для того чтобы просмотреть или отредактировать медицинскую историю пациента, на панели инструментов следует нажать на кнопку редактирования <sup>3</sup> [\(Рисунок 109\)](#page-105-0), либо дважды нажать левой кнопкой мыши по необходимой вам медицинской истории пациента.

| Журнал пациентов                                                                        |                                                                                                    |                          |            |                                                |              |                        |                                   |                               |                     |                  |               |
|-----------------------------------------------------------------------------------------|----------------------------------------------------------------------------------------------------|--------------------------|------------|------------------------------------------------|--------------|------------------------|-----------------------------------|-------------------------------|---------------------|------------------|---------------|
|                                                                                         | Диагноз Профили Дневник Наблюдения Назначения                                                                                  |                          | 辊          | 4dt<br>ЭПМЗ Реанимация Направления Мед. Услуги |              | €                      | Ø<br>Отказ от/в<br>госпитализации | C                             | Операции Трансфузии | Движение Выписка | I)            |
|                                                                                         | •• X Пациенты: Текущие<br>Стационар: Стационар круглосуточного пребывания [002] Травматологическое отд. 1<br>• Скрыть атрибуты |                          |            |                                                |              |                        |                                   |                               |                     |                  |               |
| Атрибуты Документы<br>• 中 × ▲ Y • h Onepaции • ※ Искать:<br><b>D Z</b> MKC <sub>B</sub> |                                                                                                    |                          |            |                                                |              |                        |                                   |                               |                     |                  |               |
|                                                                                         |                                                                                                    |                          | Лата       |                                                |              | Номер                  |                                   | 2121                          |                     |                  |               |
|                                                                                         | ФИО Пациента                                                                                                    |                          | рождения   | Лечащий врач                                   |              | медицинской<br>карты   | Номер полиса                      | $\sim$ 1. Персональные данные |                     |                  |               |
|                                                                                         |                                                                                                    | $\overline{\phantom{0}}$ | $\check{}$ |                                                | $\checkmark$ | $\checkmark$<br>935/19 |                                   | Возраст                       |                     |                  |               |
|                                                                                         |                                                                                                    |                          |            |                                                |              | 938/19                 |                                   |                               | Гражданство         |                  | не определено |
|                                                                                         |                                                                                                    |                          |            |                                                |              | 941/19                 |                                   |                               | Группа крови        |                  |               |
|                                                                                         |                                                                                                    |                          |            |                                                |              |                        |                                   |                               | Дата рождения       |                  |               |

Рисунок 109. Окно «Журнал пациентов»

<span id="page-105-0"></span>После чего открывается форма редактирования медицинской карты больного [\(Рисунок 110\)](#page-105-1).

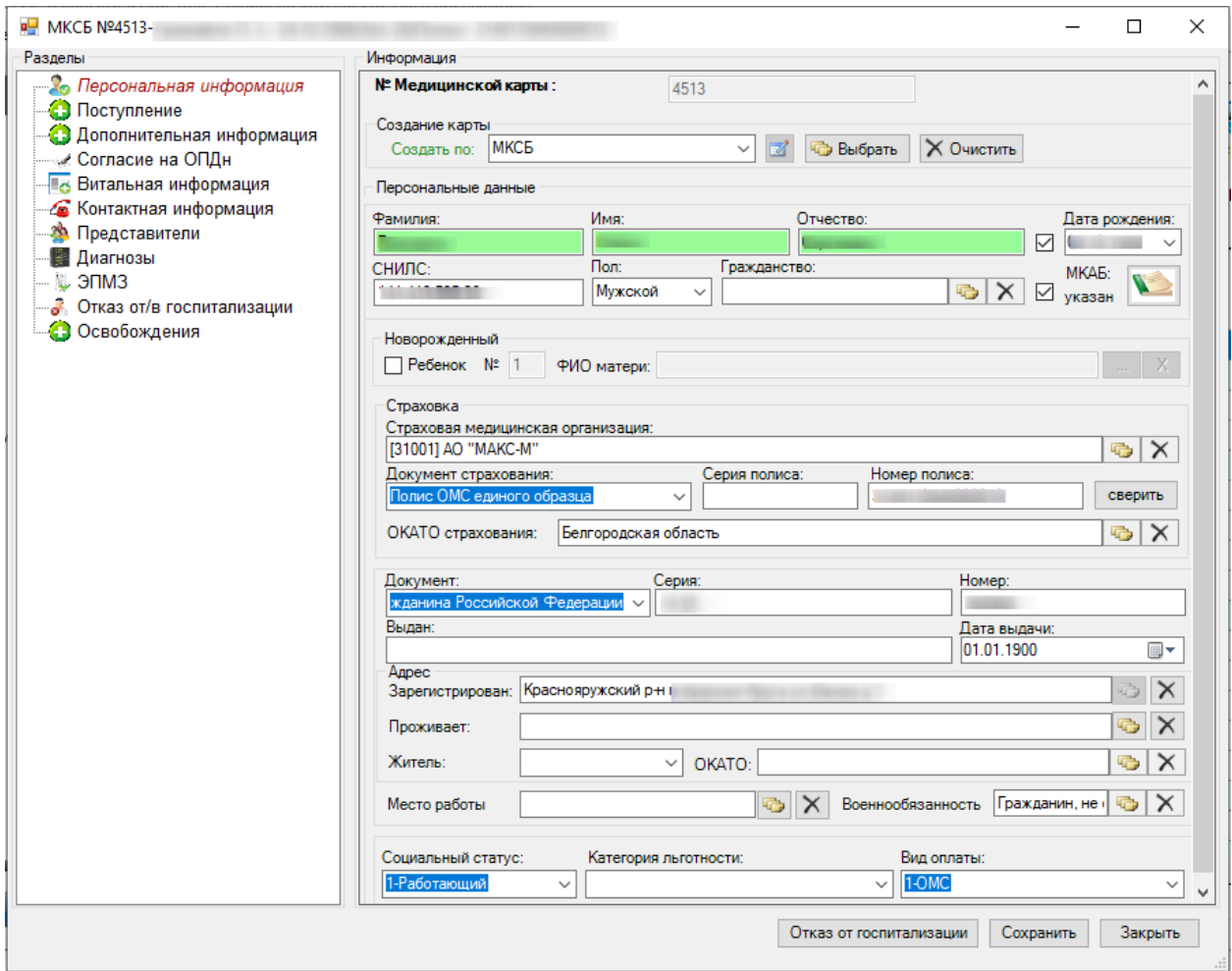

<span id="page-105-1"></span>Рисунок 110. Окно «Медицинская карта больного» операция «Персональная информация»

Вся информация в форме редактирования медицинской карты больного для удобства разбита на операции:

- Персональная информация.
- Поступление.
- Дополнительная информация.
- Согласие на обработку персональных данных.
- Витальная информация.
- Состояние здоровья.
- Контактная информация.
- Представители.
- Диагнозы.
- $\bullet$  ЭПМЗ.
- Реанимация.
- Направления.
- Операции.
- Трансфузии.
- Исследования.
- Профили коек пациента.
- Лист нетрудоспособности.
- Движение.
- Отказ от/в госпитализации.
- Освобождения.
- Выписка.

## *2.2.1.1.1.Персональная информация*

В открытом окне медицинской карты выбранного больного выбираем операцию «Персональная информация».

Данная операция позволяет редактировать и просматривать персональную информацию пациента. Подробнее о порядке работы с операцией «Персональная информация» написано в п. [2.1.1.1.2.](#page-51-0) данного документа.

## *2.2.1.1.2.Поступление*

В операции «Поступление» содержится информация о госпитализации пациента [\(Рисунок 111\)](#page-107-0).

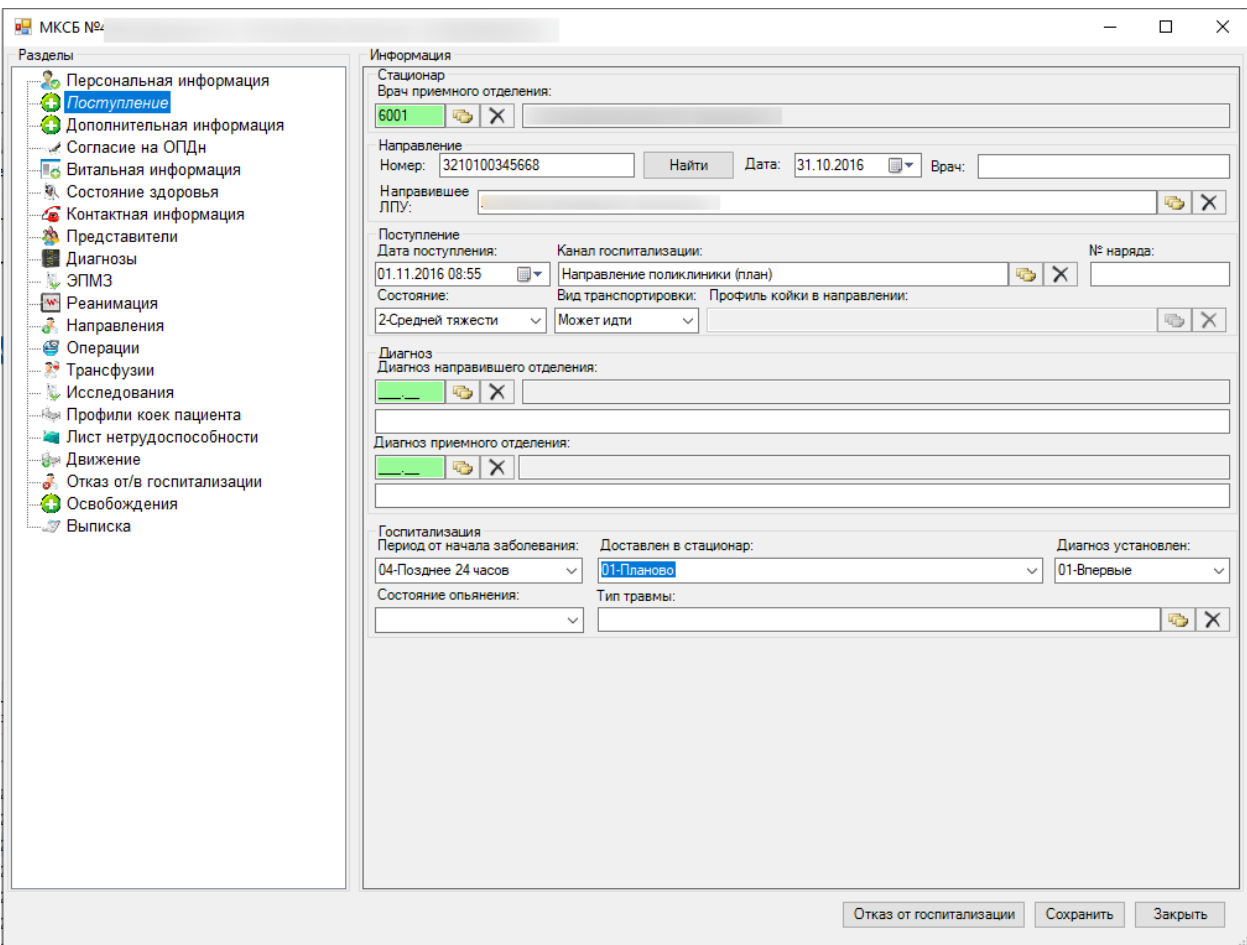

Рисунок 111. Окно «Поступление»

<span id="page-107-0"></span>Данная операция позволяет редактировать и просматривать информацию о поступлении пациента. Подробнее о порядке работы с операцией «Поступление» написано в п. [2.1.1.1.3.](#page-54-0)

# *2.2.1.1.3.Дополнительная информация*

Операция «Дополнительная информация» [\(Рисунок 112\)](#page-108-0) позволяет добавлять и редактировать дополнительную информацию о пациенте.
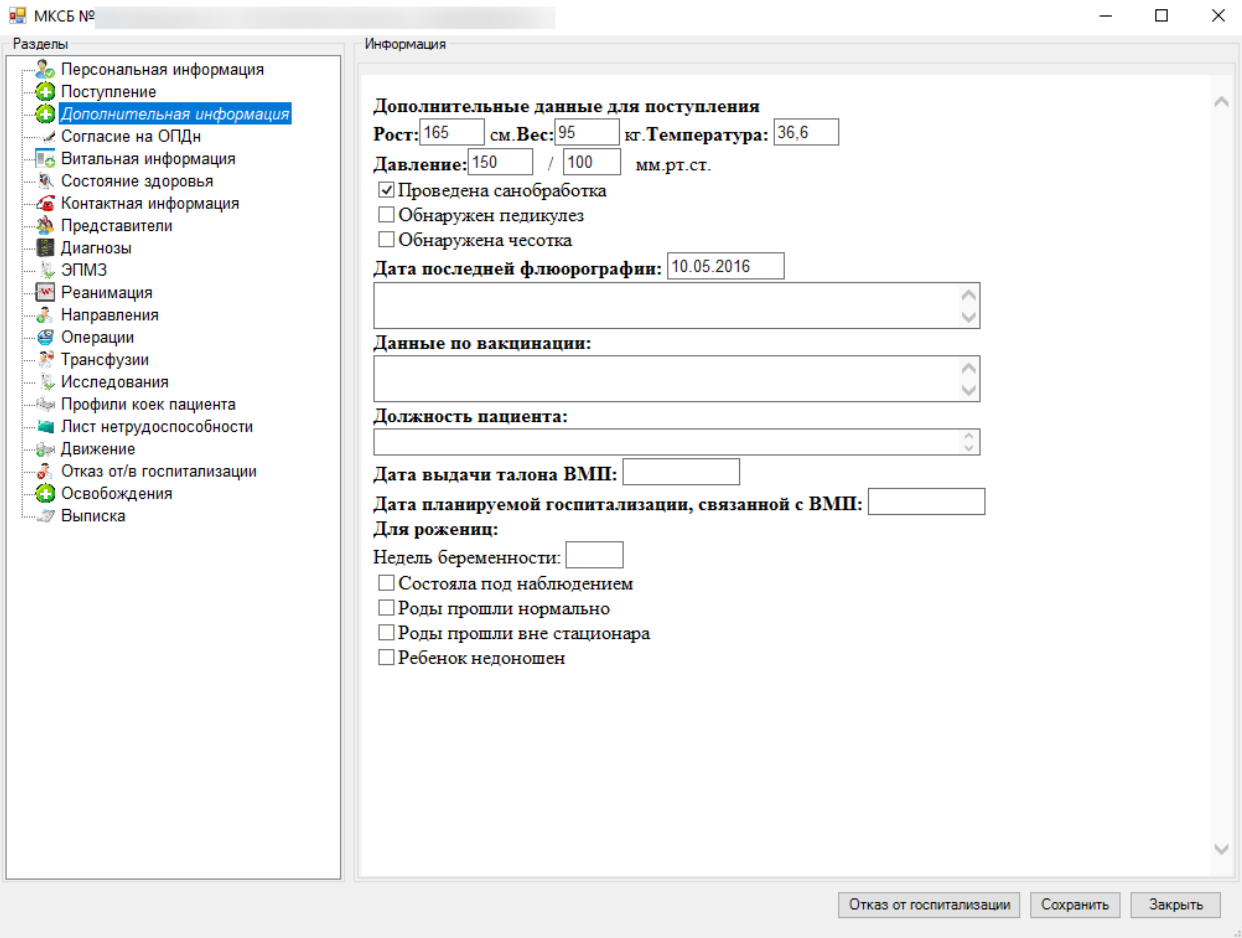

Рисунок 112. Окно «Дополнительная информация»

Подробнее о порядке работы с операцией «Дополнительная информация» написано в п. [2.1.1.1.6.](#page-60-0)

## *2.2.1.1.4.Согласие на обработку персональных данных*

Операция «Согласие на ОПДн» содержит информацию о согласии пациента на обработку своих персональных данных [\(Рисунок 113\)](#page-109-0).

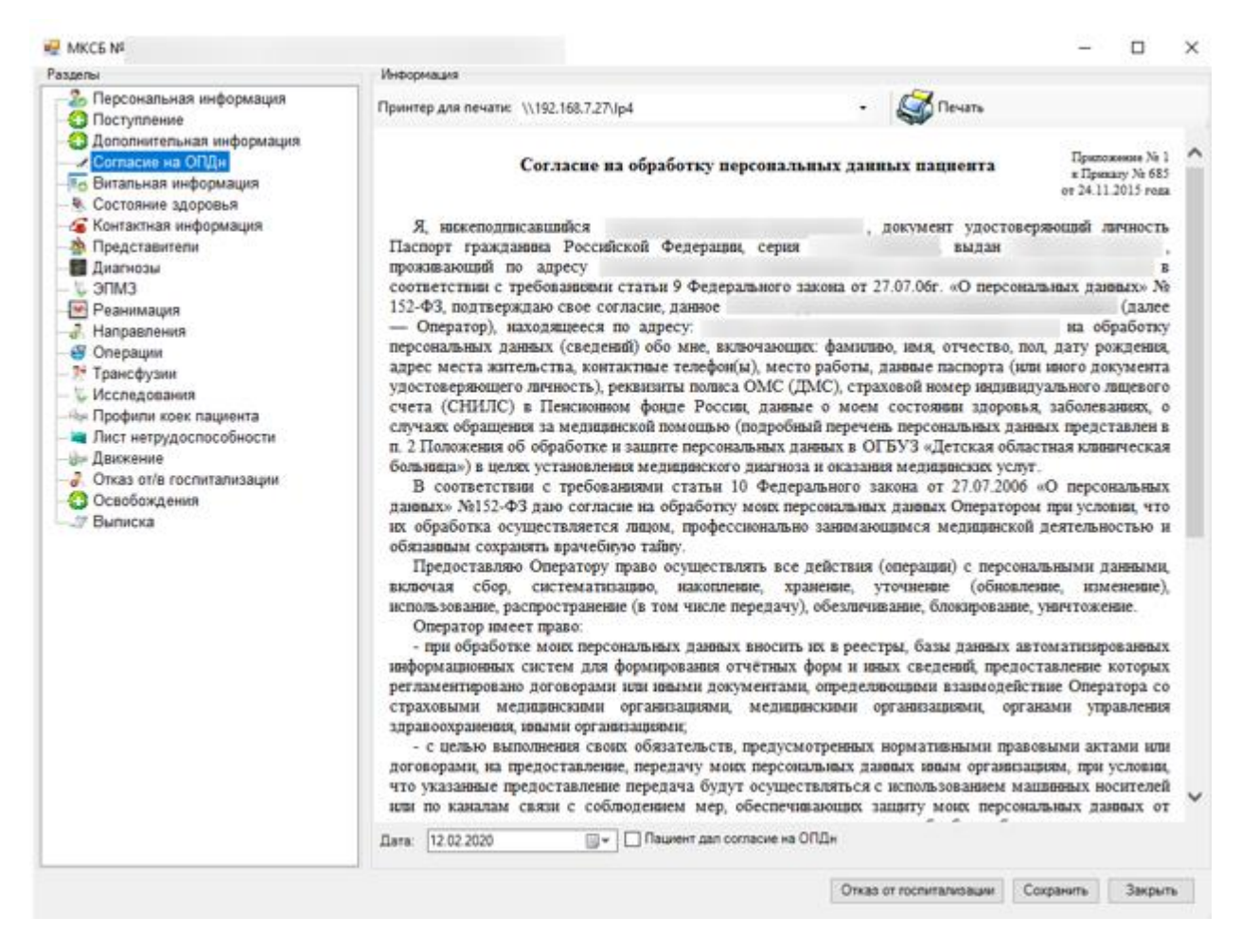

Рисунок 113. Операция «Согласие на ОПДн»

<span id="page-109-0"></span>Данная операция позволяет редактировать и просматривать информацию о согласии пациента на обработку своих персональных данных и дату создания документа. Подробнее о порядке работы с операцией «Согласие на ОПДн» написано в п. [2.1.1.1.4.](#page-58-0)

#### *2.2.1.1.5.Витальная информация*

Операция «Витальная информация» [\(Рисунок 114\)](#page-110-0) позволяет добавлять и редактировать дополнительную информацию о пациенте.

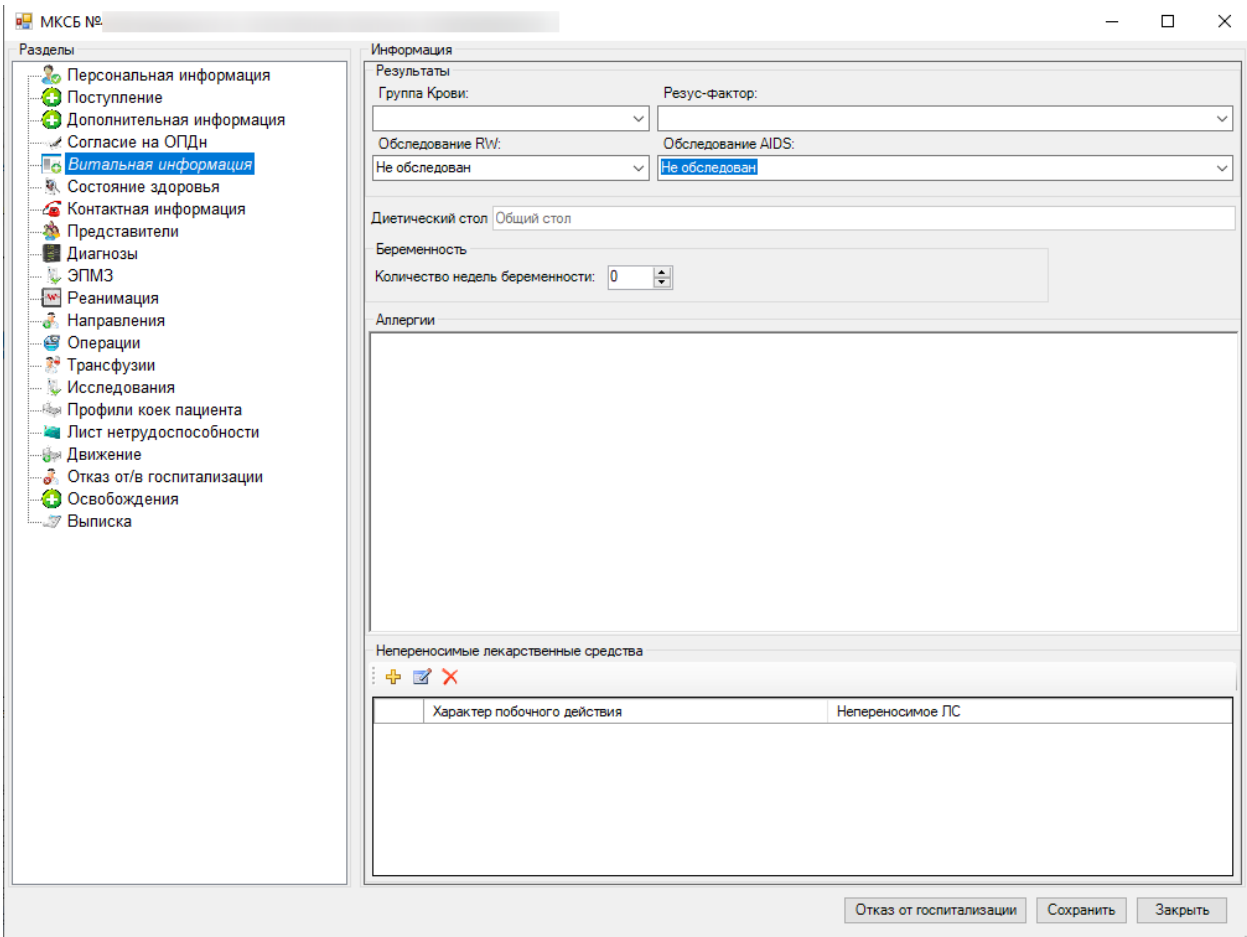

Рисунок 114. Окно «Витальная информация»

<span id="page-110-0"></span>Подробнее о порядке работы с операцией «Витальная информация» написано в п. [2.1.1.1.6.](#page-60-0)

#### *2.2.1.1.6.Состояние здоровья*

В открытом окне медицинской карты выбранного больного выбираем операцию «Состояние здоровья» [\(Рисунок 115\)](#page-111-0).

В операции содержатся все записи о состоянии здоровья пациента. Подробно регистрация записей о состоянии здоровья пациента описана в п. [2.2.1.5.](#page-162-0)

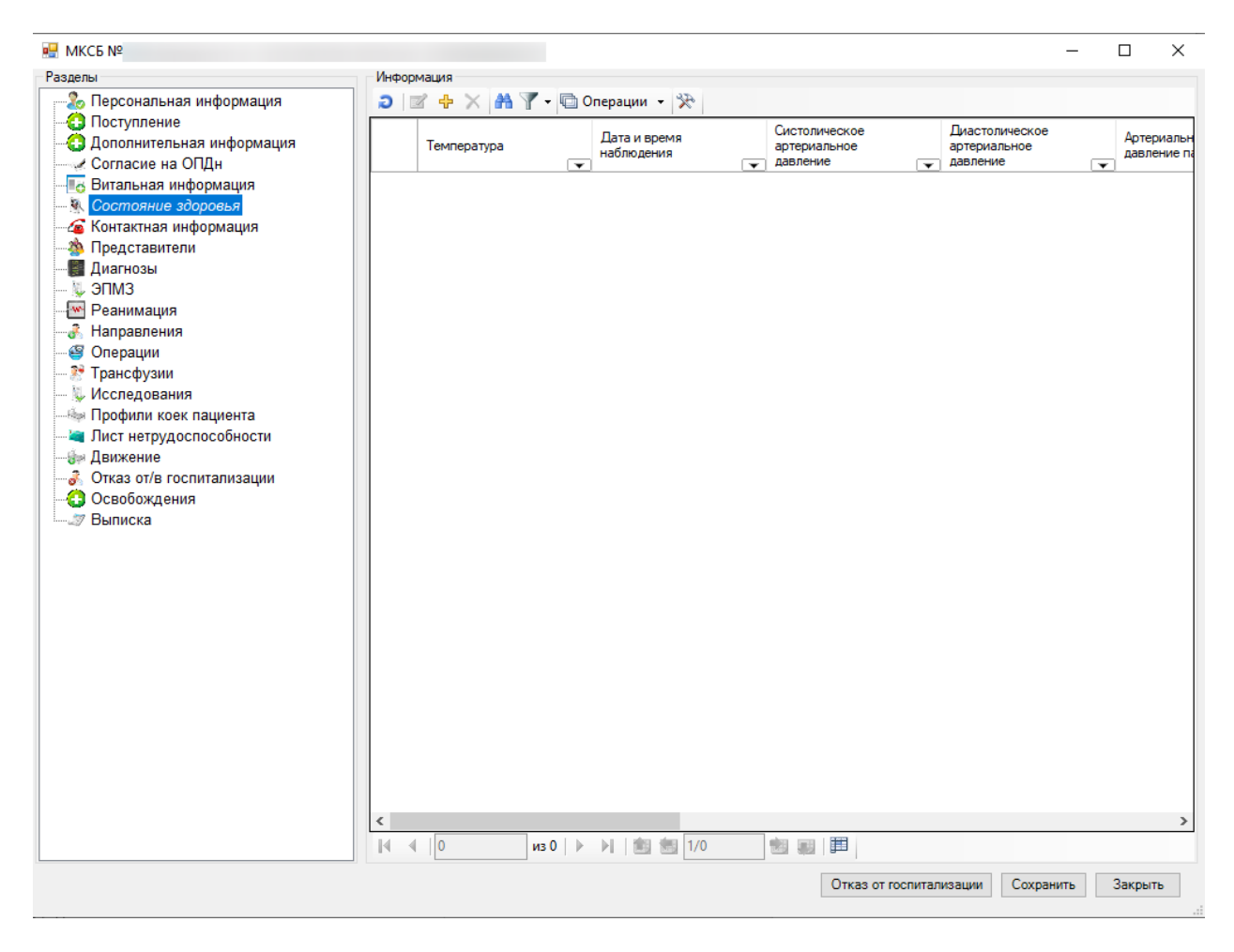

Рисунок 115. Состояние здоровья

#### <span id="page-111-0"></span>*2.2.1.1.7.Контактная информация*

В открытом окне медицинской карты выбранного больного выбираем операцию «Контактная информация» [\(Рисунок 116\)](#page-112-0).

В операцию «Контактная информация» можно добавлять и редактировать персональную информацию о контактах с пациентом.

Подробнее о порядке работы с пунктом операции «Контактная информация» написано в п[.2.1.1.1.7.](#page-63-0)

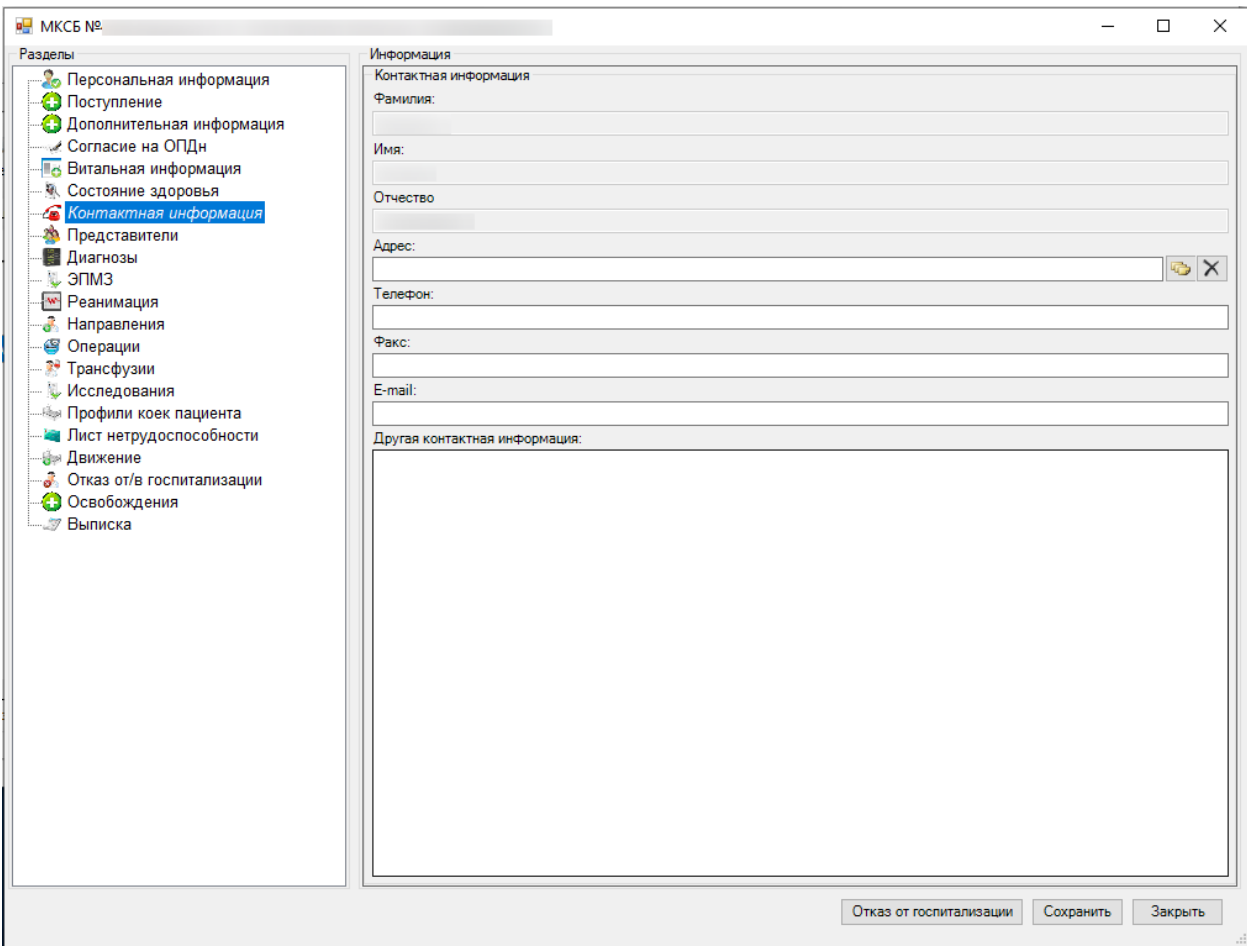

Рисунок 116. Вкладка «Контактная информация»

# <span id="page-112-0"></span>*2.2.1.1.8.Представители*

В открытом окне медицинской карты выбранного больного выбираем операцию «Представители» [\(Рисунок 117\)](#page-113-0).

В операции «Представители» можно добавлять и редактировать информацию о представителях пациента. Поля в операции «Представители» являются необязательными для заполнения.

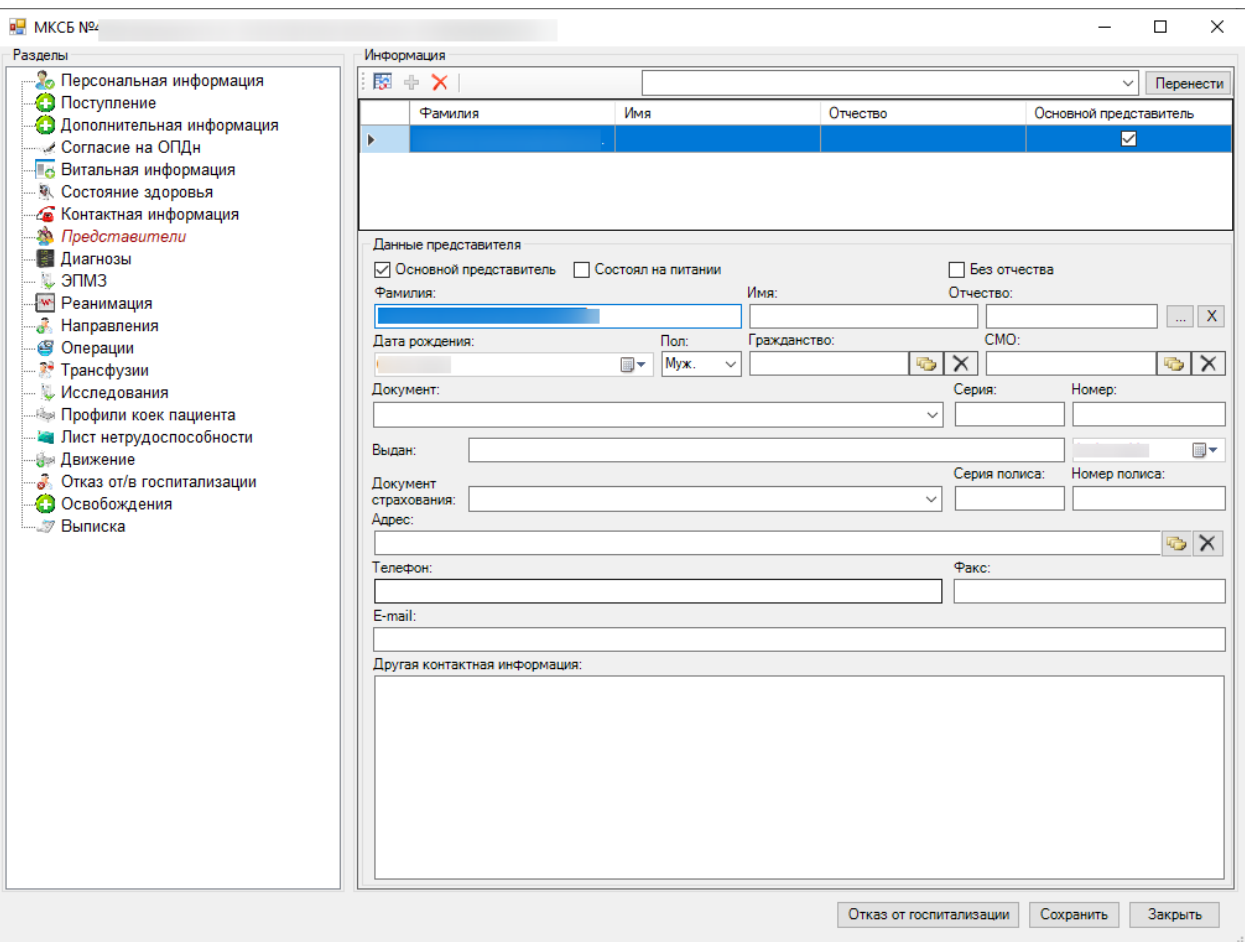

Рисунок 117. Вкладка «Представители»

<span id="page-113-0"></span>Подробнее о порядке работы с операцией «Представители» написано в п[.2.1.1.1.7.](#page-63-0)

## *2.2.1.1.9.Диагнозы*

В открытом окне медицинской карты выбранного больного выбираем операцию «Диагнозы» [\(Рисунок 118\)](#page-114-0).

В операции «Диагнозы» содержится информация о диагнозах пациента.

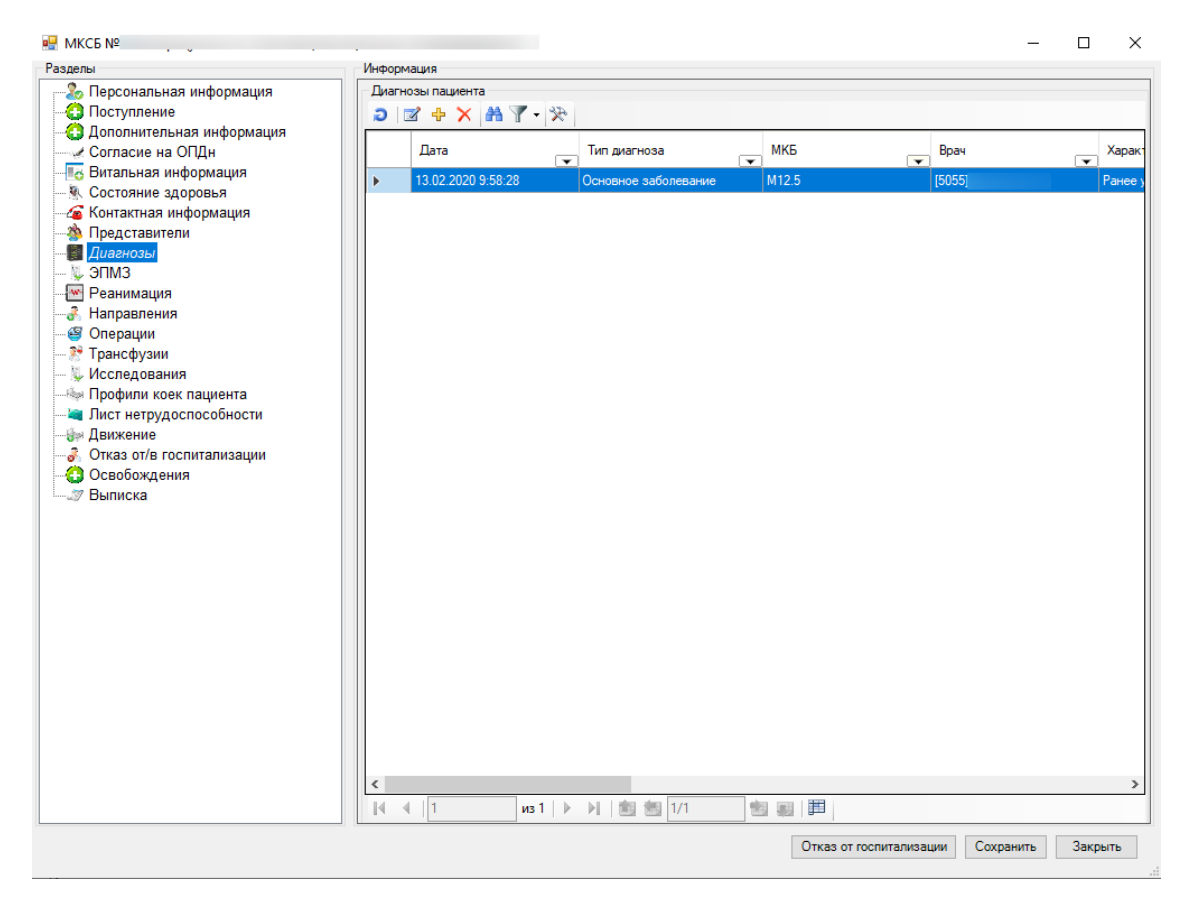

Рисунок 118. Вкладка «Диагнозы»

<span id="page-114-0"></span>Подробно о работе с дигнозами написано в п. [2.2.1.2.](#page-154-0)

#### *2.2.1.1.10. ЭПМЗ*

<span id="page-114-1"></span>В открытом окне медицинской карты выбранного больного выбираем операцию «ЭПМЗ».

В ней содержатся все электронные персональные медицинские записи пациента [\(Рисунок 119\)](#page-115-0).

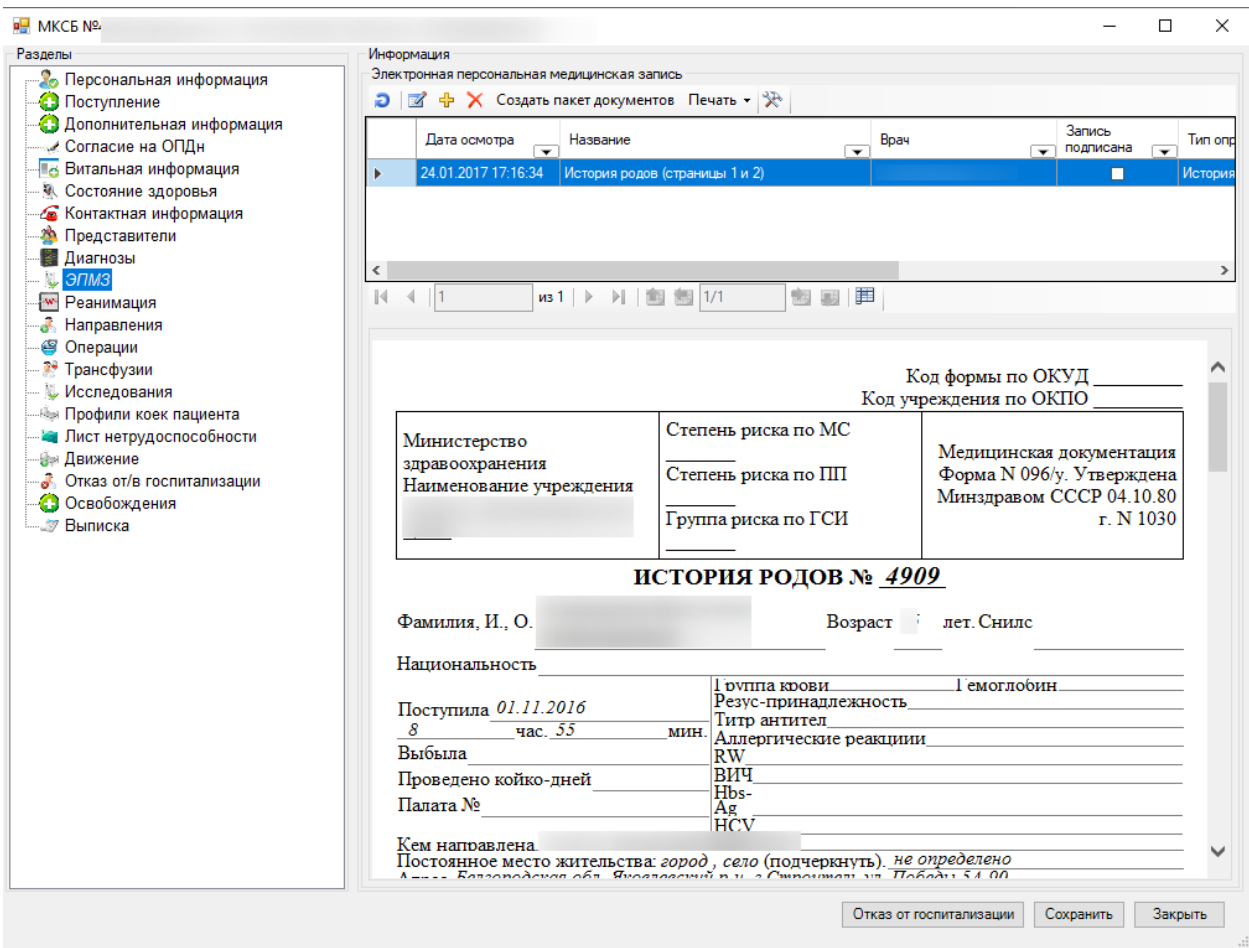

Рисунок 119. Окно «ЭПМЗ»

<span id="page-115-0"></span>Для добавления ЭПМЗ необходимо нажать кнопку [\(Рисунок 120\)](#page-115-1).

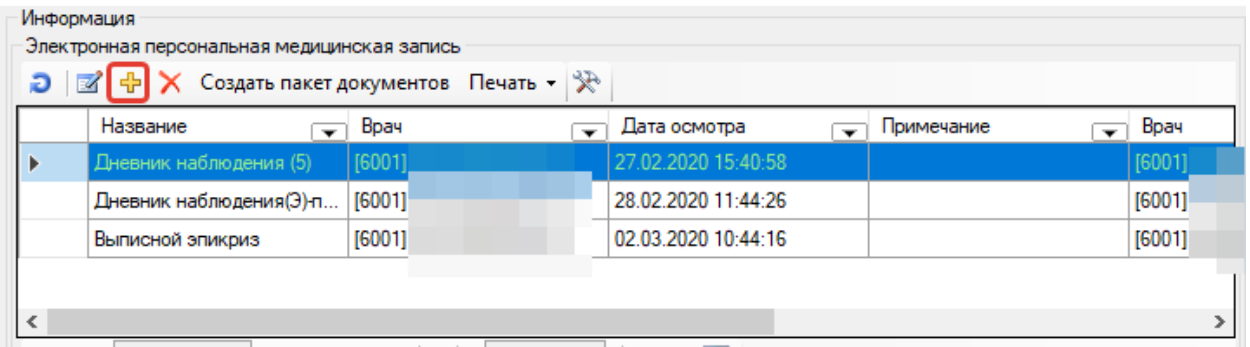

Рисунок 120. Кнопка создания новой ЭПМЗ

<span id="page-115-1"></span>Появится окно выбора шаблона для создания новой записи [\(Рисунок 121\)](#page-116-0).

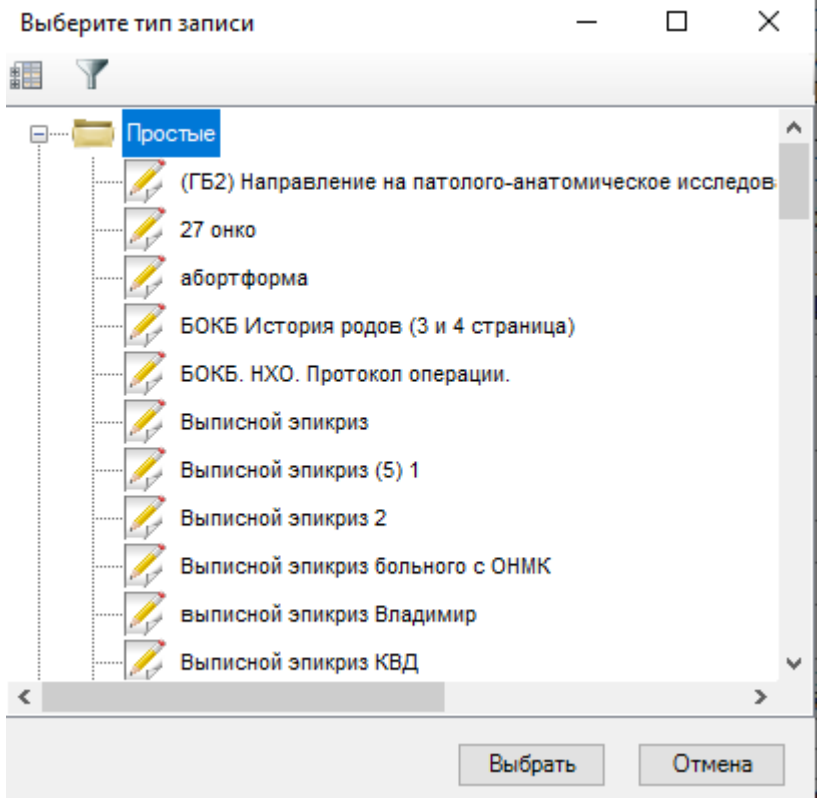

Рисунок 121. Выбор шаблона для создания записи

<span id="page-116-0"></span>Если нажать на кнопку  $\Box$  в окне выбора шаблонов, то откроется окно настройки фильтра [\(Рисунок 122\)](#page-117-0).

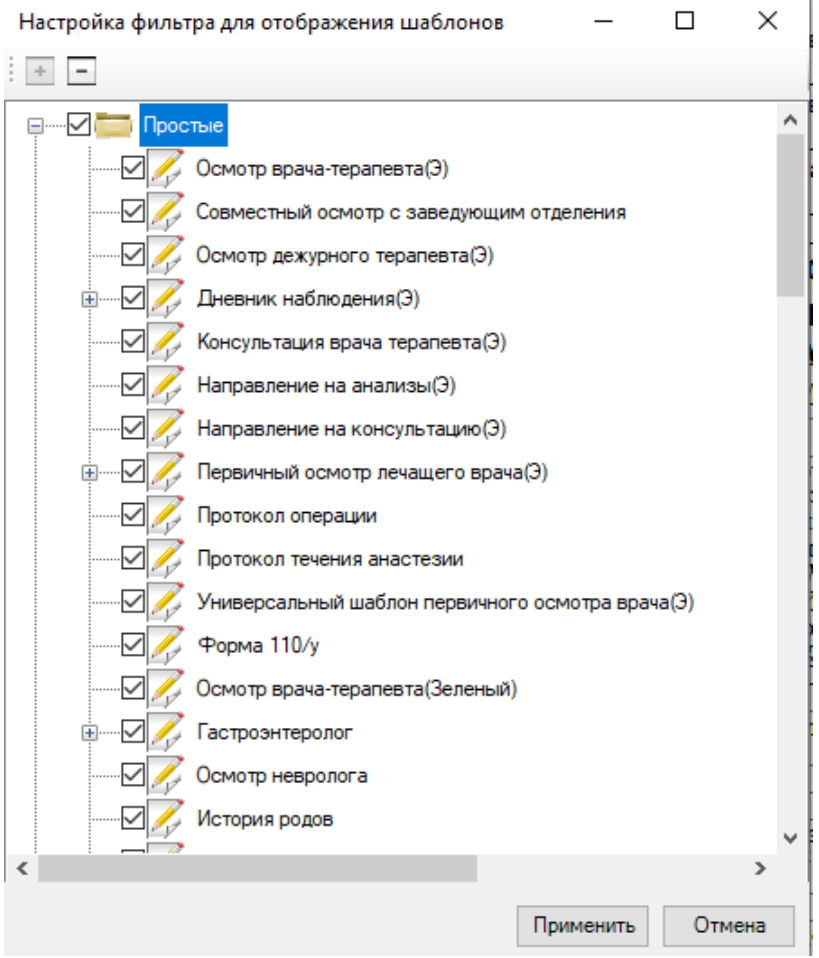

Рисунок 122. Выбор настроек фильтра

<span id="page-117-0"></span>При первоначальной настройке фильтра галочкой отмечены все шаблоны. Необходимо просмотреть все записи и поставить флажок для тех шаблонов, которые нужны, и убрать флажок для тех шаблонов, которые не нужны. Флажок проставляется нажатием клавиши «Пробел» или левой кнопкой мыши. Для завершения работы надо нажать на кнопку  $\Box$  Применить . В окне выбора шаблона для создания нового осмотра будут отображаться только выбранные при настройке фильтра шаблоны.

Для ввода данных осмотра пациента предусмотрена возможность использования настроенных пользовательских шаблонов. Можно создать следующие типы ЭПМЗ:

- Простые: первичный осмотр лечащего врача, осмотр врача-терапевта, совместный осмотр с заведующим отделения, осмотр дежурного терапевта, дневник наблюдения, консультация врача-терапевта,направление на консультацию к другим специалистам, направление на анализы, протокол операции, протокол течения анестезии, свидетельство о смерти, данные представителя.
- Составные: выписной эпикриз, переводной эпикриз, предоперационный эпикриз, этапный эпикриз.

Из списка шаблонов для создания ЭПМЗ нужно выбрать необходимый тип мед.

записи и нажать кнопку Выбрать

После выбора шаблона откроется окно для заполнения записи. Пример подобного шаблона для формирования ЭПМЗ «Выписной эпикриз больного с ОНМК» изображен на [Рисунок 123.](#page-118-0)

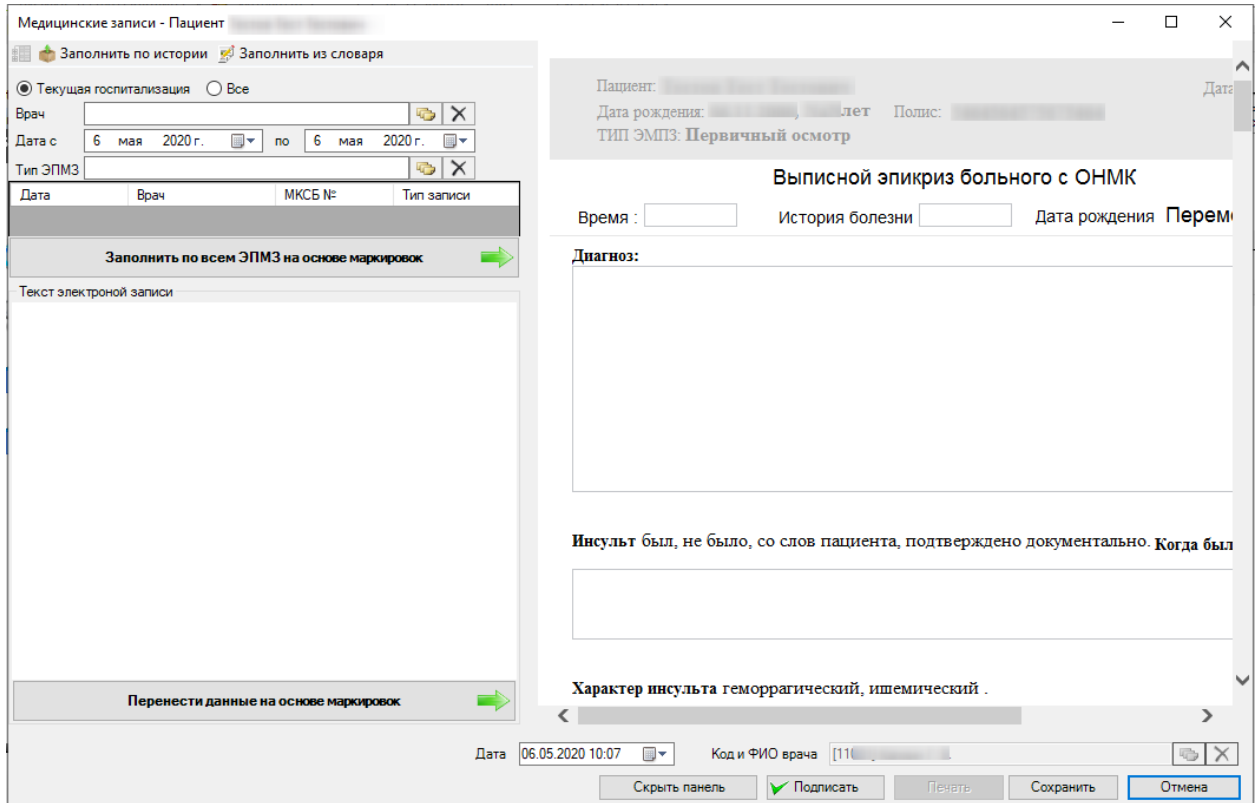

<span id="page-118-0"></span>Рисунок 123. Окно для ввода медицинской записи «Выписной эпикриз больного с ОНМК»

Необходимо указать дату осмотра «с» и «по» (нажать с помощью мыши кнопку •, которая находится справа от нужного поля) и выбрать врача, проводящего осмотр (необходимо нажать на кнопку **около поля «Врач»)**. По умолчанию устанавливается врач приемного отделения.

Медицинские записи представляют собой анкеты. Текстовые поля можно заполнять вручую, выбором готового текста, а также из справочника, например, справочника диагнозов.

Для облегчения заполнения медицинских записей предусмотрена возможность заполнения данными из предудыщих осмотров пациента, а также данными из словаря терминов.

Для заполнения медицинской записи данными из предудыщих осмотров пациента необходимо нажать на кнопку **3** Заполнить по истории (1) на панели инструментов слева. Ниже отобразится форма для выбора имеющихся медицинских записей [\(Рисунок 124\)](#page-119-0).

| Медицинские записи - Пациент                |                              |                |                                               |  |  |  |  |
|---------------------------------------------|------------------------------|----------------|-----------------------------------------------|--|--|--|--|
| Заполнить по истории В Заполнить из словаря |                              |                |                                               |  |  |  |  |
| $\odot$ Bce<br>Текущая госпитализация       |                              |                |                                               |  |  |  |  |
| Врач                                        |                              |                | x                                             |  |  |  |  |
| I Дата с                                    | апреля 2020 г.<br>27<br> ⊞ ▼ | мая<br>Б<br>по | 2020 г.<br>v                                  |  |  |  |  |
| Тип ЭПМЗ                                    |                              |                | -2                                            |  |  |  |  |
| Дата                                        | Врач                         | МКСБ №         | Тип записи<br>́                               |  |  |  |  |
| 06.05.2020                                  | [11001]                      | 1080/19        | Выписной эпикриз б                            |  |  |  |  |
| 06.05.2020                                  | [11001]                      | 1080/19        | Общий анализ крови<br>$\overline{\mathbf{3}}$ |  |  |  |  |
| Заполнить по всем ЭПМЗ на основе маркировок |                              |                |                                               |  |  |  |  |

Рисунок 124. Форма выбора мед. записи для функции «Заполнить по истории»

<span id="page-119-0"></span>Для поиска медицинской записи необходимо заполнить нужные поля фильтрации: период создания ЭПМЗ и тип ЭПМЗ (2).

Для получения ЭПМЗ по всем госпитализациям пациента необходимо установить флажок «Все» [\(Рисунок 125\)](#page-119-1).

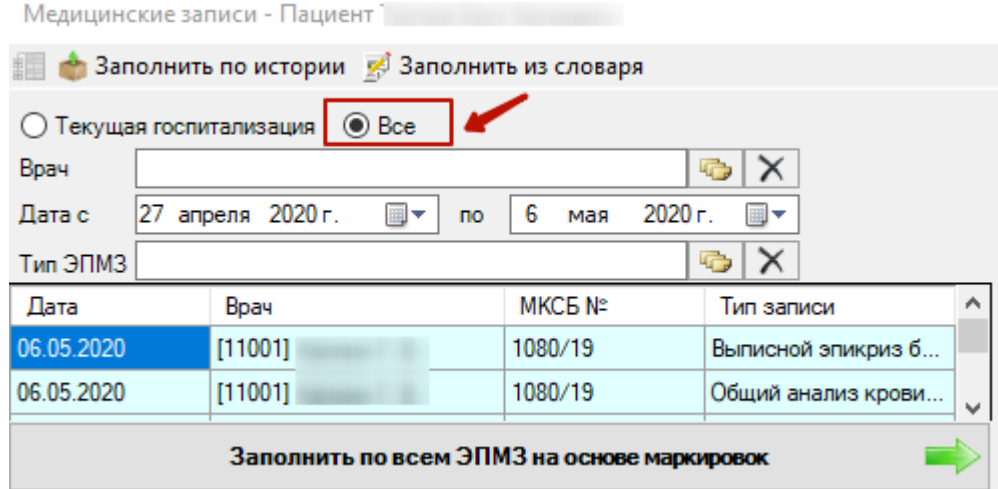

Рисунок 125. Получение ЭПМЗ по всем госпитализациям пациента

<span id="page-119-1"></span>После выбора ЭПМЗ в списке (3) ниже отобразится текст выбранной электронной записи [\(Рисунок 126\)](#page-120-0).

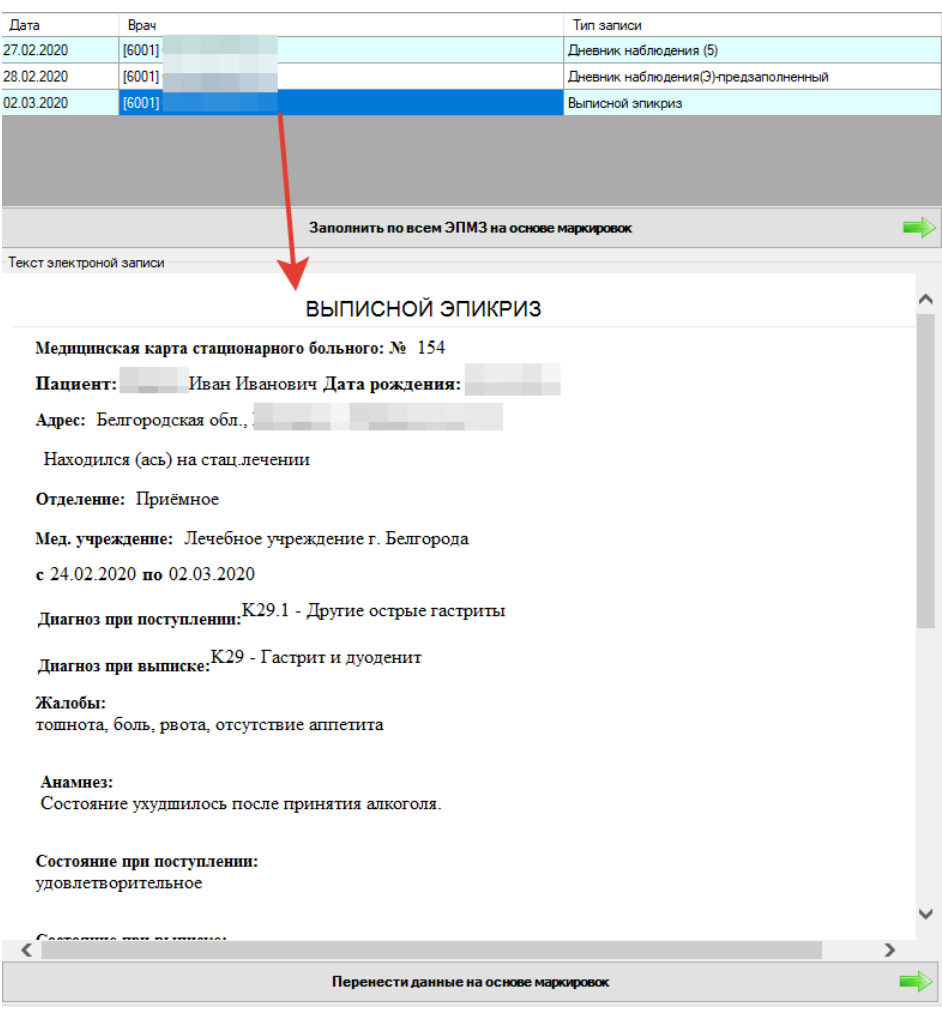

Рисунок 126. Просмотр имеющейся ЭПМЗ пациента

<span id="page-120-0"></span>Для заполнения нового ЭПМЗ на основе выбранной ЭПМЗ необходимо слева выделить текст и перенести его в правую часть формы, удерживая нажатой левую клавишу мыши [\(Рисунок 127\)](#page-121-0).

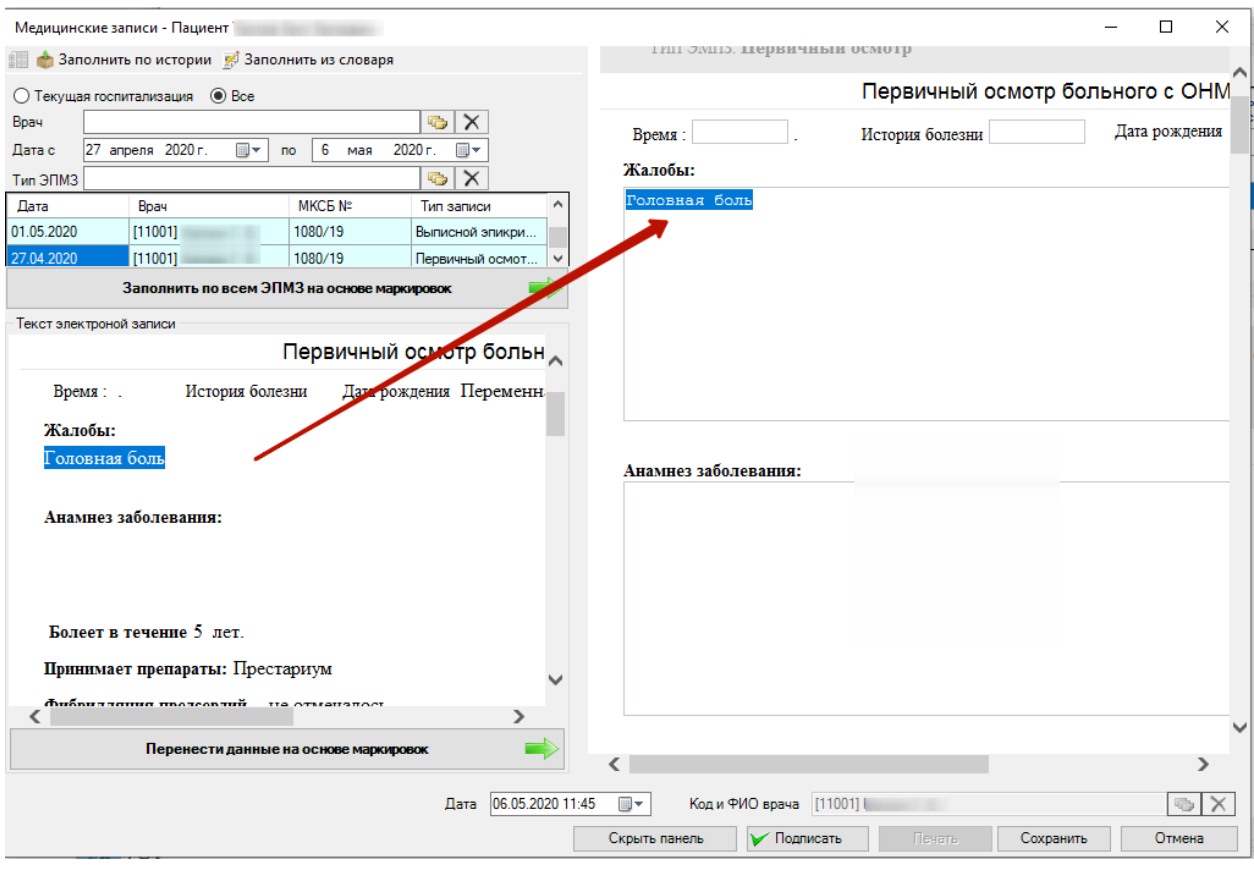

Рисунок 127. Перенос данных из предыдущих ЭПМЗ

<span id="page-121-0"></span>Некоторые шаблоны ЭПМЗ являются маркированными. После сохранения шаблона запускается поиск маркировок, если найдено – тип шаблона помечается маркированным, если не найдено – немаркированным. При следующем обращении к списку ЭПМЗ, если тип шаблона маркирован – все заполненные шаблоны такого типа будут выделяться цветом [\(Рисунок 128\)](#page-121-1).

| Медицинские записи - Пациент                  |                            |                |         |                        |  |  |  |
|-----------------------------------------------|----------------------------|----------------|---------|------------------------|--|--|--|
| В Заполнить по истории В Заполнить из словаря |                            |                |         |                        |  |  |  |
| $\odot$ Bce<br>Текущая госпитализация         |                            |                |         |                        |  |  |  |
| Врач                                          |                            |                | 呍       | $\times$               |  |  |  |
| Дата с                                        | 27 февраля 2020 г.<br> ⊞ ▼ | 6<br>мая<br>по | 2020 г. | 用                      |  |  |  |
| Тип ЭПМЗ                                      |                            |                | 呍       | $\times$               |  |  |  |
| Дата                                          | Bpay<br>۸                  | МКСБ №         |         | Тип записи             |  |  |  |
| 01.05.2020                                    | [11001]                    | 1080/19        |         | Выписной эпикриз КВД   |  |  |  |
| 04.05.2020                                    | [11001]                    | 1080/19        |         | Дневник наблюдения(Э)  |  |  |  |
| 06.05.2020                                    | [11001]                    | 1080/19        |         | Выписной эпикриз боль  |  |  |  |
| 06.05.2020                                    | [11001]                    | 1080/19        |         | Общий анализ крови (5) |  |  |  |
| 06.05.2020                                    | [11001]                    | 1080/19        |         | Совместный осмотр с за |  |  |  |
| 06.05.2020                                    | [11001]                    | 1080/19        |         | Первичный осмотр боль  |  |  |  |
| 27.04.2020                                    | [11001]                    | 1080/19        |         | Первичный осмотр боль  |  |  |  |
| Заполнить по всем ЭПМЗ на основе маркировок   |                            |                |         |                        |  |  |  |

<span id="page-121-1"></span>Рисунок 128. Маркированные шаблоны ЭПМЗ

Данные полей ЭПМЗ, помеченные маркировками в шаблоне ЭПМЗ, доступны для автоматического переноса в новый ЭПМЗ. Для этого следует нажать кнопку Перенести данные на основе маркировок . В новую ЭПМЗ будут перенесены все промаркированные данные из выбранной ранее ЭПМЗ.

Для того, чтобы заполнить ЭПМЗ по всем возможным промаркированным полям, необходимо осуществить фильтрацию списка ЭПМЗ [\(Рисунок 122\)](#page-117-0) и, не выбирая конкретную запись, нажать кнопку Заполнить по всем ЭПМЗ на основе маркировок . Осуществится

поиск промаркированных полей во всех ЭПМЗ и соответствующие поля новой ЭПМЗ будут автоматически заполнены.

Далее в ЭПМЗ надо заполнить текстовые поля, которые остались незаполненными после переноса данных. Для этого можно нажать на кнопку  $\mathbb{R}^3$ Заполнить из словаря. Слева окно медицинской записи изменит вид [\(Рисунок 129\)](#page-122-0).

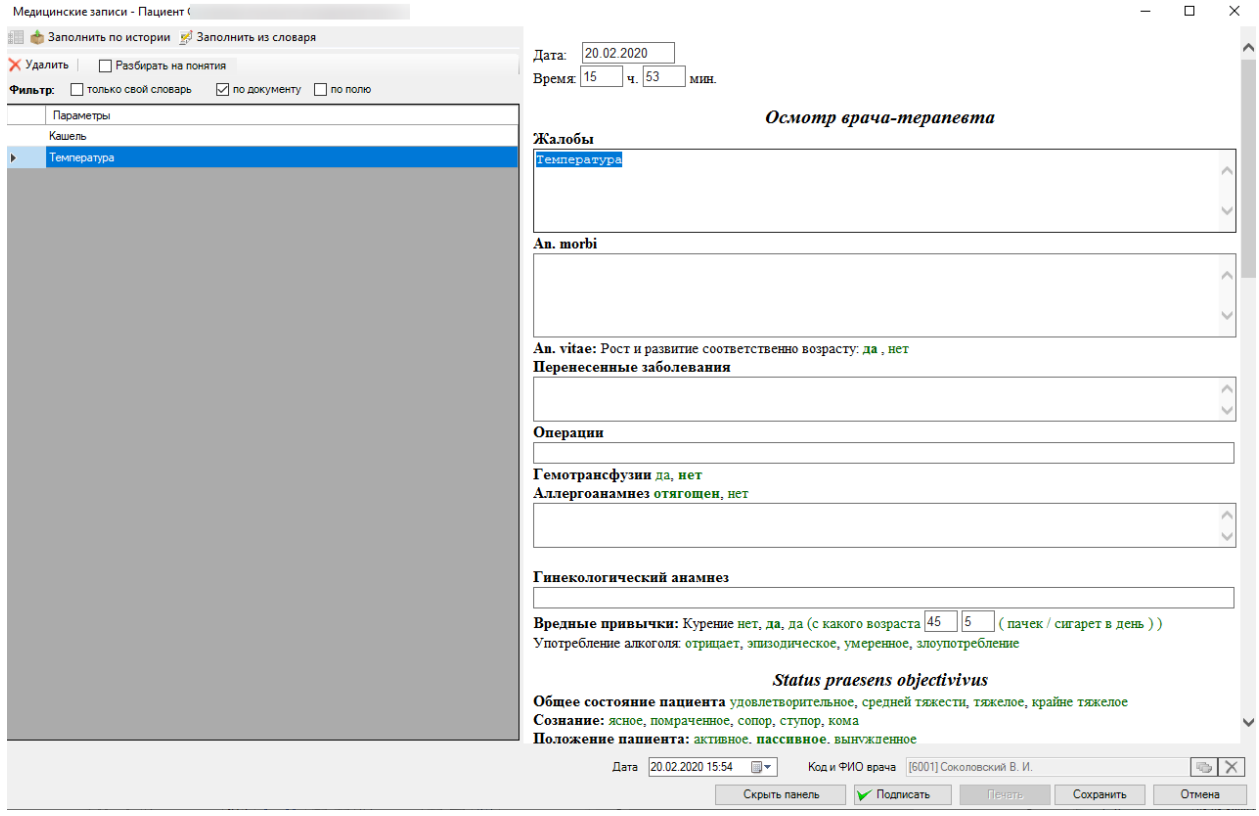

Рисунок 129. Окно для ввода медицинской записи «Заполнить из словаря»

<span id="page-122-0"></span>Для заполнения блока медицинской записи из словаря следует выделить слово или словосочетание в области «Параметры» и перенести выделенную запись в нужную область ЭПМЗ.

Словарь заполняется каждым врачом индивидуально для себя. Чтобы добавить слово или фразу в словарь, надо напечатать это слово справа в окне «Осмотр врачатерапевта», выделить его и, нажав левую клавишу мыши, перенести выделенное слово в поле «Параметры». Новое слово отобразится в конце списка слов.

Перечисления, разделенные запятыми, переносимые в словарь, можно автоматически разбивать на отдельные слова. Для этого сначала следует включить флажок «Разбивать на понятия» на панели инструментов слева. Далее выделить перечисление в шаблоне и перенести в левую часть словаря. Каждое слово из перечисления будет добавлено в словарь в виде отдельной записи.

<span id="page-123-0"></span>Список слов словаря можно отфильтровать по различным параметрам [\(Рисунок](#page-123-0)  [130\)](#page-123-0):

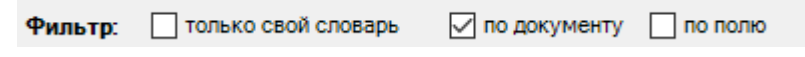

Рисунок 130. Панель фильтрации словаря

- Только свой словарь при установке флажка в списке отобразятся только те слова, которые врач добавил в словарь сам.
- По документу при установке флажка в списке отобразятся только те слова, которые врач добавил в словарь при работе с данным типом шаблона.
- По полю при установке установке в поле ввода шаблона курсора и установке флажка «по полю» в списке отобразятся только те слова, которые врач добавил переносом из данного поля, независимо от типа шаблона [\(Рисунок 131\)](#page-123-1).

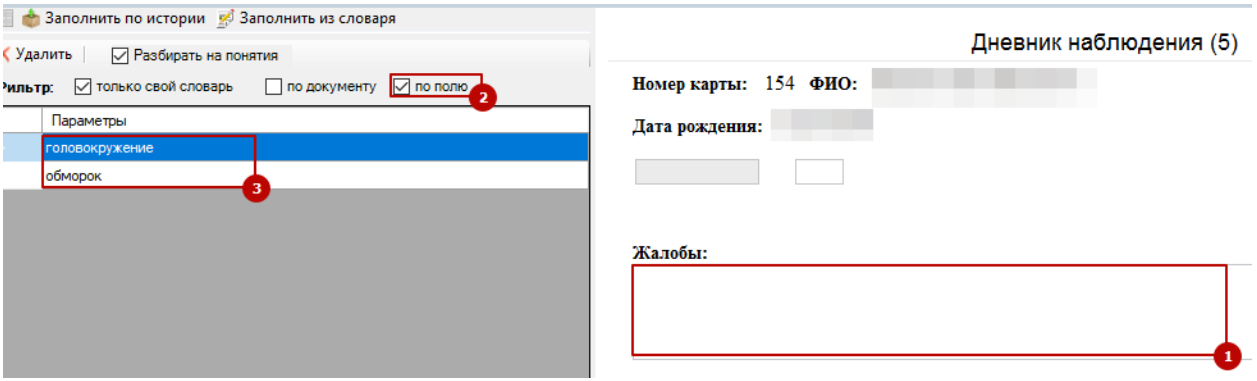

Рисунок 131. Фильтрация словаря по полю «Жалобы»

<span id="page-123-1"></span>По умолчанию устанавливается фильтр «по документу». Для удаления слова из словаря необходимо выделить его в списке и нажать кноку «Удалить».

После заполнения ЭПМЗ «Осмотр врача-терапевта», если нажать кнопку , произойдет создание ЭПМЗ пациента. Если нажать кнопку  $\Box$  Отмена Сохранить то создание ЭПМЗ не произойдет.

<span id="page-123-2"></span>Если ЭПМЗ не была подписана, то появится сообщение [\(Рисунок 132\)](#page-123-2). При необходимости можно подписать медицинскую запись или отказаться от подписывания.

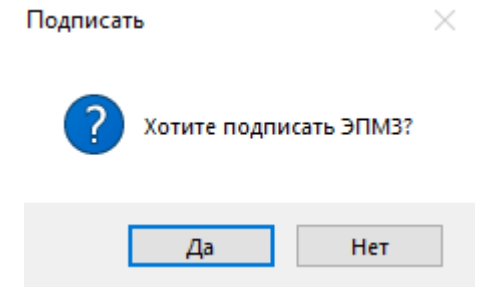

Рисунок 132. Сообщение о возможности подписать ЭПМЗ

Для редактирования осмотра надо нажать кнопку **4**. Откроется окно для заполнения осмотра [\(Рисунок 133\)](#page-124-0).

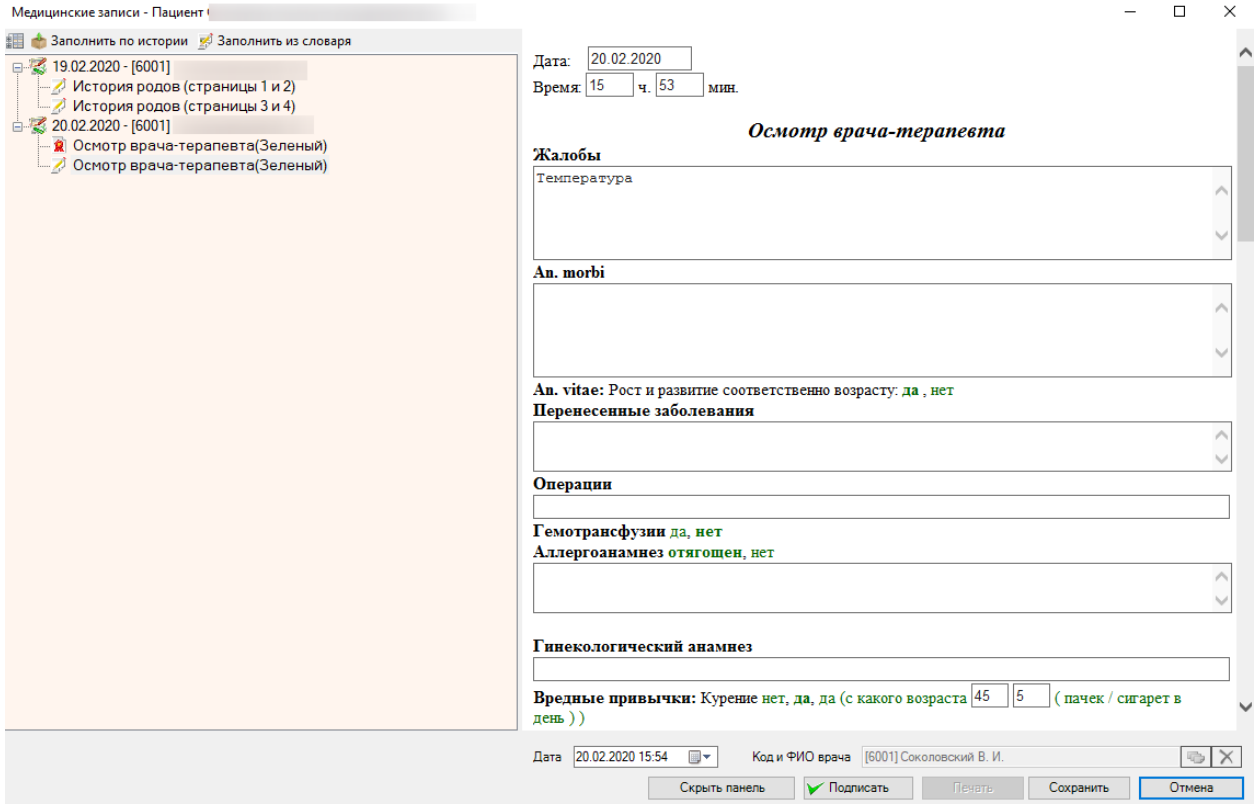

Рисунок 133. Окно редактирования «Осмотр врача-терапевта»

<span id="page-124-0"></span>Слева расположены отсортированные по датам медицинские записи:

- $\boxed{R}$  медицинская запись подписана врачом.
- $\bullet$  медицинская запись не подписана.
- медицинская запись не подписана, но создана другим врачом.

Далее редактирование записи происходит аналогично операции создания осмотра пациента.

Для получения печатной формы необходимо выбрать нужную медицинскую запись. Стоя на этой записи, нажать правую кнопку мыши. В появившемся контекстном меню выбрать пункт «Печать» и распечатать выбранную мед. запись [\(Рисунок 134\)](#page-125-0).

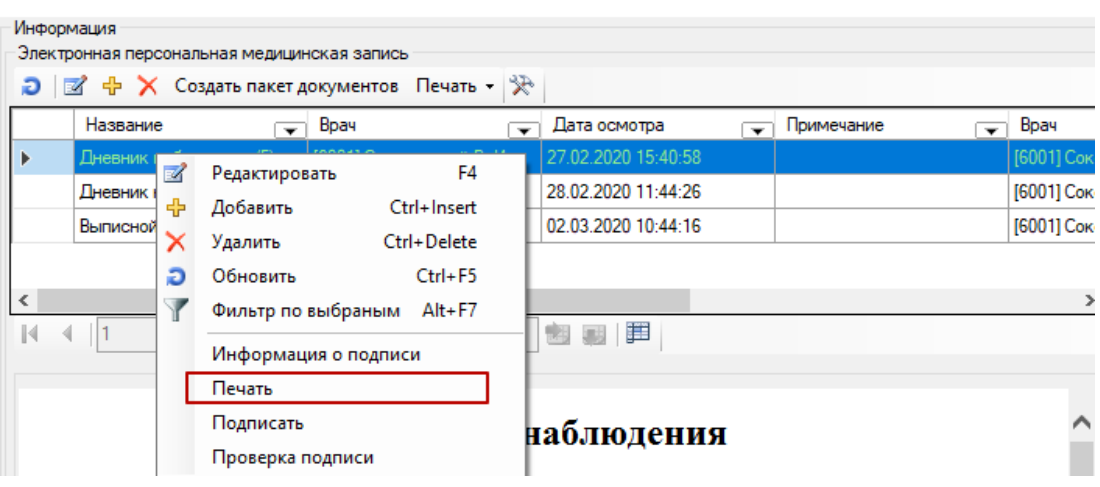

Рисунок 134. Печать выбранной медицинской записи

<span id="page-125-0"></span>Записи осмотров окрашены в определенный цвет:

- Запись подписана зеленый цвет.
- Запись не подписана белый цвет.
- Запись создана другим врачом синий цвет.

Для подписания ЭПМЗ пациента необходимо выбрать нужную медицинскую запись и нажать правую кнопку мыши. В появившемся контекстном меню выбрать пункт «Подписать» [\(Рисунок 135\)](#page-125-1).

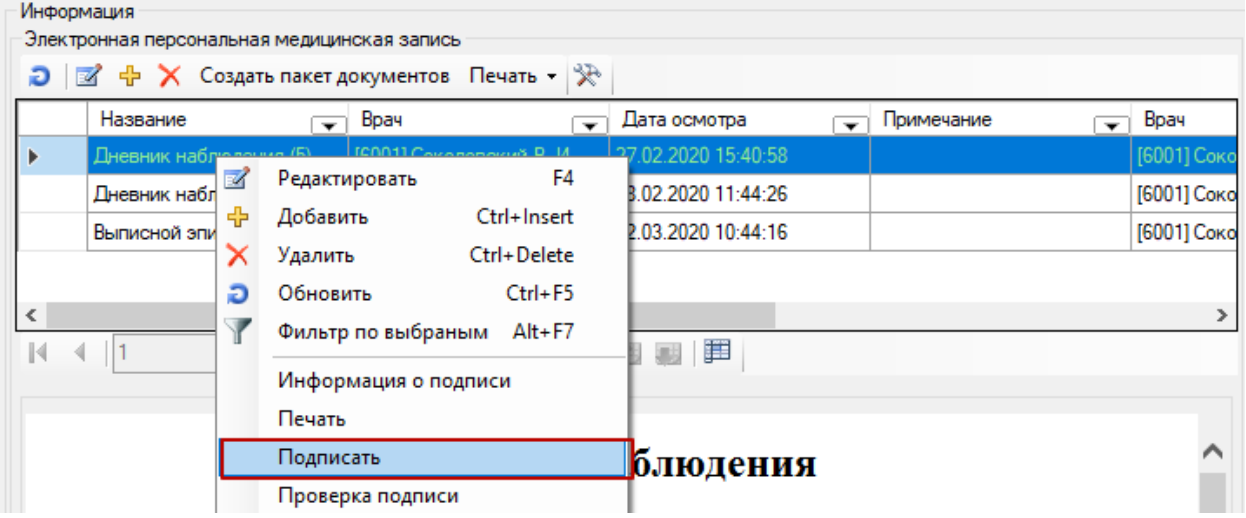

Рисунок 135. Выбор операции «Подписать ЭПМЗ»

<span id="page-125-1"></span>Появится окно для выбора печати или подписания осмотра [\(Рисунок 136\)](#page-126-0).

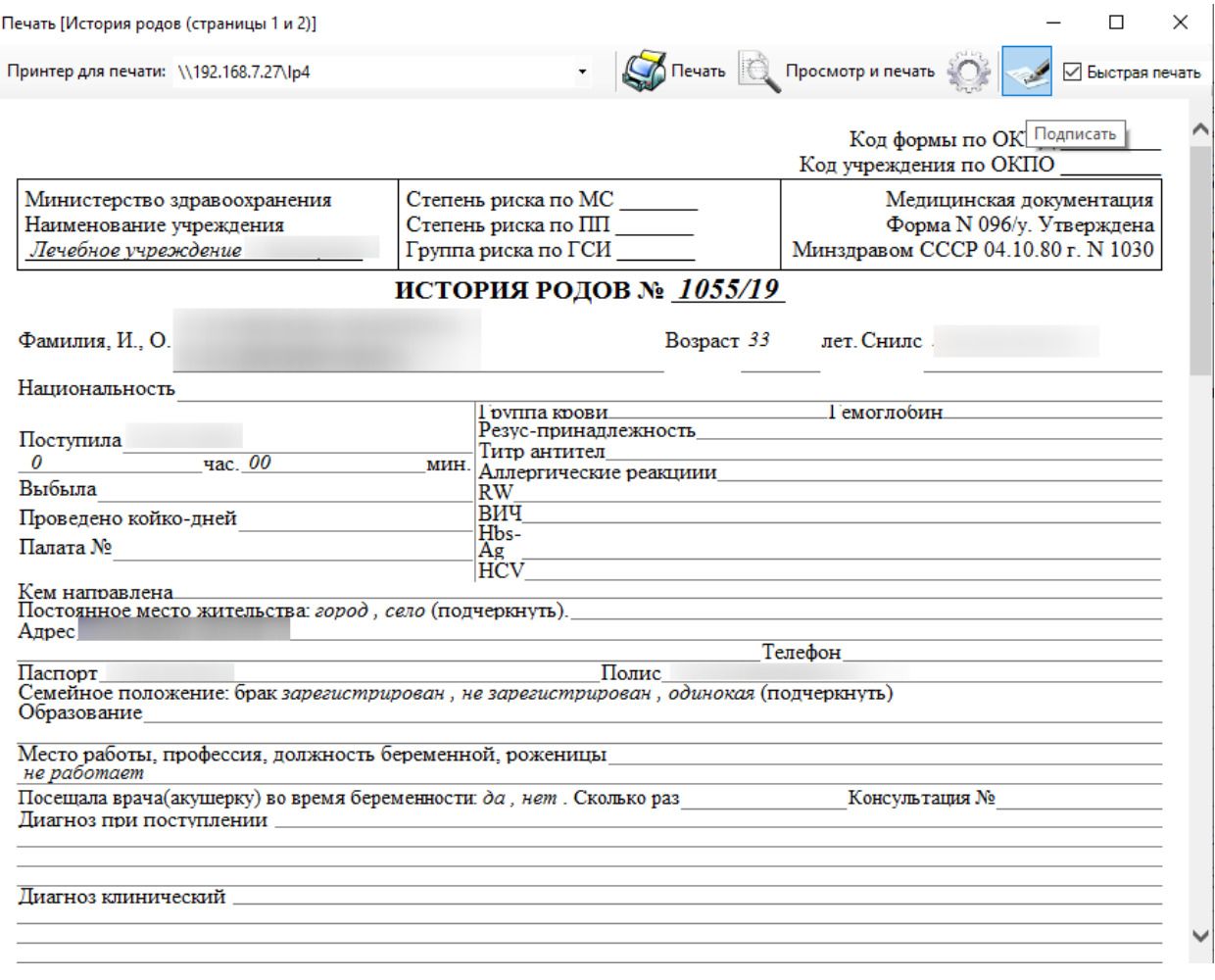

Рисунок 136. Окно для подписания документа

<span id="page-126-0"></span>Перед подписанием ЭПМЗ на экране появится предупреждающее сообщение [\(Рисунок 137\)](#page-126-1).

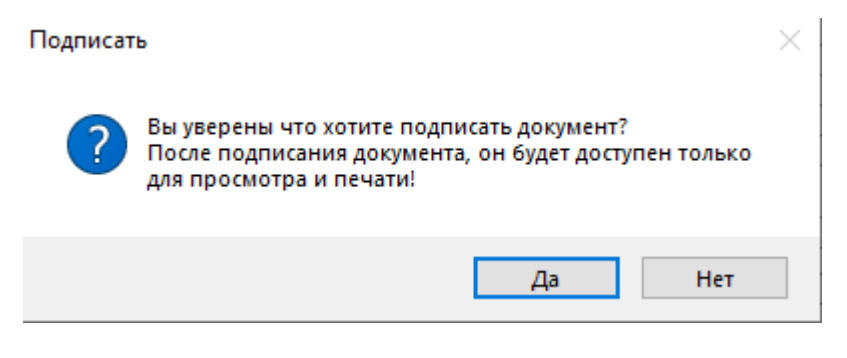

Рисунок 137. Предупреждение при подписании документа

<span id="page-126-1"></span>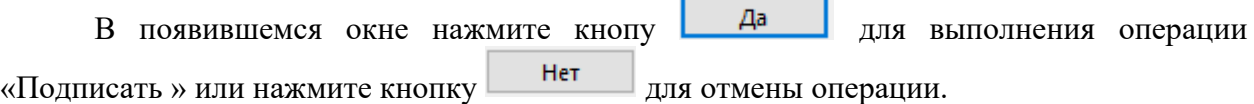

#### **2.2.1.1.10.1. Создание предзаполненной ЭПМЗ**

Для создания ЭПМЗ с частично заполненными данными необходимо в списке шаблонов выбрать исходный шаблон, нажать правую кнопку мыши и выбрать пункт «Создать шаблон» [\(Рисунок 138\)](#page-127-0).

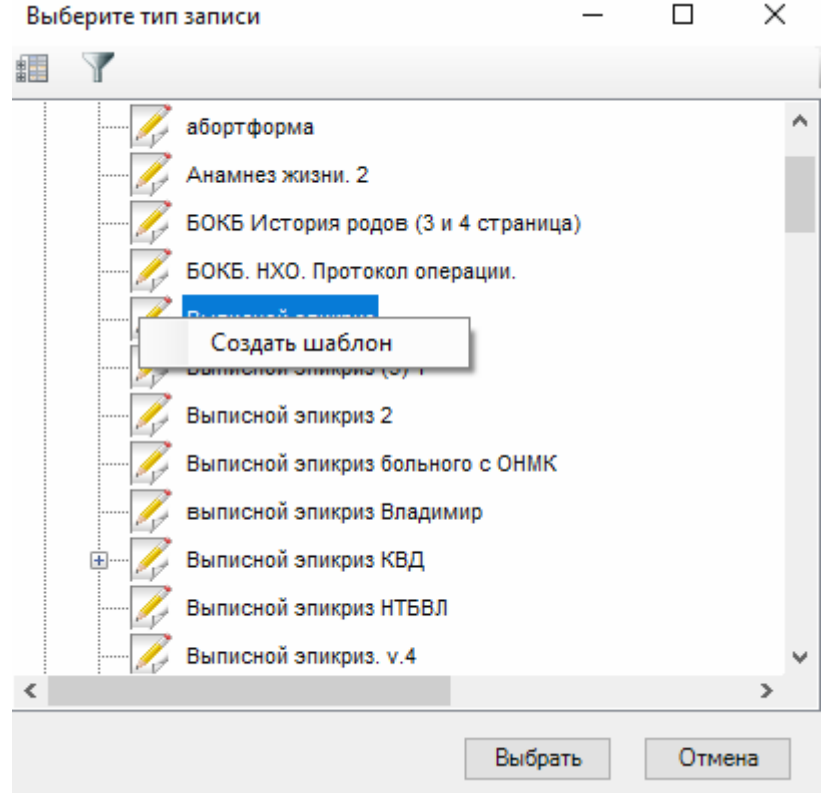

Рисунок 138. Окно добавления нового шаблона на основании

<span id="page-127-0"></span>Откроется форма создания шаблона на основе выбраннного. В форме необходимо указать наименование нового шаблона (1), ввести значения в поля ввода (2, 3, 4) и нажать кнопку «Сохранить» (5) [\(Рисунок 139\)](#page-128-0).

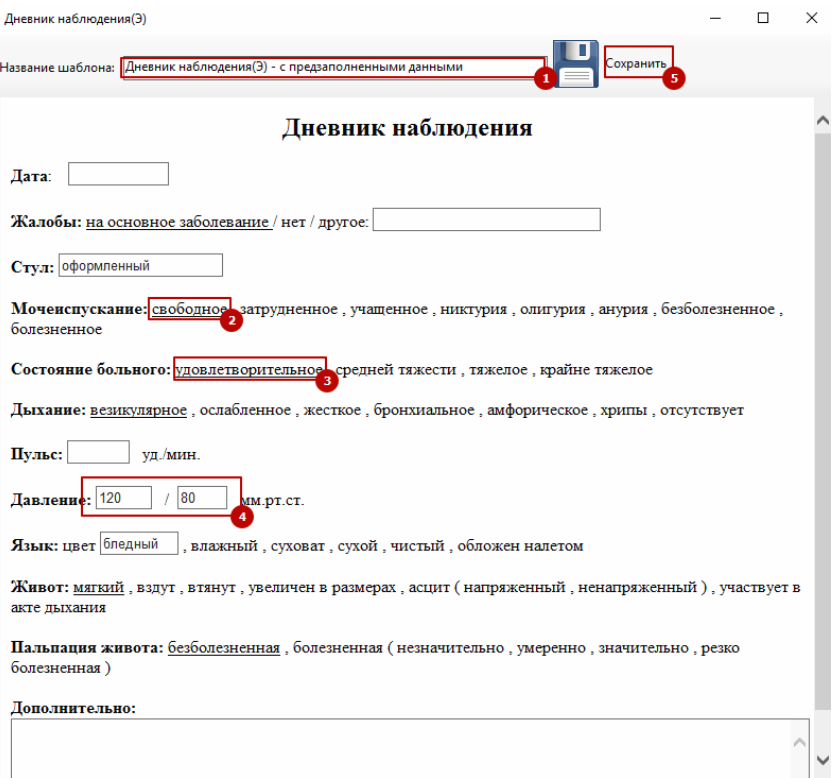

Рисунок 139. Окно редактирования шаблона с заполненными данными

<span id="page-128-0"></span>Форма шаблона закроется и отобразится окно выбора шаблона, в котором станет доступным для выбора созданный шаблон ЭПМЗ. Для этого необходимо раскрыть ветку с родительским шаблоном, на основе которого он создавался [\(Рисунок 140\)](#page-128-1).

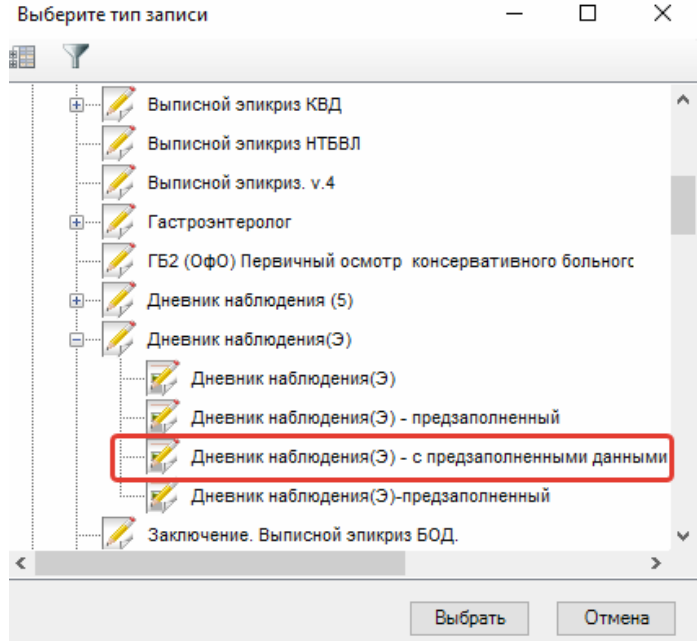

Рисунок 140. Просмотр списка шаблонов с предзаполненными данными

<span id="page-128-1"></span>Работа с предзаполненной ЭПМЗ аналогична работе с обычной ЭМПЗ (см. п. [2.2.1.1.10\)](#page-114-1). Предзаполненные данные доступны для редактирования при создании ЭМПЗ.

## *2.2.1.1.11. Реанимации*

В открытом окне медицинской карты выбранного больного следует выбрать пункт «Реанимации» [\(Рисунок 141\)](#page-129-0).

Данный пункт содержит информацию о реанимационных периодах пациента.

| <b>BU</b> MKCB Nº                   |                                                                                | $\times$<br>□ |  |  |  |  |  |
|-------------------------------------|--------------------------------------------------------------------------------|---------------|--|--|--|--|--|
| Разделы                             | Информация                                                                     |               |  |  |  |  |  |
| • Зо Персональная информация        | Реанимационные периоды пациента                                                |               |  |  |  |  |  |
| • Поступление                       | $\mathcal{R}$ - $\mathbb{R}$ $\mathbb{R}$ $\times$ $\mathbb{R}$ $\mathbb{R}$ c |               |  |  |  |  |  |
| •• Дополнительная информация        | Дата выбытия<br>Дата поступления<br>Врач<br>Отделение реанимации               |               |  |  |  |  |  |
| Согласие на ОПДн                    | $\overline{\mathbf{v}}$<br>$\overline{\mathbf{r}}$                             | • Продолж     |  |  |  |  |  |
| Витальная информация                | 05.02.2020 10:05:51<br>13.02.2020 10:05:51<br>[018] Хирургическое отд.<br>ь    |               |  |  |  |  |  |
| <b>М. Состояние здоровья</b>        |                                                                                |               |  |  |  |  |  |
| С Контактная информация             |                                                                                |               |  |  |  |  |  |
| • Представители                     |                                                                                |               |  |  |  |  |  |
| <b>Диагнозы</b>                     |                                                                                |               |  |  |  |  |  |
| - № ЭПМЗ                            |                                                                                |               |  |  |  |  |  |
| <b>E</b> Реанимация                 |                                                                                |               |  |  |  |  |  |
| <b>В.</b> Направления<br>• Операции |                                                                                |               |  |  |  |  |  |
| - № Трансфузии                      |                                                                                |               |  |  |  |  |  |
| <b>Исследования</b>                 |                                                                                |               |  |  |  |  |  |
| <b>Профили коек пациента</b>        |                                                                                |               |  |  |  |  |  |
| и Лист нетрудоспособности           |                                                                                |               |  |  |  |  |  |
| <b>Вижение</b>                      |                                                                                |               |  |  |  |  |  |
| <b>3</b> Отказ от/в госпитализации  |                                                                                |               |  |  |  |  |  |
| • Освобождения                      |                                                                                |               |  |  |  |  |  |
| - Выписка                           |                                                                                |               |  |  |  |  |  |
|                                     |                                                                                |               |  |  |  |  |  |
|                                     |                                                                                |               |  |  |  |  |  |
|                                     |                                                                                |               |  |  |  |  |  |
|                                     |                                                                                |               |  |  |  |  |  |
|                                     |                                                                                |               |  |  |  |  |  |
|                                     |                                                                                |               |  |  |  |  |  |
|                                     |                                                                                |               |  |  |  |  |  |
|                                     |                                                                                |               |  |  |  |  |  |
|                                     |                                                                                |               |  |  |  |  |  |
|                                     |                                                                                |               |  |  |  |  |  |
|                                     |                                                                                |               |  |  |  |  |  |
|                                     |                                                                                |               |  |  |  |  |  |
|                                     | $\,$ $\,$                                                                      | $\rightarrow$ |  |  |  |  |  |
|                                     | 譚<br> 44                                                                       |               |  |  |  |  |  |
|                                     | 围<br>进步                                                                        |               |  |  |  |  |  |
|                                     | Сохранить<br>Отказ от госпитализации                                           | Закрыть       |  |  |  |  |  |
|                                     |                                                                                |               |  |  |  |  |  |

Рисунок 141. Окно «Реанимация»

<span id="page-129-0"></span>Подробно о работе с реанимационными периодами написано в п. [2.2.1.8.](#page-200-0)

#### *2.2.1.1.12. Направления*

В открытом окне медицинской карты выбранного больного следует выбрать пункт «Направления» [\(Рисунок 142\)](#page-130-0).

Данный пункт содержит список направлений пациента на исследования.

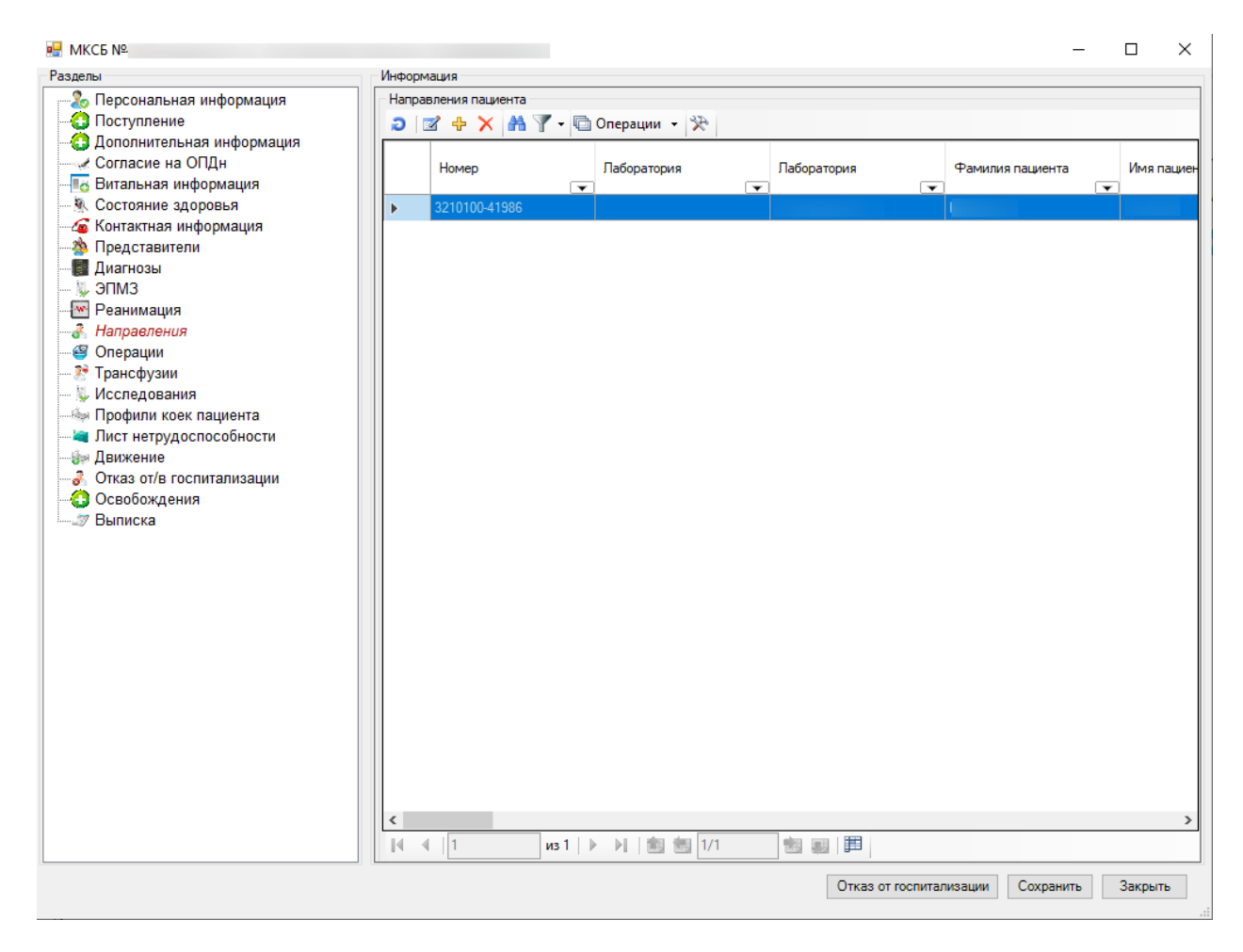

Рисунок 142. Окно «Направления»

<span id="page-130-0"></span>Подробнее о работе с направлениями на исследование написано в п. [2.2.1.9.](#page-206-0)

## *2.2.1.1.13. Исследования*

В открытом окне медицинской карты выбранного больного следует выбрать пункт «Исследования» [\(Рисунок 143\)](#page-131-0).

Данный пункт содержит информацию об исследованиях пациента.

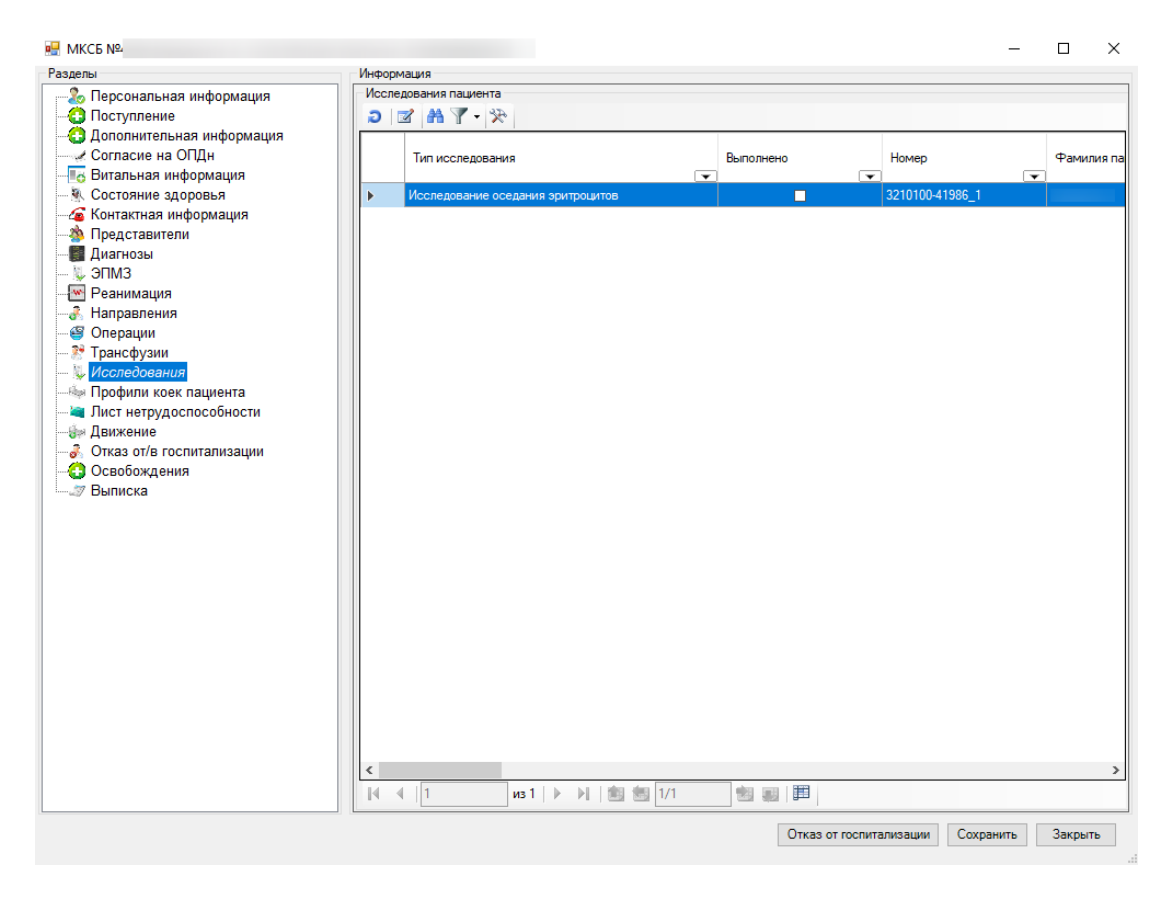

Рисунок 143. Окно «Исследования»

## <span id="page-131-0"></span>*2.2.1.1.14. Профили коек пациента*

В открытом окне медицинской карты выбранного больного следует выбрать пункт «Профили коек пациента» [\(Рисунок 144\)](#page-132-0).

В нем содержится информация по профилю коек пациента.

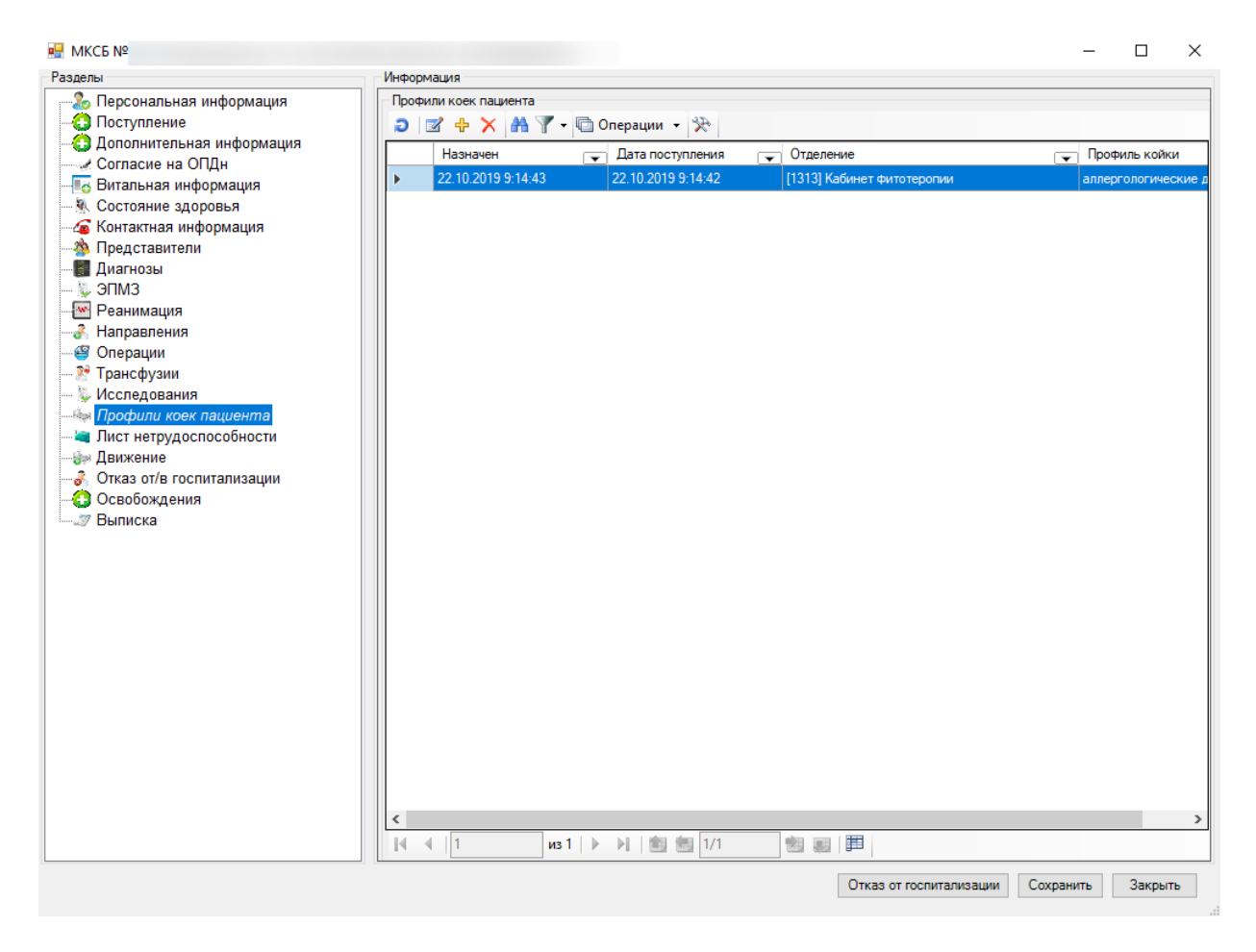

Рисунок 144. Окно «Профили коек пациента»

### <span id="page-132-0"></span>*2.2.1.1.15. Операции*

В открытом окне медицинской карты выбранного больного следует выбрать пункт «Операции». Данный пункт недоступен для редактирования. В нем содержится информация по всем операциям пациента [\(Рисунок 145\)](#page-133-0). Подробно регистрация операции пациента описана в п. [2.2.1.12.](#page-212-0)

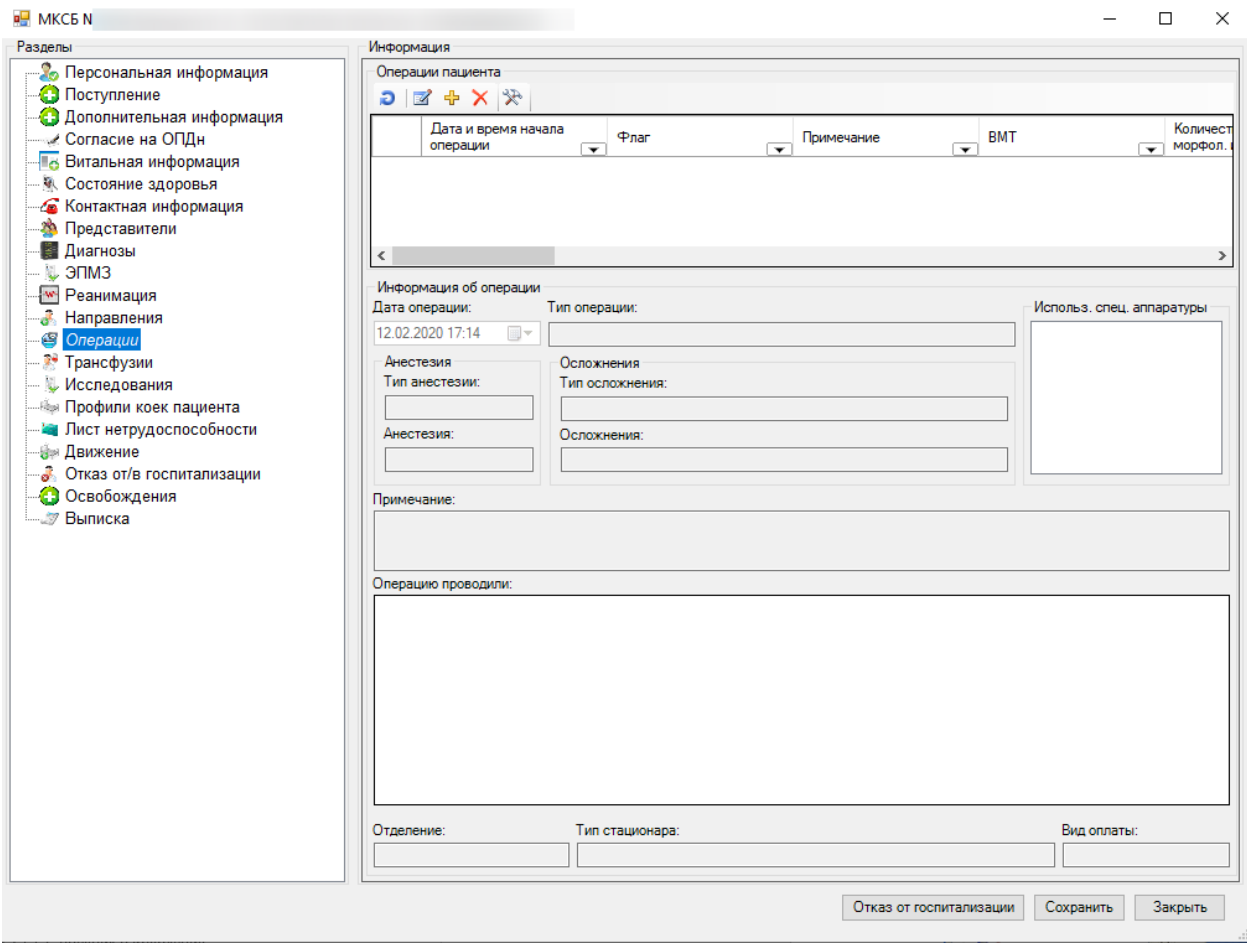

Рисунок 145. Окно «Операции»

# <span id="page-133-0"></span>*2.2.1.1.16. Трансфузии*

В открытом окне медицинской карты выбранного больного выбираем операцию «Трансфузии» [\(Рисунок 146\)](#page-134-0).

Данная операция недоступна для редактирования. В ней содержатся все записи о переливании крови пациента. Подробно регистрация записей о переливании крови пациенту описана в п[.2.2.1.13.](#page-219-0)

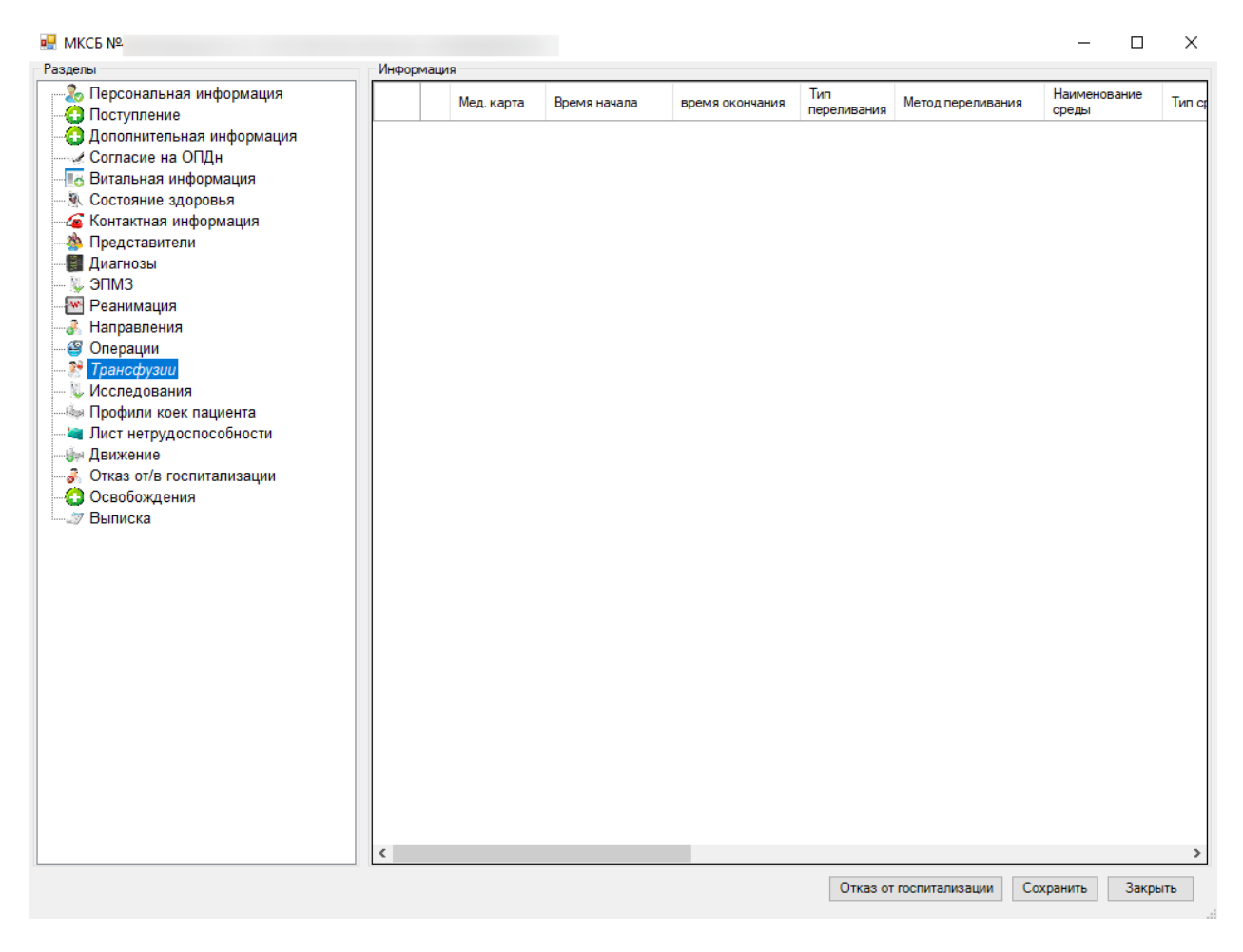

Рисунок 146. Переливания

### <span id="page-134-0"></span>*2.2.1.1.17. Лист нетрудоспособности*

В открытом окне медицинской карты выбранного больного выбираем операцию «Лист нетрудоспособности» [\(Рисунок 147\)](#page-135-0).

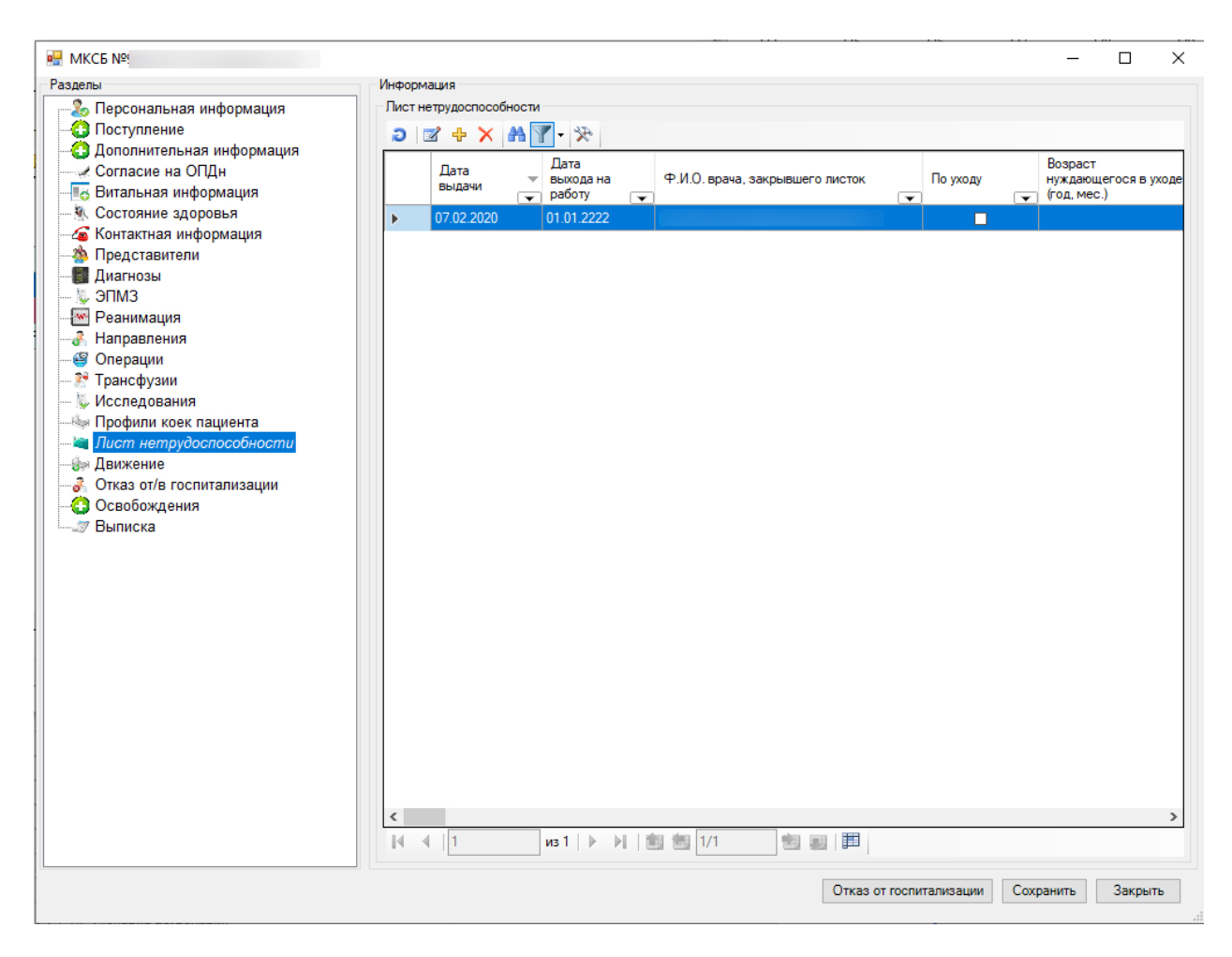

Рисунок 147. Окно «Лист нетрудоспособности»

<span id="page-135-0"></span>Для того чтобы создать новый лист нетрудоспособности, нужно нажать  $\Phi$  на панели инструментов, после чего откроется форма листка нетрудоспособности пациента [\(Рисунок](#page-136-0)  [148\)](#page-136-0).

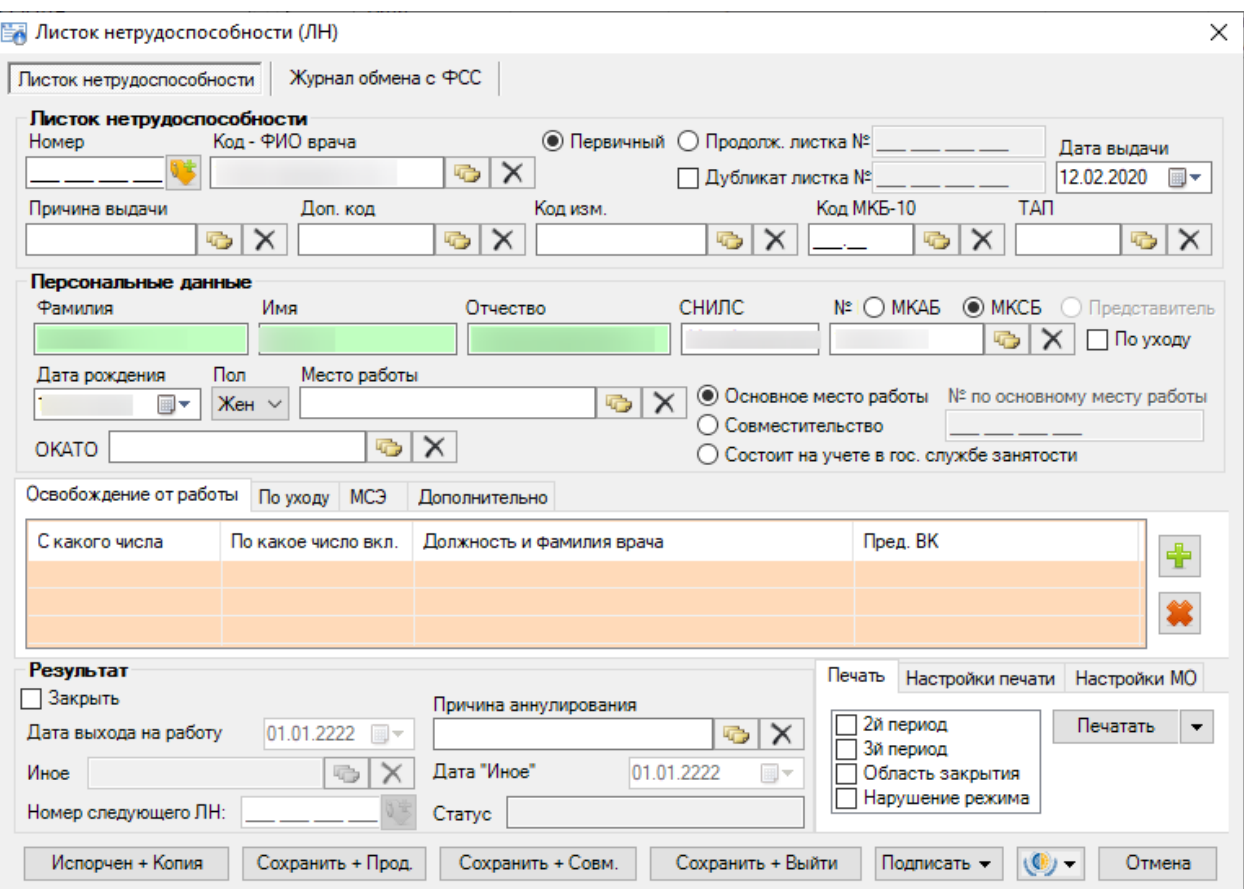

Рисунок 148. Окно редактирования и создания листка нетрудоспособности

<span id="page-136-0"></span>Для удобства использования ЛН окно разделено на несколько областей:

- Листок нетрудоспособности.
- Персональные данные нетрудоспособного.
- Подразделы:
	- Освобождение от работы;
	- По уходу;
	- МСЭ;
	- Дополнительно.
- Результат.
- Подразделы печати больничного листа:
	- Печать;
	- Настройка печати;
	- Настройка МО.

В поле «Номер» заносятся данные с бумажного экземпляра «Листка нетрудоспособности» вручную или сканированием штрих-кода с бланка первичного ЛН.

Поле «Код – ФИО врача» заполняются автоматически при открытии ЛН. Для изменения значения поля «Код – ФИО врача» необходимо нажать значок  $\Box$ , в результате появится окно справочника «Медицинский персонал», в котором необходимо выбрать врача, дающего освобождение от работы. Поле «Код» также можно заполнить и вручную. После заполнения поля «Код» поле «ФИО врача» заполняется автоматически.

Также для ускорения процесса заполнения поля «Код – ФИО врача», можно ввести  $\phi$ амилию полностью или частично и нажать кнопку **«В** около поля «Код – ФИО врача». Вследствие этих действий откроется окно справочника «Медицинский персонал», в котором данные уже автоматически отфильтрованы в список, состоящий лишь из тех записей, которые соответствуют введённым требованиям.

Для полей «Первичный», «Продолжение листа №», в которых указывается вид документа, необходимо поставить или убрать флажок. При выборе поля «Продолжение листа №» надо вручную ввести номер первичного листка нетрудоспособности, выданного для представления по основному месту работы или сканировать ШК с бланка первичного ЛН.

В случае, когда в связи с утерей листка нетрудоспособности, пациенту лечащим врачом и председателем врачебной комиссии оформляется дубликат листка нетрудоспособности, необходимо поставить флажок в поле «Дубликат».

Поле «Дата выдачи» по умолчанию имеет значение текущей даты. Для того чтобы просмотреть другой вариант заполнения этого поля, необходимо нажать с помощью мыши кнопку  $\vee$ , которая находится справа от поля, и выбрать нужную дату.

Для заполнения поля «Причина выдачи» необходимо нажать значок В, в результате появится окно справочника «Классификатор причин выдачи больничного листа», в котором необходимо выбрать нужную причину выдачи больничного листа [\(Рисунок 149\)](#page-137-0).

 $\sim$ 

 $\blacksquare$ 

÷.

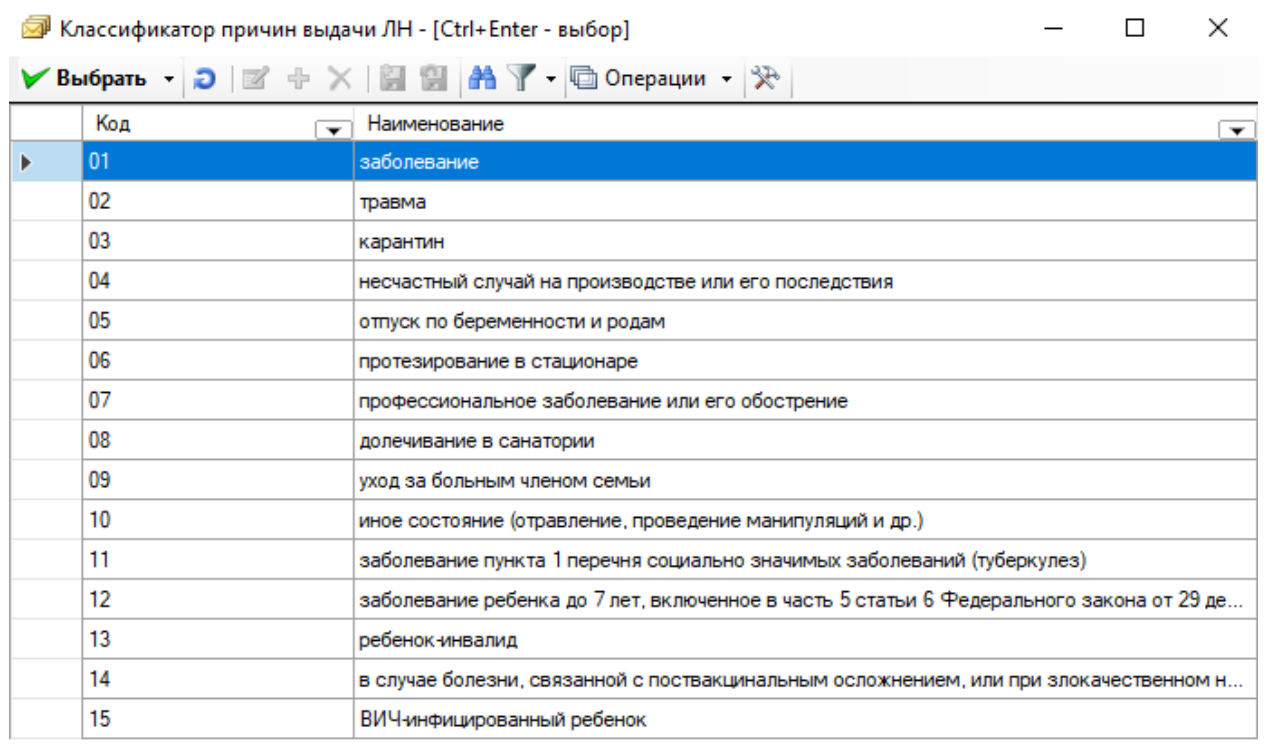

<span id="page-137-0"></span>

| ИЗ 15 ▶ ▶   19 5   1/1   12   12   13   13 | n şee |  |
|--------------------------------------------|-------|--|

Рисунок 149. Классификатор причин выдачи больничного листа

Аналогично заполняются поля «Доп. код», «Код изм.», «Код МКБ-10».

При выборе в поле «Причина выдачи» значение «Заболевание» необходимо заполнить поле «Код МКБ-10», иначе появится сообщение [\(Рисунок 150\)](#page-138-0).

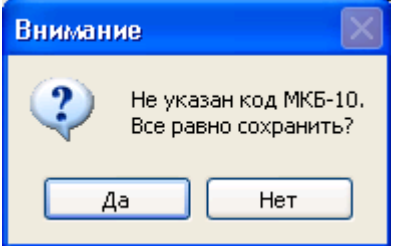

Рисунок 150. Сообщение о необходимости заполнить поле «Код МКБ-10»

<span id="page-138-0"></span>Поля: «МКАБ», «МКСБ», «Фамилия», «Имя», «Отчество», «Пол», «Дата рождения», «Место работы» заполняются автоматически при выборе № МКАБ или № МКСБ.

Для того чтобы добавить запись об освобождении от работы, необходимо в области

окна «Освобождение от работы» нажать кнопку  $\left| \bullet \right|$ . В результате появится окно «Период нетрудоспособности» [\(Рисунок 151\)](#page-138-1).

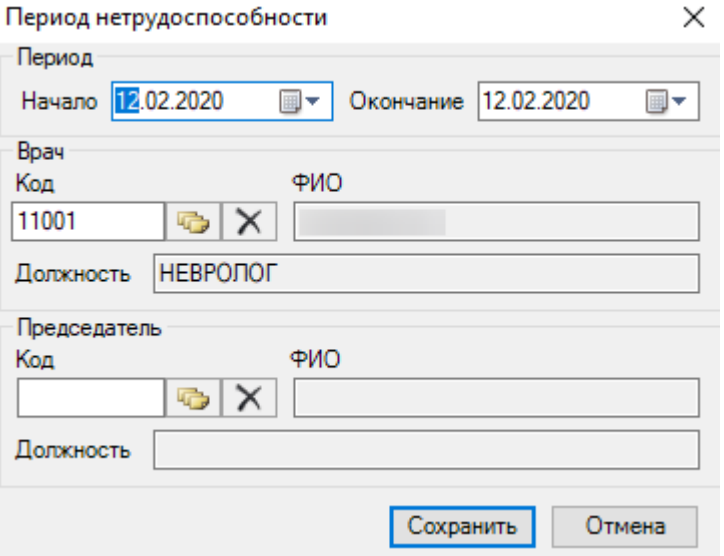

Рисунок 151. Окно «Период нетрудоспособности»

<span id="page-138-1"></span>Поля «Код», «ФИО» врача заполняются автоматически при открытии окна «Период нетрудоспособности». Для изменения значения полей «Код», «ФИО» врача необходимо нажать значок , в результате появится окно справочника «Медицинский персонал», в котором необходимо выбрать врача, дающего освобождение от работы. Поле «Код», «ФИО» врача также можно заполнить и вручную. После заполнения поля «Код», «ФИО» врача поле «Должность врача» заполнятся автоматически. Заполнение поля «Должность» можно откорректировать аналогично заполнению полей «Код», «ФИО» врача.

Как и при заполнении документа ЛН в поле «Код», «ФИО» врача (этот процесс описан выше) в окне «Период нетрудоспособности» можно использовать фильтр.

В поле «Начало» необходимо задать дату начала периода нетрудоспособности, а в поле «Окончание» дату завершения периода нетрудоспособности пациента.

Для заполнения полей «Код», «ФИО» председателя ВК необходимо нажать значок , в результате появится окно справочника «Медицинский персонал», в котором необходимо выбрать врача - председателя ВК.

После того как все поля формы «Период нетрудоспособности» заполнены,<br>необходимо нажать кнопку **Сохранить** В случае если данные, введенные в окно «Периол В случае если данные, введенные в окно «Период нетрудоспособности», сохранять не нужно, следует нажать кнопку **. Отмена** 

Если значения полей «Начало периода» и «Окончание периода» совпадают, то на экране появится сообщение [\(Рисунок 152\)](#page-139-0). Данные необходимо откорректировать.

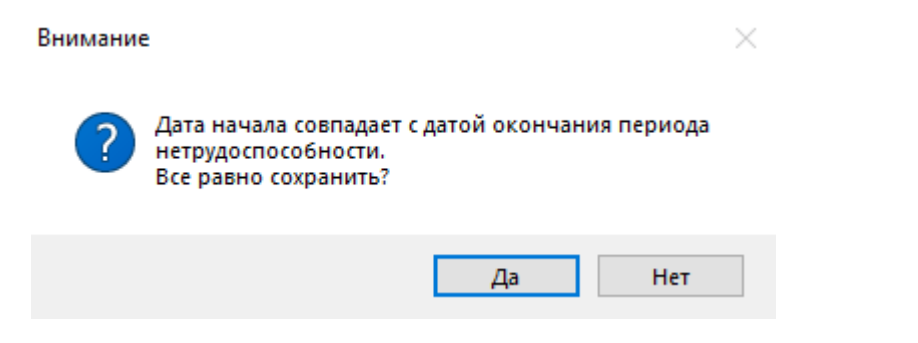

<span id="page-139-0"></span>Рисунок 152. Сообщение о некорректном вводе данных о периоде нетрудоспособности

В результате в окне «Листок нетрудоспособности (ЛН)» на вкладке «Освобождение от работы» появится запись об освобождении [\(Рисунок 153\)](#page-139-1).

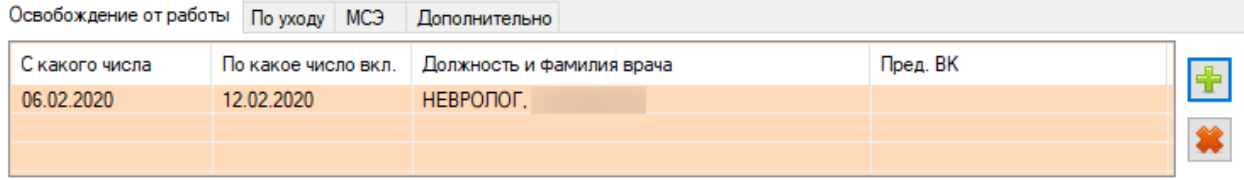

Рисунок 153. Запись об освобождении от работы

<span id="page-139-1"></span>Если необходимо добавить еще одну запись об освобождении, то нужно осуществить действия, описанные выше. В том случае если запись была введена неверно,

её можно удалить, нажав кнопку .

Если причиной выдачи ЛН является уход за больным, тогда надо включить флажок в поле «По уходу», перейти на вкладку «По уходу» [\(Рисунок 154\)](#page-139-2) и заполнить информацию о нуждающемся в уходе.

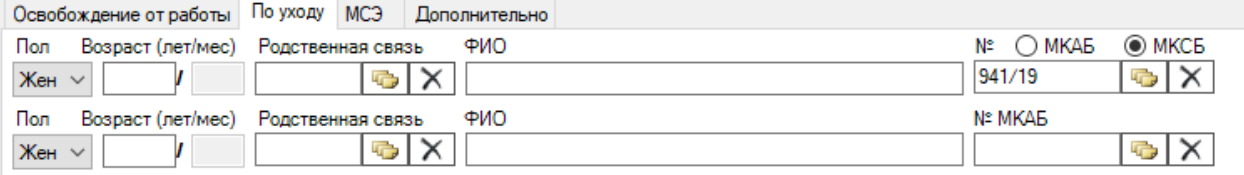

Рисунок 154. Запись о нуждающемся в уходе

<span id="page-139-2"></span>Поля «Возраст», «ФИО» заполняются вручную. Поле «Пол» выбирается из выпадающего списка, нажатием на кнопку  $\blacktriangleright$ . Для заполнения поля «Родственная связь»

необходимо нажать значок , в результате появится окно справочника «Родственная связь», в котором необходимо выбрать степень родства [\(Рисунок 155\)](#page-140-0).

|   |                                                                                             | Родственная связь - [Ctrl+Enter - выбор] |            |     |                 |   |  | п | × |
|---|---------------------------------------------------------------------------------------------|------------------------------------------|------------|-----|-----------------|---|--|---|---|
|   |                                                                                             |                                          |            |     |                 |   |  |   |   |
|   | Код                                                                                         | $\overline{\phantom{0}}$                 | Имя        | デ   | Код-имя         | ☞ |  |   |   |
| Þ | 38                                                                                          |                                          | мать       |     | 38 - мать       |   |  |   |   |
|   | 39                                                                                          |                                          | отец       |     | 39 - отец       |   |  |   |   |
|   | 40                                                                                          |                                          | опекун     |     | 40 - опекун     |   |  |   |   |
|   | 41                                                                                          |                                          | попечитель |     | 41 - попечитель |   |  |   |   |
|   | 42                                                                                          |                                          | иное       |     | 42 - иное       |   |  |   |   |
|   |                                                                                             |                                          |            |     |                 |   |  |   |   |
|   |                                                                                             |                                          |            |     |                 |   |  |   |   |
|   |                                                                                             |                                          |            |     |                 |   |  |   |   |
|   |                                                                                             |                                          |            |     |                 |   |  |   |   |
|   |                                                                                             |                                          |            |     |                 |   |  |   |   |
|   |                                                                                             |                                          |            |     |                 |   |  |   |   |
|   |                                                                                             |                                          |            |     |                 |   |  |   |   |
|   |                                                                                             |                                          |            |     |                 |   |  |   |   |
|   |                                                                                             |                                          |            |     |                 |   |  |   |   |
|   |                                                                                             |                                          |            |     |                 |   |  |   |   |
|   |                                                                                             |                                          |            |     |                 |   |  |   |   |
|   |                                                                                             |                                          |            |     |                 |   |  |   |   |
|   |                                                                                             |                                          |            |     | Œ               |   |  |   |   |
|   | $\begin{array}{ c c c c c }\n\hline\n\text{A} & \text{A} & \text{B} \\ \hline\n\end{array}$ | $\n  735$                                | 21 图画      | 1/1 |                 |   |  |   |   |

Рисунок 155. Выбор из справочника «Родственная связь»

<span id="page-140-0"></span>Если причиной выдачи ЛН является решение медико-социальной экспертизы, тогда надо перейти на вкладку «МСЭ» [\(Рисунок 156\)](#page-140-1) и заполнить информацию о медикосоциальной экспертизе.

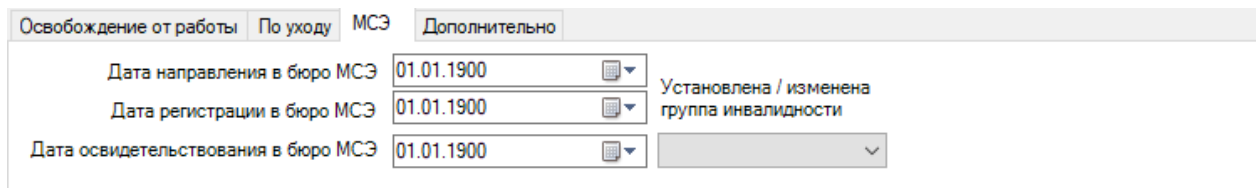

Рисунок 156. Запись о МСЭ

<span id="page-140-1"></span>Все поля этой области выбираются нажатием на кнопку  $\vee$  из выпадающего списка. Щелчком мыши необходимо выбрать нужную дату или группу инвалидности, как, например, на [Рисунок 157.](#page-141-0)

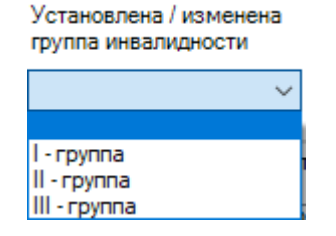

Рисунок 157. Выбор группы инвалидности

<span id="page-141-0"></span>Для указания дополнительных причин при выдаче ЛН надо перейти на вкладку «Дополнительно» [\(Рисунок 158\)](#page-141-1) и заполнить информацию о пациенте:

- путевка в санаторий;
- постановка на учет в ранние сроки беременности;
- нарушение режима лечения;
- нахождение в стационаре.

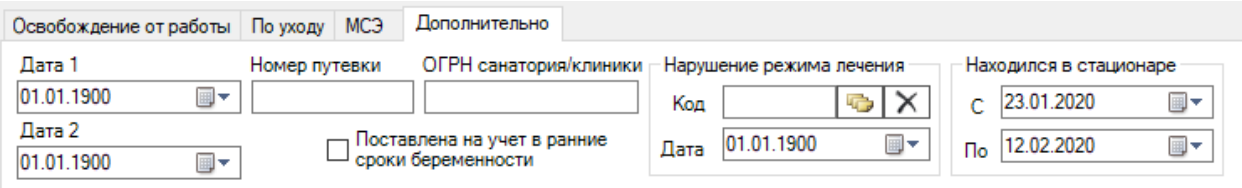

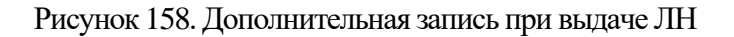

<span id="page-141-1"></span>При наличии путевки в санаторий необходимо заполнить поля: «Дата 1», «Дата 2», «Номер путевки», «ОГРН санатория/клиники».

При постановке на учет в ранние сроки беременности необходимо поставить флажок в поле «Поставлена на учет в ранние сроки беременности».

При нарушении режима лечения необходимо заполнить поля: «Код», «Дата». Для заполнения поля «Код» необходимо нажать значок **, в результате появится окно** справочника «Нарушение режима лечения», в котором необходимо выбрать нарушение [\(Рисунок 159\)](#page-142-0).

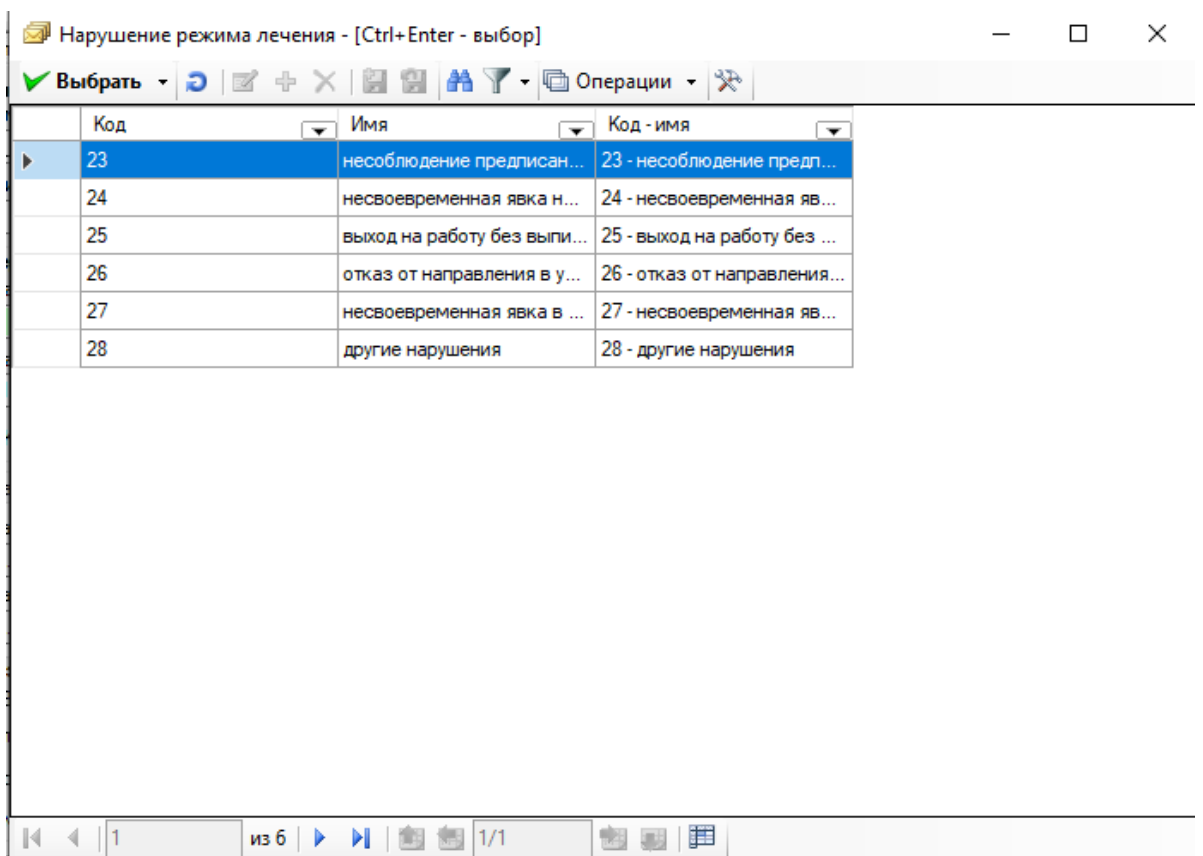

Рисунок 159. Выбор из справочника «Нарущение режима лечения»

<span id="page-142-0"></span>Если пациент находился в стационаре, необходимо заполнить даты нахождения в стационаре «С» и «По».

Для закрытия «Листка нетрудоспособности» нужно установить галочку в поле «Закрыть» в бланке документа [\(Рисунок 160\)](#page-142-1).

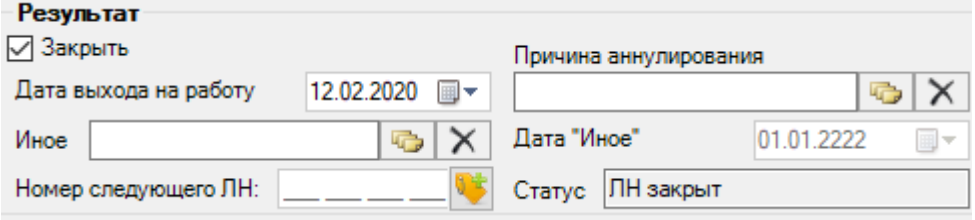

Рисунок 160. Область «Результат» в окне «Листок нетрудоспособности»

<span id="page-142-1"></span>В области «Результат» необходимо заполнить поля: «Дата выхода на работу (с использованием кнопки  $\vee$ ), «Иное», «Номер следующего ЛН», «Причина аннулирования».

Для заполнения поля «Иное» необходимо нажать значок **, в результате появится** окно справочника «Причина закрытия ЛН», в котором необходимо выбрать причину для закрытия ЛН [\(Рисунок 161\)](#page-143-0).

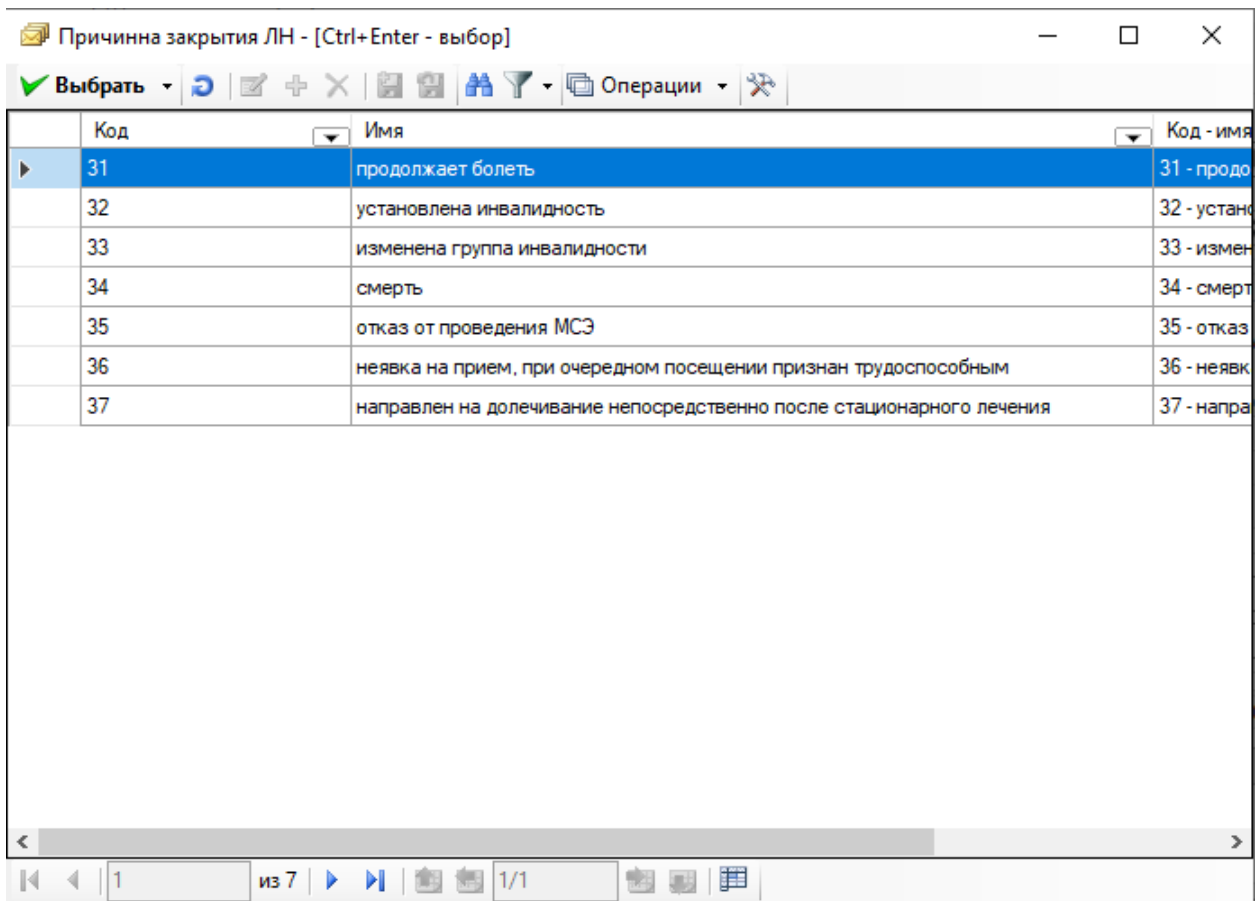

Рисунок 161. Выбор из справочника «Причина закрытия ЛН»

<span id="page-143-0"></span>Если в поле «Иное» записана причина закрытия – «продолжает болеть», то поле «Дата закрытия» не заполняется.

Перед тем, как распечатать больничный лист, необходимо проверить правильность написания наименования и адрес медицинской организации (МО). Для этого надо перейти на вкладку «Настройка МО» и вручную откорректировать поля «Наименование», «Адрес» и «ОГРН» [\(Рисунок 162\)](#page-143-1).

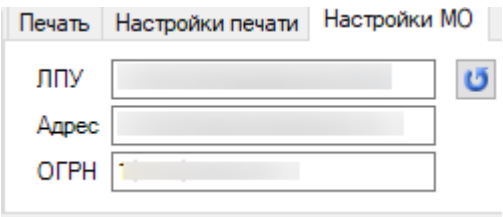

Рисунок 162. Настройки МО

<span id="page-143-1"></span>Так же перед тем, как распечатать больничный лист, необходимо провести настройку печати. Для этого надо перейти на вкладку «Настройка печати» [\(Рисунок 163\)](#page-144-0).
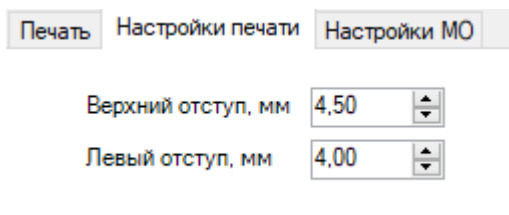

Рисунок 163. Настройки печати

При нажатии на кнопку на вкладке «Печать» на экране появится окно «Отчет», в верхнем левом углу которого расположены габариты печати, выделенные на рисунке красным цветом [\(Рисунок 164\)](#page-144-0).

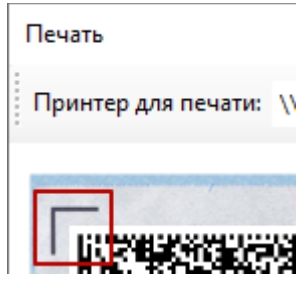

Рисунок 164. Настройки верхнего и нижнего отступа при печати ЛН

<span id="page-144-0"></span>Поля «Верхний отступ, мм», «Левый отступ, мм» соответствуют линиям на [Рисунок](#page-144-0)  [164.](#page-144-0) Для каждого принтера и для каждой новой партии ЛН значение этих полей необходимо откорректировать. Для этого надо распечатать пробный лист ЛН, измерить линейкой и изменить значение полей «Верхний отступ, мм», «Левый отступ, мм».

Для того чтобы распечатать талон на выдачу ЛН, необходимо нажать кнопку  $\bullet$ и выбрать «Талон на выдачу ЛН» [\(Рисунок 165\)](#page-144-1).

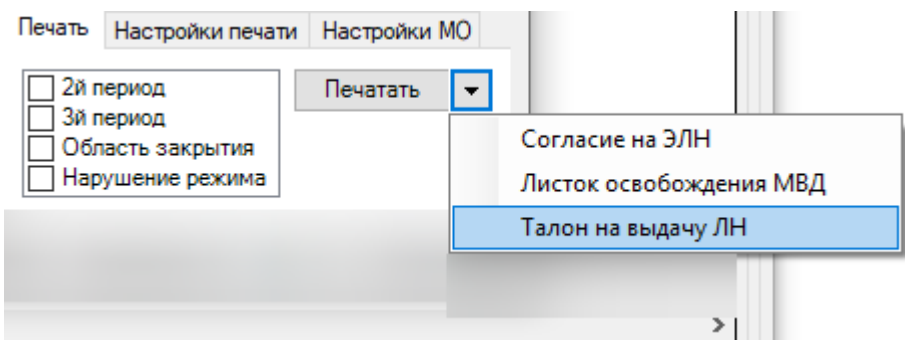

Рисунок 165. Выбор режима печати

<span id="page-144-1"></span>Необходимо учесть, что для печати листа нетрудоспособности подходят не все модели принтера.

Список протестированных моделей принтера находится на сайте [http://1oms.ru/themes/trustmed2/material.asp?folder=1970&matID=3959.](http://1oms.ru/themes/trustmed2/material.asp?folder=1970&matID=3959)

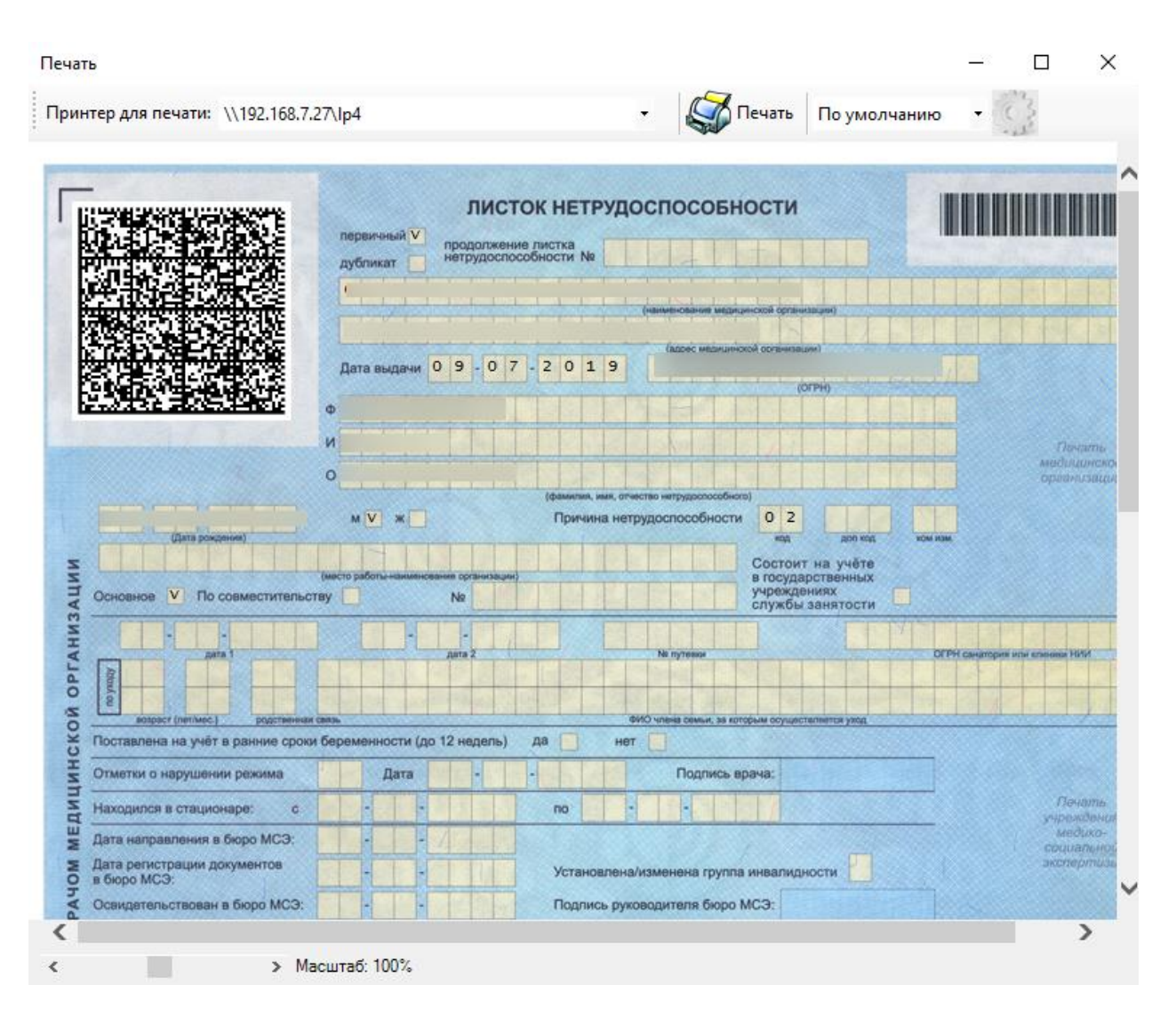

Рисунок 166. Окно «Печать» - листок нетрудоспособности

Печать талона на выдачу листа нетрудоспособности показана на [Рисунок 167.](#page-146-0)

Если при печати талона шрифт не будет соответствовать, изображенному на [Рисунок](#page-146-0)  [167,](#page-146-0) необходимо обратиться к системному администратору для установки из директории «Папка установки «ТМ:МИС»» в поддиректории /RESOURCE/TTF/ шрифта 3OF9.

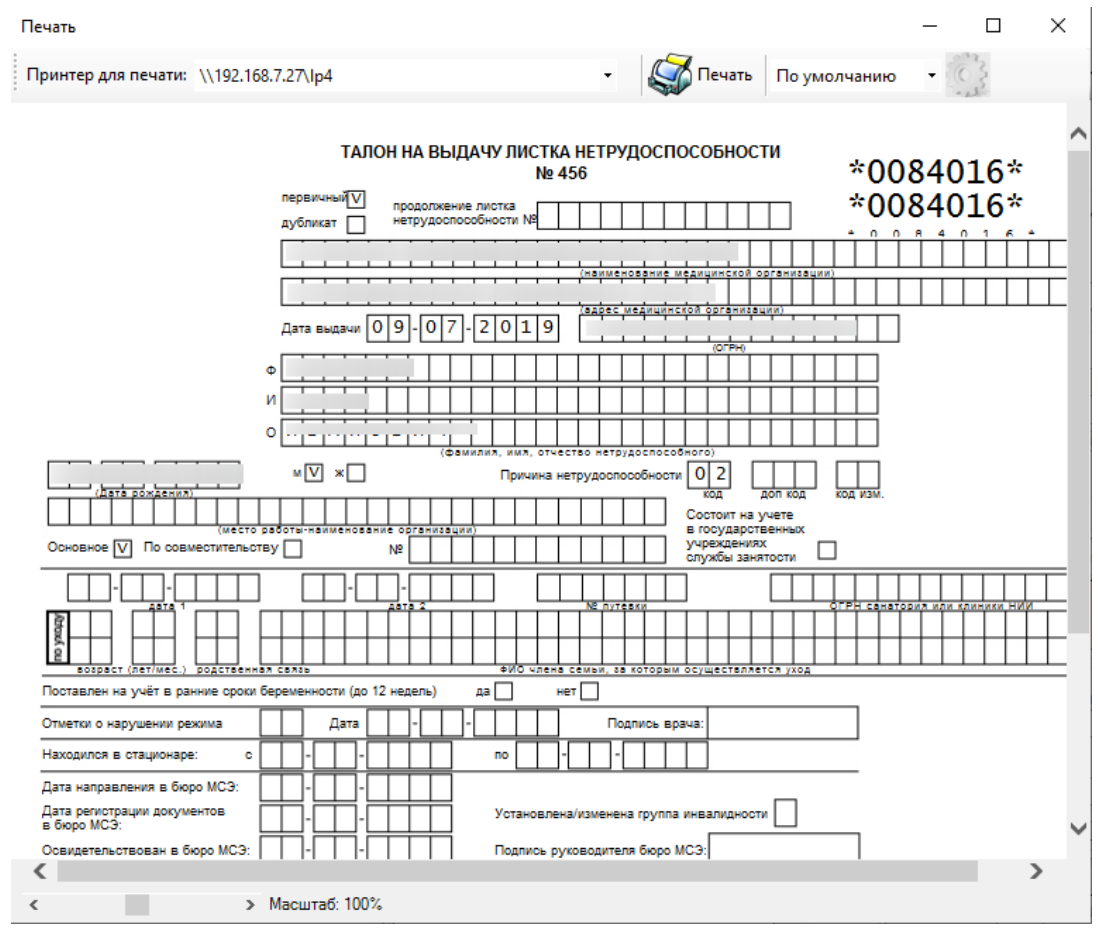

Рисунок 167. Окно «Печать» - талон на выдачу листка нетрудоспособности

<span id="page-146-0"></span>Далее необходимо вставить в принтер чистый бланк больничного листка и нажать Печать

на кнопку **верхней части окна «Отчет»**. Которая находится в верхней части окна «Отчет».

После завершения процессов заполнения и распечатывания больничного необходимо сохранить документ, нажав на кнопку  $\Box$  Сохранить + Выйти в окне «Листок нетрудоспособности (ЛН)», а если больничный сохранять не нужно – нажать на кнопку Отмена .

В случае, когда пациенту необходим еще один экземпляр больничного листка Сохранить + Совм. (пациент работает по совместительству), необходимо нажать на кнопку

в окне «Листок нетрудоспособности (ЛН)». После нажатия откроется окно «Листок нетрудоспособности (ЛН)» все поля будут уже заполнены, как и в документе, на основании которого делалась копия.

В окне-копии необходимо ввести номер «Листка нетрудоспособности» по совместительству, так как это поле будет пустым, а также заполнить поле «Место работы» [\(Рисунок 168\)](#page-147-0). Вместо основного места работы указать место работы пациента по совместительству (выбрать из справочника или ввести вручную). Поле «№ по основному месту работы» можно откорректировать, установив курсор на это поле и отсканировать штрих-код с листка нетрудоспособности выданного для основного места работы. Затем нужно распечатать документ, как было описано выше.

<span id="page-147-0"></span>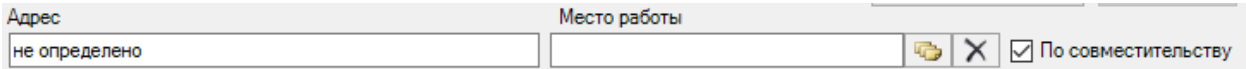

Рисунок 168. Ввод поля «Место работы по совместительству»

Если необходимо создать для пациентов, работающих по совместительству, ещё один документ «Листок нетрудоспособности», то нужно нажать на кнопку Сохранить + Совм. . В результате появится окно «Листок нетрудоспособности (ЛН)» [\(Рисунок 169\)](#page-147-1). В документе необходимо проставить галочку в поле «Совместительство» и заполнить поле «Место работы», на [Рисунок 170](#page-148-0) эта информация выделена красным цветом.

ЕА Листок нетрудоспособности (ЛН) × Листок нетрудоспособности Журнал обмена с ФСС Листок нетрудоспособности Код - ФИО врача Номер Лата вылачи  $11001 \bullet$   $\times$ **⊡ Дубликат листка №** 20.02.2020 图▼ Kon MK<sub>B</sub>-10 **TAN** Причина вылачи Лоп кол .<br>Кол изм 02 - травма  $\bullet$   $\times$  $\bullet$   $\times$  $\bullet$   $\times$ T00.0 г.  $\times$  $\bullet$   $\times$ Персональные данные Фамилия Име Отчество СНИЛС № © МКАБ © МКСБ © Представитель  $\overline{\mathbb{G}}$   $\overline{X}$   $\Box$  По уходу Дата рождения Пол Место работы ○ Основное место работы № по основному месту работь 13.12.1979  $\bullet$  $\times$  $\blacksquare$ Жен ⊙ Совместительство **OKATO**  $T \rightarrow T \times T$ ○ Состоит на учете в гос. службе занятости Освобождение от работы По уходу МСЭ Лополнительно С какого числа По какое число вкл. | Должность и фамилия врача Пред. **ВК** 4 Результат Печать Настройки печати Настройки МО □ Закрыть Причина аннулирования 2й период Печатать  $\overline{\phantom{0}}$ Дата выхода на работу  $01.01.2222$  =  $\bullet$   $\times$ Зй период  $\times$ Лата "Иное" 01.01.2222 Область закрытия Иное Нарушение режима Номер следующего ЛН: Crarve Сохранить + Прод. Сохранить + Совм. Сохранить + Выйти Испорчен + Копия Подписать - $(\mathbb{G})$ Отмена

Рисунок 169. Документ «Листок нетрудоспособности (ЛН)»

<span id="page-147-1"></span>Для пациентов, работающих по совместительству, порядок действий для печати и сохранения документа такой же, как и в случае первичного документа.

Если необходимо создать продолжение документа «Листок нетрудоспособности», то нужно нажать на кнопку  $\Box$  Сохранить + Продолжение  $\Box$ . В результате появится окно «Листок нетрудоспособности (ЛН)» [\(Рисунок 170\)](#page-148-0). В документе-продолжении появится информация о первичном документе, на [Рисунок 170](#page-148-0) эта информация выделена красным цветом. Поле «Продолжение листа №» можно откорректировать, установив курсор на это поле и отсканировать штрих-код с первичного листка нетрудоспособности. Многие поля документа-продолжения будут заполнены так же, как и в первичном документе, пустые поля документа-продолжения необходимо заполнить.

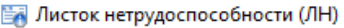

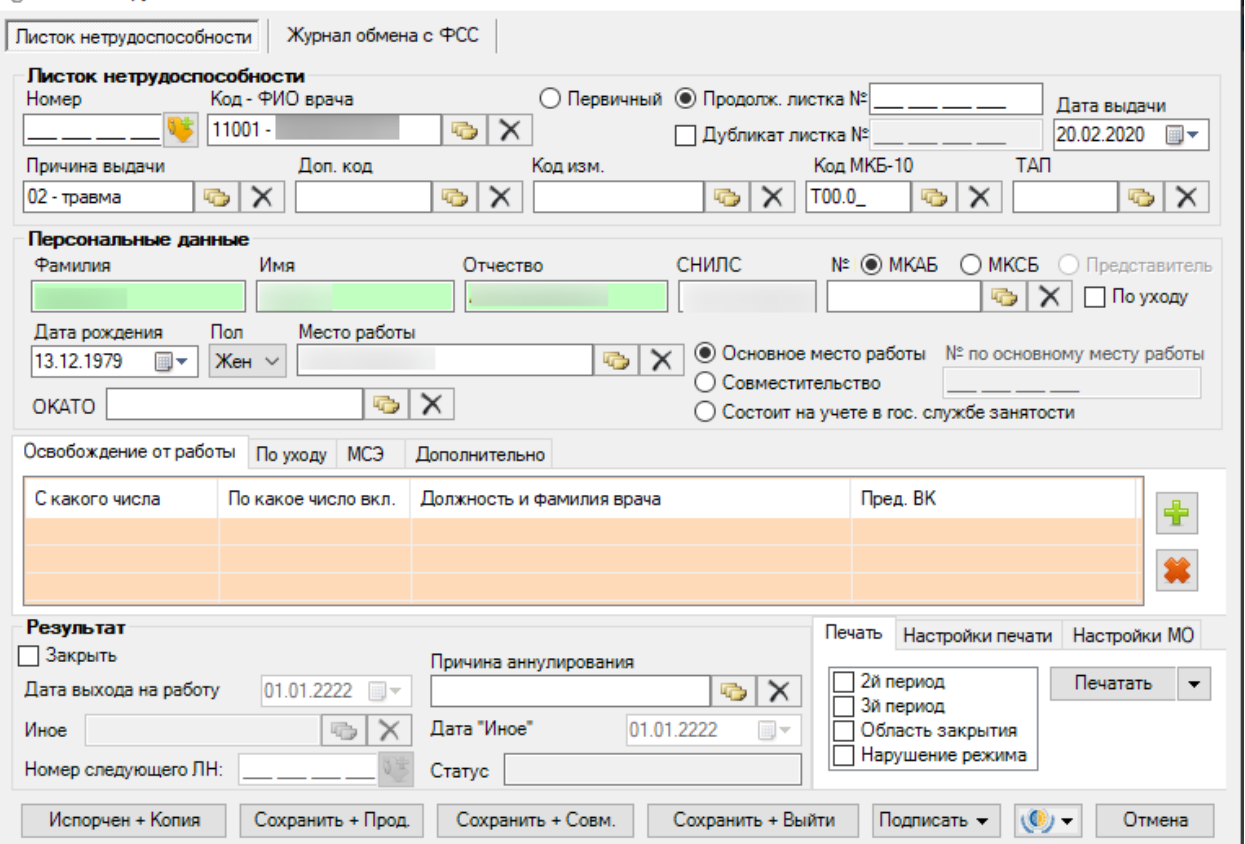

 $\times$  1

Рисунок 170. Документ «Листок нетрудоспособности (ЛН)»

<span id="page-148-0"></span>Дальнейший порядок действий: создание документа-продолжения, печать документа, сохранение документа такие же, как и в случае первичного документа. Порядок работы с первичным документом был описан выше.

Выше было рассмотрено создание продолжения «Листка нетрудоспособности» с помощью кнопки **Сохранить + Продолжение**, которая находилась в первичном «Листке нетрудоспособности». Однако существует и другой способ создания продолжения «Листка нетрудоспособности». Рассмотрим его подробнее.

Для создания продолжения «Листка нетрудоспособности» надо создать новый документ «Листок нетрудоспособности (ЛН), нажав кнопку  $\Phi$ . Появится окно «Листок нетрудоспособности (ЛН)» [\(Рисунок 171\)](#page-149-0).

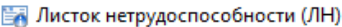

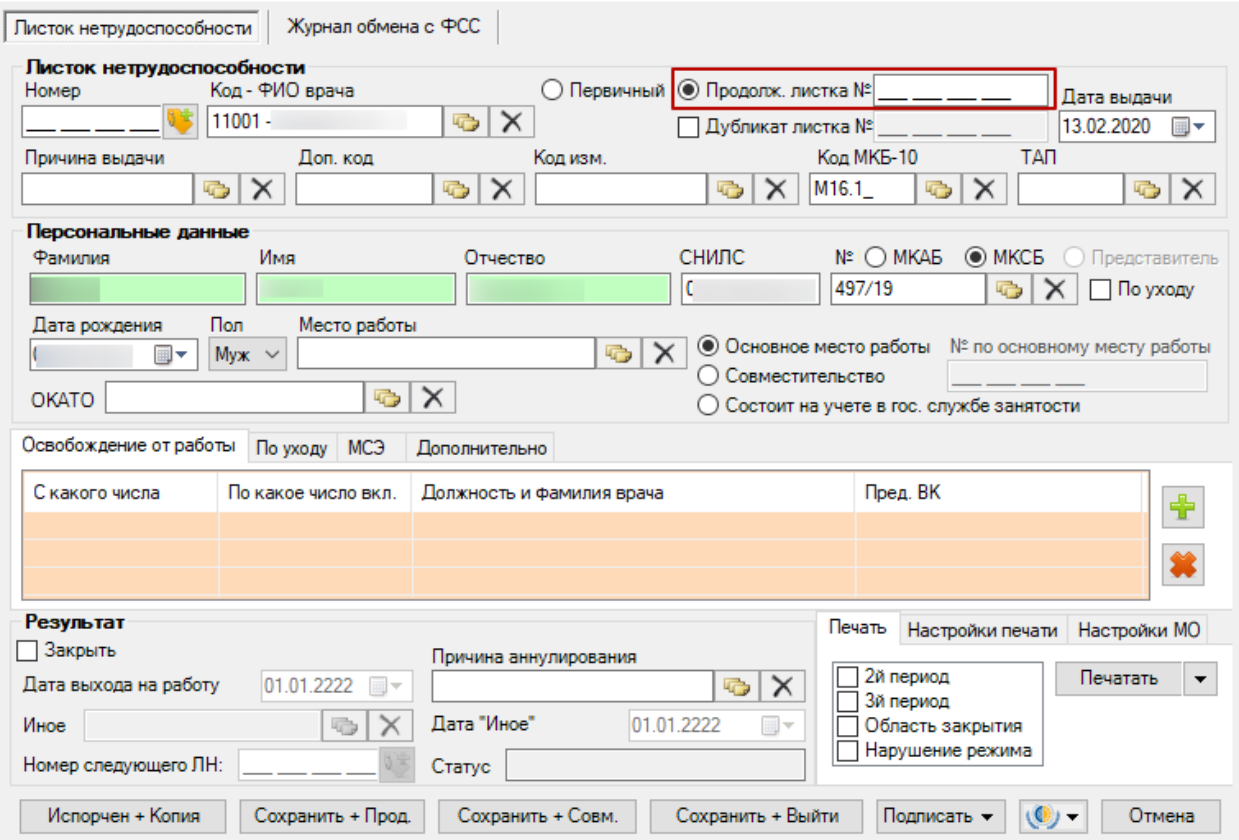

 $\times$ 

Рисунок 171. Выбор вида документа

<span id="page-149-0"></span>Следует поставить флажок в поле «Продолжение листа №». Курсор надо установить на поле «Продолжение листа №» для ввода № больничного листа. Эти поля на рисунке выделены красным цветом. Сканером считывается штрих-код с первичного листка нетрудоспособности (ЛН). После этого на экране в окне «Листок нетрудоспособности (ЛН)» будет заполнена область «Документ нетрудоспособности» и «Персональные данные нетрудоспособного». Дальнейшая работа с документом «Листок нетрудоспособности (ЛН)» полностью аналогична работе с первичным документом «Листок нетрудоспособности (ЛН)», работа с которым была подробно описана выше.

При создании копии документа-продолжения (для пациентов, работающих по совместительству), печати документа, сохранении документа порядок действий такой же, как и в случае первичного документа. Порядок работы с первичным документом был описан выше.

В случае, когда экземпляр больничного листка был испорчен, необходимо нажать на кнопку  $\blacksquare$  Испорчен + Копия в окне «Листок нетрудоспособности (ЛН)», после нажатия откроется окно «Листок нетрудоспособности (ЛН)» все поля будут уже заполнены, как и в документе, на основании которого делалась копия. Необходимо ввести Номер ЛН. В документе, на основании которого делалась копия, значение поля «Состояние» изменится – «Испорчен».

Для редактирования листов нетрудоспособности на панели инструментов следует нажать на кнопку  $\mathbb{R}$ 

Для удаления листов нетрудоспособности на панели инструментов следует нажать  $K$   $\mathsf{H}$   $\mathsf{O}$   $\mathsf{H}$   $\mathsf{K}$   $\mathsf{H}$ 

При попытке создать новый лист нетрудоспособности, если до этого уже существующий лист нетрудоспособности для выбранного пациента не закрыт, на экранe появится предупреждающее сообщение о необходимости закрыть уже существующий больничный лист [\(Рисунок 172\)](#page-150-0).

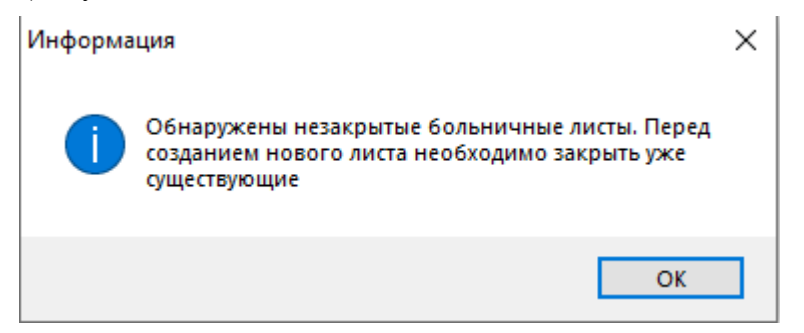

Рисунок 172. Предупреждение о невозможности создать больничный лист

## <span id="page-150-0"></span>*2.2.1.1.18. Движение*

В открытом окне медицинской карты выбранного больного выбираем операцию «Движение» [\(Рисунок 173\)](#page-151-0).

Данная операция недоступна для редактирования. В ней содержится информация по всем передвижениям пациента. Подробно регистрация записей о переводе пациента описана в п. [2.2.1.14](#page-230-0)

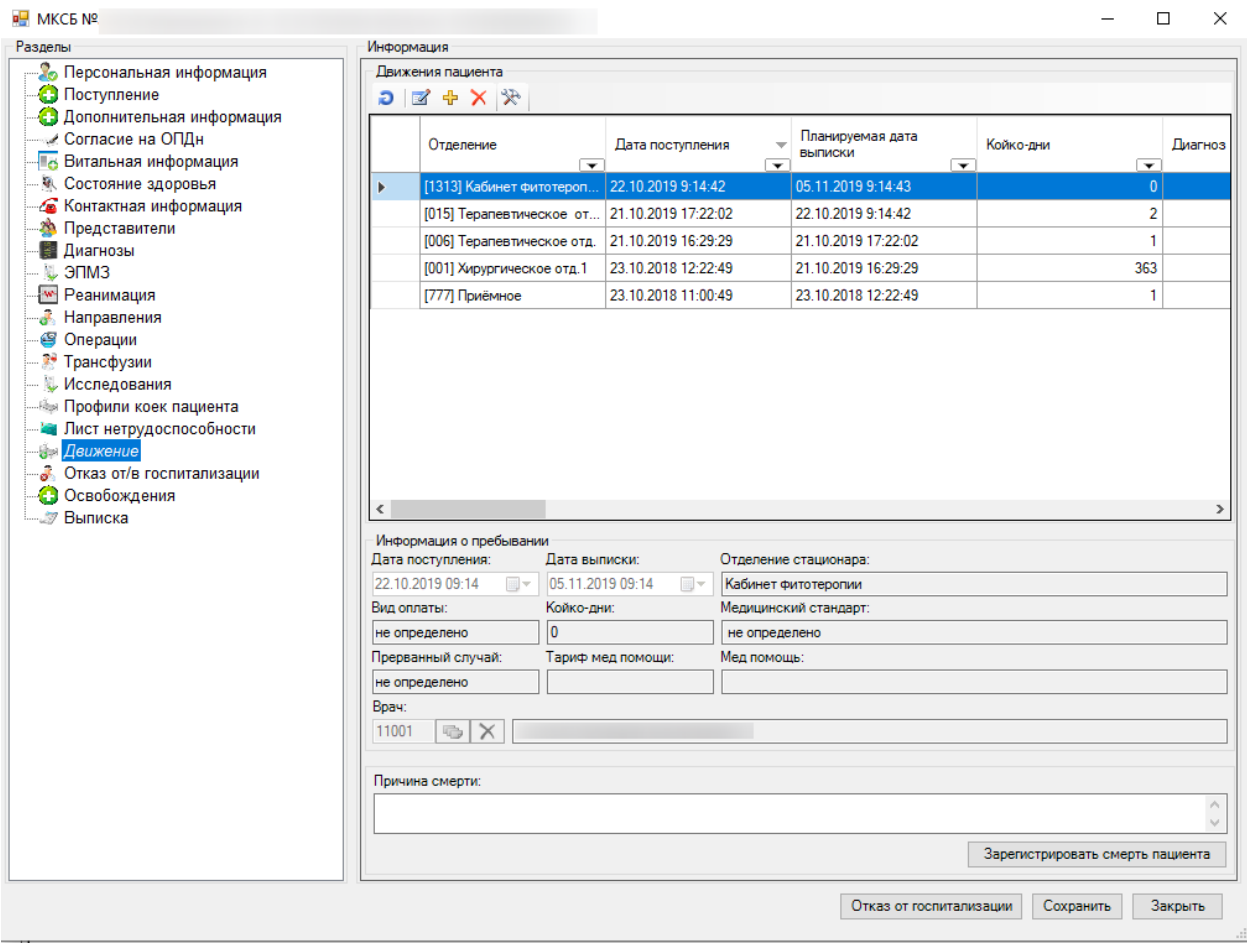

Рисунок 173. Окно «Движение»

### <span id="page-151-0"></span>*2.2.1.1.19. Отказ от госпитализации*

Для того чтобы зарегистрировать отказ от госпитализации, необходимо в медицинской карте пациента нажать кнопку «Отказ от госпитализации» и в появившемся окне [\(Рисунок 174\)](#page-152-0) указать причину отказа.

Окно отказа от лечения пациента состоит из следующих полей:

- Фамилия.
- Имя.
- Отчество.
- СНИЛС.
- Причина отказа.
- Дата отказа.
- Комментарий.
- Типа стационара.

Существует возможность изменять следующие поля в окне.

- Причина отказа.
- Дата отказа.
- Комментарий.
- Типа стационара.

Необходимо заполнить перечисленные поля и нажать кнопку «Сохранить».

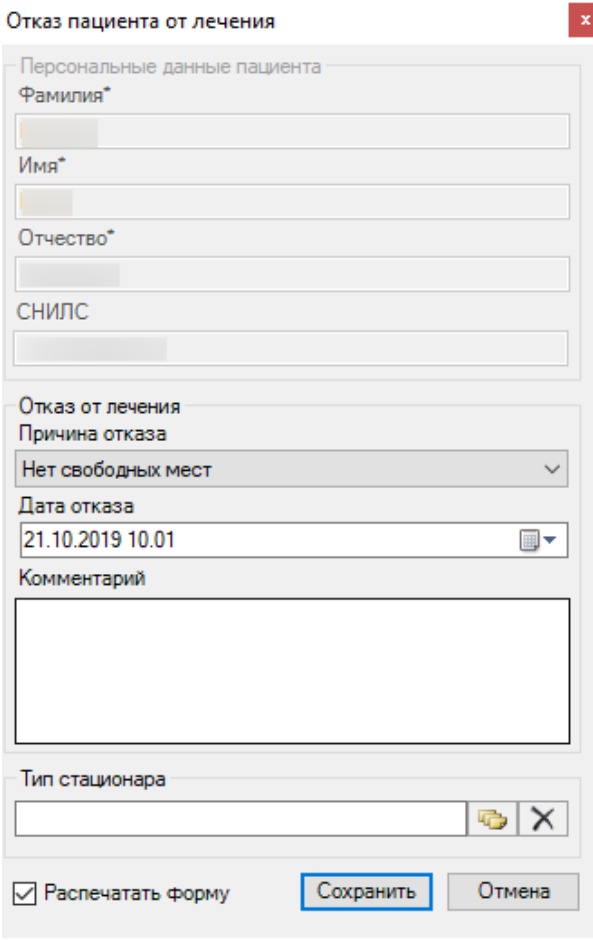

Рисунок 174. Окно «Отказ пациента от лечения»

### <span id="page-152-0"></span>*2.2.1.1.20. Освобождения*

В окне медицинской карты стационарного больного следует выбрать вкладку «Освобождения». На вкладке отображается список освобождений пациента в рамках данной МКСБ [\(Рисунок 61\)](#page-70-0).

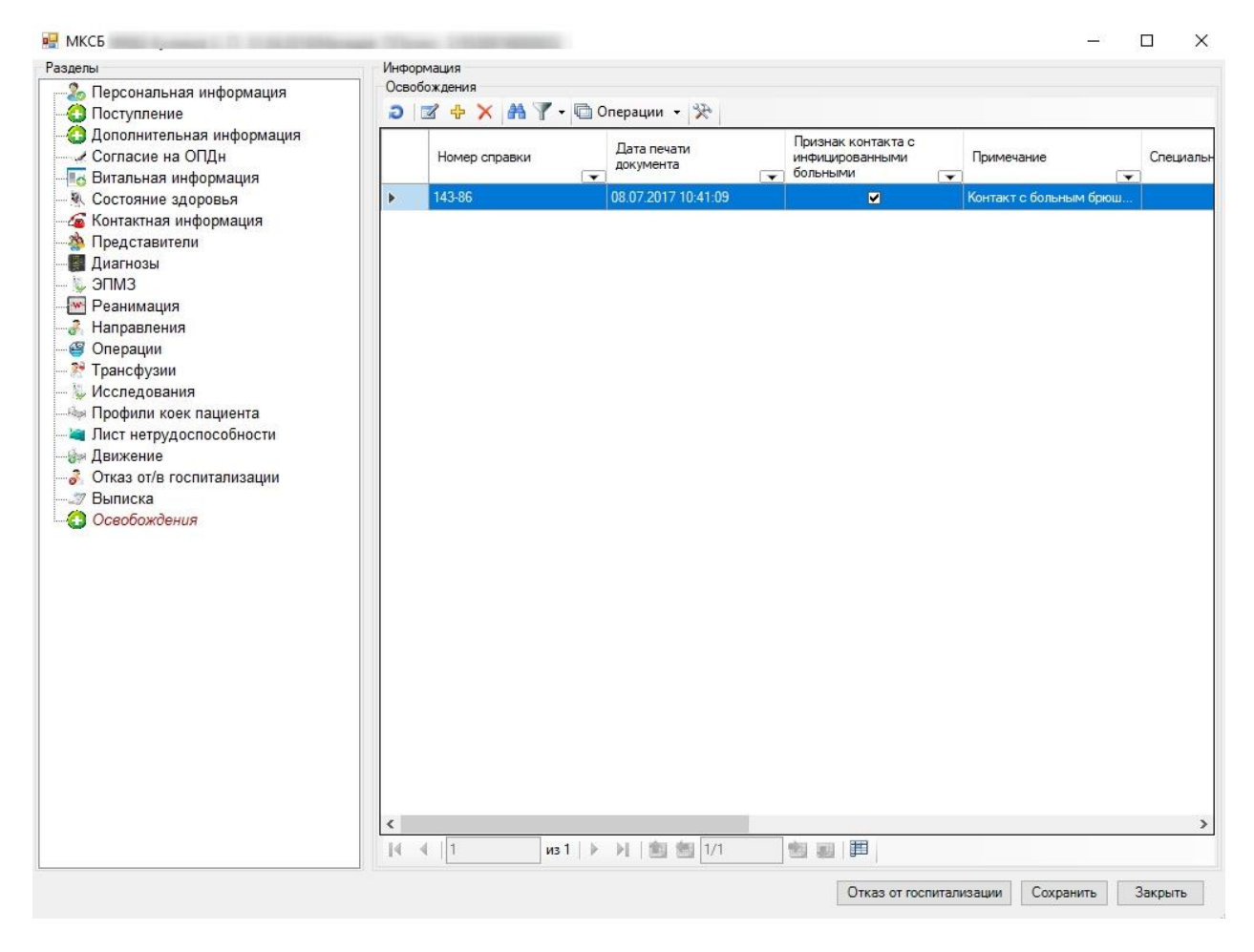

Рисунок 175. Окно «Медицинская карта стационарного больного» вкладка «Освобождения»

Для добавления нового освобождения необходимо нажать кнопку  $\Phi$ . Откроется форма освобождения, которую необходимо заполнить. Дальнейшая работа с формой освобождения описана в Руководстве пользователя\_том1 МИС.

### *2.2.1.1.21. Выписка*

В открытом окне медицинской карты выбранного больного выбираем операцию «Выписка» [\(Рисунок 176\)](#page-154-0).

Данная операция недоступна для редактирования. В ней содержится информация о выписке пациента. Подробно регистрация записи о выписке пациента из стационара описана в п. [2.2.1.15.](#page-231-0)

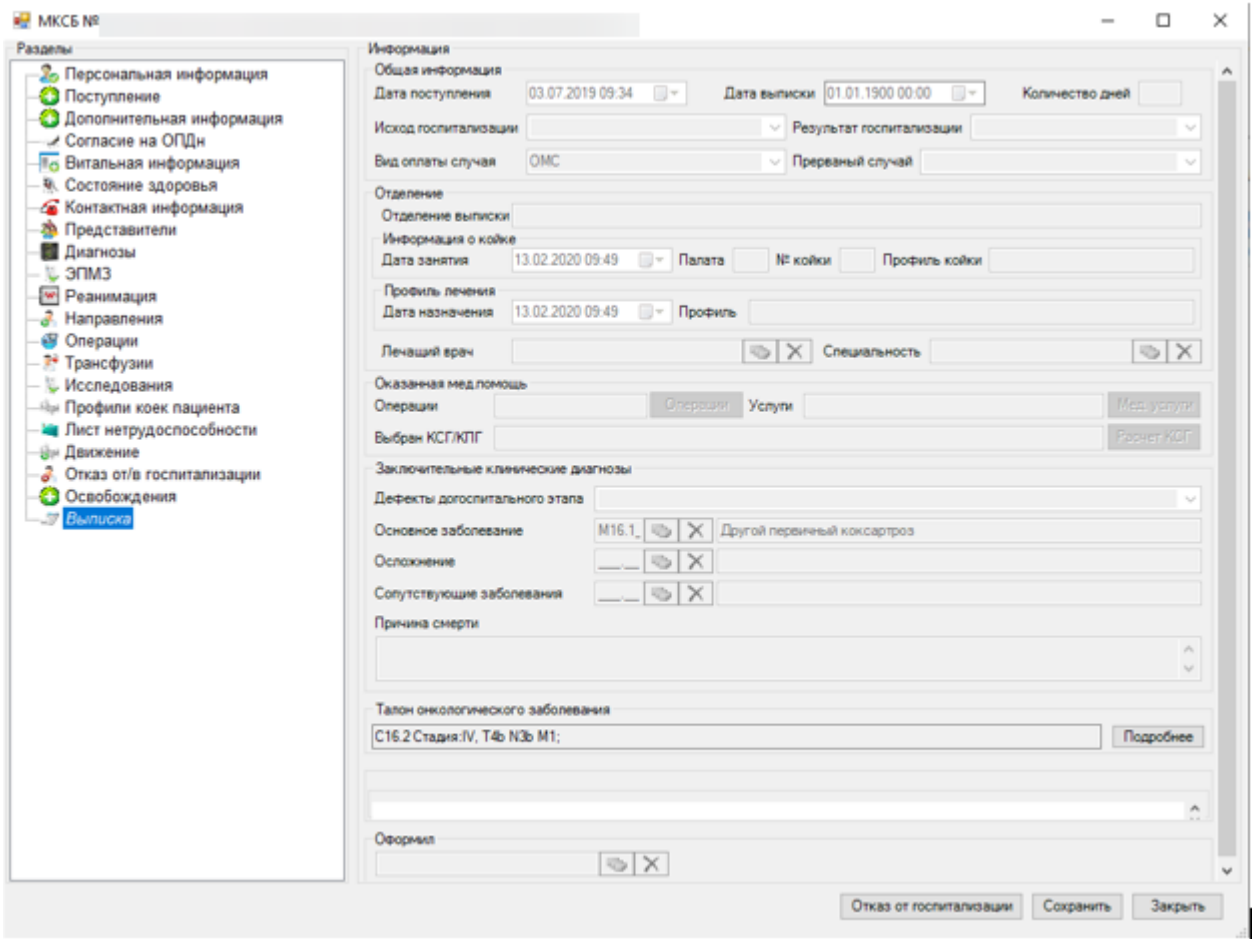

Рисунок 176. Окно «Выписка»

# <span id="page-154-0"></span>*2.2.1.2. Диагноз*

Для того чтобы ввести новый диагноз или откорректировать уже введённый, необходимо воспользоваться пунктом «Диагноз». Для этого нужно нажать на кнопку «Диагноз» на верхней панели журнала пациента [\(Рисунок 177\)](#page-154-1).

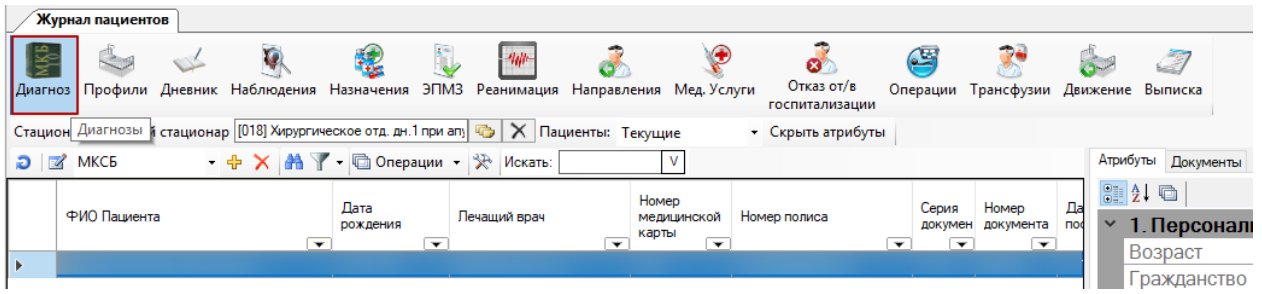

Рисунок 177. Выбор в окне «Журнал пациентов» пункт «Диагноз»

<span id="page-154-1"></span>После чего откроется форма со списком диагнозов [\(Рисунок 178\)](#page-155-0).

|   | в <mark>-</mark> Карта №                                |                                                   |                                   |                                              |                               | п | × |
|---|---------------------------------------------------------|---------------------------------------------------|-----------------------------------|----------------------------------------------|-------------------------------|---|---|
|   | $D \mid Z + X \mid A \nabla$ $Y -$ @ Onepayw - $\aleph$ |                                                   |                                   | 3121                                         |                               |   |   |
|   | Дата                                                    | Тип диагноза                                      | МКБ                               | <b>◇ Общая информация</b>                    |                               |   |   |
|   | $\overline{\phantom{a}}$                                | ☞                                                 | $\overline{\phantom{0}}$<br>A01.1 | Врач                                         |                               |   |   |
| × | 29.11.2019 10:23:44<br>29.11.2019 10:23:44              | Диагноз направившего отде.                        | A01.1                             | Врач                                         | не определено                 |   |   |
|   |                                                         | Диагноз приемного отделен<br>Основное заболевание | J12.9                             | Дата                                         | 29.11.2019 10:23              |   |   |
|   | 29.11.2019 11:27:16<br>29.11.2019 11:30:41              | Основное заболевание                              | A49.9                             | Движение пациента                            | 0                             |   |   |
|   |                                                         |                                                   | C20                               | Код диагноза                                 | A01.1                         |   |   |
|   | 10.12.2019 16:04:02<br>12.02.2020 15:02:44              | Основное заболевание                              |                                   | <b>MK<sub>B</sub></b>                        | A01.1                         |   |   |
|   |                                                         | Клинический заключительн                          | C20                               | Номер медицинской карты                      | 866/19                        |   |   |
|   |                                                         |                                                   |                                   | Описание                                     |                               |   |   |
|   |                                                         |                                                   |                                   | Подозрение на онкозаболев 01.01.2222 0:00:00 |                               |   |   |
|   |                                                         |                                                   |                                   | Стадии заболевания                           | не определено                 |   |   |
|   |                                                         |                                                   |                                   | Стандарт лечения                             |                               |   |   |
|   |                                                         |                                                   |                                   | Тип диагноза                                 | Диагноз направившего отделени |   |   |
|   |                                                         |                                                   |                                   | Фаза заболевания                             | не определено                 |   |   |
|   |                                                         |                                                   |                                   | Фамилия                                      | Сулейманов                    |   |   |
|   |                                                         |                                                   |                                   | Флаг                                         | 0                             |   |   |
|   |                                                         |                                                   |                                   | Характер заболевания                         | не определено                 |   |   |
|   |                                                         |                                                   |                                   |                                              |                               |   |   |
|   |                                                         |                                                   |                                   |                                              |                               |   |   |
|   |                                                         |                                                   |                                   |                                              |                               |   |   |
|   |                                                         |                                                   |                                   |                                              |                               |   |   |
|   |                                                         |                                                   |                                   |                                              |                               |   |   |
|   |                                                         |                                                   |                                   |                                              |                               |   |   |
|   |                                                         |                                                   |                                   |                                              |                               |   |   |
|   |                                                         |                                                   |                                   |                                              |                               |   |   |
|   |                                                         |                                                   |                                   |                                              |                               |   |   |
|   |                                                         |                                                   |                                   |                                              |                               |   |   |
|   |                                                         |                                                   |                                   |                                              |                               |   |   |
|   |                                                         |                                                   |                                   |                                              |                               |   |   |
|   |                                                         |                                                   |                                   | Врач                                         |                               |   |   |
|   |                                                         |                                                   | >                                 | Врач установивший диагноз                    |                               |   |   |
| K | $4 \;   \; 1$                                           | из 6 ▶ ▶   图 图   1/1                              | 图刷甲                               |                                              |                               |   |   |

Рисунок 178. Окно со списком диагнозов

<span id="page-155-0"></span>Для добавления диагноза на панели инструментов нужно нажать <sup>ф</sup>, после чего откроется окно добавления и редактирования диагноза пациента [\(Рисунок 179\)](#page-156-0).

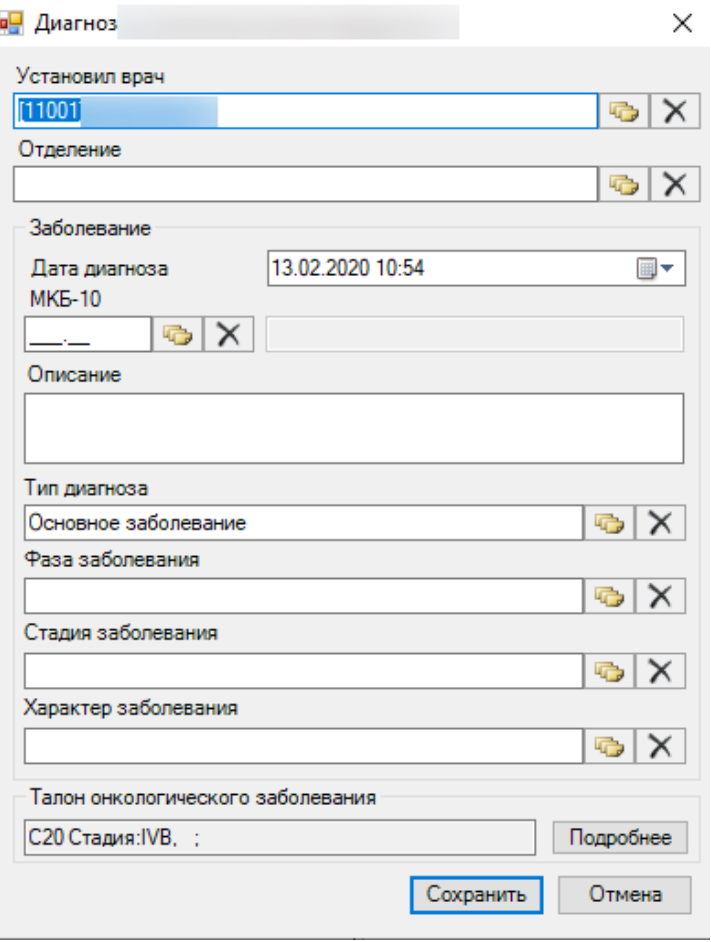

Рисунок 179. Окно ввода и редактирования диагноза пациента

<span id="page-156-0"></span>Для ввода или редактирования диагноза следует заполнить следующие поля:

- Установил врач (выбор из справочника «Медицинский персонал»).
- Отделение (выбор из справочника «Движение пациента»).
- МКБ-10 (выбор из классификатора «МКБ-10»).
- Тип заболевания (выбор из справочника «Тип диагноза»).
- Фаза заболевания (выбор из справочника «Фаза заболевания»).
- Стадия заболевания (выбор из справочника «Стадия заболевания»).
- Характер заболевания (выбор из справочника «Классификатор характера заболевания»).

**Для основного диагноза в поле «Дата диагноза» нужно ввести дату, которая соответствует периоду лечения пациента в отделении стационара. Если пациент лежал в двух отделениях, то надо создать два основных диагноза для двух отделений с разными датами, соответствующими периодам лечения пациента в этих отделениях.**

Для заполнения поля «Тип заболевания» необходимо нажать на кнопку **«В** около поля «Тип заболевания», после чего откроется справочник «Тип диагноза» [\(Рисунок 180\)](#page-157-0), в котором щелчком мыши необходимо выбрать нужный диагноз. Аналогично заполняются поля: «Установил врач», «Отделение», «МКБ-10», «Фаза заболевания», «Стадия заболевания», «Характер заболевания».

| Код | ⇁ | Наименование<br>⇁                             | Флаг<br>≂ | ГУИД                             |
|-----|---|-----------------------------------------------|-----------|----------------------------------|
| 01  |   | Диагноз направившего отделения                |           | 0 e3abe082-ebe<br>0 70353266-7cc |
| 02  |   | Диагноз приемного отделения                   |           |                                  |
| 03  |   | Основное заболевание                          |           | $0 3b122c33-32c$                 |
| 04  |   | Сопутствующие заболевания                     |           | 0 80d92c73-9ba                   |
| 05  |   | Осложнение                                    |           | $0$ 837bd5c5-e59                 |
| 06  |   | Патолого-анатомический                        |           | 0 88e71f90-194                   |
| 07  |   | Клинический заключительный - Основное заболев |           | 0 57cf09c1-03a                   |
| 08  |   | Клинический заключительный - Сопутствующие за |           | $0 01$ bf12ff-97fc-              |
| 09  |   | Клинический заключительный - Осложнение       |           | 0 14c59b7ccf8                    |
| 10  |   | Патолого-анатомический - Основное заболевание |           | $0$ eaa5ef9a-d20                 |
| 11  |   | Патолого-анатомический - Сопутствующие заболе |           | 0 a942ec79-235                   |
| 12  |   | Патолого-анатомический - Осложнение           |           | $0   96898cd6-6e$                |
|     |   |                                               |           | $\rightarrow$                    |

Рисунок 180. Окно выбора «Тип диагноза»

## <span id="page-157-0"></span>*2.2.1.3. Профили коек*

Для того чтобы добавить профиль коек пациента или откорректировать уже введённый, необходимо воспользоваться пунктом «Профили». Для этого нужно нажать на кнопку «Профили» на верхней панели журнала пациента [\(Рисунок 181\)](#page-157-1).

|            | Журнал пациентов                                                                                |                                            |                                                 |                                        |                                                                                  |  |  |  |  |
|------------|-------------------------------------------------------------------------------------------------|--------------------------------------------|-------------------------------------------------|----------------------------------------|----------------------------------------------------------------------------------|--|--|--|--|
| <b>MKB</b> | $\sim$<br>Диагноз Профили Дневник Наблюдения Назначения ЭПМЗ Реанимация Направления Мед. Услуги | $40 -$                                     |                                                 | Ø<br>Отказ от/в<br>Операции Трансфузии | Î<br>Движение Выписка                                                            |  |  |  |  |
|            |                                                                                                 |                                            |                                                 | госпитализации                         |                                                                                  |  |  |  |  |
|            | Стационар: Дневно Профили<br><b>X</b> Пациенты: Текущие<br>$\overline{a}$<br>• Скрыть атрибуты  |                                            |                                                 |                                        |                                                                                  |  |  |  |  |
|            | $\Box$ MKC <sub>B</sub>                                                                         | - 中 X   A   了 - 回 Операции -   決   Искать: |                                                 |                                        | Атрибуты Документы                                                               |  |  |  |  |
|            | ФИО Пациента                                                                                    | Дата<br>Лечаший врач<br>рождения           | Номер<br>медицинской                            | Серия<br>Номер полиса<br>докумен       | H21 0<br>Да<br>Номер<br>1. Персональнь<br><b>no</b><br>$\checkmark$<br>документа |  |  |  |  |
|            |                                                                                                 | $\mathbf{v}$                               | карты<br>$\overline{\phantom{0}}$<br>$\check{}$ | $\checkmark$<br>$\check{}$             | $\overline{\phantom{a}}$<br>Возраст                                              |  |  |  |  |
|            |                                                                                                 |                                            |                                                 |                                        | 29<br><b>Fnovinounten</b>                                                        |  |  |  |  |

Рисунок 181. Выбор в окне «Журнал пациентов» пункт «Профили»

<span id="page-157-1"></span>После чего откроется форма со списком профилей коек пациента [\(Рисунок 182\)](#page-158-0).

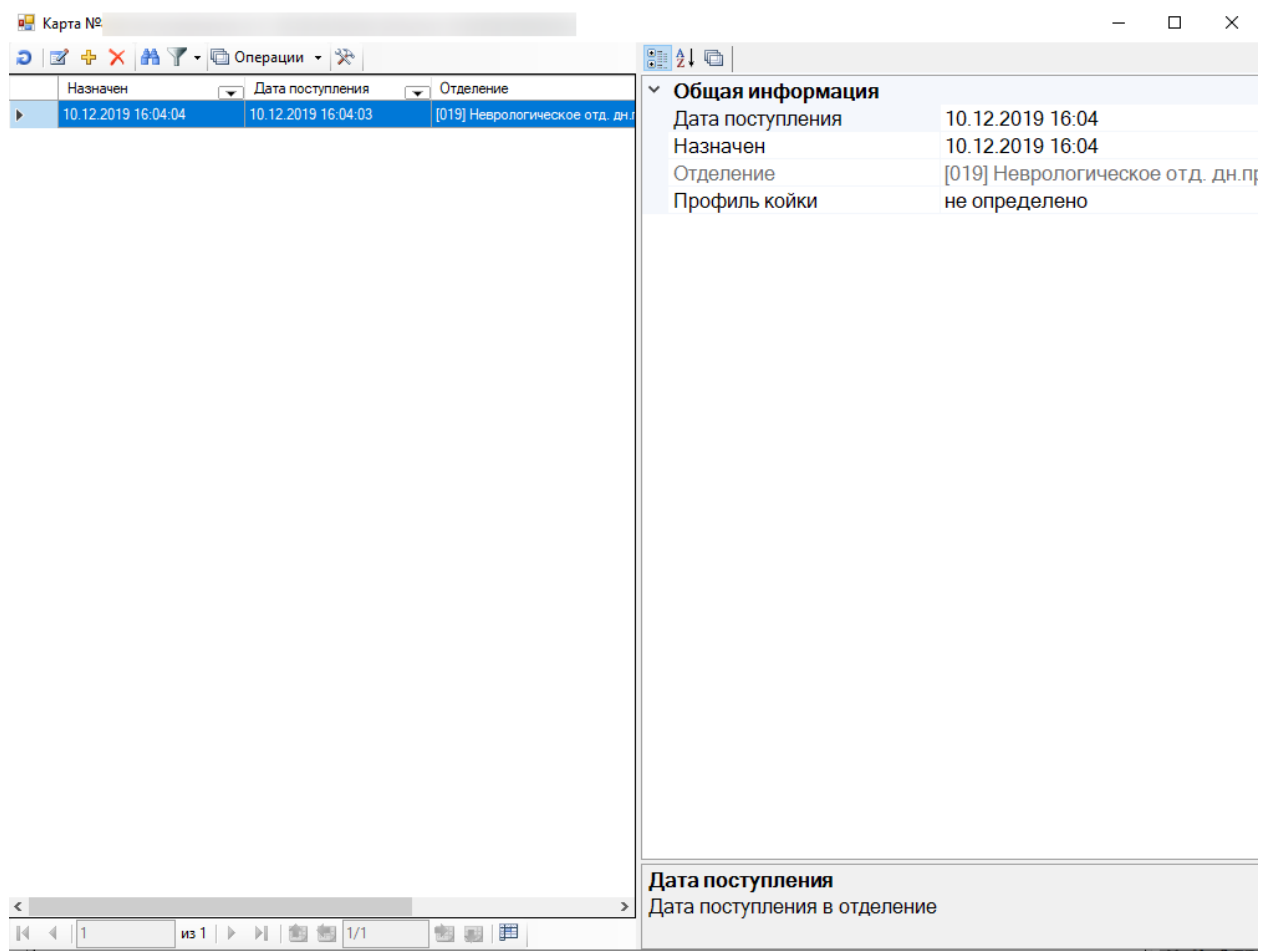

Рисунок 182. Окно со списком профилей коек пациента

<span id="page-158-0"></span>Для добавления профиля коек на панели инструментов нужно нажать  $\Phi$ , после чего откроется окно добавления и редактирования профиля коек пациента [\(Рисунок 183\)](#page-158-1).

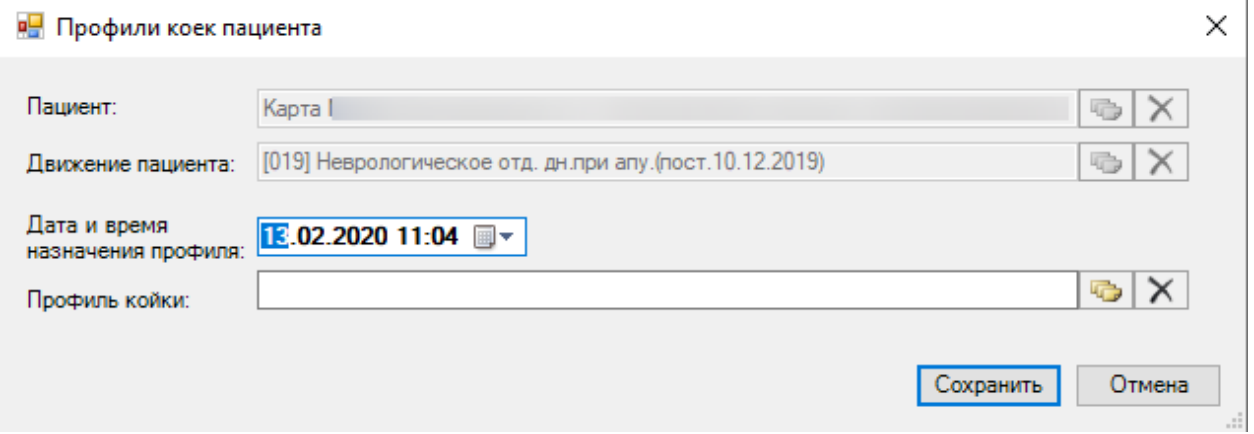

Рисунок 183. Окно ввода и редактирования профиля коек пациента

<span id="page-158-1"></span>Для ввода или редактирования диагноза следует заполнить следующие поля:

- Дата и время назначения профиля.
- Профиль койки (выбор из справочника «Профиль койки»).

Для заполнения поля «Профиль койки» необходимо нажать на кнопку **ветрой** около поля, после чего откроется справочник «Профиль койки» [\(Рисунок 184\)](#page-159-0), в котором щелчком мыши необходимо выбрать нужный профиль койки.

|          | Профиль койки - [Ctrl+Enter - выбор]    |                                      |  |
|----------|-----------------------------------------|--------------------------------------|--|
|          |                                         |                                      |  |
| Код      | Наименование<br>┳                       | Признаки<br>$\overline{\phantom{0}}$ |  |
| $\theta$ | не определено                           |                                      |  |
| 02       | терапевтические                         |                                      |  |
| 03       | кардиологические                        |                                      |  |
| 04       | кардиоревматологические для детей       |                                      |  |
| 05       | гастроэнтерологические для взрослых     |                                      |  |
| 06       | гастроэнтерологические для детей        |                                      |  |
| 07       | аллергологические для взрослых          |                                      |  |
| 08       | аллергологические для детей             |                                      |  |
| 09       | восстановительного лечения для взрослых |                                      |  |
| 10       | восстановительного лечения для детей    |                                      |  |
| 11       | эндокринологические для взрослых        |                                      |  |
| 12       | эндокринологические для детей           |                                      |  |
| 13       | инфекционные для взрослых               |                                      |  |
| 14       | инфекционные для детей                  |                                      |  |
| 15       | гематологические для взрослых           |                                      |  |
| 16       | гематологические для детей              |                                      |  |
| 17       | нефрологические для взрослых            |                                      |  |
|          |                                         |                                      |  |

Рисунок 184. Окно выбора «Профиль койки»

# <span id="page-159-0"></span>*2.2.1.4. Дневник*

Для того чтобы просмотреть или сделать запись в дневнике наблюдения пациента, надо нажать кнопку «Дневник» на верхней панели журнала пациента [\(Рисунок 185\)](#page-159-1).

|                       | Журнал пациентов                    |  |                                              |   |                                                               |                          |                                                                               |                                     |                          |                                              |                                                |                 |     |                        |
|-----------------------|-------------------------------------|--|----------------------------------------------|---|---------------------------------------------------------------|--------------------------|-------------------------------------------------------------------------------|-------------------------------------|--------------------------|----------------------------------------------|------------------------------------------------|-----------------|-----|------------------------|
| <b>MKB</b><br>Диагноз | له خ                                |  | <u>لي:</u>                                   |   | $400 -$                                                       |                          | Профили Дневник Наблюдения Назначения ЭПМЗ Реанимация Направления Мед. Услуги | $\boldsymbol{\sigma}$<br>Отказ от/в |                          | Œ                                            | Операции Трансфузии Движение Выписка           |                 |     |                        |
|                       | Стационар: Дневной стациона Дневник |  |                                              |   | $\left  \right  \rightarrow \left  \right $ Пациенты: Текущие |                          |                                                                               | госпитализации                      |                          |                                              |                                                |                 |     |                        |
|                       |                                     |  |                                              |   |                                                               |                          |                                                                               | • Скрыть атрибуты                   |                          |                                              |                                                |                 |     |                        |
| Ð.                    | MKC <sub>B</sub>                    |  | • 中 X 角 Y • h Onepaции • 染 Искать:           |   |                                                               |                          | v                                                                             |                                     |                          |                                              |                                                |                 |     | Атрибуты Документ      |
|                       | ФИО Пациента                        |  | Дата<br>рождения<br>$\overline{\phantom{a}}$ | ÷ | Лечащий врач                                                  | $\overline{\phantom{a}}$ | Номер<br>медицинской<br>карты<br>$\overline{\phantom{a}}$                     | Номер полиса                        | $\overline{\phantom{a}}$ | Серия<br>докумен<br>$\overline{\phantom{a}}$ | Homep<br>документа<br>$\overline{\phantom{a}}$ | Да<br><b>no</b> | 314 | 1. Персона             |
|                       |                                     |  |                                              |   |                                                               |                          |                                                                               |                                     |                          |                                              |                                                | 29              |     | Возраст<br>Featurecome |

Рисунок 185. Окно «Журнал пациентов» выбор операции «Дневник»

<span id="page-159-1"></span>После этого откроется окно просмотра записей в дневнике наблюдения пациента [\(Рисунок 186\)](#page-160-0).

| р- Дневник наблюдения для                                                                             | ×<br>□                     |
|----------------------------------------------------------------------------------------------------|----------------------------|
|                                                                                                    | 8 2 4                      |
| Дата<br>Запись<br>Врач<br>Медицинский персонал<br>$\overline{\mathbf{v}}$<br>$\overline{\phantom{0}}$ | <b>∨ Общая информация</b>  |
| 13.02.2020 11:24:08<br>[51015]<br>SSSSSSSSSSSSSS<br>Þ<br>He onp                                       | Врач<br>не определено      |
|                                                                                                    | 13.02.2020 11:24<br>Дата   |
|                                                                                                    | Движение пацие 30          |
|                                                                                                    | SSSSSSSSSSSSSSSS<br>Запись |
|                                                                                                    | Медицинский пе [51015]     |
|                                                                                                    | Врач                       |
| ⋗<br>≺                                                                                                | Должность врача            |
| Œ<br>из 1   ▶ ▶    劃 劃   1/1<br>咖啡<br>$\mathbb{N}$<br><b>COL</b><br>$\left($                          |                            |

Рисунок 186. Окно «Дневник наблюдения для пациента»

<span id="page-160-0"></span>Для добавления записи в дневник наблюдения на панели инструментов нужно нажать + , после чего откроется окно добавления и редактирования записи в дневнике наблюдения пациента [\(Рисунок 187\)](#page-161-0).

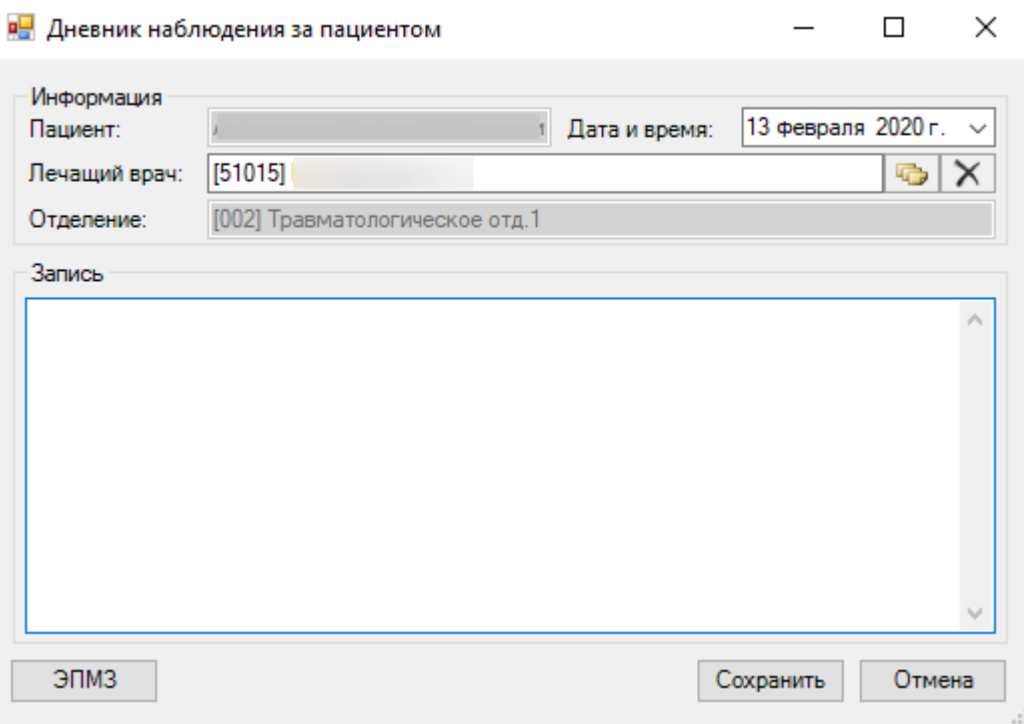

<span id="page-161-0"></span>Рисунок 187. Окно ввода и редактирования записи в «Дневник наблюдения пациента»

Запись в дневник наблюдения также можно сформировать, нажав на кнопку ЭПМЗ в окне «Дневник наблюдения за пациентом» [\(Рисунок 187\)](#page-161-0). В появившемся окне «ЭПМЗ пациента» нажать кнопку **Ф** [\(Рисунок 188\)](#page-161-1).

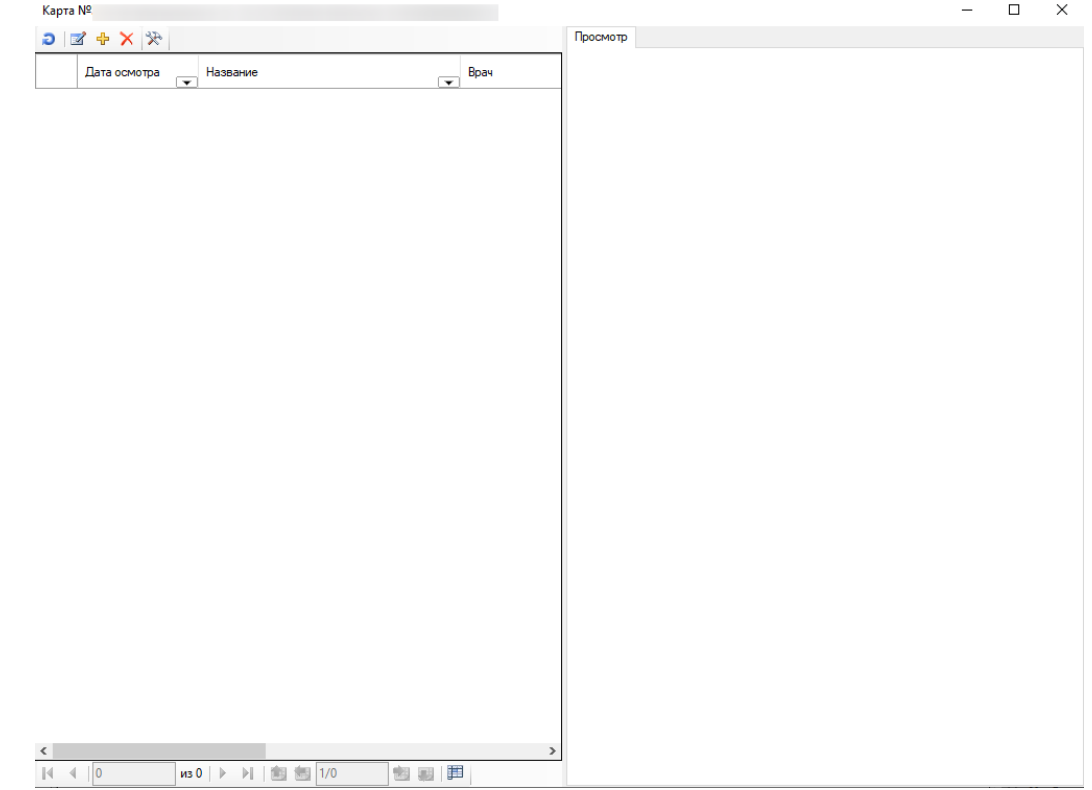

<span id="page-161-1"></span>Рисунок 188. Окно ввода записи в «Дневник наблюдения пациента»

После чего откроется окно «Выберите тип записи» для выбора шаблона создания ЭПМЗ [\(Рисунок 189\)](#page-162-0), о котором подробно рассказано в п. [2.2.1.1.10.](#page-114-0)

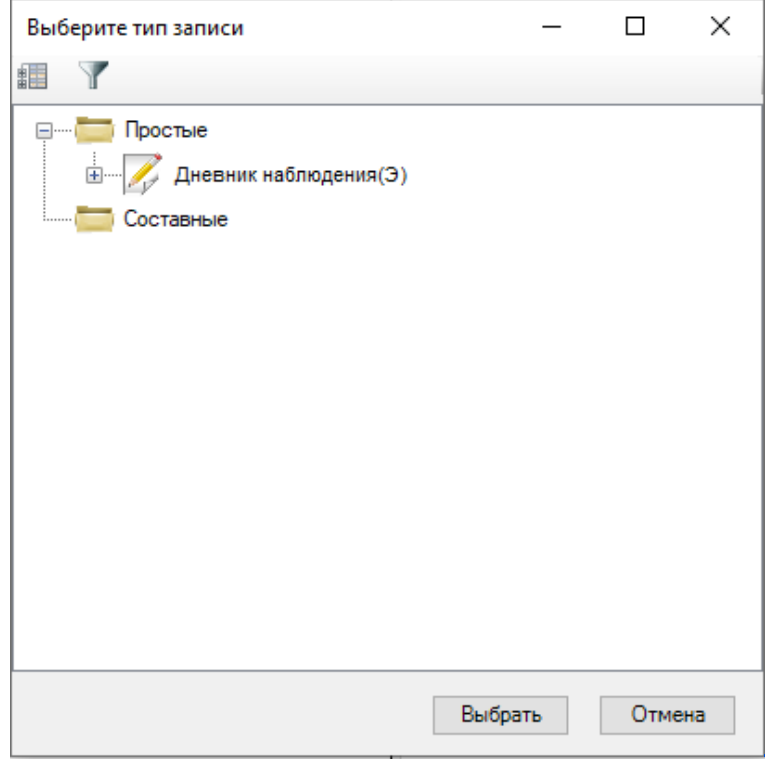

Рисунок 189. Выбор шаблона для создания ЭПМЗ

<span id="page-162-0"></span>После того как запись будет сделана, для сохранения необходимо нажать кнопку «Сохранить». Запись в дневнике будет сохранена, просмотреть ее можно в медицинской карте пациента в пункте «ЭПМЗ» (п. [2.2.1.1.10\)](#page-114-0).

Запись ЭПМЗ можно просмотреть в медицинской карте пациента в пункте «ЭПМЗ»  $($ п. 2.1.1.4 $).$ 

### *2.2.1.5. Наблюдения*

Для того чтобы просмотреть или сделать запись наблюдения о состоянии пациента, надо нажать кнопку «Наблюдения» на верхней панели журнала пациента [\(Рисунок 190\)](#page-162-1).

|                       | Журнал пациентов        |        |                          |                  |                                                                                                    |                          |                                                           |                                   |                       |                                                                            |                                  |                                                          |
|-----------------------|-------------------------|--------|--------------------------|------------------|----------------------------------------------------------------------------------------------------|--------------------------|-----------------------------------------------------------|-----------------------------------|-----------------------|----------------------------------------------------------------------------|----------------------------------|----------------------------------------------------------|
| <b>MKB</b><br>Диагноз | <b>Contact</b>          | $\leq$ | $\mathbf{Q}_\parallel$   | 42               | <b>I</b><br>$40 -$<br>Профили Дневник Наблюдения Назначения ЭПМЗ Реанимация Направления Мед. Услуги |                          |                                                           | Ø<br>Отказ от/в<br>госпитализации | Œ<br>Операции         |                                                                            |                                  | 3<br>Трансфузии Движение Выписка                         |
|                       |                         |        |                          |                  | Стационар: Дневной стационар [018] Хирур Наблюдения 1 при апу СЭ   Х Пациенты: Текущие              |                          |                                                           | • Скрыть атрибуты                 |                       |                                                                            |                                  |                                                          |
|                       | $\Box$ MKC <sub>B</sub> |        |                          |                  | - 中 X 出 了 · 回 Операции · 尖 Искать:                                                                  |                          | v                                                         |                                   |                       |                                                                            |                                  | Атрибуты Документы                                       |
|                       | ФИО Пациента            |        | $\overline{\phantom{0}}$ | Дата<br>рождения | Лечаший врач<br>$\overline{\phantom{a}}$                                                            | $\overline{\phantom{a}}$ | Homep<br>медицинской<br>карты<br>$\overline{\phantom{a}}$ | Номер полиса                      | Серия<br>докумен<br>▼ | Homep<br>документа<br>$\overline{\phantom{0}}$<br>$\overline{\phantom{a}}$ | Да<br>$\checkmark$<br><b>nod</b> | $\frac{1}{2}$ 2. $\frac{1}{2}$<br>1. Персонал<br>Возраст |
| ⊪                     |                         |        |                          |                  |                                                                                                    |                          |                                                           |                                   |                       |                                                                            |                                  | ражданство                                               |

Рисунок 190. Окно «Журнал пациентов» выбор операции «Наблюдения»

<span id="page-162-1"></span>После этого откроется окно записей наблюдения о состоянии пациента [\(Рисунок](#page-163-0)  [191\)](#page-163-0).

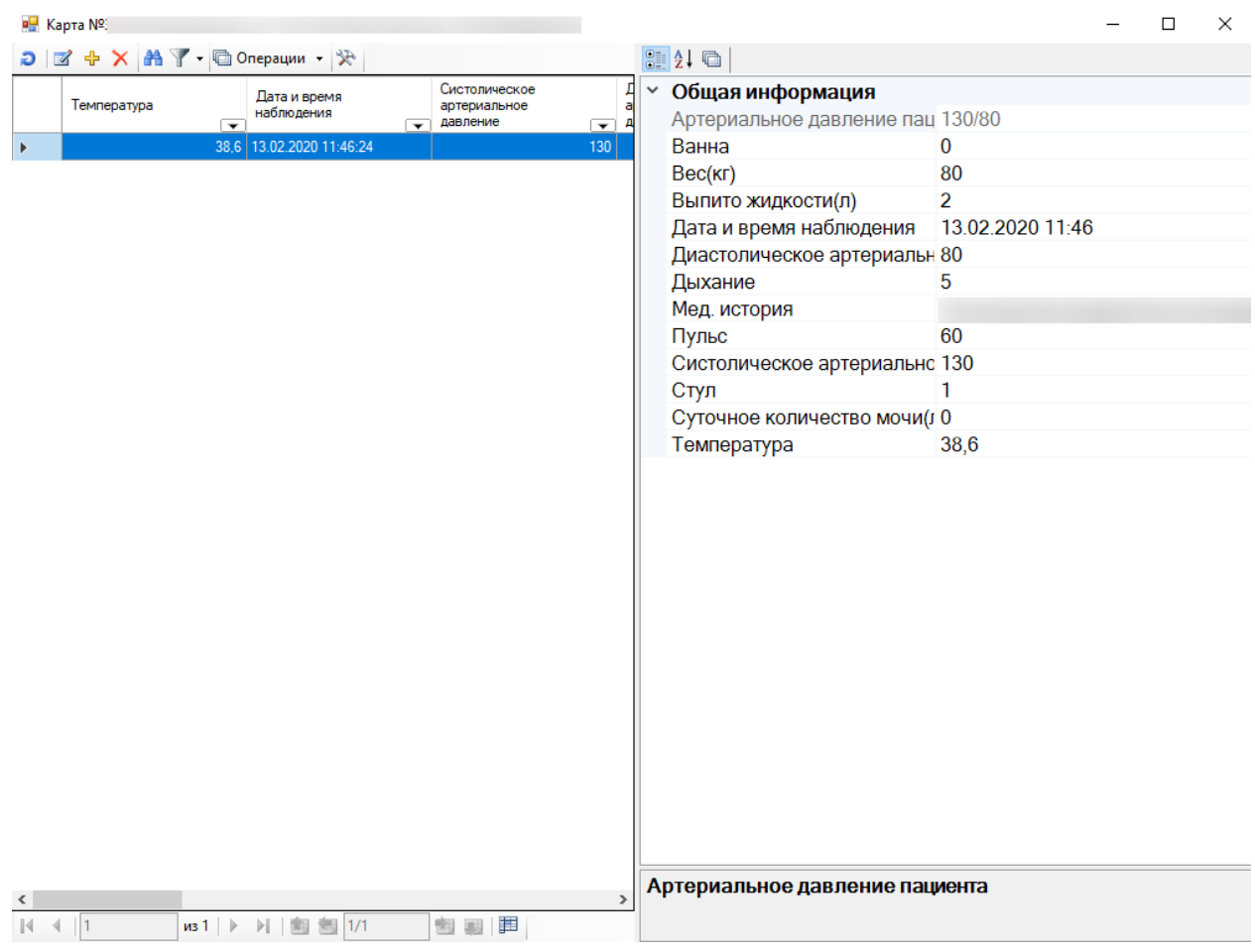

Рисунок 191. Окно записей наблюдения о состоянии пациента

<span id="page-163-0"></span>Для добавления записи о состоянии здоровья пациента на панели инструментов нужно нажать + . После этого откроется окно записи о состоянии здоровья пациента [\(Рисунок 192\)](#page-163-1).

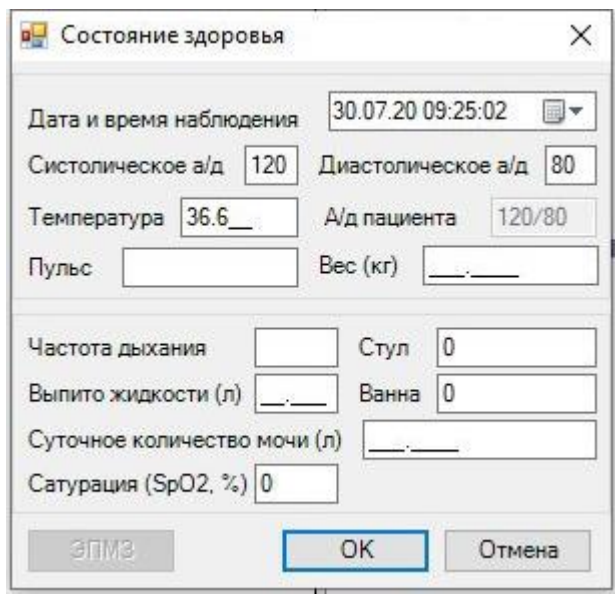

<span id="page-163-1"></span>Рисунок 192. Окно добавления записи о состоянии пациента

Для ввода или редактирования записи о состоянии здоровья пациента следует заполнить следующие поля:

- Дата и время наблюдения.
- Систолическое а/д.
- Диастолическое а/д.
- Температура.
- $\bullet$  Пульс.
- $\bullet$  Bec ( $\text{KT}$ ).
- Частота дыхания.
- $\bullet$  Стул.
- Выпито жидкости (л).
- Ванна.
- Суточное количество мочи (л).
- Сатурация (SpO2, %).

Если не все данные о состоянии здоровья будут заполненны, то на экране появится сообщение [Рисунок 193,](#page-164-0) и запись будет сохранена.

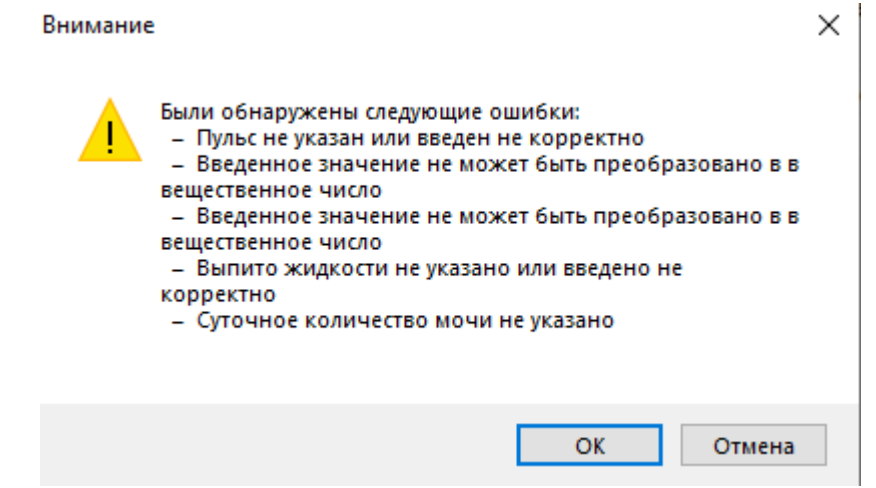

Рисунок 193. Сообщение о незаполненных полях в окне «Состояние здоровья»

<span id="page-164-0"></span>Для того чтобы распечатать запись о состоянии здоровья пациента, на панели инструментов на вкладке «Общая информация» нужно нажать [\(Рисунок 191\)](#page-163-0). Откроется окно «Отчёт – Лист наблюдений» [\(Рисунок 194\)](#page-165-0).

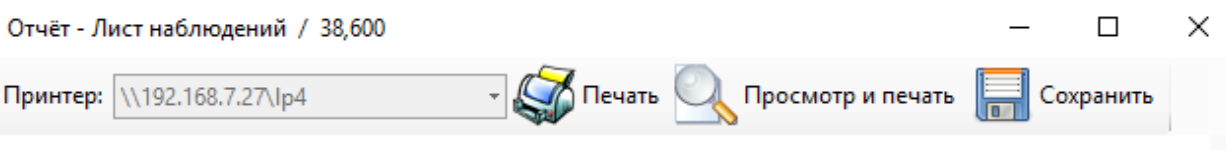

## Лист наблюдений

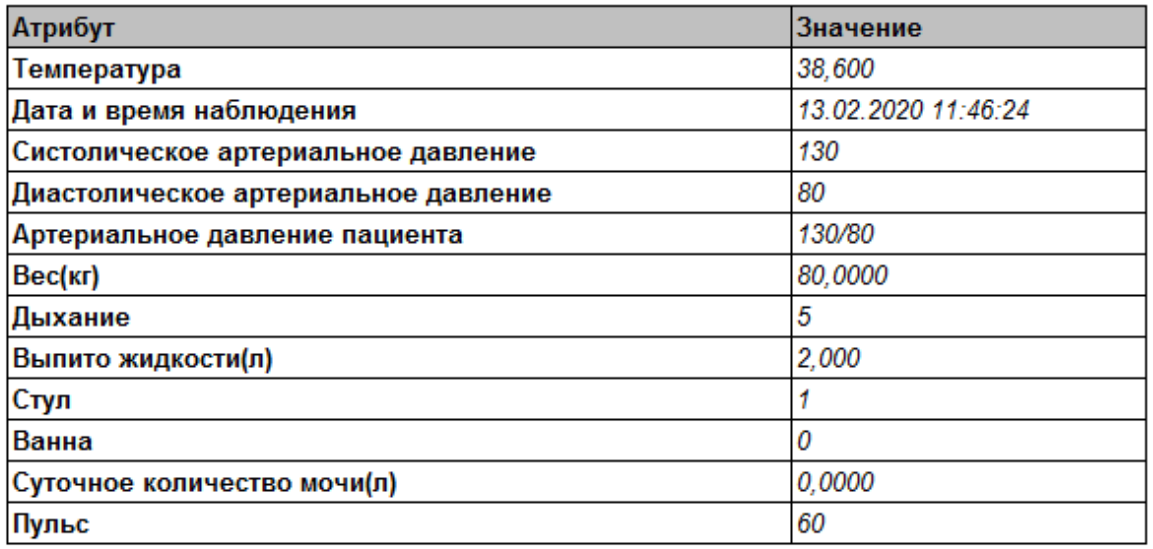

<span id="page-165-0"></span>Рисунок 194. Окно для печати записи о состоянии пациента «Лист наблюдений»

### *2.2.1.6. Назначения*

В АРМе «Врач отделения» существует возможность ведения назначений, то есть предоставлена возможность добавления записи нового назначения, просмотра списка назначенных и выполненных пациенту мероприятий.

Если требуется найти пациента по заданным критериям, то надо воспользоваться стандартными средствами поиска данных (см. п.5.7. Руководства пользователя. Том 1).

Если необходимо сформировать список пациентов, удовлетворяющий определенным критериям, тогда следует воспользоваться фильтром. Подробно о фильтрах написано в п.5.10. Руководства пользователя. Том 1.

Для того чтобы перейти к листу назначений, нужно нажать кнопку «Назначения» в верхней панели журнала пациента [\(Рисунок 195\)](#page-165-1).

|              | Журнал пациентов                                                                                                    |               |                                            |          |                          |                                    |                          |                      |   |                              |                                     |                                                       |     |                                 |                 |
|--------------|----------------------------------------------------------------------------------------------------|---------------|--------------------------------------------|----------|--------------------------|------------------------------------|--------------------------|----------------------|---|------------------------------|-------------------------------------|-------------------------------------------------------|-----|---------------------------------|-----------------|
| <b>MIKIB</b> | <b>CHO</b>                                                                                                    | $\sim$ $\sim$ |                                            | 寝        |                          | 4dt                                |                          |                      |   | ◙                            | $\triangle$                         |                                                       |     |                                 |                 |
| Диагноз      |                                                                                                    |               | Профили Дневник Наблюдения Назначения      |          | ЭПМЗ                     | Реанимация Направления Мед. Услуги |                          |                      |   | Отказ от/в<br>госпитализации | Операции                            | Трансфузии Движение Выписка                           |     |                                 |                 |
|              | <b>Назначения</b> X Пациенты: Текущие<br>Стационар: Дневной стационар [1313] Кабинет фитотеропии<br>• Скрыть атрибуты |               |                                            |          |                          |                                    |                          |                      |   |                              |                                     |                                                       |     |                                 |                 |
|              | <b>D</b> ⊠ MKC <sub>B</sub>                                                                                           |               | · 中 X   A   Y · 回 Операции ·   没   Искать: |          |                          |                                    |                          |                      |   |                              |                                     |                                                       |     |                                 | Атрибуты Докуме |
|              |                                                                                                    |               |                                            | Дата     |                          |                                    |                          | Номер                |   |                              | Серия                               | Homep                                                 | Да  | $\frac{1}{2!}$ 2. $\frac{1}{2}$ |                 |
|              | ФИО Пациента                                                                                                    |               | $\overline{\phantom{0}}$                   | рождения | $\overline{\phantom{a}}$ | Лечащий врач                       | $\overline{\phantom{a}}$ | медицинской<br>карты | ▼ | Номер полиса                 | докумен<br>$\overline{\phantom{a}}$ | документа<br>$\mathbf{r}$<br>$\overline{\phantom{a}}$ | nod | $\checkmark$                    | 1. <b>Персо</b> |
|              |                                                                                                    |               |                                            |          |                          |                                    |                          |                      |   |                              |                                     |                                                       |     |                                 | Возраст         |

Рисунок 195. Окно «Журнал пациентов» выбор операции «Назначения»

<span id="page-165-1"></span>После этого откроется вкладка «Лист назначений» [\(Рисунок 196\)](#page-166-0).

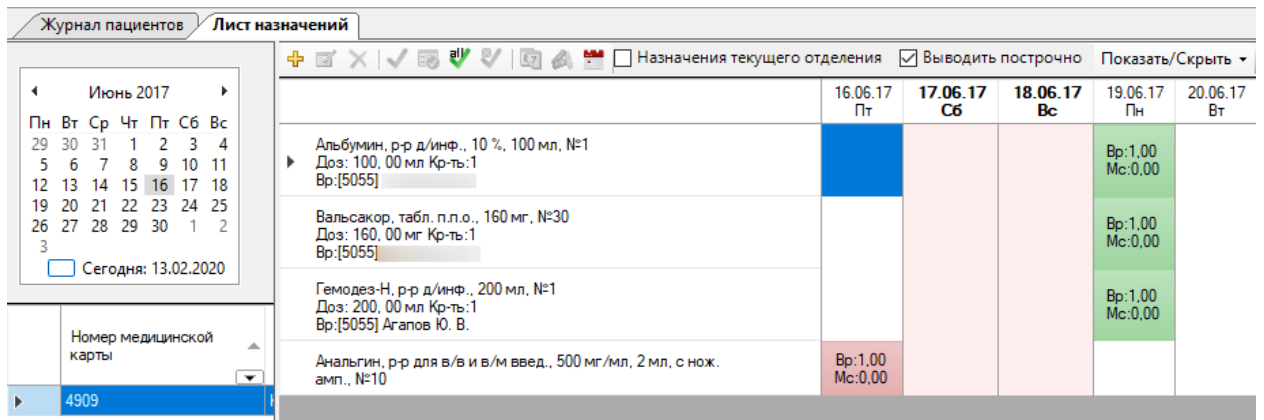

Рисунок 196. Вкладка «Лист назначений»

<span id="page-166-0"></span>Лист назначений состоит из следующих элементов [\(Рисунок 197\)](#page-166-1):

- 1. Панель выбора даты назначения включает в себя календарь для выбора даты назначений.
- 2. Элементы выбора пациента включают в себя:
	- 2.1. Поле для выбора пациента, в котором отображается список текущих больных и присутствует возможность выбора пациента из списка;
	- 2.2. Таблицу листа назначений в ней отображается список назначений выбранного пациента.
- 3. Панель инструментов включает в себя кнопки редактирования, удаления и добавления назначений, а также кнопки Яназначения текущего отделения

назначения и кнопку фильтрации по виду назначения .

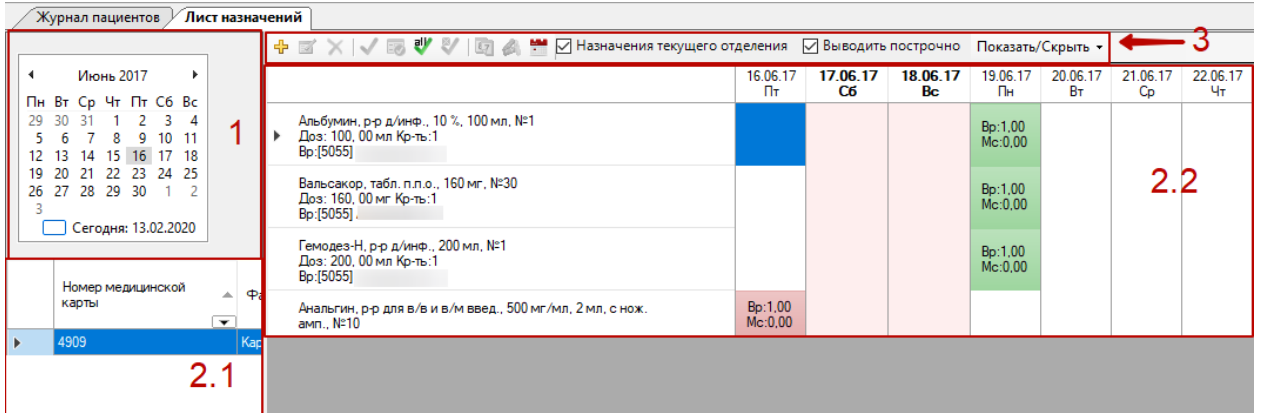

#### Рисунок 197. Элементы листа назначения

<span id="page-166-1"></span>На панели инструментов [\(Рисунок 198\)](#page-166-2) располагаются кнопки, позволяющие осуществлять различные операции с листом назначений.

<span id="page-166-2"></span>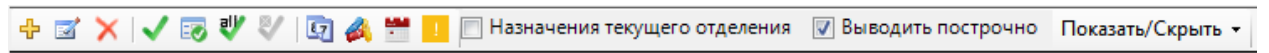

Рисунок 198. Панель инструментов листа назначений

При наведении курсора мыши на кнопку появится всплывающая подсказка о назначении данной кнопки [\(Рисунок 199\)](#page-167-0).

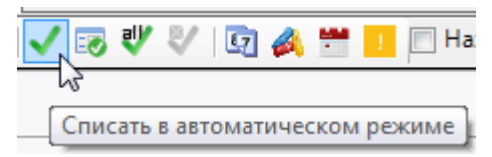

Рисунок 199. Всплывающая подсказка на панели инструментов

<span id="page-167-0"></span>Назначение кнопок на панели инструментов:

- добавление лекарственного назначения.
- $\overrightarrow{\mathcal{A}}$ – изменение выбранного назначения.
	- удаление выбранного назначения.
	- отметка об исполнении выбранного назначения и списании ЛП в автоматическом режиме.
- $\frac{1}{8}$ – отметка об исполнении выбранного назнчения и списании ЛП в ручном режиме.
- ₹ – отмена исполнения выбранного назначения и откат списания ЛП.
- 叼 – перемещение выбранного назначения на другую дату.
	- изменение количества единиц списания в выбранном назначении.
	- новое назначение процедуры или мероприятия.
		- скрининг лекарственных средств

При установленном флажке  $\boxdot$  Назначения текущего отделения отображаются только те назначения, которые были сделаны врачами текущего отделения. Текущее отделение устанавливается в журнале пациентов [\(Рисунок 200\)](#page-167-1).

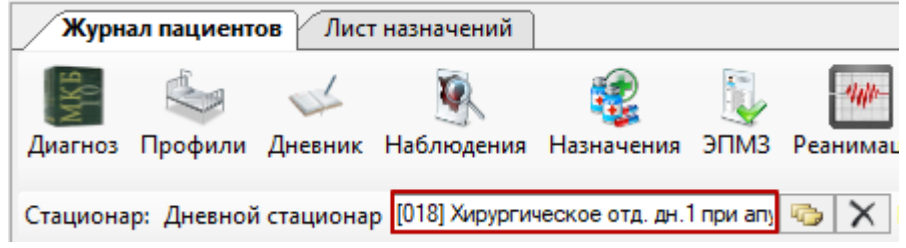

Рисунок 200. Отображение текущего отделения

<span id="page-167-1"></span>Вид таблицы листа назначений можно менять при помощи установки флажка [\(Рисунок 197\)](#page-166-1). При установленном флажке наименования препаратов выводятся списком слева, а дозы распределяются по дням приема [\(Рисунок 201\)](#page-168-0).

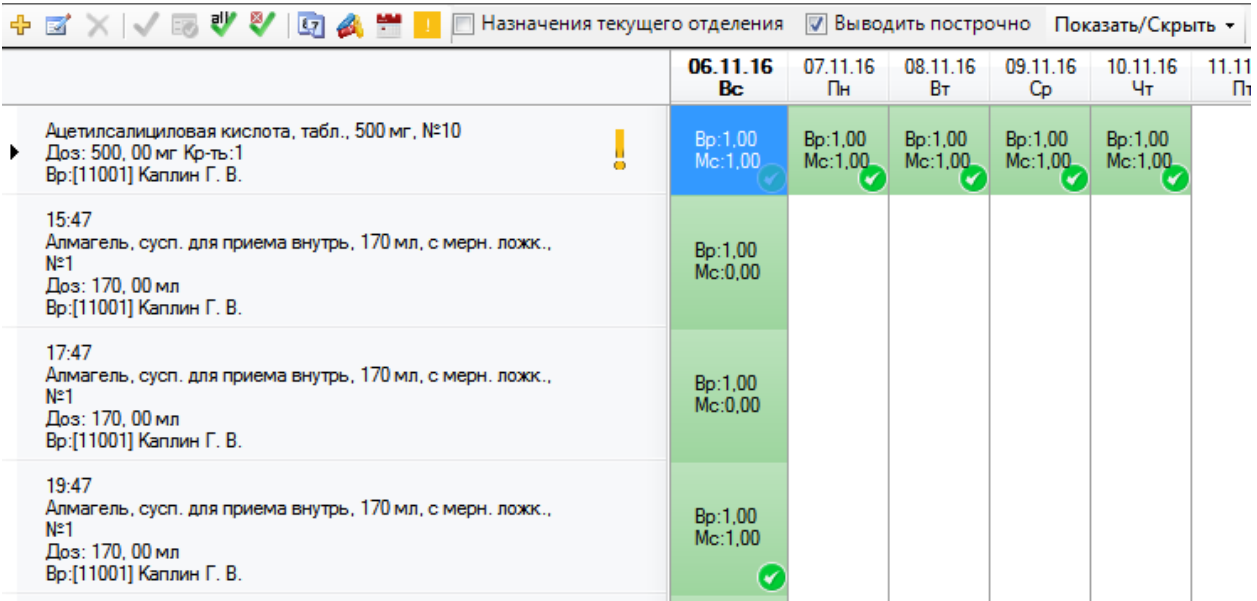

#### Рисунок 201. Отображение таблицы листа назначений построчно

<span id="page-168-0"></span>При снятом флажке  $\Box$  Выводить построчно наименования препаратов отображаются сразу вместе с дозой по дням приема [\(Рисунок 202\)](#page-168-1).

|                                                                                                    | +⊠×I√⊠♥∛I5A₩I<br>Назначения текущего отделения<br>Выводить построчно<br>Показать/Скрыть - |                                        |                                                                                   |                                        |                |                                                                                                    |                |                |                |                |                |  |  |  |
|----------------------------------------------------------------------------------------------------|-------------------------------------------------------------------------------------------|----------------------------------------|-----------------------------------------------------------------------------------|----------------------------------------|----------------|----------------------------------------------------------------------------------------------------|----------------|----------------|----------------|----------------|----------------|--|--|--|
| 06.11.16<br>Bc                                                                                                    | 07.11.16<br>Пн                                                                            | 08.11.16<br>Bт                         | 09.11.16<br>Cp                                                                    | 10.11.16<br>Чт                         | 11.11.16<br>Пт | 12.11.16<br>Cб                                                                                              | 13.11.16<br>Bc | 14.11.16<br>Пн | 15.11.16<br>Bт | 16.11.16<br>Cp | 17.11.16<br>Чт |  |  |  |
| тилсалицилогилсалицилфилсалицилфилсалицилфилсалицилф<br>кислота.<br>табл., 500<br>Mr, N210<br>$500,00$ Mr<br>Кратность:1 Кратность:1Кратность:1Кратность:1Кратность:1 | кислота,<br>табл., 500<br>$MT. N^210$<br>$\bullet$                                        | кислота.<br>табл., 500<br>мг. №10<br>Ø | кислота.<br>табл., 500<br>мг. №10<br>500.00 Mr 500.00 Mr 500.00 Mr 500.00 Mr<br>Ø | кислота.<br>табл., 500<br>мг. №10<br>Ø |                | Алмагель.<br>сусп. для<br>приема<br>внутрь, 170<br>мл, с мерн.<br>ложк., №1<br>170.00 мл<br>09:00<br>W      |                |                |                |                |                |  |  |  |
| Алмагель.<br>сусп. для<br>приема<br>внутрь, 170<br>мл, с мерн.<br>ложк №1<br>170,00 мл<br>15:47<br><b>Anwarent</b>                                                    |                                                                                           |                                        |                                                                                   |                                        |                | Алмагель,<br>сусп. для<br>приема<br>внутрь, 170<br>мл, с мерн.<br>ложк №1<br>170.00 мл<br>10:00<br>Апмагель |                |                |                |                |                |  |  |  |

Рисунок 202. Отображение таблица листа назначений без построчного вывода

<span id="page-168-1"></span>Ячейка с назначением в построчном представлении состоит из двух обозначений: «Вр:» и «Мс:» с числами напротив них [\(Рисунок 203\)](#page-169-0). Число напротив «Вр:» означает, какое количество препарата было назначено врачом, а число напротив «Мс:» - какое количество препарата было списано медсестрой.

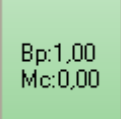

#### Рисунок 203. Обозначения в ячейке

<span id="page-169-0"></span>В листе назначений есть возможность осуществить скрининг назначенных лекарственных средств. Скрининг ЛС – это проверка назначенных лекарственных препаратов на опасные взаимодействия. Функция скрининга ЛС становится доступна пользователю (то есть включается) после её настройки администратором Системы (описание настройки скрининга ЛС приведено в п. 10 Руководства системного программиста МИС). **Внимание!** Сервис скрининга ЛС требует наличие на компьютере пользователя Internet Explorer 9 и выше.

Скрининг осуществляется автоматически при открытии листа назначения. Определение опасных назначений выполняется на текущую и будущие даты, прошедшие дни не учитываются. При переходе с даты на дату Система заново рассчитывает уровень риска взаимодействия лекарственных назначений. Если в листе назначения нет предупреждений, то это означает, что при взаимодействии лекарственых назначений рисков не обнаружено. Назначение с риском обозначается восклицательным знаком [\(Рисунок 204\)](#page-169-1). Об обнаруженном в листе назначения риске также сообщает активная

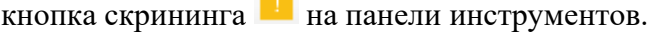

| + ⊠ X V ⊠ ♥ ₩<br>旧人当<br>Назначения текущего отделения                                                     |                    |                | √ Выводить построчно Показать/Скрыть - |                |                |           |
|----------------------------------------------------------------------------------------------------|--------------------|----------------|----------------------------------------|----------------|----------------|-----------|
|                                                                                                    | 31.03.17<br>Пт     | 01.04.17<br>Cб | 02.04.17<br>Bc.                        | 03.04.17<br>Пн | 04.04.17<br>Bт | 05.0<br>Q |
| Ацетилсалициловая кислота, табл., 500 мг, №10<br>Доз: 500, 00 мг Кр-ть:1<br>▸<br>Вр: [11001] Каплин Г. В. | Bp:1,00<br>Mc:0.00 |                |                                        |                |                |           |
| Каптоприл, табл., 25 мг. №40<br>Доз: 25, 00 мг Кр-ть:1<br>Вр:[11001] Каплин Г. В.                         | Bp:1,00<br>Mc:0.00 |                |                                        |                |                |           |
| Дальнева, табл., 5 мг + 4 мг, №30                                                                         | Bp:0,00<br>Mc:0.00 |                |                                        |                |                |           |

Рисунок 204. Обнаруженное опасное лекарственное назначение

<span id="page-169-1"></span>Кнопка скрининга и иконка риска в строке с лекарственным средством может быть синего, желтого или красного цвета. Легенда цвета следующая:

- − синий цвет слабая угроза;
- − желтый цвет средняя угроза;
- − красный цвет высокая угроза.

Цвет иконки в строке ЛС говорит о максимальном уровне риска для конкретного препарата, цвет иконки в панели инструментов – о максимальном уровне риска на весь лист врачебных назначений.

Для того чтобы подробно ознакомиться с лекарственными назначениями с риском, необходимо нажать кнопку скрининга ЛС **на панели инструментов. В нижней части** экрана откроется область с результатами скрининга [\(Рисунок 205,](#page-170-0)[Рисунок 206\)](#page-170-1).

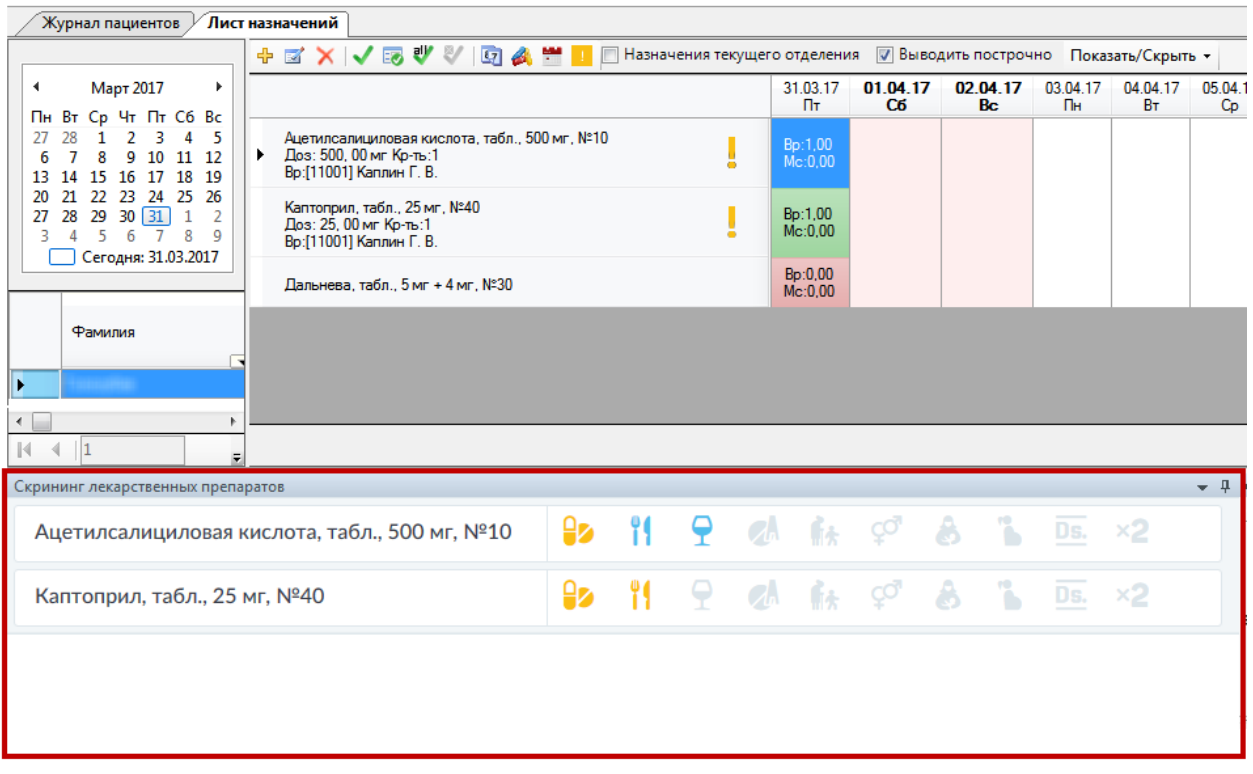

### Рисунок 205. Окно Системы с областью результатов скрининга в нижней части окна

<span id="page-170-0"></span>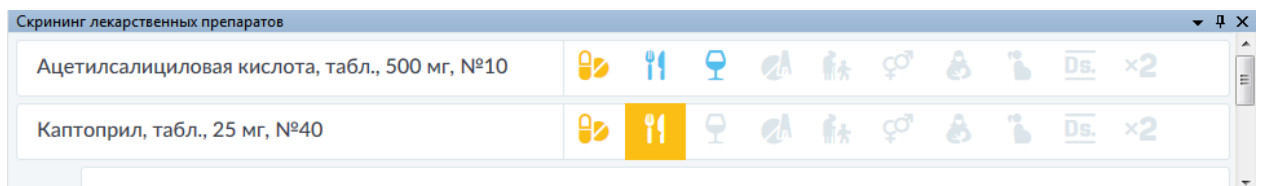

Рисунок 206. Область с результатами скрининга

<span id="page-170-1"></span>Если необходимо увеличить область с результатами скрининга, то нужно навести курсор мыши на границу листа назначений и области с результатами скрининга и при появлении значка зажать левую кнопку мыши и увести вверх.

| Журнал пациентов                                                                                                    | Лист назначений                                                                                                    |                          |                    |                            |                                        |                    |                |
|----------------------------------------------------------------------------------------------------|----------------------------------------------------------------------------------------------------|--------------------------|--------------------|----------------------------|----------------------------------------|--------------------|----------------|
|                                                                                                    | + ⊠ ✕ IV 15 ♥ º / 5 A ₩ L<br><b>ПРИ Назначения текущего отделения</b>                                                                 |                          |                    |                            | √ Выводить построчно Показать/Скрыть - |                    |                |
| Ноябрь 2016<br>Þ.                                                                                                    |                                                                                                    | 06.11.16<br><b>Bc</b>    | 07.11.16<br>Пн     | 08.11.16<br>Bт             | 09.11.16<br>Cp                         | 10.11.16<br>Чт     | 11.11.16<br>Пт |
| Пн Вт Ср Чт Пт Сб Вс<br>6<br>10 11 12 13<br>q<br>16 17 18 19 20<br>14 15                                                                                             | Ацетилсалициловая кислота, табл., 500 мг, №10<br>Доз: 500, 00 мг Кр-ть:1<br>Вр: [11001] Каплин Г. В.                                  | Bp:1,00<br>Mc:1,00<br>W  | Bp:1,00<br>Mc:1,00 | Bp:1,00<br>Mc:1,00         | Bp:1,00<br>Mc:1,00                     | Bp:1,00<br>Mc:1,00 |                |
| 24 25 26<br>23<br>- 27<br>21.<br>22<br>3<br>29<br>30<br>2<br>28<br>$\mathbf{1}$<br>$\overline{4}$<br>9 10 11<br>8<br>5<br>6<br>$\overline{7}$<br>Сегодня: 31.03.2017 | 15:47<br>Алмагель, сусп. для приема внутрь, 170 мл, с мерн. ложк.,<br>$N=1$<br>Доз: 170.00 мл<br>Вр:[11001] Каплин Г. В.              | Bp:1,00<br>Mc:0.00       |                    |                            |                                        |                    |                |
| Фамилия<br>٠                                                                                                    | 17:47<br>Алмагель, сусп. для приема внутрь, 170 мл, с мерн. ложк<br>N <sup>2</sup> 1<br>Доз: 170, 00 мл<br>Вр:[11001] Каплин Г. В.    | Bo:1.00<br>Mc:0.00       |                    |                            |                                        |                    |                |
|                                                                                                    | 19:47<br>Алмагель, сусп. для приема внутрь, 170 мл, с мерн. ложк.,<br>N <sup>2</sup> 1<br>Доз: 170, 00 мл<br>Вр: [11001] Каплин Г. В. | Bo:1.00<br>Mc:1.00<br>(v |                    |                            |                                        |                    |                |
|                                                                                                    | 21:47<br>Алмагель, сусп. для приема внутрь, 170 мл, с мерн. ложк.,<br><b>Nº1</b><br>Доз: 170, 00 мл<br><b>Bo:[11001] Kannue F. R.</b> | Bp:1,00<br>Mc:0.00       |                    |                            |                                        |                    |                |
| पला≖<br>圓                                                                                                    |                                                                                                    |                          |                    |                            |                                        |                    |                |
| Скрининг лекарственных препаратов                                                                                                    |                                                                                                    |                          |                    |                            |                                        |                    | $ +$ $\times$  |
|                                                                                                    | - 9<br>$\mathcal{A}$<br>$\mathbf{H}$<br>₽ø<br>Ацетилсалициловая кислота, табл., 500 мг, №10                                           | $f_{\rm{t}}$             | A                  | $\mathcal{L}_{\mathbf{b}}$ | Ds.                                    | $\times 2$         |                |
|                                                                                                    | $\mathcal{A}$<br>φ<br>Каптоприл, табл., 25 мг, №40                                                                                    |                          |                    |                            |                                        | ×2                 |                |

Рисунок 207. Увеличенная область с результатами скрининга

В области с результатами скрининга отображаетсяся список препаратов, для которых найдены опасные взаимодействия.

В строке с каждым препаратом отображается список иконок, обозначающих тип риска, который может быть обнаружен у назначения при скрининге. Легенда иконок следующая:

₽ø − Лекарственные взаимодействия, конфликты между попарно назначенными препаратами в рамках одного листа.

- Взаимодействия с пищей. − Взаимодействия с алкоголем. √ – Аллергические реакции. − Возрастные ограничения. − Половые ограничения.
- – Ограничения при кормлении.
- – Ограничения при беременности.

ПЕ - Ограничения по диагнозу.

− Дублирующие назначения.

Иконки могут быть выделены цветом. Легенда цвета у иконок такая же, как у остальных предупреждений по скринингу ЛС:

- − синий цвет слабая угроза;
- − желтый цвет средняя угроза;
- − красный цвет высокая угроза.

Если иконка не выделена никаким цветом, это означает, что опасных взаимодействий для этого препарата не обнаружено.

Для того чтобы подробнее ознакомиться с описанием риска лекарственного взаимодействия, нужно нажать левой кнопкой мыши по иконке, выделенной цветом [\(Рисунок 208\)](#page-172-0).

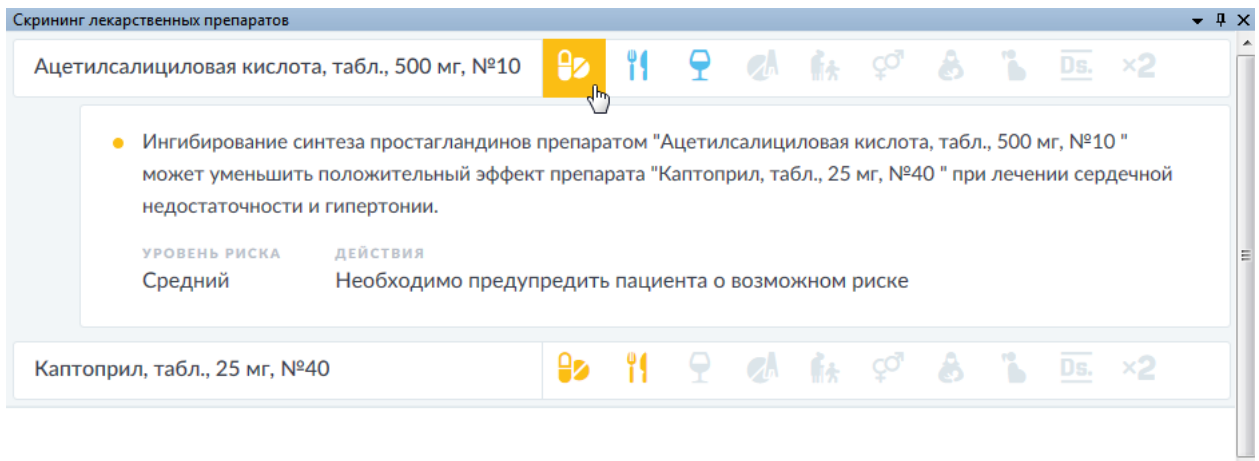

<span id="page-172-0"></span>Рисунок 208. Описание риска лекарственного взаимодействия

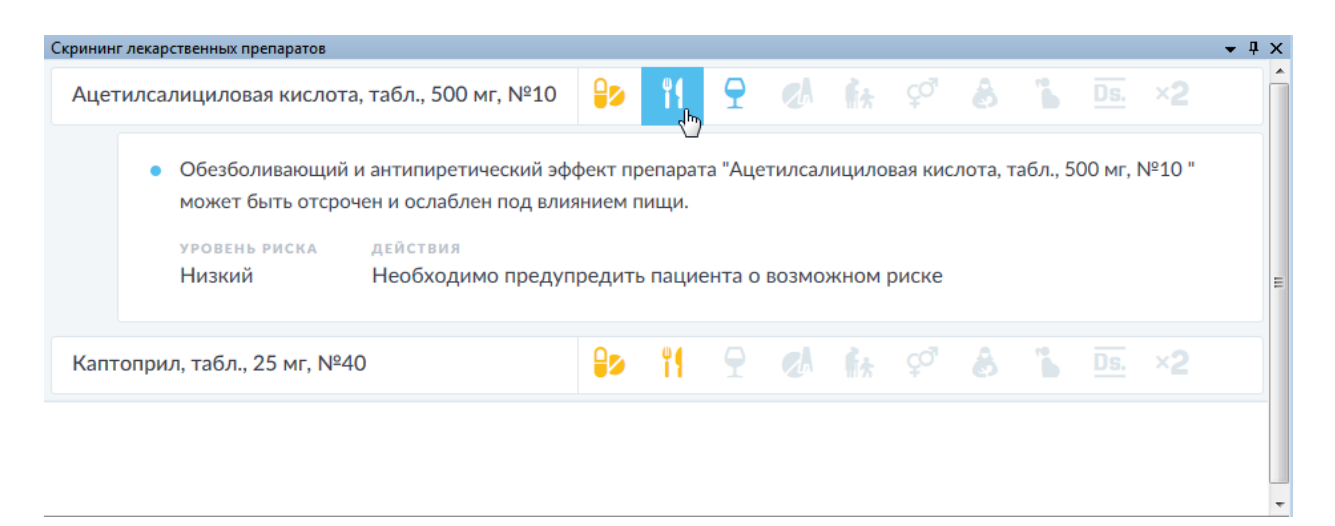

Рисунок 209. Описание риска взаимодействия назначенного лекарства с пищей

Появится описание назначения с риском, в котором также будут даны рекомендации для врача.

**Обратите внимание:** В таблице назначений первой стоит та дата, которая выбрана в календаре [\(Рисунок 197\)](#page-166-1). Если в календаре выбрать другую дату, то назначения будут отображаться, начиная с этой даты [\(Рисунок 210\)](#page-173-0).

| Журнал пациентов                                                               | Лист назначений                                                                                                    |                    |                    |                                                |                    |                            |              |  |  |  |  |  |
|--------------------------------------------------------------------------------|----------------------------------------------------------------------------------------------------|--------------------|--------------------|------------------------------------------------|--------------------|----------------------------|--------------|--|--|--|--|--|
|                                                                                | + ⊠ ╳ √ ⊠ ♥ º / ⊡ 4 ₩<br>Назначения текущего отделения                                                                               |                    |                    | <b>ИЗ Выводить построчно</b> Показать/Скрыть • |                    |                            |              |  |  |  |  |  |
| Ноябрь 2016<br>Þ.<br>TH BT Cp 4T TT C6 Bc                                      |                                                                                                    | 06.11.16<br>Bc     | 07.11.16<br>Пн     | 08.11.16<br>Bт                                 | 09.11.16<br>Cp     | 10.11.16<br>4 <sub>T</sub> | 11.11.<br>Πт |  |  |  |  |  |
| 6<br>10<br>$11 \frac{1}{2}$<br>17<br>18 19<br>- 20<br>14<br>15<br>16           | Ацетилсалициловая кислота, табл., 500 мг, №10<br>Доз: 500, 00 мг Кр-ть:1<br>Вр:[11001] Каплин Г. В.                                  | Bp:1,00<br>Mc:1.00 | Bp:1,00<br>Mc:1,00 | Bp:1,00<br>Mc:1,00                             | Bp:1,00<br>Mc:1,00 | Bp:1,00<br>Mc:1,00         |              |  |  |  |  |  |
| -26<br>- 27<br>25.<br>24<br>3<br>28<br>10 11<br>-9<br>8<br>Сегодня: 31.03.2017 | 15:47<br>Алмагель, сусп. для приема внутрь, 170 мл, с мерн. ложк.,<br>N <sup>2</sup> 1<br>Доз: 170, 00 мл<br>Вр:[11001] Каплин Г. В. | Bp:1,00<br>Mc:0.00 |                    |                                                |                    |                            |              |  |  |  |  |  |
| Фамилия<br>٠                                                                   | 17:47<br>Алмагель, сусп. для приема внутрь, 170 мл, с мерн. ложк.,<br>Nº1<br>Доз: 170, 00 мл<br>Вр:[11001] Каплин Г. В.              | Bp:1,00<br>Mc:0.00 |                    |                                                |                    |                            |              |  |  |  |  |  |
|                                                                                | 19:47<br>Алмагель, сусп. для приема внутрь, 170 мл, с мерн. ложк.,<br>N=1<br>Доз: 170, 00 мл<br>Вр: [11001] Каплин Г. В.             | Bp:1.00<br>Mc:1,00 |                    |                                                |                    |                            |              |  |  |  |  |  |

Рисунок 210. Отображение назначениц с выбранной даты

<span id="page-173-0"></span>Таблицу назначений можно прокручивать вертикально и горизонтально колесиком мыши. Для горизонтальной прокрутки таблицы можно пользоваться сочетанием клавиши «Ctrl» + колесика мыши.

Кнопка [\(Рисунок 197\)](#page-166-1) дает возможность просматривать все или отдельные виды назначений [\(Рисунок 211\)](#page-173-1).

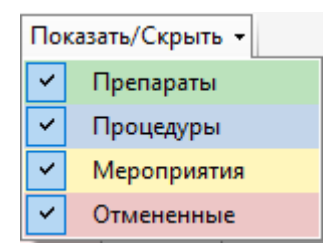

<span id="page-173-1"></span>Рисунок 211. На влкдаке «Лист назначений» выбор просмотра отдельных видов назначений

Каждому виду назначений соответствует определенный цвет:

- Препараты зеленый цвет.
- Процедуры синий цвет.
- Мероприятия желтый цвет.
- Отмененные назначения красный цвет.

Операции добавления нового назначения, редактирования, удаления имеющегося, списания в автоматическом и ручном режиме, отмены выполнения назначения, перемещения назначения и изменения количества единиц списания лекарственной формы можно также выполнить через контекстное меню выделенной ячейки таблицы назначений [\(Рисунок 212\)](#page-174-0). Для вызова контекстного меню надо нажать правой кнопкой мыши по выделенной ячейке.

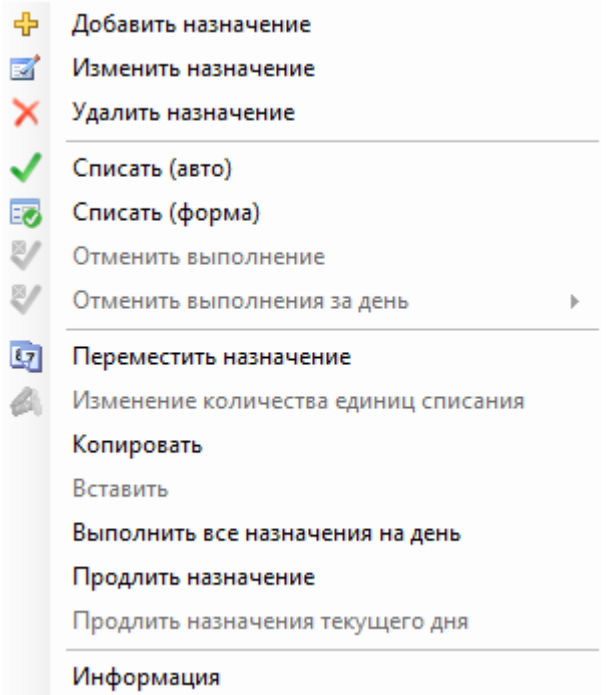

Рисунок 212. Список операций в контекстном меню ячейки с назначением

<span id="page-174-0"></span>Перед тем как сделать новое назначение, нужно выбрать требуемого пациента в списке [\(Рисунок 197\)](#page-166-1), выделить требуемый день в таблице назначений и нажать кнопку

, если надо сделать лекарственное назначение, или кнопку  $\boxed{ }$  - для добавления процедуры или мероприятия.

#### *2.2.1.6.1. Формирование процедуры или мероприятия*

После нажатия кнопки откроется окно «Формирование назначений» (Рисунок [213\)](#page-174-1).

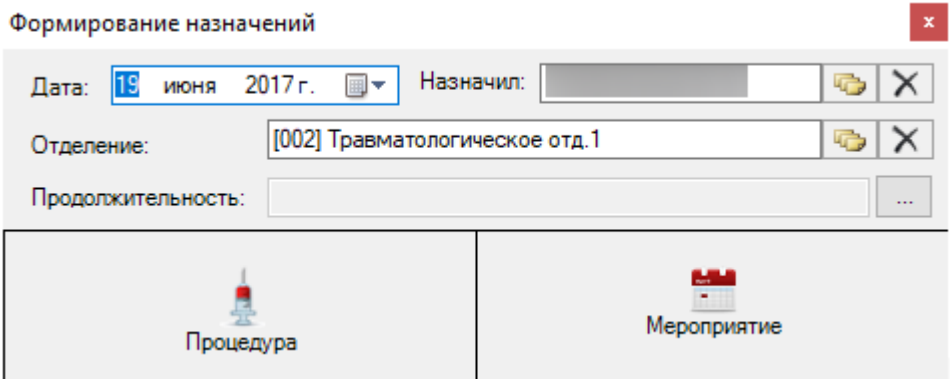

Рисунок 213. Окно «Формирование назначений»

<span id="page-174-1"></span>В открывшемся окне надо в поле «Дата» указать день, с которого будет выполняться процедура или мероприятие. В поле «Назначил» автоматически указывается лечащий врач, которого можно сменить, выбрав нужного из справочника медицинского персонала, открываемого нажатием кнопки **. В** поле «Отделение» по умолчанию указывается текущее отделение. Для указания продолжительности выполнения процедуры или мероприятия, надо нажать кнопку **[300]** рядом с полем «Продолжительность». Откроется окно «Повторное применение» [\(Рисунок 215\)](#page-176-0).

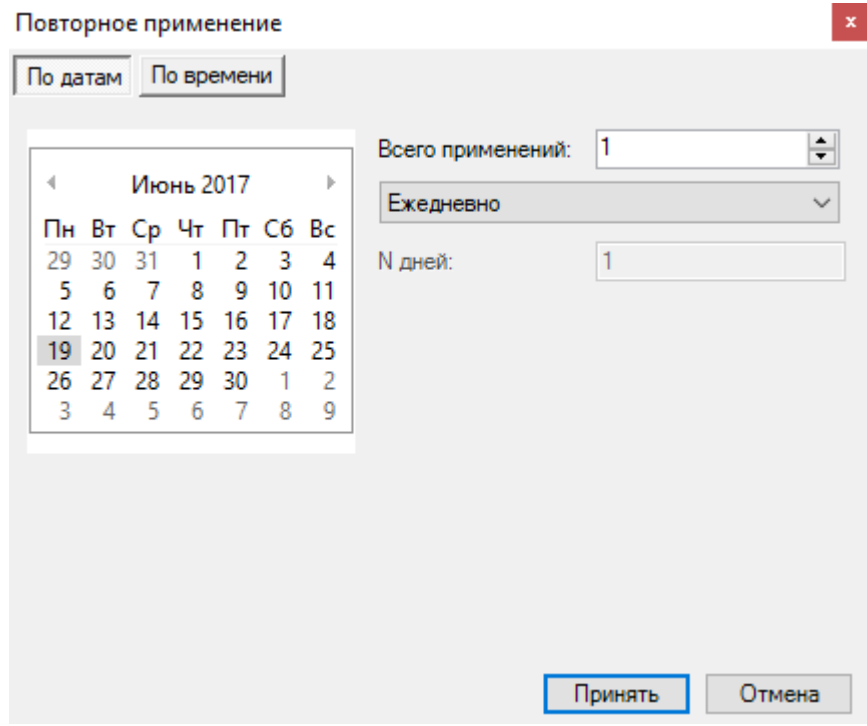

Рисунок 214. Окно «Повторное применение», вкладка «По датам»

Назначение можно формировать на конкретную дату или на определенный период времени.

На вкладке «По датам» количество дней устанавливается в поле «Всего применений» стрелками  $\left| \div \right|$  или вводится с клавиатуры. Выбранные дни отображаются на календаре слева [\(Рисунок 215\)](#page-176-0).

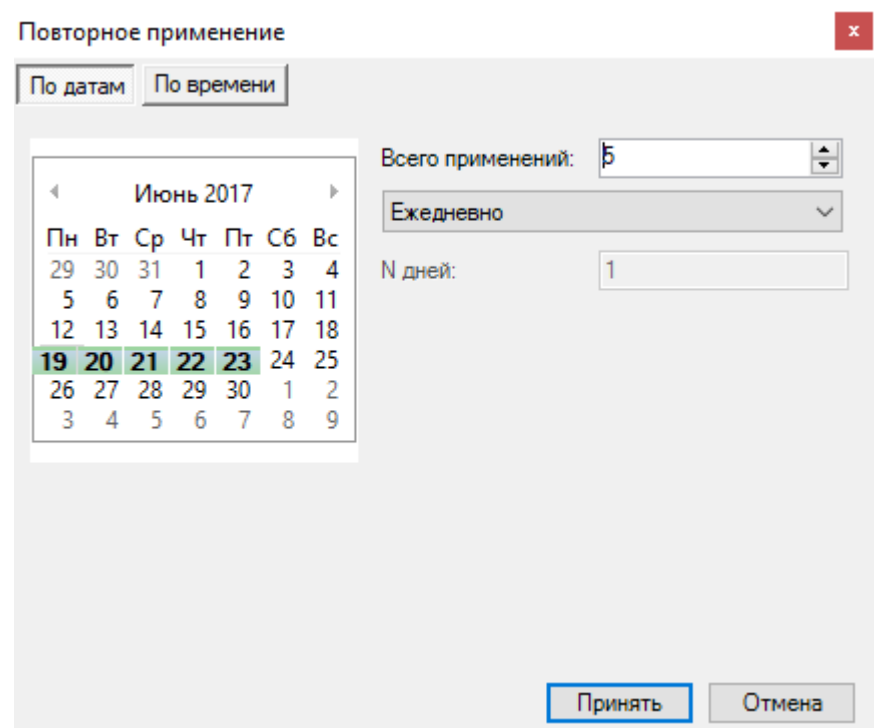

<span id="page-176-0"></span>Рисунок 215. Отображение в календаре количества выполнений процедуры или мероприятия

Также можно установить периодичность выполнения процедуры или мероприятия, выбрав в выпадающем списке нужное значение [\(Рисунок 216\)](#page-176-1).

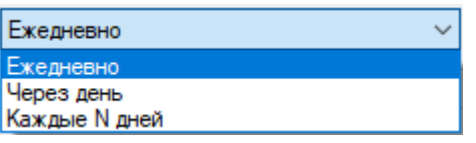

Рисунок 216. Назначение частоты применения лекарства

<span id="page-176-1"></span>Назначая выполнения процедуры или мероприятия через «Каждые N дней», нужно в поле «N дней» указать количество дней [\(Рисунок 217\)](#page-176-2).

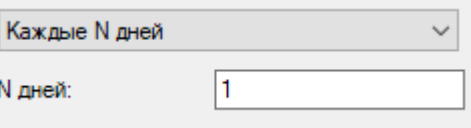

Рисунок 217. Назначение выполнения процедуры или мероприятия через N дней

<span id="page-176-2"></span>На вкладке «По времени» [\(Рисунок 218\)](#page-177-0) в поле «Начало исполнения» задается дата и время начала выполнения процедуры или мероприятия. Дата задается при помощи календаря, появляющегося при установке курсора в данное поле или вручную с клавиатуры, время задается вручную с клавиатуры.

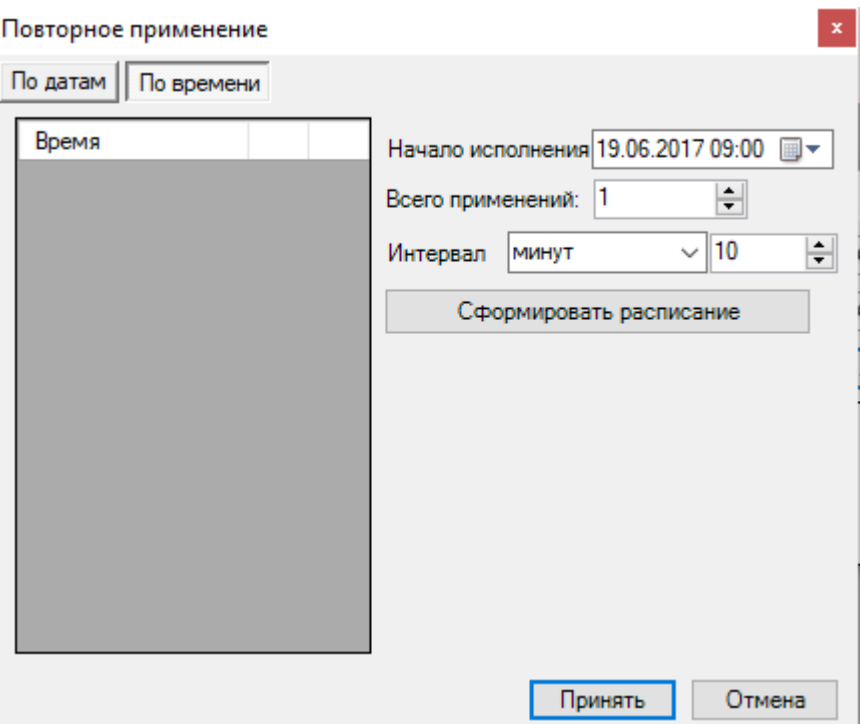

Рисунок 218. Окно «Повторное применение», вкладка «По времени»

<span id="page-177-0"></span>Далее нужно задать общее количество выполнений процедуры или мероприятия в поле «Всего применений» стрелками • или вводом с клавиатуры. После этого следует указать интервал выполнения процедуры или мероприятия: в выпадающем списке выбрать минуты или часы, в поле справа при помощи стрелок  $\left| \cdot \right|$  или вводом с клавиатуры указать количество минут или часов. После ввода всех данных надо нажать кнопку Сформировать расписание . В области слева отобразится сформированное расписание

выполнения процедуры или мероприятия [\(Рисунок 219\)](#page-178-0).

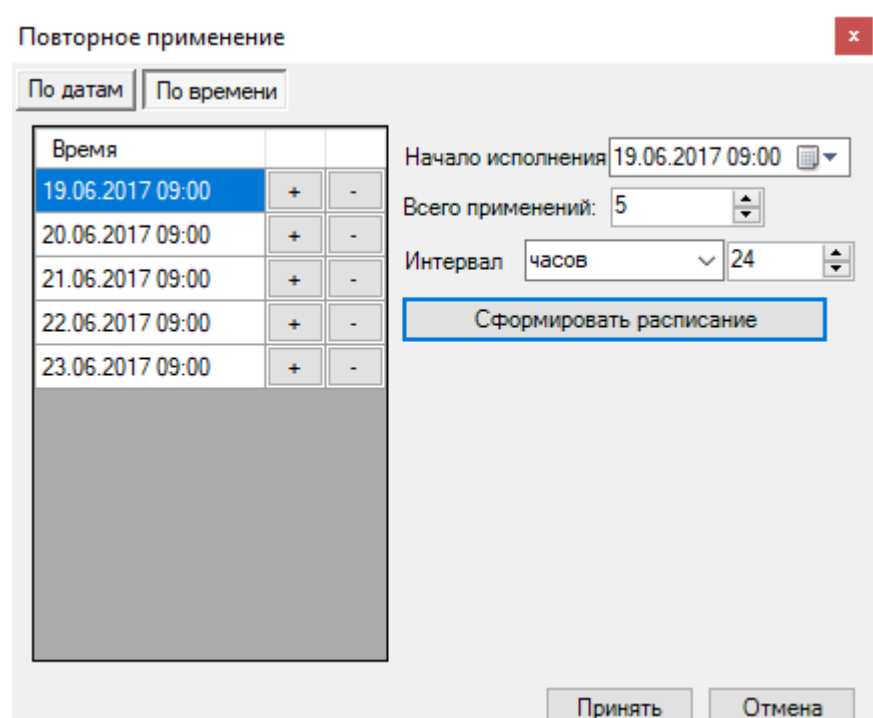

<span id="page-178-0"></span>Рисунок 219. Сформированное расписание выполнения процедуры или мероприятия

Далее нужно сохранить введенные данные, нажав кнопку **Принять** Сформированное расписание выполнения процедуры или мероприятия отобразится в поле «Продолжительность» [\(Рисунок 220\)](#page-178-1).

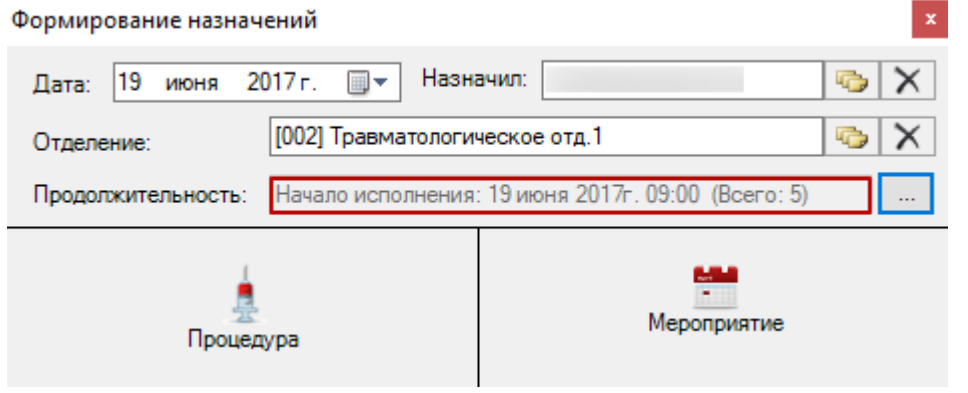

<span id="page-178-1"></span>Рисунок 220. Отображение сформированного расписания выполнения процедуры или мероприятия

Затем нужно выбрать тип назначения: процедура или мероприятие.

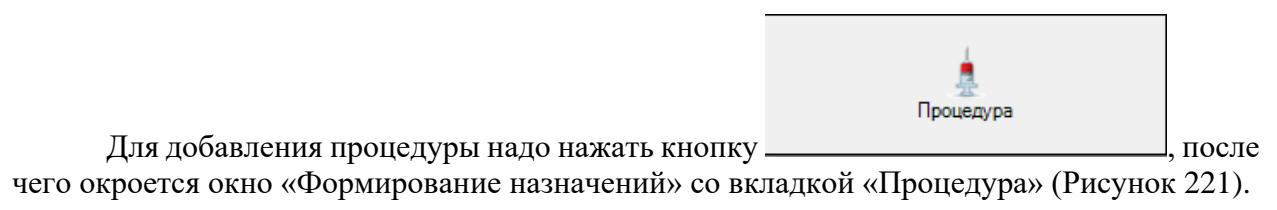

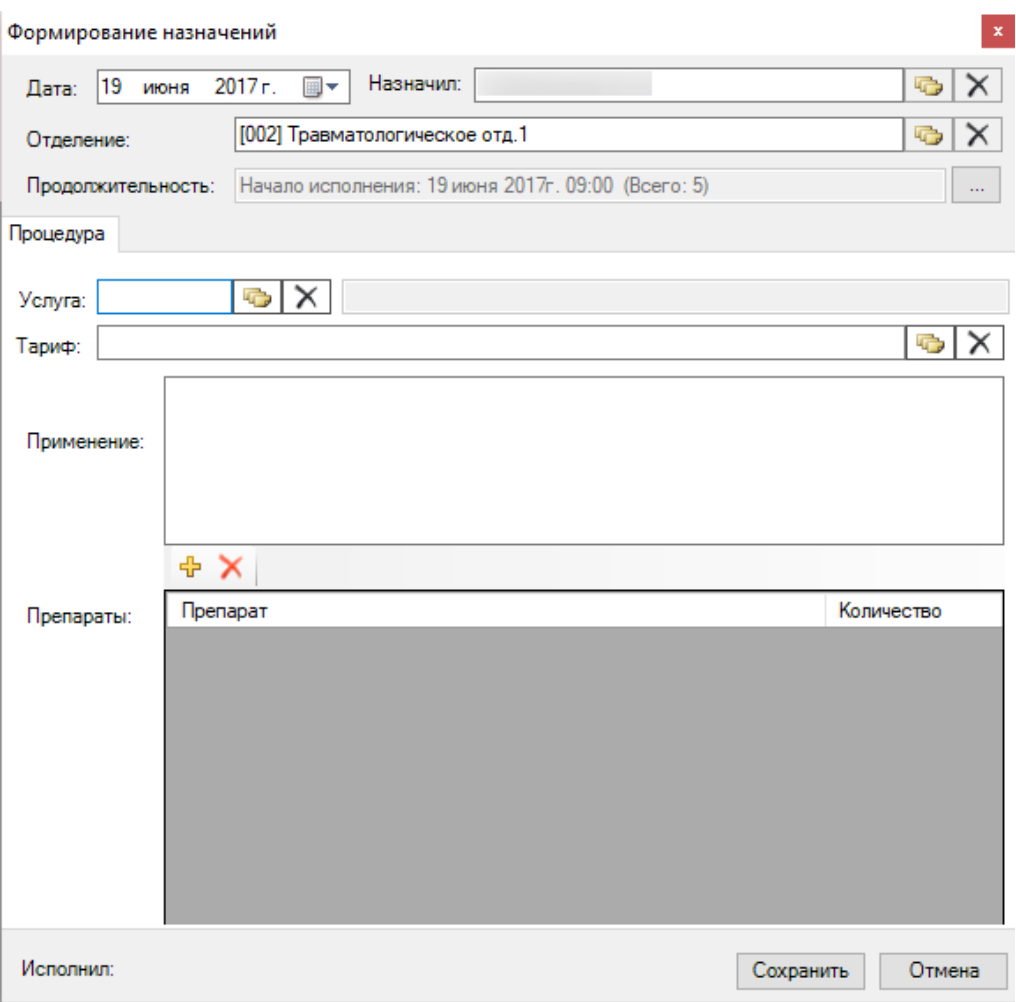

Рисунок 221. Окно «Формирование назначений» со вкладкой «Процедура»

<span id="page-179-0"></span>Поля «Дата», «Назначил», «Отделение», «Продолжительность» будут автоматически заполнены данными, внесенными ранее в окно «Формирование назначений» [\(Рисунок 221\)](#page-179-0).

Для ввода назначения «Процедура» следует заполнить следующие поля:

- Услуга.
- Тариф.
- Применение.
- Препараты (необходимые для проведения выбранной процедуры).

Поля «Применение» и «Препараты» необязательны для заполнения.

Поле «Услуга» заполняется выбором нужной услуги из «Регистра медицинских услуг» двойным кликом мыши по необходимой записи списка, либо сочетанием клавиш «Ctrl»+«Enter» [\(Рисунок 222\)](#page-180-0).
|          | • Регистр медицинских услуг - [Ctrl+Enter - выбор]<br>×                                             |  |
|----------|----------------------------------------------------------------------------------------------------|--|
|          |                                                                                                    |  |
| Код<br>▼ | Наименование<br>$\overline{\phantom{a}}$                                                            |  |
| 001.01.1 | Терапевтическая.Лечебно-диагностическое посещение с выпиской льготного рецепта. Первичное(взрослые) |  |
| 001.01.2 | Терапевтическая.Печебно-диагностическое посещение с выпиской льготного рецепта. Первичное(дети)     |  |
| 001.02.1 | Терапевтическая.Лечебно-диагностическое посещение с выпиской льготного рецепта. Повторное(взрослые) |  |
| 001.02.2 | Терапевтическая.Лечебно-диагностическое посещение с выпиской льготного рецепта. Повторное(дети)     |  |
| 001.03.1 | Терапевтическая.Лечебно-диагностическое посещение. Первичное(взрослые)                              |  |
| 001.03.2 | Терапевтическая. Печебно-диагностическое посещение. Первичное (дети)                                |  |
| 001.04.1 | Терапевтическая. Печебно-диагностическое посещение. Повторное (взрослые)                            |  |
| 001.04.2 | Терапевтическая. Печебно-диагностическое посещение. Повторное (дети)                                |  |
| 001.05.1 | Терапевтическая. Печебно-диагностическое посещение. На дому (взрослые)                              |  |
| 001.05.2 | Терапевтическая. Печебно-диагностическое посещение. На дому(дети)                                   |  |
| 001.06.1 | Терапевтическая. Консультативное посещение (взрослые)                                               |  |
| 001.06.2 | Терапевтическая. Консультативное посещение (дети)                                                   |  |
| 001.07.1 | Терапевтическая. Диспансерное наблюдение (взрослые)                                                 |  |
| 001.07.2 | Терапевтическая. Диспансерное наблюдение (дети)                                                     |  |
| 001.08.1 | Терапевтическая. Профилактическое посещение (профосмотр) (взрослые)                                 |  |
|          | y.                                                                                                  |  |
|          | из 28075<br>1/94                                                                                    |  |

Рисунок 222. Выбор услуги из «Регистр медицинских услуг»

Поле «Услуга» будет заполнено. Поле «Тариф» заполняется автоматически после выбора услуги. При необходимости заполняется поле «Применение» - вручную с клавиатуры.

Для добавления препарата, используемого при проведении процедуры, надо нажать кнопку <sup>ф</sup> [\(Рисунок 221\)](#page-179-0), после чего откроется окно выбора сопутсвующего препарата [\(Рисунок 223\)](#page-180-0).

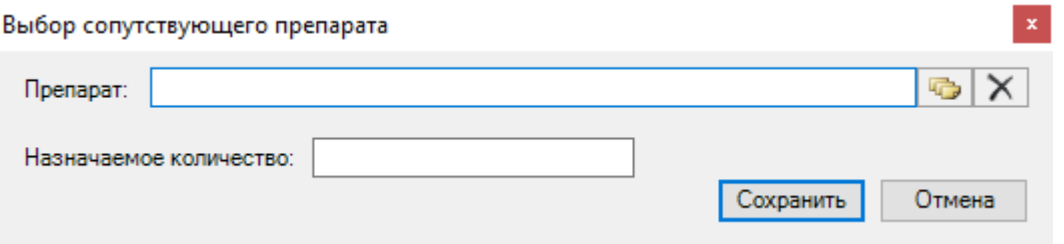

Рисунок 223. Окно «Выбор сопутствующего препарата

<span id="page-180-0"></span>В открывшемся окне поле «Препарат» заполняется выбором нужной записи из справочника, открываемого нажатием кнопки . Для быстрого поиска препарата достаточно ввести часть наименования в поле «Препарат», после чего список фильтруется в соответствии с заданным условием. Для очистки поля надо нажать кнопку  $\mathbf{X}$ . Поле «Назначаемое количчество» заполняется вручную с клавиатуры. Для сохранения введенных данных надо нажать кнопку **Сохранить** . Добавленный сопутствующий препарат отобразится в списке препаратов [\(Рисунок 224\)](#page-181-0).

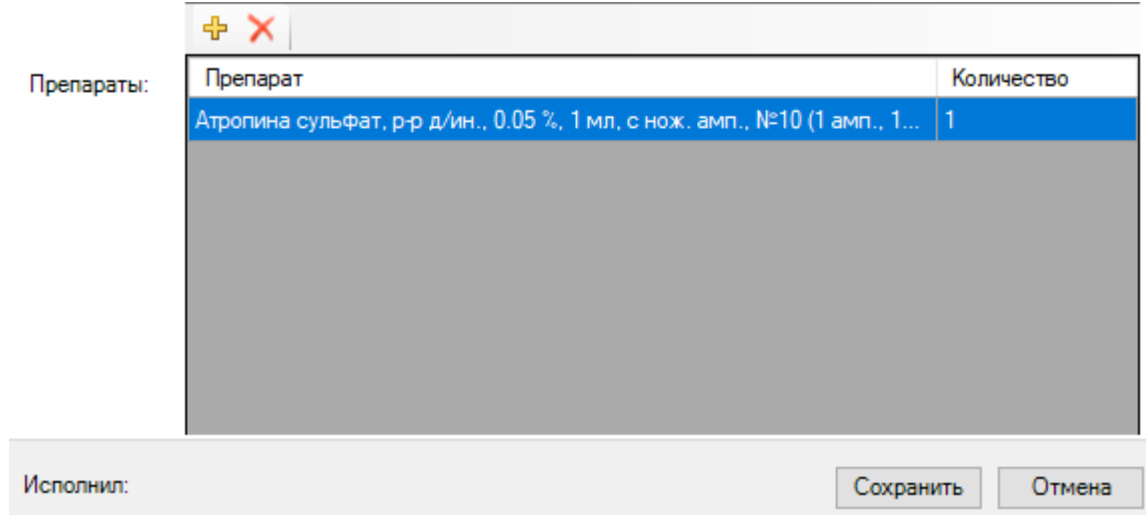

Рисунок 224. Добавленный сопутствующий препарат

<span id="page-181-0"></span>Для сохранения введенных данных по назначаемой процедуре необходимо нажать кнопку [\(Рисунок 221\)](#page-179-0).

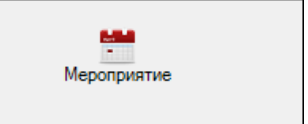

Для добавления мероприятия используется кнопка [\(Рисунок 220\)](#page-178-0), после чего откроется окно «Формирование назначений» со вкладкой «Мероприятие» [\(Рисунок 225\)](#page-181-1).

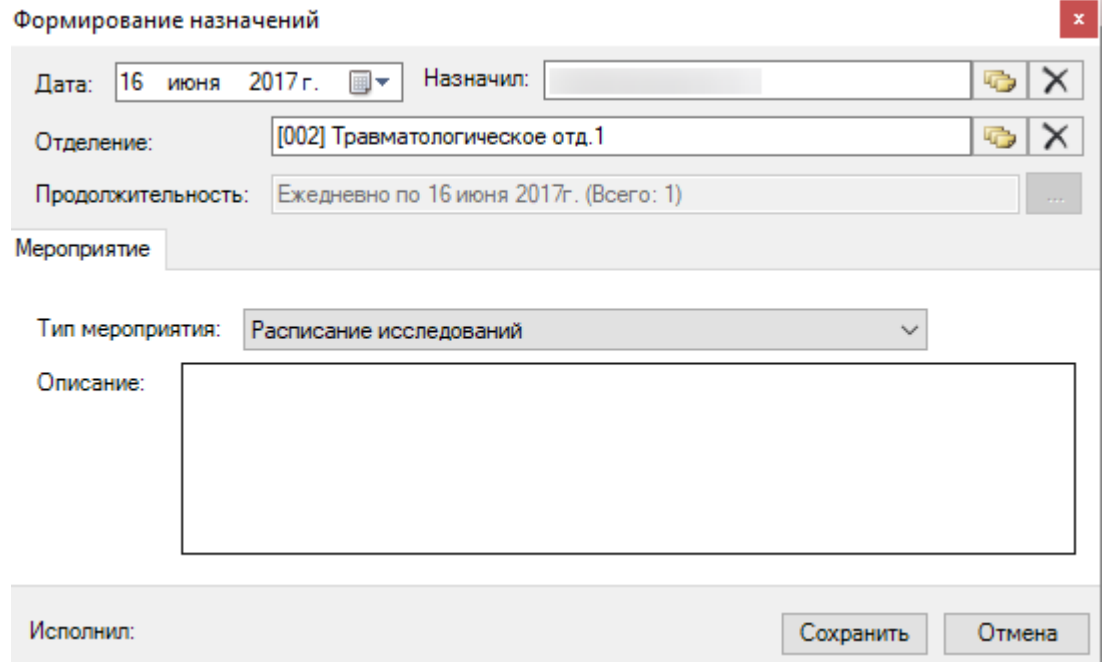

<span id="page-181-1"></span>Рисунок 225. Окно «Формирование назначений» со вкладкой «Мероприятие»

В данном окне поля «Дата», «Назначил», «Отделение», «Продолжительность» заполнятся автоматически, поле «Тип мероприятия» заполняется выбором нужного значения из выпадающего списка, при необходимости поле «Описание» заполняется вручную с клавиатуры. Для сохранения введенных данных по назначаемому мероприятию нужно нажать кнопку .

После нажатия кнопки сохранить назначенная процедура или мероприятие будет добавлена в таблицу назначений.

### *2.2.1.6.2. Формирование назначений лекарственного препарата*

Для добавления лекарственного назначения надо нажать кнопку на панели инструментов или нажать сочение клавиш «Ctrl»+«Insert» на клавиатуре, или выбрать операцию «Добавить назначение» из выпадающего списка при клике правой клавиши мыши по нужному месту/дате. Откроется окно «Формирование назначений» лекарственного препарата [\(Рисунок 226\)](#page-182-0).

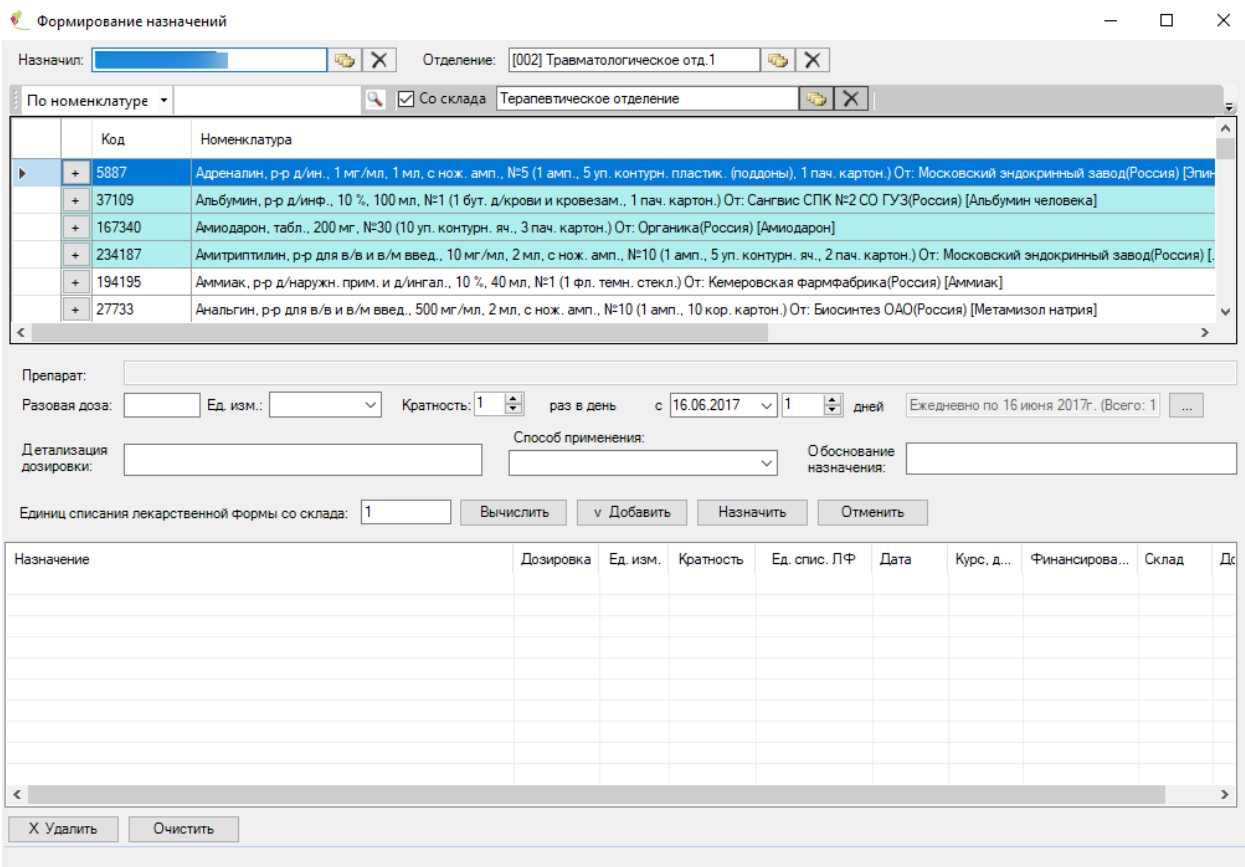

#### Рисунок 226. Формирование назначения лекарственного препарата

<span id="page-182-0"></span>В поле «Назначил» автоматически указывается лечащий врач или сделавший последнее назначение врач, это зависит от индивидуальных настроек, сделанных администратором системы. При необходимости врача можно изменить, выбрав нужного из справочника медицинского персонала, открываемого нажатием кнопки  $\Box$  Для очистки поля надо нажать кнопку  $\mathsf{X}$ . В поле «Отделение» автоматически указывается текущее отделение.

Затем нужно выбрать склад, с которого планируется списание требуемого препарата. Склад указывается в поле, расположенном под полем «Отделение» [\(Рисунок 227\)](#page-183-0), и выбирается из справочника складов, открываемого нажатием кнопки .

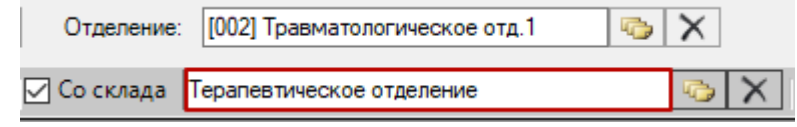

Рисунок 227. Поле отображение склада

<span id="page-183-0"></span>При выборе складов пользователю отображаются те склады, с которыми он сопоставлен [\(Рисунок 228\)](#page-183-1).

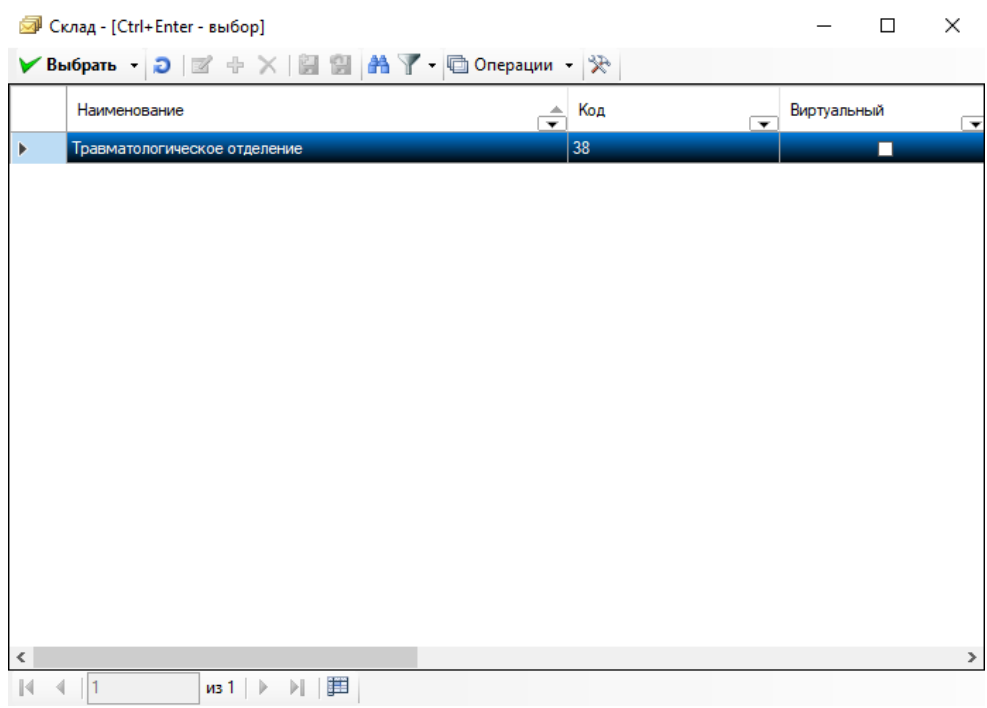

Рисунок 228. Выбор склада из списка сопоставленных

<span id="page-183-1"></span>После указания склада надо указать программу финансирования, по которой препарат будет списываться. Программа указывается в поле справа от поля, в котором указывается склад [\(Рисунок 229\)](#page-183-2), и также выбирается из справочника, открываемого нажатием кнопки [\(Рисунок 230\)](#page-184-0). Список лекарственных средств будет изменяться в соответствии с выбранной программой финансирования. Если из поля удалить все значения, то в списке будут отображаться лекарственные средства по всем программам финансирования.

<span id="page-183-2"></span>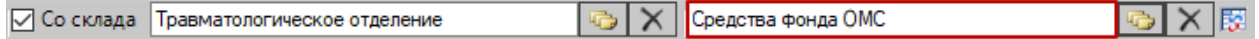

Рисунок 229. Поле отображения программы финансирования

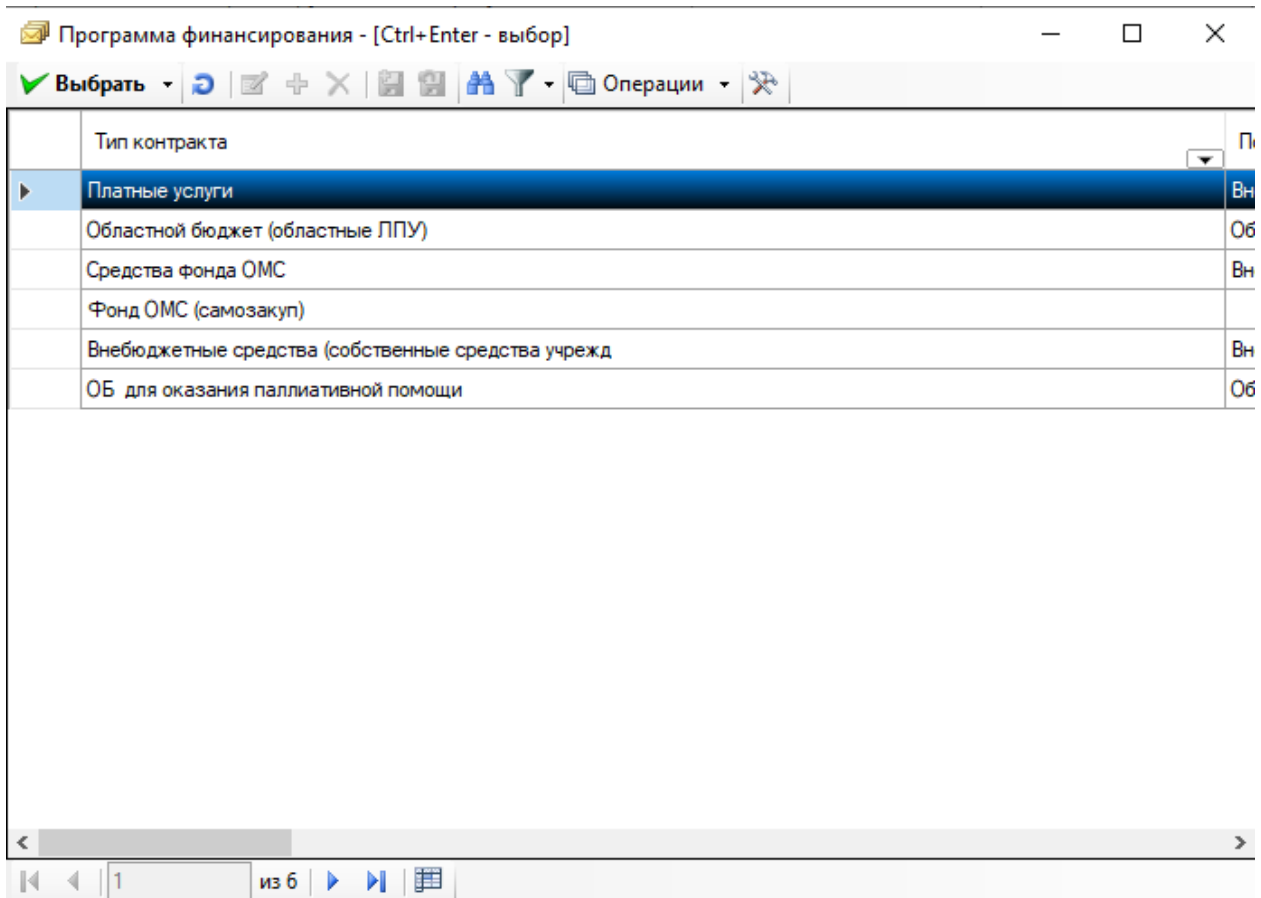

Рисунок 230. Выбор программы финансирования из справочника

<span id="page-184-0"></span>После выбора программы финансирования надо обновить список доступных лекарственных средств в соответствии с заданными условиями, нажав кнопку **к** справа от поля для указания программы финансирования [\(Рисунок 229\)](#page-183-2). Список обновится, и будут отображены только те препараты, которые имеются на указанном складе и относятся к выбранной программе финансирования.

Затем надо указать дату начала приема лекарственного средства. Все остатки лекарственных средств на складе будут отображаться на указанную дату. Дата указывается в поле «с», расположенном справа от поля «Кратность» [\(Рисунок 231\)](#page-184-1), и заполняется

выбором нужного значения из выпадающего календаря, открываемого нажатием кнопки

.

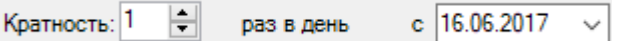

Рисунок 231. Выбор даты начала приема препарата

<span id="page-184-1"></span>После указания даты можно перейти к выбору лекарственного средства. Требуемый препарат можно найти с помощью поля поиска, расположенного под полем «Назначил» [\(Рисунок 232\)](#page-185-0).

| По номенклатуре | - SBE4ите фильтр> |  |
|-----------------|-------------------|--|
| По номенклатуре |                   |  |
| По коду         |                   |  |
| 1о штрих-кодам  |                   |  |

Рисунок 232. Выбор критерия поиска

<span id="page-185-0"></span>Можно задать критерий поиска: по номенклатуре, по коду, по штрих-кодам. Для выбора критерия надо нажать кнопку  $\blacksquare$  и в раскрывшемся списке выбрать нужный, после чего ввести в поле поиска соответствующие выбранному критерию данные, после чего

список фильтруется в соответствии с заданным условием. Также можно нажать кнопку («Фильтровать») [\(Рисунок 233\)](#page-185-1).

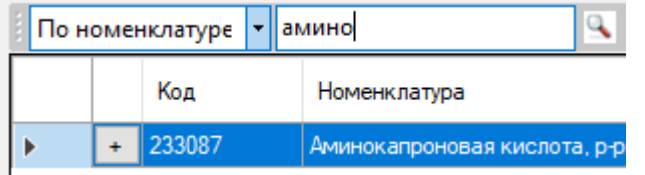

Рисунок 233. Результат поиска препарата по номенклатуре

<span id="page-185-1"></span>Слева от кода лекарственного средства (код по справочнику РЛС) находится кнопка , нажатие которой позволяет просмотреть серии выбранного препарата [\(Рисунок 234\)](#page-185-2). Эти данные носят информативный характер. Если у препарата указано несколько серий, при списании со склада автоматически будет выбран препарат с наименьшим сроком годности.

<span id="page-185-2"></span>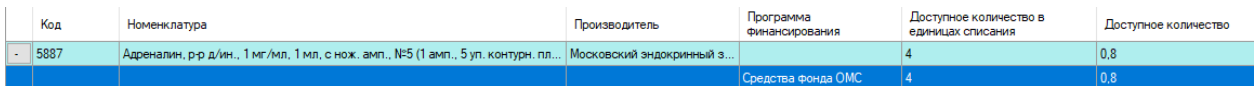

Рисунок 234. Выбор препарата конкретной серии

В столбце «Доступное количество» указано доступное количество препарата на складе на данный момент.

Необходимый для назначения препарат надо выделить. Его наименование отобразится в поле «Препарат» [\(Рисунок 235\)](#page-186-0), после чего можно указать дозировку и расписание приема лекарственного средства.

|                       |                                                                                                    |           | Формирование назначений |                                                                                                    |                                               |                                           |          |           |                          |      |                                                                            |             |       |        | -                    | □ | $\times$     |
|-----------------------|----------------------------------------------------------------------------------------------------|-----------|-------------------------|----------------------------------------------------------------------------------------------------|-----------------------------------------------|-------------------------------------------|----------|-----------|--------------------------|------|----------------------------------------------------------------------------|-------------|-------|--------|----------------------|---|--------------|
|                       | Назначил:                                                                                                    |           |                         |                                                                                                    | $\sim$ $\times$                               | Отделение: [002] Травматологическое отд.1 |          |           | $\sim$ $\times$          |      |                                                                            |             |       |        |                      |   |              |
|                       |                                                                                                    |           | По номенклатуре         | <Введите фильтр>                                                                                     | ⊘ Со склада Травматологическое отделение<br>a |                                           |          |           | ⊕lx                      |      | Средства фонда ОМС                                                         |             |       | o X IS |                      |   |              |
|                       |                                                                                                    |           | Код                     | Номенклатура                                                                                         |                                               |                                           |          |           | Производитель            |      | Программа<br>Доступное количество в<br>Финансирования<br>единицах списания |             |       |        | Доступное количество |   | $\hat{}$     |
| $\blacktriangleright$ |                                                                                                    | $\ddot{}$ | 5887                    | Адреналин, р-р д/ин., 1 мг/мл, 1 мл, с нож. амп., №5 (1 амп., 5 уп. контурн. пл                      |                                               |                                           |          |           | Московский эндокринный з |      | IÆ.                                                                        |             |       |        | 0.8                  |   |              |
|                       |                                                                                                    |           | $+$ 37109               | Альбумин, р-р д/инф., 10 %, 100 мл. №1 (1 бут, д/крови и кровезам., 1 пач. ка, Сангвис СПК №2 СО ГУЗ |                                               |                                           |          |           |                          |      |                                                                            | ۱9          |       |        | ا 9                  |   |              |
|                       |                                                                                                    | $\ddot{}$ | 194169                  | Амикацин, р-р для в/в и в/м введ., 250 мг/мл, 2 мл, с нож. амп., Nº10 (1 амп.,, Синтез ОАО           |                                               |                                           |          |           |                          |      |                                                                            | 20          |       |        | $\overline{2}$       |   |              |
|                       |                                                                                                    | $+$       | 233087                  | Аминокапроновая кислота, р-р д/инф., 50 мг/мл, 100 мл, №1 (1 бут. д/крови   Эском НПК ОАО            |                                               |                                           |          |           |                          |      |                                                                            | 11          |       |        | 11                   |   |              |
|                       |                                                                                                    | $\ddot{}$ | 194195                  | Аммиак, р-р д/наружн, прим, и д/ингал., 10 %, 40 мл, №1 (1 фл, темн, стекл.)                         |                                               |                                           |          |           | Кемеровская фармфабрика  |      |                                                                            | 4           |       |        | $\lambda$            |   |              |
|                       |                                                                                                    | $\ddot{}$ | 171906                  | Амоксициллин+Клавулановая кислота, пор. д/р-ра для в/в введ., 1000 мг + 2                            |                                               |                                           |          | Красфарма |                          |      |                                                                            | 6           |       |        | 6                    |   |              |
|                       |                                                                                                    |           | $+$ -18015899           | Анатоксин столбнячный очищенный адсорбированный жидкий (АС-анатоксин   ФГУП НПО Микроген Минз.       |                                               |                                           |          |           |                          |      |                                                                            | 56          |       |        | 5.6                  |   | $\checkmark$ |
|                       | $\left  \div \right $<br>Едизм.: Мл.<br>≑ дней<br>1,0000<br>Кратность: 1<br>$c$ 16.06.2017<br>$\vee$ 11<br>Ежедневно по 16 июня 2017г. (Всего: 1  <br>раз в день<br>Разовая доза:<br>Способ применения:<br>Летапизация<br>О боснование<br>$\checkmark$<br>дозировки:<br>назначения:<br>Вычислить<br><b>v</b> Добавить<br>Назначить<br>Отменить<br>10<br>Единиц списания лекарственной формы со склада: |           |                         |                                                                                                    |                                               |                                           |          |           |                          |      |                                                                            |             |       |        |                      |   |              |
|                       | Назначение                                                                                                    |           |                         |                                                                                                    |                                               | Дозировка                                 | Ед. изм. | Кратность | Ед. спис. ЛФ             | Дата | Курс, д                                                                    | Финансирова | Склад | Дополн |                      |   |              |
|                       |                                                                                                    |           |                         |                                                                                                    |                                               |                                           |          |           |                          |      |                                                                            |             |       |        |                      |   |              |
|                       |                                                                                                    |           |                         |                                                                                                    |                                               |                                           |          |           |                          |      |                                                                            |             |       |        |                      |   |              |
|                       |                                                                                                    |           |                         |                                                                                                    |                                               |                                           |          |           |                          |      |                                                                            |             |       |        |                      |   |              |
|                       |                                                                                                    |           |                         |                                                                                                    |                                               |                                           |          |           |                          |      |                                                                            |             |       |        |                      |   |              |
|                       | Х Удалить                                                                                                    |           | Очистить                |                                                                                                    |                                               |                                           |          |           |                          |      |                                                                            |             |       |        |                      |   |              |
|                       |                                                                                                    |           |                         |                                                                                                    |                                               |                                           |          |           |                          |      |                                                                            |             |       |        |                      |   |              |

Рисунок 235. Отображение выбранного препарата в поле «Препарат»

<span id="page-186-0"></span>Поле «Разовая доза» автоматически заполняется из справочника РЛС и равно дозировке единицы лекарственной формы, в нем должно быть отображено только число, при необходимости, значение данного поля можно изменить вручную с клавиатуры. В поле «Ед.изм.» указывается единица измерения препарата, заполняется данное поле из справочника или вручную с клавиатуры. Введенное с клавиатуры значение сохраняется, и в будущем можно будет его выбирать из выпадающего списка в этом поле, который открывается нажатием кнопки **У.** Если после выбора из справочника поле подсвечено зеленым цветом, то это значение – справочное. Кнопка вычислить будет работать только со справочными значениями. В поле «Кратность» указывается частота приема препарата, поле заполняется вручную с клавиатуры. Затем надо указать продолжительность приема лекарственного средства, нажав кнопку . Откроется окно «Повторное применение», работа с которым описана выше. Указанное количество дней приема отобразится автоматически в поле «дней», расположенном справа от поля с датой начала приема

препарата [\(Рисунок 236\)](#page-186-1).

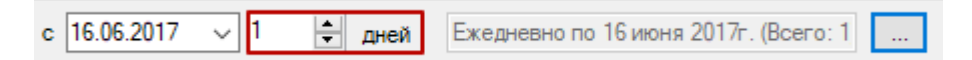

Рисунок 236. Отображение количества дней приема лекарственного средства

<span id="page-186-1"></span>В поле «Детализация дозировки» [\(Рисунок 235\)](#page-186-0) врач детально должен описать дозировку назначенного препарата, заполняется поле вручную с клавиатуры. В поле «Способ применения» указывается способ применения препарата, заполняется данное поле вручную с клавиатуры, введенное значение сохраняется и в будущем можно будет его выбирать из выпадающего списка в этом поле, который открывается нажатием кнопки  $\blacksquare$ . В поле «Обоснование назначения» указывается, почему назначен выбранный препарат, заполняется данное поле вручную с клавиатуры.

Поле «Единиц списания лекарственной формы со склада» заполняется при нажатии

кнопки Вычислить или можно заполнить (скорректировать) вручную с клавиатуры. Вычисление количества единиц списания осуществляется по полям «Разовая доза» и «Кратность» [\(Рисунок 237\)](#page-187-0).

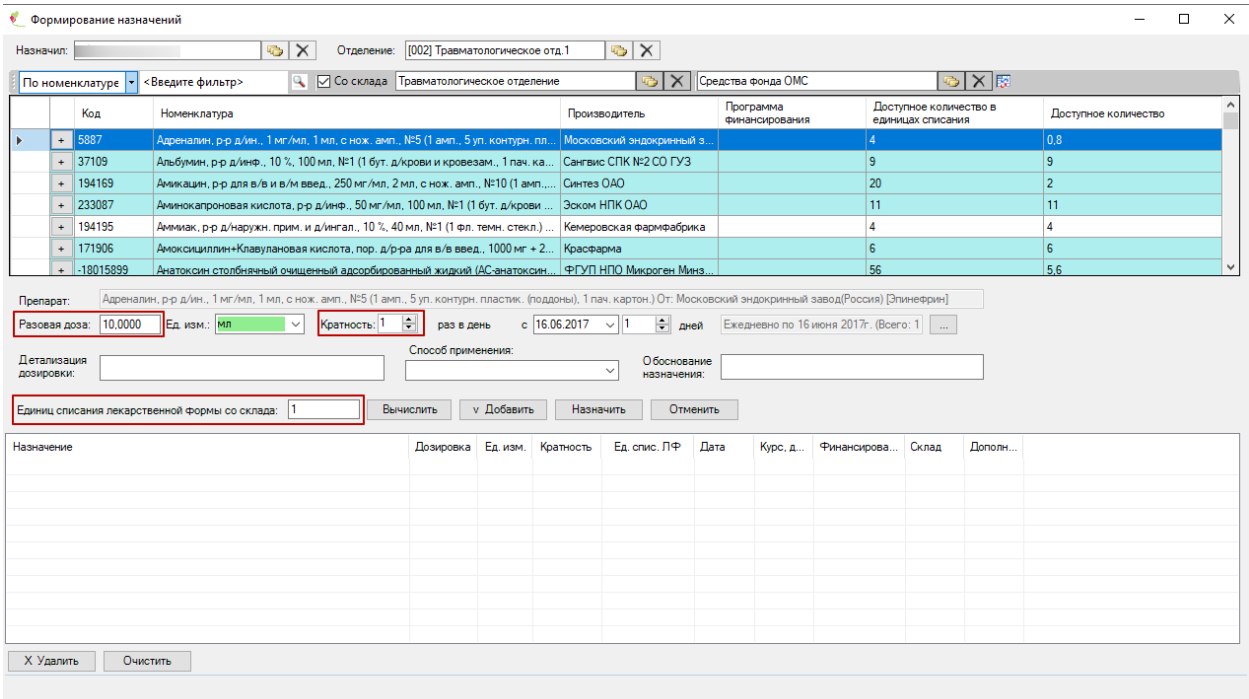

<span id="page-187-0"></span>Рисунок 237. Вычисление количества единиц списания лекарственной формы со склада

После заполнения всех полей нужно добавить выбраный препарат в список, нажав кнопку  $\overline{\phantom{a}}$  и Добавить [\(Рисунок 238\)](#page-188-0).

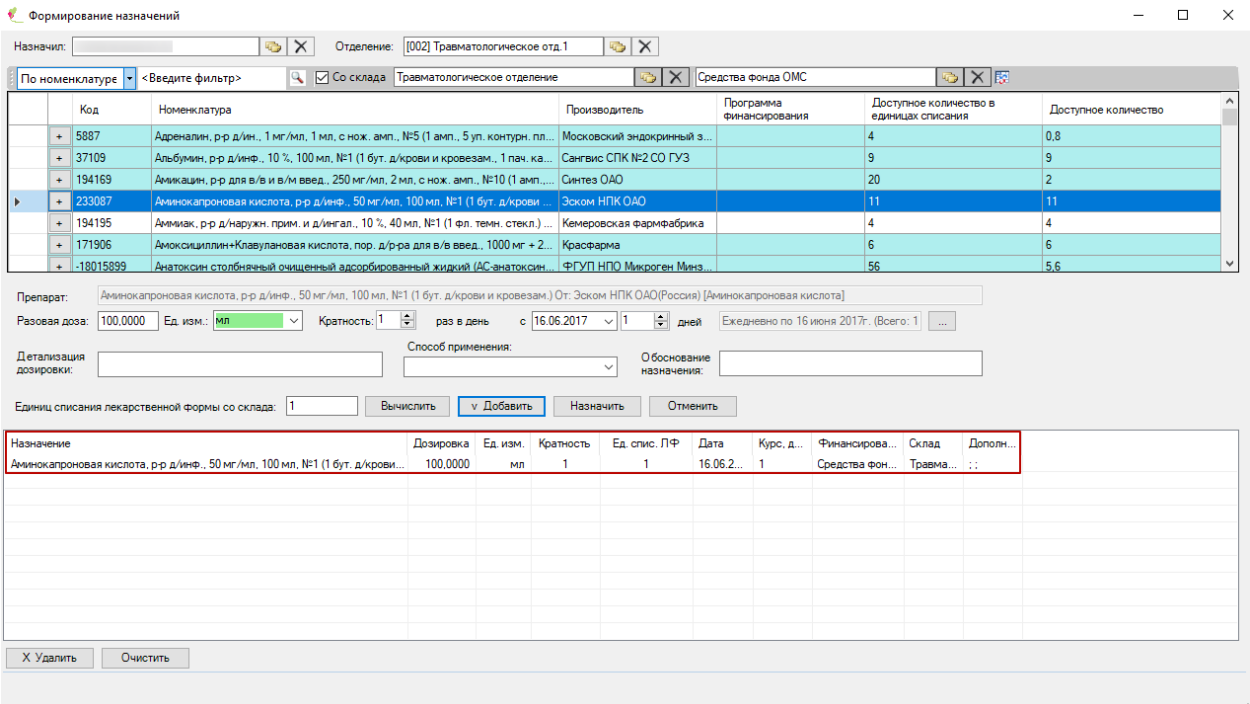

Рисунок 238. Добавление лекарственного средства в общий список назначения

<span id="page-188-0"></span>Для того чтобы удалить из списка лишнее лекарственное средство, надо его выделить и нажать кнопку . Для того чтобы очистить весь список от всех выбранных лекарственных средств, надо нажать кнопку **. Очистить** 

Для сохранения назначения надо нажать кнопку **Назначить** . Назначение будет добавлено в лист назначений [\(Рисунок 239\)](#page-188-1).

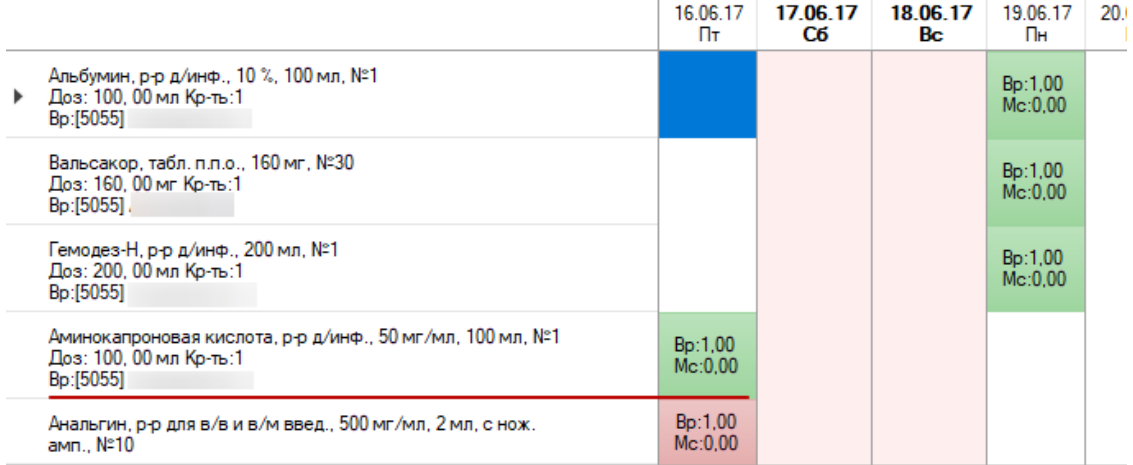

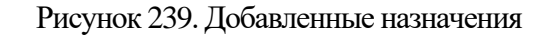

#### *2.2.1.6.3. Редактирование назначения*

<span id="page-188-1"></span>Созданное назначение можно изменить. Для этого нужно в таблице назначений выбрать требуемое назначение и нажать на панели инструментов кнопку или, встав на

нужную дату и назначение, нажать правую кнопку мыши. В открывшемся контекстном меню выбрать **•** Изменить назначение

Откроется окно «Формирование назначений» с конкретным назначенным лекарственным средством [\(Рисунок 240\)](#page-189-0).

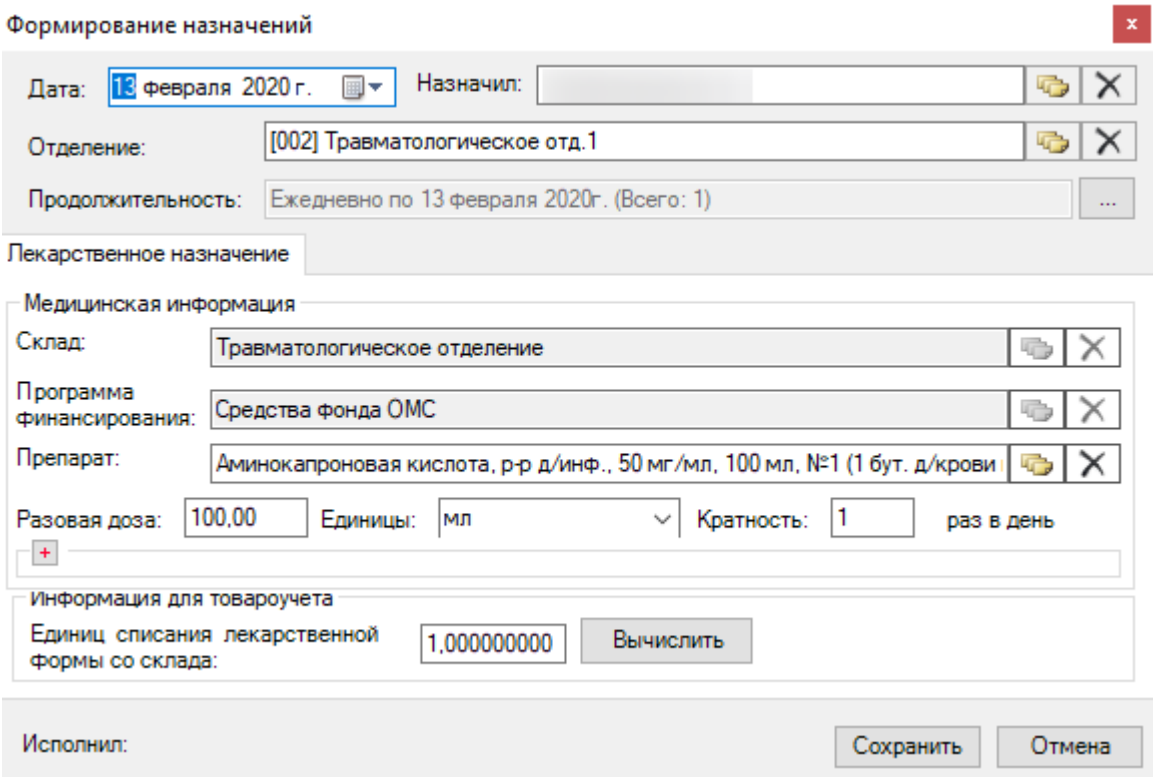

Рисунок 240. Окно редактирования созданного назначения

<span id="page-189-0"></span>В открывшемся окне можно внести изменение в любое из доступных полей. Для сохранения внесенных изменений надо нажать кнопку Сохранить . Появится предупреждающее сообщение о внесении изменений в таблицу назначений, в котором нужно подтвердить выполненные действия, нажав кнопку  $\Box$  Да [\(Рисунок 241\)](#page-189-1). Внесение изменений в назначение  $\times$ 

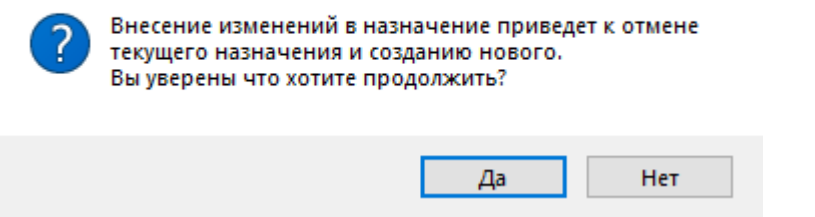

<span id="page-189-1"></span>Рисунок 241. Предупреждающее собщение о внесении изменений в созданное назначение

## *2.2.1.6.4. Удаление назначения*

Для того чтобы улалить созданное назначение, надо его выделить и нажать на панели инструментов кнопку  $\blacksquare$ . Также удалить назначение можно при помощи клавиши «Delete» на клавиатуре или в контекстном меню выбрать режим . Внимание

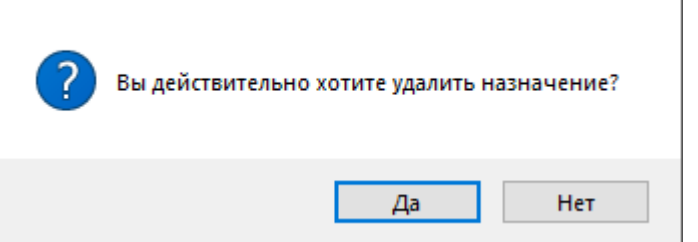

Рисунок 242. Подтверждение удаления назначения

<span id="page-190-0"></span>Нужно будет подтвердить удаление назначение в открывшемся окне, нажав кнопку Да [\(Рисунок 242\)](#page-190-0), после чего появится окно для указания даты, с которой производится отмена назначения [\(Рисунок 243\)](#page-190-1), затем надо нажать кнопку  $\Box$  Далее

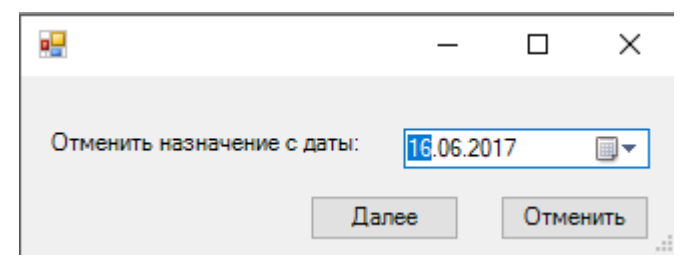

Рисунок 243. Отмена назначения с указанной даты

<span id="page-190-1"></span>Все удаленные назначения можно увидеть в таблице назначений: они выделяются красным цветом и помещаются в нижние строки таблицы [\(Рисунок 244](#page-190-2)).

| <b>+ ₫ Х / <i>В</i> ♥ </b>   9   9 <u>← Назначения текущего</u> отделения                    |                    | √ Выводить построчно Показать/Скрыть - |                 |                    |                |
|----------------------------------------------------------------------------------------------|--------------------|----------------------------------------|-----------------|--------------------|----------------|
|                                                                                              | 16.06.17<br>Пт     | 17.06.17<br>Cб                         | 18.06.17<br>Bc: | 19.06.17<br>Пн     | 20.06.17<br>Bт |
| Альбумин, р-р д/инф., 10 %, 100 мл, №1<br>Доз: 100, 00 мл Кр-ть:1<br>Bp: [5055] Aranos Ю. В. |                    |                                        |                 | Bp:1,00<br>Mc:0.00 |                |
| Вальсакор, табл. п.п.о., 160 мг, №30<br>Доз: 160, 00 мг Кр-ть:1<br>Bp:[5055] Aranos Ю. В.    |                    |                                        |                 | Bp:1,00<br>Me:0.00 |                |
| Гемодез-Н, р-р д∕инф., 200 мл, №1<br>Доз: 200, 00 мл Кр-ть:1<br>Bp:[5055] Aranos Ю. В.       |                    |                                        |                 | Bp:1.00<br>Mc:0.00 |                |
| Анальгин, р-р для в/в и в/м введ., 500 мг/мл, 2 мл, с нож.<br>амп №10                        | Bp:1.00<br>Mc:0.00 |                                        |                 |                    |                |
| Аминокапроновая кислота, р-р д/инф., 50 мг/мл, 100 мл, №1                                    | Bp:1.00<br>Mc:0,00 |                                        |                 |                    |                |

<span id="page-190-2"></span>Рисунок 244. Удаленные назначения

Что бы просмотреть информацию об удаленном назначении, его нужно выделить и нажать на панели инструментов кнопку  $\mathbb{R}$ , в результате чего откроется информационное окно, в котором будет отмечено, что и кем было назначено и отмененено [\(Рисунок 245\)](#page-191-0). Для закрытия окна надо нажать кнопку <u>Закрыть</u>

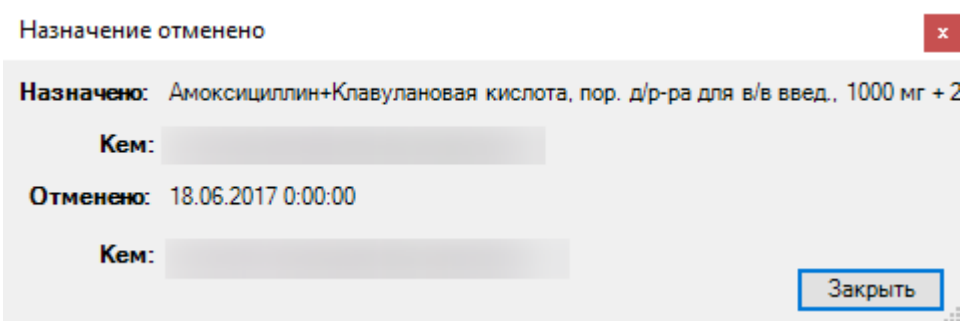

Рисунок 245. Информационное окно «Назначение отменено»

### <span id="page-191-0"></span>*2.2.1.6.5. Списание назначения*

Списать лекарственное средство можно в автоматическом и ручном режимах.

**Обратите внимание**:При постановки отметки о выполнении - производится частичная проводка документа, сразу корректируются остатки склада.

Для списания лекарственного средства в автоматическом режиме, нужно выделить

требуемое назначение [\(Рисунок 246\)](#page-191-1) и нажать на панели инсрументов кнопку  $\blacksquare$ или выбрать операцию «Списать (авто)» из контекстного меня при нажатии правой клавиши мыши по нужному назначению.

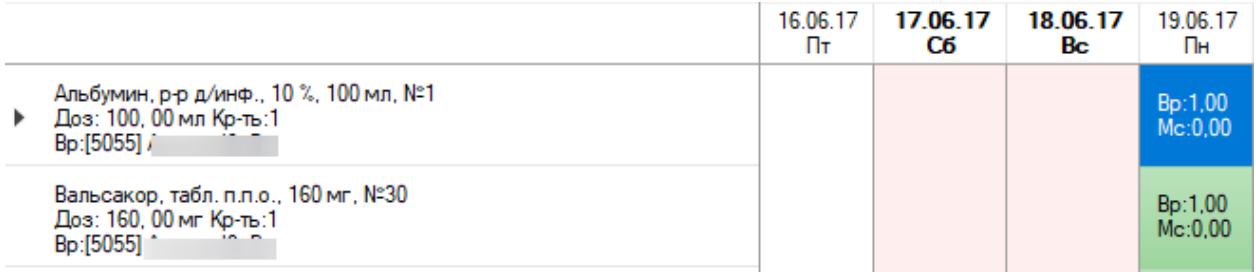

Рисунок 246. Выбор назначения для списания в автоматическом режиме

<span id="page-191-1"></span>Выбранный препарат будет списан и отмечен зеленой галочкой в таблице назначений [\(Рисунок 247\)](#page-191-2).

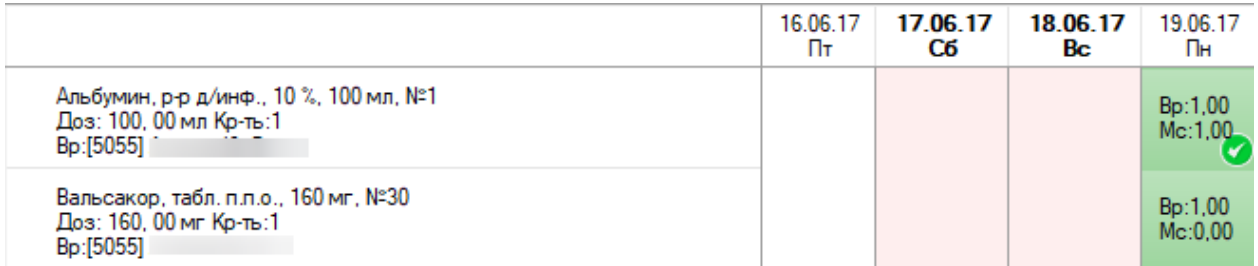

<span id="page-191-2"></span>Рисунок 247. Списанный препарат в таблице назначений

Для того чтобы списать препарат в ручном режиме, надо выделить требуемое назначение и нажать на панели инсрументов кнопку **Во или выбрать операцию «Списать** (форма)» из выпадающего списка при клике правой клавиши мыши по нужному назначению. После чего откроется окно «Списание ЛС» [\(Рисунок 248\)](#page-192-0).

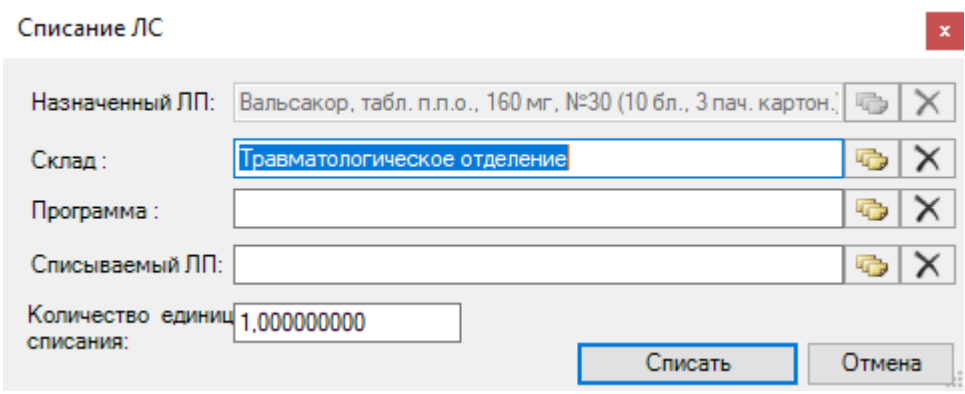

Рисунок 248. Окно «Списание ЛС»

<span id="page-192-0"></span>В окне «Списание ЛС» нужно выбрать склад и программу финансирония для списания препарата из доступных остатков на выбранном складе, открываемого нажатием кнопки  $\boxed{\bullet}$  [\(Рисунок 249,](#page-192-1) [Рисунок 250\)](#page-193-0).

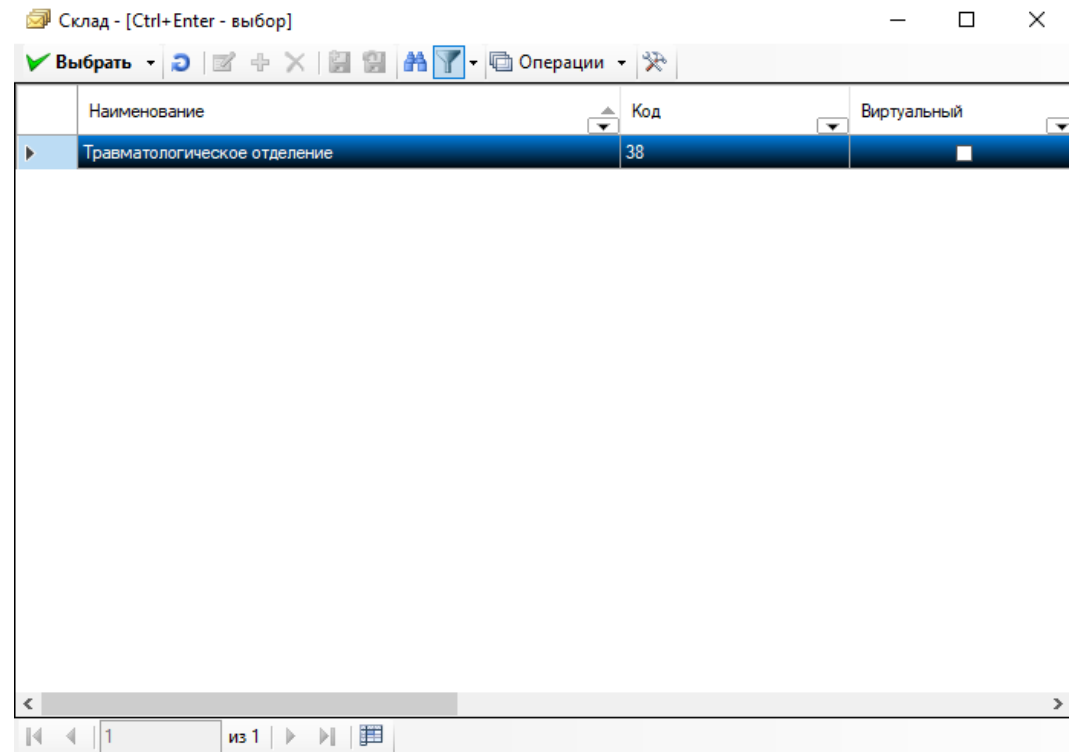

<span id="page-192-1"></span>Рисунок 249. Выбор склада

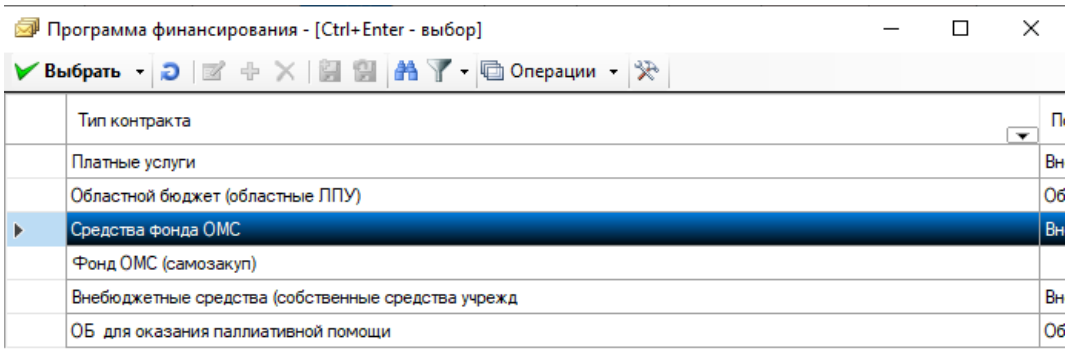

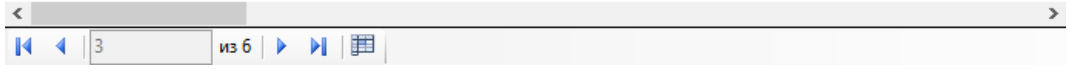

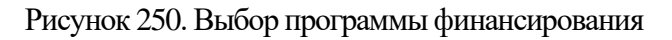

<span id="page-193-0"></span>Далее следует указать списываемый лекарственный препарат в поле «Списываемый ЛП», выбрав его из доступных остатков на складе [\(Рисунок 251\)](#page-193-1), открываемого нажатием кнопки **Ф** [\(Рисунок 248\)](#page-192-0).

| $\blacktriangleright$ Выбрать - 2   ⊠ $\div \times$   ∭ ∭<br>Номенклатура | <b>吊</b> 7<br>Цена по | Текущее кол-во уп. ЛС    | Программа                    | Доступное кол-е ^ |               |
|---------------------------------------------------------------------------|-----------------------|--------------------------|------------------------------|-------------------|---------------|
|                                                                           | накладной<br>⇁        | $\overline{\phantom{a}}$ | Финансирования<br>⇁          | лс                |               |
| Хлоропирамин, р-р для в/                                                  | 60.7                  |                          | 55 Средства фонда ОМС        |                   |               |
| Эуфиллин, табл., 150 мг,                                                  | 6.21                  |                          | 68 Областной бюджет (облас   |                   |               |
| Натрия тиосульфат, р-р д                                                  | 51.54                 |                          | 3,2 Областной бюджет (облас  |                   |               |
| Тавегил, р-р для в/в и в/                                                 | 131.5                 |                          | 0,8 Средства фонда ОМС       |                   |               |
| Беталок, р-р для в/в введ                                                 | 730                   |                          | 1 Средства фонда ОМС         |                   |               |
| Дифлюкан, р-р для в/в вв                                                  | 170                   |                          | 2 Фонд ОМС (самозакуп)       |                   |               |
| Пакет полимерный однор                                                    | 1.53                  |                          | 50 Платные услуги            |                   |               |
| Новокаин, р-р д/ин., 5 мг/                                                | 22.51                 |                          | 1 Средства фонда ОМС         |                   |               |
| Кальция хлорид, р-р для в                                                 | 21.27                 |                          | 0.4 Средства фонда ОМС       |                   |               |
| Платифиллина гидротарт                                                    | 32.23                 |                          | 0.5 Средства фонда ОМС       |                   |               |
| Беталок, р-р для в/в введ                                                 | 730                   |                          | 10 Средства фонда ОМС        |                   |               |
| Маннит, р-р д/инф., 150 м                                                 | 87.12                 |                          | 11 Областной бюджет (облас   |                   |               |
| Кофеин-бензоат натрия, р                                                  | 25.87                 |                          | 3 Средства фонда ОМС         |                   |               |
| Платифиллина гидротарт                                                    | 32.23                 |                          | 0.4 Средства фонда ОМС       |                   |               |
| Виролекс, мазь глазн., 3                                                  | 315.27                |                          | 3 Областной бюджет (облас    |                   |               |
| НОШ-БРА, р-р д/ин., 20 мг                                                 | 85.05                 |                          | 0.02 Средства фонда ОМС      |                   |               |
| Honounus no ches Real                                                     | <b>00 R1</b>          |                          | $0.5$ Conserves the use OMC. |                   | $\rightarrow$ |

<span id="page-193-1"></span>Рисунок 251. Выбор списываемого препарата из справочника «Товары на складе»

В поле «Списываемый ЛП» может быть указан не назначенный, а другой препарат, в случае отсутствия назначенного.

При необходимости можно изменить количество единиц списания, введя нужное значение в соответствующее поле «Количество единиц списания» [\(Рисунок 252\)](#page-194-0).

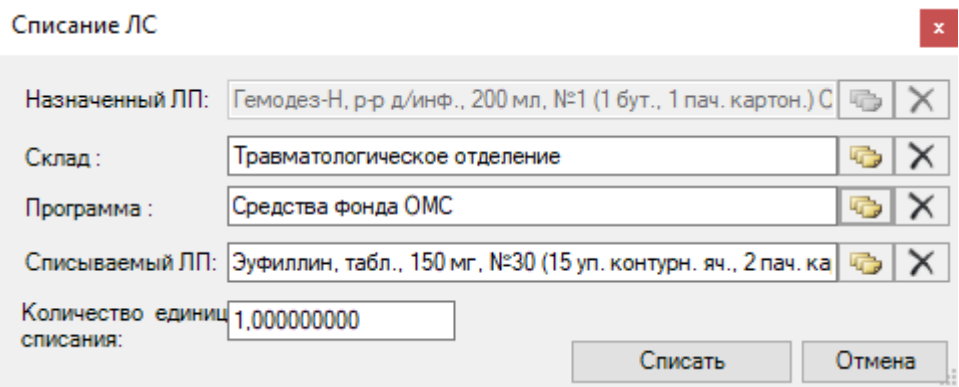

Рисунок 252. Изменение количества единиц списания

<span id="page-194-0"></span>После внесения и редактирования всех нужных данных надо нажать кнопку Списать . Препарат будет списан в указанном количестве и соответствующе отмечен в таблице назначений [\(Рисунок 253\)](#page-194-1).

Альбумин, р-р д/инф., 10 %, 100 мл, №1 Доз: 100, 00 мл Кр-ть:1 Bp:[5055]

<span id="page-194-1"></span>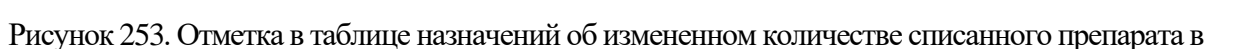

Bo:1.00

Mc:1,00

#### ручном режиме

Если был списан не назначенный препарат, а его аналог, не соответствующий номенклатурному наименованию препарата, то в ячейке будет сделана специальная отметка в виде восклицательного знака [\(Рисунок 254\)](#page-194-2).

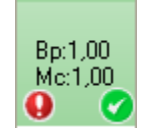

Рисунок 254. Ячейка с отметкой о списанном аналоге назначенного препарата

<span id="page-194-2"></span>Также списать препарат можно, выделив нужное назначение и нажав на клавиатуре клавишу «Enter».

Если на дату имеется несколько назначений с препаратами, списываемыми с одного склада по одной программе финансирования, то можно осуществить списание одной операцией. Для этого надо выбрать нужную ячейку с назначением за требуемую дату, нажать правую клавишу мыши и из выпадающего списка контекстного меню выбрать пункт . Откроется окно, в котором надо выбрать склад для списания

лекарственных средств и программу списания[\(Рисунок 255\)](#page-195-0).

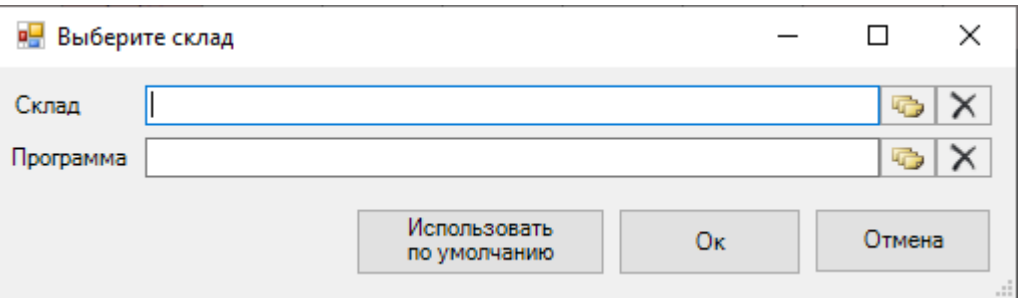

Рисунок 255. Выбор склада для списания лекарственных средств

Использовать

<span id="page-195-0"></span>Кнопка по умолчанию позволяет использовать выбранный склад и программу финансирования по умолчанию. Для осуществления этой настройки надо в поле «Склад» и Использовать

«Программа» [\(Рисунок 255\)](#page-195-0) указать нужные значения и нажать кнопку **...........** по умолчанию При следующем выборе операции «Выполнить все назначения на день» выбранный склад и программа будут автоматически указаны в данных полях [\(Рисунок 256\)](#page-195-1).

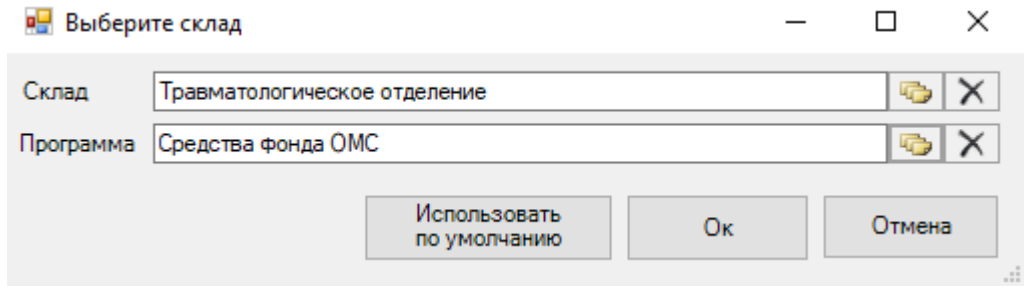

Рисунок 256. Склад, используемый по умолчанию

<span id="page-195-1"></span>Для очистки поля «Склад» или «Программа» надо нажать кнопку **X** расположенную справа от нужного поля.

## *2.2.1.6.6. Отмена выполненного назначения*

Выполненное назначение можно отменить. Для этого надо выделить в таблице назначений ячейку с отмеченным как исполнено [\(Рисунок 257\)](#page-195-2) и нажать на панели инструменов кнопку .

| Альбумин, р-р д/инф., 10 %, 100 мл, №1<br>Доз: 100, 00 мл Ко-ть:1<br>Bp:[5055] |  |                    |
|--------------------------------------------------------------------------------|--|--------------------|
| Вальсакор, табл. п.п.о., 160 мг, №30<br>Доз: 160, 00 мг Кр-ть:1<br>Bp:[5055]   |  | Bo:1.00<br>Mc:0.00 |

Рисунок 257. Выбор назначения для отмены его выполнения

<span id="page-195-2"></span>Произойдет отмена «исполнения» назначения, информация о списании ЛП со склада будет удалена. Остатки склада в «Аптеке отделения» будут сразу же скорректированы с учетом (Мс:0,00) [\(Рисунок 258\)](#page-196-0).

<span id="page-196-0"></span>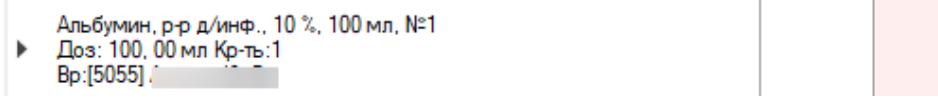

#### Рисунок 258. Ячейка с несписанным препаратом

Обратите внимание: Пункт<sup>8</sup> Отменить выполнение доступен для ячейки со списанным препаратом.

#### *2.2.1.6.7. Перенос созданного назначения на другую дату*

Созданное назначение можно также переместить на другую дату. Для этого нужно выделить нужную ячейку с назначением [\(Рисунок 259\)](#page-196-1), нажать на панели инструментов кнопку **[7]** или в контекстном меню выбрать режим **[7]** Переместить назначение

<span id="page-196-1"></span>Вальсакор, табл. п.п.о., 160 мг, №30<br>Доз: 160, 00 мг Кр-ть:1<br>Вр:[5055] Агапов Ю. В.  $\mathbf{r}$ 

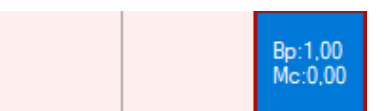

Bp:1,00<br>Mc:0,00

Рисунок 259. Выбор ячейки с назначением для переноса на другую дату

Откроется календарь, в котором будет выделена дата назначения [\(Рисунок 260\)](#page-196-2).

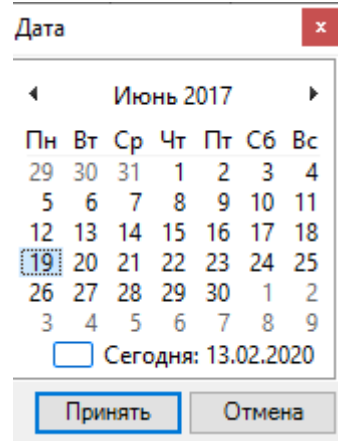

Рисунок 260. Календарь с выделенной датой назначения

<span id="page-196-2"></span>Надо выбрать дату, на которую нужно перенести назначение и нажать кнопку Принять [\(Рисунок 261\)](#page-197-0).

| Дата                        |                   |                                        |  |  |           |     |  |  |  |  |  |  |
|-----------------------------|-------------------|----------------------------------------|--|--|-----------|-----|--|--|--|--|--|--|
|                             | Июнь 2017         |                                        |  |  |           |     |  |  |  |  |  |  |
|                             |                   | Пн Вт Ср Чт Пт Сб Вс                   |  |  |           |     |  |  |  |  |  |  |
|                             |                   | 29 30 31 1 2 3                         |  |  |           | - 4 |  |  |  |  |  |  |
|                             |                   | 5 6 7 8 9                              |  |  | $10^{11}$ |     |  |  |  |  |  |  |
|                             |                   | 12    13    14    15    16    17    18 |  |  |           |     |  |  |  |  |  |  |
|                             |                   | 19 20 21 22 23 24 25                   |  |  |           |     |  |  |  |  |  |  |
|                             |                   | 26 27 28 29 30 1                       |  |  |           | 2   |  |  |  |  |  |  |
| 3.                          |                   | 4 5 6 7 8                              |  |  |           | -9  |  |  |  |  |  |  |
| [     ] Сегодня: 13.02.2020 |                   |                                        |  |  |           |     |  |  |  |  |  |  |
|                             | Принять<br>Отмена |                                        |  |  |           |     |  |  |  |  |  |  |

Рисунок 261. Выбор даты, на которую нужно перенести назначение

<span id="page-197-0"></span>Ячейка будет перенесена на выбранный день [\(Рисунок 262\)](#page-197-1). Ячейки можно переносить по одной.

|    |                                                                                | 16.06.17<br>Πт | 17.06.17<br>Cб | 18.06.17<br>Bc | 19.06.17<br>Пн     | 20.06.17<br>Bт | 21.06.17<br>Cp |
|----|--------------------------------------------------------------------------------|----------------|----------------|----------------|--------------------|----------------|----------------|
| Þ. | Альбумин, р-р д/инф., 10 %, 100 мл, №1<br>Доз: 100, 00 мл Кр-ть:1<br>Bp:[5055] |                |                |                | Bp:1.00<br>Mc:0.00 |                |                |
|    | Вальсакор, табл. п.п.о., 160 мг, №30<br>Доз: 160, 00 мг Кр-ть:1<br>Bp:[5055]   |                |                |                |                    |                | Bo:1.00        |

Рисунок 262. Перенесенная на выбранную дату ячейка

<span id="page-197-1"></span>Также ячейки с назначениями можно «перетаскивать» мышью с даты на дату.

Назначение можно скопировать с одной даты на другую. Для этого надо выделить требуемую ячейку с назначением, в контекстном меню выбрать пункт копировать, выбрать пустую ячейку, вызвать ее контекстное меню и выбрать в нем пункт [\(Рисунок](#page-197-2)  [263\)](#page-197-2).

<span id="page-197-2"></span>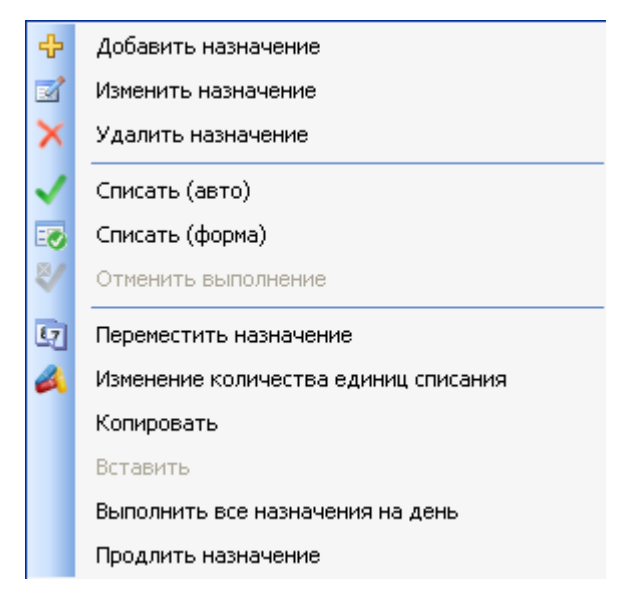

Рисунок 263. Копирование назначения с одной ячейки на другую

#### *2.2.1.6.8. Продление созданного назначения*

Созданные назначения также можно продлевать. Нужно выделить назначение, которое требуется продлить [\(Рисунок 264\)](#page-198-0), вызвать контекстное меню и выбрать в нем пункт Продлить назначение [\(Рисунок 263\)](#page-197-2).

<span id="page-198-0"></span>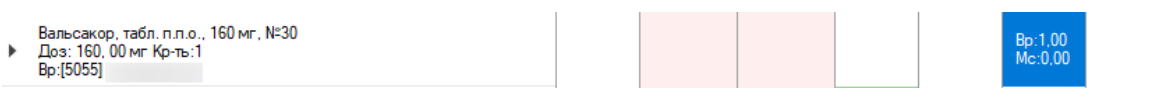

Рисунок 264. Выбранное назначение для продления

Откроется окно «Повторное применение», в котором выделена выбранная дата [\(Рисунок 265\)](#page-198-1).

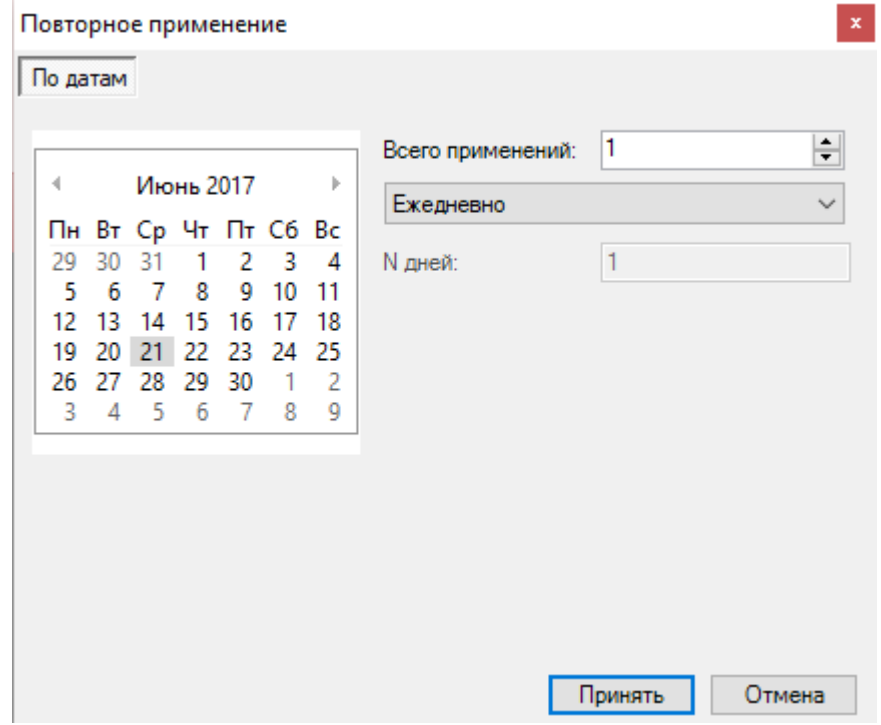

Рисунок 265. Окно «Повторное применение» с выделенной выбранной датой

<span id="page-198-1"></span>Нужно в поле «Всего применений» установить количество дней при помощи кнопок , на которое продлевается назначение, включая выбранную дату [\(Рисунок 266\)](#page-199-0). Для сохранений внесенных изменений надо нажать кнопку **Принять** 

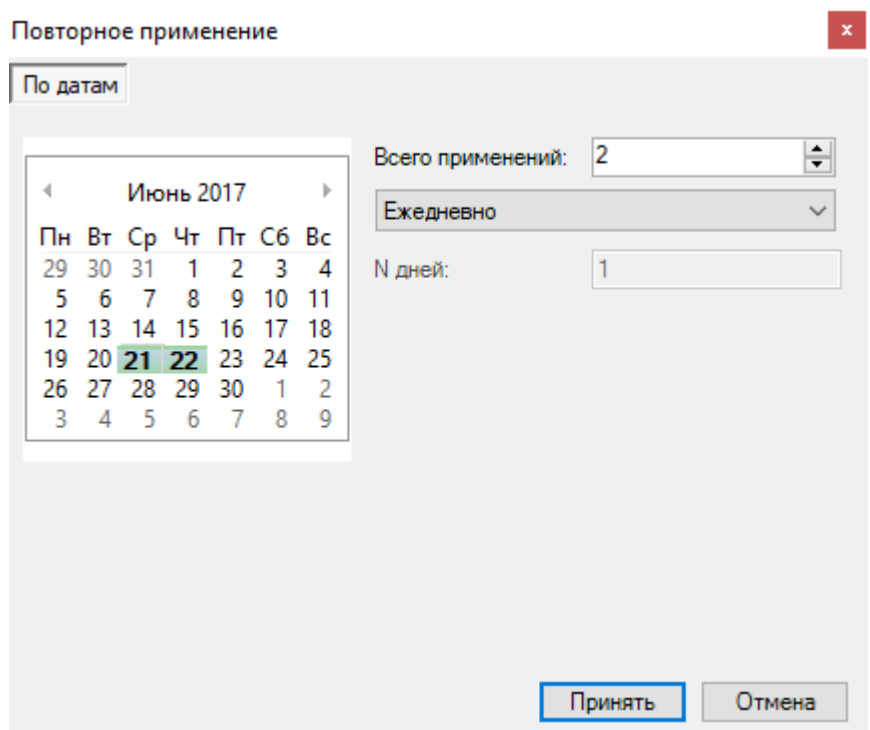

Рисунок 266. Установленное количество дней для продления назначения

<span id="page-199-0"></span>Назначение будет продлено на установленное количество дней, включая исходную дату [\(Рисунок 267\)](#page-199-1).

<span id="page-199-1"></span>

| Вальсакор, табл. п.п.о., 160 мг, №30<br>Доз: 160, 00 мг Кр-ть:1<br>Bp:[5055] |  |  | Bp:1,00<br>Mc:0.00 | Bp:1,00<br>Mc:0.00 |
|------------------------------------------------------------------------------|--|--|--------------------|--------------------|
|                                                                              |  |  |                    |                    |

Рисунок 267. Продленное назначение

#### *2.2.1.6.9. Изменение количества единиц списания препарата*

Для того чтобы изменить количество единиц списания препарата, можно также воспользоваться кнопкой **на панели инструментов или в контекстном меню выбрать** режим . Откроется окно редактирования назначения лекарственного средства с неактивными полями кроме поля «Единиц списания лекарственной формы со склада. Для сохранения внесенных изменений надо нажать кнопку Сохранить .

**Обратите внимание:** Пункт **В. Изменение количества единиц списания** доступен для ячейки со списанным препаратом.

Таким образом, будет сформирован план лечения, обследования и наблюдения пациента.

## *2.2.1.7. ЭПМЗ*

Для того чтобы создать запись осмотра пациента или просмотреть записи уже проведенных осмотров, надо нажать кнопку «ЭПМЗ» на верхней панели журнала пациента [\(Рисунок 268\)](#page-200-0).

|              | Журнал пациентов                                                                            | Лист назначений                            |                  |                          |              |                          |                                                           |                              |                          |                                              |                                                |                             |                          |      |
|--------------|---------------------------------------------------------------------------------------------|--------------------------------------------|------------------|--------------------------|--------------|--------------------------|-----------------------------------------------------------|------------------------------|--------------------------|----------------------------------------------|------------------------------------------------|-----------------------------|--------------------------|------|
| <b>MIKIB</b> | الله في                                                                                     |                                            | 彤                | <b>E</b> mul             | 4dt          |                          |                                                           | $\boldsymbol{\omega}$        |                          | Œ                                            |                                                |                             |                          |      |
|              | Диагноз Профили Дневник Наблюдения Назначения ЭПМЗ Реанимация Направления Мед. Услуги       |                                            |                  |                          |              |                          |                                                           | Отказ от/в<br>госпитализации |                          | Операции                                     | Трансфузии Движение Выписка                    |                             |                          |      |
|              | Стационар: Дневной стационар [019] Неврологическое отд. дн.при ап Осмотры Пациенты: Текущие |                                            |                  |                          |              |                          |                                                           | • Показать атрибуты          |                          |                                              |                                                |                             |                          |      |
|              | <b>D Z</b> MKC <sub>B</sub>                                                                 | • 中 X   3   Y • 回 Операции •   ※   Искать: |                  |                          |              |                          |                                                           |                              |                          |                                              |                                                |                             |                          |      |
|              | ФИО Пациента                                                                                | $\overline{\phantom{a}}$                   | Дата<br>рождения | $\overline{\phantom{a}}$ | Лечащий врач | $\overline{\phantom{a}}$ | Номер<br>медицинской<br>карты<br>$\overline{\phantom{a}}$ | Номер полиса                 | $\overline{\phantom{a}}$ | Серия<br>докумен<br>$\overline{\phantom{a}}$ | Homep<br>документа<br>$\overline{\phantom{a}}$ | Дата и время<br>поступления | $\overline{\phantom{a}}$ | Дата |

Рисунок 268. Окно «Журнал пациентов» выбор операции «ЭПМЗ»

<span id="page-200-0"></span>После чего откроется форма электронных персональных медицинских записей пациентов (ЭПМЗ). Если выделить запись осмотра, то справа в подразделе «Просмотр» отобразятся данные проведенного осмотра в том виде, в котором эти данные могут быть выведены на печать [\(Рисунок 269\)](#page-200-1).

| Карта №4909-                                                                                                    | П<br>$\times$                                                                                                    |
|----------------------------------------------------------------------------------------------------|----------------------------------------------------------------------------------------------------|
| $\mathcal{R}$ $\mathbf{X}$ $\Phi$ $\mathbf{E}$ $\mathbf{G}$                                                                      | Просмотр                                                                                                    |
| Дата осмотра<br>Bpay<br>Название<br>$\overline{\phantom{0}}$<br>24.01.2017 17:16:34<br>История родов (страницы 1 и 2)<br>[11001] | Код формы по ОКУД<br>Код учреждения по ОКПО                                                                                                    |
|                                                                                                    | Медицинская<br>Министерство<br>Степень риска по<br>документация<br>здравоохранения<br>Форма N 096/y.<br>Наименование<br>Степень риска по<br>Утверждена<br>учреждения<br>$\overline{\mathbf{H}}$<br>Минздравом<br>Группа риска по<br>СССР 04.10.80 г.<br><b>ГСИ</b><br>N 1030 |
|                                                                                                    | ИСТОРИЯ РОДОВ № 4909<br>Фамилия, И., О.<br>Возраст лет. Снилс                                                                                                    |
|                                                                                                    | Национальность<br>1 емоглобин<br>I руппа крови<br>Резус-принадлежность<br>Поступила 01.11.2016<br>Титр антител<br>час. 55<br>8<br>мин.<br>Аллергические реакциии<br>Выбыла<br>RW<br>ВИЧ<br>Проведено койко-дней<br>Hbs-                                                      |
|                                                                                                    | Палата №<br>Ag<br><b>HCV</b><br>Кем направлена<br>не<br>Постоянное место жительства: город, село (подчеркнуть). определ<br>Адрес                                                                                                    |
|                                                                                                    | <b>Телефон</b><br>Полис<br>Паспорт<br>Семейное положение: брак зарегистрирован, не<br>зарегистрирован, одинокая (подчеркнуть)<br>Образование                                                                                                    |
| $\overline{\phantom{a}}$<br>$\rightarrow$                                                                                        | Место работы, профессия, должность беременной, роженицы<br>Посещала врача(акушерку) во время беременности: да, нет. Сколько<br>Пиагноз при поступлении М19.8 Другой уточненный артроз                                                                                        |
| 軍<br>$\mathbb{N}$<br>幽<br>4  1<br>国                                                                                              | ∢<br>⋗                                                                                                    |

Рисунок 269. Окно «Осмотры пациента»

<span id="page-200-1"></span>Процесс создания электронных персональных медицинских записей подробно рассмотрен в п. [2.2.1.1.10.](#page-114-0)

## *2.2.1.8. Реанимация*

**При переводе пациента в отделение реанимации осуществлять перевод по кнопке «Движение» не надо.** 

Чтобы создать запись направления пациента в отделение реанимации нужно нажать кнопку «Реанимация» в верхней панели журнала пациента [\(Рисунок 270\)](#page-201-0). Официально пациент остается в том отделении, куда он поступил.

|         | Журнал пациентов        | Лист назначений                                                                                     |                  |                          |              |                          |                                                           |                              |                                   |                                     |                                                |                             |                          |   |
|---------|-------------------------|----------------------------------------------------------------------------------------------------|------------------|--------------------------|--------------|--------------------------|-----------------------------------------------------------|------------------------------|-----------------------------------|-------------------------------------|------------------------------------------------|-----------------------------|--------------------------|---|
|         | لست                     | Q                                                                                                   | 髰                |                          | $40 -$       |                          |                                                           | σ                            |                                   |                                     |                                                |                             |                          |   |
| Диагноз |                         | Профили Дневник Наблюдения Назначения ЭПМЗ Реанимация Направления Мед. Услуги                       |                  |                          |              |                          |                                                           | Отказ от/в<br>госпитализации | Операции                          |                                     |                                                | Трансфузии Движение Выписка |                          |   |
|         |                         | Стационар: Дневной стационар [018] Хирургическое отд. дн.1 при апу <b>43   X</b>   Реанимация кущие |                  |                          |              |                          |                                                           | • Показать атрибуты          |                                   |                                     |                                                |                             |                          |   |
|         | $\Box$ MKC <sub>B</sub> | - 中 X   A   Y - 回 Операции - 没 Искать:                                                              |                  |                          |              |                          | v                                                         |                              |                                   |                                     |                                                |                             |                          |   |
|         | ФИО Пациента            | $\overline{\phantom{0}}$                                                                            | Дата<br>рождения | $\overline{\phantom{a}}$ | Лечаший врач | $\overline{\phantom{0}}$ | Номер<br>медицинской<br>карты<br>$\overline{\phantom{a}}$ | Номер полиса                 | Серия<br>$\overline{\phantom{a}}$ | докумен<br>$\overline{\phantom{a}}$ | Homep<br>документа<br>$\overline{\phantom{a}}$ | Дата и время<br>поступления | $\overline{\phantom{a}}$ | Щ |

Рисунок 270. Окно «Журнал пациентов», выбор операции «Реанимация»

<span id="page-201-0"></span>После чего откроется журнал реанимации, в котором отображаются записи о нахождении данного пациента в отделениях реанимации [\(Рисунок 271\)](#page-201-1).

| в- Карта №4909-                                                                                                  |                                  | П                                 | $\times$ |
|----------------------------------------------------------------------------------------------------|----------------------------------|-----------------------------------|----------|
| <b>図中×图 - 自Onepauw - ※</b><br>Ð                                                                                  | $\frac{1}{2}$ 2. $\frac{1}{2}$   |                                   |          |
| Дата поступления<br>Дата выбытия<br>Отделение реанимации<br>$\overline{\phantom{0}}$<br>$\overline{\phantom{a}}$ | Общая информация<br>$\checkmark$ |                                   |          |
| 05.02.2020 10:05:51<br>13.02.2020 10:05:51<br>[018] Хирургическое отд                                            | Врач                             | [11001]                           |          |
|                                                                                                    | Врач                             | не определено                     |          |
|                                                                                                    | Дата выбытия                     | 13.02.2020 10:05                  |          |
|                                                                                                    | Дата поступления                 | 05.02.2020 10:05                  |          |
|                                                                                                    | Закрыт                           | Нет                               |          |
|                                                                                                    | Код диагноза                     |                                   |          |
|                                                                                                    | Оказанная медуслуга              |                                   |          |
|                                                                                                    | Описание                         |                                   |          |
|                                                                                                    | Отделение реанимации             | [018] Хирургическое отд. дн.1 при |          |
|                                                                                                    | Продолжительность                | 0                                 |          |
|                                                                                                    | Текущее отделение                | [018] Хирургическое отд. дн.1 при |          |
|                                                                                                    | ФИО пациента                     | Карта №                           |          |
|                                                                                                    |                                  |                                   |          |
|                                                                                                    | Врач                             |                                   |          |
| ≺<br>$\,$<br>U I<br>из1   ▶ →     图 图   1/1<br>糊<br>$\mathbb{N}$<br>$\blacksquare$                               | Лечащий врач в реанимации        |                                   |          |

Рисунок 271. Окно «Журнал реанимации»

<span id="page-201-1"></span>Для добавления записи о направлении пациента в отеление реанимации нужно нажать на панели инструментов кнопку  $\Phi$ , откроется окно «Реанимационный период» [\(Рисунок 272\)](#page-202-0), в котором содержится информация по нахождению пациента в конкретном отделении реанимации.

#### Реанимационный период

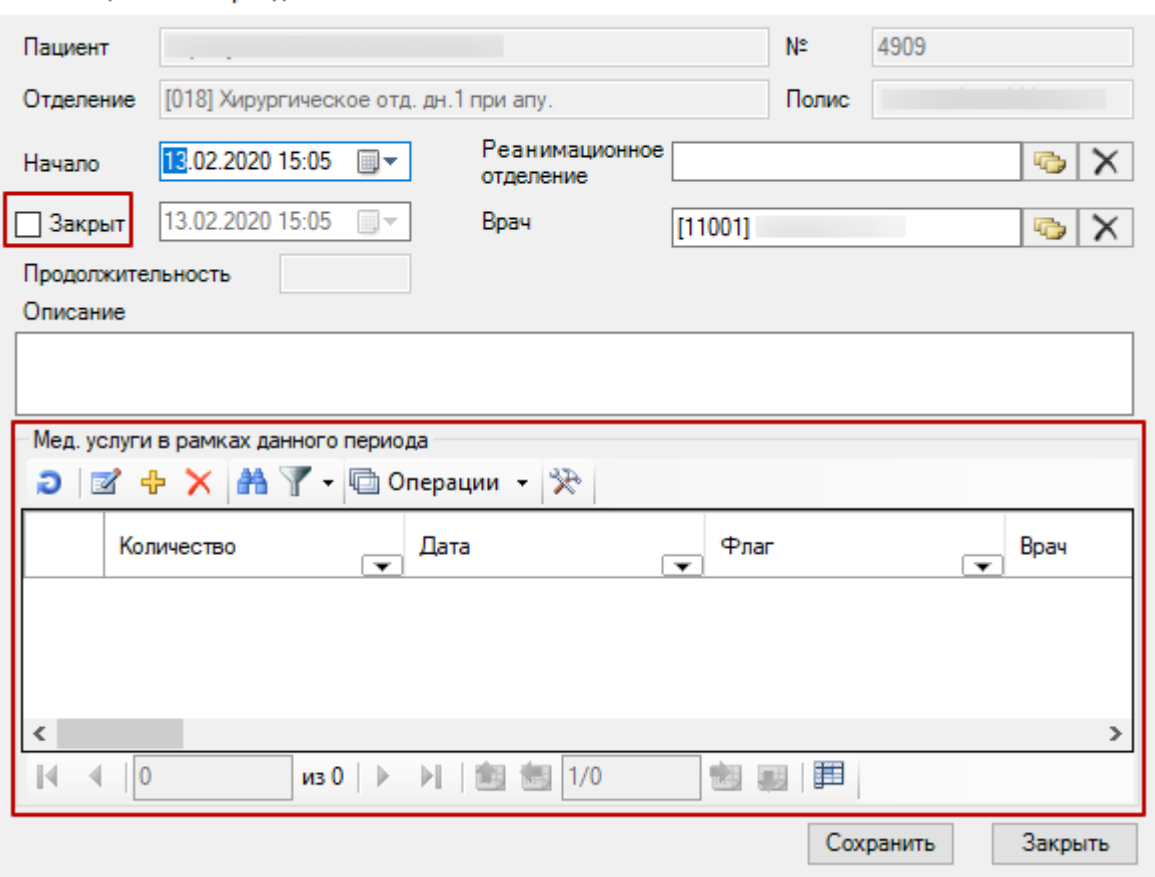

 $\times$ 

Рисунок 272. Окно «Реанимационный период»

<span id="page-202-0"></span>В открывшемся окне автоматически заполняются поля «Пациент», «Отделение», «№», «Начало», «Врач». Поле «№» содержит номер медицинской карты пациента. В поле «Отделение» указано отделение, в котором находится пациент в текущее время и из которого его направляют в отделение реанимации. Поле «Диагноз» содержит информацию о последнем основном диагнозе пациента, установленном в отделении. В поле «Начало» указываются дата и время поступления пациента в отделение реанимации. В поле «Реанимационное отделение» нужно указать реанимационное отделение, в которое направляется пациент: выбрать отделение нужно из справочника, открываемого нажатием кнпоки **справа от данного поля. Откроется окно справочника «Отделения и тип** стационара», в котором надо выбрать нужное отделение реанимации и нажать кнопку **У Выбрать •** . Также в окне «Отделения и тип стационара» можно настроить фильтр для отображения только отделений реанимации. Работа с фильтром описана в п. 5.10. Руководства пользователя. Том 1.

В поле «Врач» указан врач, оформляющий направление пациента в отделение реанимации. В поле «Описание» можно внести дополнительную информацию, связанную с направлением пациента в реанимацию.

В нижней части формы «Реанимационный период» фиксируется информация об оказанных пациенту медицинских услугах во время его пребывания в реанимации. Для добавления новой записи об оказанной услуге надо нажать кнопку <sup>ф</sup> на панели инструментов [\(Рисунок 272\)](#page-202-0), откроется окно «Оказанная медицинская услуга», работа с которым описана в п. [2.1.1.2.](#page-71-0) Если было оказано несколько услуг, нужно добавить несколько записей об оказанных услугах.

При выписке пациента из отделения реанимации нужно установить флажок  $\blacksquare$  слева от поля «Закрыт» [\(Рисунок 272\)](#page-202-0), после этого станет активным поле, в котором нужно указать дату выписки пациента из отделения реанимации, а в поле «Продолжительность» автоматически будет внесена информация о количестве дней пребывания пациента в отделении реанимации.

В журнале пациентов также нужно настроить фильтр для отображения пациентов, находящихся в отделении реанимаици в текущее время. Для этого на панели инструментов

журнала пациентов надо нажать кнопку  $\mathcal{N}$ , откроется меню, в котором нужно выбрать пункт «Изменить фильтр» [\(Рисунок 273\)](#page-203-0).

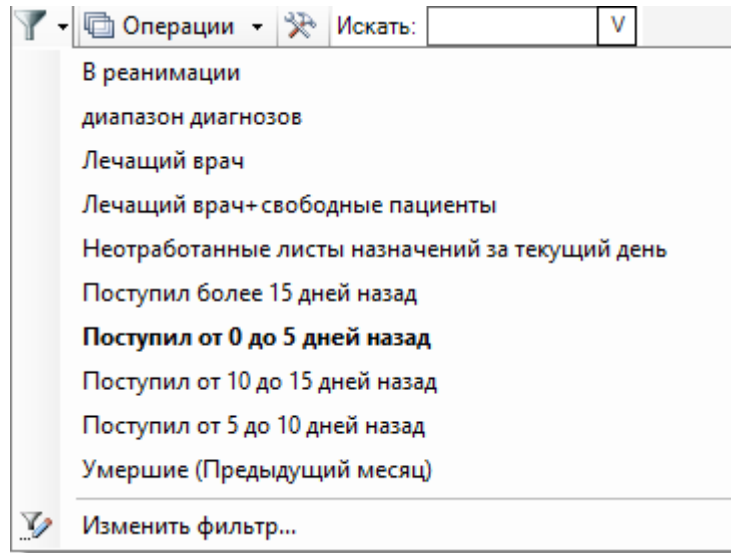

Рисунок 273. Создание фильтра для отображения пациентов в реанимации

<span id="page-203-0"></span>Откроется окно редактора фильтров, в ктором нужно нажать кнопку [\(Рисунок 274\)](#page-203-1).

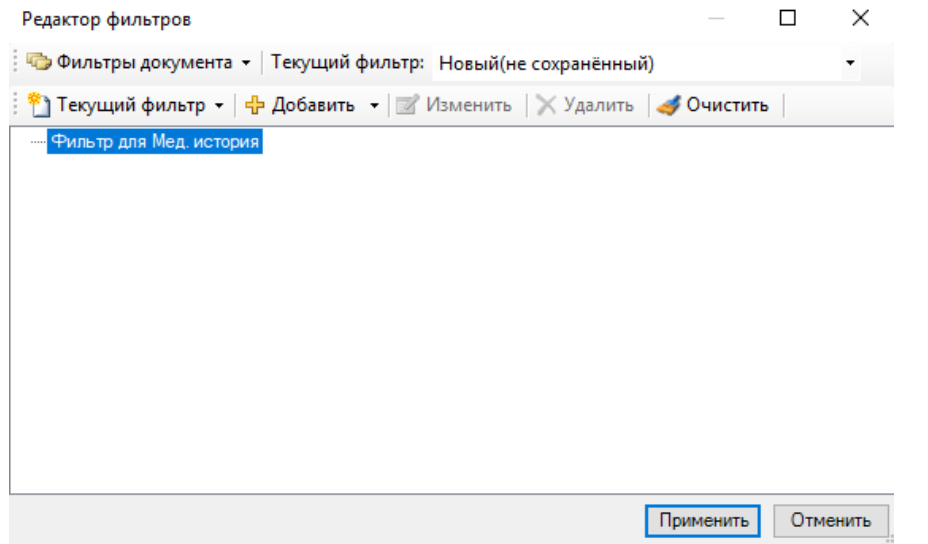

<span id="page-203-1"></span>Рисунок 274. Добавление фильтра

Откроется окно редактирования условий фильтрации [\(Рисунок 275\)](#page-204-0). В списке полей для фильтрации слева нужно выбрать условие «В реанимации», в области «Поле» справа в поле «Оператор» установить значение «=», а в поле «Значение» установить «1». Нажать **КНОПКУ** Применить

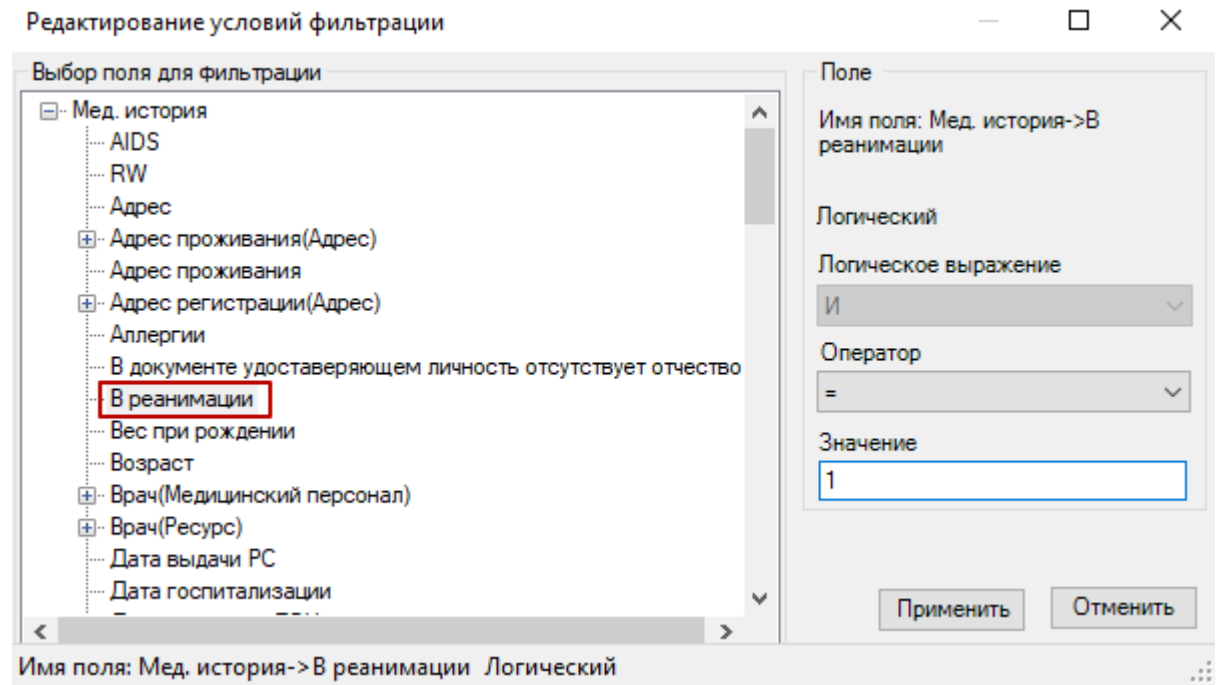

Рисунок 275. Выбор условий для фильтра

<span id="page-204-0"></span>Будет осуществлн возврат в форму редактора фильтров [\(Рисунок 276\)](#page-205-0), в которой нужно сохранить созданный фильтор: надо нажать кнопку  $\|\cdot\|$  Текущий фильтр  $\star$ , откроется меню, в котором нужно выбрать пукнт . Сохранить

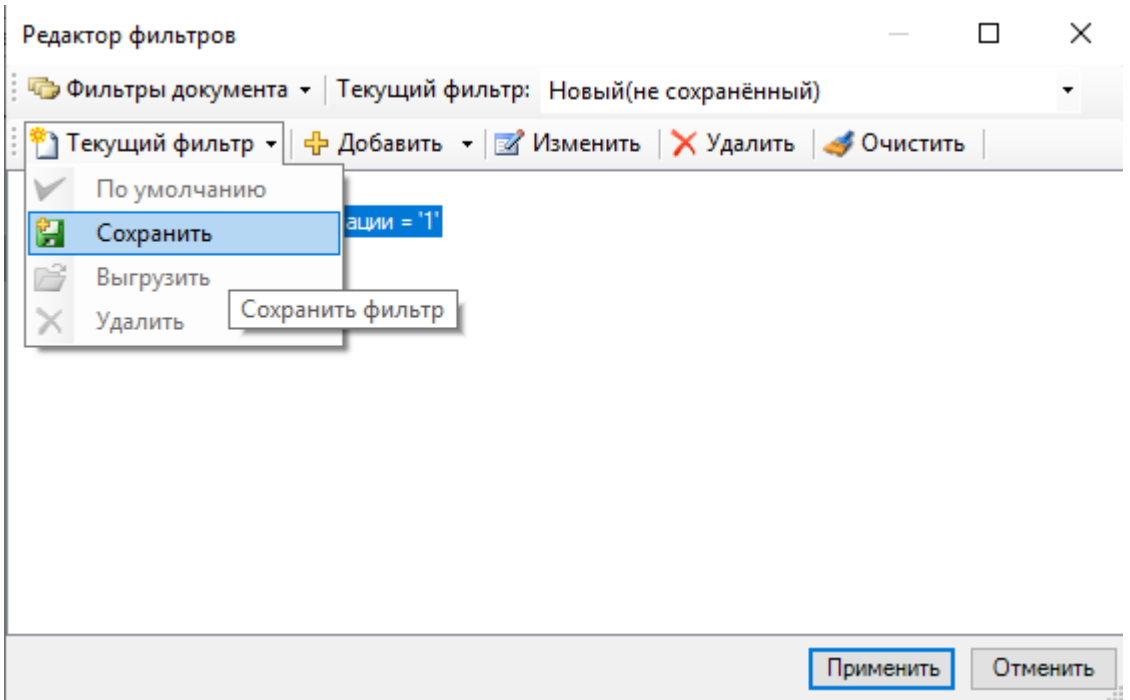

Рисунок 276. Выбор пункта «Сохранение» в окне редактора фильтров

<span id="page-205-0"></span>После этого откреотся окно сохранения фильтра, в котором нужно ввести название нового фильтра [\(Рисунок 277\)](#page-205-1).

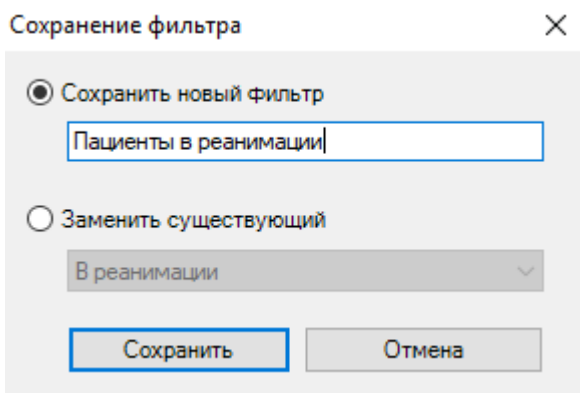

Рисунок 277. Сохранение фильтра «Пациенты в реанимации»

<span id="page-205-1"></span>Далее надо нажать кнопку **Сохранить** будет осуществлен возврат в форму редактора фильтров, в которой нужно нажать кнопку **применить**. После нажатия этой кнопки фильтр будет применен к журналу пациентов, и в списке будут отображены только пациенты, находящиеся в данный момент в отделении реанимации

Новый фильтр также будет отображаться в списке фильтров, применимых к журналу пациентов [\(Рисунок 278\)](#page-206-0).

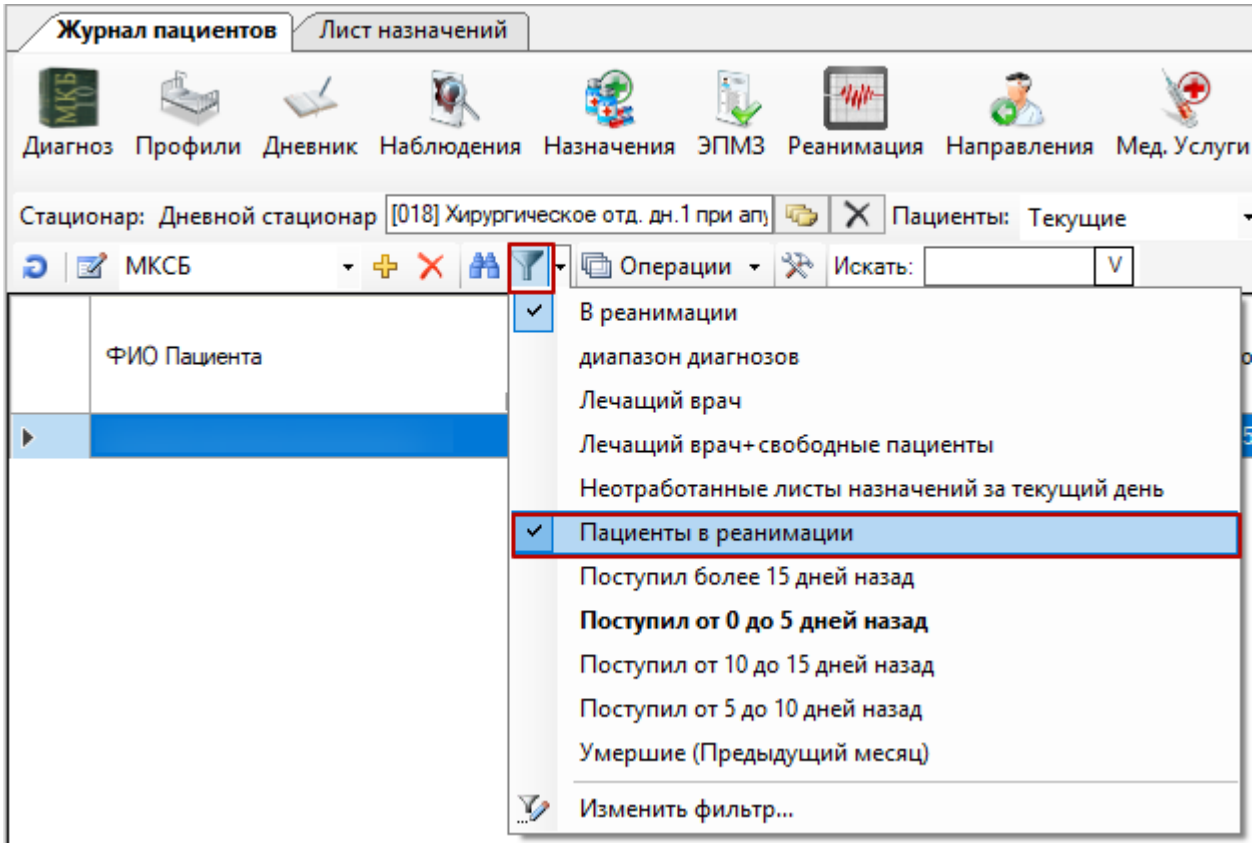

<span id="page-206-0"></span>Рисунок 278. Отображение созданного фильтра в списке фильтра для журнала пациентов

Фильтрация убирается нажатием кнопки **1944**.

**Обратите внимание:** В списке услуг формы «Оказанные медицинские услуги» для выбранного пациента будут отображаться так же и услуги реанимационного отделения, которые были введены при нажатии кнопки «Реанимация».

# *2.2.1.9. Направление*

Для того чтобы создать запись направления пациента на лабораторное исследование или просмотреть результаты уже проведенных исследований, надо нажать кнопку «Направления» в верхней панели журнала пациента [\(Рисунок 279\)](#page-206-1).

| Лист назначений<br>Журнал пациентов                                                                                                    |  |  |  |  |  |  |                                                                                       |  |                              |  |                                      |  |  |
|----------------------------------------------------------------------------------------------------|--|--|--|--|--|--|---------------------------------------------------------------------------------------|--|------------------------------|--|--------------------------------------|--|--|
|                                                                                                    |  |  |  |  |  |  | Диагноз Профили Дневник Наблюдения Назначения ЭПМЗ Реанимация Направления Мед. Услуги |  | Отказ от/в<br>госпитализации |  | Операции Трансфузии Движение Выписка |  |  |
| Стационар: Дневной стационар [018] Хирургическое отд. дн.1 при апу $\ket{Q}$   $\times$   Пациенты: Теку Направления<br>Показать атрибуты |  |  |  |  |  |  |                                                                                       |  |                              |  |                                      |  |  |
| - 中 X A Y - h Onepaции - ※ Искать:<br>$\bigcirc$ <b>MKCB</b>                                                                              |  |  |  |  |  |  |                                                                                       |  |                              |  |                                      |  |  |

Рисунок 279. Окно «Журнал пациентов» выбор операции «Направление»

<span id="page-206-1"></span>После чего откроется форма записей лабораторных исследований выбранного пациента [\(Рисунок 280\)](#page-207-0).

| в <mark>-</mark> Карта №                                                                               | $\times$<br>$\Box$                           |
|----------------------------------------------------------------------------------------------------|----------------------------------------------|
| $D \mid Z + X   A \nabla Y - \Box$ Операции - $\aleph$                                                 | 822.1                                        |
|                                                                                                    | $~\times$ Bpay                               |
| Φa<br>Номер<br>Паборатория<br>Паборатория<br>$\overline{\phantom{0}}$<br>$\overline{\phantom{0}}$<br>☞ | Должность врача<br>врач-невролог             |
| 3210100-41986<br>Kap<br>Þ<br>Клинико-диагностическая.<br>Клиническая лаборатори                        | Код врача<br>11001                           |
|                                                                                                    | Код отделения<br>002                         |
|                                                                                                    | ФИО врача                                    |
|                                                                                                    | <b>Исследование</b>                          |
|                                                                                                    | M <sub>12.5</sub><br>Диагноз                 |
|                                                                                                    | Срочность<br>Нет                             |
|                                                                                                    | <b>▽ Общая информация</b>                    |
|                                                                                                    | Вид оплаты<br>не определено                  |
|                                                                                                    | Внешний идентификатор зан                    |
|                                                                                                    | Дата направления<br>13.02.2020 10:10         |
|                                                                                                    | Дата создания записи<br>13.02.2020 10:10     |
|                                                                                                    | Дополнительный комментар                     |
|                                                                                                    | Комментарий врача                            |
|                                                                                                    | Комментарий причины отме                     |
|                                                                                                    | Контингент обследуемых                       |
|                                                                                                    | Лаборатория<br>Клинико-диагностическая лабо  |
|                                                                                                    | Лаборатория<br>Клиническая лаборатория в "С  |
|                                                                                                    | ЛПУ, выписавшее направле Лечебное учреждение |
|                                                                                                    | ЛПУ, получившее направлен                    |
|                                                                                                    | Название направившего отд                    |
|                                                                                                    | 3210100-41986<br>Homep                       |
|                                                                                                    | Номер МКСБ<br>4909                           |
|                                                                                                    | Признак запрета редактиро! Нет               |
|                                                                                                    | Причина направления                          |
|                                                                                                    | Причина отмены направлен                     |
|                                                                                                    | Проведенное предоперацио                     |
|                                                                                                    | Проводились ли раноо иссле Нот.              |
|                                                                                                    | Вид оплаты                                   |
| €<br>$\rightarrow$                                                                                     |                                              |
| 歯周囲<br>из1 ▶ ▶   图 刨 1/1<br>  1<br>K.<br>$\blacktriangleleft$                                          |                                              |

Рисунок 280. Окно «Лабораторные исследования»

<span id="page-207-0"></span>Для создания новой записи направления пациента на лабораторное исследование на панели инструментов нужно нажать  $\Phi$ , после чего откроется окно добавления и редактирования направления на лабораторное исследование пациента [\(Рисунок 281\)](#page-208-0).

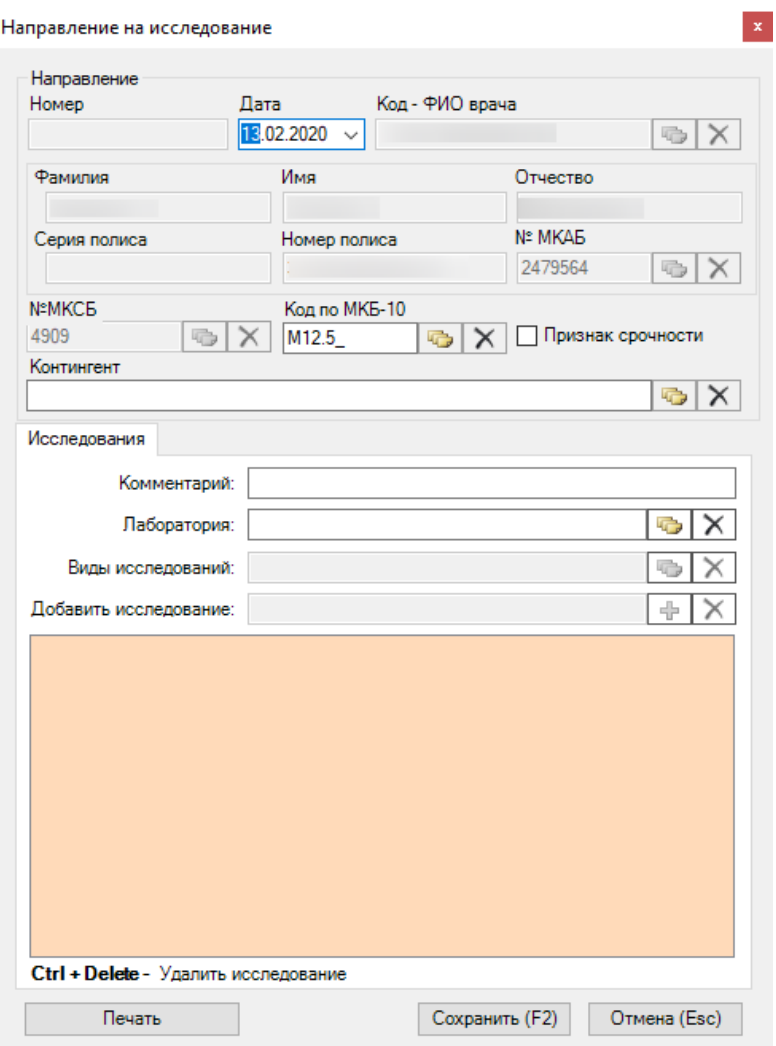

Рисунок 281. Окно ввода и редактирования направления на исследование пациента

<span id="page-208-0"></span>Для ввода или редактирования направления на лабораторное исследование следует заполнить следующие поля:

- $\bullet$  Дата.
- Код по МКБ-10.
- Признак срочности.
- Комментарий.
- Лаборатория.
- Виды исследований
- Добавить исследование.

В поле «Добавить исследование» можно ввести информацию только после выбора лаборатории [\(Рисунок 282\)](#page-209-0).

Направление на исследование

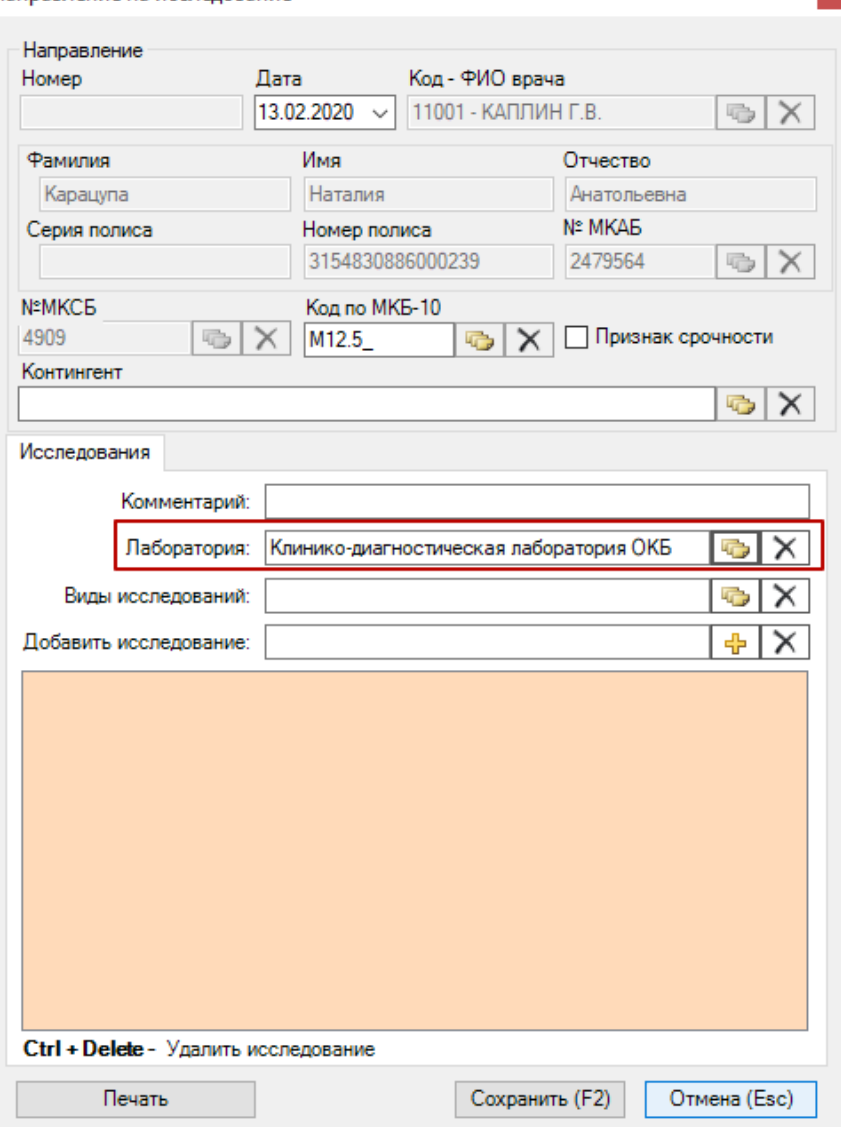

۱ψ.

Рисунок 282. Окно ввода и редактирования направления на исследование пациента

<span id="page-209-0"></span>Окно ввода направления на исследование также может служить для просмотра информации о направившем враче и пациенте [\(Рисунок 282\)](#page-209-0).

Если нажать на кнопку **Печать** , то на экране отобразятся данные лабораторного исследования в том виде, в котором и будут выведены на печать.

Для ввода результатов исследований необходимо в открытой таблице «Лабораторные исследования» выделить нужное исследование и нажать правую клавишу мыши. В появившемся контекстном меню записи выбрать пункт «Ввести результаты» [\(Рисунок 283\)](#page-210-0).

| Карта №                                                                               |                                                                                                    |                                                                           |  |  |  |  |  |  |  |  |
|---------------------------------------------------------------------------------------|----------------------------------------------------------------------------------------------------|---------------------------------------------------------------------------|--|--|--|--|--|--|--|--|
| $\Box$ $\Box$ + $\times$ $\land$ $\Diamond$ $\Diamond$ - $\Box$ Onepaции - $\Diamond$ |                                                                                                    |                                                                           |  |  |  |  |  |  |  |  |
| Homep                                                                                 | Паборатория<br>$\overline{\phantom{a}}$                                                                                                    | Φi<br>Паборатория<br>$\overline{\phantom{a}}$<br>$\overline{\phantom{a}}$ |  |  |  |  |  |  |  |  |
| 3210100-41986<br>▶<br>ø<br>⊕<br>Ð                                                     | F4<br>Редактировать<br>Ctrl+Insert<br>Добавить<br>Ctrl+Delete<br>Удалить<br>$Ctrl + F5$<br>Обновить<br>Фильтр по выбраным Alt+F7<br>Ввести результаты | и иническая лаборатори<br>Kap                                             |  |  |  |  |  |  |  |  |
|                                                                                       | Отчеты                                                                                                    | Ввести результаты исследований                                            |  |  |  |  |  |  |  |  |

Рисунок 283. Выбор режима «Ввести результаты исследования»

<span id="page-210-0"></span>Откроется окно «Ввод результатов исследований» [\(Рисунок 284\)](#page-211-0), в котором можно ввести данные лабораторных исследований.

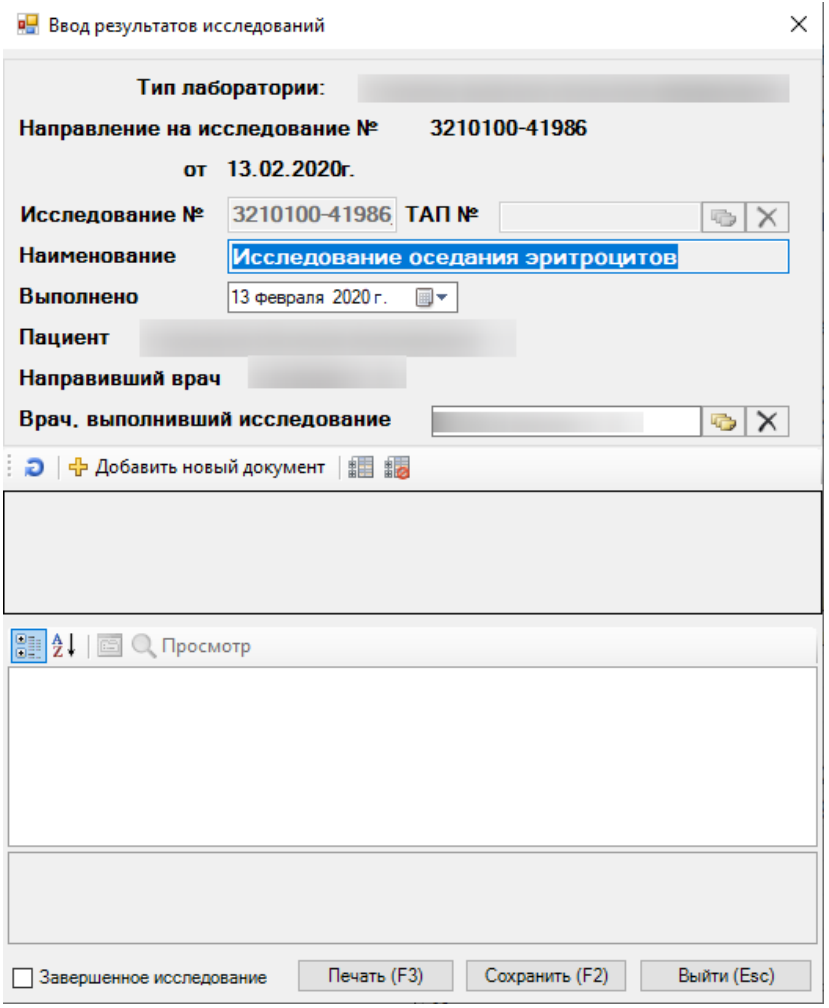

Рисунок 284. Окно «Ввод результатов исследований пациента

<span id="page-211-0"></span>Если поставить флажок в поле  $\Box$ Завершенное исследование, то данные результатов исследования будет запрещено редактировать. Если нажать на кнопку **печать (F3)**, то на экране отобразятся данные лабораторного исследования в том виде, в котором и будут выведены на печать.

## *2.2.1.10. Регистрация медицинских услуг*

Для того чтобы зарегистрировать оказанную пациенту услугу или просмотреть уже оказанные услуги, надо нажать кнопку «Мед. Услуги» [\(Рисунок 285\)](#page-211-1).

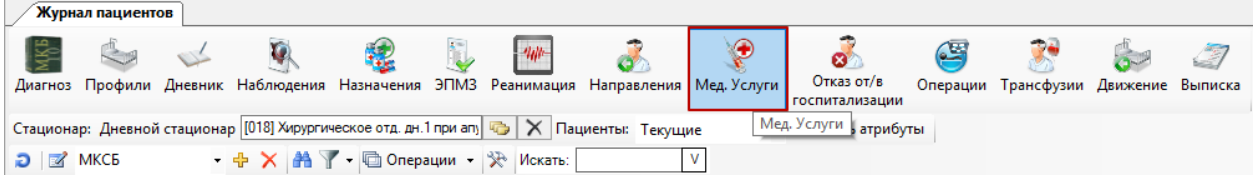

Рисунок 285. Окно «Журнал пациентов» выбор операции «Мед. Услуги»

<span id="page-211-1"></span>После чего откроется форма «Оказанные медицинские услуги» для выбранного пациента [\(Рисунок 286\)](#page-212-0).

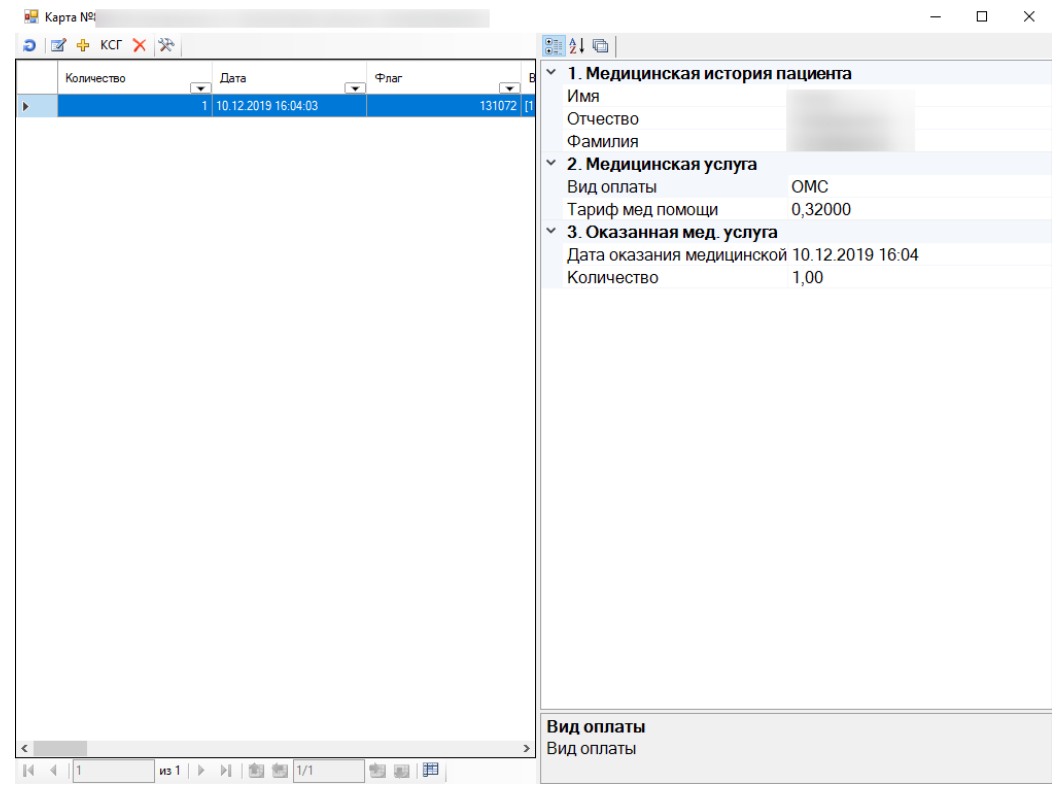

Рисунок 286. Окно «Оказанные медицинские услуги»

<span id="page-212-0"></span>Подробно регистрация и заполнение данных об оказанных медицинских услугах описаны в п. [2.1.1.2.](#page-71-0)

## *2.2.1.11. Отказ от/в госпитализации*

Для того чтобы зарегистрировать отказ от госпитализации, необходимо нажать кнопку «Отказ от/в госпитализации» и в появившемся окне [\(Рисунок 287\)](#page-212-1) указать причину отказа. Подробнее работа с формой описана в п. [2.2.1.1.19.](#page-151-0)

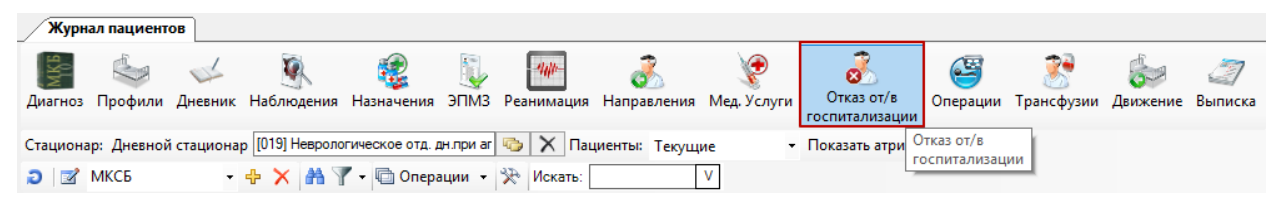

Рисунок 287. Окно «Журнал пациентов» выбор операции «Отказ от/в госпитализации»

## <span id="page-212-1"></span>*2.2.1.12. Операции*

Для того чтобы зарегистрировать хирургическую операцию пациенту или просмотреть уже сделанные операции, надо нажать кнопку «Операции» [\(Рисунок 288\)](#page-213-0).

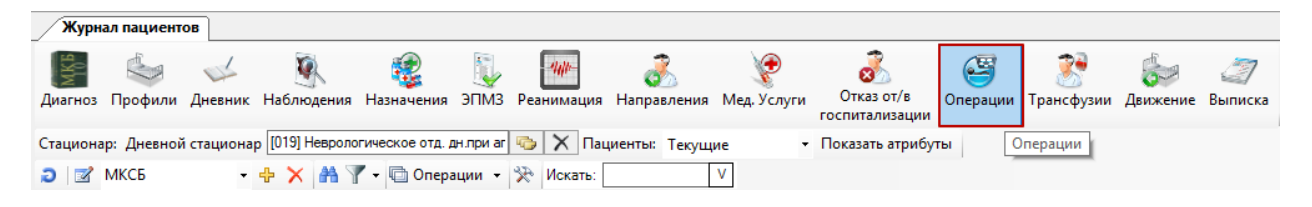

Рисунок 288. Окно «Журнал пациентов» выбор операции «Операции»

<span id="page-213-0"></span>После чего откроется окно со списком оказанных хирургических операций пациента [\(Рисунок 289\)](#page-213-1).

| в <mark>-</mark> Карта №            |                          |                                                                                  |                   |                      |              |                                             |                                   | □ | × |
|-------------------------------------|--------------------------|----------------------------------------------------------------------------------|-------------------|----------------------|--------------|---------------------------------------------|-----------------------------------|---|---|
| → × → ≥   G                         |                          |                                                                                  |                   |                      |              | 9121 -                                      |                                   |   |   |
| Дата и время начала                 |                          | Phar                                                                             | Примечание        |                      | $\checkmark$ | 1. Медицинская история пациента             |                                   |   |   |
| операции<br>13.02.2020 15:50:39     | $\overline{\phantom{a}}$ |                                                                                  | ▼<br>$\mathbf{0}$ | $\blacktriangledown$ |              | Имя                                         |                                   |   |   |
|                                     |                          |                                                                                  |                   |                      |              | Отчество                                    |                                   |   |   |
|                                     |                          |                                                                                  |                   |                      |              | Фамилия                                     |                                   |   |   |
|                                     |                          |                                                                                  |                   |                      |              | • 2. Проведение операции                    |                                   |   |   |
|                                     |                          |                                                                                  |                   |                      |              | Вид оплаты                                  | <b>OMC</b>                        |   |   |
|                                     |                          |                                                                                  |                   |                      |              | Дата и время проведения ог 13.02.2020 15:50 |                                   |   |   |
|                                     |                          |                                                                                  |                   |                      |              | Отделение                                   | Хирургическое отд. дн. 1 при апу. |   |   |
|                                     |                          |                                                                                  |                   |                      |              | Тип стационара                              | Дневной стационар                 |   |   |
|                                     |                          |                                                                                  |                   |                      | $\checkmark$ | 3. Характеристики операции                  |                                   |   |   |
|                                     |                          |                                                                                  |                   |                      |              | Анестезия                                   | не определено                     |   |   |
|                                     |                          |                                                                                  |                   |                      |              | Исход операции                              | не определено                     |   |   |
|                                     |                          |                                                                                  |                   |                      |              | Осложнение                                  | не определено                     |   |   |
|                                     |                          |                                                                                  |                   |                      |              | Тип анестезии                               | не определено                     |   |   |
|                                     |                          |                                                                                  |                   |                      |              | Тип операции во времени                     | не определено                     |   |   |
|                                     |                          |                                                                                  |                   |                      |              | Тип осложнения                              | не определено                     |   |   |
|                                     |                          |                                                                                  |                   |                      |              | $\times$ 4. Bpay                            |                                   |   |   |
|                                     |                          |                                                                                  |                   |                      |              | Имя врача                                   |                                   |   |   |
|                                     |                          |                                                                                  |                   |                      |              | Отчество врача                              |                                   |   |   |
|                                     |                          |                                                                                  |                   |                      |              | Фамилия врача                               |                                   |   |   |
|                                     |                          |                                                                                  |                   |                      |              |                                             |                                   |   |   |
|                                     |                          |                                                                                  |                   |                      |              |                                             |                                   |   |   |
|                                     |                          |                                                                                  |                   |                      |              |                                             |                                   |   |   |
|                                     |                          |                                                                                  |                   |                      |              |                                             |                                   |   |   |
|                                     |                          |                                                                                  |                   |                      |              |                                             |                                   |   |   |
|                                     |                          |                                                                                  |                   |                      |              |                                             |                                   |   |   |
|                                     |                          |                                                                                  |                   |                      |              |                                             |                                   |   |   |
|                                     |                          |                                                                                  |                   |                      |              |                                             |                                   |   |   |
|                                     |                          |                                                                                  |                   |                      |              |                                             |                                   |   |   |
|                                     |                          |                                                                                  |                   |                      |              | Анестезия                                   |                                   |   |   |
|                                     |                          |                                                                                  | 幽<br>■            |                      |              | Анестезия                                   |                                   |   |   |
| $\left  \right $ $\left  \right $ 1 |                          | $\mathsf{M31} \rightarrow \mathsf{N}$   $\mathsf{m}$ $\mathsf{M}$   $\mathsf{N}$ |                   |                      |              |                                             |                                   |   |   |

Рисунок 289. Окно «Хирургические операции»

<span id="page-213-1"></span>Для добавления новой операции нужно нажать  $\overline{P}$  на панели инструментов, после чего откроется окно добавления и редактирования хирургических операций пациента [\(Рисунок 290\)](#page-214-0).

Хирургическая операция

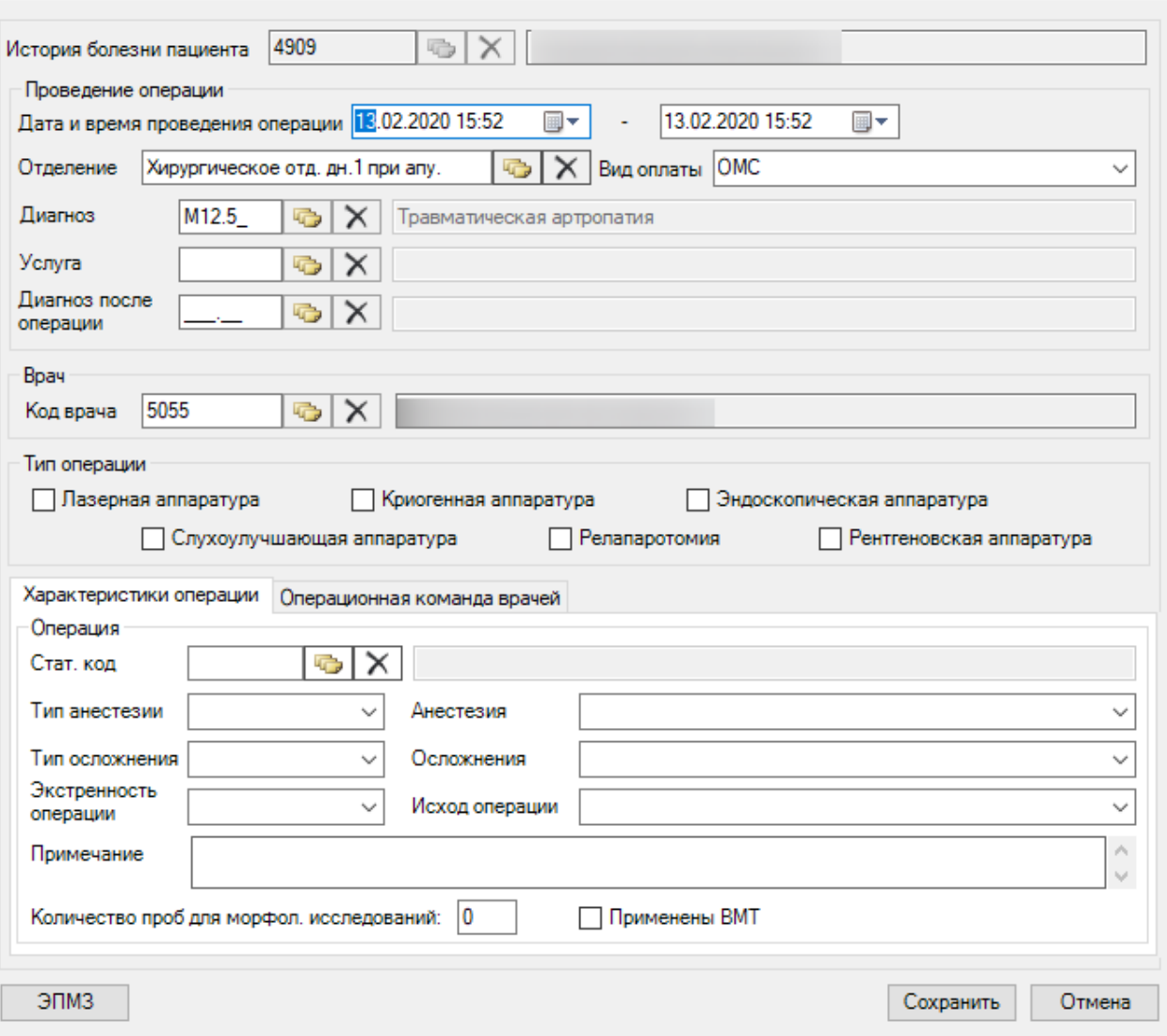

Рисунок 290. Окно «Хирургическая операция», ввод и редактирование»

<span id="page-214-0"></span>В окне «Хирургическая операция» содержатся поля:

- Дата и время проведения операции (начало конец).
- Отделение.
- Вид оплаты.
- Диагноз.
- Услуга.
- Диагноз после операции.
- Код врача.
- Использование специальной аппаратуры поставить или убрать флажок для следующих видов аппаратуры:
	- o Лазерная аппаратура.
	- o Криогенная аппаратура.
	- o Эндоскопическая аппаратура.
	- o Слухулучшающая аппаратура.
	- o Релапаротомия.
	- o Рентгеновская аппаратура.
- Все поля в подразделе «Характеристики операции».
- Все поля в подразделе «Операционная команда врачей».
- Количество проб для морфол. исследований:.
- Поставить или убрать флажок для поля «Применены ВМТ».

Данные поля обязательны для заполнения.

При нажатии на кнопку рядом с полем «Услуга», откроется окно [\(Рисунок 291\)](#page-215-0). Подробно ввод медицинской услуги описан в п. [2.1.1.2.](#page-71-0)

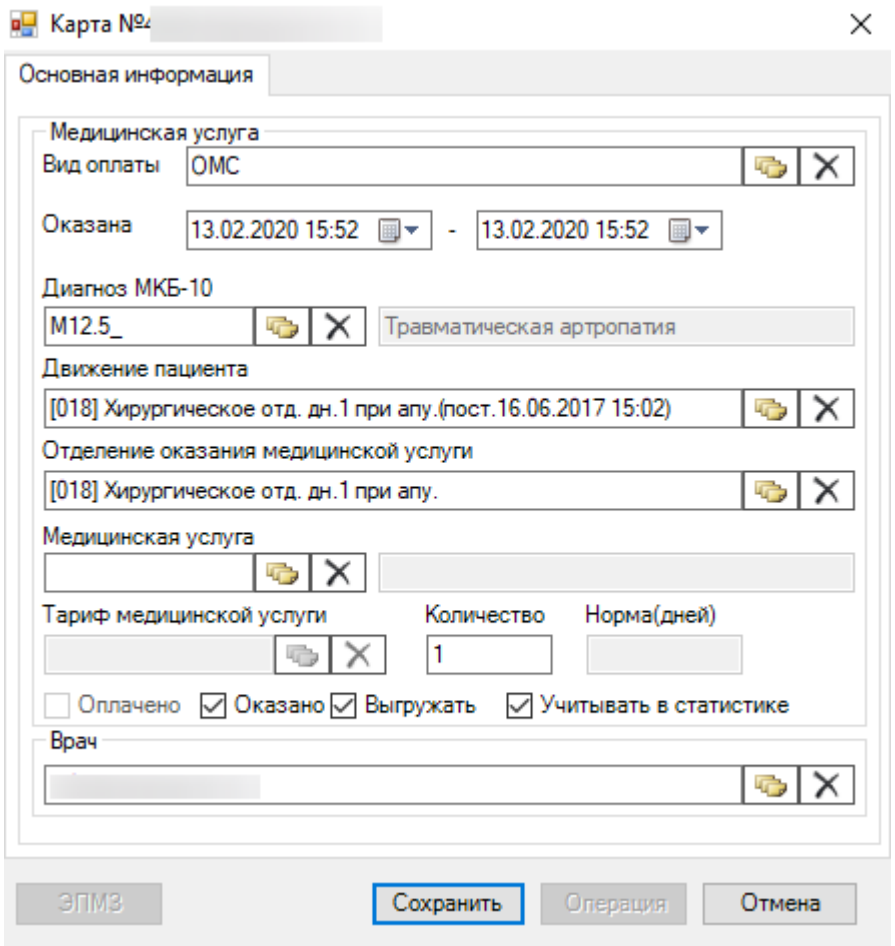

Рисунок 291. Окно «Оказанная медицинская услуга»

<span id="page-215-0"></span>При нажатии на кнопку «Сохранить» в окне «Хирургическая операция» [\(Рисунок](#page-214-0)  [290\)](#page-214-0) происходит сохранение записи об операции. Если нажать кнопку «Отмена», то сохранение не произойдет.

В окне «Хирургическая операция» имеется возможность назначения на операцию команду врачей. Это возможно сделать в подразделе «Операционная команда врачей» [\(Рисунок 292\)](#page-216-0).
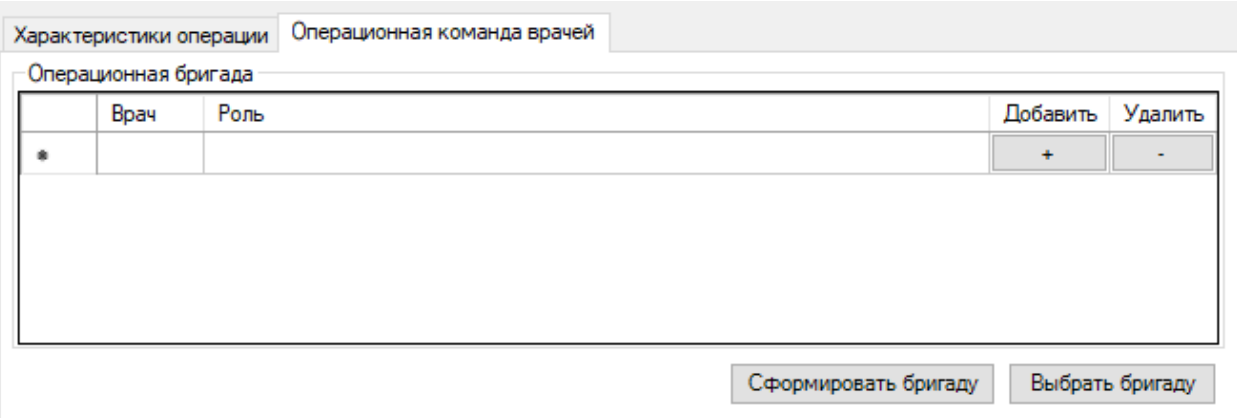

Рисунок 292. Окно «Хирургическая операция», вкладка «Операционная команда врачей»

Для того чтобы добавить врача в бригаду, нужно нажать на кнопку Добавить, для удаления врача из бригады следует нажать кнопку «Удалить» -  $\Box$ . При нажатии на кнопку <sup>Добавить</sup> откроется окно выбора врача [\(Рисунок 293\)](#page-216-0). Введенная команда врачей отобразится в окне «Хирургическая операция» в поле «Операционная бригада» [\(Рисунок](#page-217-0)  [294\)](#page-217-0).

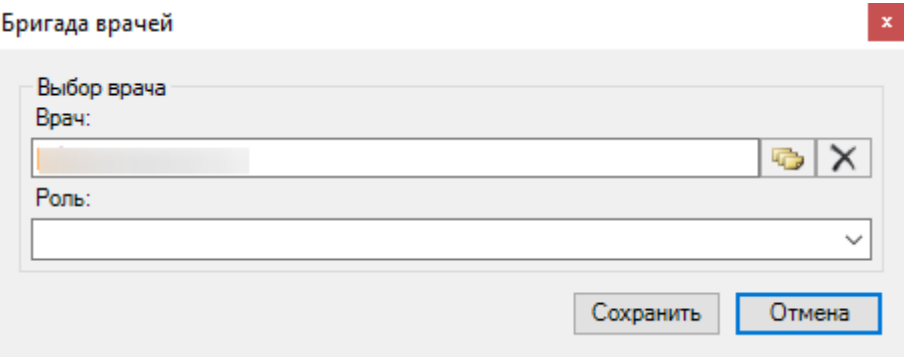

<span id="page-216-0"></span>Рисунок 293. Окно добавления врача в хирургическую бригаду

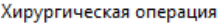

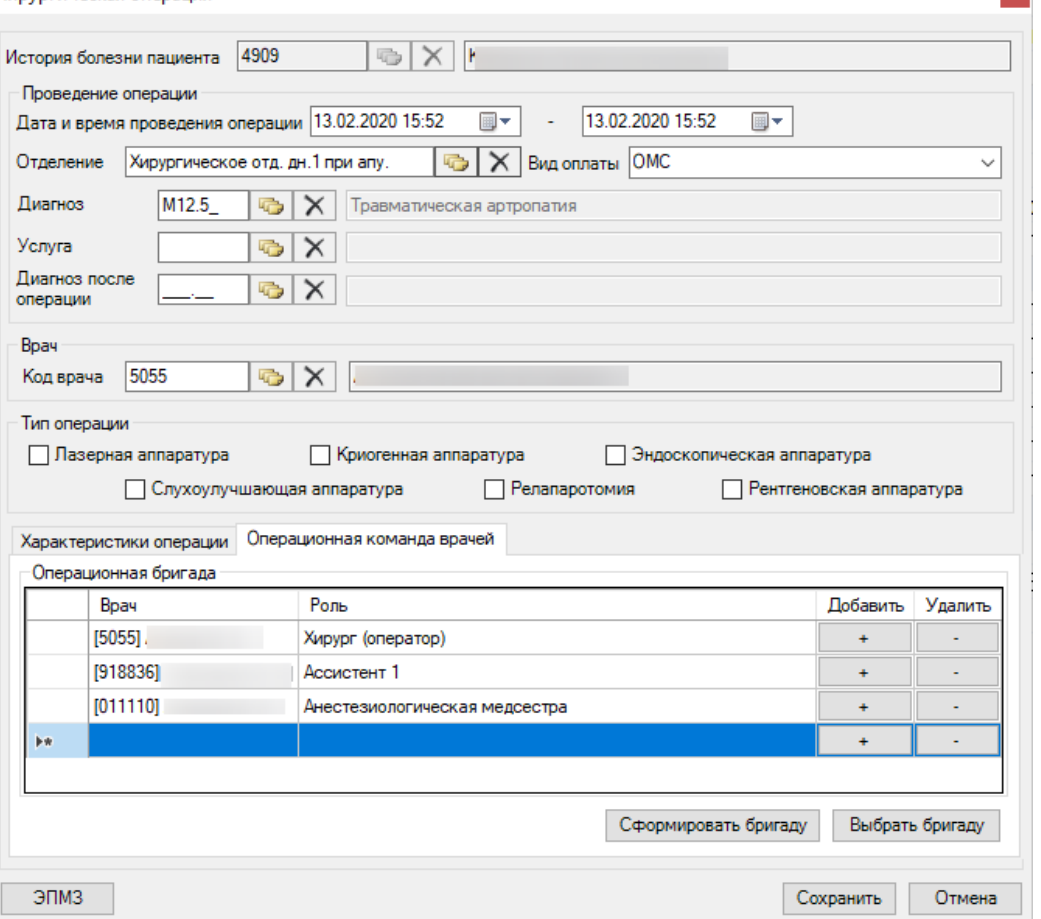

 $\mathbf{x}$ 

<span id="page-217-0"></span>Рисунок 294. Окно «Хирургическая операция», вкладка «Операционная команда врачей»

Назначив врачей на операцию, можно сформировать из них бригаду, для этого нужно нажать кнопку [\(Рисунок 294\)](#page-217-0), откроется окно создание бригады [\(Рисунок 295\)](#page-218-0).

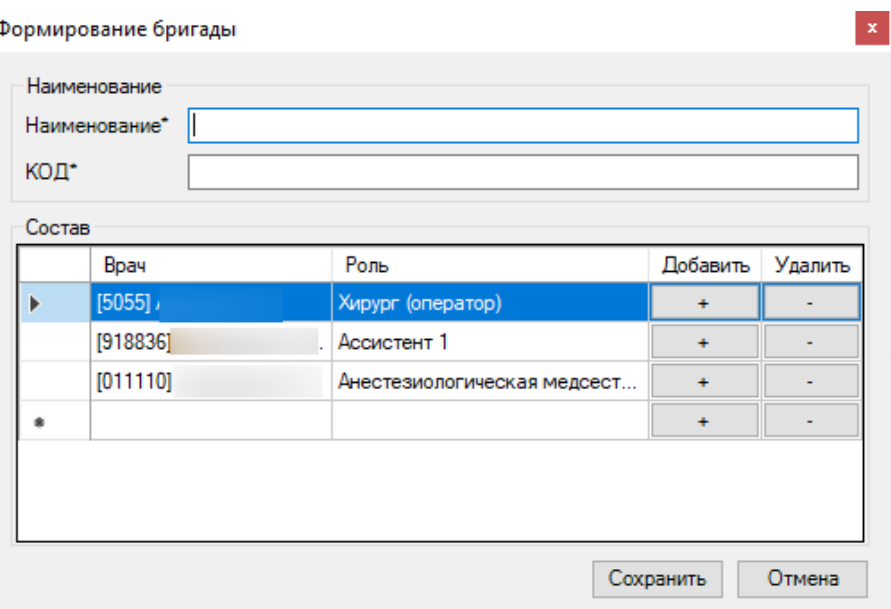

Рисунок 295. Окно «Формирование бригады»

<span id="page-218-0"></span>В окне «Формирование бригады» можно отредактировать ее состав, назначить наименование бригады и ее код.

При нажатии кнопки **Выбрать бригаду** в окне «Хирургическая операция» (Рисунок [294\)](#page-217-0) откроется окно со списком существующих бригад [\(Рисунок 296\)](#page-218-1).

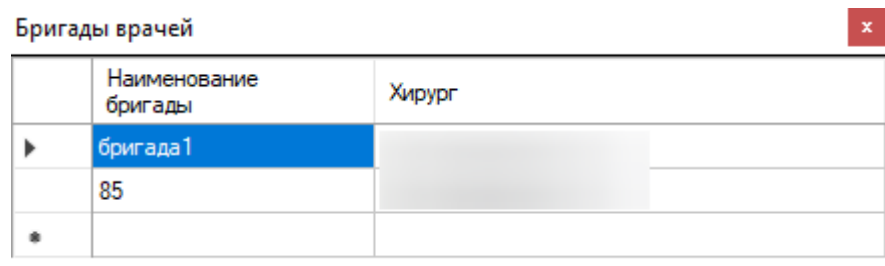

Рисунок 296. Окно «Бригады врачей»

<span id="page-218-1"></span>Для выбора бригады необходимо дважды нажать левой кнопкой мыши по бригаде, после чего она будет назначена на текущую операцию. Выбранную бригаду можно по мере необходимости редактировать, удаляя или добавляя новых врачей.

При нажатии на кнопку «Сохранить» в окне «Хирургическая операция» [\(Рисунок](#page-217-0)  [294\)](#page-217-0) появится диалоговое окно, запрашивающие разрешение на связь данной операции с выбранной услугой [\(Рисунок 297\)](#page-219-0).

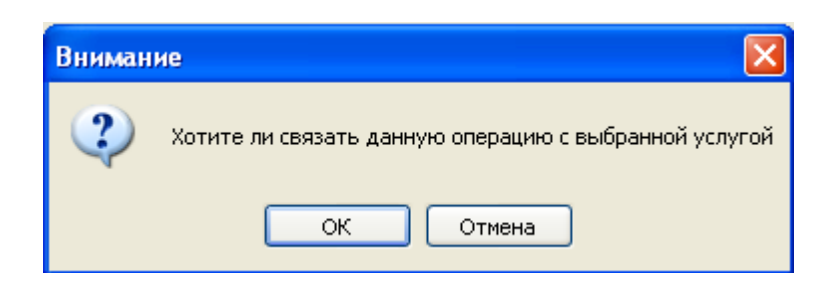

Рисунок 297. Диалоговое окно

<span id="page-219-0"></span>Если нажать кнопку «ОК», то произойдет связывание операции и услуги. Это позволит при создании очередной операции и выборе данной операции автоматически заполнить поля об услуге, при этом останется возможность изменить услугу.

Если нажать кнопку «Отмена», то связывания не произойдет. В любом случае операция сохранится.

Для того чтобы сформировать протокол операций, протокол течения анестезии или предоперационный эпикриз, нужно нажать на кнопку  $\Box$  ЭПМЗ в окне «Хирургическая операция» [\(Рисунок 290\)](#page-214-0), после чего откроется окно «ЭПМЗ» [\(Рисунок 298\)](#page-219-1), о котором подробно рассказано в п. [2.2.1.1.10.](#page-114-0)

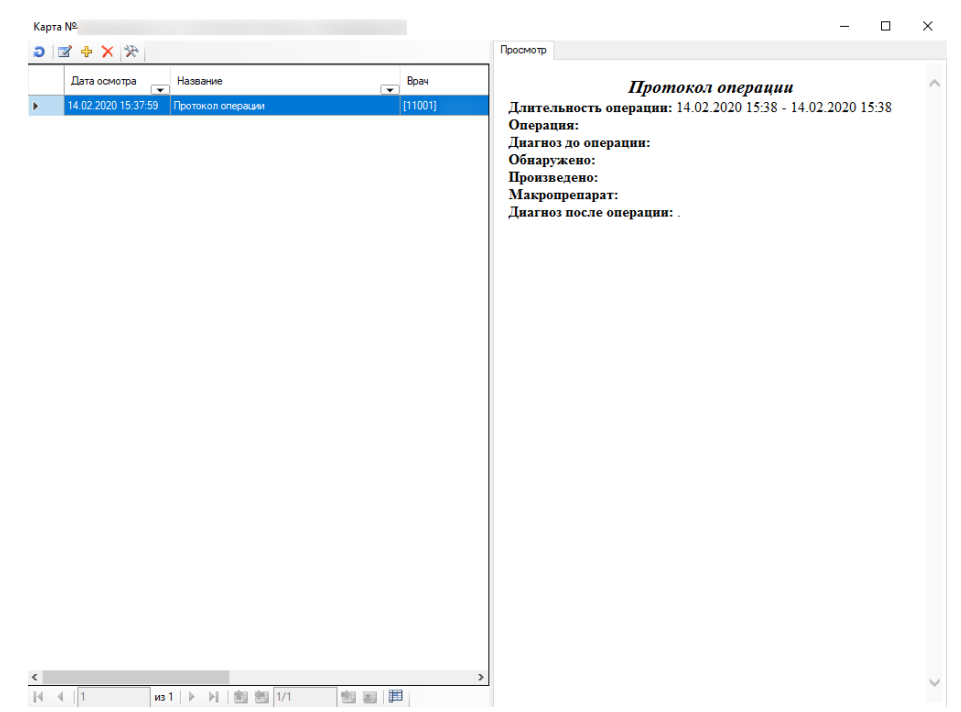

Рисунок 298. Выбор шаблона для создания ЭПМЗ

# <span id="page-219-1"></span>*2.2.1.13. Трансфузии*

Для того чтобы просмотреть информацию о переливании крови пациенту, необходимо воспользоваться пунктом «Трансфузии». Для этого нужно нажать на кнопку «Трансфузии» [\(Рисунок 299\)](#page-220-0).

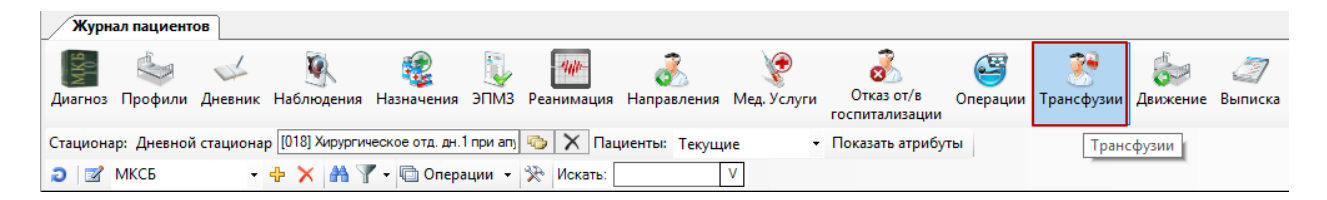

Рисунок 299. Окно «Журнал пациентов» выбор операции «Трансфузии»

<span id="page-220-0"></span>После чего откроется окно «Список переливаний» [\(Рисунок 300\)](#page-220-1).

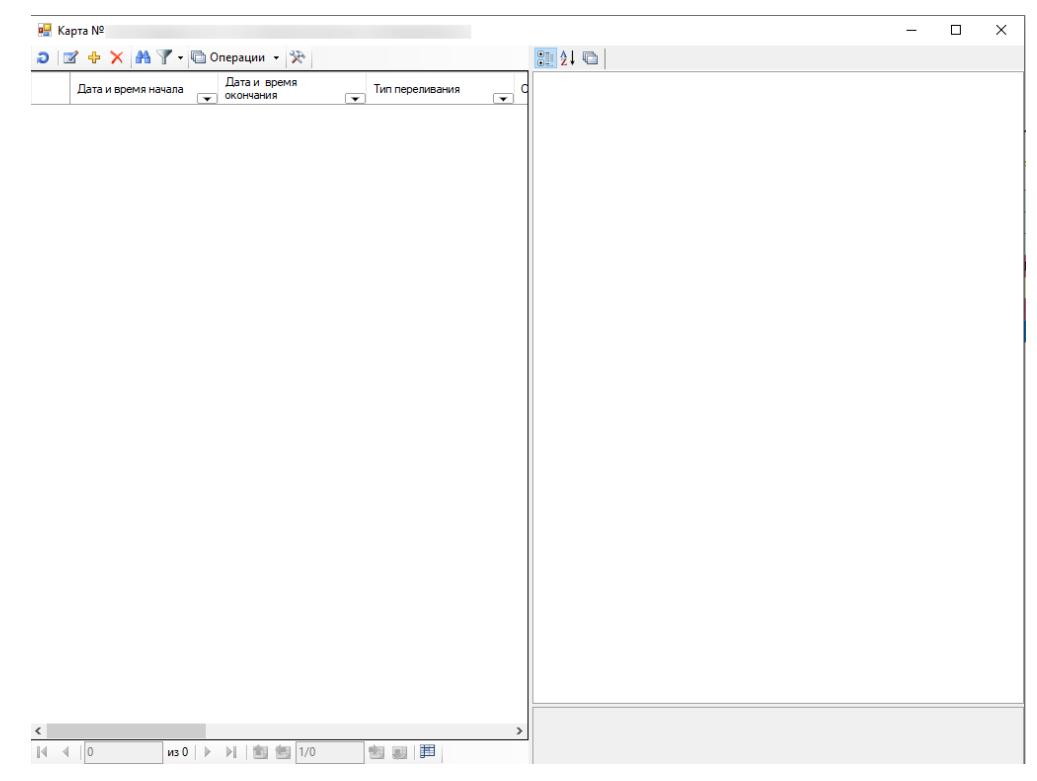

Рисунок 300. Окно «Список переливаний»

<span id="page-220-1"></span>Для ввода новой записи на панели инструментов нужно нажать  $\Phi$ , после чего откроется окно добавления записи о переливании крови по определённому пациенту [\(Рисунок 301\)](#page-221-0).

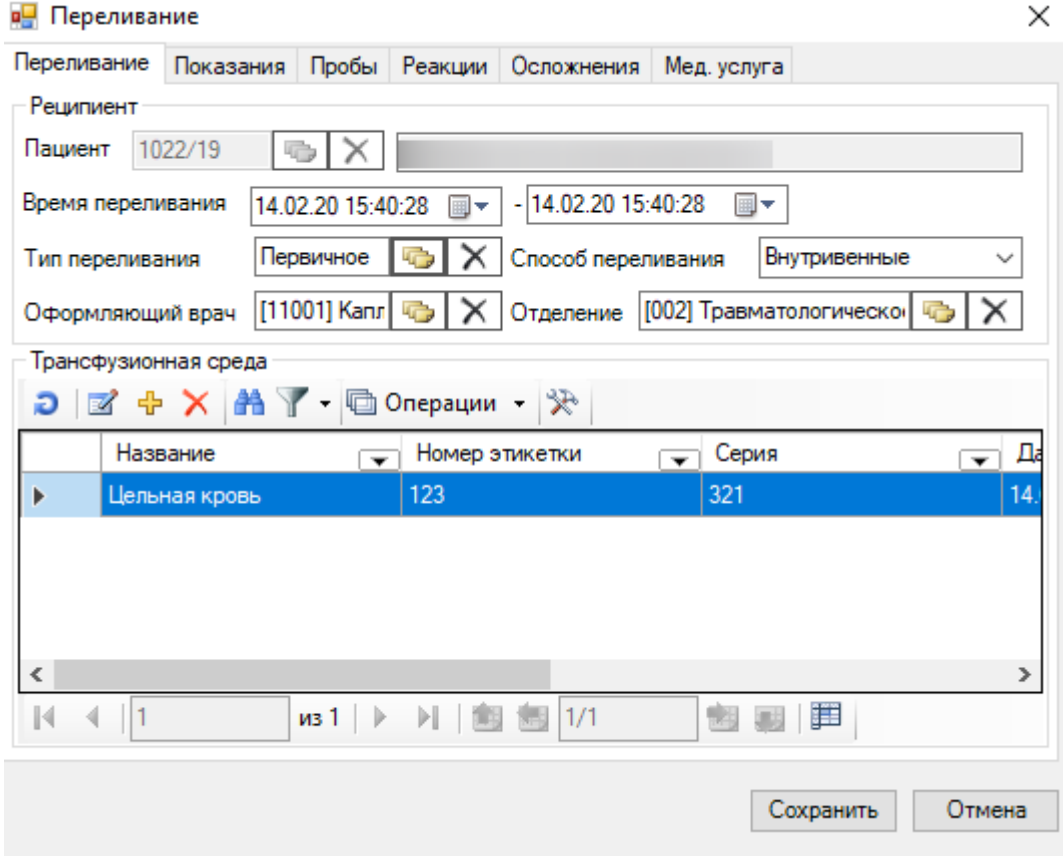

Рисунок 301. Окно «Переливание» выбор операции «Переливание»

<span id="page-221-0"></span>Окно «Переливание» состоит из следующих подразделов:

- Переливание [\(Рисунок 301\)](#page-221-0).
- Показания [\(Рисунок 305\)](#page-224-0).
- Пробы [\(Рисунок 307\)](#page-225-0).
- Реакция [\(Рисунок 310\)](#page-227-0).
- Осложнения [\(Рисунок 312\)](#page-228-0).
- Мед. Услуга [\(Рисунок 314\)](#page-229-0).

В окне «Переливание» в подразделе «Переливание» необходимо заполнить следующие поля, обязательные для заполнения [\(Рисунок 301\)](#page-221-0):

- Дата и время переливания (начало).
- Дата и время переливания (конец).
- Тип переливания.
- Способ переливания.
- Оформляющий врач.
- Отделение.
- Поля подраздела «Трансфузионная среда».

При создании новой записи автоматически заполняются поля: «Пациент», «Дата и время переливания (начало - конец)», «Оформляющий врач», «Отделение». Обязательными полями для заполнения является «Тип переливания», «Способ переливания». Значение полей: «Дата и время переливания (начало - конец)». «Оформляющий врач», «Отделение» можно изменить.

Для заполнения поля «Тип переливания» необходимо нажать на кнопку **«В**около поля «Тип переливания», после чего откроется «Тип переливания» [\(Рисунок 302\)](#page-222-0), в котором щелчком мыши необходимо выбрать нужный тип переливания. Аналогично заполняются поля: «Оформляющий врач», «Отделение».

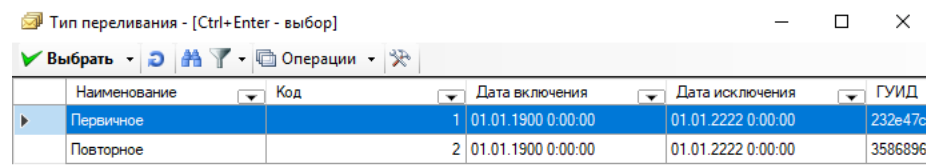

| m<br>$ $ $\sqrt{132}$ $\rightarrow$ $\sqrt{133}$ $\frac{1}{23}$<br><b>TIPS</b> |  |
|--------------------------------------------------------------------------------|--|

Рисунок 302. Окно выбора «Тип переливания»

<span id="page-222-0"></span>Для того чтобы просмотреть и выбрать варианты заполнения поля «Дата и время переливания (начало)», необходимо нажать с помощью мыши кнопку **\***, которая находится справа от поля. Таким же образом заполняется поле «Дата и время переливания (конец)», «Способ переливания».

Для ввода новой записи в подразделе «Трансфузионная среда» нужно нажать  $\Phi$  на панели инструментов, после чего откроется окно добавления записи в подразделе «Трансфузионная среда» [\(Рисунок 303\)](#page-223-0). В нем необходимо заполнить следующие поля:

- Наименование.
- Тип среды.
- Объем.
- Номер этикетки.
- Серия препарата.
- $\bullet$  Группа.
- Резус-фактор.
- Фамилия донора.
- Дата заготовки.
- Изготовитель.

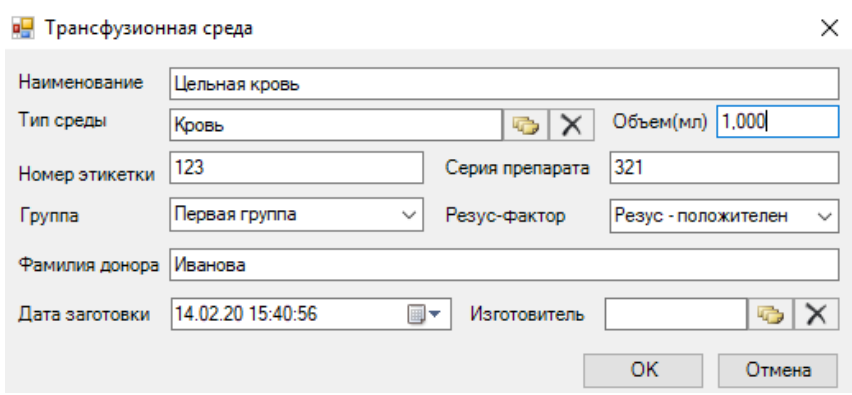

Рисунок 303. Окно ввода подраздела «Трансфузионная среда»

<span id="page-223-0"></span>При создании новой записи обязательными полями для заполнения являются поля: «Наименование», «Тип среды», «Объем», «Номер этикетки», «Серия препарата», «Фамилия донора», «Резус-фактор», «Группа», «Дата заготовки».

Для заполнения поля «Тип среды» необходимо нажать на кнопку **ведия** около поля «Тип среды». После чего откроется «Тип среды» [\(Рисунок 304\)](#page-223-1), в котором щелчком мыши необходимо выбрать нужный тип среды переливания. Аналогично заполняется поле «Изготовитель», необязательное для заполнения.

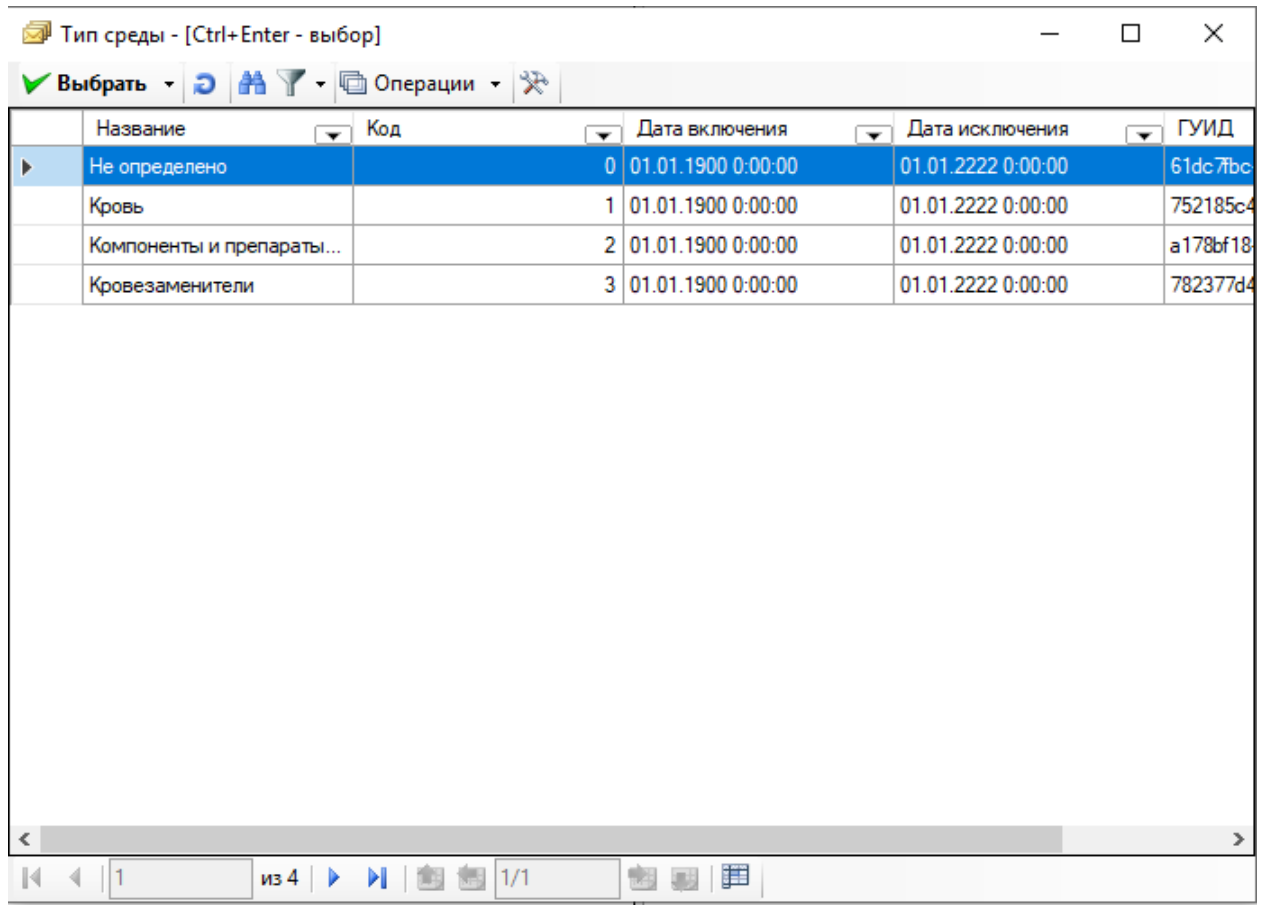

<span id="page-223-1"></span>Рисунок 304. Окно выбора «Тип среды»

Для того чтобы просмотреть и выбрать варианты заполнения поля «Группа», необходимо нажать с помощью мыши кнопку  $\blacktriangledown$ , которая находится справа от поля. Таким же образом заполняется поле «Резус-фактор», «Дата заготовки».

Поля: «Наименование», «Объем», «Номер этикетки», «Серия препарата», «Фамилия донора» заполняются вручную.

Для ввода новой записи в подразделе «Показания» на панели инструментов нужно нажать  $\overline{P}$  [\(Рисунок 305\)](#page-224-0).

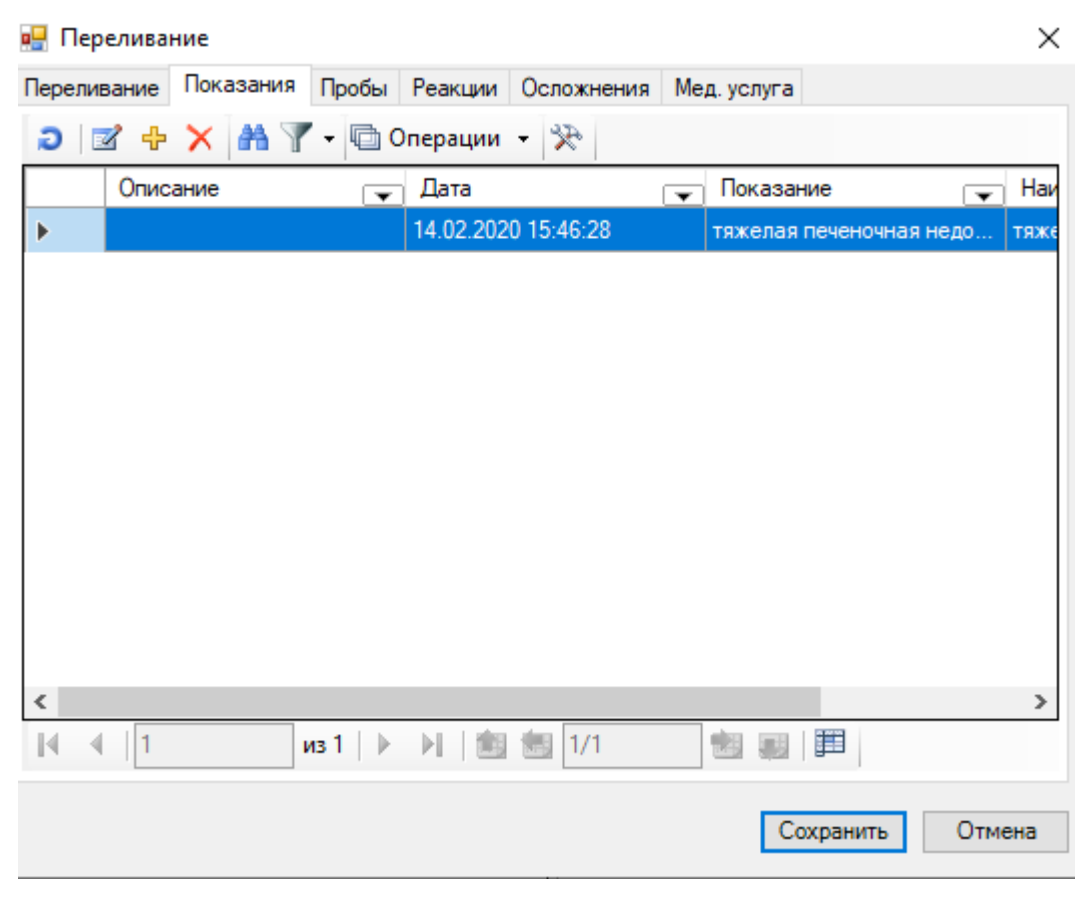

Рисунок 305. Окно «Переливание» выбор операции «Показания»

<span id="page-224-0"></span>После чего откроется окно добавления записи показания к переливанию крови [\(Рисунок 306\)](#page-225-1). Поля: «Показания», «Дата и время» обязательны для заполнения. Поле «Описание» необязательно для заполнения.

В окне ввода операции «Показания» находятся следующие поля:

- Показания.
- Дата.
- Описание.

| ٠<br>Показания |                                                    |           |        | × |
|----------------|----------------------------------------------------|-----------|--------|---|
| Показания      | тяжелая печеночная н С Х Дата 14.02.20 15:46:28 ■▼ |           |        |   |
|                |                                                    |           |        |   |
|                |                                                    |           |        |   |
|                |                                                    |           |        |   |
|                |                                                    | <b>Οκ</b> | Отмена |   |

Рисунок 306. Окно ввода операции «Показания»

<span id="page-225-1"></span>Для ввода новой записи в подразделе «Пробы» на панели инструментов нужно нажать [\(Рисунок 307\)](#page-225-0).

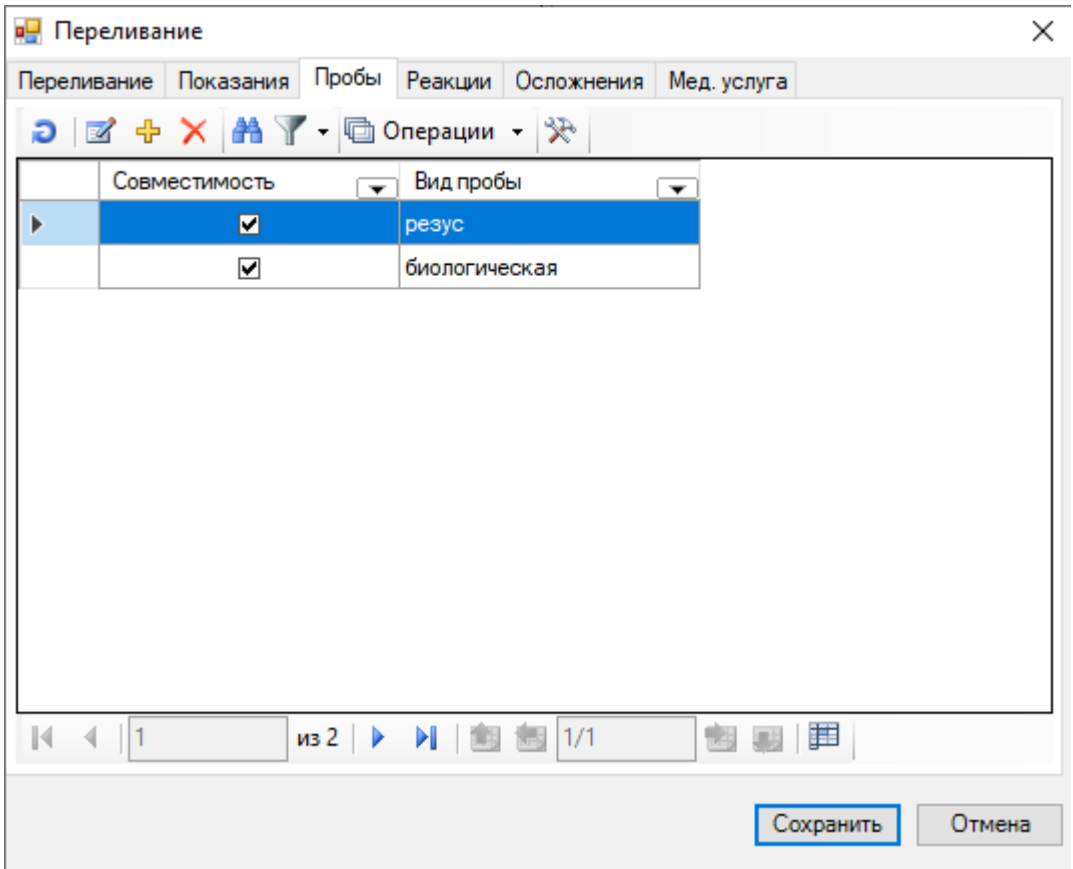

Рисунок 307. Окно «Переливание» выбор операции «Пробы»

<span id="page-225-0"></span>После чего откроется окно добавления записи в подразделе «Пробы» [\(Рисунок 308\)](#page-226-0). В окне ввода операции «Пробы» надо заполнить поле «Тип пробы». Если проба на совместимость положительна, то необходимо поставить галочку в поле «Совместима».

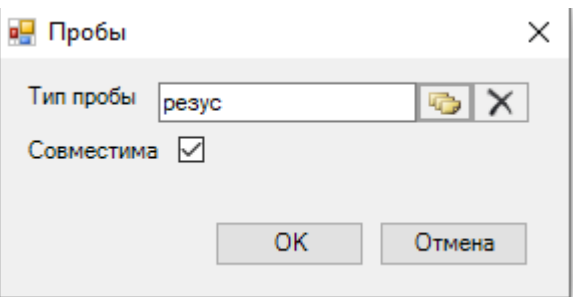

Рисунок 308. Окно ввода операции «Пробы»

<span id="page-226-0"></span>Для заполнения поля «Тип пробы» необходимо нажать на кнопку **веда** около поля «Тип пробы», после чего откроется «Вид пробы», в котором щелчком мыши необходимо выбрать нужный вид пробы переливания [\(Рисунок 309\)](#page-226-1).

|              | Вид пробы - [Ctrl+Enter - выбор]    |                                 |                                               |                    | □                        | ×             |
|--------------|-------------------------------------|---------------------------------|-----------------------------------------------|--------------------|--------------------------|---------------|
| ៴            | Выбрать $-3$ $\mathbb{A}\mathbb{Y}$ | • 回 Операции • ※                |                                               |                    |                          |               |
|              | Наименование<br>┯                   | Код<br>┯                        | ГУИД<br>$\overline{\phantom{0}}$              | Дата включения     | $\overline{\phantom{0}}$ | Дата и        |
| Þ            | группа                              |                                 | 0 3e994c6e-95d2-4682-85e6-                    | 01.01.1900 0:00:00 |                          | 01.01.22      |
|              | резус                               |                                 | 1 249103f0-775b-4ebb-ae4d-                    | 01.01.1900 0:00:00 |                          | 01.01.22      |
|              | биологическая                       |                                 | 2 09593449-ac5a-49bd-a86b- 01.01.1900 0:00:00 |                    |                          | 01.01.22      |
|              |                                     |                                 |                                               |                    |                          |               |
|              |                                     |                                 |                                               |                    |                          |               |
|              |                                     |                                 |                                               |                    |                          |               |
|              |                                     |                                 |                                               |                    |                          |               |
|              |                                     |                                 |                                               |                    |                          |               |
|              |                                     |                                 |                                               |                    |                          |               |
|              |                                     |                                 |                                               |                    |                          |               |
|              |                                     |                                 |                                               |                    |                          |               |
|              |                                     |                                 |                                               |                    |                          |               |
|              |                                     |                                 |                                               |                    |                          |               |
|              |                                     |                                 |                                               |                    |                          |               |
|              |                                     |                                 |                                               |                    |                          |               |
|              |                                     |                                 |                                               |                    |                          |               |
|              |                                     |                                 |                                               |                    |                          |               |
| $\leq$       |                                     |                                 |                                               |                    |                          | $\rightarrow$ |
| $\mathbb{N}$ | 11<br>из 3<br>Þ                     | 1/1<br>ÞI.<br>洞<br>$\mathbb{C}$ | ∰<br>制                                        |                    |                          |               |

Рисунок 309. Окно выбора операции «Вид пробы»

<span id="page-226-1"></span>Для ввода новой записи в подразделе «Реакции» на панели инструментов нужно нажать  $\overline{\mathbf{P}}$  [\(Рисунок 310\)](#page-227-0).

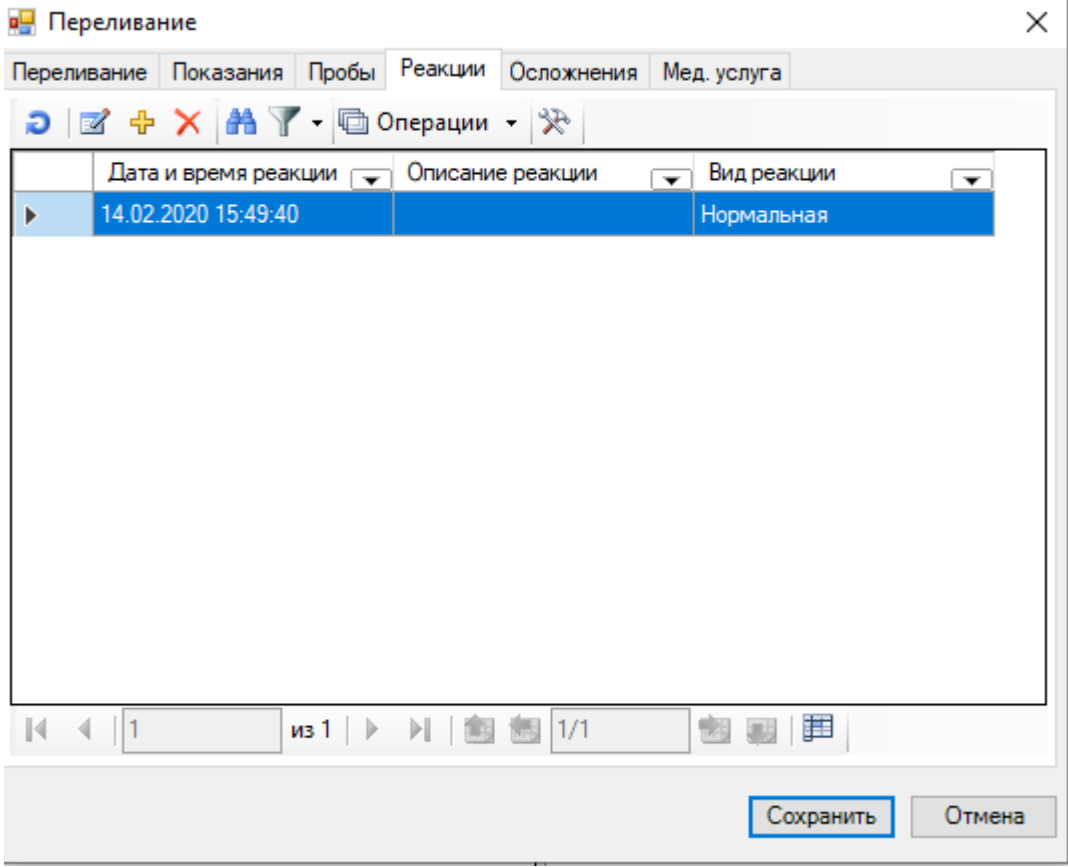

Рисунок 310. Окно «Переливание» выбор операции «Реакции»

<span id="page-227-0"></span>Откроется окно добавления записи в подразделе «Реакции» [\(Рисунок 311\)](#page-227-1). Поля в подразделе «Реакции» необязательны для заполнения.

В окне ввода операции «Реакции» можно заполнить следующие поля:

- Тип реакции.
- Дата.
- Описание.

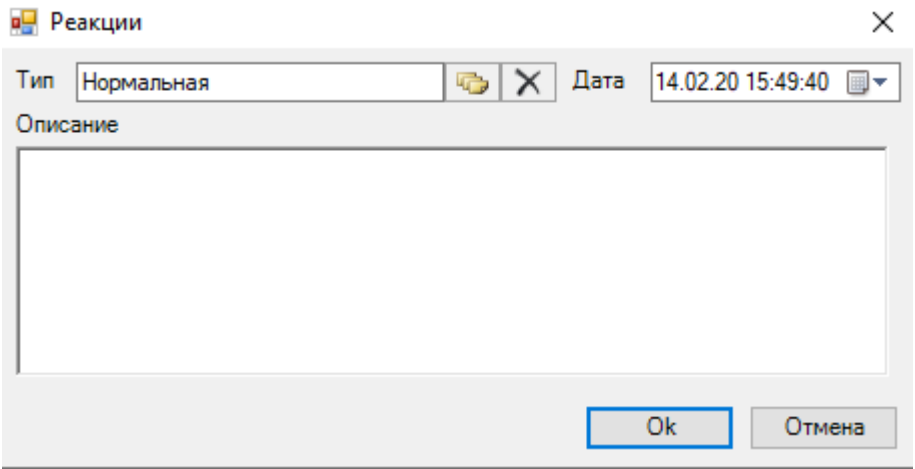

<span id="page-227-1"></span>Рисунок 311. Окно ввода операции «Реакции»

Для ввода новой записи в подразделе «Осложнения» на панели инструментов нужно нажать [\(Рисунок 312\)](#page-228-0).

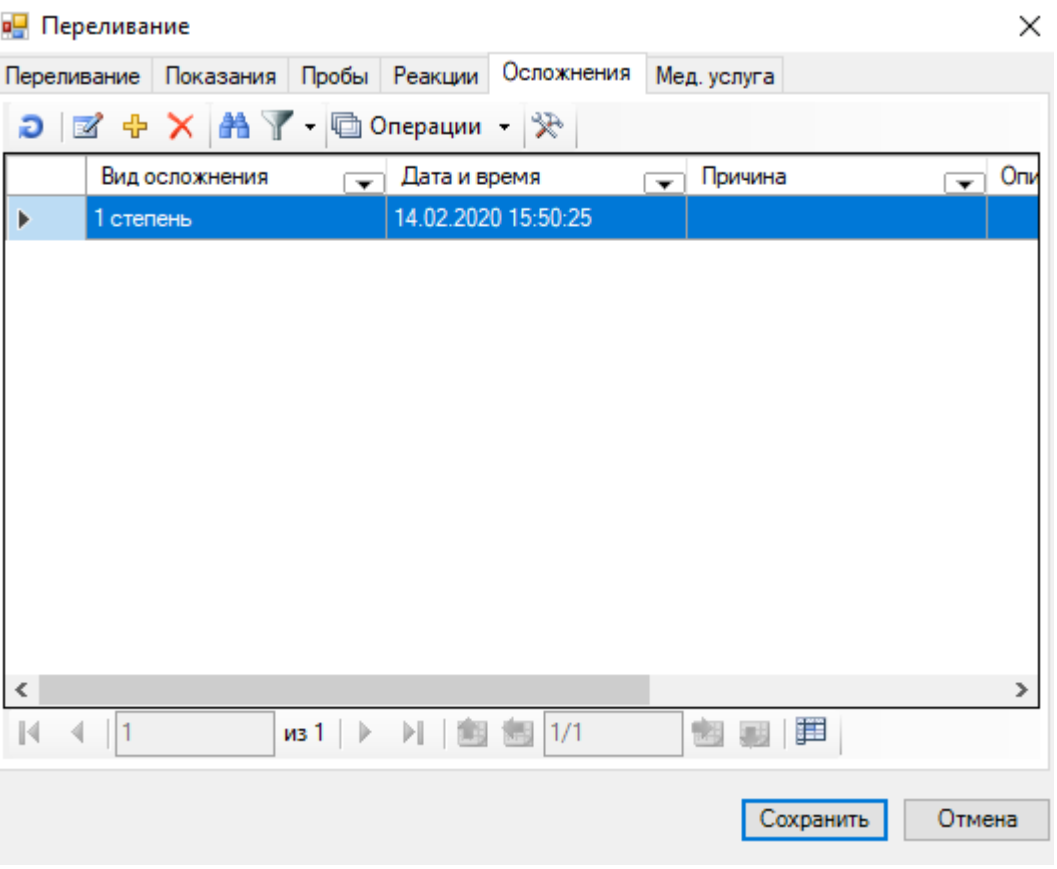

Рисунок 312. Окно «Переливание» выбор операции «Осложнения»

<span id="page-228-0"></span>Откроется окно добавления записи в подразделе «Осложнения» [\(Рисунок 313\)](#page-229-1). Поля в подразделе «Осложнения» необязательны для заполнения.

В окне «Осложнения» можно заполнить следующие поля:

- Тип осложнения.
- Период.
- Дата.
- Причина.
- Описание.

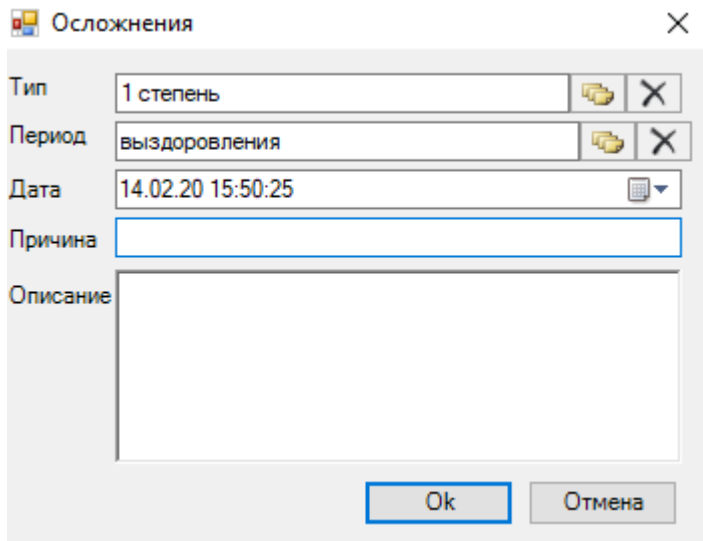

Рисунок 313. Окно ввода операции «Осложнения»

<span id="page-229-1"></span>Для ввода или корректировки записи в подразделе «Мед. услуга» нужно нажать Мед. услуга [\(Рисунок 314\)](#page-229-0).

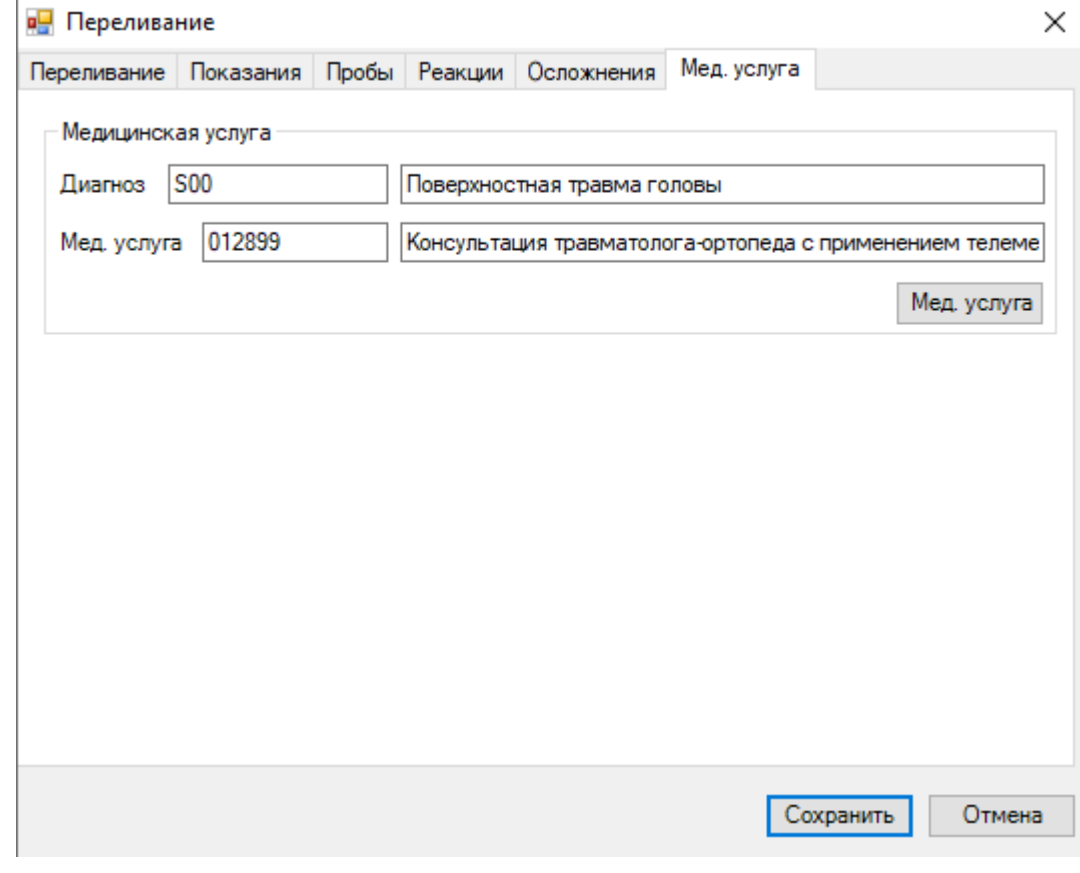

Рисунок 314. Окно «Переливание» выбор операции «Мед. услуга»

<span id="page-229-0"></span>Откроется окно добавления или корректировки записи в окне «Оказанная медицинская услуга» [\(Рисунок 315\)](#page-230-0). Поля в подразделе «Мед. услуга» обязательны для заполнения.

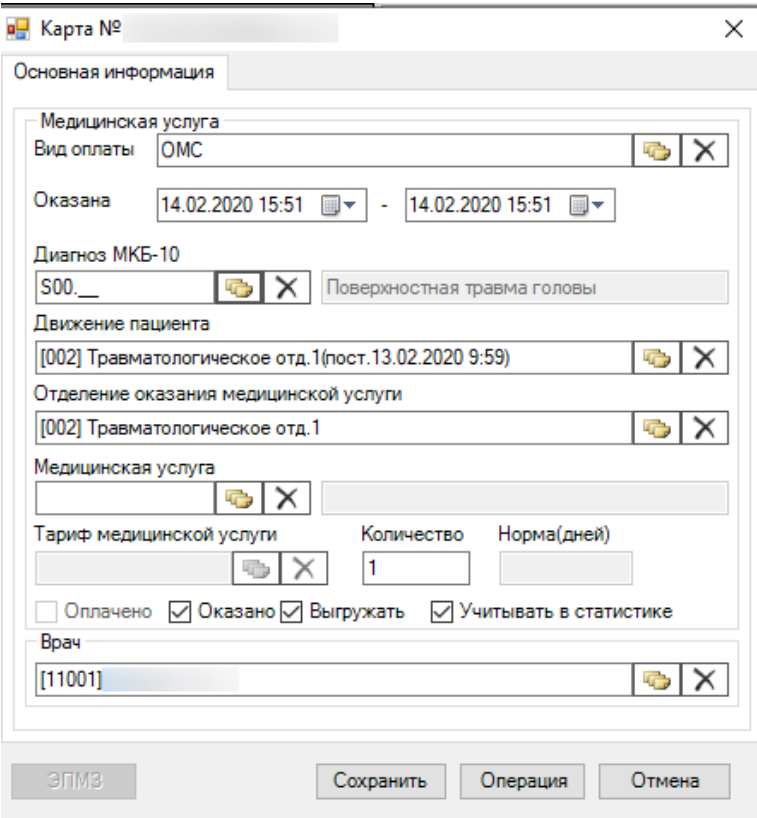

Рисунок 315. Окно ввода операции «Оказанная медицинская услуга»

<span id="page-230-0"></span>Процесс создания и корректировки записи в окне «Оказанная медицинская услуга» более подробно рассмотрен в п. [2.1.1.2.](#page-71-0)

### *2.2.1.14. Движение пациента*

Для того чтобы направить пациента в другое отделение, палату либо на другую койку, необходимо воспользоваться пунктом «Движение». Для этого нужно нажать на кнопку «Движение» [\(Рисунок 316\)](#page-230-1).

|         | Журнал пациентов                                                                                                    |  |                                                                               |                  |                          |              |                          |                                    |                              |                          |                                              |                                                |                             |                          |     |
|---------|----------------------------------------------------------------------------------------------------|--|-------------------------------------------------------------------------------|------------------|--------------------------|--------------|--------------------------|------------------------------------|------------------------------|--------------------------|----------------------------------------------|------------------------------------------------|-----------------------------|--------------------------|-----|
|         | <b>Card</b>                                                                                                    |  |                                                                               | 纏                |                          | 4dt          |                          | ۳                                  | ၜႜ                           |                          | $\triangle$                                  |                                                | $\mathbb{Z}$                |                          |     |
| Диагноз |                                                                                                    |  | Профили Дневник Наблюдения Назначения ЭПМЗ Реанимация Направления Мед. Услуги |                  |                          |              |                          |                                    | Отказ от/в<br>госпитализации |                          |                                              | Операции Трансфузии Движение                   |                             | Выписка                  |     |
|         | Движение<br><b>X</b> Пациенты: Текущие<br>Стационар: Стационар круглосуточного пребывания [002] Травматологическое отд.1<br>$\overline{C}$<br>• Показать атрибуты |  |                                                                               |                  |                          |              |                          |                                    |                              |                          |                                              |                                                |                             |                          |     |
|         | $\Box$ MKC <sub>5</sub>                                                                                                    |  | - 中 X   3   T - © Операции -   決   Искать:                                    |                  |                          |              |                          | v                                  |                              |                          |                                              |                                                |                             |                          |     |
|         | ФИО Пациента                                                                                                    |  |                                                                               | Дата<br>рождения | $\overline{\phantom{a}}$ | Лечаший врач | $\overline{\phantom{a}}$ | Номер<br>медицинской<br>карты<br>▼ | Номер полиса                 | $\overline{\phantom{a}}$ | Серия<br>докумен<br>$\overline{\phantom{a}}$ | Номер<br>документа<br>$\overline{\phantom{a}}$ | Дата и время<br>поступления | $\overline{\phantom{a}}$ | Дат |

Рисунок 316. Окно «Журнал пациентов» выбор операции «Перевод»

<span id="page-230-1"></span>После чего откроется форма движения пациента [\(Рисунок 317\)](#page-231-0). На панели инструментов нужно нажать  $\overline{\Phi}$ , после чего откроется окно добавления движения пациента, описание которого приведено в п. [2.1.1.3.](#page-81-0)

|              | вН Карта №              |                    |                    |              |                                              |                                | □ |  |
|--------------|-------------------------|--------------------|--------------------|--------------|----------------------------------------------|--------------------------------|---|--|
|              | → 下下 下                  |                    |                    |              | a 21 电                                       |                                |   |  |
|              | Отделение               | Дата поступления   | Планируемая дата   |              | 1. Информация о поступлении                  |                                |   |  |
|              | ▿                       |                    | <b>ВЫПИСКИ</b>     | ▽            | Врач                                         | не определено                  |   |  |
| Þ            | [002] Травматологическо | 13.02.2020 9:59:41 | 01.01.2030 0:00:00 |              | Дата поступления                             | 13.02.2020 9:59                |   |  |
|              |                         |                    |                    |              | Диагноз                                      |                                |   |  |
|              |                         |                    |                    |              | Койко-дни                                    | $\overline{0}$                 |   |  |
|              |                         |                    |                    |              | Профиль койки                                | не определено                  |   |  |
|              |                         |                    |                    |              | Специальность                                | не известно                    |   |  |
|              |                         |                    |                    |              | Фамилия                                      |                                |   |  |
|              |                         |                    |                    |              | 2. Информация о выписке                      |                                |   |  |
|              |                         |                    |                    |              | Вид оплаты                                   | <b>OMC</b>                     |   |  |
|              |                         |                    |                    |              | Доп. критерий                                |                                |   |  |
|              |                         |                    |                    |              | Исход госпитализации                         | не определено                  |   |  |
|              |                         |                    |                    |              | Лечащий врач                                 |                                |   |  |
|              |                         |                    |                    |              | Лечащий врач                                 | не определено                  |   |  |
|              |                         |                    |                    |              | Медицинский стандарт                         | не определено                  |   |  |
|              |                         |                    |                    |              | Отделение                                    | [002] Травматологическое отд.1 |   |  |
|              |                         |                    |                    |              | Планируемая дата выписки 01.01.2030          |                                |   |  |
|              |                         |                    |                    |              | Прерванный случай                            | не определено                  |   |  |
|              |                         |                    |                    |              | Проведена тромболитическа Нет                |                                |   |  |
|              |                         |                    |                    |              | Результатов обращения                        | не определено                  |   |  |
|              |                         |                    |                    |              | Специальность                                | не известно                    |   |  |
|              |                         |                    |                    | $\checkmark$ | <b>3. ДВН</b>                                |                                |   |  |
|              |                         |                    |                    |              | Дата закрытия ДВН                            | 01.01.2222                     |   |  |
|              |                         |                    |                    |              | Дата открытия ДВН                            | 01.01.1900                     |   |  |
|              |                         |                    |                    |              | Номер ДВН                                    |                                |   |  |
|              |                         |                    |                    |              | Серия ДВН                                    |                                |   |  |
|              |                         |                    |                    |              | Общая информация                             |                                |   |  |
|              |                         |                    |                    |              | Номер медицинской карты                      | 1022/19                        |   |  |
|              |                         |                    |                    |              | Вид оплаты                                   |                                |   |  |
| $\langle$    |                         |                    |                    |              | Классификатор типов пациентов по виду оплаты |                                |   |  |
| $\mathbb{N}$ | $\left  \right $ 1      | из1 ▶ ▶   图 刨 1/1  | 單<br>咖<br>国        |              |                                              |                                |   |  |

Рисунок 317. Окно «Движение пациента»

<span id="page-231-0"></span>Для редактирования полей записи движения на панели инструментов следует нажать на кнопку  $\overline{\mathbb{F}}$ . Для удаления записи движения на панели инструментов следует нажать кнопку  $\mathsf{X}$ 

### *2.2.1.15. Выписка пациента из стационара*

Для того чтобы создать запись о выписке пациента, необходимо нажать кнопку «Выписка» в верхней панели журнала пациента [\(Рисунок 318\)](#page-231-1). Для выписанных пациентов кнопка «Выписка» становится неактивной.

| Журнал пациентов                                                                                                    |  |  |                                         |  |  |       |                                                                                       |         |                |  |                                      |  |  |
|----------------------------------------------------------------------------------------------------|--|--|-----------------------------------------|--|--|-------|---------------------------------------------------------------------------------------|---------|----------------|--|--------------------------------------|--|--|
|                                                                                                    |  |  |                                         |  |  | $40-$ |                                                                                       |         | Отказ от/в     |  |                                      |  |  |
|                                                                                                    |  |  |                                         |  |  |       | Диагноз Профили Дневник Наблюдения Назначения ЭПМЗ Реанимация Направления Мед. Услуги |         | госпитализации |  | Операции Трансфузии Движение Выписка |  |  |
| $\left  \right.$ $\bullet$ $\left  \right.$ $\times$ Пациенты: Текущие<br>Стационар: Стационар круглосуточного пребывания [002] Травматологическое отд.1<br>• Показать атрибуты |  |  |                                         |  |  |       |                                                                                       | Выписка |                |  |                                      |  |  |
| <b>D MKCB</b>                                                                                                    |  |  | • 中 Х   甬 Y · ha Операции ·   決 Искать: |  |  |       |                                                                                       |         |                |  |                                      |  |  |

Рисунок 318. Окно «Журнал пациентов» выбор операции «Выписка»

<span id="page-231-1"></span>После чего откроется форма с данными по выписке пациента [\(Рисунок 319\)](#page-232-0).

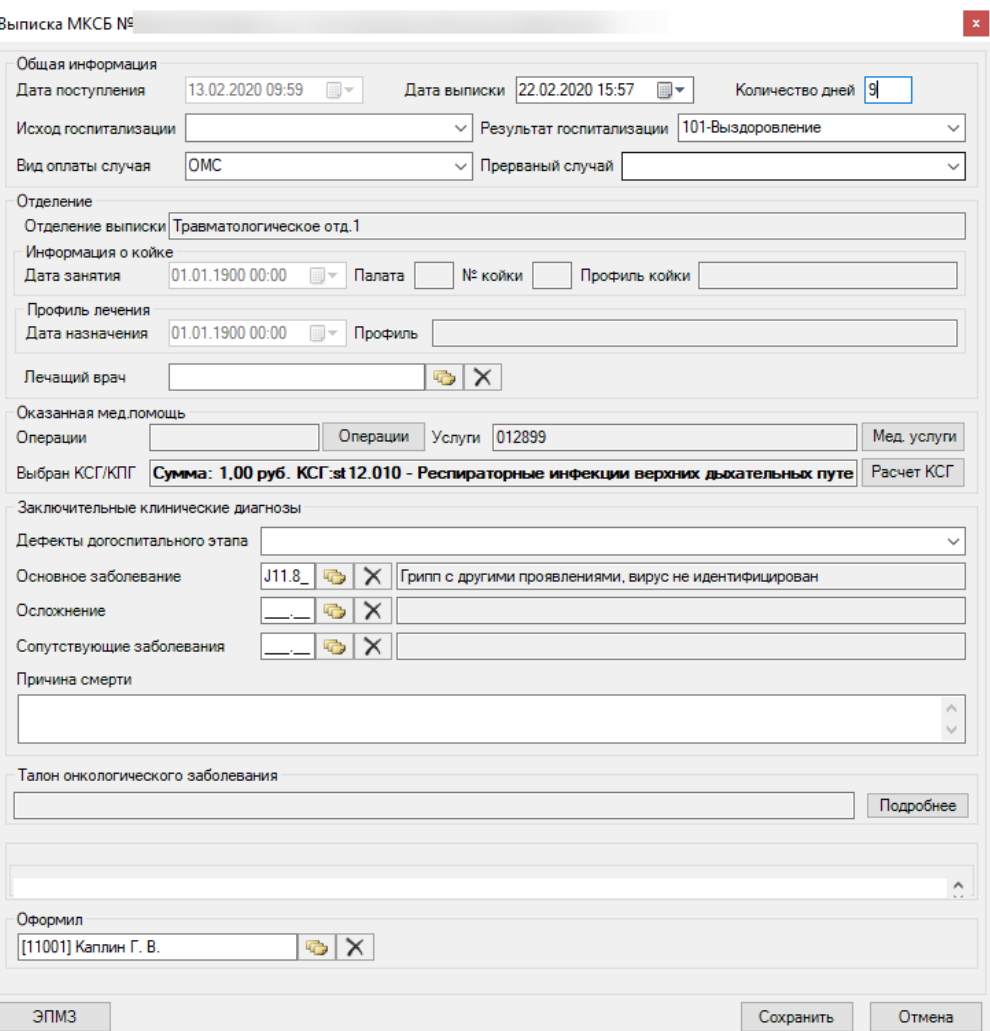

Рисунок 319. Окно «Выписка пациента»

<span id="page-232-0"></span>В окне «Выписка пациента» нужно указать количество дней пребывания в стационаре в соответствующем поле «Количество дней». Поле заполняется автоматически, но при необходимости его значение можно изменить вручную с клавиатуры.

Также автоматически указывается дата выписки пациента (текущая), при необходимости дату можно изменить, выбрав нужную в выпадающем календаре, открываемом нажатием кнопки **...** 

Поля «Лечащий врач» и «Оформил» заполняются автоматически, но при необходимости их значения также можно изменить, выбрав нужного работника в справочнике медицинского персонала, открываемого нажатием кнопки

Остальные поля в данном окне заполняются автоматически.

Если нужно занести информацию об оказанных пациенту медицинских услугах, то надо нажать кнопку Mea услуги, после чего откроется окно «Оказанные медицинские услуги», работа с которым описана в п. [2.1.1.2.](#page-71-0)

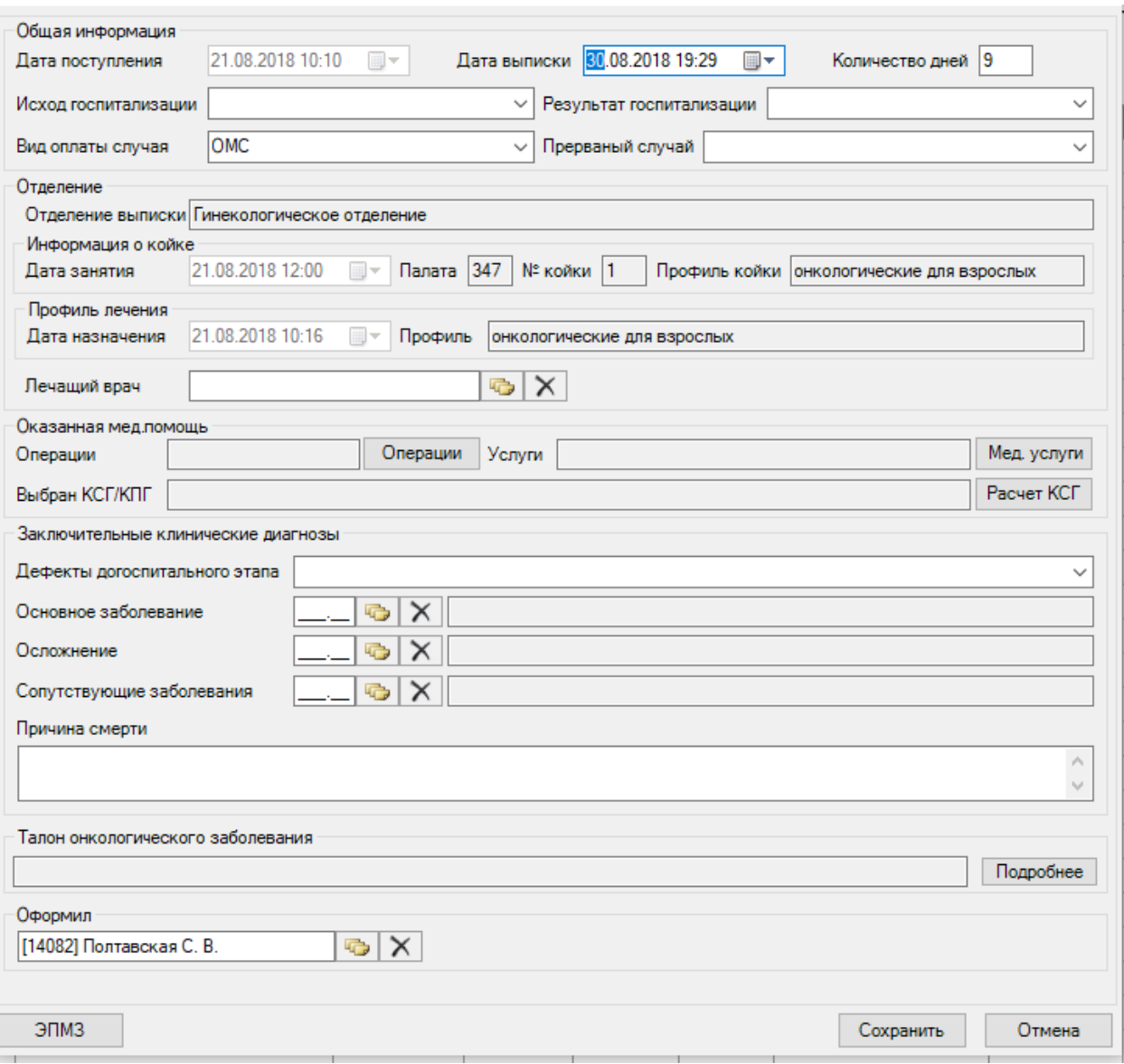

Рисунок 320. Окно «Выписка пациента»

<span id="page-233-0"></span>В окне «Выписка пациента» необходимо заполнить следующие поля, обязательные для заполнения:

- Исход госпитализации.
- Результат госпитализации.
- Вид оплаты случая.
- Прерванный случай.
- Поля группы «Заключительные клинические диагнозы».
	- o Дефекты догоспитального этапа.
	- o Основное заболевание.
	- o Осложнение.
	- o Сопутствующие заболевания.
	- o Причина смерти (если пациент умер).

Поля «Исход госпитализации», «Результат госпитализации», «Прерванный случай» [\(Рисунок 320\)](#page-233-0) заполняются выбором нужной записи из выпадающего списка, открываемого нажатием кнопки  $\left| \cdot \right|$ .

Поля области «Заключительные клинические диагнозы» заполняются выбором нужных записей из соответствующих справочников, октрываемых нажатием кнопки ... Поле «Причина смерти» заполняется вручную с клавиатуры.

Поле «Дефекты догоспитального этапа» заполняется выбором нужной записи из выпадающего списка, открываемого нажатием кнопки • [\(Рисунок 321\)](#page-234-0).

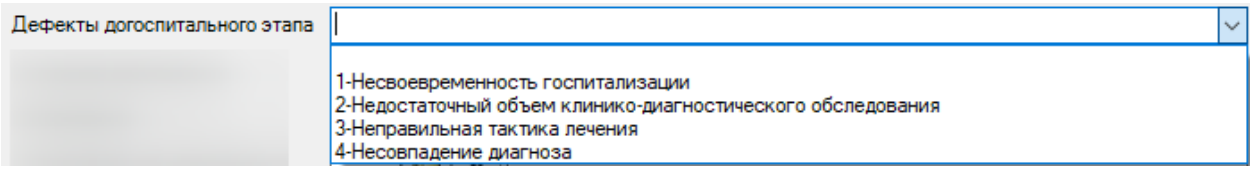

Рисунок 321. Заполнение поля «Дефекты догоспитального этапа»

<span id="page-234-0"></span>Для заполнения талона онкологического заболевания следует нажать кнопку . Отобразится форма талона онкологического заболевания [\(Рисунок 322\)](#page-234-1).

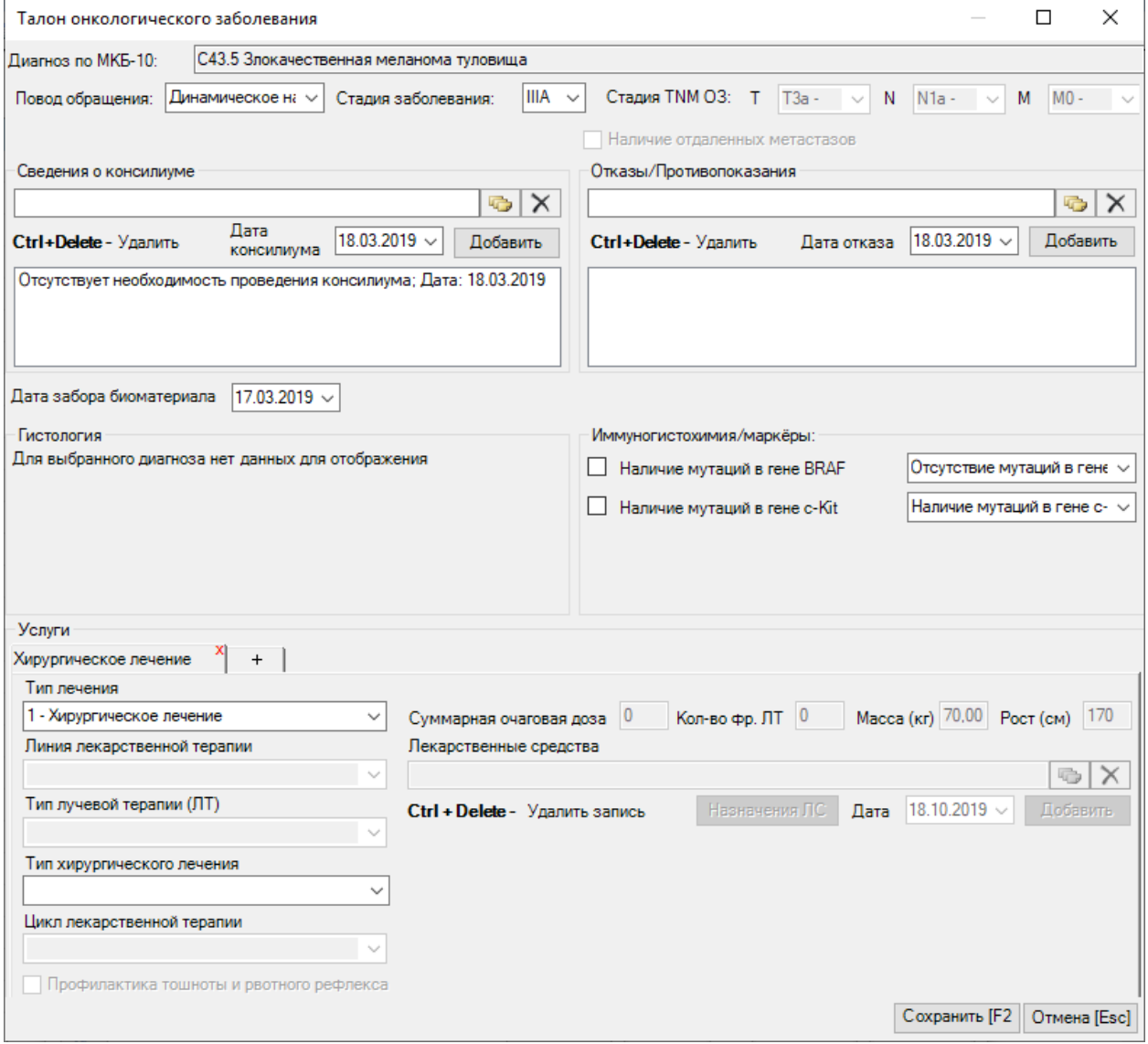

<span id="page-234-1"></span>Рисунок 322. Форма талона онкологического заболевания

Подробно заполнение формы описано в Руководстве пользователя МИС, Том 1.

В случае, если на форме определения КСГ (см. п. [2.1.1.2](#page-71-0) настоящего Руководства пользователя) было добавлено два дополнительных классификационных критерия, то при выбранном типе лечения «2 - Лекарственная противоопухолевая терапия» и при нажатии кнопки назначения лекарственного средства [\(Рисунок 323\)](#page-235-0) отобразится форма выбора дополнительного критерия.

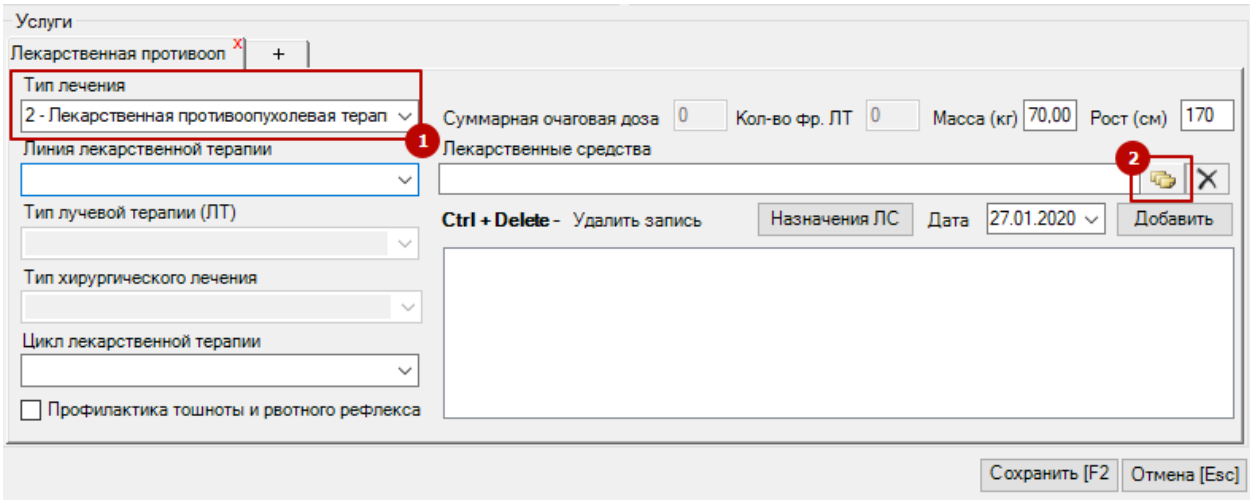

Рисунок 323. Назначение ЛС

<span id="page-235-0"></span>Выбор дополнительного классификационного критерия [\(Рисунок 324\)](#page-235-1) обязателен при указании нескольких схем лечения.

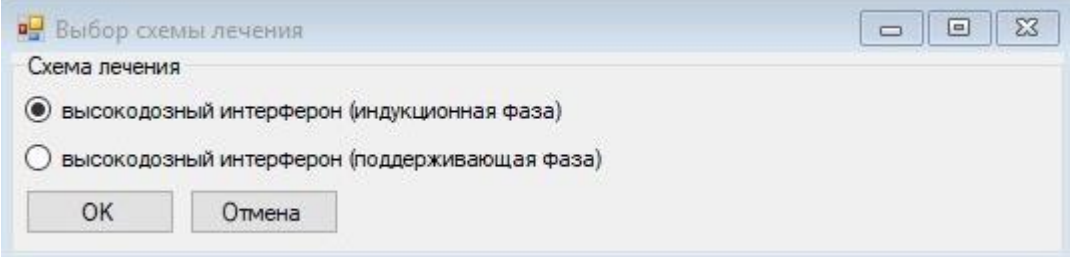

Рисунок 324. Выбор схемы лечения

<span id="page-235-1"></span>После заполнения формы ее следует сохранить, нажав кнопку **.** Сохранить

Для того чтобы при выписке пациента сформировать переводной эпикриз или выписной эпикриз, нужно нажать на кнопку в окне «Выписка пациента» [\(Рисунок 320\)](#page-233-0). После чего откроется окно «ЭПМЗ пациента», работа с которым описана в п. [2.1.1.4.](#page-86-0)

После внесения всех данных надо нажать кнопку [\(Рисунок 320\)](#page-233-0), после чего откроется форма «Статистической карты выбывшего из стационара», для печати которой нужно нажать кнопку [\(Рисунок 325\)](#page-236-0).

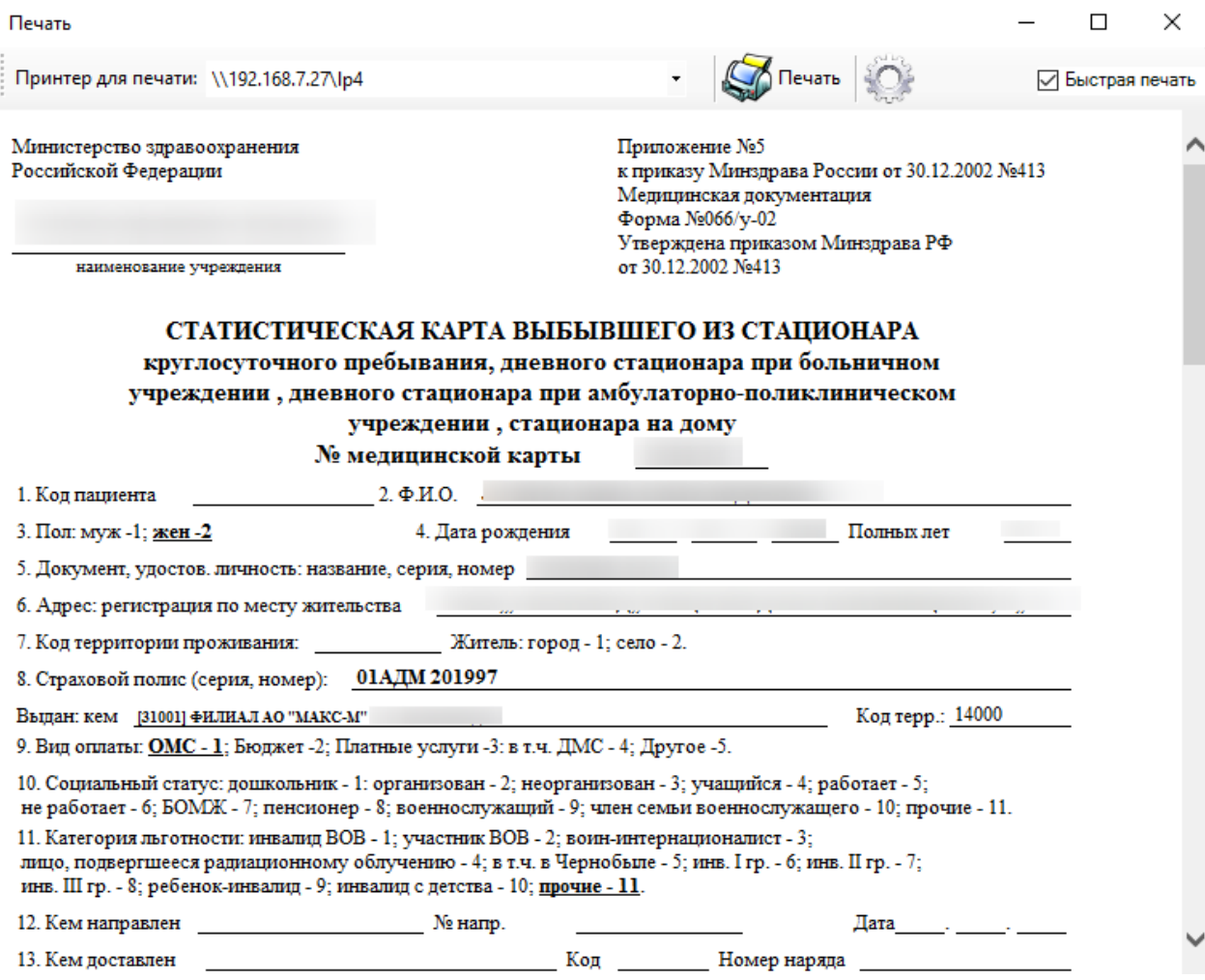

Рисунок 325. Статистическая карта выбывшего из стационара

<span id="page-236-0"></span>После этого медицинская карта выписанного пациента будет удалена из списка текущих медицинских карт пациентов и будет занесена в список медицинских карт выписанных пациентов, который можно увидеть, выбрав на панели инструментов в поле «Пациенты:» значение «Выписанные» [\(Рисунок 326\)](#page-236-1).

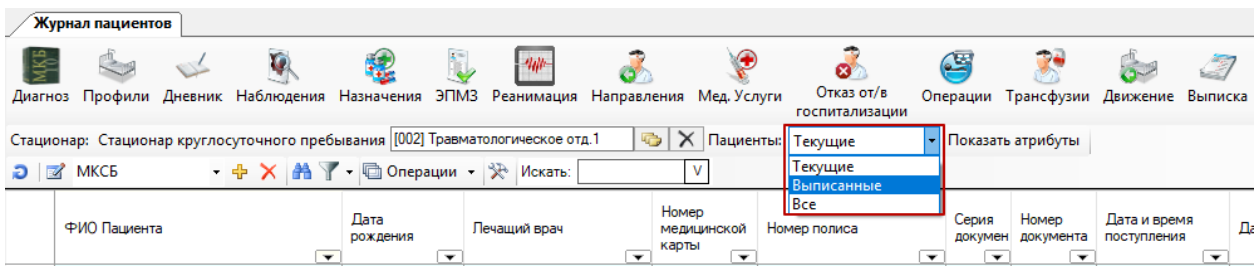

Рисунок 326. Отображение медицинских карт выписанных пациентов

<span id="page-236-1"></span>В медицинской карте выписанного больного на вкладке «Выписка» будет отображена информация о дате выписки, результате его госпитализации и т.п . [\(Рисунок](#page-237-0)  [327\)](#page-237-0).

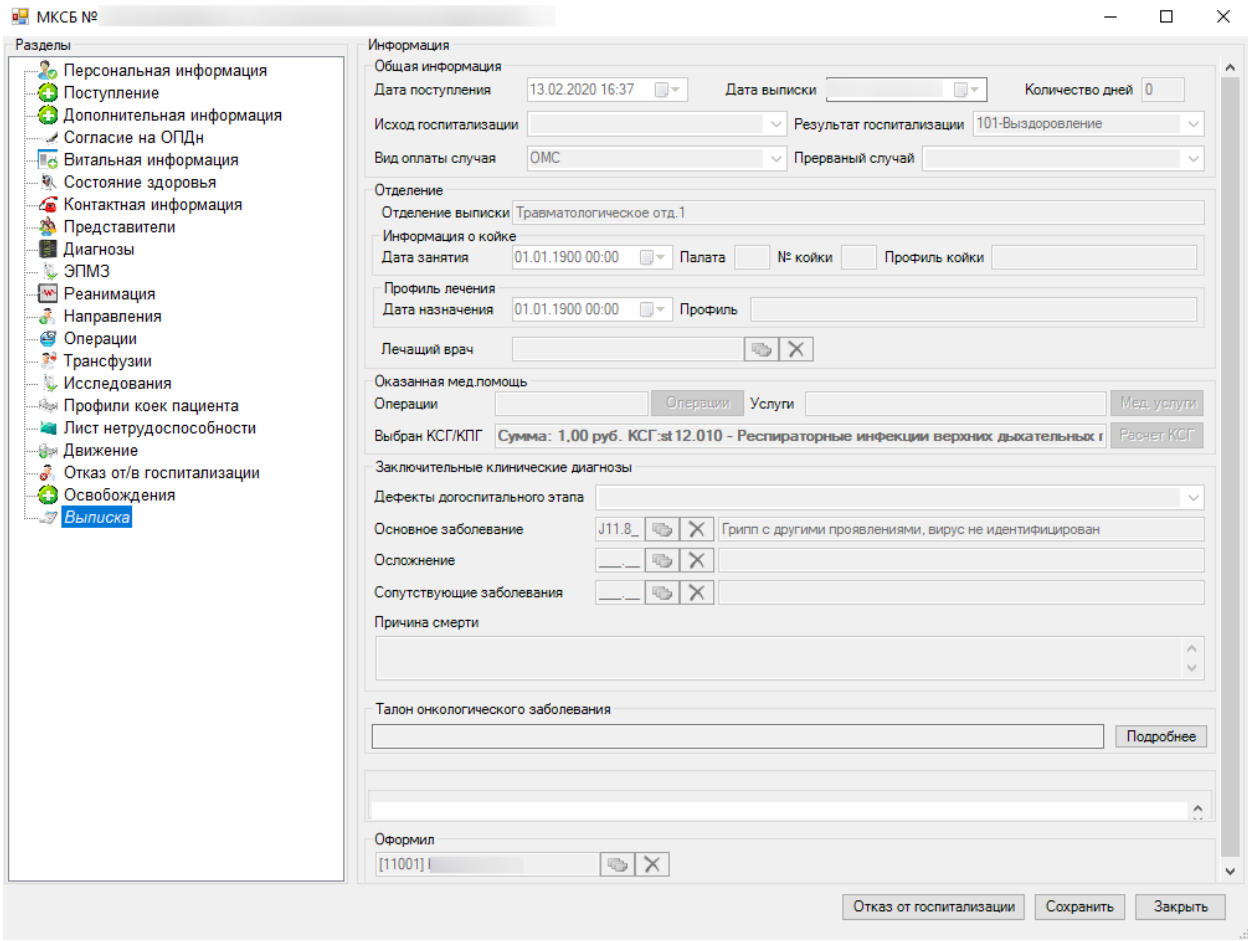

Рисунок 327. Отражение информации о выписке пациента

### <span id="page-237-0"></span>**2.2.2. Назначения**

В АРМе «Врач отделения» существует возможность ведения назначений пациентам. Для того чтобы перейти к листу назначений нужно в АРМе «Врач стационара» выбрать пункт «Назначения» [\(Рисунок 328\)](#page-237-1).

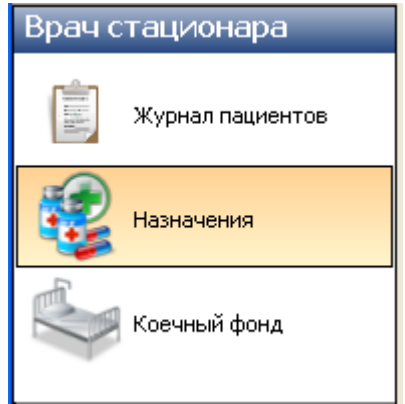

Рисунок 328. АРМ «Врач стационара» выбор операции «Назначения»

<span id="page-237-1"></span>После этого откроется окно «Лист назначений». Более подробно о работе с окном «Лист назначений» смотрите в п. [2.2.1.6.](#page-165-0)

### **2.2.3. Коечный фонд**

Для того чтобы просмотреть состояние коечного фонда по отделениям и палатам, нужно в списке АРМов выбрать АРМ «Коечный фонд». При его выборе становятся доступны операции «Состояние коечного фонда» и «Распределение пациентов» [\(Рисунок](#page-238-0)  [329\)](#page-238-0).

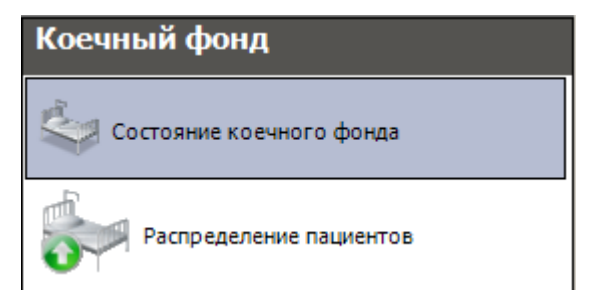

Рисунок 329. Список операций АРМ «Коечный фонд»

<span id="page-238-0"></span>Нужно выбрать пункт «Состояние коечного фонда» [\(Рисунок 329\)](#page-238-0). После этого откроется вкладка «Коечный фонд [\(Рисунок 330\)](#page-238-1).

|                                                                        |        | Коечный фонд |            |           |                                                                            |                 |                |     |                   |                 | $\bullet$ X |
|------------------------------------------------------------------------|--------|--------------|------------|-----------|----------------------------------------------------------------------------|-----------------|----------------|-----|-------------------|-----------------|-------------|
| Вид                                                                    |        |              |            |           |                                                                            |                 |                |     |                   |                 |             |
| Отделение<br>[201] Терапевтическое отделение<br>Палата<br>Коечный фонд |        |              |            |           | $\times$<br>$\overline{\mathbb{G}}$<br>$\times$<br>$\overline{\mathbb{G}}$ |                 |                |     |                   |                 |             |
|                                                                        |        | Койка        | Тип        | Состояние | Пациент                                                                    | Мед.карта       | Палата Мест    |     | Тип<br>размещения | Тип             | Размещение  |
|                                                                        | $\sim$ |              |            |           |                                                                            |                 | 1              | 1/3 | Смешанный         | Терапевтическая | Общая       |
|                                                                        |        | $1-1$        | Терапевтич | Свободна  |                                                                            |                 |                |     |                   |                 |             |
|                                                                        |        | $1-2$        | Терапевтич | Списана   |                                                                            |                 |                |     |                   |                 |             |
|                                                                        |        | $1-3$        | Терапевтич | Занята    | Мал <sup>жжжж</sup> Е.А.                                                   | 132             |                |     |                   |                 |             |
|                                                                        | $\sim$ |              |            |           |                                                                            |                 | $\overline{2}$ | 1/4 | <b>Смешанный</b>  | Общего назнач   | Общая       |
|                                                                        |        | 24           | Терапевтич | Занята    | Точ <sup>жжжж</sup> Л.Н.                                                   | 1115            |                |     |                   |                 |             |
|                                                                        |        | $2 - 2$      | Терапевтич | Занята    | Гол <sup>жжжж</sup> В.П.                                                   | 1112            |                |     |                   |                 |             |
|                                                                        |        | $2-3$        | Терапевтич | Занята    | Федоров С.П.                                                               | <b>MKCB-100</b> |                |     |                   |                 |             |
|                                                                        |        | $2-4$        | Терапевтич | Свободна  |                                                                            |                 |                |     |                   |                 |             |
|                                                                        | $+$    |              |            |           |                                                                            |                 | 3.             | 4/5 | Смешанный         | Терапевтическая | Общая       |
|                                                                        |        |              |            |           |                                                                            |                 |                |     |                   |                 |             |

Рисунок 330. Вкладка «Коечный фонд»

<span id="page-238-1"></span>Подробно регистрация, заполнение и просмотр данных состояния коечного фонда по отделениям и палатам описаны в п[.2.4.2.](#page-260-0)

### **2.3. АРМ «Патологоанатомия»**

АРМ «Патологоанатомия» позволяет автоматизировать следующие операции:

- Ведение журнала регистрации поступления и выдачи трупов.
- Формирование врачебного свидетельства о смерти.
- Формирование документа о выдачи трупа.

Общий вид АРМа «Патологоанатомия» выглядит следующим образом [\(Рисунок](#page-239-0)  [331\)](#page-239-0).

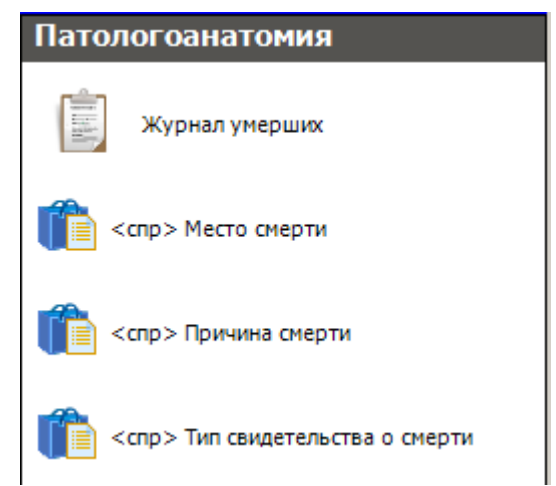

Рисунок 331. Общий вид АРМ «Патологоанатомия»

<span id="page-239-0"></span>При открытии АРМа «Патологоанатомия» станут доступными следующие операции:

- Журнал умерших предназначен для регистрации и просмотра информации о поступлении и выдаче трупов. Позволяет сформировать свидетельства о смерти и выписать документ о выдачи трупа.
- Справочник «Место смерти» позволяет определить место смерти, а также людей, умерших на этом месте.
- Справочник «Причина смерти» позволяет определить причину смерти и людей, умерших по этой причине.
- Справочник «Тип свидетельства о смерти» позволяет определить тип свидетельства о смерти и умерших людей, для которых выдали свидетельство этого типа.

### **2.3.1. Операция «Журнал умерших»**

Операция «Журнал умерших пациентов» предоставляет следующие функциональные возможности:

- Создание и редактирование записей в журнале регистрации поступления трупов.
- Создание и редактирование свидетельства о смерти пациента.
- Создание и редактирование документа о выдаче трупа.

Для того чтобы приступить к работе с журналом регистрации умерших пациентов, необходимо щелчком мыши в области операций выбрать операцию «Журнал умерших». При этом открывается рабочее окно «Журнал умерших пациентов» [\(Рисунок 332\)](#page-240-0).

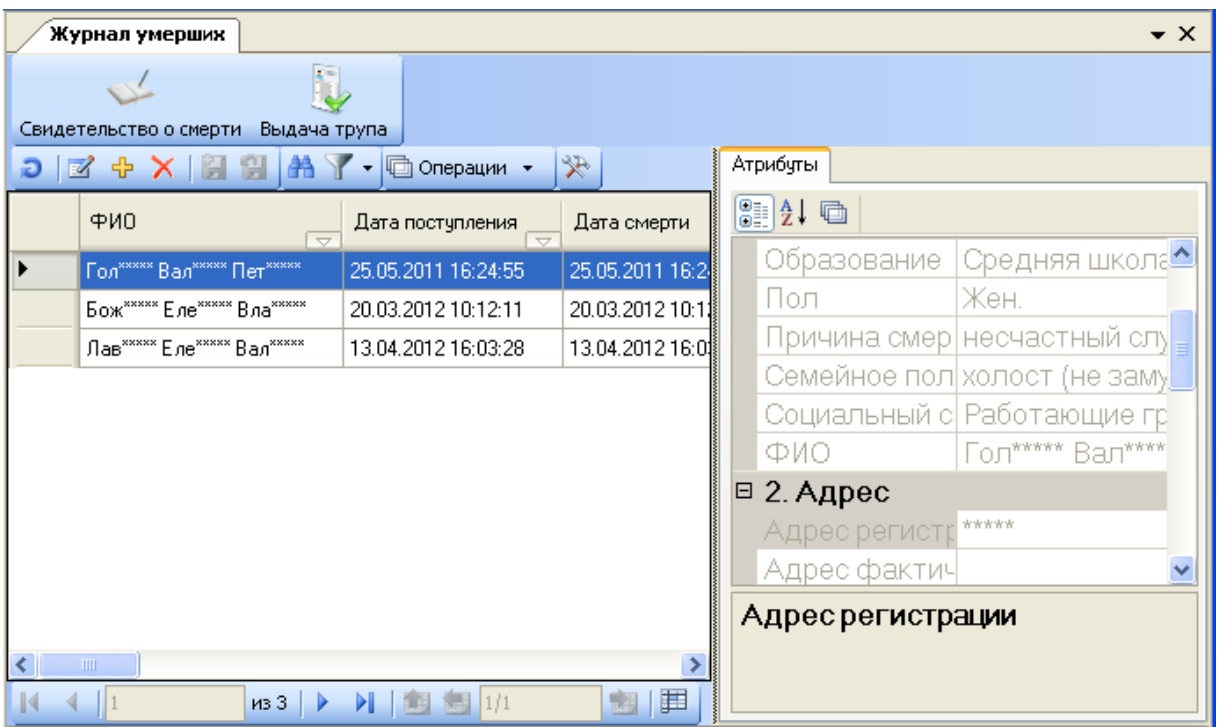

Рисунок 332. Окно «Журнал умерших пациентов»

<span id="page-240-0"></span>Журнал регистрации умерших пациентов содержит следующий набор кнопок для управления записями [\(Рисунок 333\)](#page-240-1):

- Свидетельство о смерти при нажатии отображается форма просмотра и редактирования медицинских свидетельств о смерти выбранного пациента.
- Выдача трупа при нажатии на кнопку открывается форма для внесения данных о выдаче трупа.

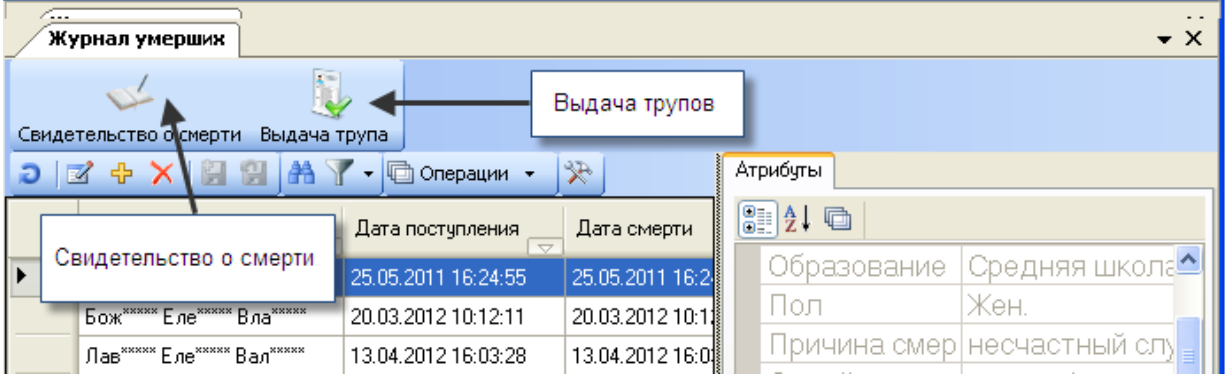

Рисунок 333. Панель инструментов

<span id="page-240-1"></span>Журнал регистрации пациентов представляет собой таблицу записей о регистрации смерти пациентов.

Каждая запись «Журнала умерших пациентов» имеет вкладку «Атрибуты».

Вкладка «Атрибуты» представляет собой специальную форму представления атрибутов записи, отображается «по умолчанию» и содержит информацию о персональных данных умершего и регистрации в морге [\(Рисунок 334\)](#page-241-0).

| Журнал умерших                                              |                     | - ×                           |
|-------------------------------------------------------------|---------------------|-------------------------------|
|                                                             |                     |                               |
| Свидетельство о смерти Выдача трупа                         |                     |                               |
| ▏⊠ ⊹ X│ <mark>"</mark> ₩<br>Ð                               | 犬<br>- © Операции → | Атрибуты                      |
| ФИО                                                         | Дата поступления    | 3121 @                        |
| Гол <sup>ихии</sup> Вал <sup>ихии</sup> Пет <sup>ихии</sup> | 25.05.2011 16:24:55 | □ 1. Персональные данные      |
| Бож <sup>жжжж</sup> Еле <sup>жжжж</sup> Вла <sup>жжжж</sup> | 20.03.2012 10:12:11 | Дата рождени: 24.10.1960      |
| Лав <sup>жжжж</sup> Еле <sup>жжжж</sup> Вал <sup>жжжж</sup> | 13.04.2012 16:03:28 | Место смерти  на месте происц |
|                                                             |                     | Номер медици не определено    |
|                                                             |                     | Образование  Средняя школа    |
|                                                             |                     | Жен.<br>Пол                   |
|                                                             |                     | Причина смерт несчастный слу  |
|                                                             |                     | Семейное полфхолост (не заму) |
|                                                             |                     | Социальный ст  Работающие гр  |
|                                                             |                     | Гол***** Вал*****<br>ФИО.     |
|                                                             |                     | ⊟ 2. Адрес                    |
|                                                             |                     | *****<br>Адрес регистр        |
|                                                             |                     | Адрес фактич                  |
|                                                             |                     | Дата выдачи документа         |
| $\mathop{\mathrm{HH}}\nolimits$                             |                     |                               |
| из 3                                                        |                     |                               |

Рисунок 334. Вкладка «Атрибуты»

<span id="page-241-0"></span>Журнал регистрации поступления и выдачи трупов можно распечатать. Для формирования документа «Журнал регистрации поступления и выдачи трупов», необходимо в пункте меню «Отчеты» выбрать пункт «Журнал поступлений и выдачи трупов» [\(Рисунок 335\)](#page-241-1).

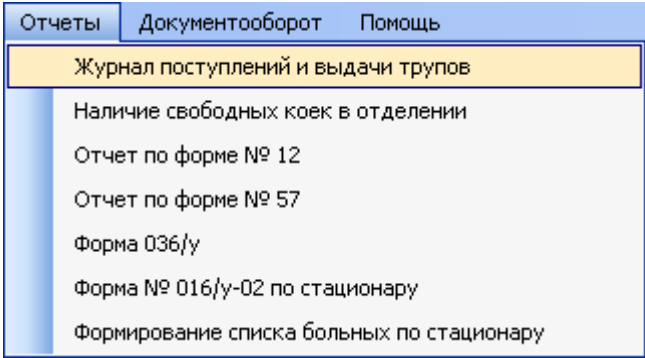

<span id="page-241-1"></span>Рисунок 335. Главное меню «Отчеты» подпункт «Журнал поступлений и выдачи трупов»

Появится окно «Параметры» [\(Рисунок 336\)](#page-242-0)

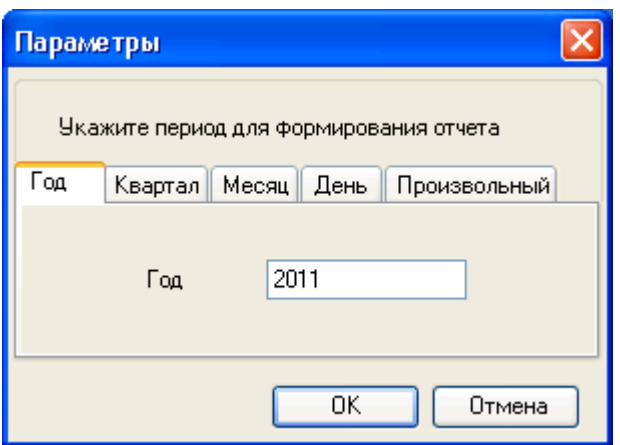

Рисунок 336. Окно «Параметры»

<span id="page-242-0"></span>В окне «Параметры» нужно выбрать период, за который будет сформирован данный отчет. После чего нажать на кнопку  $\begin{bmatrix} 0 & 0 & 0 \end{bmatrix}$ . На экране появится окно, отображающее ход процесса формирования журнала [\(Рисунок 337\)](#page-242-1).

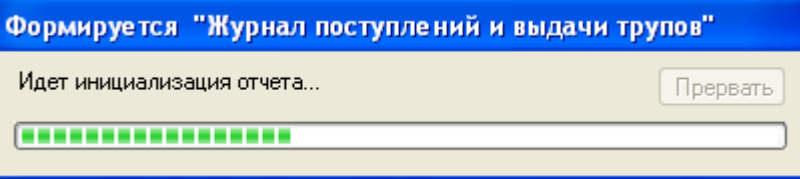

<span id="page-242-1"></span>Рисунок 337. Процесс формирования отчета «Журнал поступлений и выдачи трупов»

После завершения формирования на экране появится отчет, который можно просмотреть и распечатать [\(Рисунок 338\)](#page-242-2).

|                | A               | B                            | C                               | D                                                                                | E                                        | F                                                          | G                                                    | н                                                     |                                                                                          |
|----------------|-----------------|------------------------------|---------------------------------|----------------------------------------------------------------------------------|------------------------------------------|------------------------------------------------------------|------------------------------------------------------|-------------------------------------------------------|------------------------------------------------------------------------------------------|
|                |                 |                              |                                 |                                                                                  |                                          |                                                            | Код формы по ОКУД                                    |                                                       |                                                                                          |
| $\overline{2}$ |                 |                              |                                 |                                                                                  |                                          |                                                            |                                                      | Код учреждения по ОКПО                                |                                                                                          |
| 3              |                 |                              |                                 |                                                                                  |                                          |                                                            |                                                      |                                                       |                                                                                          |
| 4              |                 |                              |                                 |                                                                                  |                                          |                                                            |                                                      | Медицинская документация                              |                                                                                          |
| 5              |                 |                              |                                 |                                                                                  |                                          |                                                            | Форма № 015/у                                        |                                                       |                                                                                          |
| 6              |                 |                              |                                 |                                                                                  |                                          |                                                            |                                                      | Утверждена Минздравом СССР                            |                                                                                          |
| 7              |                 |                              |                                 |                                                                                  |                                          |                                                            | 04.10.80 г. № 1030                                   |                                                       |                                                                                          |
| 8              |                 |                              |                                 |                                                                                  |                                          |                                                            |                                                      |                                                       |                                                                                          |
| 9              |                 |                              | Демонстрационная поликлиника №1 |                                                                                  |                                          |                                                            |                                                      |                                                       |                                                                                          |
| 10             |                 | наименование учреждения      |                                 |                                                                                  |                                          |                                                            |                                                      |                                                       |                                                                                          |
| 11             |                 |                              |                                 |                                                                                  |                                          |                                                            |                                                      |                                                       |                                                                                          |
| 12             |                 |                              |                                 | ЖУРНАЛ                                                                           |                                          |                                                            |                                                      |                                                       |                                                                                          |
| 13             |                 |                              |                                 | регистрации поступления и выдачи трупов                                          |                                          |                                                            |                                                      |                                                       |                                                                                          |
| 14             |                 |                              |                                 |                                                                                  |                                          |                                                            |                                                      |                                                       |                                                                                          |
| 15             |                 |                              |                                 |                                                                                  |                                          |                                                            |                                                      |                                                       |                                                                                          |
| 16             |                 |                              |                                 |                                                                                  |                                          |                                                            |                                                      |                                                       |                                                                                          |
| 17             | No<br>$\pi/\pi$ | Дата<br>поступления<br>трупа | Фамилия, имя,<br>отчество       | Название отделения<br>данной больницы<br>или больницы<br>откуда поступил<br>труп | Номер карты<br>стационарного<br>больного | Название<br>кладбища, где<br>будет<br>захоронен<br>умерший | Дата выдачи<br>трупа или<br>захоронения<br>больницей | По чьему<br>распоряжению<br>выдан не<br>вскрытый труп | Расписка<br>родственников или<br>лиц, кому выдан труп<br>для захоронения и №<br>паспорта |
| 18             |                 |                              | 07.04.2011   Ру*** Арс** Пе***  |                                                                                  |                                          |                                                            |                                                      | 08.04.2011   Kpn** <i>V</i> IB** <i>VIB***</i>        | Pум*** Ста*** Вол***                                                                     |

<span id="page-242-2"></span>Рисунок 338. Отчет «Журнал регистрации поступления и выдачи трупов»

## *2.3.1.1. Регистрация смерти пациента*

Журнал пациентов предоставляет возможность создания, просмотра, редактирования и удаления записей о поступивших умерших пациентах.

Для удаления необходимо выбрать нужную запись и нажать кнопку [\(Рисунок](#page-243-0)  [339\)](#page-243-0) на панели управления записями в окне «Журнал умерших пациентов». В результате запись о регистрации смерти пациента будет удалена из журнала регистрации умерших пациентов. При удалении записи о регистрации смерти пациента будут удалены все созданные свидетельства о смерти данного пациента.

Для того чтобы просмотреть или отредактировать запись о регистрации смерти пациента, на панели инструментов следует нажать кнопку редактирования [\(Рисунок](#page-243-0)  [339\)](#page-243-0), либо дважды нажать левой кнопкой мыши по необходимой вам записи о регистрации смерти пациента.

Если необходимо найти запись о пациенте по какому-либо критерию (например, по ФИО, по дате рождения или по дате смерти), тогда следует воспользоваться общим поиском записей в таблице. Более подробно о поиске записей написано в п. 5.7. Руководства пользователя, Том 1.

Если необходимо сформировать список пациентов, удовлетворяющий определенным критериям (например, список умерших пациентов, прикрепленных к выбранному поликлиническому участку), тогда следует воспользоваться фильтром. Подробно о фильтрах написано в п. 5.10. Руководства пользователя. Том 1.

Если необходимо сформировать отчет из определенного списка пациентов и вывести его на печать, тогда следует сначала сформировать нужный список, воспользовавшись поиском или фильтром, затем создать стандартный отчет на основе данного списка и распечатать его. Подробнее о создании стандартного отчета написано в п. [2.12.2](#page-321-0) настоящего документа.

Для того чтобы создать запись о поступившем умершем пациенте, необходимо нажать на кнопку  $\Phi$  – добавление записи о регистрации умершего [\(Рисунок 339\)](#page-243-0).

|   | Журнал пациентов                                            |                                    |                                |          |                        |          |
|---|-------------------------------------------------------------|------------------------------------|--------------------------------|----------|------------------------|----------|
|   |                                                             |                                    |                                |          |                        |          |
|   | Свидетельство о смерти<br>Выдача трупа                      |                                    |                                |          |                        |          |
| 廖 | <b>28</b><br>#A Y<br>环                                      | - 卷 - 盾 <br>$\left  \cdot \right $ | $\mathcal{F}$                  | Атрибуты | Свидетельства о смерти |          |
|   | ФИО<br>$\overline{\nabla}$                                  | Дата поступления                   | Дата см<br>$\overline{\nabla}$ | 9 H2 @   |                        |          |
|   | Py*** Apc** Ne***                                           | 07.04.2011 10:34:25                | 07.04.20                       |          | □ 1. Персональные дан⊦ |          |
|   | Тит***** Люд***** Анд*****                                  | 21.03.2011 11:20:28                | 21.03.20                       |          | Дата рождения.         | (01.03.) |
|   | При <sup>жжжж</sup> Ром <sup>жжжж</sup> Сер <sup>жжжж</sup> | 21.03.2011 10:20:37                | 21.03.20                       |          | Место смерти           | на мес   |

Рисунок 339. Кнопка создания медицинской карты

<span id="page-243-0"></span>Откроется окно «Регистрация» [\(Рисунок 340\)](#page-244-0).

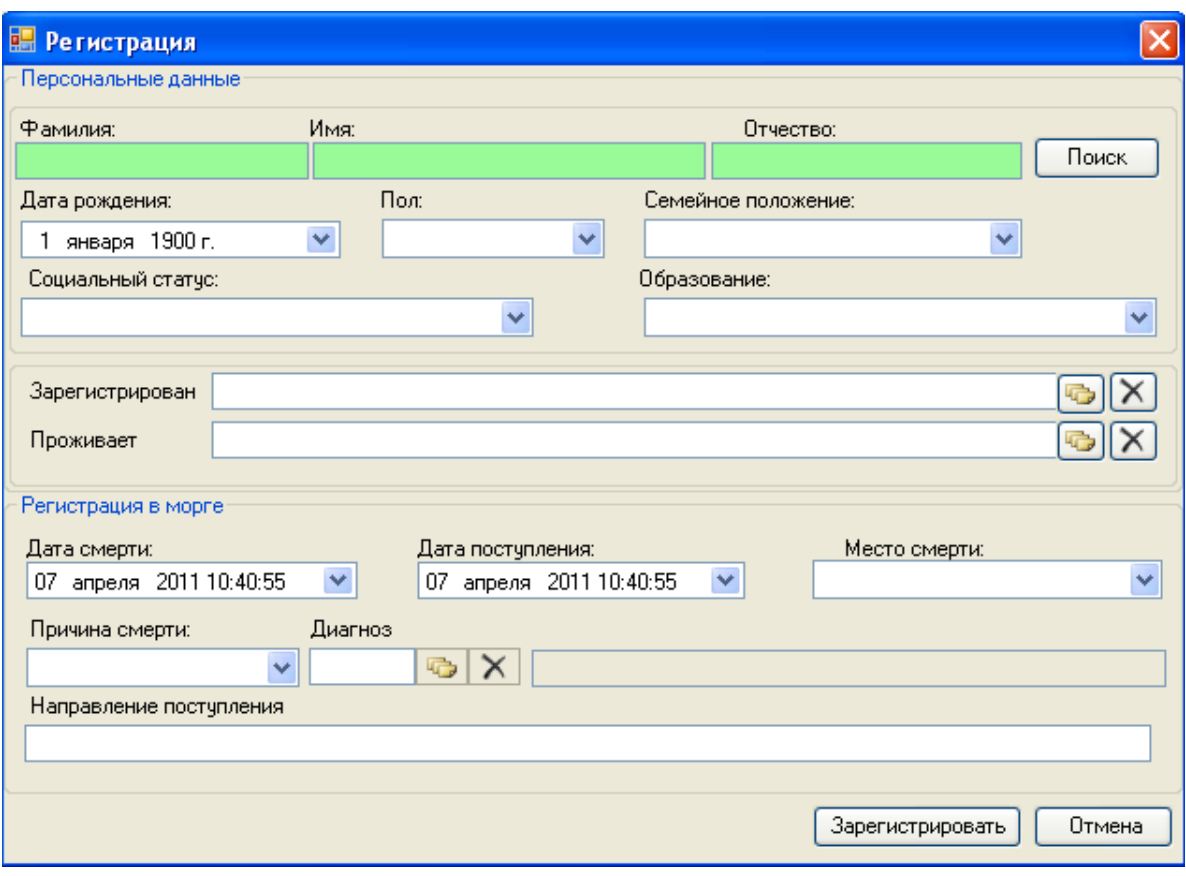

Рисунок 340. Окно «Регистрация умершего пациента»

<span id="page-244-0"></span>В окне «Регистрация» следует заполнить следующие поля:

- Поля группы «Персональные данные»
	- o Фамилия.
	- o Имя.
	- o Отчество.
	- o Дата рождения.
	- o Пол.
	- o Семейное положение.
	- o Социальный статус.
	- o Образование.
	- o Зарегистрирован.
	- o Проживает.
- Поля группы «Регистрация в морге»
	- o Дата смерти.
	- o Дата поступления.
	- o Место смерти.
	- o Причина смерти.
	- o Диагноз.
	- o Направление поступления.

Для заполнения полей группы «Персональные данные» надо нажать на кнопку Поиск . Откроется окно выбора пациента «Медицинская карта амбулаторного больного»

[\(Рисунок 341\)](#page-245-0), в котором щелчком мыши необходимо выбрать нужного пациента.

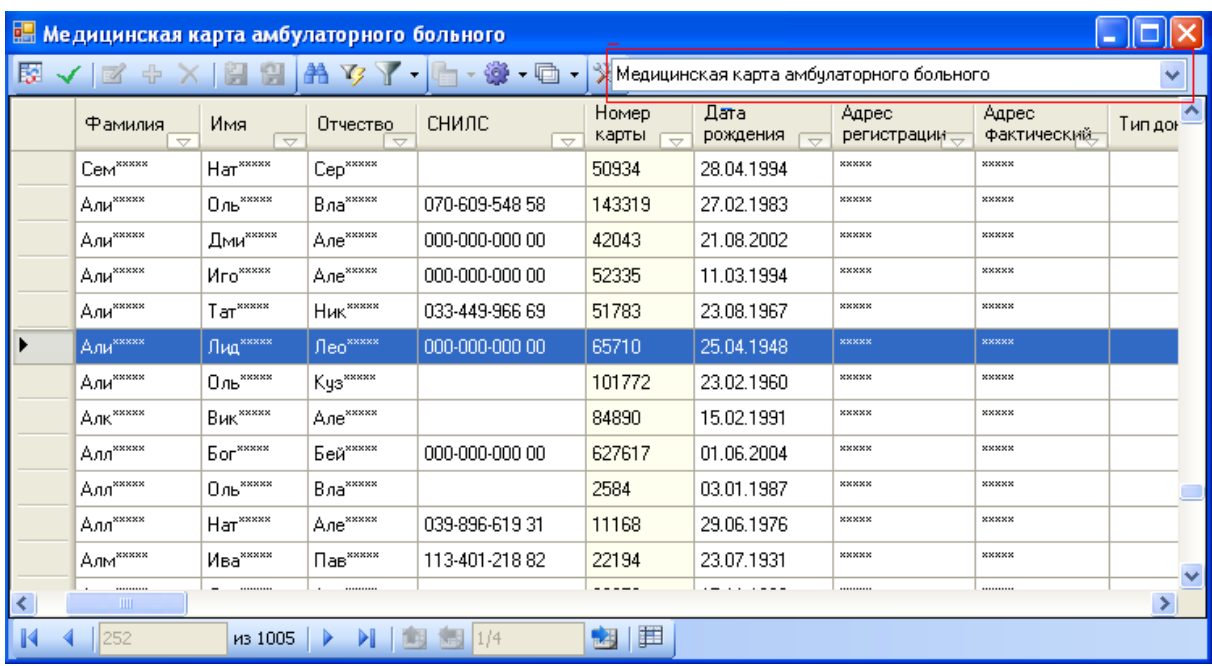

<span id="page-245-0"></span>Рисунок 341. Выбор пациента из «Медицинская карта амбулаторного больного»

Выбрать данные для заполнения полей группы «Персональные данные» можно из:

- Регистр застрахованных.
- Медицинская карта амбулаторного больного (МКАБ).
- Медицинская история (МКСБ).

Для изменения источника выбора данных надо нажать на кнопку •, которая находится справа от поля, и в выпадающем списке выбрать нужный источник поиска [\(Рисунок 342\)](#page-245-1).

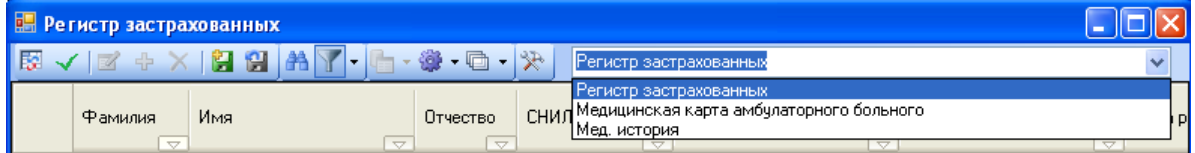

<span id="page-245-1"></span>Рисунок 342. Изменение источника выбора пациента, выбор из «Регистра застрахованных»

Перемещение между подразделами можно осуществлять при помощи клавиши «Tab».

Данные полей: «Фамилия», «Имя», «Отчество», «Дата рождения», «Пол» будут заполнены. Поле «Направление поступления» заполняется вручную. Для того чтобы просмотреть и выбрать варианты заполнения поля «Дата рождения», необходимо нажать с помощью мыши кнопку  $\vee$ , которая находится справа от поля. Таким же образом заполняются поля: «Семейное положение», «Пол», «Образование», «Социальный статус», «Дата смерти», «Дата поступления», «Место смерти», «Причина смерти».

Для заполнения поля «Зарегистрирован» необходимо нажать кнопку **, после чего** откроется окно для формирования адреса регистрации [\(Рисунок 343\)](#page-246-0). Аналогично заполняются поля: «Проживает», «Диагноз».

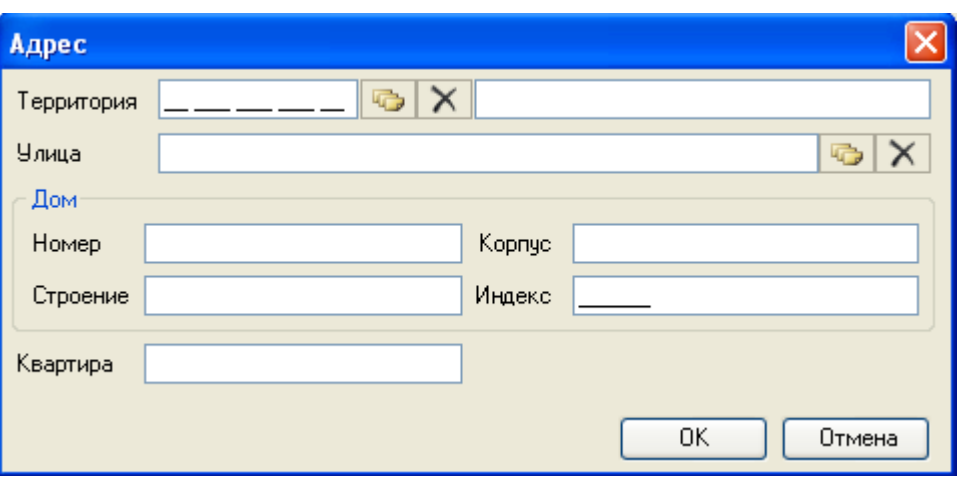

Рисунок 343. Выбор адреса проживания

<span id="page-246-0"></span>Поля: «Семейное положение», «Образование», «Проживает», «Направление поступления» являются необязательными для заполнения.

После заполнения всех необходимых полей в окне «Регистрация» надо нажать кнопку Зарегистрировать [\(Рисунок 344\)](#page-246-1).

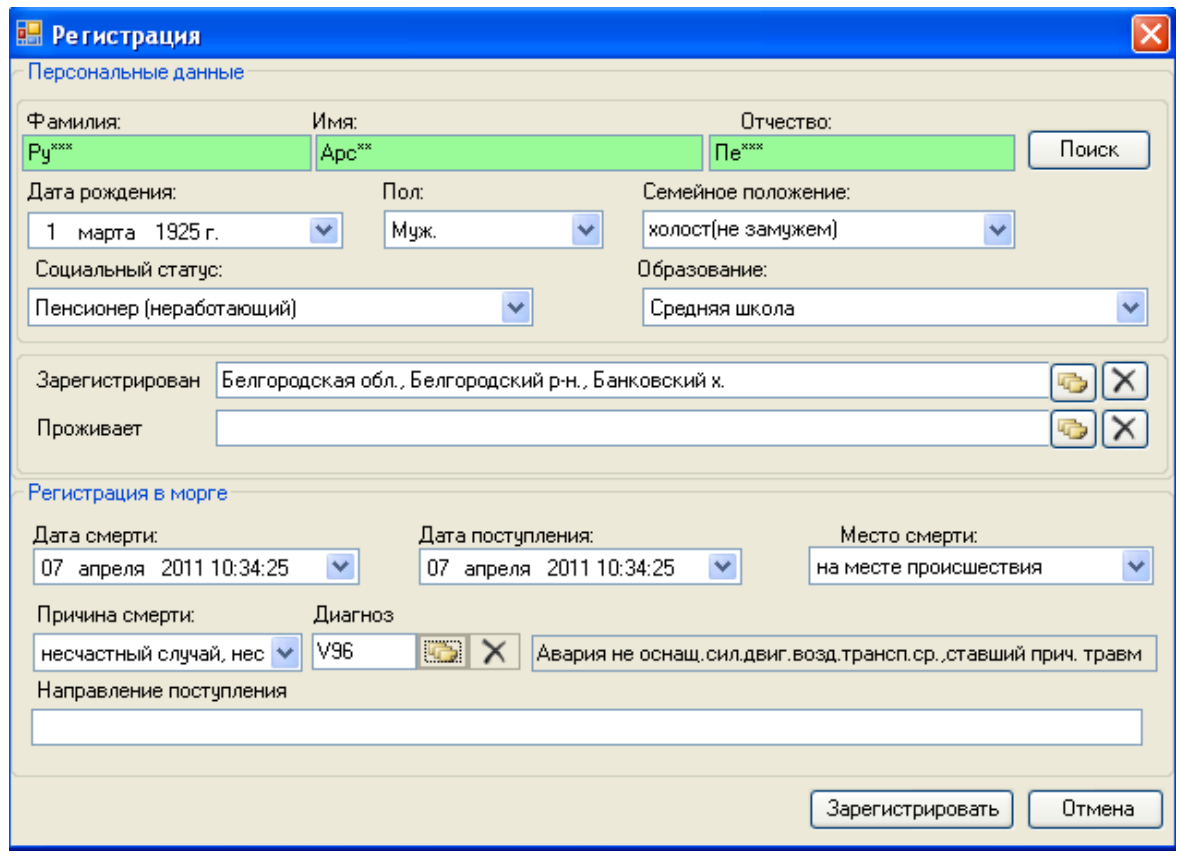

Рисунок 344. Окно «Регистрация умершего пациента»

<span id="page-246-1"></span>В таблице записей журнала умерших пациентов появится новая запись.

## *2.3.1.2. Свидетельство о смерти пациента*

После регистрации умершего пациента можно создать медицинское свидетельство о смерти пациента. Для этого необходимо выбрать пациента в «Журнале умерших пациентов» и нажать кнопку «Свидетельство о смерти» [\(Рисунок 345\)](#page-247-0).

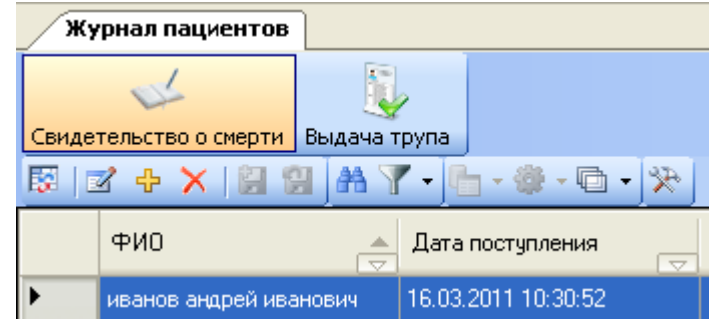

Рисунок 345. Кнопка «Свидетельство о смерти»

<span id="page-247-0"></span>Откроется окно «Выданные свидетельства о смерти для выбранного пациента» [\(Рисунок 346\)](#page-247-1).

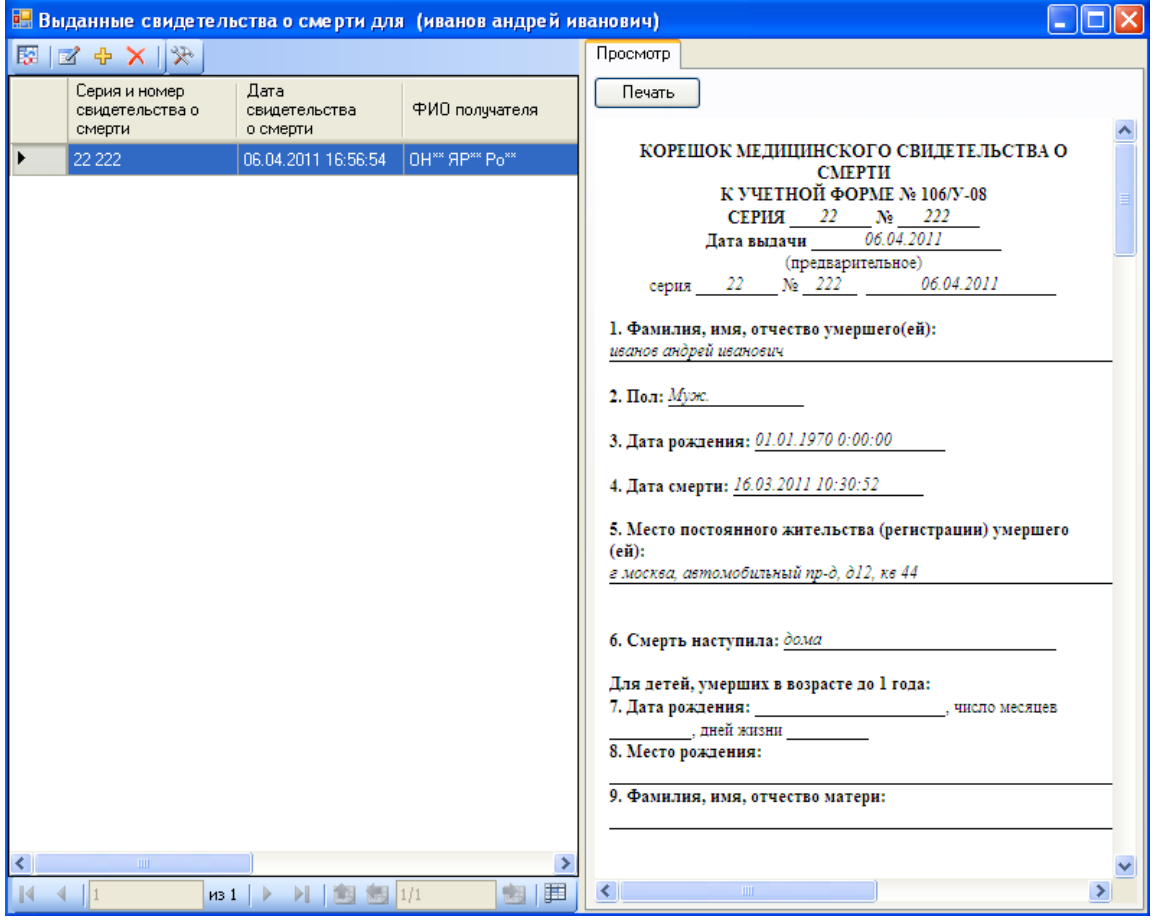

Рисунок 346. Окно «Выданные свидетельства о смерти»

<span id="page-247-1"></span>Для удаления необходимо выбрать нужную запись и нажать кнопку **Х** на панели управления записями в окне «Выданные свидетельства о смерти для выбранного пациента». В результате свидетельство о смерти пациента будет удалено.

При необходимости медицинское свидетельство о смерти пациента можно распечатать, нажав на кнопку «Печать». Появится окно «Предварительный просмотр», в котором можно распечатать «Свидетельство о смерти», нажав кнопку ..., или отказаться от печати, нажав кнопку  $\vert \mathbf{X} \vert$  [\(Рисунок 347\)](#page-248-0).

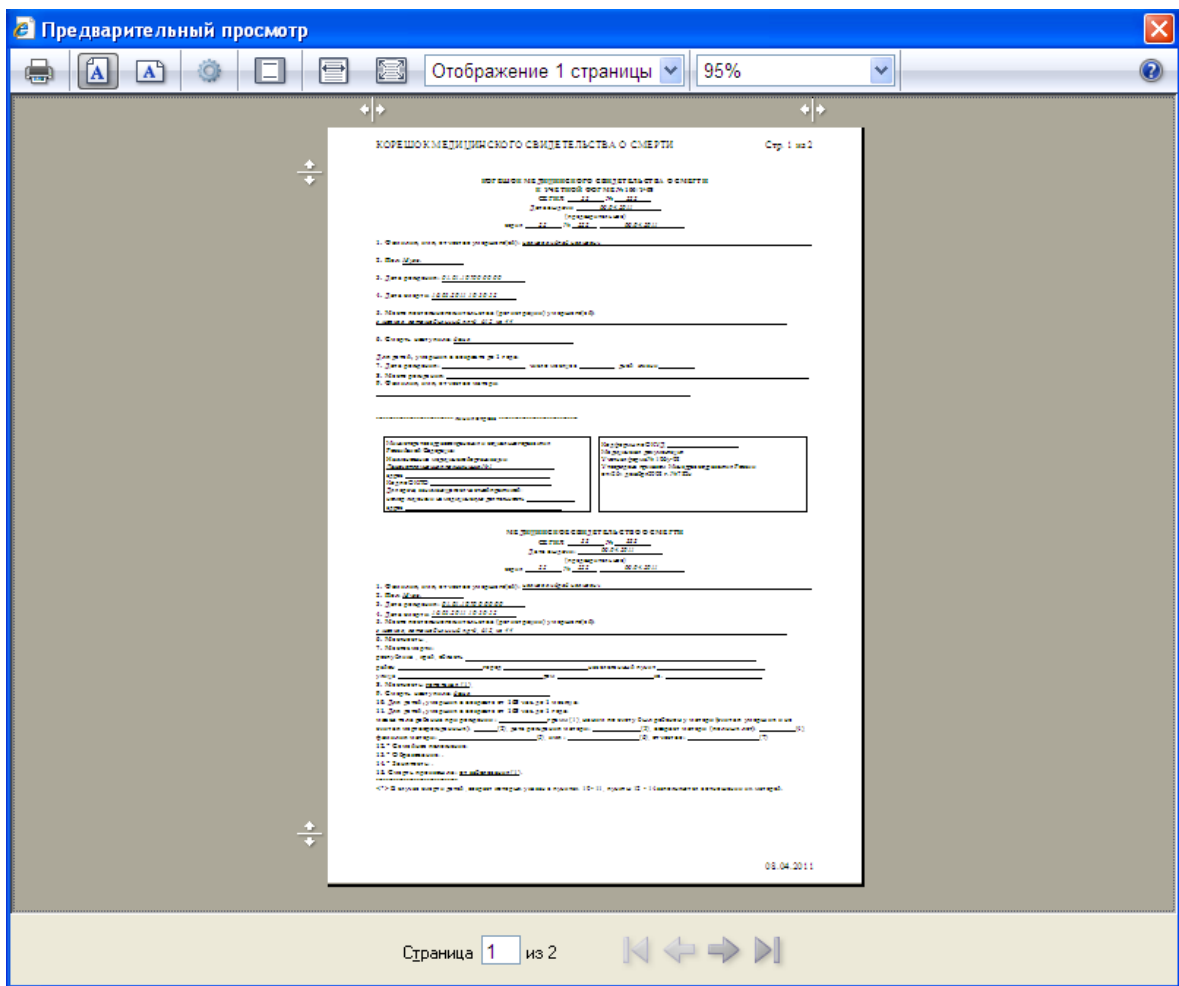

Рисунок 347. Окно для печати документа «Свидетельство о смерти»

<span id="page-248-0"></span>Для того чтобы просмотреть или отредактировать запись о регистрации смерти пациента в панели инструментов, следует нажать на кнопку редактирования  $\blacksquare$ , либо дважды нажать левой кнопкой мыши по необходимой вам записи. Откроется окно «Свидетельство о смерти» [\(Рисунок 348\)](#page-249-0).

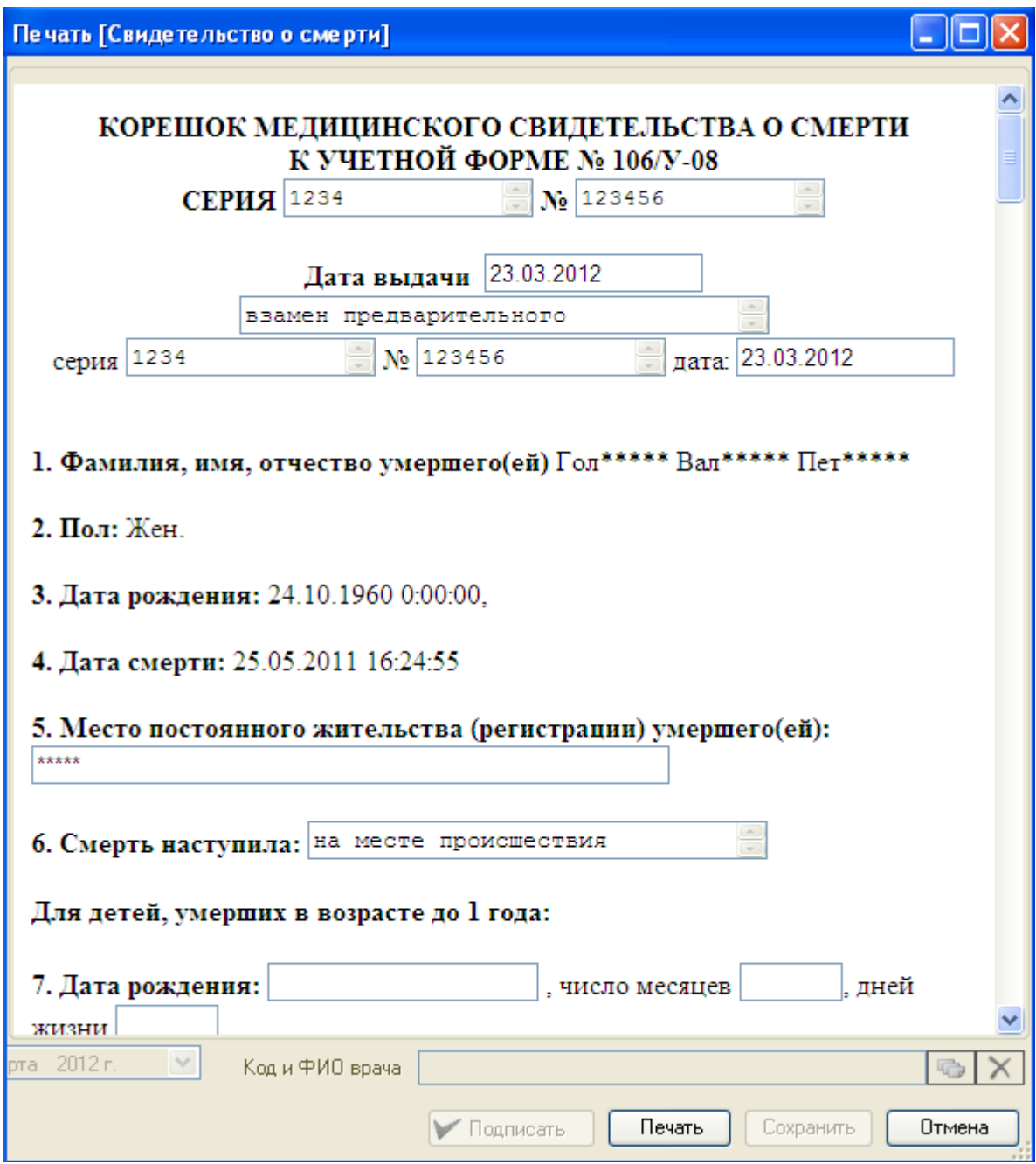

Рисунок 348. Окно редактирования «Свидетельство о смерти»

<span id="page-249-0"></span>Для того чтобы создать медицинское свидетельство о смерти пациента, необходимо нажать на кнопку  $\overline{\Phi}$ . Откроется окно «Формирование свидетельства о смерти» (Рисунок [349\)](#page-250-0).

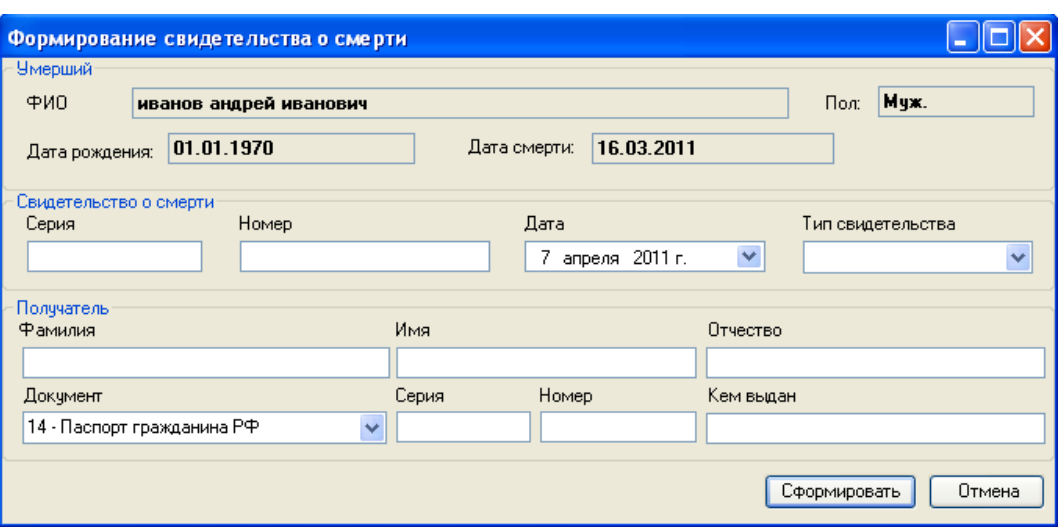

Рисунок 349. Окно «Формирование свидетельства о смерти»

<span id="page-250-0"></span>В окне «Формирование свидетельства о смерти» следует заполнить следующие поля:

- Поля группы «Свидетельство о смерти»:
	- o Серия.
	- o Номер.
	- o Дата.
	- o Тип свидетельства.
- Поля группы «Получатель»:
	- o Фамилия.
	- o Имя.
	- o Отчество.
	- o Документ.
	- o Серия.
	- o Номер.
	- o Кем выдан.

После заполнения всех необходимых полей в окне «Регистрация» надо нажать кнопку Сформировать [\(Рисунок 349\)](#page-250-0).

#### *2.3.1.3. Выдача трупа*

Для зарегистрированного умершего пациента можно создать документ о выдаче трупа. Для этого необходимо выбрать пациента в «Журнале умерших пациентов» и нажать кнопку «Выдача трупа» [\(Рисунок 350\)](#page-250-1).

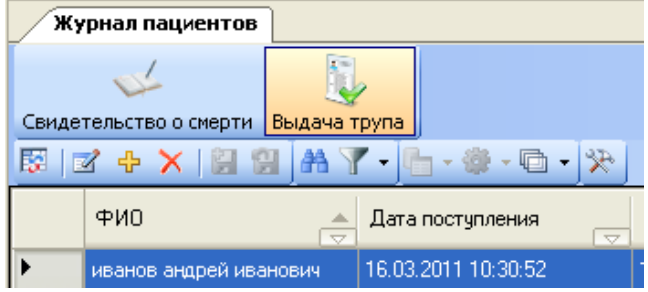

<span id="page-250-1"></span>Рисунок 350. Кнопка «Выдача трупа»

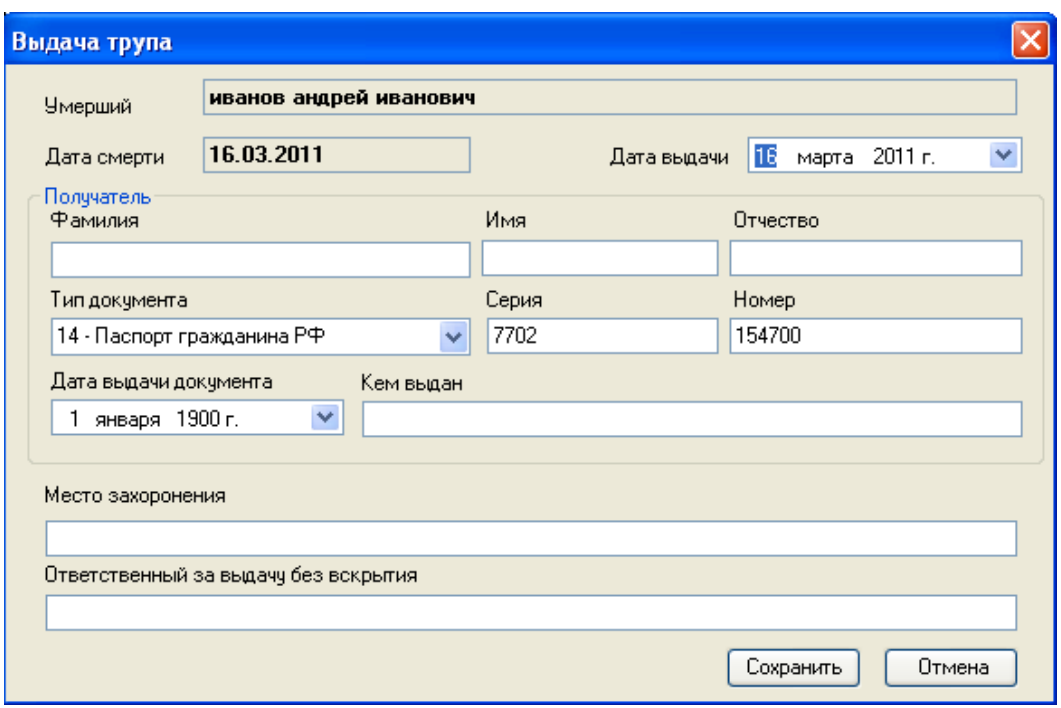

Откроется окно «Выдача трупа» [\(Рисунок 351\)](#page-251-0).

Рисунок 351. Окно «Формирование документа о выдаче трупа»

<span id="page-251-0"></span>В окне «Выдача трупа» следует заполнить следующие поля:

- Дата выдачи.
- Поля группы «Получатель»:
	- o Фамилия.
	- o Имя.
	- o Отчество.
	- o Тип документа.
	- o Серия.
	- o Номер.
	- o Дата выдачи документа
	- o Кем выдан.
- Место захоронения.
- Ответственный за выдачу без вскрытия.

После заполнения всех необходимых полей в окне «Выдача трупа» надо нажать кнопку [\(Рисунок 351\)](#page-251-0). Данные о выдаче трупа отобразятся в журнале регистрации умерших.

#### **2.3.2. Операция «Место смерти»**

Для работы со списком «Место смерти» выберите пункт «Место смерти» в области операций программы [\(Рисунок 352\)](#page-252-0).
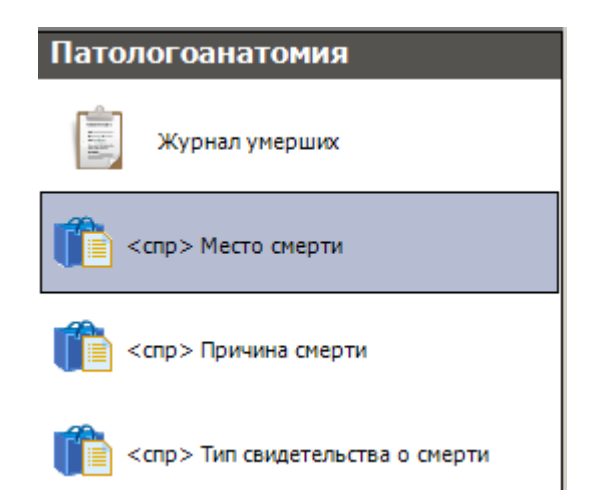

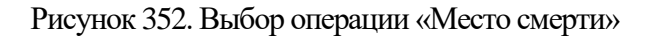

Откроется окно со списком мест смерти [\(Рисунок 353\)](#page-252-0).

Каждая запись таблицы «Место смерти» имеет две вкладки:

- «Атрибуты».
- «Умершие».

Вкладка «Атрибуты» отображается «по умолчанию» и содержит поля: «Код», «Наименование» места смерти.

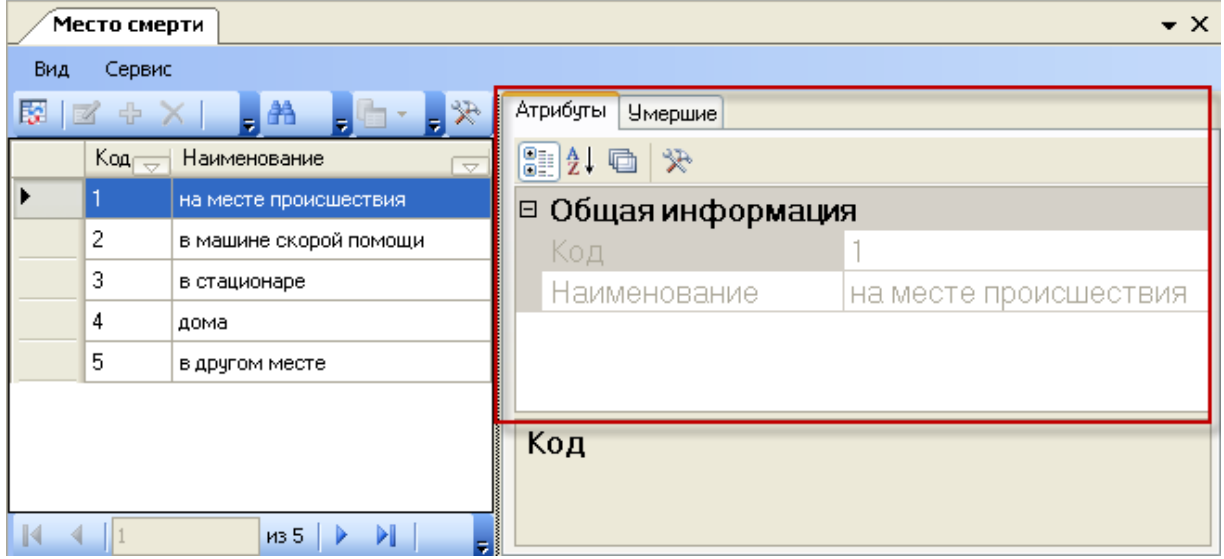

Рисунок 353. Окно «Место смерти», вкладка «Атрибуты»

<span id="page-252-0"></span>Вкладка «Умершие» предназначена для просмотра умерших пациентов и представляет собой таблицу, записи которой соответствуют выбранному месту смерти [\(Рисунок 354\)](#page-253-0).

|                                      | Место смерти              |                                                                                                    |                                                             | $\bullet$ $\times$ |
|--------------------------------------|---------------------------|----------------------------------------------------------------------------------------------------|-------------------------------------------------------------|--------------------|
| Вид                                  | Сервис                    |                                                                                                    |                                                             |                    |
|                                      |                           | $\mathbb{E} \left[ \begin{array}{c c} \mathbb{E} & \mathbb{E} & \mathbb{E} \\ \mathbb{E} & \mathbb{E} & \mathbb{E} \end{array} \right] \mathbb{E} \left[ \begin{array}{c c} \mathbb{E} & \mathbb{E} & \mathbb{E} \\ \mathbb{E} & \mathbb{E} & \mathbb{E} \end{array} \right] \mathbb{E} \left[ \begin{array}{c c} \mathbb{E} & \mathbb{E} & \mathbb{E} \\ \mathbb{E} & \mathbb{E} & \mathbb{E} \end{array} \right]$ | <b>Умершие</b><br>Атрибуты                                  |                    |
|                                      | $K$ од $\rightleftarrows$ | Наименование                                                                                                    | $\Box$<br>吊术<br>脮                                           |                    |
|                                      |                           | на месте происшествия                                                                                                    | Номер медицинской<br>Дата поступления<br>карты              |                    |
|                                      | 2                         | в машине скорой помощи                                                                                                    | <b>MKC6-101</b><br>10.02.2011 17:11:32                      |                    |
|                                      | 3                         | в стационаре                                                                                                    | 21.03.2011 11:20:28<br>не определено                        |                    |
|                                      | 4                         | дома                                                                                                    | 07.04.2011 10:34:25<br>не определено                        |                    |
|                                      | 5                         | в другом месте                                                                                                    |                                                             |                    |
|                                      |                           |                                                                                                    |                                                             |                    |
|                                      |                           |                                                                                                    |                                                             |                    |
| $\leq$                               |                           | $\rightarrow$<br>ШI                                                                                                    | $\rm{III}$                                                  |                    |
| $\mathbb{R}$<br>$\blacktriangleleft$ |                           | из 5<br>ÞI.<br>馬                                                                                                    | $\mathbb{N}$<br>$\blacktriangleleft$<br>из 3<br><b>Sell</b> | F                  |

Рисунок 354. Окно «Место смерти», вкладка «Умершие»

<span id="page-253-0"></span>Вкладка «Умершие» содержит следующие поля: «Номер медицинской карты», «Дата поступления», «Дата смерти», «Диагноз», «Дата передачи», «Серия», «Номер документа», «Кем выдан», «Дата выдачи документа», «ФИО», «Дата рождения», «Адрес регистрации», «Адрес фактический», «Семейное положение», «Место захоронения», «Доставлен», «ФИО получателя».

# **2.3.3. Операция «Причина смерти»**

Для работы со списком причин смерти выберите пункт «Причина смерти» в области операций программы [\(Рисунок 355\)](#page-253-1).

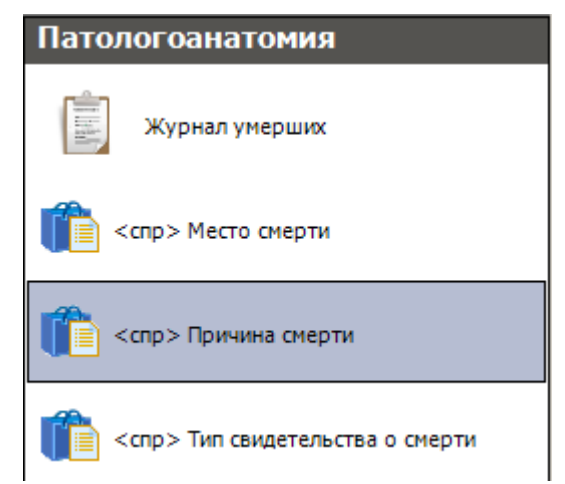

Рисунок 355. Выбор операции «Причина смерти»

<span id="page-253-1"></span>Откроется окно со списком причин смерти [\(Рисунок 356\)](#page-254-0).

Каждая запись таблицы «Причина смерти» имеет две вкладки:

- «Атрибуты».
- «Умершие».

Вкладка «Атрибуты» отображается «по умолчанию» и содержит поля: «Код», «Наименование» причины смерти [\(Рисунок 356\)](#page-254-0).

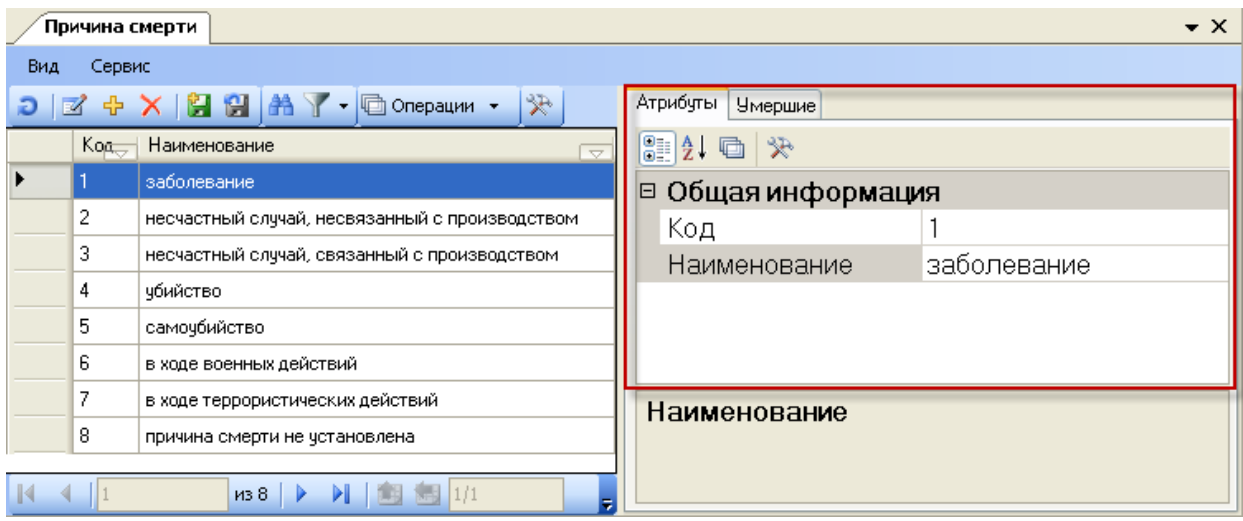

Рисунок 356. Окно «Причина смерти», вкладка «Атрибуты»

<span id="page-254-0"></span>Вкладка «Умершие» предназначена для просмотра умерших пациентов, и представляет собой таблицу, записи которой соответствуют выбранной причине смерти [\(Рисунок 357\)](#page-254-1).

|     |        | Причина смерти                                 |             |                      |                     |                     | $\bullet$ $\times$ |
|-----|--------|------------------------------------------------|-------------|----------------------|---------------------|---------------------|--------------------|
| Вид |        | Сервис                                         |             |                      |                     |                     |                    |
| Ð   | 壶<br>K | ≫<br>a.<br>曲<br>图<br>Операции •<br>╙           | Атрибуты    | <b>Умершие</b>       |                     |                     |                    |
|     | Koa I  | Наименование<br>$\overline{\phantom{0}}$       | $\Box$<br>Ð | © Операции ▼         | 发                   |                     |                    |
|     |        | заболевание                                    |             | Номер                | Дата                |                     |                    |
|     | 2      | несчастный случай, несвязанный с производством |             | медицинской<br>карты | поступления         | Дата смерти         | Ди                 |
|     | 3      | несчастный случай, связанный с производством   |             | MKCE-101             | 10.02.2011 17:11:32 | 10.02.2011 17:15:00 | A0                 |
|     | 4      | чбийство                                       |             | <b>MKCE-100</b>      | 18.02.2011 10:22:57 | 18.02.2011 10:22:57 | A0                 |
|     | 5      | самочбийство                                   |             | не определено        | 16.03.2011 10:30:52 | 16.03.2011 10:30:52 | 164                |
|     | 6      | в ходе военных действий                        |             | не определено        | 21.03.2011 11:20:28 | 21.03.2011 11:20:28 | A5                 |
|     | 7      | в ходе террористических действий               |             |                      |                     |                     |                    |
|     | 8      | причина смерти не чстановлена                  |             | HH.                  |                     |                     |                    |
|     |        | <b>из 8</b><br>∕∣                              |             |                      | H34                 |                     | 囲                  |

Рисунок 357. Окно «Причина смерти», вкладка «Умершие»

<span id="page-254-1"></span>Вкладка «Умершие» содержит следующие поля: «Номер медицинской карты», «Дата поступления», «Дата смерти», «Диагноз», «Дата передачи», «Серия», «Номер документа», «Кем выдан», «Дата выдачи документа», «ФИО», «Дата рождения», «Адрес регистрации», «Адрес фактический», «Семейное положение», «Место захоронения», «Доставлен», «ФИО получателя».

# **2.3.4. Операция «Тип свидетельства о смерти»**

Для работы со списком «Тип свидетельства о смерти» выберите пункт «Тип свидетельства о смерти» в области операций АРМа «Патологоанатомия» [\(Рисунок 358\)](#page-255-0).

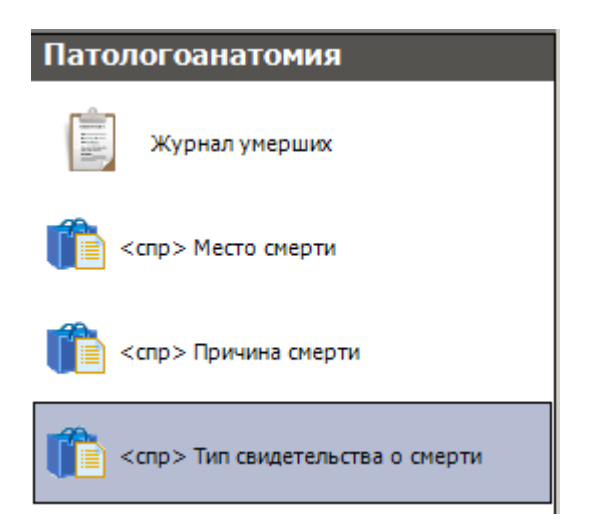

Рисунок 358. Выбор операции «Тип свидетельства о смерти»

<span id="page-255-0"></span>Откроется окно со списком типов свидетельств о смерти [\(Рисунок 359\)](#page-255-1). Каждая запись таблицы «Тип свидетельства о смерти» имеет три вкладки:

- «Атрибуты».
- «Умершие».
- «Свидетельство о смерти».

Вкладка «Атрибуты» отображается «по умолчанию» и содержит поля: «Код», «Наименование» типа свидетельства о смерти [\(Рисунок 359\)](#page-255-1).

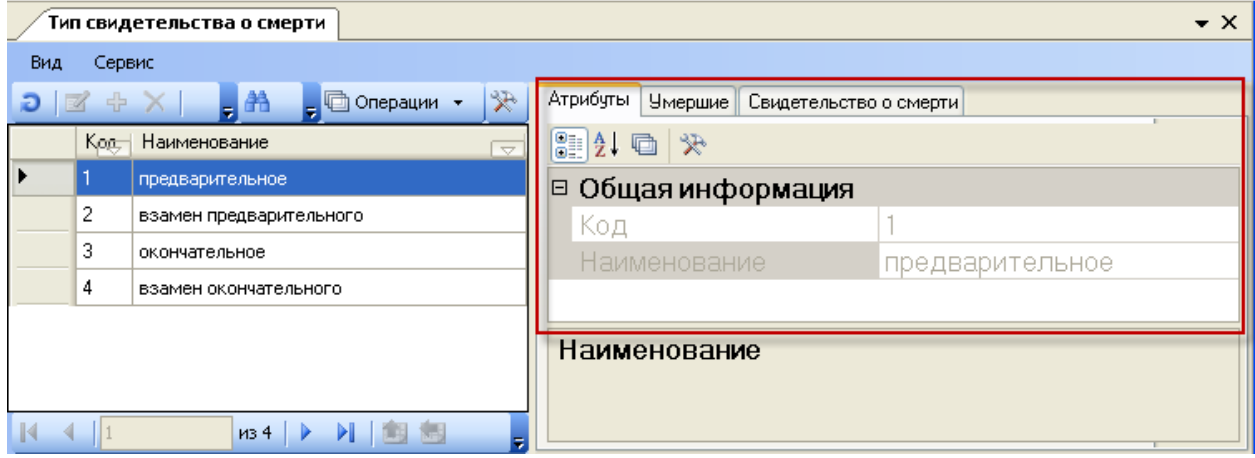

Рисунок 359. Окно «Тип свидетельства о смерти», вкладка «Атрибуты»

<span id="page-255-1"></span>Вкладка «Умершие» предназначена для просмотра умерших пациентов, и представляет собой таблицу, записи которой соответствуют выбранному типу свидетельства о смерти [\(Рисунок 360\)](#page-256-0).

|                               |        | Тип свидетельства о смерти          |          |                              |                        |                     | $\star$ $\times$          |
|-------------------------------|--------|-------------------------------------|----------|------------------------------|------------------------|---------------------|---------------------------|
| Вид                           | Сервис |                                     |          |                              |                        |                     |                           |
| C.                            | 曲      | 采<br><b>□ Операции ▼</b>            | Атрибчты | Умершие                      | Свидетельство о смерти |                     |                           |
|                               | Kog,   | Наименование<br>$\overline{\nabla}$ | 圕        | □ Операции ▼<br>Ð<br>æ       | 发                      |                     |                           |
| ▶                             |        | предварительное                     |          | Номер                        | Дата                   |                     |                           |
|                               | 2      | взамен предварительного             |          | медицинской<br>карты         | поступления            | Дата смерти         | Диагноз                   |
|                               | 3      | окончательное                       |          | <b>MKC6-101</b>              | 10.02.2011 17:11:32    | 10.02.2011 17:15:00 | А03.0 - Шигеллез,вызв. S  |
|                               | 4      | взамен окончательного               |          | <b>MKC6-100</b>              | 18.02.2011 10:22:57    | 18.02.2011 10:22:57 | АОЗ - Шигеллез            |
|                               |        |                                     |          | не определено                | 16.03.2011 10:30:52    | 16.03.2011 10:30:52 | 164 - Инсульт,не уточненн |
|                               |        |                                     |          |                              |                        |                     |                           |
|                               |        |                                     | K        | $\mathop{\rm Hilb}\nolimits$ |                        |                     |                           |
| $\mathbb{R}$<br>$\rightarrow$ |        | 1/34<br>♪<br>₹                      |          |                              | <b>из 3</b>            | 调 1/1               | 囲                         |

Рисунок 360. Окно «Тип свидетельства о смерти», вкладка «Умершие»

<span id="page-256-0"></span>Вкладка «Умершие» содержит следующие поля: «Номер медицинской карты», «Дата поступления», «Дата смерти», «Диагноз», «Дата передачи», «Серия», «Номер документа», «Кем выдан», «Дата выдачи документа», «ФИО», «Дата рождения», «Адрес регистрации», «Адрес фактический», «Семейное положение», «Место захоронения», «Доставлен», «ФИО получателя».

Вкладка «Свидетельство о смерти» предназначена для просмотра свидетельств о смерти и представляет собой таблицу, записи которой соответствуют выбранному типу свидетельства о смерти [\(Рисунок 361\)](#page-256-1).

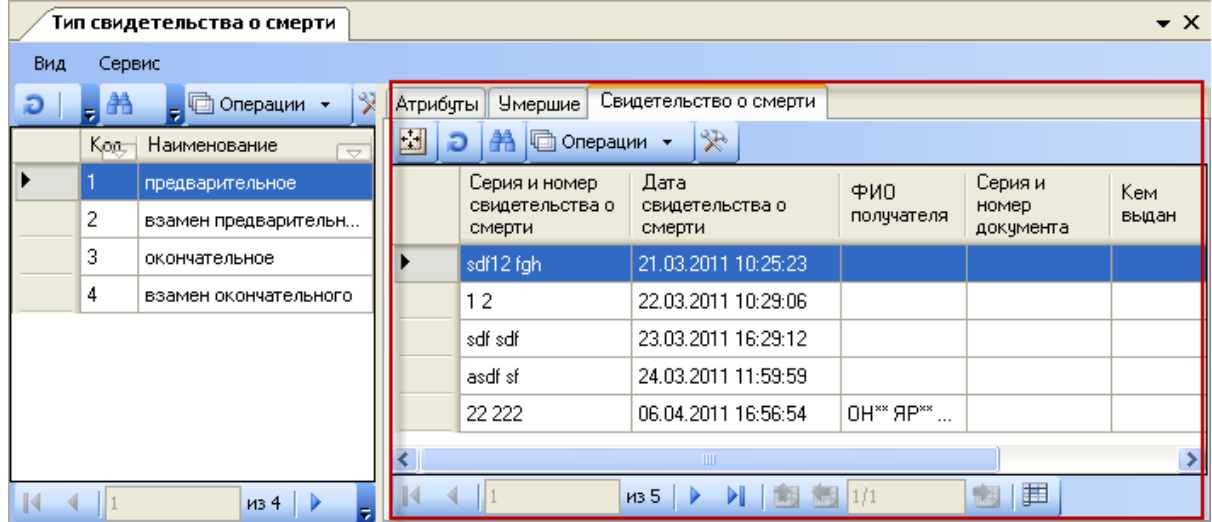

<span id="page-256-1"></span>Рисунок 361. Окно «Тип свидетельства о смерти», вкладка «Свидетельство о смерти»

Вкладка «Свидетельство о смерти» содержит следующие поля: «Серия и номер свидетельства о смерти», «Дата свидетельства о смерти», «ФИО получателя», «Серия и номер документа», «Кем выдан», «Дата выдачи документа».

### **2.4. АРМ «Медсестра отделения»**

АРМ «Медсестра отделения» позволяет автоматизировать следующие операции:

слежение за состоянием коечного фонда,

- распределение пациентов отделения,
- просмотр врачебных назначений для пациентов.

Общий вид АРМа «Медсестра отделения» выглядит следующим образом [\(Рисунок](#page-257-0)  [362\)](#page-257-0).

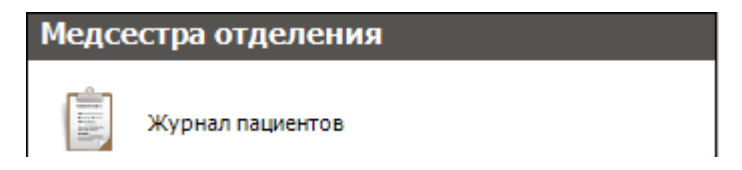

Рисунок 362. Общий вид АРМ «Медсестра отделения»

<span id="page-257-0"></span>АРМ «Медсестра отделения» позволяет производить мониторинг коек отделения стационара, осуществлять распределение пациентов отделения и выполнять контроль реализации листа врачебных назначений.

При открытии АРМа «Медсестра отделения» [\(Рисунок 362\)](#page-257-0) станет доступной операция «Журнал пациентов». Он предназначен для просмотра информации медицинской истории пациентов, позволяет выполнять выписанные доктором назначения.

# **2.4.1. Операция «Распределение пациентов»**

После направления пациента для прохождения лечения в отделении стационара, необходимо произвести распределение пациентов по палатам и койкам.

Для того чтобы определить пациента на койку, необходимо выбрать операцию «Распределение пациентов» АРМ «Коечный фонд» [\(Рисунок 363\)](#page-257-1).

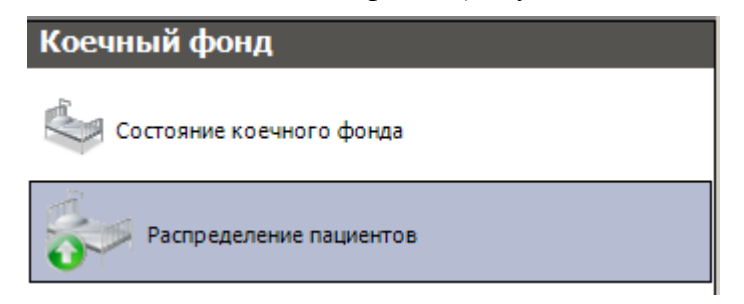

Рисунок 363. Выбор операции «Распределение пациентов»

<span id="page-257-1"></span>Откроется таблица «Распределение пациентов» с медицинскими картами пациентов, находящихся в отделении, указанном в поле «Отделение» [\(Рисунок 364\)](#page-258-0). Данных пациентов нужно распределить по койкам. Чтобы сменить отделение при распределении пациентов по койкам, надо выбрать нужное отделение из справочника, открываемого нажатием кнопки .

| Распределение пациентов               |                              |                                 |                               |                               |                                  |                         |                          |               | $\bullet$ X              |
|---------------------------------------|------------------------------|---------------------------------|-------------------------------|-------------------------------|----------------------------------|-------------------------|--------------------------|---------------|--------------------------|
| [007] Приемное отделение<br>Отделение |                              |                                 |                               | $\odot$ $\times$              |                                  |                         |                          |               |                          |
| Медицинская история                   |                              |                                 |                               |                               |                                  |                         | 保 国 以 国                  |               |                          |
| ФИО Пациента                          | Номер<br>медицинской         | Дата                            | Серия                         | Номер                         | Серия                            |                         | □ 1. Персональные данные |               | $\overline{\phantom{a}}$ |
| $\overline{\phantom{a}}$              | карты<br>$\overline{\nabla}$ | рождения<br>$\overline{\nabla}$ | полиса<br>$\overline{\nabla}$ | полиса<br>$\overline{\nabla}$ | документа<br>$\overline{\nabla}$ | А                       | Возраст                  | 38            |                          |
|                                       | MKC6 - 8967                  | 28.11.1975                      |                               |                               | 14 04                            |                         | руппа крови              |               |                          |
| <b>RELIGION FROM HIM CRE</b>          | 509                          | 04.09.1985                      |                               | 31504                         | 1413                             | $\overline{\mathbf{3}}$ | Дата рождения.           | 28.11.1975    |                          |
|                                       |                              |                                 |                               |                               |                                  |                         | Документ                 | -4            |                          |
|                                       |                              |                                 |                               |                               |                                  |                         | Житель                   | не определено |                          |
|                                       |                              |                                 |                               |                               |                                  |                         | Имя.                     |               |                          |
|                                       |                              |                                 |                               |                               |                                  |                         |                          |               |                          |

Рисунок 364. Поле выбора отделения в таблице «Распределение пациентов»

<span id="page-258-0"></span>Справа от таблицы «Распределение пациентов» находится вкладка с данными по выбранному в таблице пациенту.

Чтобы выполнить распределение, надо выбрать пациента для распределения на койку, нажать правую кнопку мыши и выбрать в контекстном меню пункт «Определить койку» [\(Рисунок 365\)](#page-258-1).

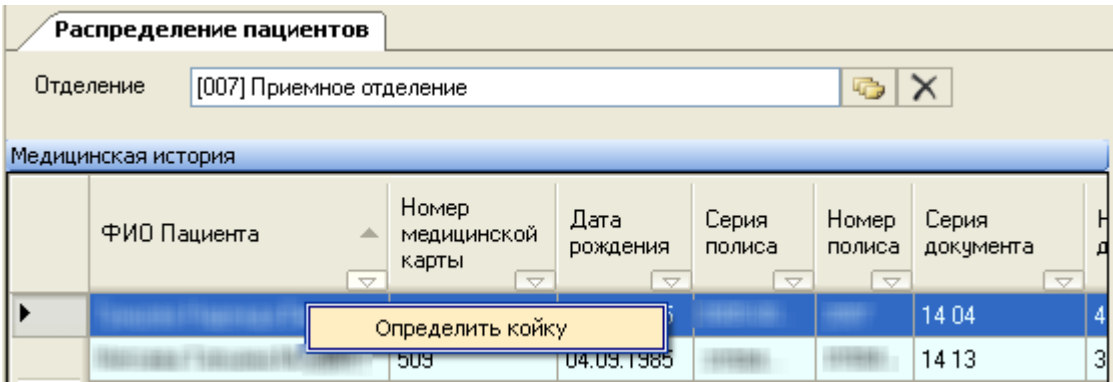

Рисунок 365. Пункт в контекстном меню «Определить койку»

<span id="page-258-1"></span>Появится таблица со списком отделений. В колонке «Свободно» указано количество свободных коек, а через косую черту – общее количество коек отделения [\(Рисунок 366\)](#page-258-2).

| <b>В. Размещение</b>       |          |  |
|----------------------------|----------|--|
| Отделение                  | Свободно |  |
| [001] Акушерское отделение | 61/64    |  |
| [005] Оперблок             | 9/12     |  |
| + [007] Приемное отделение | 15/17    |  |
|                            |          |  |

Рисунок 366. Количество свободных коек в отделении

<span id="page-258-2"></span>Для того чтобы развернуть список палат, нужно нажать кнопку **...** После чего отобразится список палат [\(Рисунок 367\)](#page-259-0), в котором в колонке «Мест» будет указано количество свободных мест, а через косую черту общее количество мест в палате.

| В Размещение |                                                                         |        |        |       |                  |                 |       |                            |       |  |  |  |
|--------------|-------------------------------------------------------------------------|--------|--------|-------|------------------|-----------------|-------|----------------------------|-------|--|--|--|
|              | Тип<br>Палата Мест<br>Размеш Отделение<br>Свободно<br>Тип<br>размещения |        |        |       |                  |                 |       |                            |       |  |  |  |
|              | $\sim$                                                                  |        |        |       |                  |                 |       | [001] Акчшерское отделение | 61/64 |  |  |  |
|              |                                                                         |        | $+$ 10 |       | 12/12 Смешанный  | Терапевтическая | Общая |                            |       |  |  |  |
|              |                                                                         | $+$ 11 |        | 13/13 | Смешанный        | Терапевтическая | Общая |                            |       |  |  |  |
|              |                                                                         |        | $+$ 14 | 1/4   | Жен.             | Терапевтическая | Общая |                            |       |  |  |  |
|              |                                                                         |        | $+$ 15 | 22/22 | <b>Смешанный</b> | Терапевтическая | Общая |                            |       |  |  |  |
|              |                                                                         | $+$ 8  |        | 13/13 | Смешанный        | Терапевтическая | Общая |                            |       |  |  |  |
|              | $+$                                                                     |        |        |       |                  |                 |       | [005] Оперблок             | 9/12  |  |  |  |
|              | $+$                                                                     |        |        |       |                  |                 |       | [007] Приемное отделение   | 15/17 |  |  |  |

Рисунок 367. Список палат

<span id="page-259-0"></span>Для того чтобы развернуть список коек [\(Рисунок 368\)](#page-259-1), необходимо нажать кнопку на выбранной палате.

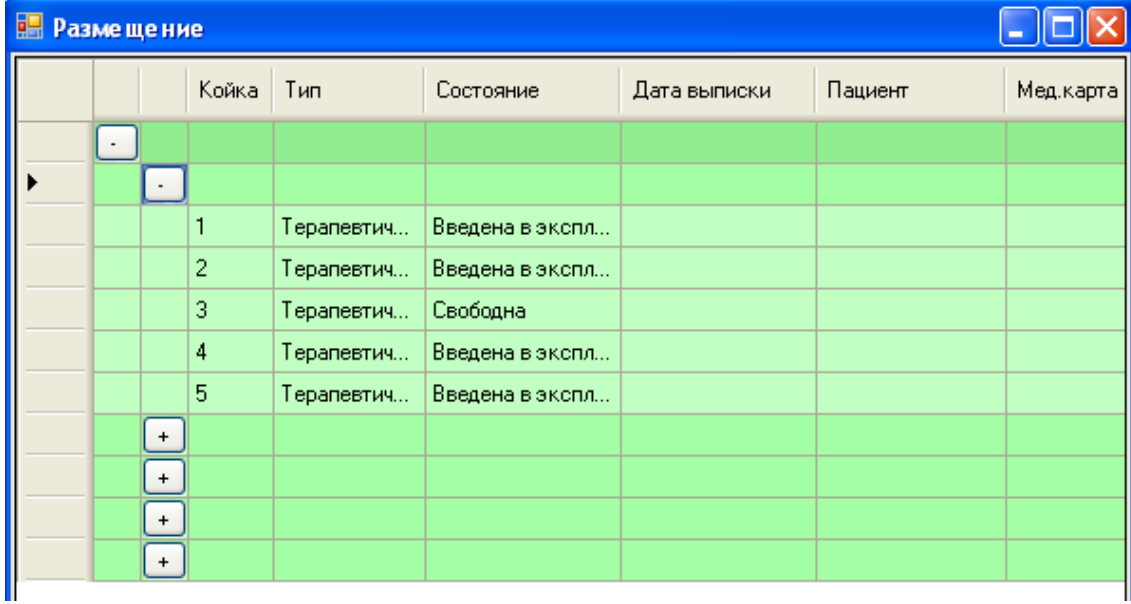

Рисунок 368. Список коек

<span id="page-259-1"></span>Состояние койки можно изменить в пункте «Состояние коечного фонда» АРМ «Коечный фонд» (п. [2.4.2\)](#page-260-0).

<span id="page-259-2"></span>Далее следует выбрать койку пациенту и щелкнуть левой кнопкой на строку с койкой. Появится окно «Дата и время», в котором фиксируется дата и время определения пациента на койку. При необходимости данные можно изменить, выбрав подходящую дату и время [\(Рисунок 369\)](#page-259-2).

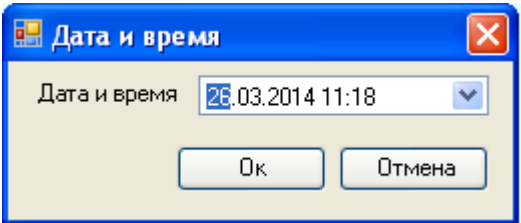

Рисунок 369. Окно «Дата и время»

Пациент будет распределен на койку [\(Рисунок 370\)](#page-260-1), исчезнет из списка на распределение по койкам в отделениях на вкладке «Распределение пациентов» [\(Рисунок](#page-258-0)  [364\)](#page-258-0) и будет отображен в таблице «Коечный фонд», которую можно открыть, нажав пункт «Состояние коечного фонда» АРМ «Коечный фонд». Работа с таблицей описана в п. [2.4.2.](#page-260-0)

Внимание: При определении пациента на койку нужно убедиться, что он исчез из списка пациентов на распределение. Если пациент не исчез из данного списка, то необходимо повторить операцию определения на койку или проверить правильность заведения палаты с койками.

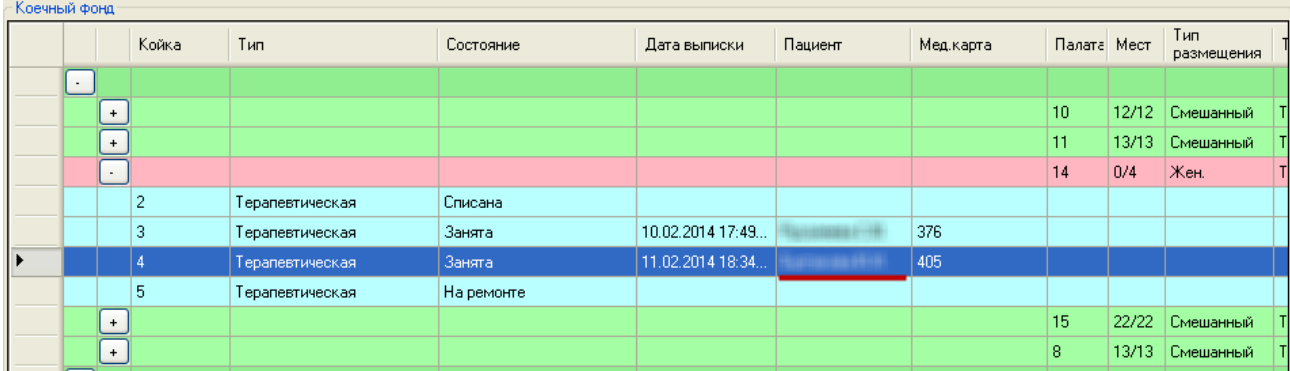

#### Рисунок 370. Занятая пациентом койка

<span id="page-260-1"></span>Пациента можно перенаправить на другую койку. Для этого нужно вызвать контекстное меню койки и выбрать пункт «Сменить койку» [\(Рисунок 371\)](#page-260-2).

| Коечный фонд |                          |       |            |               |  |          |                    |         |           |  |  |  |
|--------------|--------------------------|-------|------------|---------------|--|----------|--------------------|---------|-----------|--|--|--|
|              |                          | Койка | Тип        | Состояние     |  |          | Дата выписки       | Пациент | Мед.карта |  |  |  |
|              | $\overline{\phantom{a}}$ |       |            |               |  |          |                    |         |           |  |  |  |
|              |                          |       | Терапевтич | На ремонте    |  |          |                    |         |           |  |  |  |
|              |                          | 2     | Герапевтич | Занята        |  |          | polonio nene to to |         | 509       |  |  |  |
|              |                          | 3     | Терапевтич | Забронирован. |  |          | Сменить койку      |         |           |  |  |  |
|              |                          | 4     | Терапевтич | Свободна      |  | Свободна |                    |         |           |  |  |  |
|              |                          | 5     | Терапевтич | Свободна      |  |          |                    |         |           |  |  |  |
|              |                          |       |            |               |  |          |                    |         |           |  |  |  |

Рисунок 371. Перенаправление пациента на другую койку

<span id="page-260-2"></span>Откроется окно «Размещение» для выбора койки [\(Рисунок 367\)](#page-259-0), работа с которым описана выше.

### <span id="page-260-0"></span>**2.4.2. Операция «Состояние коечного фонда»**

Назначение работ с операцией «Состояние коечного фонда» позволяет проводить мониторинг коек отделения стационара и производить перемещение пациентов на другие койки стационара.

Для того чтобы открыть окно «Коечный фонд», необходимо выбрать АРМ «Коечный фонд», а в нем операцию «Состояние коечного фонда» [\(Рисунок 372\)](#page-261-0).

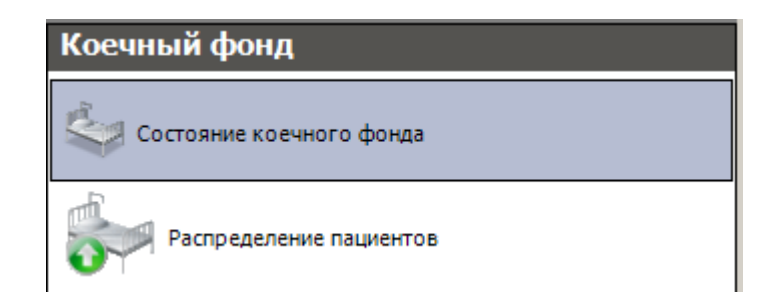

Рисунок 372. Выбор операции «Коечный фонд»

<span id="page-261-0"></span>После этого откроется вкладка «Коечный фонд [\(Рисунок 373\)](#page-261-1). Каждая запись о палате имеет свой цвет:

- Красный цвет означает, что в палате все койки заняты.
- Зелёный количество занятых коек меньше, чем свободных.
- Желтый количество занятых коек больше, чем свободных.

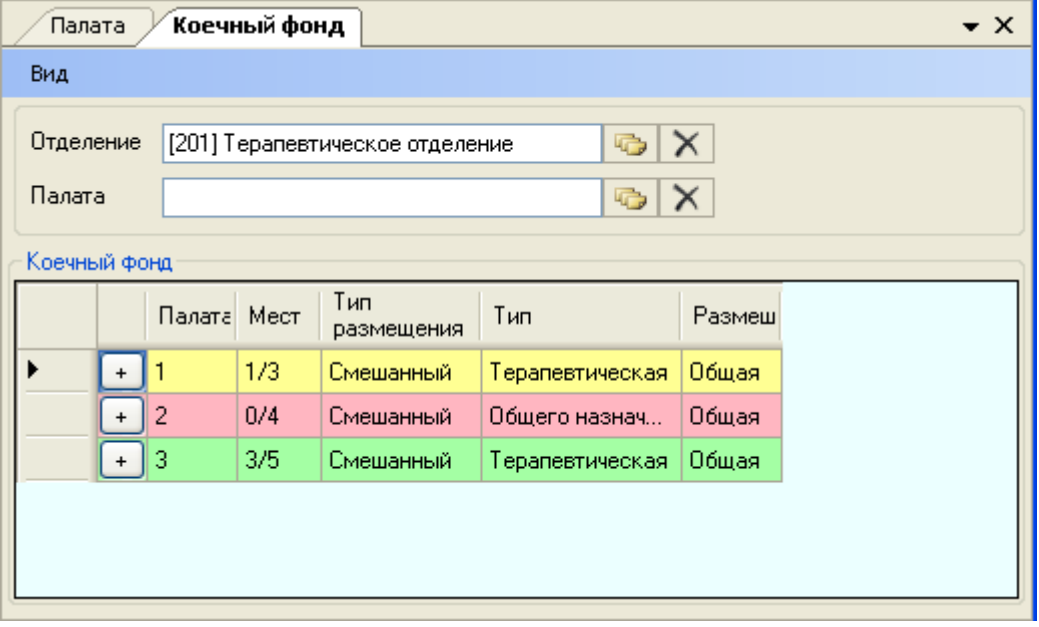

Рисунок 373. Окно «Коечный фонд», выделенные цветом палаты

<span id="page-261-1"></span>В поле «Отделение» нужно указать требуемое отделение, после чего в области «Коечный фонд» отобразится список палат с их полной характеристикой. Для отображения списка всех отделений с заведенным палатами и койками нужно очистить поле «Отделение», нажав кнопку  $\mathsf{X}$ . Каждую палату можно «развернуть», нажав кнопку после чего таблица изменит свой вид [\(Рисунок 374\)](#page-262-0).

|           |               | Коечный фонд   |                            |                                     |                  |         |           |             |       |                   | $\star \times$ |  |
|-----------|---------------|----------------|----------------------------|-------------------------------------|------------------|---------|-----------|-------------|-------|-------------------|----------------|--|
|           |               |                |                            |                                     |                  |         |           |             |       |                   |                |  |
| Отделение |               |                | [001] Акушерское отделение | $\times$<br>$\overline{\mathbb{G}}$ |                  |         |           |             |       |                   |                |  |
| Палата    |               |                |                            | $\times$<br>$\overline{\mathbb{C}}$ |                  |         |           |             |       |                   |                |  |
|           |               |                |                            |                                     |                  |         |           |             |       |                   |                |  |
|           | Коечный фонд- |                |                            |                                     |                  |         |           |             |       |                   |                |  |
|           |               | Койка          | Тип                        | Состояние                           | Дата выписки     | Пациент | Мед.карта | Палата Мест |       | Тип<br>размещения | Тип            |  |
|           | $^+$          |                |                            |                                     |                  |         |           | 10          | 12/12 | <b>Смешанный</b>  | Tepan          |  |
|           | $\ddot{}$     |                |                            |                                     |                  |         |           | 11          | 13/13 | Смешанный         | Tepan          |  |
|           | $\sim$        |                |                            |                                     |                  |         |           | 14          | 0/4   | Жен.              | Tepan          |  |
|           |               | $\overline{2}$ | Терапевтическая            | Списана                             |                  |         |           |             |       |                   |                |  |
|           |               | 3              | Терапевтическая            | Занята                              | 10.02.2014 17:49 |         | 376       |             |       |                   |                |  |
|           |               | 4              | Терапевтическая            | Занята                              | 11.02.2014 18:34 |         | 405       |             |       |                   |                |  |
|           |               | 5              | Терапевтическая            | На ремонте                          |                  |         |           |             |       |                   |                |  |
|           | $+$           |                |                            |                                     |                  |         |           | 15          | 22/22 | Смешанный         | Tepan          |  |
|           | $+$           |                |                            |                                     |                  |         |           | 8           | 13/13 | Смешанный         | Tepan          |  |

Рисунок 374. «Развернутая» палата

<span id="page-262-0"></span>Также можно перейти к просмотру информации по отдельной палате, для этого нужно в поле «Палата» указать нужную палату, выбрав ее из справочника «Палата» [\(Рисунок 375\)](#page-262-1).

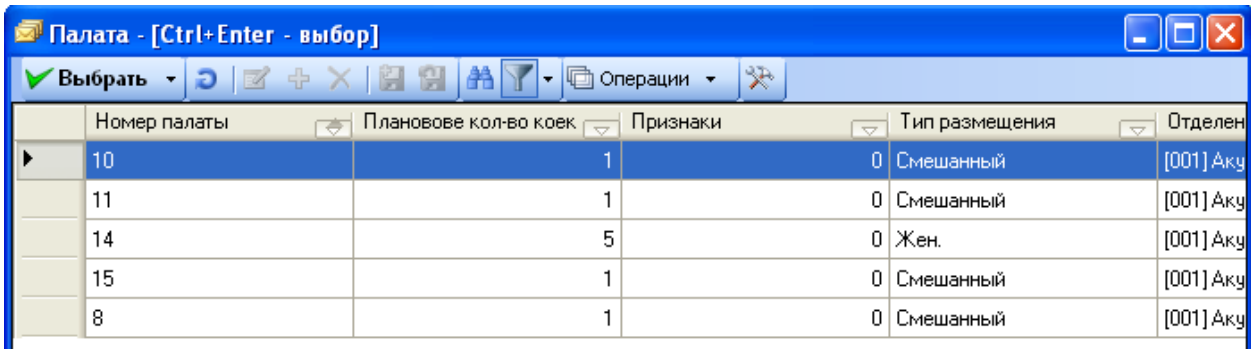

Рисунок 375. Справочник «Палата»

<span id="page-262-1"></span>После выбора палаты в области «Коечный фонд» отобразится информация по указанной палате [\(Рисунок 376\)](#page-262-2).

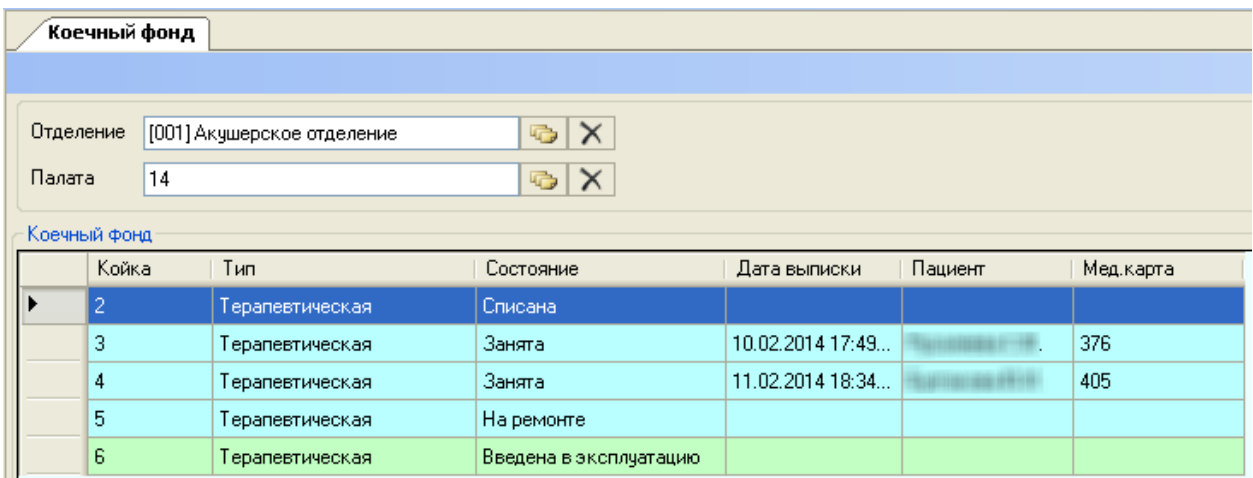

<span id="page-262-2"></span>Рисунок 376. Отображение информации по выбранной палате

На вкладке «Коечный фонд» можно корректировать состояние койки. Для этого нужно вызвать контекстное меню записи о койке и выбрать в нем пункт «Скорректировать состояние» [\(Рисунок 377\)](#page-263-0).

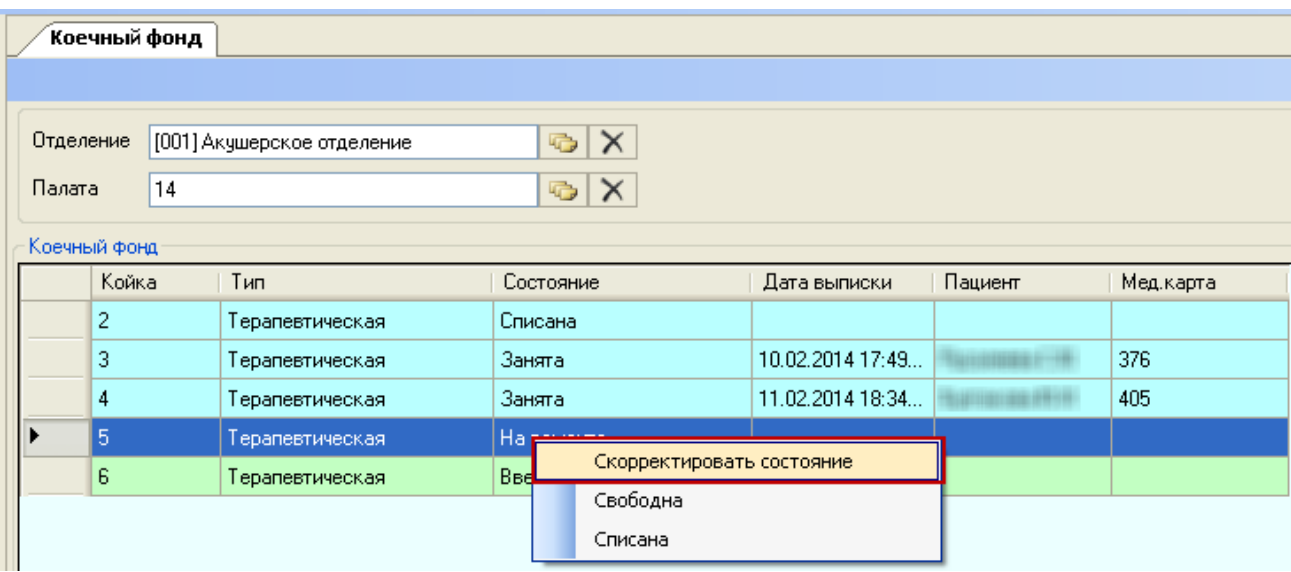

<span id="page-263-0"></span>Рисунок 377. Выбор пункта «Скорректировать состояние» на вкладке «Коечный фонд»

После выбора пункта «Скорректировать состояние» появится окно «Редактирование журнала состояний койки», работа с которым описана в п. [2.7.1.](#page-292-0)

Введенной в эксплуатацию койке можно изменить состояние на «Свободна» через контекстное меню этой койки, нажав пункт «Свободна» [\(Рисунок 378\)](#page-263-1), тогда будет видно, что койка готова к работе и на нее можно определять пациента. Определить пациента также можно и на койку в состоянии «Введена в эксплуатацию». Состояние «Введена в эксплуатацию» говорит о том, что койка только создана и еще не использовалась, ее можно удалить быстрым способом при помощи кнопки  $\mathsf{X}$  (удаление коек описано в п. [2.7.1\)](#page-292-0). У койки с состоянием «Свободна» будет сохранено изменение ее состояния в журнале изменения состояний, и удалить ее можно только через контекстное меню [\(Рисунок 379\)](#page-264-0).

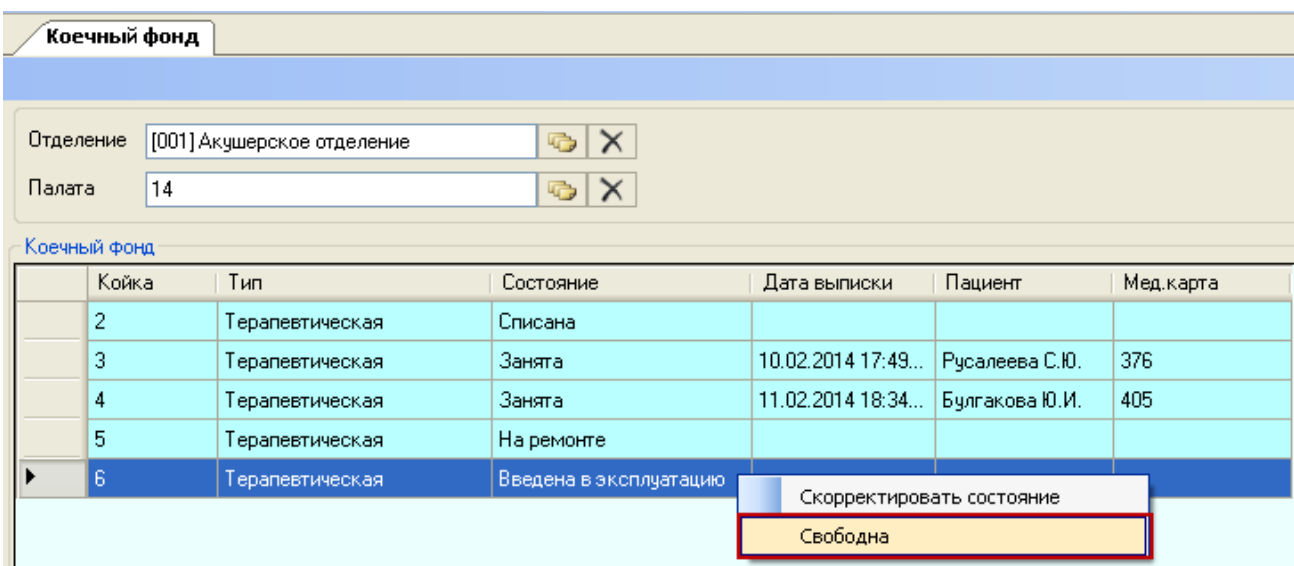

<span id="page-263-1"></span>Рисунок 378. Присвоение койке статуса «Свободна»

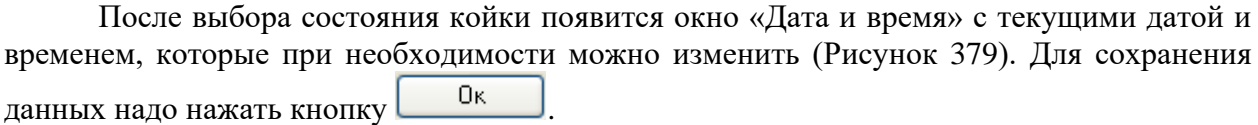

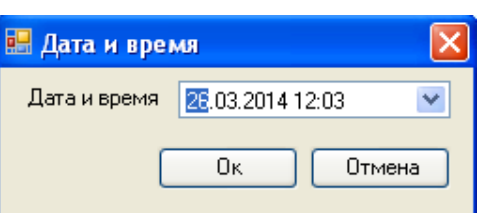

Рисунок 379. Окно выбора даты и времени изменения состояния койки

<span id="page-264-0"></span>Затем койке в состоянии «Свободна» может быть назначено состояние «На ремонте», «На карантине», «Забронирована», «Списана» [\(Рисунок 380\)](#page-264-1).

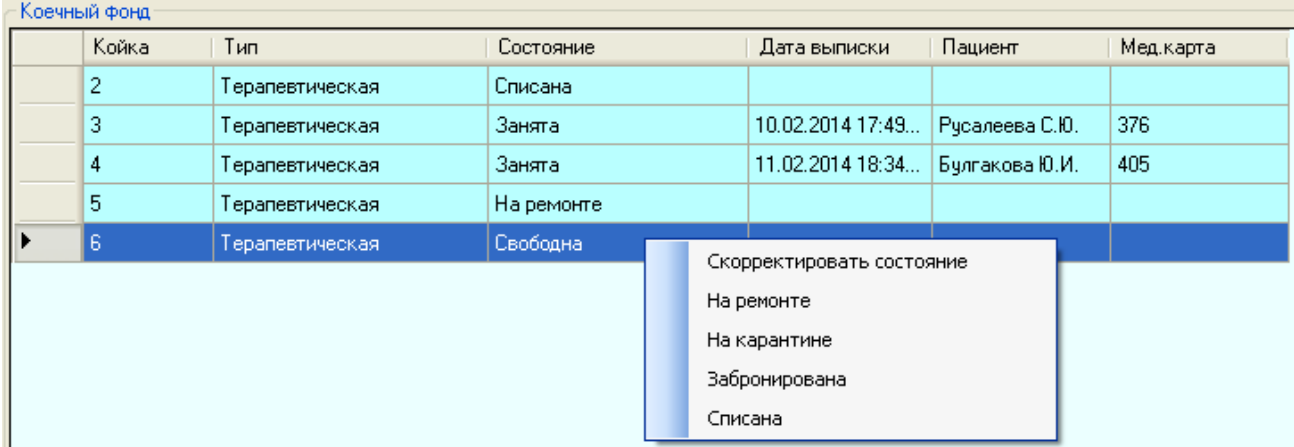

# Рисунок 380. Выбор состояния койки

<span id="page-264-1"></span>

|                     |  | Коечный фонд |                          |               |              |
|---------------------|--|--------------|--------------------------|---------------|--------------|
|                     |  |              |                          |               |              |
| Отделение<br>Палата |  |              | [007] Приемное отделение |               | 47           |
| Коечный фонд        |  | Койка        | Тип                      | Состояние     | Дата выписки |
|                     |  |              |                          |               |              |
|                     |  | 1            | Терапевтич               | На ремонте    |              |
|                     |  | 2            | Терапевтич               | Свободна      |              |
| 3                   |  |              | Терапевтич               | Забронирована |              |
| 4                   |  | Терапевтич   | Свободна                 |               |              |
|                     |  | 5            | Терапевтич               | Свободна      |              |

Рисунок 381. Измененные состояния коек

После выбора для койки любого состояния кроме состояния «Свободно» в колонке «Мест» количество свободных коек уменьшится на одну для данной палаты.

После выбора для койки состояния «Списана» изменить состояние койки невозможно.

Вся отчетность по коечному фонду находится в подменю «Коечный фонд» меню «Отчеты» [\(Рисунок 382\)](#page-265-0).

| Документооборот<br>Настройки<br>Сценарии<br>Отчеты<br>Помощь  |  |                                                                                      |
|---------------------------------------------------------------|--|--------------------------------------------------------------------------------------|
| Диета                                                         |  |                                                                                      |
| Журнал учета приема больных и отказов в госпитализации        |  |                                                                                      |
| Коечный фонд                                                  |  | Листок учета движения больных и коечного фонда(N9007/y-02) по профилю коек           |
| Отчет о движении пациентов за указанные медицинские сутки     |  | Отчет по средним показателям койки                                                   |
| Отчет по выписке пациентов за указанные медсутки по отделению |  | Сводная ведомость учета движения больных и коечного фонда (N9016/y-02) по отделению  |
| Список назначений на дату по отделению                        |  | Сводная ведомость учета движения больных и коечного фонда (Nº016/y-02) по стационару |
| Справки                                                       |  |                                                                                      |
| Учетные формы                                                 |  |                                                                                      |
| Формирование списка больных на дату                           |  |                                                                                      |
| Формирование списка больных по отделению                      |  |                                                                                      |

Рисунок 382. Отчеты по коечному фонду

<span id="page-265-0"></span>Следует обратить внимание на «Отчет о коллизиях при ведении коек» [\(Рисунок 383\)](#page-265-1).

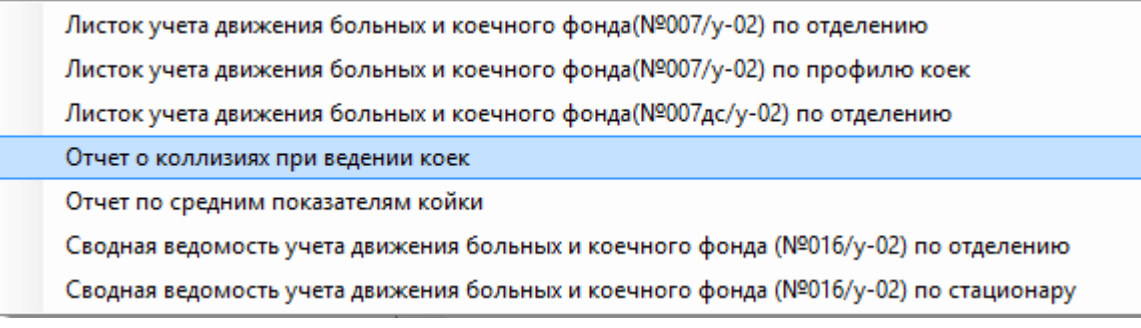

<span id="page-265-1"></span>Рисунок 383. «Отчет о коллизиях при ведении коек» в списке отчетов по коечному фонду

В этом отчете выводится информация о койках, если пациент занимает одновременно несколько коек, у койки отсутствуют состояния, у койки нет профиля или статуса. Отчет состоит из 3 листов, каждый тип ошибок располагается на отдельном листе [\(Рисунок 383\)](#page-265-1).

|                                  |                                                                                                    | XII 日 ちゃ マ・ャ                           |                             |                                                                     | 20140702_122204_Коечный фонд_Отчет о коллизиях при ведении коек [Режим совместимости] - Excel |                       |                         |                          |        |                                                                                                    | $? \quad \boxed{\textstyle\blacksquare} \quad -$<br>Ð<br>– × |
|----------------------------------|----------------------------------------------------------------------------------------------------|----------------------------------------|-----------------------------|---------------------------------------------------------------------|-----------------------------------------------------------------------------------------------|-----------------------|-------------------------|--------------------------|--------|----------------------------------------------------------------------------------------------------|--------------------------------------------------------------|
| ФАЙЛ                             |                                                                                                    |                                        |                             | ГЛАВНАЯ ВСТАВКА РАЗМЕТКА СТРАНИЦЫ ФОРМУЛЫ                           |                                                                                               | ДАННЫЕ РЕЦЕНЗИРОВАНИЕ | ВИД                     | TEAM                     |        |                                                                                                    | Серовиков Сергей *                                           |
|                                  | $\begin{picture}(180,10) \put(0,0){\line(1,0){15}} \put(15,0){\line(1,0){15}} \put(15,0){\line(1,0){15}} \put(15,0){\line(1,0){15}} \put(15,0){\line(1,0){15}} \put(15,0){\line(1,0){15}} \put(15,0){\line(1,0){15}} \put(15,0){\line(1,0){15}} \put(15,0){\line(1,0){15}} \put(15,0){\line(1,0){15}} \put(15,0){\line(1,0){15}} \put(15,0){\line($ |                                        |                             |                                                                     |                                                                                               |                       |                         |                          |        |                                                                                                    |                                                              |
|                                  |                                                                                                    |                                        |                             |                                                                     |                                                                                               |                       |                         |                          |        | $\frac{m}{m}$ Вставить - $\frac{1}{m}$ - $\frac{1}{m}$ - $\frac{1}{m}$ - $\frac{1}{m}$ - $\frac{1}{m}$ - $\frac{1}{m}$ - $\frac{1}{m}$ - Сортировка Найти и - Сортировка Найти и - и фильтр - выделить - |                                                              |
|                                  | Буфер обмена Б                                                                                                    | Шрифт                                  | $\overline{\mathbb{F}_M}$ . | Выравнивание                                                        | $\overline{\mathbb{F}_M}$<br>Число                                                            | $E_{\rm H}$           | Стили                   |                          | Ячейки | Редактирование                                                                                                    |                                                              |
| C8                               |                                                                                                    | $\times$<br>$\overline{\nabla}$ .<br>÷ | $\checkmark$ fx             |                                                                     |                                                                                               |                       |                         |                          |        |                                                                                                    |                                                              |
|                                  |                                                                                                    | $\mathbf{C}$ and $\mathbf{C}$          |                             |                                                                     |                                                                                               |                       |                         |                          |        |                                                                                                    |                                                              |
| $\blacksquare$ A<br>$\mathbf{1}$ | B                                                                                                    |                                        | D                           | Ε                                                                   | F                                                                                             | G                     | н                       | т.                       | J.     | к<br>L                                                                                                    | M<br>N                                                       |
| $\overline{2}$                   |                                                                                                    |                                        |                             | ОТЧЕТ О КОЛЛИЗИЯХ ПРИ ВЕДЕНИИ КОЕК                                  |                                                                                               |                       |                         |                          |        |                                                                                                    |                                                              |
| $\overline{\mathbf{3}}$          |                                                                                                    |                                        |                             |                                                                     |                                                                                               |                       |                         |                          |        |                                                                                                    |                                                              |
| 4                                |                                                                                                    |                                        |                             | Записи в которых за пациентом числится несколько коек одновременно: |                                                                                               |                       |                         |                          |        |                                                                                                    |                                                              |
| 5<br>6                           | № п/п                                                                                                    | Фамилия                                | Имя                         | Отчество                                                            | Номер палаты                                                                                  | Номер койки           |                         |                          |        |                                                                                                    |                                                              |
| $\overline{7}$                   |                                                                                                    | $\mathbf{1}$<br>١v                     | $\overline{2}$              | $\overline{\mathbf{3}}$<br>$\overline{\mathbf{v}}$<br>l v           | 4<br>$\overline{\phantom{a}}$                                                                 | 5                     | $\overline{\mathbf{v}}$ |                          |        |                                                                                                    |                                                              |
| $\pmb{8}$                        | $\mathbf{1}$                                                                                                    |                                        |                             |                                                                     |                                                                                               |                       |                         |                          |        |                                                                                                    |                                                              |
| $\overline{9}$                   |                                                                                                    |                                        |                             |                                                                     |                                                                                               |                       |                         |                          |        |                                                                                                    |                                                              |
| 10                               |                                                                                                    |                                        |                             |                                                                     |                                                                                               |                       |                         |                          |        |                                                                                                    |                                                              |
| 11<br>12                         |                                                                                                    |                                        |                             |                                                                     |                                                                                               |                       |                         |                          |        |                                                                                                    |                                                              |
| 13                               |                                                                                                    |                                        |                             |                                                                     |                                                                                               |                       |                         |                          |        |                                                                                                    |                                                              |
| 14                               |                                                                                                    |                                        |                             |                                                                     |                                                                                               |                       |                         |                          |        |                                                                                                    |                                                              |
| 15                               |                                                                                                    |                                        |                             |                                                                     |                                                                                               |                       |                         |                          |        |                                                                                                    |                                                              |
| 16                               |                                                                                                    |                                        |                             |                                                                     |                                                                                               |                       |                         |                          |        |                                                                                                    |                                                              |
| 17<br>18                         |                                                                                                    |                                        |                             |                                                                     |                                                                                               |                       |                         |                          |        |                                                                                                    |                                                              |
| 19                               |                                                                                                    |                                        |                             |                                                                     |                                                                                               |                       |                         |                          |        |                                                                                                    |                                                              |
| 20                               |                                                                                                    |                                        |                             |                                                                     |                                                                                               |                       |                         |                          |        |                                                                                                    |                                                              |
| 21                               |                                                                                                    |                                        |                             |                                                                     |                                                                                               |                       |                         |                          |        |                                                                                                    |                                                              |
| 22                               |                                                                                                    |                                        |                             |                                                                     |                                                                                               |                       |                         |                          |        |                                                                                                    |                                                              |
| 23<br>24                         |                                                                                                    |                                        |                             |                                                                     |                                                                                               |                       |                         |                          |        |                                                                                                    |                                                              |
| 25                               |                                                                                                    |                                        |                             |                                                                     |                                                                                               |                       |                         |                          |        |                                                                                                    |                                                              |
| 26                               |                                                                                                    |                                        |                             |                                                                     |                                                                                               |                       |                         |                          |        |                                                                                                    |                                                              |
| 27                               |                                                                                                    |                                        |                             |                                                                     |                                                                                               |                       |                         |                          |        |                                                                                                    |                                                              |
| 28<br>29                         |                                                                                                    |                                        |                             |                                                                     |                                                                                               |                       |                         |                          |        |                                                                                                    |                                                              |
| 30                               |                                                                                                    |                                        |                             |                                                                     |                                                                                               |                       |                         |                          |        |                                                                                                    |                                                              |
| 31                               |                                                                                                    |                                        |                             |                                                                     |                                                                                               |                       |                         |                          |        |                                                                                                    |                                                              |
| 32                               |                                                                                                    |                                        |                             |                                                                     |                                                                                               |                       |                         |                          |        |                                                                                                    |                                                              |
| 33                               |                                                                                                    |                                        |                             |                                                                     |                                                                                               |                       |                         |                          |        |                                                                                                    |                                                              |
| 34<br>35                         |                                                                                                    |                                        |                             |                                                                     |                                                                                               |                       |                         |                          |        |                                                                                                    |                                                              |
| 36                               |                                                                                                    |                                        |                             |                                                                     |                                                                                               |                       |                         |                          |        |                                                                                                    |                                                              |
|                                  | $\begin{array}{ccc} -4 & - & + \end{array}$                                                                                                    | Несколько коек на пациента             |                             | Нет состояний койки                                                 | Другие ошибки                                                                                 | $^{\circledR}$        |                         | $\mathbb{E}[\mathbb{R}]$ |        |                                                                                                    | $\overline{\phantom{a}}$<br>$\boxed{\mathbf{F}}$             |
|                                  |                                                                                                    |                                        |                             |                                                                     |                                                                                               |                       |                         |                          |        |                                                                                                    |                                                              |

Рисунок 384. «Отчет о коллизиях при ведении коек в Excel-файле

# **2.4.3. Журнал пациентов**

Журнал пациентов предоставляет возможность просмотра медицинской истории пациентов. Для того чтобы открыть журнал пациентов, необходимо нажать кнопку «Журнал пациентов» в АРМе «Медсестра отделения» [\(Рисунок 385\)](#page-266-0) .

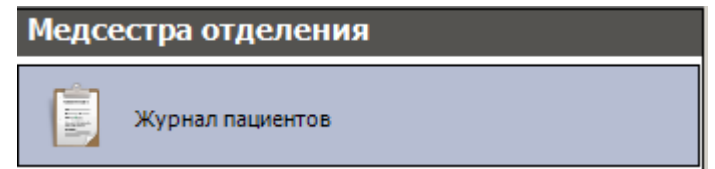

Рисунок 385. Выбор операции «Журнал пациентов»

<span id="page-266-0"></span>Откроется окно «Журнал пациентов». Подробнее о работе с таблицей «Журнал пациента» написано в п. [2.2.1.](#page-98-0)

*Важно:* Медсестра отделения не может создавать, корректировать, удалять медицинские карты пациентов кроме обработки листа назначения в медицинской карте пациента (поставить в листе назначения отметку о выполнении или перенести назначение на другую дату).

# *2.4.3.1. Лист назначения*

В листе назначений медсестра имеет возможность отметить выполнение назначений врача.

Для того чтобы выбрать назначение для пациента в журнале пациентов, необходимо

щелкнуть по кнопке **Назначения** в окне «Журнал пациентов» [\(Рисунок 386\)](#page-267-0).

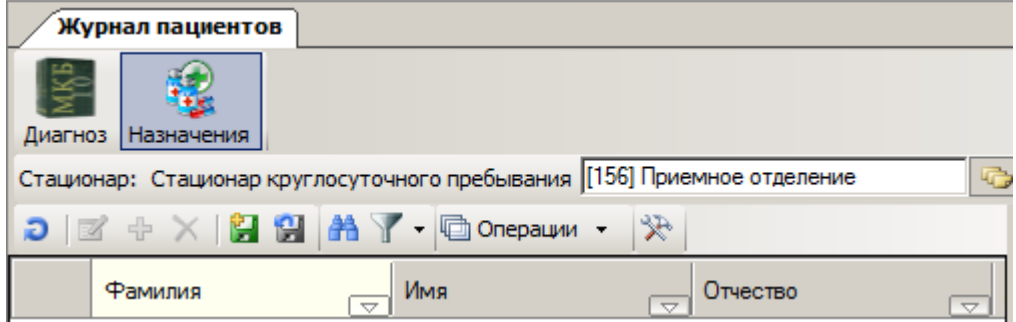

Рисунок 386. Кнопка «Назначение»

Откроется окно листов назначения текущих больных [\(Рисунок 387\)](#page-267-1).

<span id="page-267-0"></span>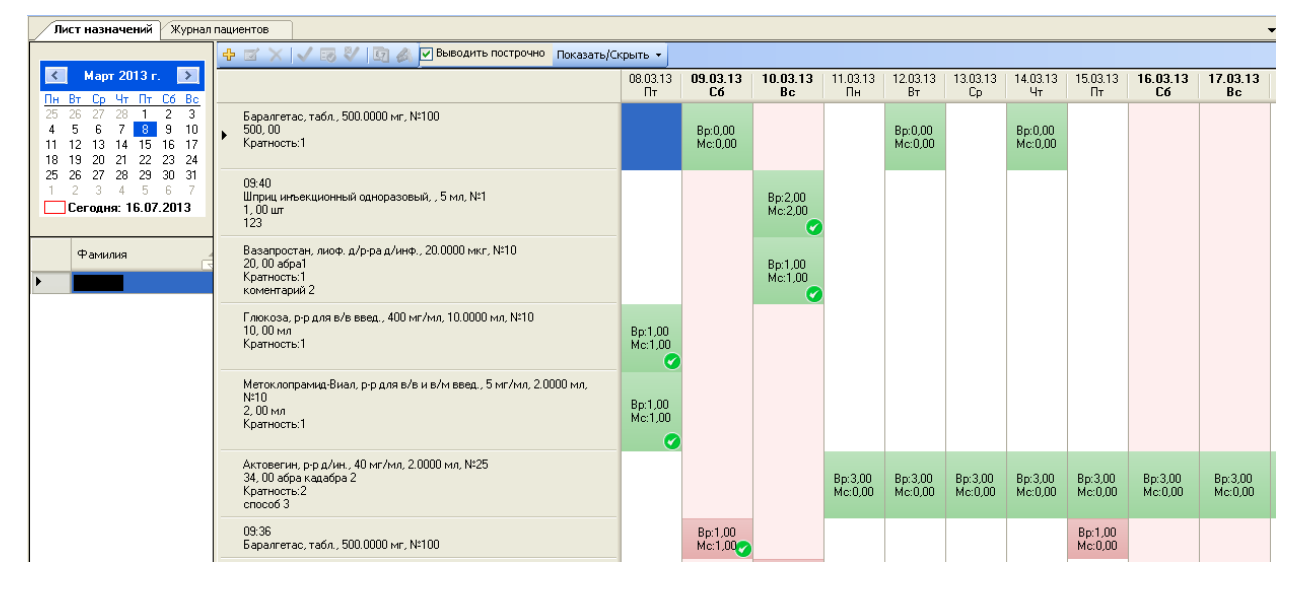

Рисунок 387. Лист назначения

<span id="page-267-1"></span>Для выполнения назначения в списке текущих больных надо выбрать пациента. В окне назначений откроется лист назначения выбранного пациента. Далее, встав на нужную дату и назначение, надо нажать правую кнопку мыши. В контекстном меню [\(Рисунок 388\)](#page-268-0) необходимо нажать на – «Списать (авто)» или – «Списать (форма выбора ЛС)».

При выборе позиции назначения – «Лекарственное назначение» и выборе режима «Списать (авто)» списание выбранного назначения происходит в автоматическом режиме.

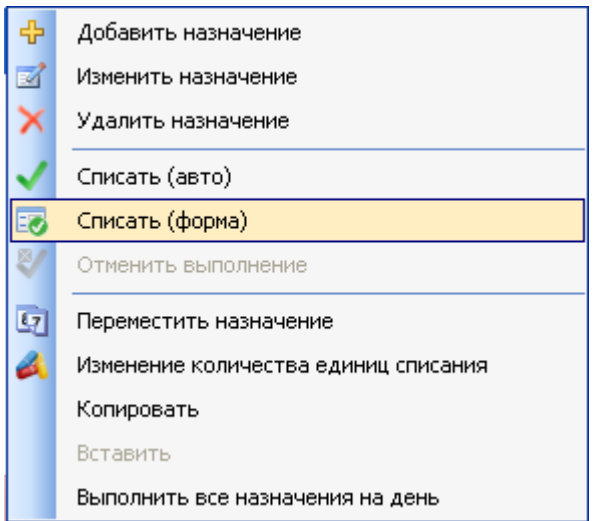

Рисунок 388. Выбор режима выполнения назначений медсестры

<span id="page-268-0"></span>При выборе позиции назначения «Лекарственное назначение» и выборе режима выполнения «Списать (форма выбора ЛС)» откроется окно [\(Рисунок 389\)](#page-268-1), в котором надо ввести количество единиц списания, указать склад, списываемый препарат и нажать кнопку Резервировать .

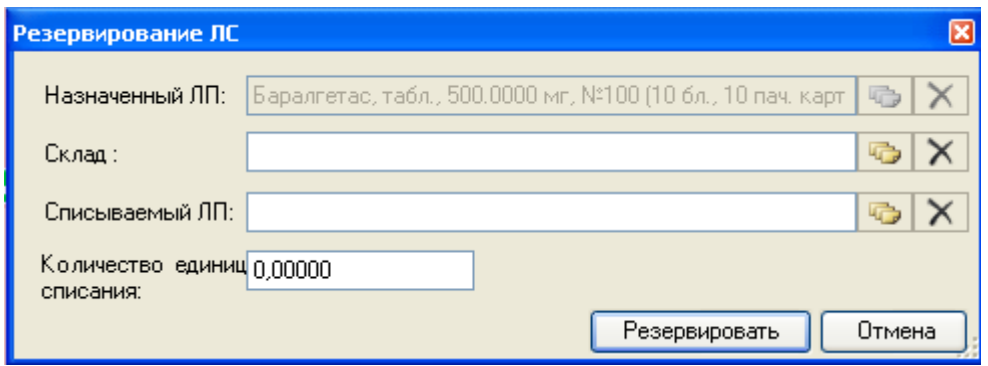

Рисунок 389. Окно списания ЛС

<span id="page-268-1"></span>При выборе позиции назначения «Процедура» и любого режима выполнения списания откроется окно [\(Рисунок 390\)](#page-269-0). Подробно регистрация и заполнение данных об оказанной медицинской услуге описаны в п. [2.1.1.2.](#page-71-0)

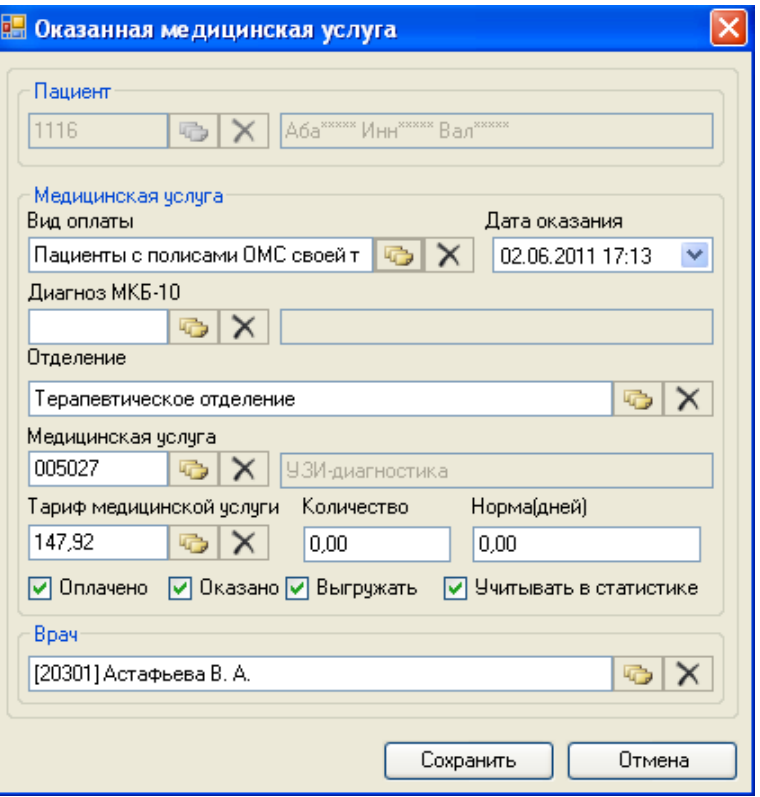

Рисунок 390. Окно списания позиции назначения – «Процедура»

<span id="page-269-0"></span>При выборе позиции назначения «Мероприятие» и любого режима выполнения списания откроется окно [\(Рисунок 391\)](#page-270-0). Подробно регистрация и заполнение данных об операции описаны в п. [2.2.1.12.](#page-212-0)

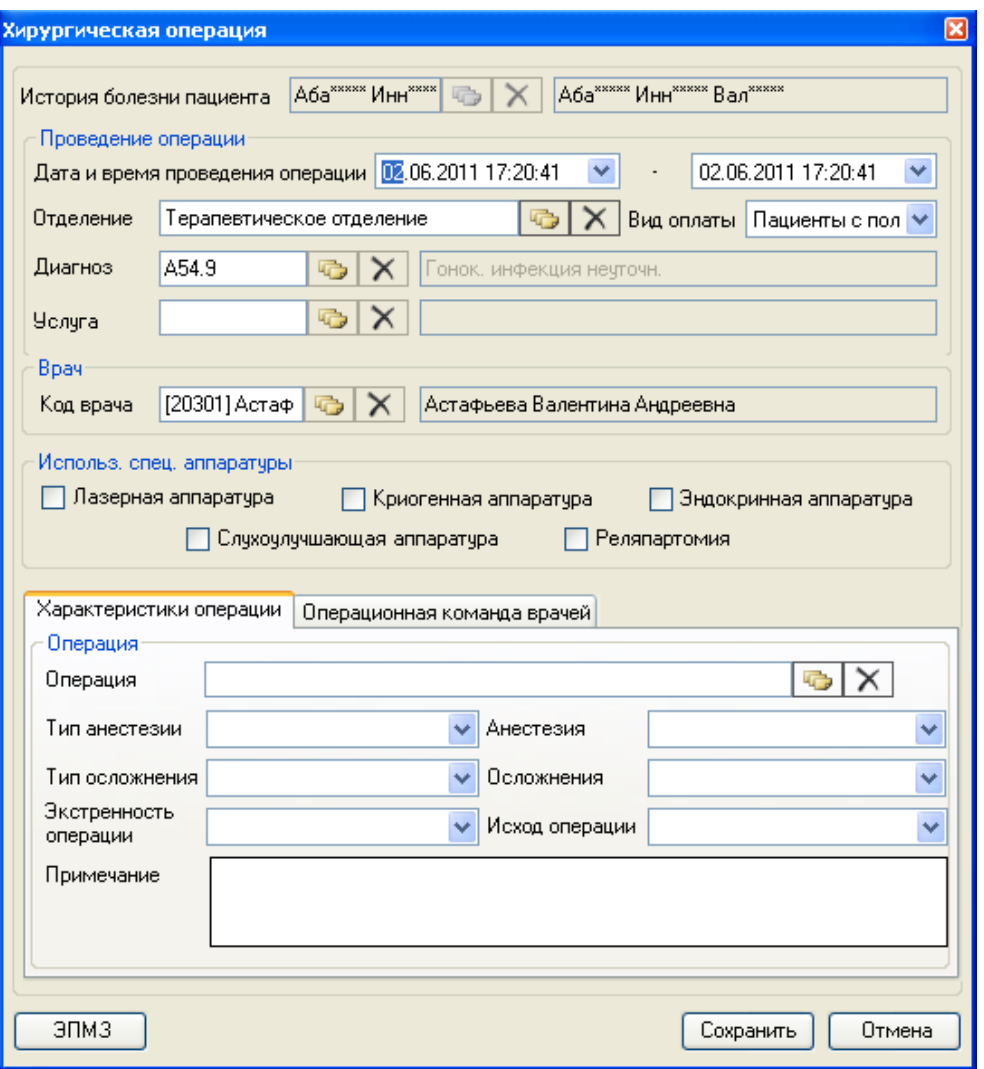

Рисунок 391. Окно списания позиции назначения – «Мероприятие»

<span id="page-270-0"></span>После выполнения назначения появится сообщение **Списано:1.000**. Флаг означает, что назначение выполнено [\(Рисунок 392\)](#page-270-1).

|   | Лист назначений                                                                                                    |                            |                                      |                                 |                |                                                                                                    |                                                                                                    |                                                                                                    |                                                                                                    |                                  |                           |  |  |
|---|----------------------------------------------------------------------------------------------------|----------------------------|--------------------------------------|---------------------------------|----------------|----------------------------------------------------------------------------------------------------|----------------------------------------------------------------------------------------------------|----------------------------------------------------------------------------------------------------|----------------------------------------------------------------------------------------------------|----------------------------------|---------------------------|--|--|
|   |                                                                                                    |                            |                                      |                                 |                | 4<br><b>EXV</b>                                                                                        | Выводить построчно<br><b>EO</b><br>$\boxed{5}$<br>Показать/Скрыть -                                                   |                                                                                                    |                                                                                                    |                                  |                           |  |  |
|   |                                                                                                    |                            | Февраль 2011 г. 2                    |                                 |                | 18 фев 2011 г.<br>пятница                                                                              | 19 фев 2011г.<br>счббота                                                                                              | 20 фев 2011г.<br>воскресенье                                                                         | 21 фев 2011 г.<br>понедельник                                                                         | 22 фев 2011 г.<br><b>ВТОРНИК</b> | 23 фев 2011г.<br>среда    |  |  |
|   | Co Yr Nr<br>C6 Bc<br>Пн Вт<br>5.<br>6<br>8<br>13<br>10<br>15<br>19<br>-20<br>16<br>17<br>14<br>22<br>21<br>-27<br>23<br>24<br>26.<br>25<br>28<br>6<br>ъ.<br>8<br>-13<br>Сегодня: 03.06.2011 |                            |                                      |                                 |                | Ребиф, р-р для<br>инъекций, 44 мкг<br>/ 0.5 Mg N <sup>2</sup> 3<br>$\cdots$<br>1,00<br>(Списано:1,00). | Ребиф, р-р для<br>инъекций, 44 мкг<br>/ 0.5 Mg N <sup>2</sup> 3<br>$\overline{\phantom{a}}$<br>1,00<br>(Списано:0,00) | Ребиф, р-р для<br>инъекций, 44 мкг<br>/ 0.5 Mg N <sup>2</sup> 3<br>$\sim$<br>1.00.<br>(Списано:0,00) | Ребиф, р-р для<br>инъекций, 44 мкг<br>/ 0.5 Mg N <sup>2</sup> 3<br>$\cdots$<br>1,00<br>(Списано:0,00) | <b>MPT</b><br>(ЯМР-томография)   | Хирургическая<br>операция |  |  |
|   | <b>Фамилия</b><br>$\overline{\phantom{m}}$                                                                                                    | Имя<br>$\overline{\nabla}$ | Отчество<br>$\overline{\phantom{a}}$ | Пол<br>$\overline{\phantom{a}}$ | Дата<br>рожден |                                                                                                    |                                                                                                    |                                                                                                    |                                                                                                    |                                  |                           |  |  |
| ▸ | <b>Федоров</b>                                                                                                    | Сидр                       | Петрович                             | муж.                            | 18.05.19       |                                                                                                    |                                                                                                    |                                                                                                    |                                                                                                    |                                  |                           |  |  |
|   | Иванов                                                                                                    | Иван                       | Иванович                             | муж.                            | 10.03.19       |                                                                                                    |                                                                                                    |                                                                                                    |                                                                                                    |                                  |                           |  |  |

<span id="page-270-1"></span>Рисунок 392. Лист назначений с пометкой о выполненных назначениях

Поиск информации о лечебных назначениях в списке по заданным пользователем критериям описан в п. [2.2.1.6.](#page-165-0) Поиск в БД и просмотр сигнальной информации по пациенту описаны в п. [2.2.1.](#page-98-0)

# **2.5. АРМ «Статистика»**

АРМ «Статистика» предназначен для выполнения следующих основных функций [\(Рисунок 393\)](#page-271-0):

- Просмотр отказов в госпитализации.
- Просмотр страховых медицинских организаций (СМО).
- Ведение реестров счетов на оплату оказанной медицинской помощи.
- Просмотр и редактирование мед. историй.
- Просмотр и редактирование списка отчетных периодов.
- Просмотр и редактирование списка критериев экспертизы МП.
- Просмотр регистра медицинских услуг.
- Просмотр и редактирование списка талонов амбулаторных паиентов.
- Осуществление поиска медицинских карт.

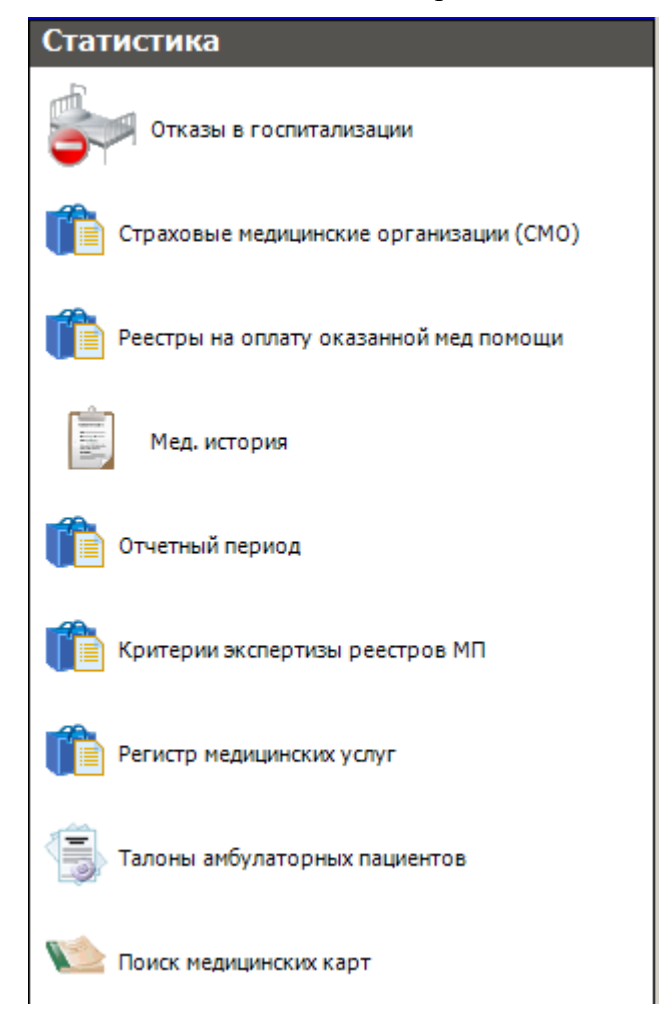

Рисунок 393. Общий вид АРМ «Статистика»

<span id="page-271-0"></span>При выборе АРМа «Статистика» на панели операций, расположенной в левой части окна программы, доступны следующие операции: «Отказы в госпитализации», «Страховые медицинские организации (СМО)», «Реестры на оплату оказанной медицинской помощи», «Мед. история», «Отчетный период», «Критерии экспертизы реестров МП», «Регистр медицинских услуг», «Талоны амбулаторных пацинтов», «Поиск медицинских карт».

### **2.5.1. Отказы от госпитализации**

При выборе операции «Отказы от госпитализации» в рабочей области программы появится таблица «Отказались от лечения», в которой отобразятся записи отказов от госпитализации. Подробнее о работе с таблицей «Отказались от лечения» написано в п. [2.1.2.](#page-93-0)

#### **2.5.2. Страховые медицинские организации «СМО»**

При выборе операции «Страховые медицинские организации (СМО)» [\(Рисунок 394\)](#page-272-0) в рабочей области программы появится таблица «Страховые медицинские организации (СМО)». Подробнее о работе с таблицей «Страховые медицинские организации (СМО)» написано в п.7.6.5. Руководства пользователя. Том 1.

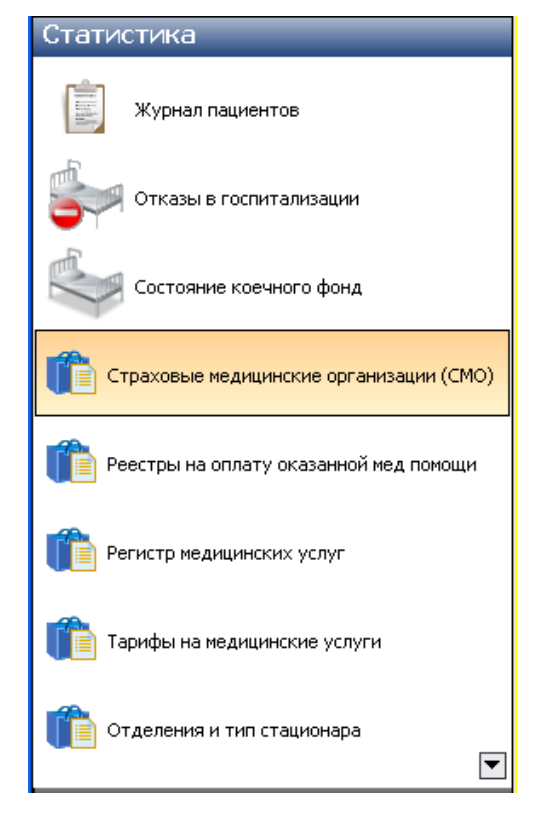

Рисунок 394. Выбор операции «Страховае медицинские орнанизации (СМО)»

### <span id="page-272-0"></span>**2.5.3. Реестры на оплату оказанной медицинской помощи**

При выборе операции «Реестры на оплату оказанной медицинской помощи» [\(Рисунок 395\)](#page-273-0) в рабочей области программы появится таблица «Реестры на оплату оказанной медицинской помощи» [\(Рисунок 396\)](#page-273-1).

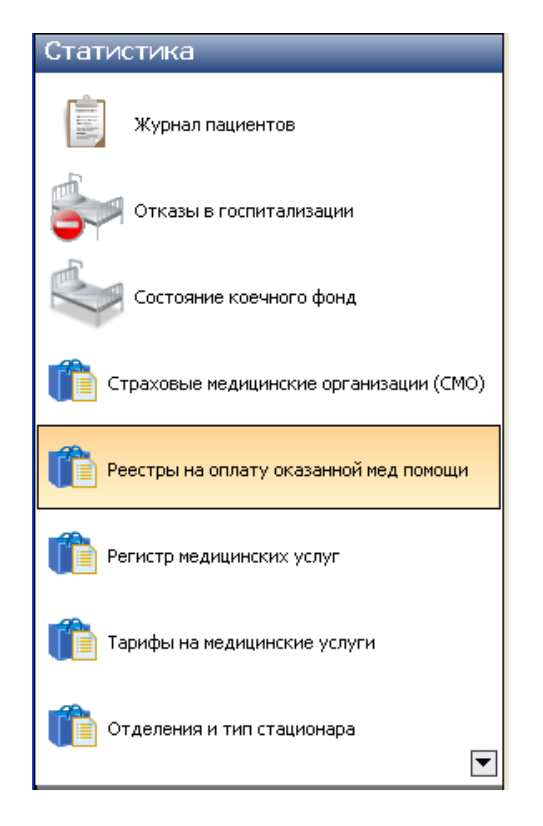

<span id="page-273-0"></span>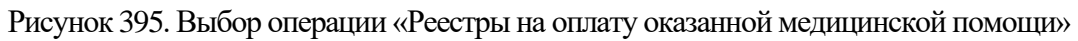

|                                      | Реестры на оплату оказанной мед помощи<br>$\bullet$ $\times$                                                                                                    |                                                     |            |                                           |                   |  |  |  |  |  |
|--------------------------------------|----------------------------------------------------------------------------------------------------|-----------------------------------------------------|------------|-------------------------------------------|-------------------|--|--|--|--|--|
| Вид                                  | Сервис                                                                                                    |                                                     |            |                                           |                   |  |  |  |  |  |
|                                      | $\mathbb{E} \left[ \begin{array}{c c} \mathbb{E} & \mathbb{E} \end{array} \right] \mathbb{E} \left[ \begin{array}{c c} \mathbb{E} & \mathbb{E} \end{array} \right] \mathbb{E} \left[ \begin{array}{c c} \mathbb{E} & \mathbb{E} \end{array} \right] \mathbb{E} \left[ \begin{array}{c c} \mathbb{E} & \mathbb{E} \end{array} \right] \mathbb{E} \left[ \begin{array}{c c} \mathbb{E} & \mathbb{E} \end{array} \right] \mathbb{E} \left[ \begin{array}{c c} \mathbb{E} &$ |                                                     |            | Атрибуты                                  |                   |  |  |  |  |  |
|                                      | Дата начала<br>$\overline{\nabla}$                                                                                                    | Дата окончания<br>$\overline{\nabla}$               | Номер счет | $\ket{\mathbb{C}}$ and $\ket{\mathbb{C}}$ |                   |  |  |  |  |  |
| ▶                                    | 01.01.2010                                                                                                    | 31.08.2010                                          |            | □ Общая информация                        |                   |  |  |  |  |  |
|                                      | 01.01.2010                                                                                                    | 31.08.2010                                          | 2          | Вид оплаты                                | ОМС               |  |  |  |  |  |
|                                      | 01.01.2010                                                                                                    | 31.08.2010                                          | 3          | Дата начала                               | 01.01.2010        |  |  |  |  |  |
|                                      | 22.11.2010                                                                                                    | 23.11.2010                                          | 4          | Дата окончания                            | 31.08.2010        |  |  |  |  |  |
|                                      | 22.11.2010                                                                                                    | 23.11.2010                                          | 5          | Дата счета                                | 31.08.2010 10:40  |  |  |  |  |  |
|                                      | 22.11.2010                                                                                                    | 23.11.2010                                          | 6          | ЛПУ                                       | 1023102360797     |  |  |  |  |  |
|                                      | 26.11.2010                                                                                                    | 26.11.2010                                          | 7          | Номер счета                               |                   |  |  |  |  |  |
|                                      | 26.11.2010                                                                                                    | 26.11.2010                                          | 8          | Примечание                                | Местное население |  |  |  |  |  |
|                                      | 26.11.2010                                                                                                    | 26.11.2010                                          | 9          | СМО                                       |                   |  |  |  |  |  |
|                                      |                                                                                                    |                                                     |            | Статус                                    | 2                 |  |  |  |  |  |
|                                      |                                                                                                    |                                                     |            | Тип оплаты                                | не определено     |  |  |  |  |  |
|                                      |                                                                                                    |                                                     |            | Тип реестра счетов 1                      |                   |  |  |  |  |  |
|                                      |                                                                                                    |                                                     |            |                                           |                   |  |  |  |  |  |
|                                      |                                                                                                    |                                                     |            |                                           |                   |  |  |  |  |  |
|                                      |                                                                                                    |                                                     |            |                                           |                   |  |  |  |  |  |
|                                      |                                                                                                    |                                                     |            |                                           |                   |  |  |  |  |  |
|                                      |                                                                                                    |                                                     |            |                                           |                   |  |  |  |  |  |
|                                      |                                                                                                    |                                                     |            | Вид оплаты                                |                   |  |  |  |  |  |
| $\left\langle \cdot \right\rangle$   | $\rm HII$                                                                                                    |                                                     |            |                                           |                   |  |  |  |  |  |
| $\blacktriangleleft$<br>$\mathbb{N}$ | 139<br>$\parallel$ 1                                                                                                    | $\mathbf{N}$ $\mathbf{E}$ $\mathbf{H}$ $\mathbf{H}$ | 四面         |                                           |                   |  |  |  |  |  |
|                                      | ілату оказанной мед помощи                                                                                                    |                                                     |            |                                           |                   |  |  |  |  |  |

<span id="page-273-1"></span>Рисунок 396. Таблица «Реестры на оплату оказанной медицинской помощи»

Подробнее о работе с таблицей «Реестры на оплату оказанной медицинской помощи» написано в п.7.6.1. Руководства пользователя. Том 1.

### **2.5.4. Мед. история**

Операция «Мед. история» позволяет работать со списком медицинских историй. При ее выборе [\(Рисунок 397\)](#page-274-0) в рабочей области программы появится таблица «Мед. история» [\(Рисунок 398\)](#page-274-1).

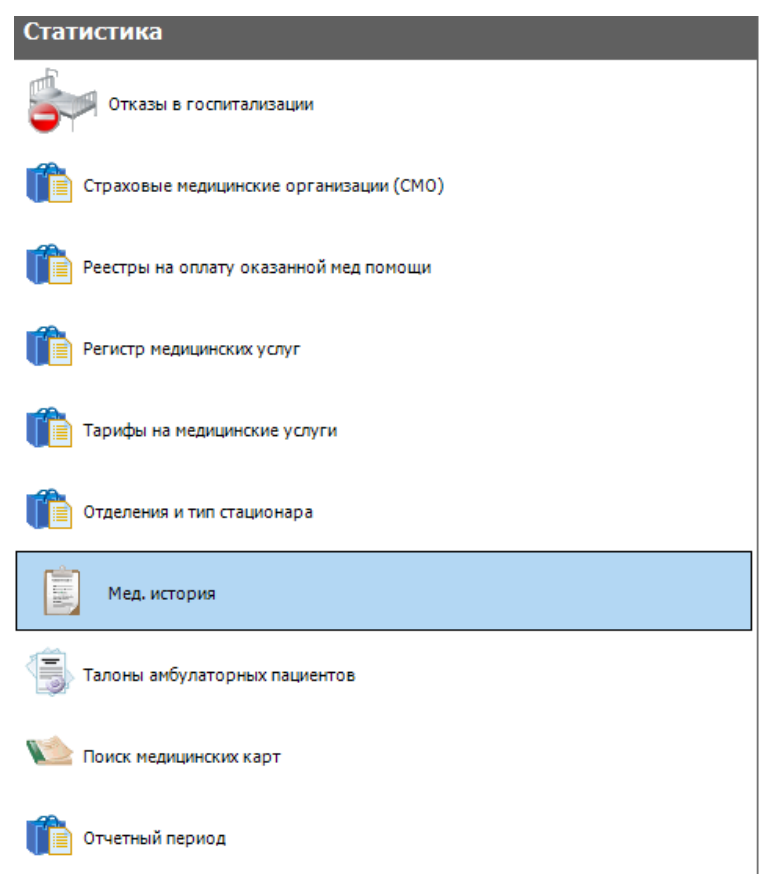

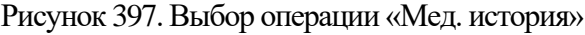

<span id="page-274-0"></span>

| Мед. история                                                                                         |                          |                     |                      |                      |             | $\bullet$ $\times$                                   |
|----------------------------------------------------------------------------------------------------|--------------------------|---------------------|----------------------|----------------------|-------------|------------------------------------------------------|
| Медицинская история пациента стационара                                                              |                          |                     |                      |                      |             | Настроить -                                          |
| $\bigcirc \alpha \rightarrow \mathbf{X} \oplus \mathbf{B} \setminus \mathbf{A} \setminus \mathbf{A}$ |                          |                     |                      |                      |             | Атрибуты Движение пациента Отказались от лечения ( ) |
| ФИО Пациента                                                                                         | Лечаший врач             | Дата госпитализации | Дата и время выписки | Homep<br>медицинской | Фам         | 9121回次                                               |
| $\overline{\phantom{0}}$                                                                             | $\overline{\phantom{0}}$ | ⇁                   | ⇁                    | карты<br>▼           |             | $\hat{\phantom{a}}$<br>Гражданство<br>не определено  |
| Елена Дмитриевна                                                                                     |                          | 20.02.2020 10:07:20 | 01.01.1900 0:00:00   | 1065/19              | Иване       | Группа крови                                         |
| Елена Дмитриевна                                                                                     |                          | 20.02.2020 8:31:43  | 01.01.1900 0:00:00   | 1063/19              | Иване       | Дата рождения                                        |
| Олег Эдуардович                                                                                      | [54054]                  | 19.02.2020 14:33:13 | 01.01.1900 0:00:00   | 1052/19              | Перш        | 14<br>Документ                                       |
| Леонид Егорович                                                                                      |                          | 19.02.2020 10:31:03 | 01.01.1900 0:00:00   | 1036/19              | <b>Pypc</b> | <b>EHN</b>                                           |
| АЛЕКСАНДРА НИКОЛАЕВНА                                                                                |                          | 18.02.2020 17:13:44 | 01.01.1900 0:00:00   | 1035/19              | <b>ШУЛИ</b> | Житель<br>не определено                              |
| Пилия Филипповна                                                                                     |                          | 18.02.2020 14:29:56 | 01.01.1900 0:00:00   | 1033/19              | Натал       | Имя                                                  |
| Пеонид Егорович                                                                                      |                          | 17.02.2020 15:23:34 | 01.01.1900 0:00:00   | 1034/19              | <b>Pypc</b> | Ин-ция трудос-ти не определено                       |
| Галина Тимофеевна                                                                                    |                          | 17.02.2020 12:49:47 | 01.01.1900 0:00:00   | 1032/19              | Гарку       | История родов м                                      |
| Лрина Николаевна                                                                                     |                          | 01.01.1900 0:00:00  | 01.01.1900 0:00:00   | 1050/19              | Ивано       | Категория льготн 0                                   |
| <b>МАРИНА ВЛАДИМИРОВНА</b>                                                                           |                          | 01.01.1900 0:00:00  | 01.01.1900 0:00:00   | 1055/19              | CTA4        | Категория льготн                                     |
| Анатолий Петрович                                                                                    |                          | 01.01.1900 0:00:00  | 01.01.1900 0:00:00   | 1061/19              | Дудки       | Кем выдан докум                                      |
|                                                                                                    |                          |                     |                      |                      |             | Когда выдан док 01.01.1900                           |
|                                                                                                    |                          |                     |                      |                      |             | Место работы                                         |

<span id="page-274-1"></span>Рисунок 398. Таблица «Мед. история»

Для просмотра и редактирования выбранной записи таблицы нужно нажать на панели инструментов кнопку . Для добавления новой мед. истории следует нажать кнопку  $\Phi$ . Откроется окно оперативного ввода данных в медицинскую карту пациента [\(Рисунок 400\)](#page-276-0). В окне есть четыре вкладки: «Прием», «Лечение», «Выписка», «Эпикриз».

Обратите внимание, при нажатии кнопки «F1» открывается инструкция по вводу информации на вкладках МКСБ [\(Рисунок 399\)](#page-275-0).

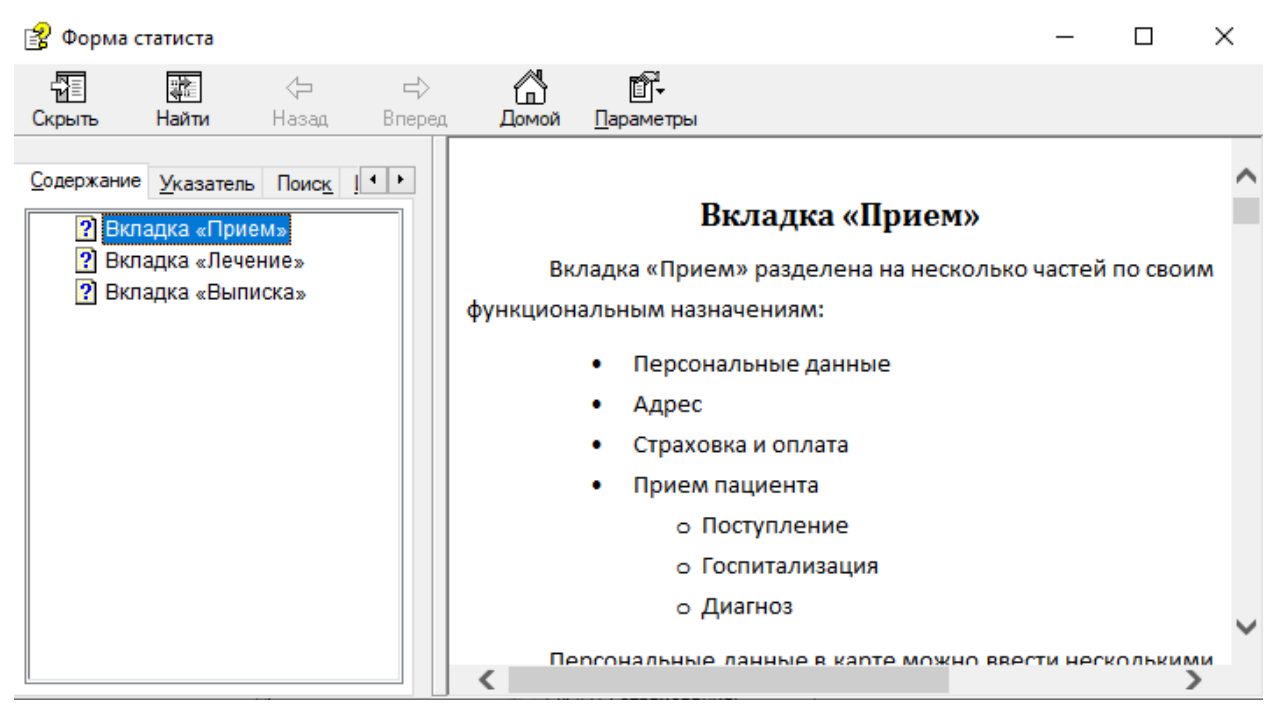

Рисунок 399. Окно «Форма статиста»

<span id="page-275-0"></span>На вкладке «Прием» [\(Рисунок 400\)](#page-276-0) поля объединены в несколько областей: «Персональные данные», «Адрес», «Страхование», «Представитель пациента», «Контакты представителя».

Работа с областью «Персональные данные» описана в п. [2.1.1.1.2.](#page-51-0)

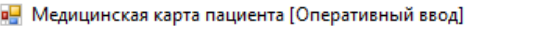

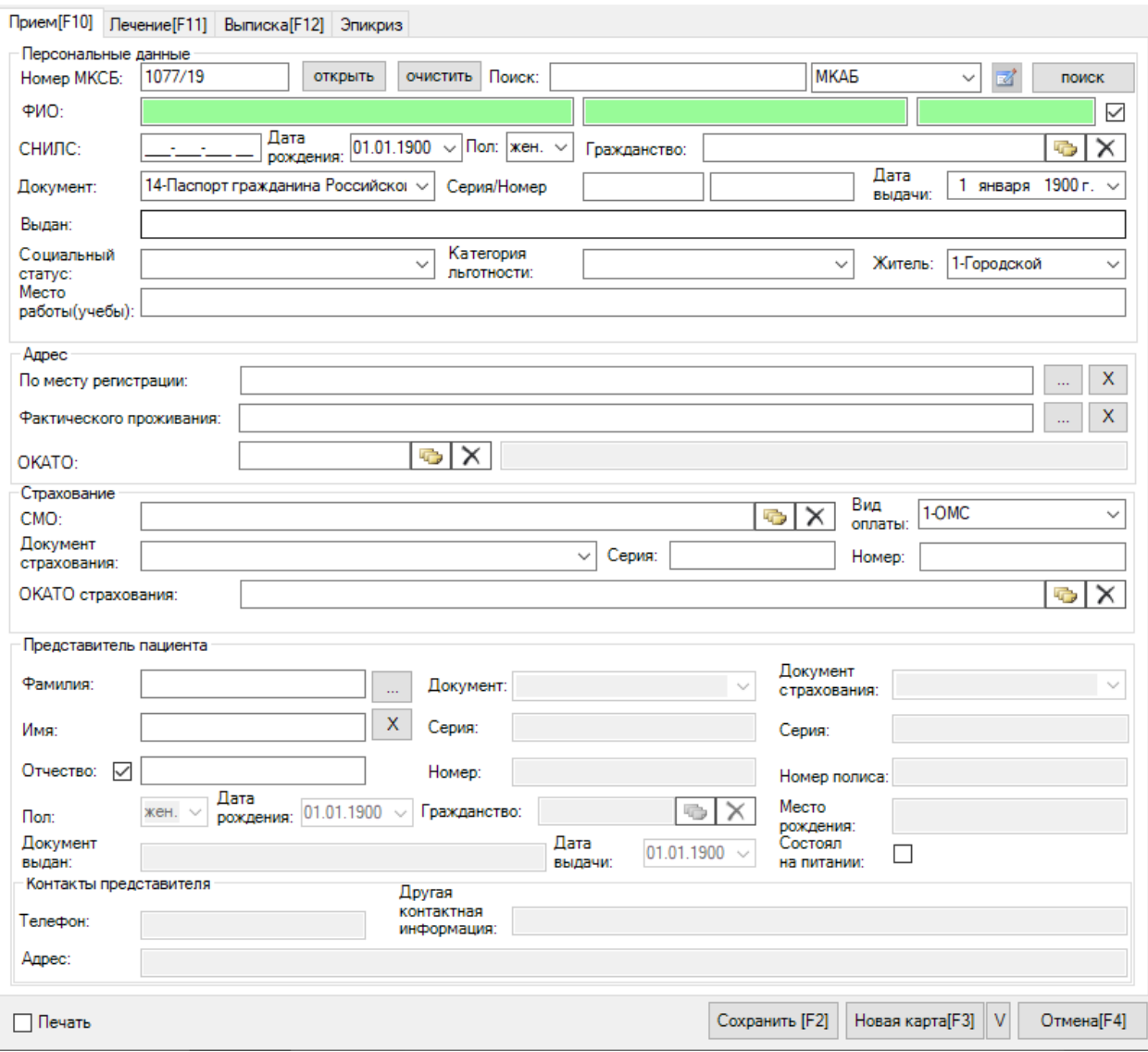

 $\Box$ 

 $\times$ 

Рисунок 400. Окно «Медицинская карта больного (Оперативный ввод)»

<span id="page-276-0"></span>В группе полей «Адрес» поле «ОКАТО» заполняется выбором нужной записи из справочника, открываемого нажатием кнопки . Чтобы заполнить поле «Адрес по месту регистрации», нужно нажать кнопку . Откроется окно «Адрес» [\(Рисунок 401\)](#page-277-0), в котором поля «Территория» и «Улица» заполняются выбором нужной записи из спарвочника», остальные поля – вручную. Для сохранения внесеных данных следует нажать кнопку **Видима Вилического проживания»** заполняется аналогично полю «Адрес по месту регистрации».

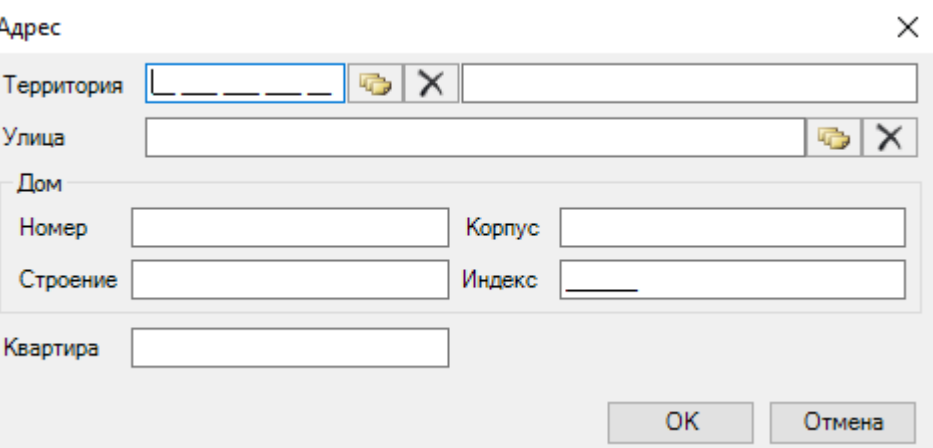

Рисунок 401. Окно «Адрес»

<span id="page-277-0"></span>Работа с остальными полями вкладки «Прием» аналогична работе с полями, описанными выше.

При оформлении оказания платных услуг необходимо в поле «Вид оплаты» указать «Платные услуги».

На вкладке «Лечение» [\(Рисунок 402\)](#page-278-0) отражается информация по движению пациента и оказанным ему медицинским услугам.

**••** Медицинская карта пациента [Оперативный ввод]

 $\overline{a}$ 

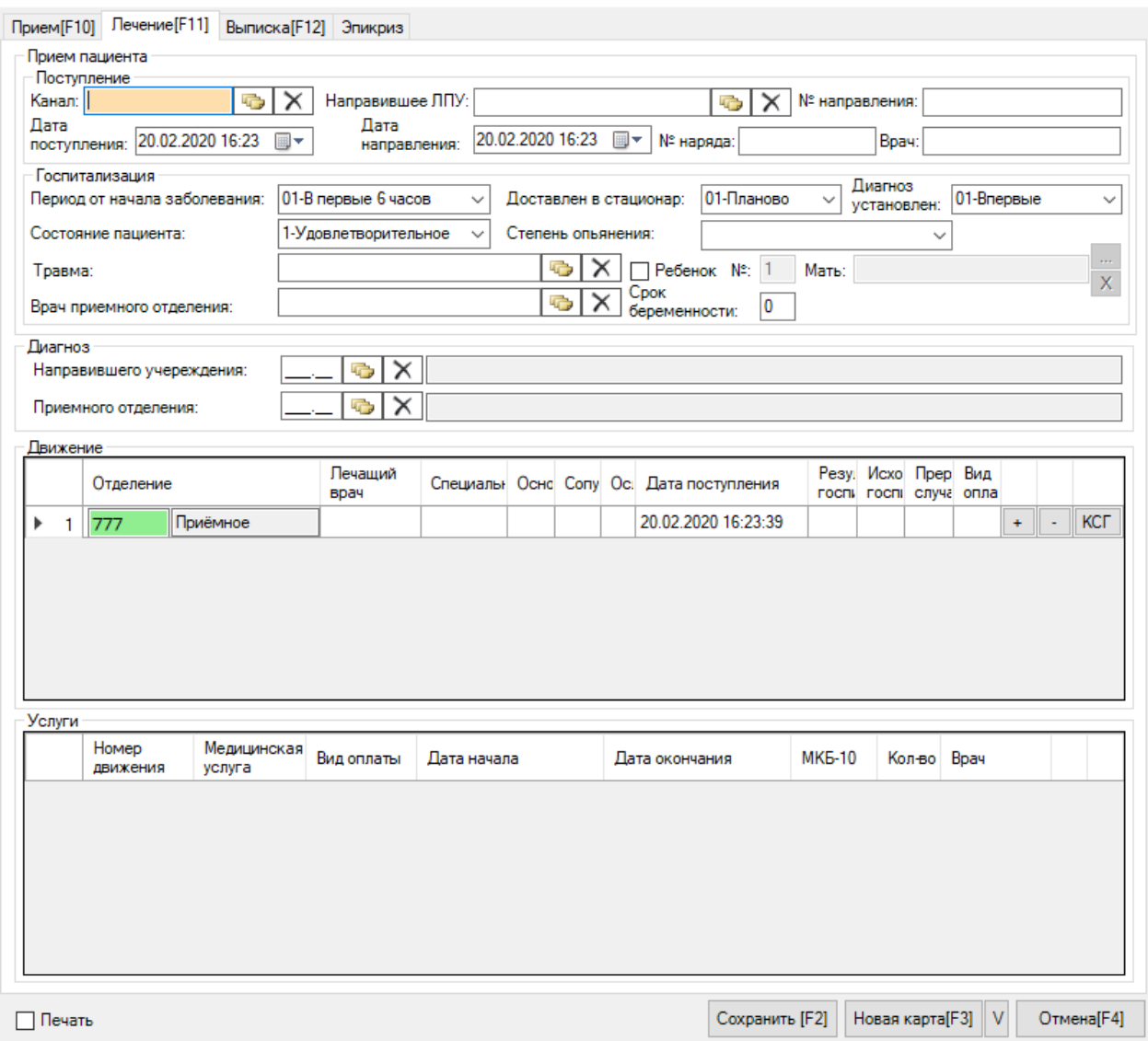

 $\Box$ 

 $\times$ 

<span id="page-278-0"></span>Рисунок 402. Окно «Медицинская карты пациента» (Оперативный ввод), вкладка «Лечение»

Чтобы добавить запись в область «Движение», нужно нажать кнопку  $\boxed{+}$ , появится новая строка для записи, в нее необходимо внести данные [\(Рисунок 403\)](#page-278-1): Отделение, Лечащий врач, МКБ-10, Вид оплаты.

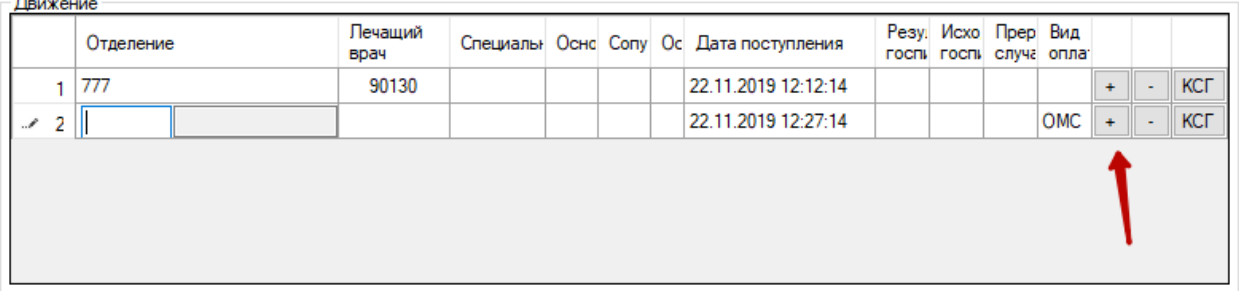

Рисунок 403. Добавление записи о движении пациента на вкладке «Лечение»

<span id="page-278-1"></span>Для удаления записи из списка надо нажать кнопку  $\lceil \cdot \rceil$ .

Для автоматического определения КСГ для выбранного отделения с учетом основного диагноза, лечащего врача, даты поступления, даты выписки, введенных услуг и хирургических операций следует нажать кнопку **ког.** Откроется окно «Определение КСГ». Подробно порядок работы в окне «Определение КСГ» описан в п. [2.1.1.2.](#page-71-0)

Для приемного отделения КСГ не может быть определен [\(Рисунок 404\)](#page-279-0).

 $\times$ 

В приемном отделении КСГ не может быть определена.

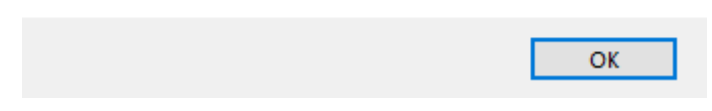

Рисунок 404. Окно сообщения об ошибке

<span id="page-279-0"></span>После заполнения полей «Отделение», «Лечащий врач», «Основной диагноз» в области «Движение» автоматически появится строка в таблице услуг, в которой необходимо заполнить поле «Медицинская услуга» кодом услуги или выбором значения из справочника [\(Рисунок 405\)](#page-279-1).

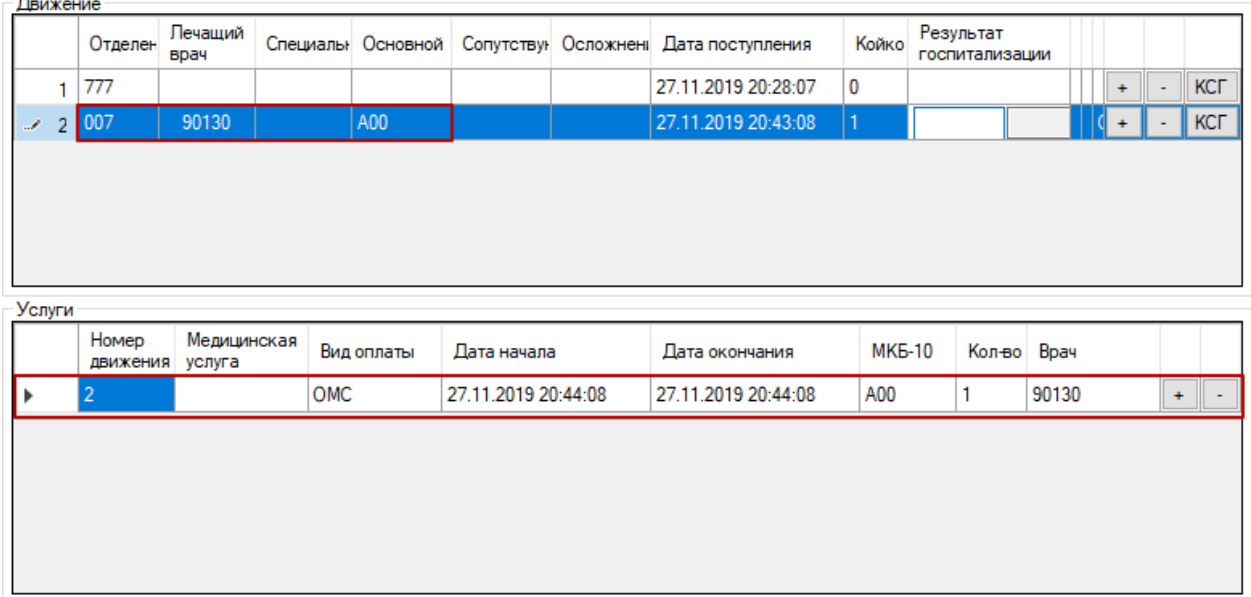

Рисунок 405. Строка для ввода услуги по движению

<span id="page-279-1"></span>Если были произведены операции, то они заполняются в разделе «Услуги». Добавить новую услугу по тому же движению можно, нажав «+» в строке таблицы услуг [\(Рисунок 406\)](#page-280-0).

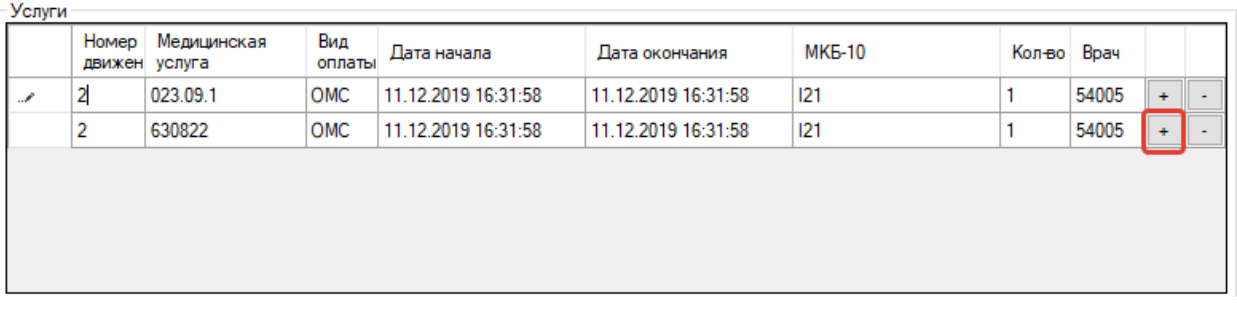

Рисунок 406. Добавление нескольких услуг по движению

<span id="page-280-0"></span>Подробное описание ввода и редактирования данных о медицинской операции в п[.2.2.1.12.](#page-212-0)

На вкладке «Выписка» отображаются результаты госпитализации пациента, список листков нетрудоспоснобности, контакты представителя пациента [\(Рисунок 407\)](#page-280-1).

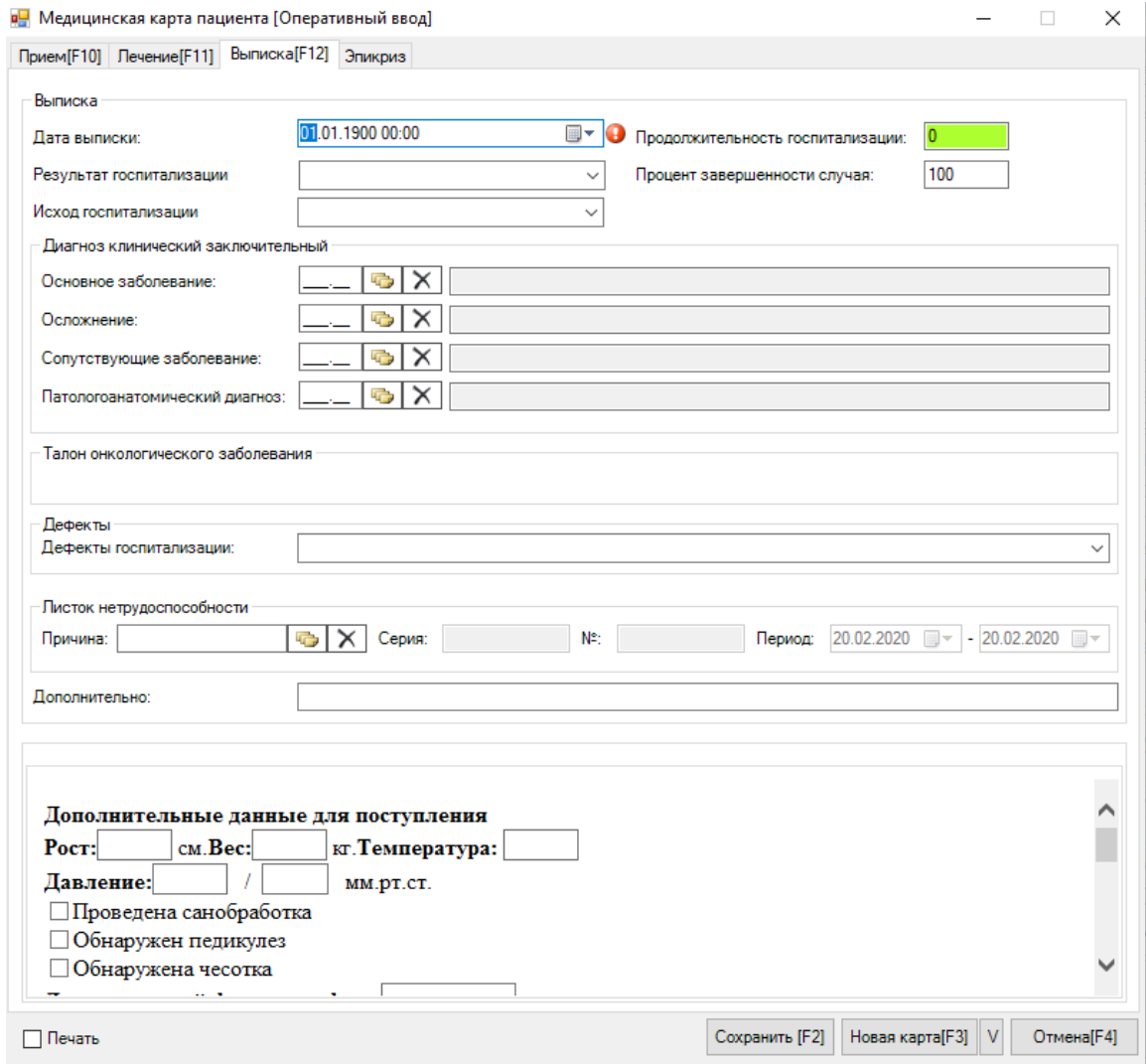

Рисунок 407. Вкладка «Выписка»

<span id="page-280-1"></span>Поля в области «Выписка» заполняются выбором нужных записей из справочников и выпадающих списков, вызываемых нажатием кнопок  $\boxed{\bullet}$   $\boxed{\vee}$ , соответственно.

Работа с листками нетрудоспособности описана в п. [2.2.1.1.17.](#page-134-0)

Поля области «Представитель пациента» заполняются вручную.

**Обратите внимание**: Продолжительность госпитализации (количество койко-дней) выставляется автоматически после указания даты выписки. После пересчета количества дней поле «Продолжительность госпитализации» изменит цвет с красного на зеленый. Только после этого можно сохранить созданную медицинскую карту пациента.

При указанном на вкладке «Лечение» онкологическом диагнозе на вкладке «Выписка» можно открыть сформировать или открыть талон онкологического заболевания. Для создания талона следует нажать кнопку «Подробнее», отобразится форма талона онкологического заболевания [\(Рисунок 408\)](#page-281-0).

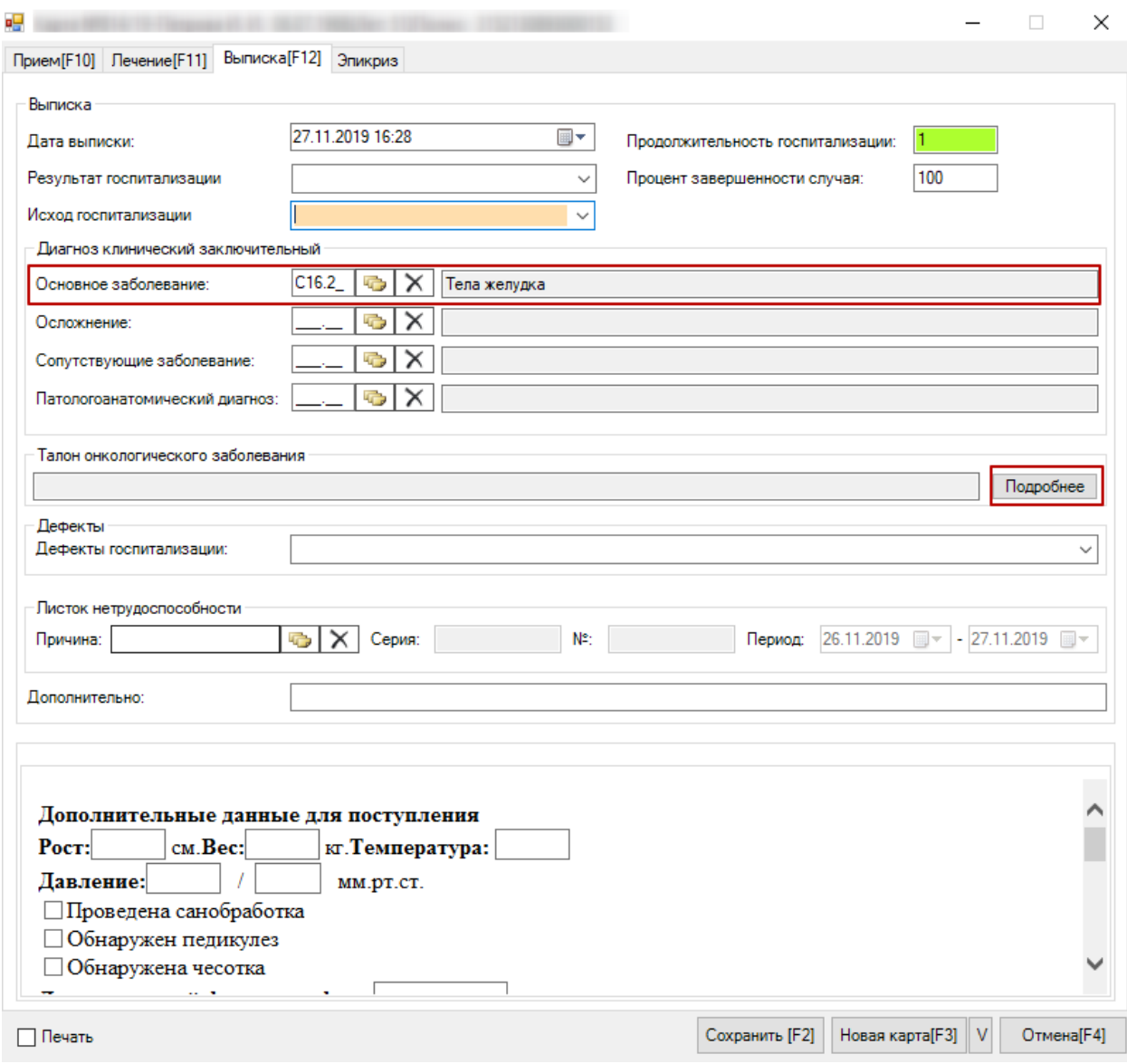

Рисунок 408. Форма талона онкологического заболевания

<span id="page-281-0"></span>Подробно заполнение формы описано в Руководстве пользователя МИС, Том 1. После заполнения формы ее следует сохранить, нажав кнопку «Сохранить».

Для того чтобы сохранить созданную медицинскую карту пациента, следует нажать кнопку Сохранить [F2]

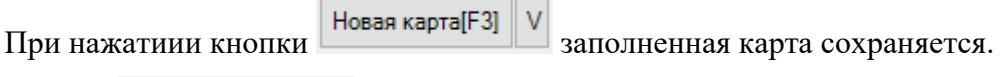

Кнопка **Новая карта[F3]** V предназначена для заведения новой карты больного без закрытия окна. При нажатиии этой кнопки данные, введенные в карту, сохраняются, поля в карте очищаются, и можно вводить информацию по следующему пациенту. Также можно указать, информацию из каких полей надо перенести в новую карту. Для этого нужно

нажать , появится окно со списком полей [\(Рисунок 409\)](#page-282-0), в котором установкой флажка отмечаются поля, информация из которых должна быть перенесена в новую карту.

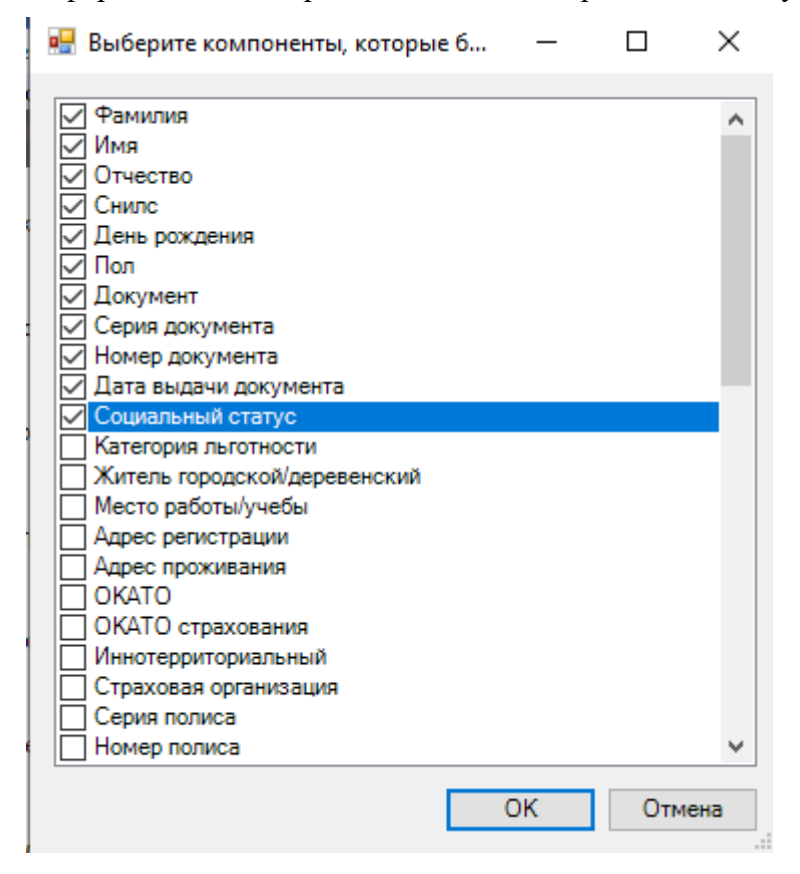

Рисунок 409. Окно со списком полей для новой карты

<span id="page-282-0"></span>Если сохранять внесенные данные не нужно, следует нажать кнопку

После сохранения внесенных данных новая запись появится в таблице «Мед. история».

Справа от таблицы располагаются вкладки «Атрибуты», «Движение пациента», «Отказались от лечения», «Оказанные медицинские услуги», «Хирургическая операция», «Диагноз», «Лечащий врач», «Позиции реестра», отражающие информацию по выбранной записи таблицы [\(Рисунок 410\)](#page-283-0).

| Мед. история                                           |                  |              |                     |                                                                                                    |                   |           |                     |   |                     |            |            | $\bullet$ $\times$  |
|--------------------------------------------------------|------------------|--------------|---------------------|----------------------------------------------------------------------------------------------------|-------------------|-----------|---------------------|---|---------------------|------------|------------|---------------------|
| Настроить -<br>Медицинская история пациента стационара |                  |              |                     |                                                                                                    |                   |           |                     |   |                     |            |            |                     |
| <b>DE + X 图图 A T - Onepaum - X</b>                     |                  |              |                     | Атрибуты Движение пациента Отказались от лечения Оказанные медицинские услуги Хирургическая опе < > |                   |           |                     |   |                     |            |            |                     |
|                                                        |                  |              |                     |                                                                                                    | Homep             | <b>Ad</b> | D A © Onepaции · 没  |   |                     |            |            |                     |
|                                                        | ФИО Пациента     | Лечаший врач | Дата госпитализации | Дата и время выписки                                                                                | медицина<br>карты |           | Дата поступления    |   | Планируемая дата    |            | Диагноз    | Медицинский стандар |
|                                                        | $\check{}$       |              | $\check{}$          |                                                                                                    | $\mathbf{v}$ .    |           |                     | ÷ | ВЫПИСКИ             | $\check{}$ | $\check{}$ |                     |
|                                                        | Елена Дмитриевна |              | 20.02.2020 10:07:20 | 01.01.1900 0:00:00                                                                                  | 1065/19           |           | 20.02.2020 10:01:50 |   | 20.02.2020 10:07:19 |            | C16.1      | не определено       |
|                                                        |                  |              | 20.02.2020 8:31:43  | 01.01.1900 0:00:00                                                                                  | 1063/19           |           | 20.02.2020.10:07:19 |   | 05 03 2020 10:07:20 |            |            | не определено       |

Рисунок 410. Таблица «Мед. история», вкладки

<span id="page-283-0"></span>Редактировать данные можно только на вкладке «Атрибуты», остальные вкладки позволяют только просматривать информацию о пациенте.

# **2.5.5. Отчетный период**

МИС позволяет просматривать список реестров оказанных медицинских услуг, за которые ЛПУ выставляет счет. Этот список отображается в таблице «Отчетный период».

При выборе операции «Отчетный период» [\(Рисунок 411\)](#page-283-1) в рабочей области МИС появится таблица «Отчетный период» [\(Рисунок 412\)](#page-284-0).

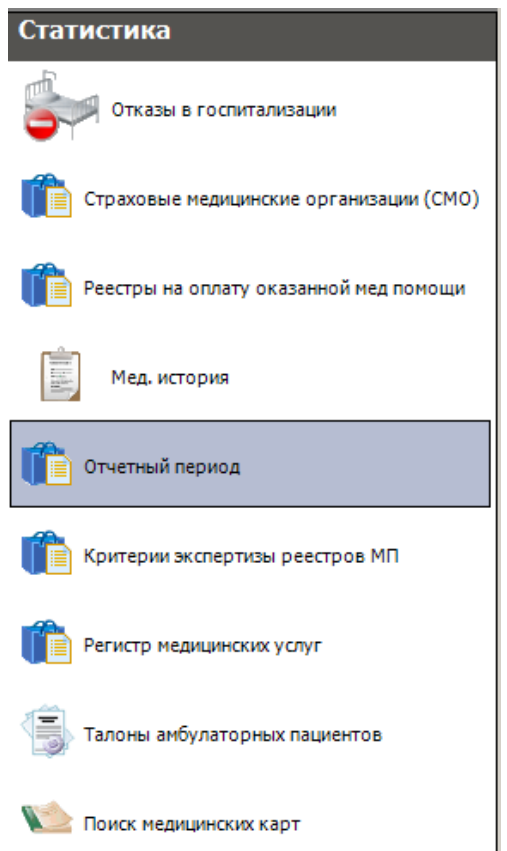

<span id="page-283-1"></span>Рисунок 411. Выбор операции «Отчетный период»

| Отчетный период                                                                                       |             |                             |                            |            |                   |  |  |  |  |  |
|----------------------------------------------------------------------------------------------------|-------------|-----------------------------|----------------------------|------------|-------------------|--|--|--|--|--|
| Отчетный период                                                                                       |             |                             |                            |            |                   |  |  |  |  |  |
| $\bigcirc \overline{a} + X \big  \mathbf{H} \big  \mathbf{H} \big  + \bigcirc_{\text{conepau}}.$<br>₩ |             |                             |                            |            |                   |  |  |  |  |  |
|                                                                                                    | Дата начала | Дата<br>окончания<br>▽<br>≂ | Год<br>$\overline{\nabla}$ | Месяц<br>ᢦ | Дата формирования |  |  |  |  |  |
| İ                                                                                                    | 01.09.2011  | 01.10.2011                  | 2011                       |            | 9 30.09.2011      |  |  |  |  |  |
|                                                                                                    | 01.03.2012  | 30.03.2012                  | 2012                       |            | 3   14.04.2012    |  |  |  |  |  |

Рисунок 412. Таблица «Отчетный период»

<span id="page-284-0"></span>Подробнее о работе с таблицей «Отчетный период» написано в п.7.6.2. Руководства пользователя МИС. Том 1.

# **2.5.6. Критерии эспертизы реестров МП**

Операция «Критерии экспертизы реестров МП» предназначена для работы с классификатором причин отказа в оплате медицинской помощи. При выборе этой операции [\(Рисунок 413\)](#page-284-1) откроется таблица «Критерии экспертизы реестров МП» [\(Рисунок 414\)](#page-285-0).

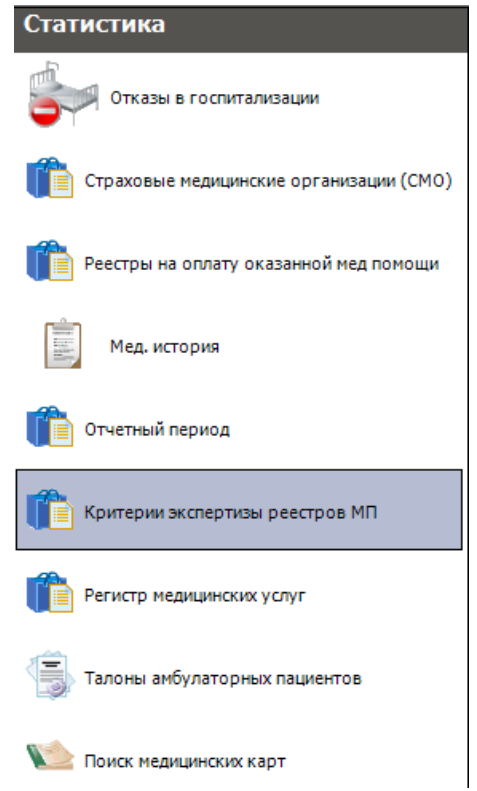

<span id="page-284-1"></span>Рисунок 413. Операция «Критерии экспертизы реестров МП»

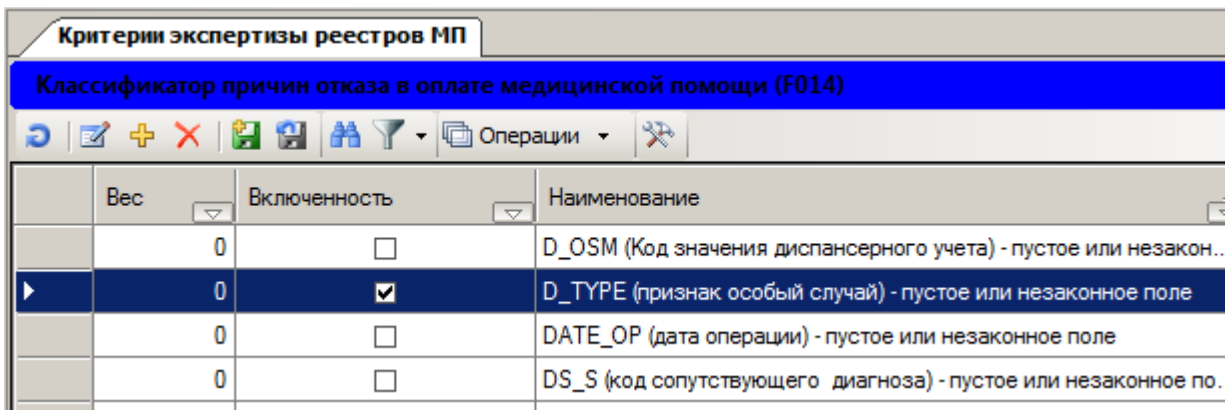

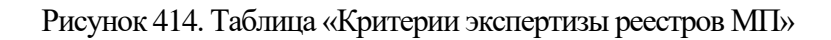

<span id="page-285-0"></span>для того чтобы отредактировать запись, надо нажать кнопку  $\mathbb{Z}$ . Для того чтобы добавить новую запись, нужно нажать кнопку  $\bigoplus$ . Откроется окно «Критерии экспертизы реестров МП» [\(Рисунок 415\)](#page-285-1).

| $\blacksquare$ $\blacksquare$ $\times$<br><b>Критерии экспертизы реестров МП</b> |              |  |  |  |  |  |  |  |  |  |
|----------------------------------------------------------------------------------|--------------|--|--|--|--|--|--|--|--|--|
| 311회 13                                                                          |              |  |  |  |  |  |  |  |  |  |
| □ Общая информация                                                               |              |  |  |  |  |  |  |  |  |  |
| <b>Bec</b>                                                                       | 0            |  |  |  |  |  |  |  |  |  |
| Вид контроля                                                                     |              |  |  |  |  |  |  |  |  |  |
| Включенность                                                                     | Нет          |  |  |  |  |  |  |  |  |  |
| Дата вкл.                                                                        | 01.01.1900   |  |  |  |  |  |  |  |  |  |
| Дата искл.                                                                       | 01.01.2222   |  |  |  |  |  |  |  |  |  |
| Код ошибки                                                                       |              |  |  |  |  |  |  |  |  |  |
| Критическая ошибка                                                               | Нет          |  |  |  |  |  |  |  |  |  |
| Наименование                                                                     |              |  |  |  |  |  |  |  |  |  |
| Описание                                                                         |              |  |  |  |  |  |  |  |  |  |
| Основание отказа                                                                 |              |  |  |  |  |  |  |  |  |  |
| Ошибка в пациенте                                                                | Нет          |  |  |  |  |  |  |  |  |  |
| Ошибка реестра                                                                   | Нет          |  |  |  |  |  |  |  |  |  |
| Ошибка случая                                                                    | Нет          |  |  |  |  |  |  |  |  |  |
| Ошибка услуги                                                                    | Нет          |  |  |  |  |  |  |  |  |  |
| <b>Bec</b>                                                                       |              |  |  |  |  |  |  |  |  |  |
| Порядковый номер проверяемого критерия при автоматической<br>проверке            |              |  |  |  |  |  |  |  |  |  |
|                                                                                  | OK<br>Отмена |  |  |  |  |  |  |  |  |  |

Рисунок 415. Окно «Критерии экспертизы реестров МП»

<span id="page-285-1"></span>В этом окне необходимо заполнить поля. Поля «Вес», «Код ошибки», «Наименование», «Описание», «Основание отказа», «Примечание», «Текст алгоритма», «Форма ПГ» заполняются вручную. Поля «Включенность», «Дата вкл.», «Дата искл.», «Критическая ошибка», «Ошибка в пациенте», «Ошибка реестра», «Ошибка случая», «Ошибка услуги» заполняются выбором нужной записи из выпадающего списка, вызываемого нажатием кнопки  $\blacksquare$ , которая становится доступна для нажатия после установления курсора в поле. Поле «Вид контроля» заполнятся выбором нужной записи из справочника, открываемого нажатием кнопки , которая становится доступна для нажатия после установления курсора в поле.

Для сохранения внесенных данных необходимо нажать кнопку . Если сохранять внесенную информацию не нужно, то следует нажать кнопку .

Справа от таблицы «Критерии экспертизы реестров МП» располагаются вкладки, отражающие данные по выбранному критерию [\(Рисунок 416\)](#page-286-0).

| Критерии экспертизы реестров МП<br>$\mathbf{v} \times$                      |                                                     |                                                                               |            |                    |                          |  |  |  |  |  |
|-----------------------------------------------------------------------------|-----------------------------------------------------|-------------------------------------------------------------------------------|------------|--------------------|--------------------------|--|--|--|--|--|
| Классификатор причин отказа в оплате медицинской помощи (F014)<br>Настроить |                                                     |                                                                               |            |                    |                          |  |  |  |  |  |
|                                                                             | $D \times A \times B$ $H \times$ <b>B</b> Onepaux r | Атрибуты   Критерии проверки полей   Возвраты   Возврать 4   ▶                |            |                    |                          |  |  |  |  |  |
| <b>Bec</b><br>$\overline{\phantom{0}}$                                      | Включенность<br>$\overline{\nabla}$                 | Наименование<br>D_OSM (Код значения диспансерного учета) - пустое или незакон |            | 图出口米               |                          |  |  |  |  |  |
|                                                                             |                                                     |                                                                               |            | □ Общая информация |                          |  |  |  |  |  |
|                                                                             | ☑                                                   | D_TYPE (признак особый случай) - пустое или незаконное поле                   | <b>Bec</b> |                    |                          |  |  |  |  |  |
|                                                                             |                                                     | DATE_OP (дата операции) - пустое или незаконное поле                          |            | Вид контроля       |                          |  |  |  |  |  |
|                                                                             |                                                     | DS_S (код сопутствующего диагноза) - пустое или незаконное по                 |            | Включенность       | Нет                      |  |  |  |  |  |
|                                                                             | ⊽                                                   | <b>FAM</b> (Фамилия застрахованного) - содержит некорректные симво            | <b>COL</b> | Дата вкл.          | 01.01.1900<br>01.01.0000 |  |  |  |  |  |

Рисунок 416. Таблица «Критерии экспертизы реестров МП», вкладки

<span id="page-286-0"></span>Запись таблицы можно удалить. Для этого надо нажать кнопку  $\mathsf{X}$ .

# **2.5.7. Регистр медицинских услуг**

Программа позволяет просматривать медицинские услуги, оказываемые в ЛПУ. При выборе операции «Регистр медицинских услуг» [\(Рисунок 417\)](#page-287-0) в рабочей области Программы появляется окно таблицы, содержащей список медицинских услуг [\(Рисунок](#page-287-1)  [418\)](#page-287-1).

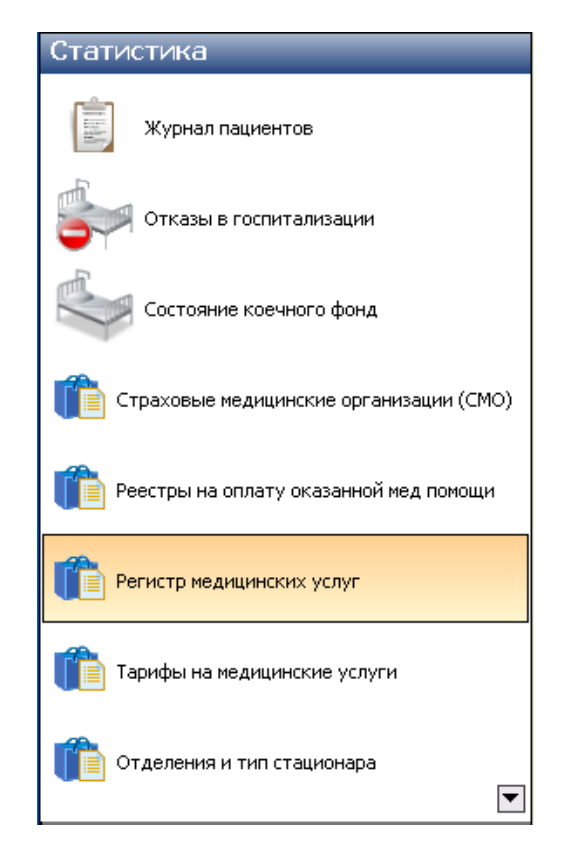

Рисунок 417. Выбор операции «Регистр медицинских услуг»

<span id="page-287-0"></span>

|                                                                                                    | Регистр медицинских услуг        |                                     |                            |                              |              |     |                                                                                                    | $\mathbf{v} \times$ |
|----------------------------------------------------------------------------------------------------|----------------------------------|-------------------------------------|----------------------------|------------------------------|--------------|-----|----------------------------------------------------------------------------------------------------|---------------------|
| Вид                                                                                                    | Сервис                           |                                     |                            |                              |              |     |                                                                                                    |                     |
| $\mathbb{E}\left[\mathbf{a}\cdot\mathbf{b}\cdot\mathbf{b}\right] = \mathbf{b}\mathbf{c}\mathbf{b} + \mathbf{b}\mathbf{b}$<br>13<br>鼺 |                                  |                                     |                            | Тарифы на медицинские чолчги |              |     |                                                                                                    |                     |
|                                                                                                    | Код<br>$\overline{\nabla}$       | Наименование<br>$\overline{\nabla}$ | Тип медицинско ^<br>услуги |                              | 因图角发         |     |                                                                                                    |                     |
|                                                                                                    | 298901                           | Кардиологическое (дневн             | не определено              |                              | Тариф        |     | Дата начала действия                                                                                                    | Значение            |
|                                                                                                    | 298902                           | Гастроэнтерологическое              | не определено              |                              |              |     | 2066,00 01.08.2009                                                                                                    |                     |
|                                                                                                    | 298903                           | Пульмонологическое (дне             | не определено              |                              |              |     |                                                                                                    |                     |
|                                                                                                    | 298904                           | Гематологическое (дневн             | не определено              |                              |              |     |                                                                                                    |                     |
|                                                                                                    | 298905                           | Педиатрическое (дневной             | не определено              |                              |              |     |                                                                                                    |                     |
|                                                                                                    | 298906                           | Терапевтическое (общее)             | не определено              |                              |              |     |                                                                                                    |                     |
|                                                                                                    | 298907                           | Недоношенные и патолог              | не определено              |                              |              |     |                                                                                                    |                     |
|                                                                                                    | 298908                           | Травматологическое, взр             | не определено              |                              |              |     |                                                                                                    |                     |
|                                                                                                    | 298909                           | Травматологическое, для             | не определено              |                              |              |     |                                                                                                    |                     |
|                                                                                                    | 298910                           | Ортопедическое (дневной             | не определено              |                              |              |     |                                                                                                    |                     |
|                                                                                                    | 298911                           | Чрологическое (дневной              | не определено              |                              |              |     |                                                                                                    |                     |
|                                                                                                    | 298912<br>$\mathbb{H}\mathbb{H}$ | Haŭnovunincullackoa foua            | He officered and           | ≺                            | $\mathbf{m}$ |     |                                                                                                    | $\rightarrow$       |
| И                                                                                                    | 65<br>из 2433                    | 囯                                   |                            | 14.<br>$\rightarrow$         |              | H31 | $\blacktriangleright$ $\blacksquare$ $\blacksquare$ $\blacksquare$ $\blacksquare$ $\blacksquare$ $\blacksquare$ $\blacksquare$ $\blacksquare$ $\blacksquare$ | E<br>崓              |

Рисунок 418. Таблица «Регистр медицинских услуг»

<span id="page-287-1"></span>Подробнее о работе с таблицей «Регистр медицинских услуг» написано в п.7.6.6. Руководства пользователя МИС. Том 1.

### **2.5.8. Талоны амбулаторных пациентов**

Операция «Талоны амбулаторных пациентов» позволяет работть со списком талонов амбулаторных пациентов. При выборе этой операции [\(Рисунок 419\)](#page-288-0) откроется таблица
«Талон амбулаторного пациента» [\(Рисунок 420\)](#page-289-0). Справа от таблицы располагаются вкладки [\(Рисунок 420\)](#page-289-0), на которых отражается информация по выбранной записи таблицы.

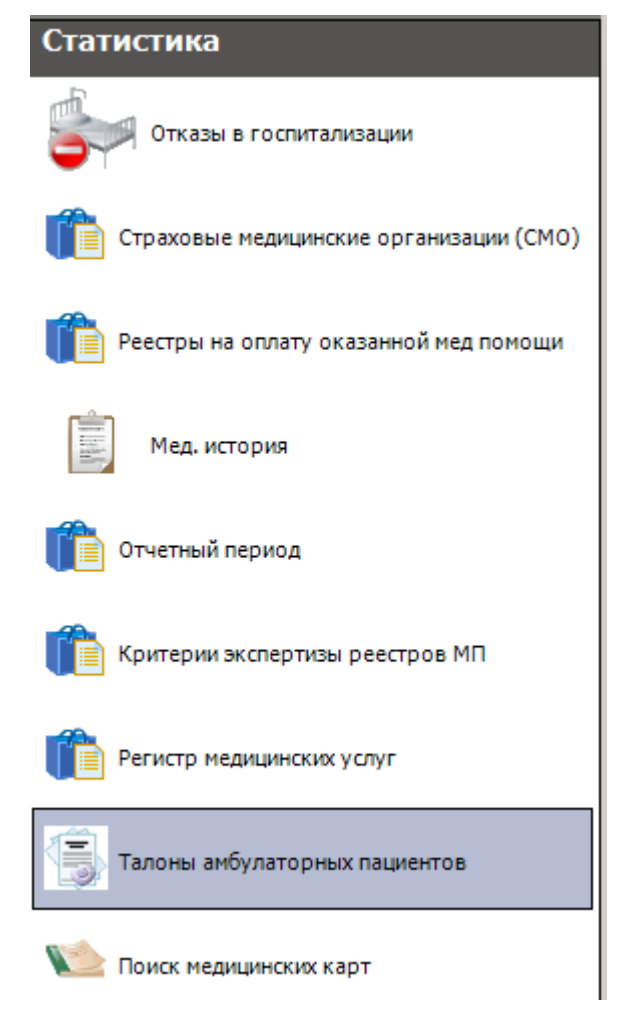

Рисунок 419. Выбор операции «Талоны амбулаторного пациента»

|                   |                                   |                                         | Талон амбулаторного пациента                                     |                                 |                                            |                        |                                              |                         |                                                                         | $\bullet$ $\times$ |
|-------------------|-----------------------------------|-----------------------------------------|------------------------------------------------------------------|---------------------------------|--------------------------------------------|------------------------|----------------------------------------------|-------------------------|-------------------------------------------------------------------------|--------------------|
|                   |                                   |                                         | Талон амбулаторного пациента                                     |                                 |                                            |                        |                                              |                         |                                                                         | Настроить -        |
|                   |                                   |                                         | $\Box$ $\Box$ $\Leftrightarrow$ $\times$ $\Box$ $\Box$ Статталон |                                 |                                            | - A > - © Операции - ※ |                                              |                         | Атрибуты Поиск Оказанная медицинская помощь Обращение                   |                    |
|                   | Отдел<br>$\overline{\phantom{a}}$ | Закон<br>случа $\overline{\phantom{a}}$ | N <sub>2</sub><br>$\overline{\phantom{a}}$                       | ФИО<br>$\overline{\phantom{a}}$ | Homep<br>карты<br>$\overline{\phantom{0}}$ | Дата<br>закрытия<br>У  | Дата<br>рождения<br>$\overline{\phantom{a}}$ | $\land$<br>Серия полиса | $+$<br>Общие данные<br>Номера талонов с<br>no<br>$+$<br>Данные пациента |                    |
| $\mathbf{r}$      | 051                               | $\blacksquare$                          | 1996979                                                          | Надежда Алек.                   | 2472437                                    | 01.08.2007             | 01.09.1953 0.                                |                         | $\bullet$ $\times$<br>Номер МКАБ                                        |                    |
|                   | 032                               | ☑                                       | 2000883                                                          | Ирина Аркадьевна                | 5416411                                    | 10.08.2009             | 11.07.1959 0                                 |                         | $\leftarrow$<br>Данные врача                                            |                    |
|                   | 0                                 | ☑                                       | 1938524                                                          | Анатолий Хари.                  | 6545441                                    | 13.01.2010             | 04.05.1941 0                                 |                         | $\bullet$ $\times$<br>Код врача                                         |                    |
|                   | 0                                 | ☑                                       | 1938525                                                          | ЮРИЙ АЛЕКС                      | 4454545                                    | 13.01.2010             | 24.01.1965 0                                 |                         | $\pm$<br>Другое                                                         |                    |
|                   | 0                                 | ☑                                       | 1938526                                                          | Владимир Павлович               | 25962                                      | 13.01.2010             | 05.02.1940 0                                 |                         | $\rightarrow$ $\times$<br>Услуга                                        |                    |
|                   | 0                                 | ☑                                       | 1938527                                                          | Раиса Викторовна                | 125965                                     | 13.01.2010             | 14.08.1946 0                                 |                         |                                                                         |                    |
|                   | 0                                 | ☑                                       | 1938529                                                          | Сергей Василь                   | 00009                                      | 13.01.2010             | 10.09.1944 0                                 |                         | Найти<br>Талоны ◉ Все ⊙ Открытые ⊙ Закрытые<br>Очистить                 |                    |
|                   | 0                                 | $\blacktriangledown$                    | 1938530                                                          | Александр Василье.              | 653248                                     | 13.01.2010             | 22.03.1959 0                                 |                         |                                                                         |                    |
|                   | 0                                 | $\blacktriangledown$                    | 1938531                                                          | Мария Саф                       | 3696369.                                   | 13.01.2010             | 02.12.1940 0                                 |                         |                                                                         |                    |
|                   | 0                                 | $\blacktriangledown$                    | 1938532                                                          | - НИКОЛАЙ АЛ                    | 6622147.                                   | 13.01.2010             | 30.10.1935 0                                 |                         |                                                                         |                    |
|                   | $\mathbf{0}$                      | $\blacktriangleright$                   | 1938534                                                          | Виктор Васил                    | 5214587.                                   | 13.01.2010             | 20.09.1940 0                                 |                         |                                                                         |                    |
|                   | 0                                 | $\blacktriangledown$                    | 1938535                                                          | ВЕРА ИЛЛА                       | 2467539                                    | 13.01.2010             | 17.07.1946 0.                                |                         |                                                                         |                    |
|                   | 0                                 | $\blacktriangledown$                    | 1938536                                                          | ЮРИЙ МИХА                       | 1111222                                    | 13.01.2010             | 26.04.1928 0                                 |                         |                                                                         |                    |
|                   | 0                                 | $\blacktriangledown$                    | 1938537                                                          | Любовь Миха                     | 4752154                                    | 13.01.2010             | 08.02.1928 0                                 |                         |                                                                         |                    |
|                   | 0                                 | ☑                                       | 1938538                                                          | Татьяна Тимофе.                 | 65402541                                   | 13.01.2010             | 25.03.1954 0                                 |                         |                                                                         |                    |
|                   | 0                                 | ⊻                                       | 1938539                                                          |                                 | 0476703.                                   | 13.01.2010             | 01.01.1951 0                                 |                         |                                                                         |                    |
|                   | 0                                 | ⊻                                       | 1938540                                                          | Ирина Ивановна                  | 254789                                     | 13.01.2010             | 13.05.1956 0                                 |                         |                                                                         |                    |
|                   | 0                                 | ⊻                                       | 1938541                                                          | Дмитрий Алекс.                  | 24154654                                   | 13.01.2010             | 02.07.1960 0                                 |                         |                                                                         |                    |
|                   | 0                                 | ☑                                       | 1938542                                                          | МАРИЯ АКИМ                      | 335398                                     | 13.01.2010             | 30.08.1939 0                                 |                         |                                                                         |                    |
|                   | 0                                 | ☑                                       | 1938543                                                          | МАРИЯ АЛЕКС                     | 5596                                       | 13.01.2010             | 18.04.1935 0                                 |                         |                                                                         |                    |
|                   | 0                                 | $\overline{\phantom{a}}$                | 1938546                                                          | Анатолий                        | 2190                                       | 13.01.2010             | 02.09.1951 0                                 |                         |                                                                         |                    |
|                   | 0                                 | ☑                                       | 1938547                                                          | ВАЛЕНТИНА                       | 335145                                     | 13.01.2010             | 03.11.19470                                  |                         |                                                                         |                    |
|                   | 0                                 | $\overline{\phantom{a}}$                | 1938548                                                          | Марина Михайловна               | 899889                                     | 13.01.2010             | 03.05.1940 0                                 |                         |                                                                         |                    |
|                   | 0                                 | $\overline{\phantom{0}}$                | 1938549                                                          | ВАЛЕНТИНА                       | 333158                                     | 13.01.2010             | 05.04.1927 0                                 |                         |                                                                         |                    |
|                   | 0                                 | $\overline{\phantom{0}}$                | 1938550                                                          | ВЛАДИМИРФ                       | 9655445.                                   | 13.01.2010             | 04.08.1949 0                                 |                         |                                                                         |                    |
|                   | $\mathbf{0}$                      | $\overline{\phantom{0}}$                | 1938551                                                          | Валентина Васил                 | 9662145                                    | 13.01.2010             | 21.04.1942 0                                 |                         |                                                                         |                    |
|                   | 0                                 | ☑                                       | 1938552                                                          | ТАТЬЯНА ПЕТ                     | 4545656                                    | 13.01.2010             | 03.07.1957 0                                 |                         |                                                                         |                    |
|                   | 0                                 | $\overline{\mathbf{v}}$                 | 1938553                                                          | Екатерина П                     | 44445684                                   | 13.01.2010             | 08.07.1936 0                                 |                         |                                                                         |                    |
|                   | 0                                 | ☑                                       | 1938554                                                          | Роза Мансуровна                 | 2323354                                    | 13.01.2010             | 27.03.1952 0                                 |                         |                                                                         |                    |
|                   | 0                                 | $\overline{\mathbf{v}}$                 | 1938555                                                          | Вячеслав Алексе                 | 9500148                                    | 13.01.2010             | 24.09.1946 0                                 |                         |                                                                         |                    |
|                   | 0                                 | $\overline{\mathbf{v}}$                 | 1938556                                                          | Тамара Констан                  | 00000                                      |                        | 13.01.2010  03.06.1950 0.                    | $\ddot{\phantom{0}}$    |                                                                         |                    |
| $\langle$         |                                   |                                         |                                                                  |                                 |                                            |                        |                                              | $\rightarrow$           |                                                                         |                    |
| $\vert 4 \vert 4$ | $\mathbf{1}$                      |                                         |                                                                  | из 680339 ▶ ▶   1   1/2268      |                                            | 山男甲                    |                                              |                         |                                                                         |                    |
|                   | ого пациента                      |                                         |                                                                  |                                 |                                            |                        |                                              |                         |                                                                         |                    |

Рисунок 420. Таблица «Талон амбулаторного пациента», вкладки

<span id="page-289-0"></span>Для того чтобы найти нужный ТАП, можно выполнить его поиск на вкладке «Поиск», расположенной справа от таблицы «Талон амбулаторного пациента» [\(Рисунок](#page-289-0)  [420\)](#page-289-0).

Подробно работа с этой вкладкой описана в п. 7.3.6.1. – 7.3.6.4. Руководства ползователя. Том 1.

Работа с талонами амбулаторных пациентов более подробно описана в п. 7.6.3. Руководства пользователя. Том 1.

#### **2.5.9. Поиск медицинских карт**

При выборе операции «Поиск медицинских карт» [\(Рисунок 421\)](#page-290-0) откроется таблица «Медицинские карты амбулаторных больных» [\(Рисунок 422\)](#page-290-1).

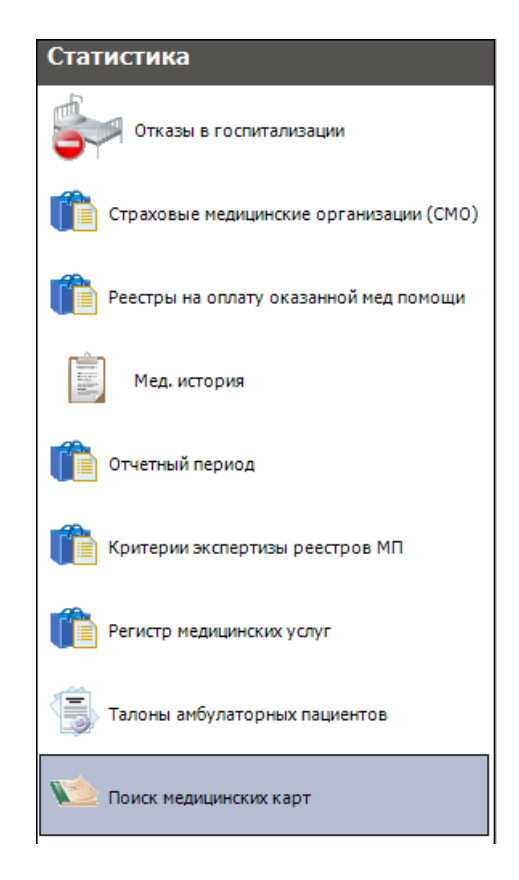

Рисунок 421. Выбор операции «Поиск медицинских карт»

<span id="page-290-0"></span>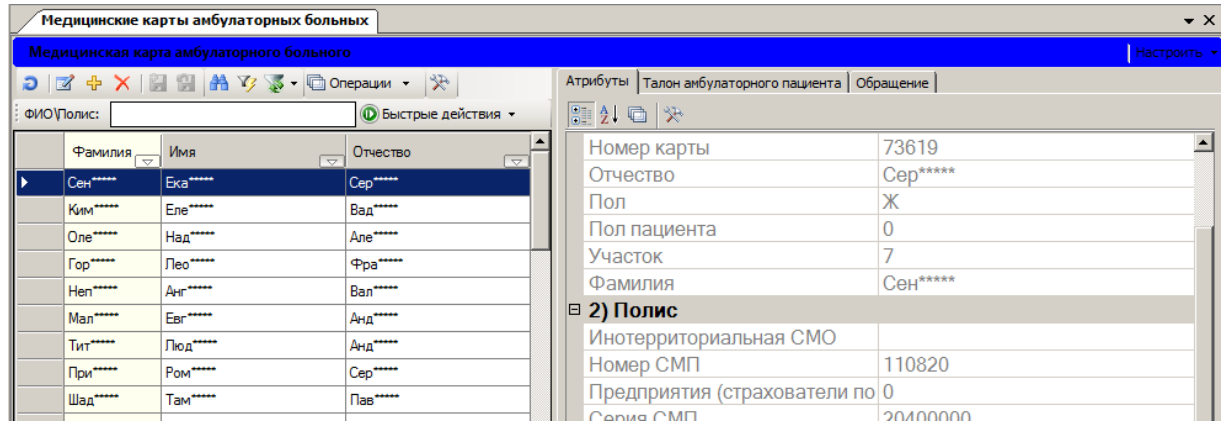

Рисунок 422. Таблица «Медицинские карты амбулаторных больных»

<span id="page-290-1"></span>Более подробно работа с этой таблицей описана в п. 7.6.4. Руководства пользователя. Том 1.

# **2.6. АРМ «ОргМетодКабинет»**

Автоматизированное рабочее место «ОргМетодКабинет» предназначено для автоматизации организационной деятельности заведующего отделением поликлиники.

Основные функции АРМ «ОргМетодКабинет»:

- Ведение и учет медицинского персонала.
- Ведение отделений поликлиники.
- Ведение кабинетов поликлиники.

Создание шаблонов.

1.

Подробно АРМ «ОргМетодКабинет» описан в п. 7.1. Руководства пользователя. Том

**2.7. АРМ «Структура стационара»**

АРМ «Структура стационара» позволяет заполнять и редактировать информацию по структуре стационара (отделения, ЛПУ, тип стационара, палата, койки и т.д.).

Основная функция АРМа «Структура стационара» – просмотр и редактирование следующих справочников [\(Рисунок 423\)](#page-291-0):

- Тип стационара;
- Лечебно-профлакические учреждения (ЛПУ);
- Тип отделения;
- Отделение;
- Отделения и тип стационара;
- Палата;
- Койки.

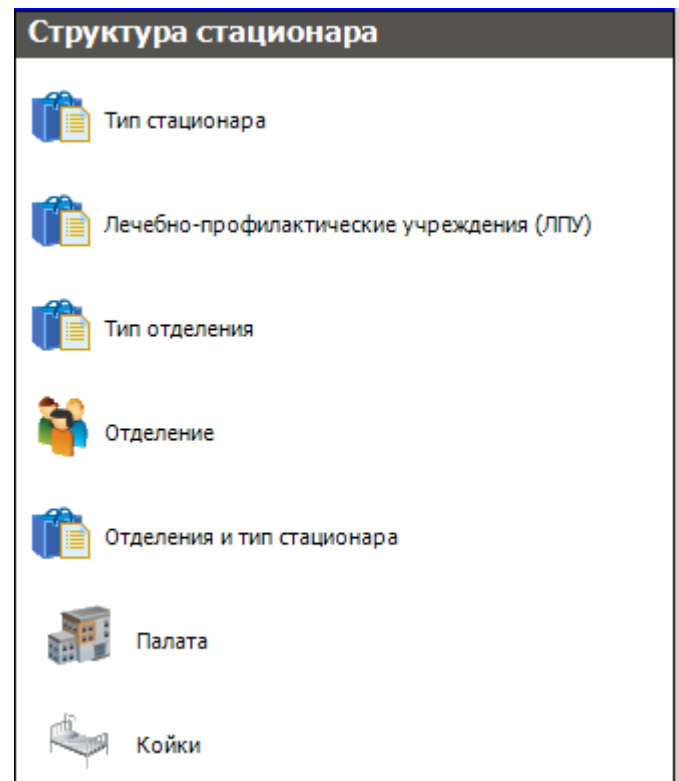

Рисунок 423. Общий вид АРМ «Структура стационара»

<span id="page-291-0"></span>Как видно на рисунке в АРМе «Структура стационара» доступны следующие операции: «Тип стационара», «Лечебно-профилактические учреждения (ЛПУ)», «Тип отделения», «Отделение», «Отделения и тип стационара», «Палата», «Койки» [\(Рисунок](#page-291-0)  [423\)](#page-291-0).

Перед началом работы со стационарным профилем МИС эти справочники необходимо заполнить.

Есть некоторые особенности при работе со справочниками «Палата» и «Койки». Рассмотрим их более подробно. Работа с другими справочники осуществляется аналогично работе с окнами таблиц записей (включение/выключение фильтра, поиск, создание новой записи, редактирование, удаление записи и так далее), рассмотренной в разделах 5.3. – 5.9 Руководства пользователя. Том 1.

# <span id="page-292-1"></span>**2.7.1. Палата**

Для работы со справочником «Палата» надо в АРМе «Структура стационара» в области операций надо выбрать операцию «Палата» [\(Рисунок 424\)](#page-292-0).

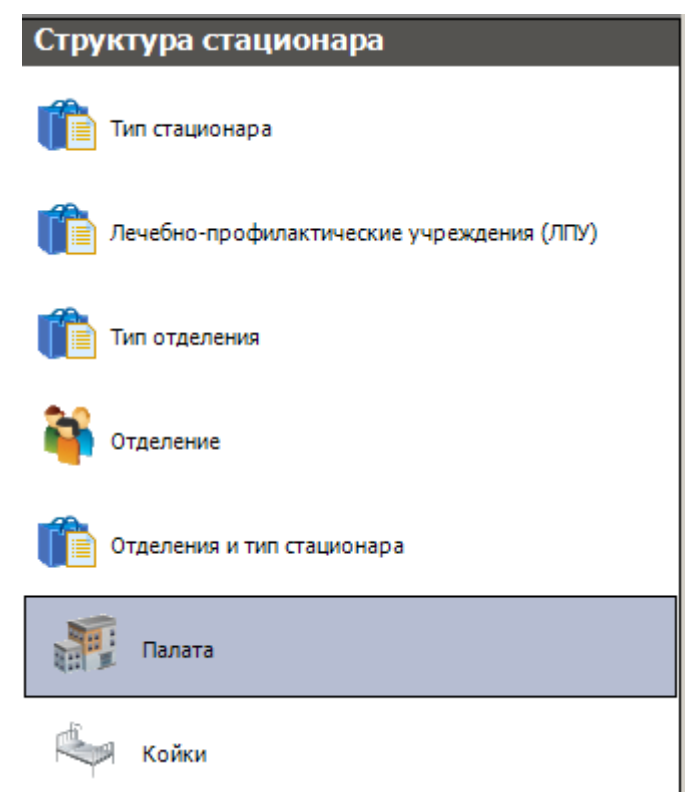

Рисунок 424. АРМ «Структура стационара» выбор операции «Палата»

<span id="page-292-0"></span>В рабочей области программы появится окно «Палата» со списком палат [\(Рисунок](#page-293-0)  [425\)](#page-293-0). В этом окне можно просмотреть, откорректировать и завести:

- новую палату в отделении стационара;
- койки для данной палаты.

|                               | ́Палата<br>$\bullet$ X                      |                          |                                                        |                          |   |                                           |                             |  |  |
|-------------------------------|---------------------------------------------|--------------------------|--------------------------------------------------------|--------------------------|---|-------------------------------------------|-----------------------------|--|--|
| Палата                        |                                             |                          |                                                        | Настроить *              |   |                                           |                             |  |  |
|                               |                                             |                          | D 区中 X 图 图 A Y - honepaum ·                            | $\mathbb{R}$             |   | Атрибуты   Койки                          |                             |  |  |
|                               | Номер<br>палаты<br>$\overline{\phantom{0}}$ | Плановове<br>КОЛ-ВО КОЕК | Признаки<br>$\overline{\nabla}$<br>$\overline{\nabla}$ | Тип размещения           |   | $\ket{\mathbb{C}}$ and $\ket{\mathbb{C}}$ |                             |  |  |
|                               | 10                                          |                          | 5 <sup>1</sup>                                         | $0$   Муж.               |   | □ Общая информация                        |                             |  |  |
|                               | 11                                          |                          | 5                                                      | $0$   Жен.               |   | Класс комфортности                        | Общая                       |  |  |
|                               | 12                                          |                          | 5                                                      | $0$   Муж.               |   | Номер палаты                              | 10                          |  |  |
|                               | 13                                          |                          | 5                                                      | $0 \times_{\mathsf{CH}}$ |   | Отделение                                 | [005] Терапевтическое отде. |  |  |
|                               |                                             |                          |                                                        |                          |   | Плановове кол-во коек                     | 5                           |  |  |
|                               |                                             |                          |                                                        |                          |   | Признаки                                  |                             |  |  |
|                               |                                             |                          |                                                        |                          |   | Тип палаты                                | Терапевтическая             |  |  |
|                               |                                             |                          |                                                        |                          |   | Тип размещения                            | Муж.                        |  |  |
|                               |                                             |                          |                                                        |                          |   |                                           |                             |  |  |
|                               |                                             |                          |                                                        |                          |   |                                           |                             |  |  |
|                               |                                             |                          |                                                        |                          |   | Класскомфортности                         |                             |  |  |
| $\left\langle \right\rangle$  | $\parallel$ IIII                            |                          |                                                        |                          | > |                                           |                             |  |  |
| $\mathbb{R}$<br>$\rightarrow$ | $\parallel$                                 | H34                      | <b>N 画图</b> 1/1                                        | 四四甲                      |   |                                           |                             |  |  |

Рисунок 425. Общий вид окна «Палата», вкладка «Атрибуты»

<span id="page-293-0"></span>Окно «Палата» имеет две вкладки. На вкладке «Атрибуты» отображается информация о выделенной записи [\(Рисунок 425\)](#page-293-0). На вкладке «Койки» содержится информация о койках, которые находятся в данной выбранной палате [\(Рисунок 426\)](#page-293-1).

|              | $\star$ $\times$<br>Палата                  |                                                 |                                 |                   |  |             |                |                               |                                                                                                    |                                                |  |
|--------------|---------------------------------------------|-------------------------------------------------|---------------------------------|-------------------|--|-------------|----------------|-------------------------------|----------------------------------------------------------------------------------------------------|------------------------------------------------|--|
|              | Палата                                      |                                                 |                                 |                   |  |             |                |                               |                                                                                                    | Настроить *                                    |  |
|              |                                             | $D Z + X H H + \nabla$                          |                                 | $\mathcal{R}$     |  | Атрибуты    | Койки          |                               |                                                                                                    |                                                |  |
|              | Номер<br>палаты<br>$\overline{\phantom{0}}$ | Плановове<br>кол-во коек<br>$\overline{\nabla}$ | Признаки<br>$\overline{\nabla}$ | Тип размещения    |  | $\Box$<br>Ð | A © Операции ▼ |                               | 癸                                                                                                    |                                                |  |
|              | 10 <sub>1</sub>                             | 5                                               |                                 | $0$ My $\kappa$ . |  |             | Номер койки    | $\overline{\phantom{0}}$      | Палата                                                                                                   | Дата начала де<br>КОЙКИ<br>$\overline{\nabla}$ |  |
|              | 11                                          | 5                                               |                                 | $0$   Жен.        |  |             |                |                               | 10                                                                                                    | 25.03.2014                                     |  |
|              | 12                                          | 5                                               |                                 | $0$ Муж.          |  |             | 2              |                               | 10                                                                                                    | 25.03.2014                                     |  |
|              | 13                                          | 5                                               |                                 | $0 \times$ ен.    |  |             | 3              |                               | 10                                                                                                    | 25.03.2014                                     |  |
|              |                                             |                                                 |                                 |                   |  |             | 4              |                               | 10                                                                                                    | 25.03.2014                                     |  |
|              |                                             |                                                 |                                 |                   |  |             | 5              |                               | 10                                                                                                    | 25.03.2014                                     |  |
|              |                                             |                                                 |                                 |                   |  |             |                |                               |                                                                                                    |                                                |  |
|              |                                             |                                                 |                                 |                   |  |             |                |                               |                                                                                                    |                                                |  |
|              |                                             |                                                 |                                 |                   |  |             |                |                               |                                                                                                    |                                                |  |
|              |                                             |                                                 |                                 |                   |  |             |                |                               |                                                                                                    |                                                |  |
| $\leq$       | $\mathop{\mathrm{HH}}\nolimits$             |                                                 |                                 | $\rightarrow$     |  | ≺           | $\blacksquare$ |                               |                                                                                                    |                                                |  |
| $\mathbb{N}$ | $\triangle$                                 | <b>M34</b><br>∍                                 | ■ 国国                            | 囲<br>國<br>圆       |  | -14         |                | 1435<br>$\blacktriangleright$ | $\blacksquare$ $\blacksquare$ $\blacksquare$ $\blacksquare$ $\blacksquare$ $\blacksquare$ $\blacksquare$ | E<br>围<br>-35                                  |  |

Рисунок 426. Общий вид окна «Палата», вкладка «Койки»

<span id="page-293-1"></span>Для того чтобы добавить новую палату, следует нажать кнопку Ни на панели управления записями. Откроется окно для ввода новой записи [\(Рисунок 427\)](#page-294-0).

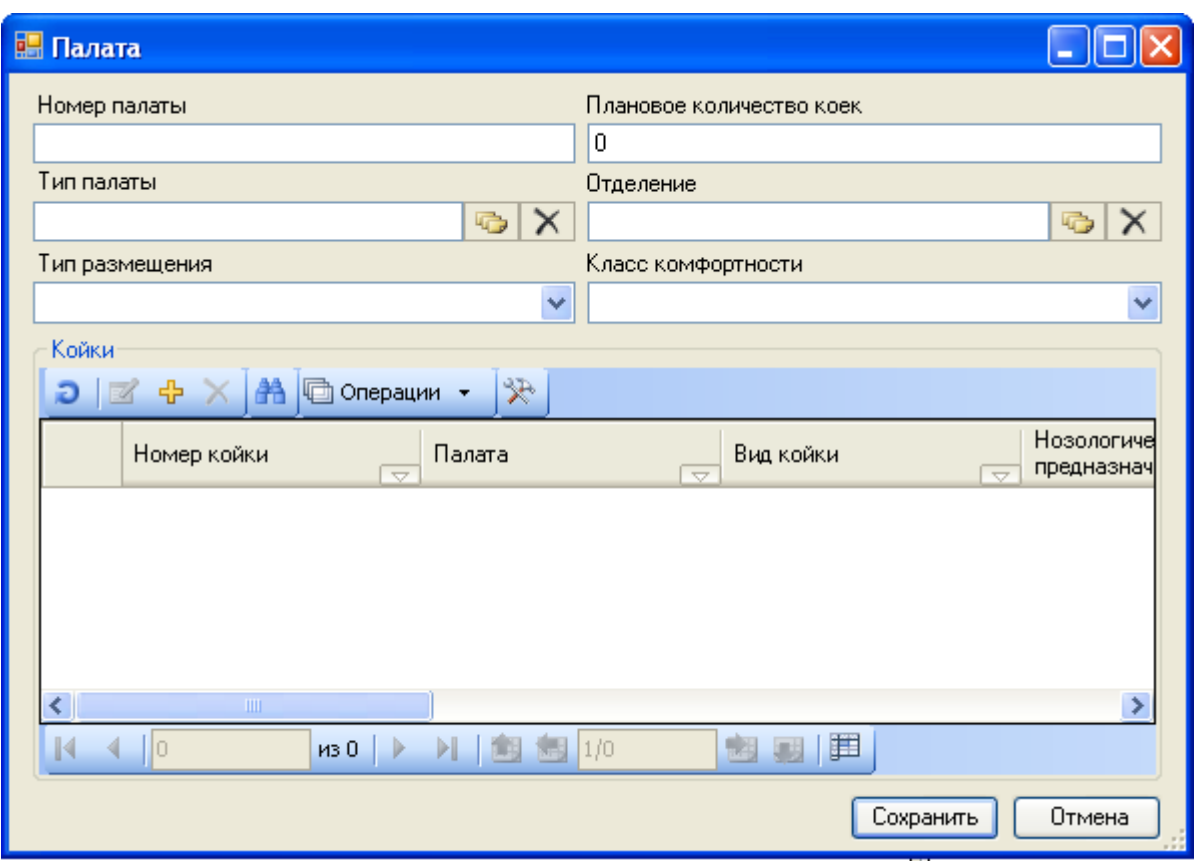

Рисунок 427. Окно «Палата» форма добавления и редактирования

<span id="page-294-0"></span>В окне «Палата» нужно вручную с клавиатуры заполнить поля «Номер палаты», «Плановое количество коек». Поля «Тип палаты» и «Отделение» заполняются выбором записи в соответствующих справочниках, открываемых нажатием кнопки **. Поля** «Тип размещения» и «Класс комфортности» заполняются выбором подходящего значения из выпадающего списка, открываемого нажатием кнопки  $\vee$  [\(Рисунок 428\)](#page-294-1).

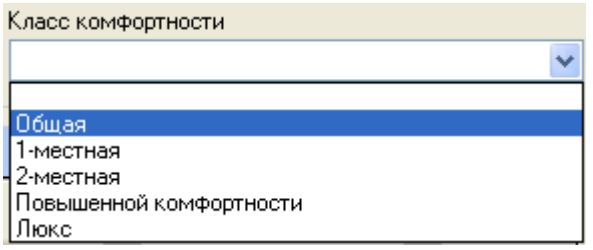

Рисунок 428. Выбор класса комфортности палаты в окне «Палата»

<span id="page-294-1"></span>В области «Койки» заводятся койки для данной палаты. Добавлять койки следует после заполнения поля «Плановое количество коек» [\(Рисунок 429\)](#page-295-0).

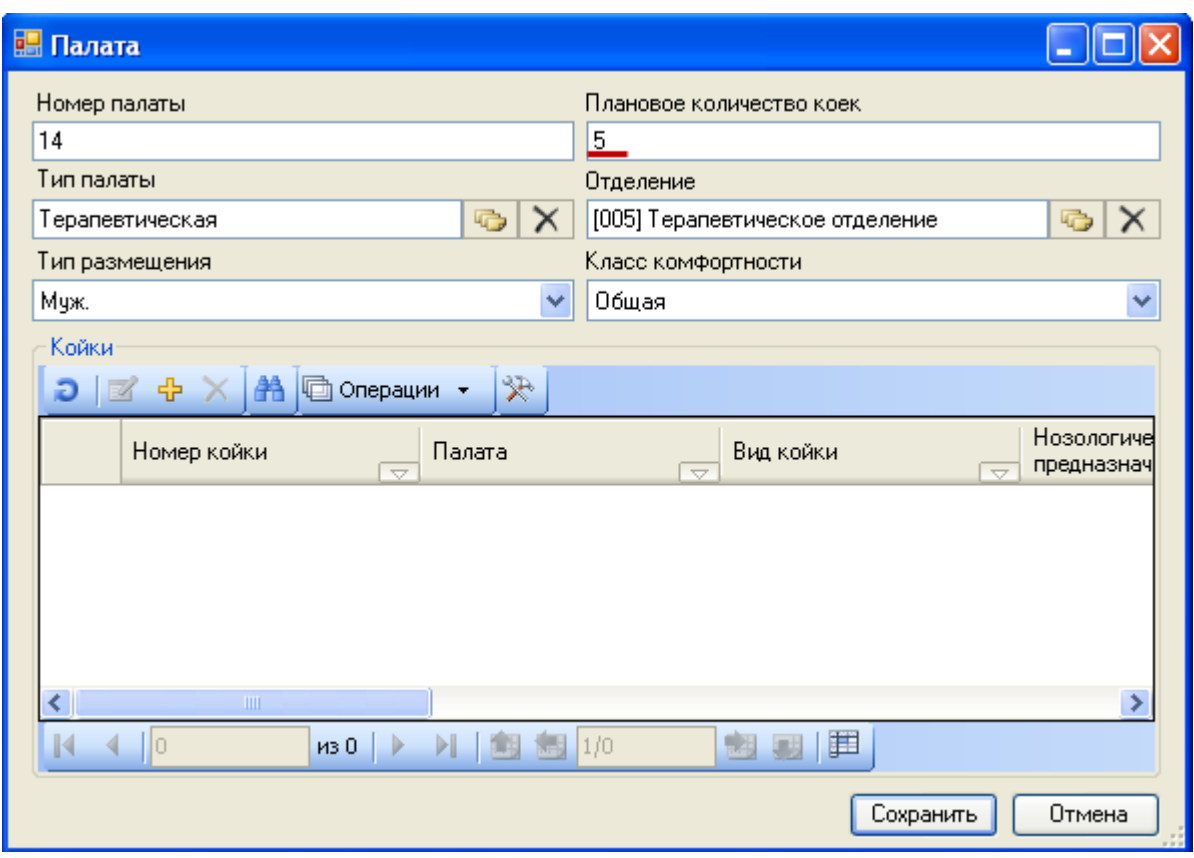

Рисунок 429. Заполненные поля окна «Палата»

<span id="page-295-0"></span>для добавления койки или нескольких коек надо нажать кнопку Ф [\(Рисунок 429\)](#page-295-0). Если плановое количество коек не было указано, то и осталось значение по умолчанию – 0, то появится окно с предупреждением [\(Рисунок 430\)](#page-295-1).

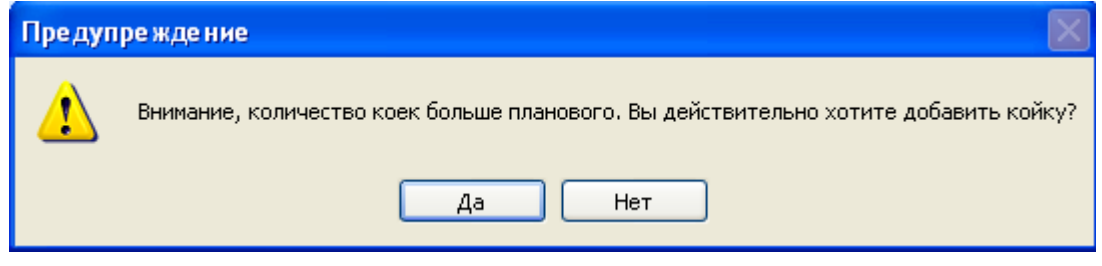

Рисунок 430. Предупреждение о количестве коек

<span id="page-295-1"></span>После нажатия кнопки добавления новой койки откроется окно «Добавление коек» [\(Рисунок 431\)](#page-296-0).

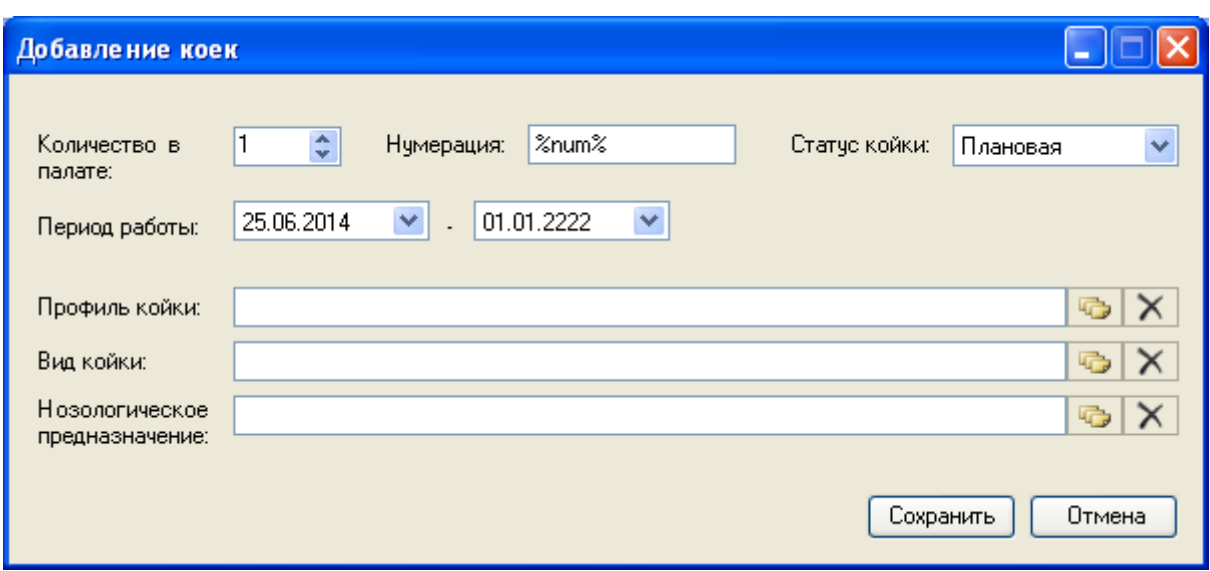

Рисунок 431. Окно «Добавление коек»

<span id="page-296-0"></span>В открывшемся окне поле «Нумерация» заполняется автоматически, его изменять не нужно. В этом поле можно задать вид отображения номера койки. По умолчанию, номер койки представлен в виде числа: «1», «2» и т.д. Можно задать форму «Койка-1», «Койка-2» и т.д. Для этого нужно в поле «Нумерация» перед маской «%num%» ввести «Койка-» (в поле должно быть введено «Койка-%num%»). После сохранения номер койки будет представлен в виде «Койка-1» и т.п. [\(Рисунок 432\)](#page-296-1).

Koйka-%num% Нчмерация:

Рисунок 432. Вариант заполнения поля «Нумерация»

<span id="page-296-1"></span>В поле «Количество в палате» нужно при помощи кнопок • или вручную с клавиатуры указать количество добавляемых коек (можно добавить сразу несколько). Поле «Статус койки» заполняется выбором подходящего значения из выпадающего списка, открываемого нажатием кнопки  $\blacksquare$ . Период работы, то есть период действия добавляемых коек, указывается автоматически, началом периода работы указывается текущая дата, концом периода работы можно, при необходимости, указать нужную дату, выбрав ее из выпадающего календаря, открываемого нажатием кнопки  $\blacktriangledown$ . Поля «Профиль койки», «Вид койки», «Нозологическое предназначение» заполняются выбором нужной записи из соответствующего справочника, открываемого нажатием кнопки **. Поля «Вид койки»** и «Нозологическое предназначение» являются необязательными для заполнения. После ввода всех данных нужно нажать кнопку  $\boxed{\text{Сокраниль}}$  [\(Рисунок 433\)](#page-297-0).

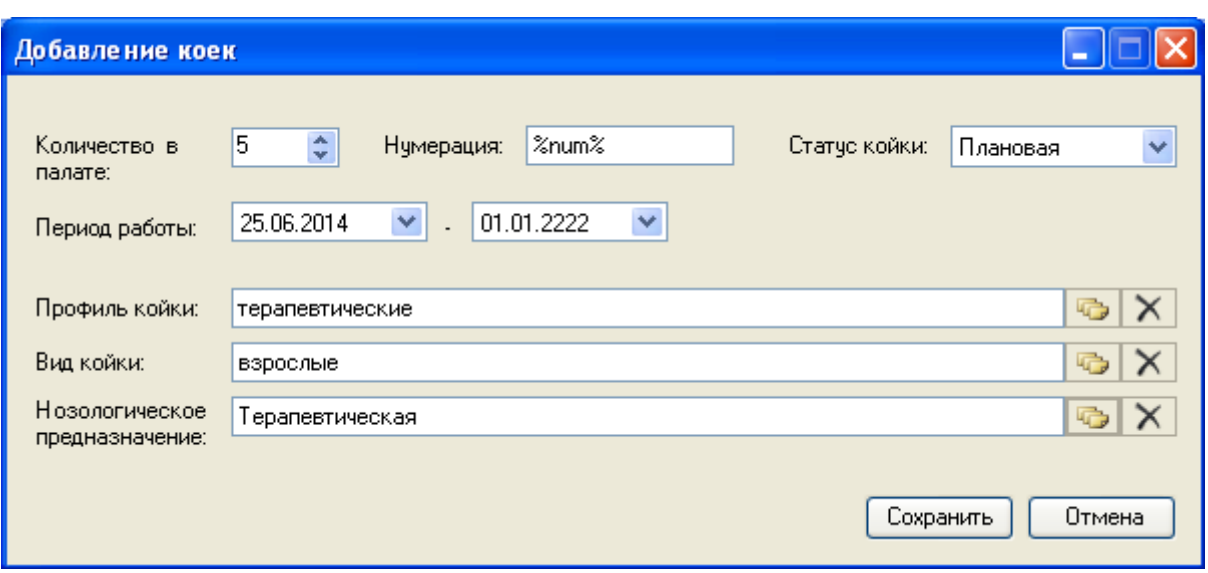

Рисунок 433. Добавление пяти коек в палату

<span id="page-297-0"></span>При незаполненных полях «Вид койки» и «Нозологическое предназначение» после нажатия кнопки **Сохранить** появится окно, предупреждающее о незаполненных полях [\(Рисунок 434\)](#page-297-1), однако, сохранить койку все равно можно (так как поля «Вид койки» и «Нозологическое предназначение» не являются обязательными), нажав кнопку Да Если нужно вернуться к незаполненым полям и заполнить их, то следует нажать кнпоку Нет После нажатия кнопки **для проверения в палату.** Койка будет сохранена и добавлена в палату.

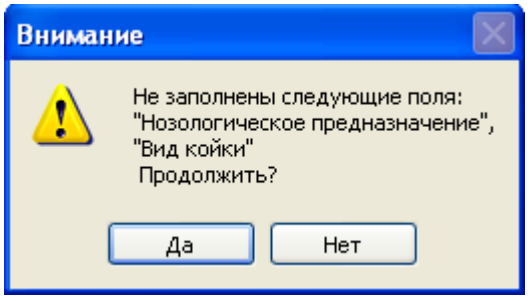

Рисунок 434. Окно с предупреждающим сообщением

<span id="page-297-1"></span>В окно «Палата» будет добавлено то количество коек, которое было указано в поле «Количество в палате» окна «Добавление коек» [\(Рисунок 435\)](#page-298-0).

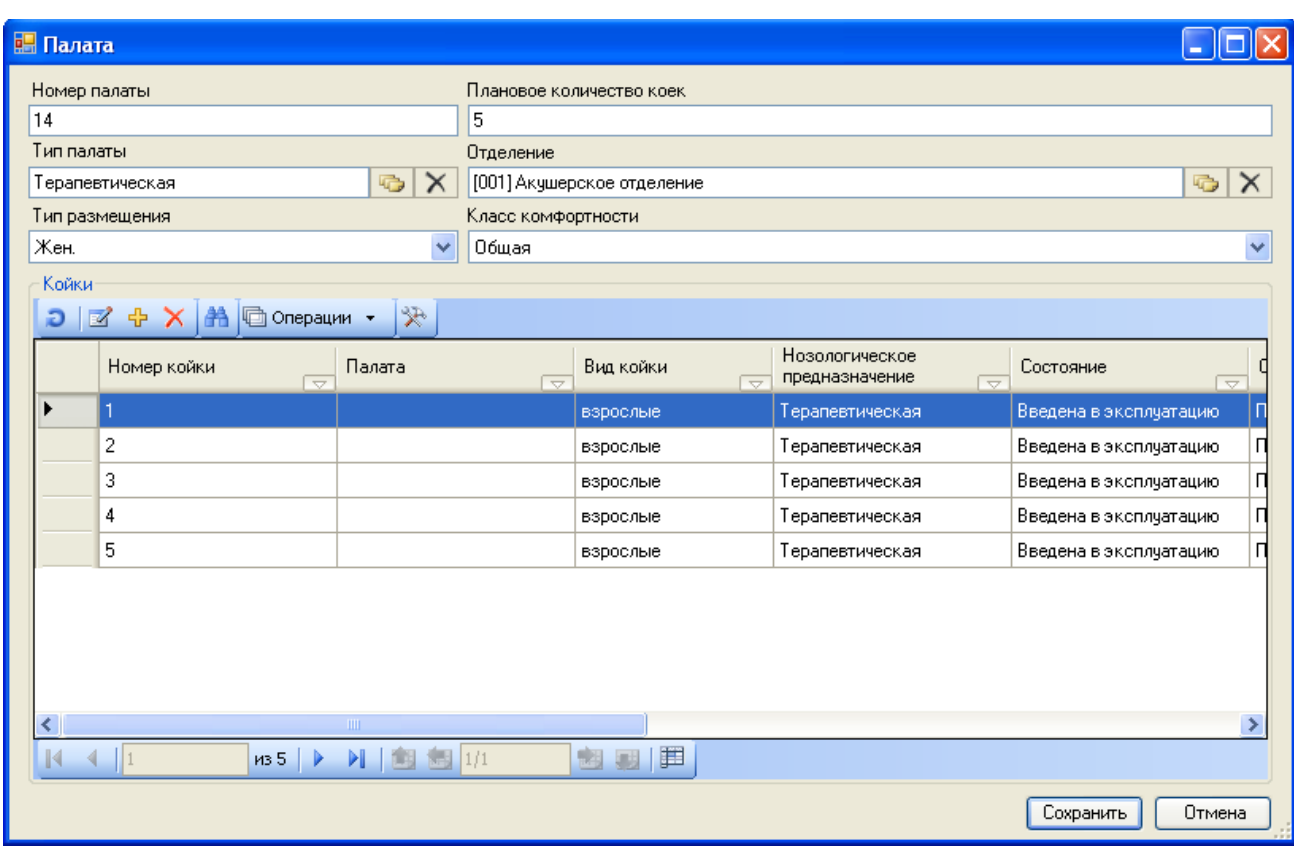

Рисунок 435. Добавленные в палату койки

<span id="page-298-0"></span>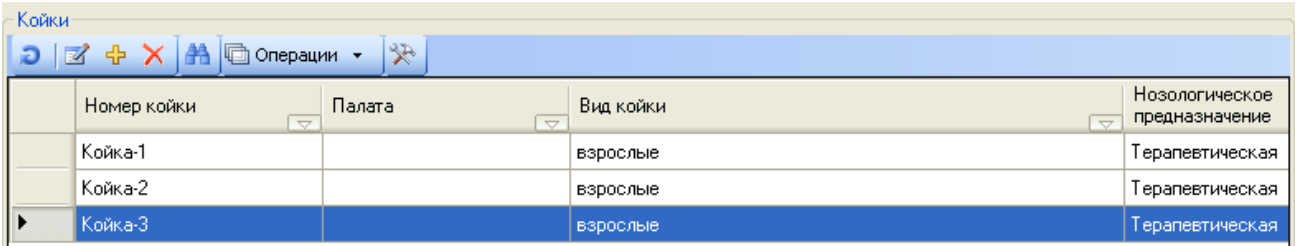

Рисунок 436. Вариант отображения номера койки

У койки может быть одно из следующих состояний:

- 1. Введена в эксплуатацию.
- 2. Забронирована.
- 3. Занята.
- 4. На ремонте.
- 5. На карантине.
- 6. Свободна.
- 7. Списана.

Когда койка заводится, ей присваивается состояние «Введена в эксплуатацию». Конечным состоянием койки является состояние «Списана». В процессе работы состояние койки может быть изменено на одно из перечисленных. Например, если на койку определен пациент (п. [2.4.1\)](#page-257-0), то состояние «Введена в эксплуатацию» сменится на «Занята». Состояние койки можно изменить на нужное. Для этого надо вызвать контекстное меню койки и выбрать в нем пункт «1.Скорректировать состояние койки» [\(Рисунок 437\)](#page-299-0).

|  | Номер койки |   | Палата<br>$\overline{\phantom{0}}$ | Вид койк<br>$\overline{\nabla}$ |  |  |  |
|--|-------------|---|------------------------------------|---------------------------------|--|--|--|
|  |             |   | HC.                                | <b>CONTRACTOR</b>               |  |  |  |
|  | 2           | ø | Редактировать                      | F <sub>4</sub>                  |  |  |  |
|  | 。<br>3<br>4 |   | Добавить                           | Ctrl+Insert                     |  |  |  |
|  |             |   | Удалить                            | Ctrl+Delete                     |  |  |  |
|  | 5           | a | Обновить                           | Ctrl+F5                         |  |  |  |
|  |             |   | Фильтр по выбраным                 | Alt+F7                          |  |  |  |
|  |             |   | 1. Скорректировать состояние койки |                                 |  |  |  |
|  |             |   | 2.Удалить койку                    |                                 |  |  |  |

Рисунок 437. Выбор пункта «1.Скорректировать состояние койки»

<span id="page-299-0"></span>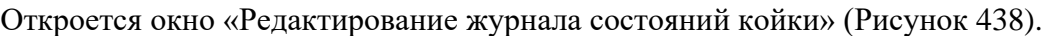

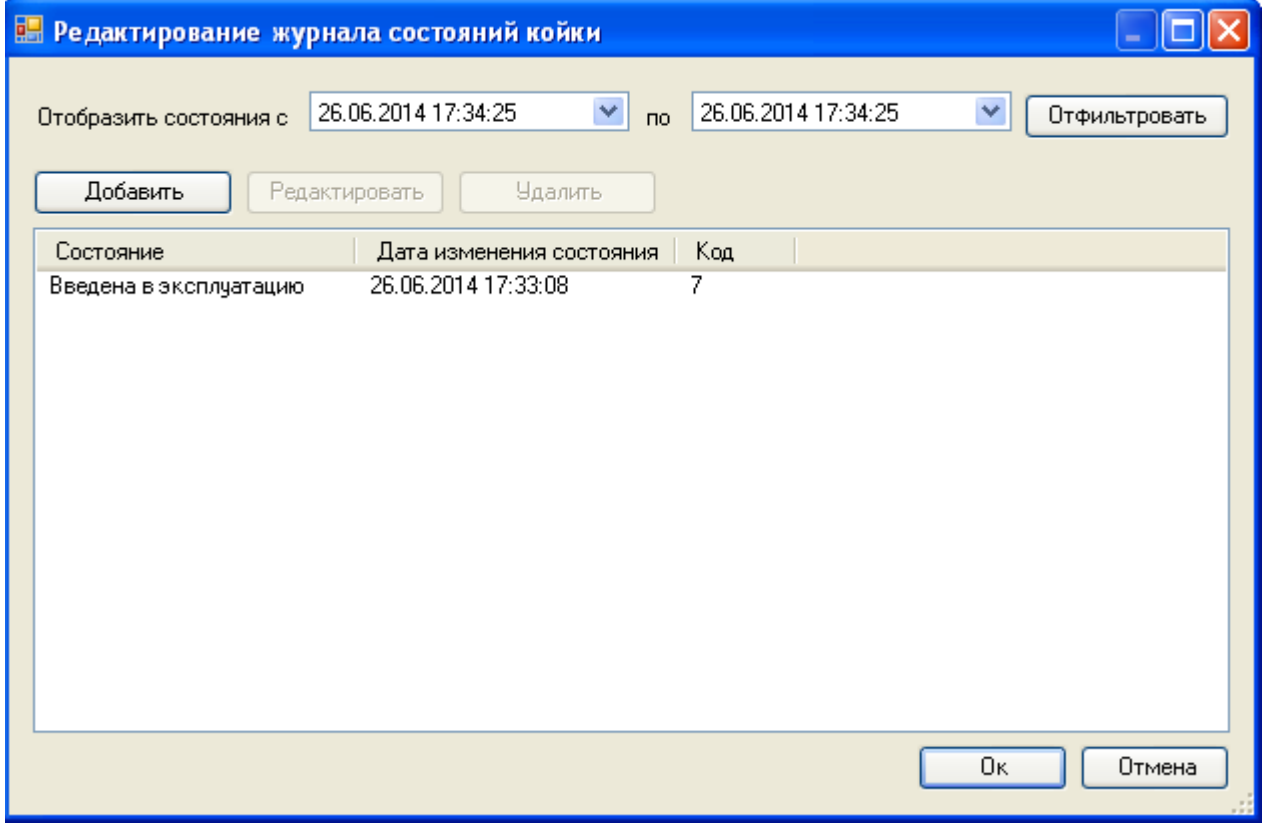

Рисунок 438. Окно «Редактирование журнала состояний койки»

<span id="page-299-1"></span>В открывшемся окне можно увидеть всю историю изменения состояний выбранной койки за период. Период отображения состояний задается в полях «Отобразить состояния с» и «по» при помощи календарей, открываемых нажатием кнопки •, после выбора дат следует нажать кнопку <sup>Отфильтровать</sup>

Для койки, на которую ни разу не определяли пациента, или состояние которой не менялось на другие, в столбце «Состояние» будет отображено только одно первоначальное состояние – «Введена в эксплуатацию». В этом же окне можно изменить состояние койки, например, указать, что она забронирована. Для добавления состояния койки надо нажать кнопку **Добавить** , откроется окно «Редактирование состояния койки» [\(Рисунок 439\)](#page-300-0).

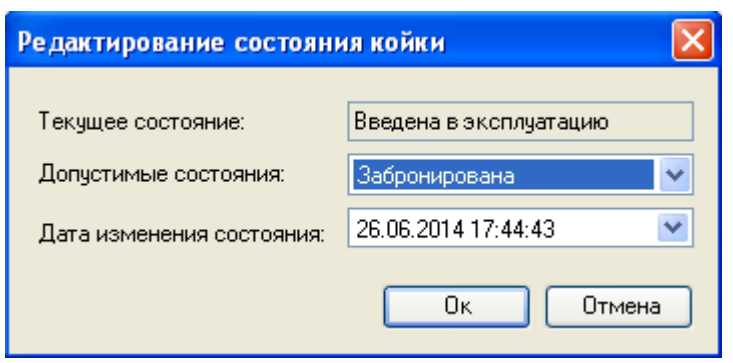

Рисунок 439. Добавление состояния койки

<span id="page-300-0"></span>В окне «Редактирование состояния койки» есть три поля: «Текущее состояние», «Допустимые состояния» и «Дата изменения состояния». Поле «Текущее состояние» заполняется автоматически и не подлежит редактированию. Поле «Допустимые состояния» заполняется выбором подходящего состояния из выпадающего списка, раскрываемого нажатием кнопки [\(Рисунок 440\)](#page-300-1).

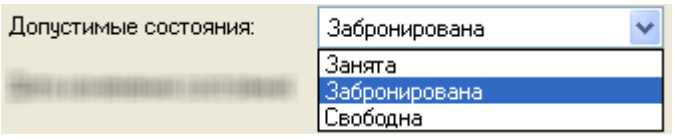

Рисунок 440. Выбор состояния койки

<span id="page-300-1"></span>Поле «Дата изменения состояния» заполняется выбором даты в календаре, открываемом нажатием кнопки •. Дату можно указать будущую, например, текущее число - 26.06.2014 г., датой изменения состояния можно указать 27.06.2014 г. С указанного дня состояние койки автоматически сменится с текущего на указанное. Задание даты таким образом подходит для всех текущих и допустимых состояний коек.

После заполнения всех полей в окне «Редактирование состояния койки» надо нажать кнопку  $\begin{bmatrix} 0 & 0 \end{bmatrix}$ . Добавленное состояние отобразится в списке состояний койки (Рисунок [441\)](#page-301-0).

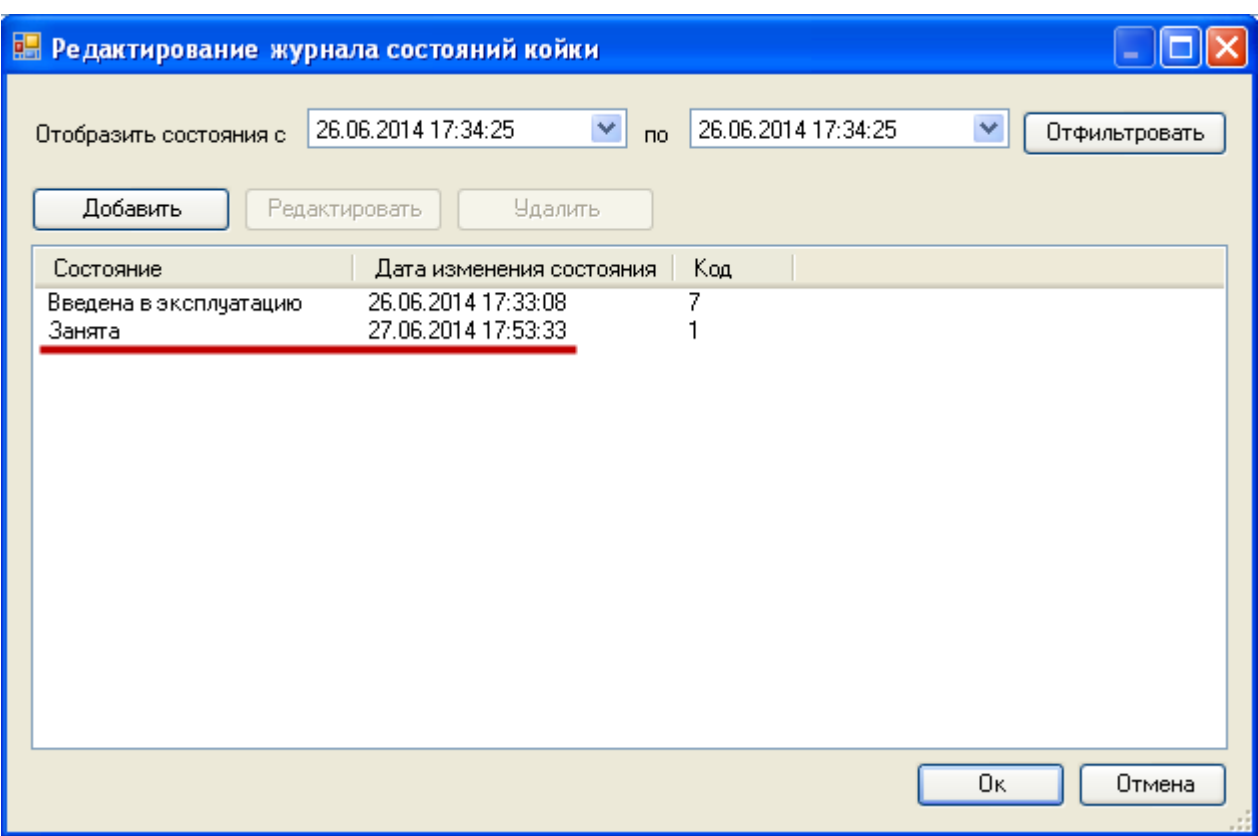

Рисунок 441. Добавленное состояние койки в журнале состояний койки

<span id="page-301-0"></span>Добавленное состояние можно отредактировать. Для этого нужно выделить состояние и нажать кнопку **[**Редактировать ], которая становится активной только после выбора состояния койки. Откроется окно «Редактирование состояния койки» [\(Рисунок](#page-300-0)  [439\)](#page-300-0), в котором надо внести требуемые изменения.

Состояние койки можно удалить, для этого нужно выделить состояние и нажать кнопку  $\Box$  Удалить , которая становится активной только после выбора состояния койки. Если удаляется текущее состояние койки, то после его удаления возможны два варинаты изменения состояния койки:

- 1. Если после текущего состояния в списке состояний добавлено следующее состояние, то после удаления текущего состояния койка примет это следующее состояние (то есть, оно станет текущим).
- 2. Если после текущего состояния не имеется других состояний, а только есть предыдущее, то после удаления текущего койка примет предыдущее состояние (то есть, оно станет текущим).

Первоначальное состояние «Введена в эксплуатацию» удалению не подлежит.

Список допустимых состояний для койки, текущее состояние которой «Занята», отличается от списка допустимых состояний койки, текущее состояние которой «Введена в эксплуатацию». Для койки с текущим состоянием «Занята» допустимы состояния «Свободна», «На ремонте», «На карантине», «Списана» [\(Рисунок 442\)](#page-302-0).

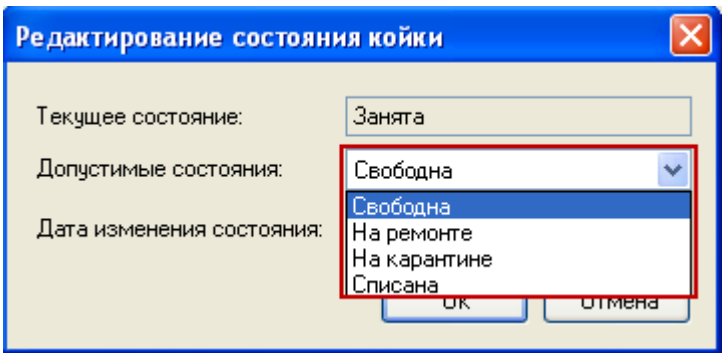

Рисунок 442. Допустимые состояния для койки с текущим состоянием «Занята»

<span id="page-302-0"></span>Для койки с текущим состоянием «На ремонте» допустимы состояния «Списана» и «Свободна».

Для койки с текущим состоянием «Забронирована» допустимы состояния «Занята», «Свободна».

Для койки с текущим состоянием «На карантине» допустимо состояние «Свободна».

Для койки с текущим состоянием «Свободна» допустимы состояния «Занята», «На ремонте», «На карантине», «Забронирована», «Списана».

После внесения всех необходимых изменений в окне «Редактирование журнала состояний койки» [\(Рисунок 441\)](#page-301-0) для их сохранения нужно нажать кнопку  $\Box$  Будет осуществлен возврат к окну «Палата» [\(Рисунок 435\)](#page-298-0). В данном окне слудет обратить внимание на столбец «Состояние» - здесь указывается не текущее состояние койки, а последнее добавленное в журнал состояние койки.

В окне «Палата» можно управлять списком коек. Койку можно удалить, но только из состояния «Списана». То есть, удалить койку, текущее состояние которой, например, «Забронирована», нельзя. Сначала нужно перевести ее в состояние «Списана». Можно вручную перевести койку в состояние «Списана» через пункт контекстного меню «1.Редактировать состояние койки», работа с которым описана выше, а также нажатием кнопки  $\boldsymbol{\times}$ . При этом появится предупреждающее окно, в котором необходимо

подтвердить желание списать койку [\(Рисунок 443\)](#page-302-1), нажав кнопку  $\Box$  Аа

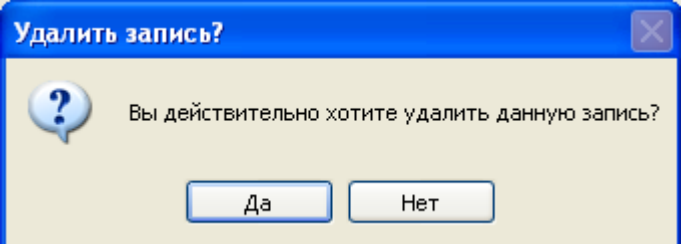

Рисунок 443. Подтверждение удаления койки

<span id="page-302-1"></span>После чего появится еще одно информационное окно [\(Рисунок 444\)](#page-303-0), в котором можно подтвердить перевод койки в состояние «Списана» нажатием  $\Box$  ок  $\Box$ , или же Отмена отменить операцию списания койки нажатием кнопки

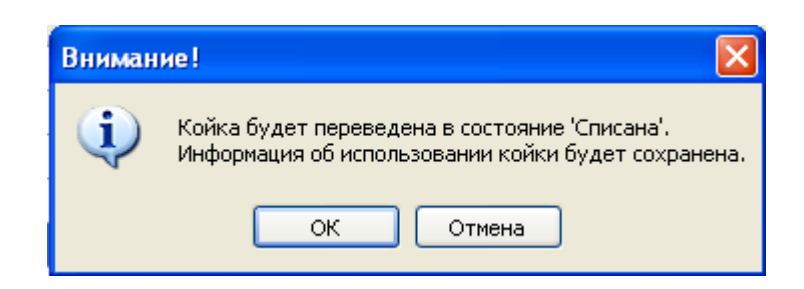

Рисунок 444. Подтверждение перевода койки в состояние «Списана»

<span id="page-303-0"></span>Далее возможны два варианта: если койка не использовалась, то есть, если койка принимала только состояние «Введена в эксплуатацию», то после нажатия кнопки ОК [\(Рисунок 444\)](#page-303-0) данная койка будет удалена из системы, о ней не будет сохранено никакой информации, как будто она никогда не заводилась. В таком случае появится информационное окно [\(Рисунок 445\)](#page-303-1), в котором также можно подтвердить удаление койки,

минуя ее перевод в состояние «Списана», нажатием кнопки  $\Box$  ок  $\Box$ , или же отменить операцию нажатием кнопки **отмен**а

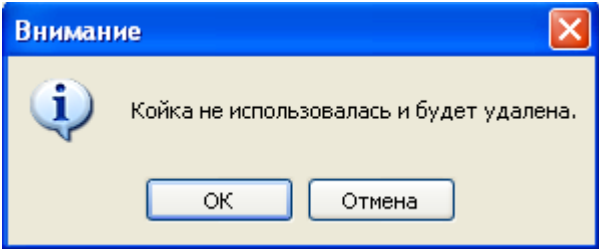

Рисунок 445. Сообщение об удалении койки

<span id="page-303-1"></span>При втором варианте – если койка после ее создания переводилась из состояния «Введена в эксплуатацию» в любое другое – она также сначала будет переведена в состояние «Списана», история об изменении ее состояний будет сохранена в Журнале состояний койки. Если текущее состояние койки – «Занята», то при ее списании появится предупреждающее сообщение, в котором надо подтвердить операцию [\(Рисунок 446\)](#page-303-2).

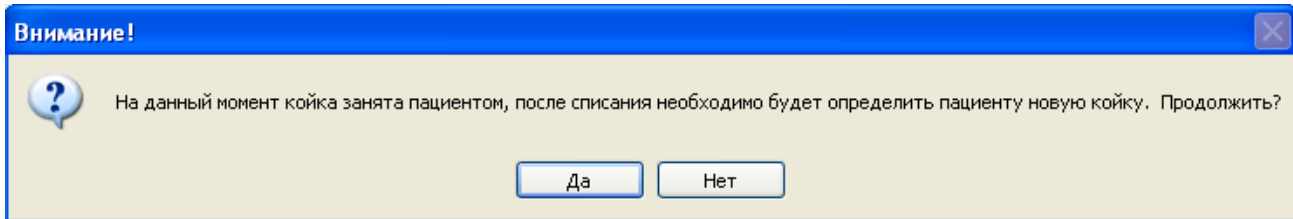

Рисунок 446. Списание койки из состояния «Занята»

<span id="page-303-2"></span>После того, как койка принимает состояние «Списана», добавить ей другое состояние нельзя. Информация о койке в состоянии «Списана» будет сохранена в системе в возможных отчетах и прочих документах.

Таким образом, при помощи кнопки Х удалить из системы можно только койку в состоянии «Введена в эксплуатацию». Для всех остальных состояний коек эта кнопка работает как кнопка перевода в состояние «Списана».

Удалить койку, текущее состояние которой «Списана», также можно. Койка будет безвозвратно удалена, информация о ней в системе сохранена не будет. Сделать это можно при помощи пункта контекстного меню выбранной койки «2.Удалить койку» [\(Рисунок](#page-304-0)  [447\)](#page-304-0).

|   | Редактировать                      | F <sub>4</sub> |  | Списана     |  |  |  |  |
|---|------------------------------------|----------------|--|-------------|--|--|--|--|
| 正 | Добавить                           | Ctrl+Insert    |  | Списана     |  |  |  |  |
|   | Удалить                            | Ctrl+Delete    |  | Занята      |  |  |  |  |
|   | Обновить                           | Ctrl+F5        |  | Введена в э |  |  |  |  |
|   | Фильтр по выбраным                 | Alt+F7         |  | На ремонте  |  |  |  |  |
|   | 1.Скорректировать состояние койки. |                |  |             |  |  |  |  |
|   | 2.Удалить койку                    |                |  |             |  |  |  |  |

Рисунок 447. Выбор пункта «2.Удалить койку»

<span id="page-304-0"></span>После выбора этого пункта появится предупреждающее сообщение, в котором нужно подтвердить удаление койки, нажав кнопку  $\Box$  Да , или отменить удаление, нажав кнопку  $\begin{array}{c} \boxed{\quad \text{Her} \quad} \quad \text{(Pucynok 448).} \end{array}$ Внимание! Будет произведена операция удаления койки. Вся информация об использовании койки пациентами будет удалена безвозвратно. Удаление этой информации повлечет изменение информации в отчетных/учетных формах. .<br>Информация в сформированных ранее отчетных/учетных формах будет отличаться от вновь созданных системой. Продолжить?

Рисунок 448. Предупреждение об удалении койки через пункт «2.Удалить койку»

Нет

Дa

<span id="page-304-1"></span>После нажатия кнопки **да и не везо**койка будет безвозвратно удалена из системы. Для сохранения введенных данных по койкам и палате в окне «Палата» нужно нажать кнопку [\(Рисунок 433\)](#page-297-0). Добавленная палата отобразится в таблице «Палата» [\(Рисунок 449\)](#page-305-0).

| Палата |                                             |                                                 |                                 |                                            |  |  |  |  |  |
|--------|---------------------------------------------|-------------------------------------------------|---------------------------------|--------------------------------------------|--|--|--|--|--|
| Палата |                                             |                                                 |                                 |                                            |  |  |  |  |  |
|        |                                             |                                                 |                                 | ₩                                          |  |  |  |  |  |
|        | Номер<br>A<br>палаты<br>$\overline{\nabla}$ | Плановове<br>КОЛ-ВО КОЕК<br>$\overline{\nabla}$ | Признаки<br>$\overline{\nabla}$ | Тип размещения<br>$\overline{\phantom{0}}$ |  |  |  |  |  |
|        | 10                                          | 5                                               | 0                               | Муж.                                       |  |  |  |  |  |
|        | 11                                          | 5                                               |                                 | $0$  Жен.                                  |  |  |  |  |  |
|        | 12                                          | 5                                               | 0                               | Муж.                                       |  |  |  |  |  |
|        | 13                                          | 5                                               | 0                               | ∣Жен.                                      |  |  |  |  |  |
|        | 14                                          | 5                                               |                                 | $0$   Муж.                                 |  |  |  |  |  |

Рисунок 449. Добавленная в список палата

<span id="page-305-0"></span>В окне «Палата» в столбце «Состояние» отображается крайнее назначенное состояние койки из списка, а не текущее [\(Рисунок 450\)](#page-305-1).

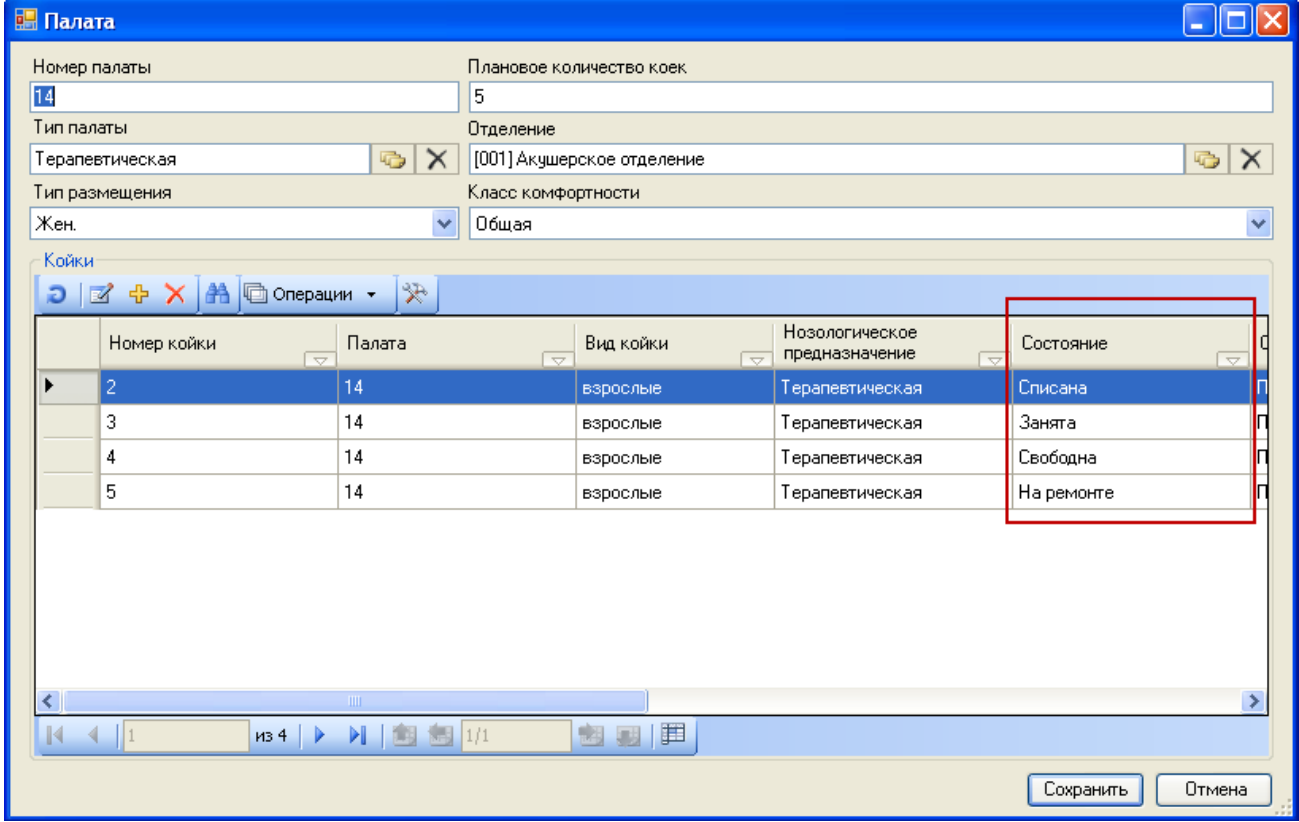

Рисунок 450. Столбец «Состояние» в окне «Палата»

<span id="page-305-1"></span>Если нужно создать палату точно такую же, которая была создана ранее, то можно воспользоваться функцией копирования палаты. Для того чтобы скопировать палату с койками, нужно вызвать контекстное меню этой палаты и выбрать пункт «Копировать палату» [\(Рисунок 451\)](#page-306-0).

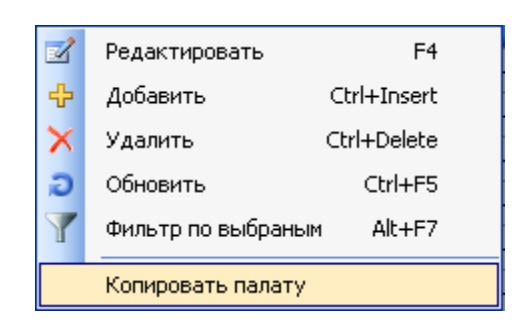

Рисунок 451. Выбор пункта «Копировать палату»

<span id="page-306-0"></span>После выбора пункта «Копировать палату» появится окно «Копирование палат» [\(Рисунок 452\)](#page-306-1), в котором нужно указать количество создаваемых копий палаты при помощи Создать палаты кнопок  $\left| \bullet \right|$  (по умолчанию, установлено значение «1»), и нажать кнопку для создания копий палаты или кнопку  $\Box$  Отмена для отмены копирования палаты.

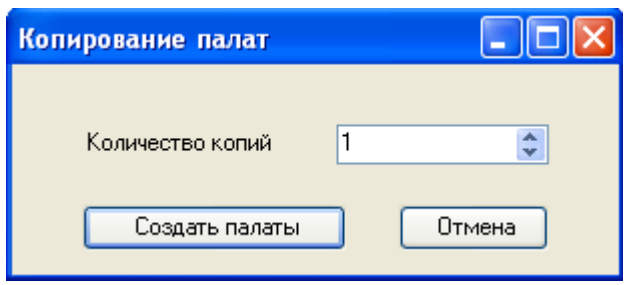

Рисунок 452. Окно «Копирование палат»

<span id="page-306-1"></span>После нажатия кнопки **в создать палаты** в списке палат появится копия палаты: в ней будет указано такое же количество коек, тип палаты, отделение, тип размещения, класс комфортности, номер палаты будет назначен автоматически – это общее количество палат ЛПУ, увеличенное на 1. Поле «Номер палаты» подлежит редактированию, после копирования палаты ее номер необходимо отредактировать.

Для удаления палаты следует нажать кнопку **Х** на панели инструментов в окне «Палата». После этого появится окно, в котором нужно подтвердить удаление палаты, нажав кнопку  $\begin{array}{c} A^a \end{array}$ , или отменить удаление, нажав кнопку  $\begin{array}{c} H_{\text{err}} \end{array}$  [\(Рисунок 453\)](#page-306-2).

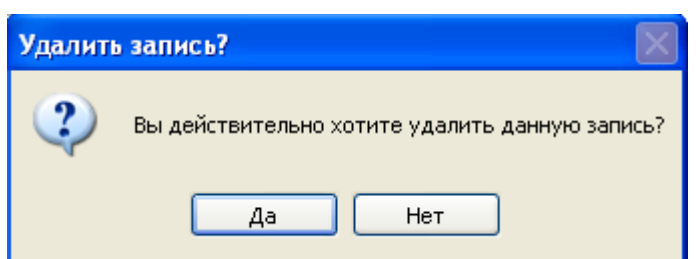

Рисунок 453. Подтверждение удаления палаты

<span id="page-306-2"></span>После нажатия кнопки **да дели в палате иеются койки**, по которым осуществлялось движение пациентов, появится предупреждающее сообщение [\(Рисунок](#page-307-0)  [454\)](#page-307-0). В таком случае надо открыть палату и удалить койки.

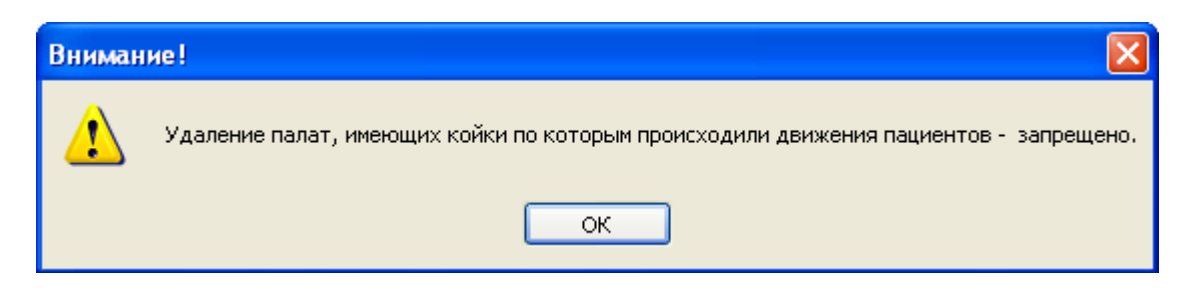

Рисунок 454. Сообщение о запрете удаления палаты

<span id="page-307-0"></span>Если движения пациентов по койкам удаляемой палаты не было, то палата после нажатия кнопки <sup>да да</sup> [\(Рисунок 453\)](#page-306-2) исчезнет из списка.

# **2.7.2. Койки**

Для работы со справочником «Койки» надо в АРМ «Структура стационара» в области операций выбрать операцию «Койки» [\(Рисунок 455\)](#page-307-1).

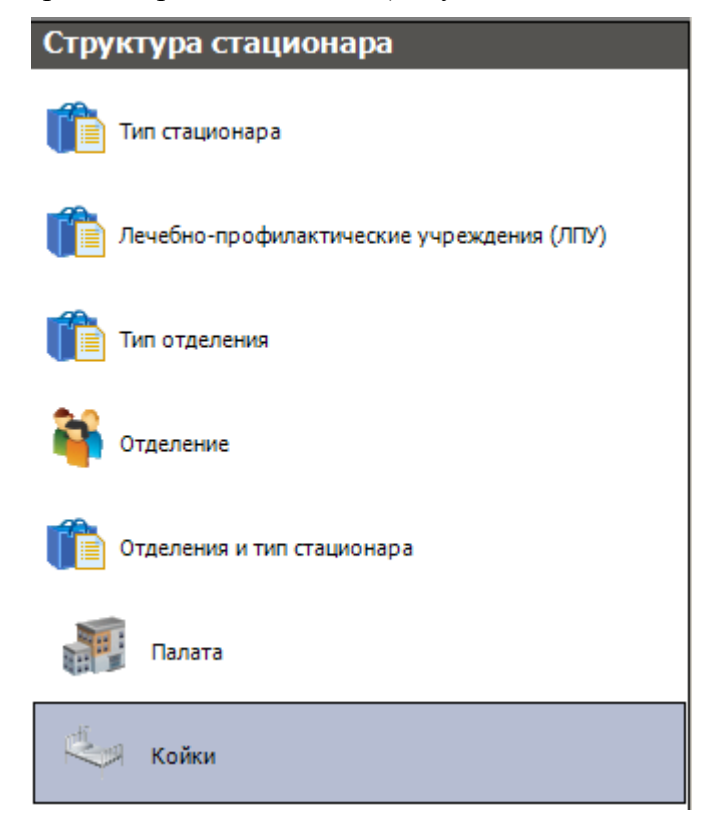

Рисунок 455. АРМ «Структура стационара» выбор операции «Койки»

<span id="page-307-1"></span>В рабочей области программы появится окно «Койки» со списком коек по всем палатам отделений стационара [\(Рисунок 456\)](#page-308-0).

В этом окне программа предоставляет возможность просмотра и удаления записи.

Окно «Койки имеет вкладку «Атрибуты». На ней отображается информация о выделенной записи.

| Койки<br>$\bullet$ X |                                                                 |                                    |           |                                           |                               |  |  |
|----------------------|-----------------------------------------------------------------|------------------------------------|-----------|-------------------------------------------|-------------------------------|--|--|
| Койки                |                                                                 |                                    |           |                                           | Настроить *                   |  |  |
|                      | $D \times + X \times$ $A \times$ $A \times$ $B$ onepaum $\cdot$ | $\mathbb{R}$                       |           | Атрибуты<br>Текущее состояние             |                               |  |  |
|                      | Номер койки<br>$\overline{\nabla}$                              | Палата<br>$\overline{\phantom{0}}$ | Вид койки | 保 国 段 語                                   |                               |  |  |
| ٠                    |                                                                 | 10                                 | взрослые  | □ Общая информация                        |                               |  |  |
|                      | 2                                                               | 10                                 | взрослые  | Вид койки                                 | взрослые                      |  |  |
|                      | 3                                                               | 10 <sub>1</sub>                    | взрослые  | Дата начала действия кој 25.03.2014 16:45 |                               |  |  |
|                      | 4                                                               | 10 <sup>10</sup>                   | взрослые  | Дата окончания действия 24.03.2022 9:52   |                               |  |  |
|                      | 5                                                               | 10                                 | взрослые  | Нозологическое предназн Терапевтическая   |                               |  |  |
|                      |                                                                 | 11                                 | взрослые  | Номер койки                               |                               |  |  |
|                      | 2                                                               | 11                                 | взрослые  | Отделение                                 | [005] Терапевтическое отделен |  |  |
|                      | 3                                                               | 11                                 | взрослые  | Палата                                    | 10                            |  |  |
|                      | 4                                                               | 11                                 | взрослые  | Признаки                                  |                               |  |  |
|                      | 5                                                               | 11                                 | взрослые  | Профиль койки                             | терапевтические               |  |  |
|                      |                                                                 | 12                                 | взрослые  | Состояние                                 | Введена в эксплуатацию        |  |  |
|                      | 2                                                               | 12                                 | взрослые  | Статус                                    | Плановая                      |  |  |
|                      |                                                                 |                                    |           |                                           |                               |  |  |

Рисунок 456. Общий вид окна «Койки» вкладка «Атрибуты»

<span id="page-308-0"></span>При попытке откорректировать или ввести новую запись программа выдает сообщение [\(Рисунок 457\)](#page-308-1). Подробно ввод и корректировка данных о койке рассмотрена в п. [2.7.1.](#page-292-1)

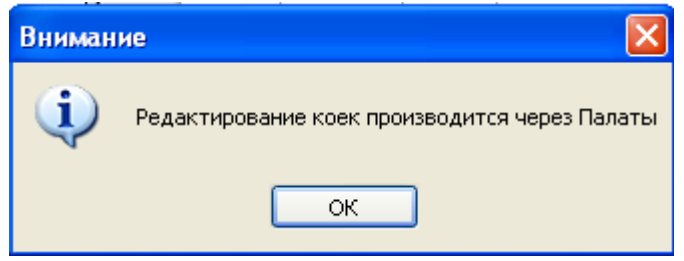

Рисунок 457. Сообщениео невозможности редактирования записи

<span id="page-308-1"></span>Для удаления записи в панели инструментов следует нажать кнопку  $\boldsymbol{\times}$ . На экране появится сообщение [\(Рисунок 458\)](#page-308-2).

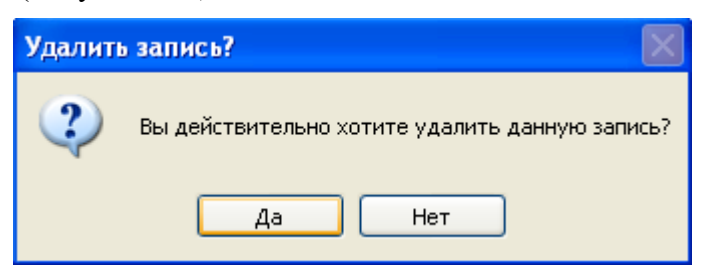

Рисунок 458. Сообщение подтвердить удаление записи

<span id="page-308-2"></span>Если нажать кнопку  $\begin{bmatrix} 4a & 7b & 7c & 8c \end{bmatrix}$ , то запись будет удалена. Когда палаты и койки заведены, пациента можно определить на койку.

## **2.8. АРМ «Мед.услуги»**

АРМ «Мед.услуги» позволяет просматривать информацию по медицинским услугам.

Основная функция АРМ «Мед.услуги» – просмотр следующих справочников [\(Рисунок 459\)](#page-309-0):

- Классификатор возрастных групп населения.
- Регистр медицинских услуг.
- Номенклатура работ и услуг.
- Классификатор видов медицинской помощи.
- Классификатор единиц учета медицинской помощи.
- Классификатор типов операций.
- Тарифы на медицинские услуги.
- Норматив по стандарту.

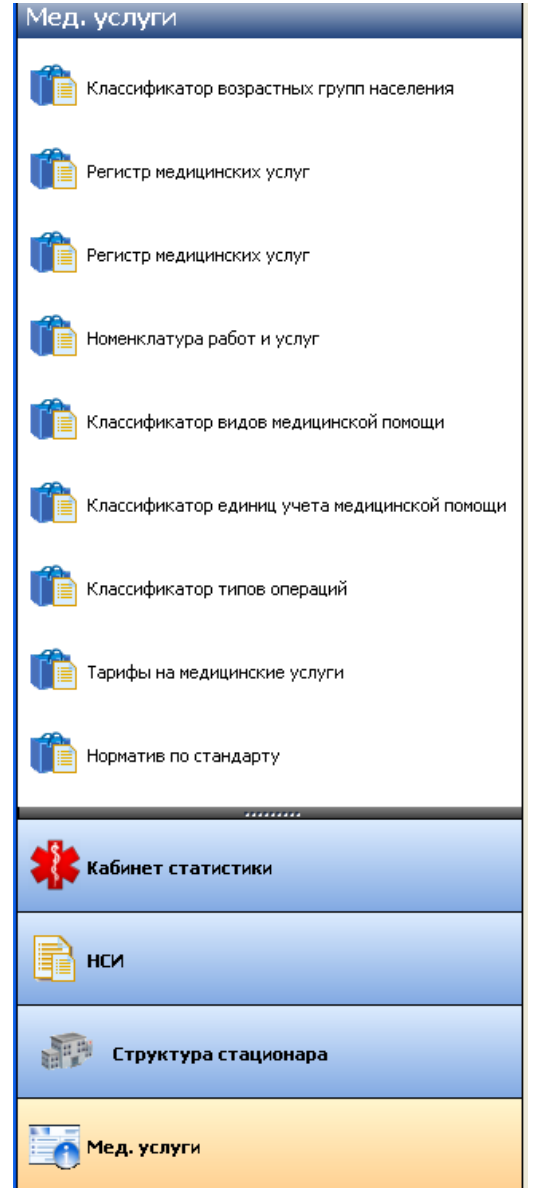

Рисунок 459. Общий вид АРМ «Мед. услуги»

<span id="page-309-0"></span>Работа со справочником «Регистр медицинских услуг» подробно рассмотрена в АРМе «Статистика» п[.2.5.4.](#page-274-0)

Работа со справочником «Тарифы на медицинские услуги» подробно рассмотрена в АРМе «Статистика» п[.2.5.8.](#page-287-0)

Работа с другими справочниками осуществляется аналогично работе с окнами таблиц записей (включение/выключение фильтра, поиск, создание новой записи, редактирование, удаление записи и так далее), рассмотренной в разделах 5.3. – 5.9 Руководства пользователя. Том 1.

# **2.9. АРМ «Журналы»**

Том 1.

АРМ «Журналы» позволяет осуществить переход к следующим журналам [\(Рисунок](#page-310-0)  [460\)](#page-310-0):

- Журнал направлений на МСЭ.
- Журнал родовых сертификатов.
- Журнал направлений на патоморфологию
- Журнал свидетельств о рождении

Работа с Журналами подробнее описана в Руководстве пользователя ТМ:МИС SaaS

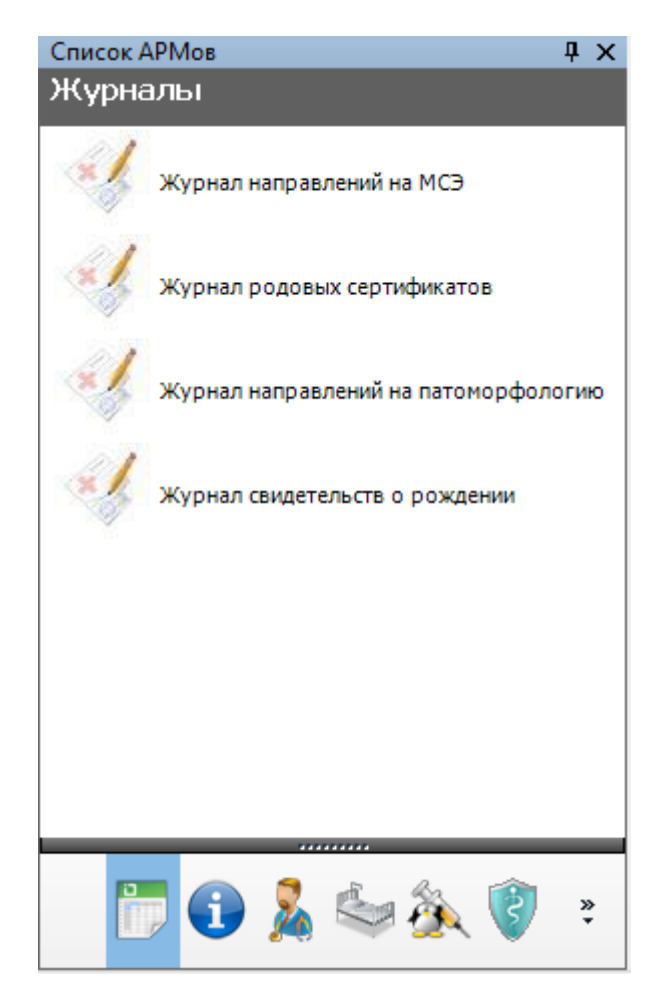

Рисунок 460. Общий вид АРМ «Журналы»

<span id="page-310-0"></span>Операция «Журнал направлений на МСЭ» позволяет открыть журнал ведения направлений на медико-социальную экспертизу [\(Рисунок 461\)](#page-311-0).

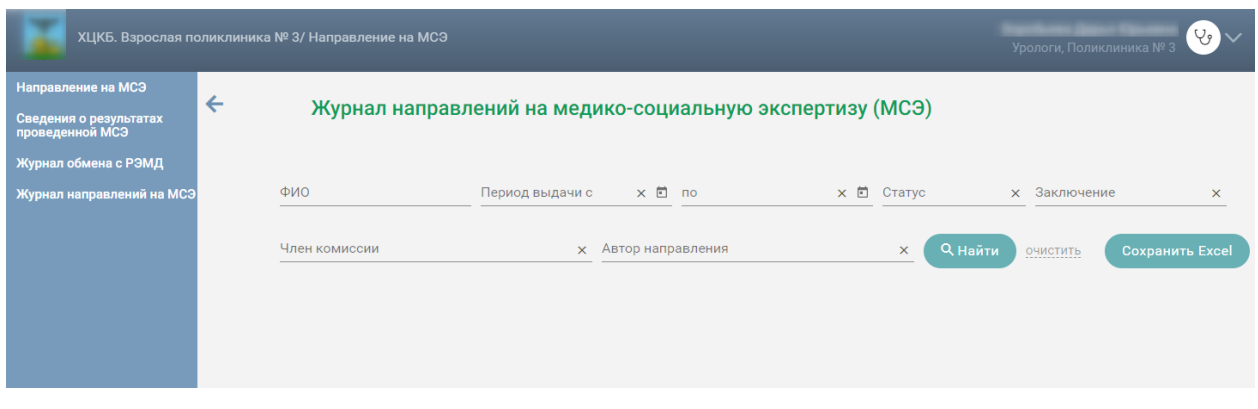

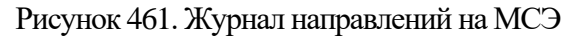

<span id="page-311-0"></span>Операция «Журнал родовых сертификатов» позволяет открыть журнал ведения родовых сертификатов [\(Рисунок 462\)](#page-311-1).

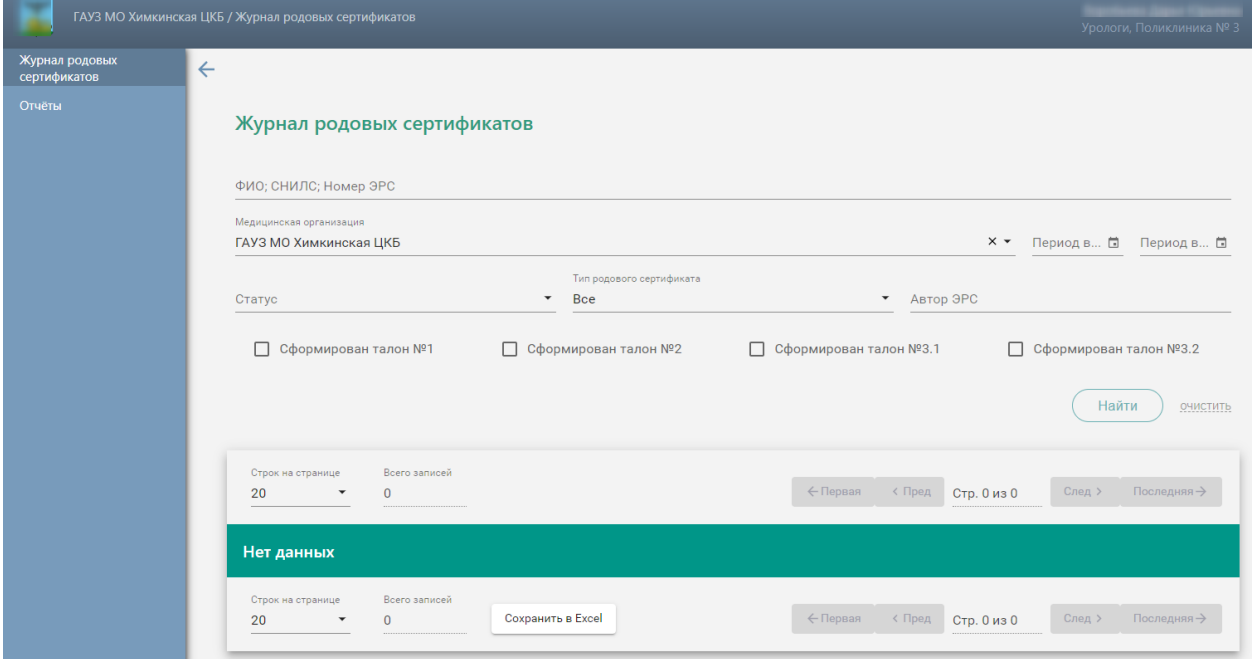

Рисунок 462. Журнал родовых сертификатов

<span id="page-311-1"></span>Операция «Журнал напралений на патоморфологию» позволяет открыть журнал ведения направлений на патоморфологическое исследование.

| Поликлиника (                  |   |                                                                                                    |         |                     | )/ Направление на прижизненное патолого-анато |                      |                                                           | Анестезиологи-реаниматологи, Приемное | $\vee$<br>отделение |
|--------------------------------|---|----------------------------------------------------------------------------------------------------|---------|---------------------|-----------------------------------------------|----------------------|-----------------------------------------------------------|---------------------------------------|---------------------|
| Направление на<br>исследование | Ξ | Журнал направлений на исследования<br>Поиск по ФИО пациента, номеру направления, ФИО направившего врача |         | $\alpha$            |                                               |                      |                                                           |                                       |                     |
|                                |   | Дата направления:<br>C<br>$\times$ 0                                                                    | По      | ×日                  | Тип направления $\times$ *                    |                      |                                                           |                                       |                     |
|                                |   | Homep                                                                                                   | Пациент | Дата<br>направления | Направивший<br>врач                           | Направление в<br>ЛПУ | Диагноз                                                   | Тип                                   | Статус              |
|                                |   | 470101066<br>614                                                                                        |         | 04.06.2020          |                                               |                      | АОО.9 - Холера<br>неуточненная                            | Диагностика                           | Выписано            |
|                                |   | 470102666<br>13                                                                                         |         | 04.06.2020          |                                               |                      | АОО.9 - Холера<br>неуточненная                            | Диагностика                           | Выписано            |
|                                |   | 470102666<br>12                                                                                         |         | 04.06.2020          |                                               |                      | А00.1 - Холера,<br>вызванная<br>холерным<br>вибрионом 01. | Диагностика                           | Выписано            |

Рисунок 463. Журнал направлений на исследования

Операция «Журнал свидетельств о рождении» позволяет открыть журнал ведения свидетельств о рождении [\(Рисунок 464\)](#page-312-0).

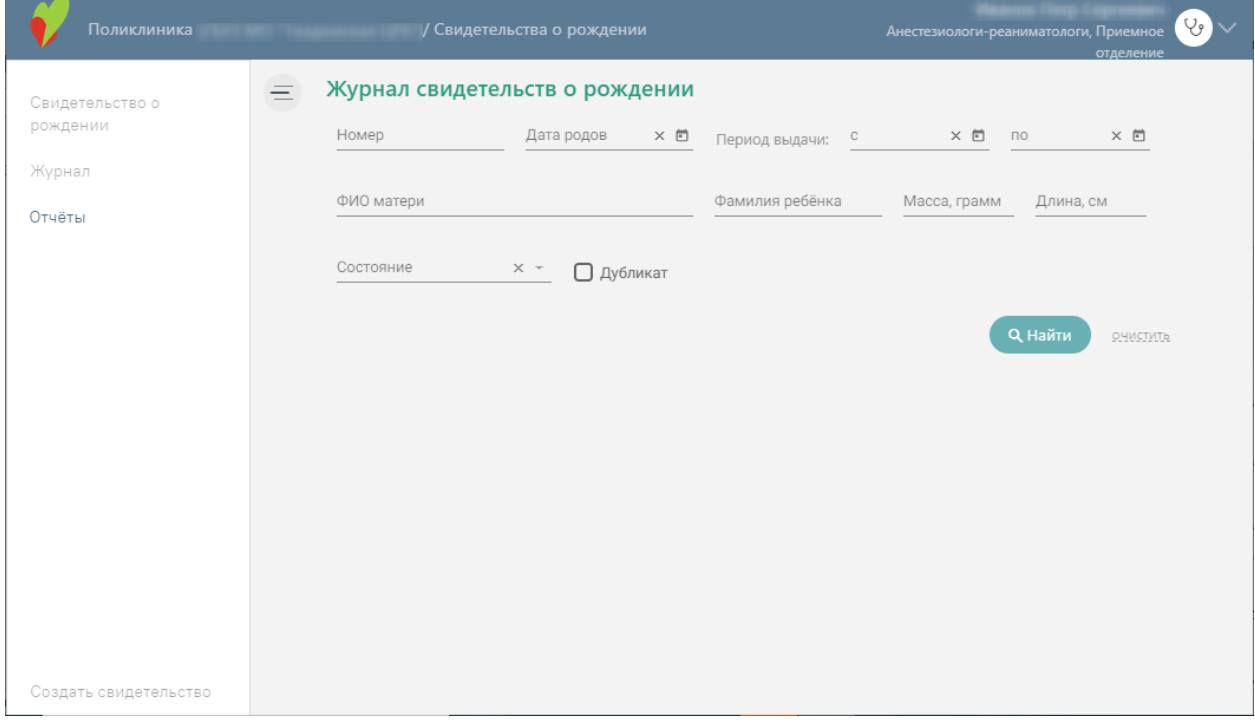

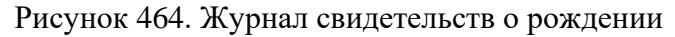

# <span id="page-312-0"></span>**2.10. Учет платных услуг**

Оформить оказание платных услуг в стационаре можно двумя способами: через форму оперативного ввода МКСБ или обычным способом, то есть, пройдя цикл «Приемный покой – Врач стационара».

### **2.10.1. Оформление платных услуг через форму оперативного ввода МКСБ**

Для фиксации оказания платных услуг в стационаре через форму оперативного ввода МКСБ необходимо создать МКАБ, завести в ней договор на оказание платных услуг (описано в п. 7.14.1.2 Руководство пользователя ТМ:МИС Том 1), при создании договора указать условия оказания помощи – стационар [\(Рисунок 465\)](#page-313-0).

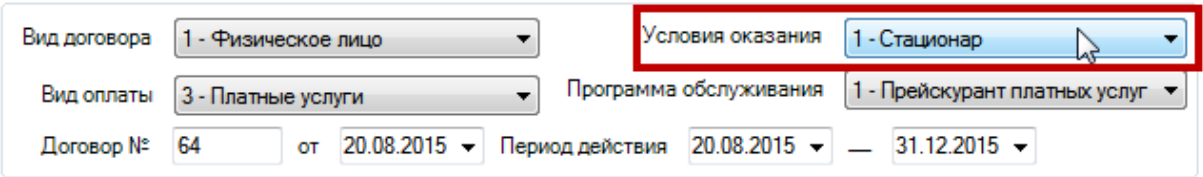

<span id="page-313-0"></span>Рисунок 465. Выбор условий оказания помощи при создании договора на оказание платных услуг

После заведения договора оформляется внесение аванса (описано в п. 7.14.1.4.1 Руководство пользователя ТМ:МИС Том 1) или формируется заказ (описано в п. 7.14.1.3 Руководство пользователя ТМ:МИС Том 1) и оплачивается счет (описано в п. 7.14.2.1 Руководство пользователя ТМ:МИС Том 1), в зависимости от порядка вноса денежных средств пациентом в кассу.

Затем необходимо создать МКСБ на основе МКАБ. Для этого надо перейти в раздел «Лечение в стационаре» и создать новую МКСБ, нажав на панели инструментов кнопку [\(Рисунок 466\)](#page-314-0).

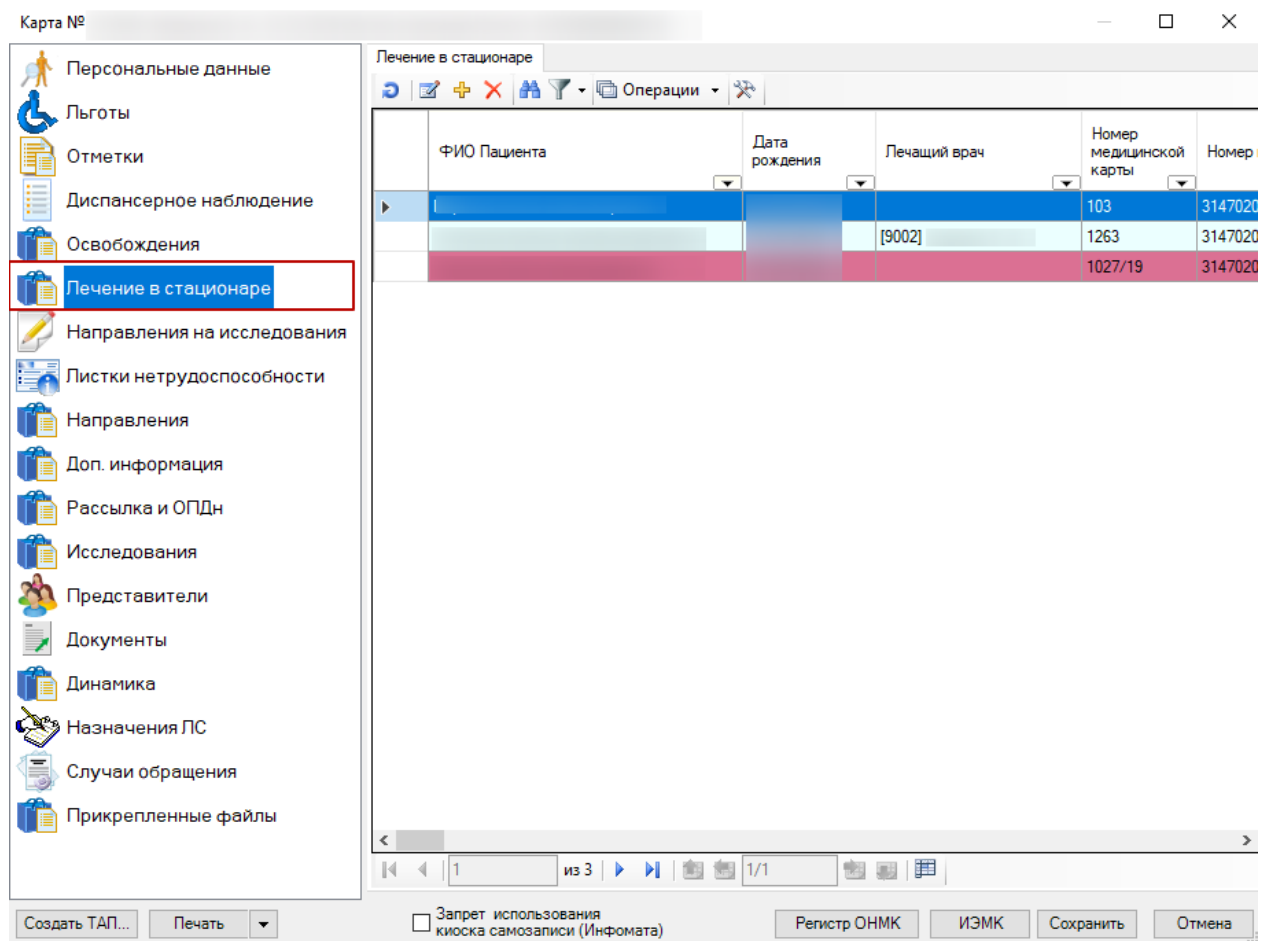

Рисунок 466. Раздел МКАБ «Лечение в стационаре»

<span id="page-314-0"></span>Откроется окно оперативного ввода МКСБ, состоящее из трех вкладок: «Прием», «Лечение», «Выписка». Заполнение окна опертиавного ввода МКСБ описано в п. [2.5.4](#page-274-0) Руководства.

После заполнения и сохранения МКСБ через форму оперативного ввода, запись о созданой карте появится в МКАБ в разделе «Лечение в стационаре».

Далее нужно сформировать счет по оказанным платным услугам. Для этого нужно вызвать контекстное меню записи о МКСБ на вкладке «Лечение в стационаре» и выбрать в нем пункт «Сформировать счет по платным услугам» [\(Рисунок 467\)](#page-315-0).

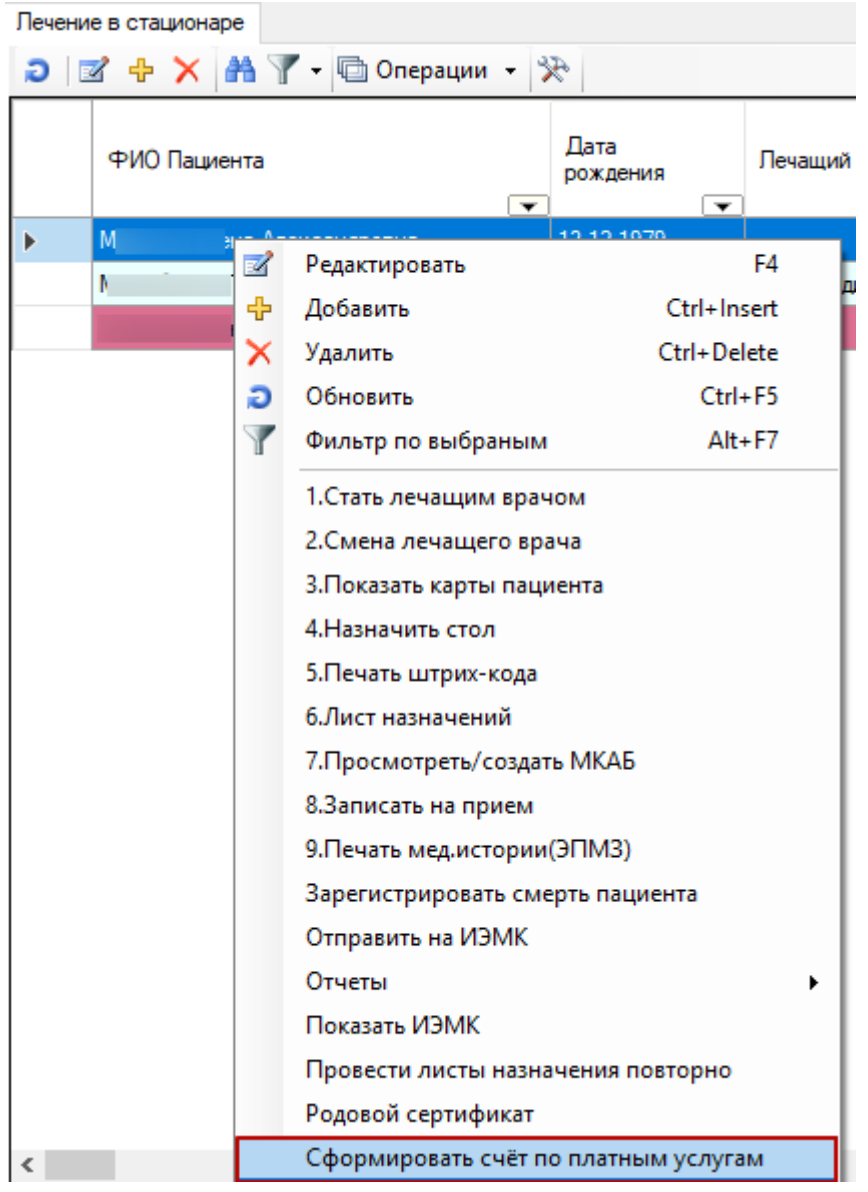

<span id="page-315-0"></span>Рисунок 467. Выбор пункта «Сформировать счет по платным услугам» в МКАБ

Появится сообщение о результате формирования счета [\(Рисунок 468\)](#page-315-1).

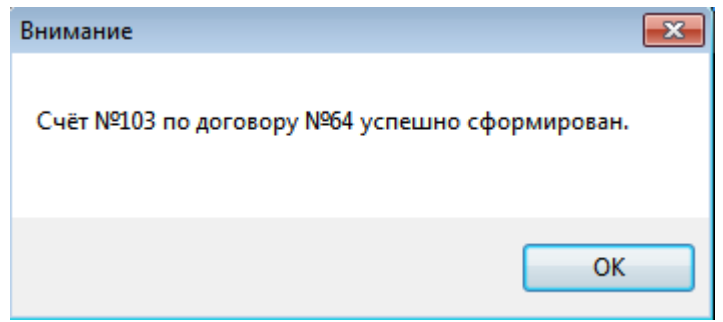

Рисунок 468. Сообщение об успешном формировании счета

<span id="page-315-1"></span>Сформированный счет можно увидеть в разделе МКАБ «Платные услуги» на вкладке «Выставленные счета» [\(Рисунок 469\)](#page-316-0). Работа со сформированными счетами описана в п. 7.14.1.5 Руководство пользователя ТМ:МИС Том 1.

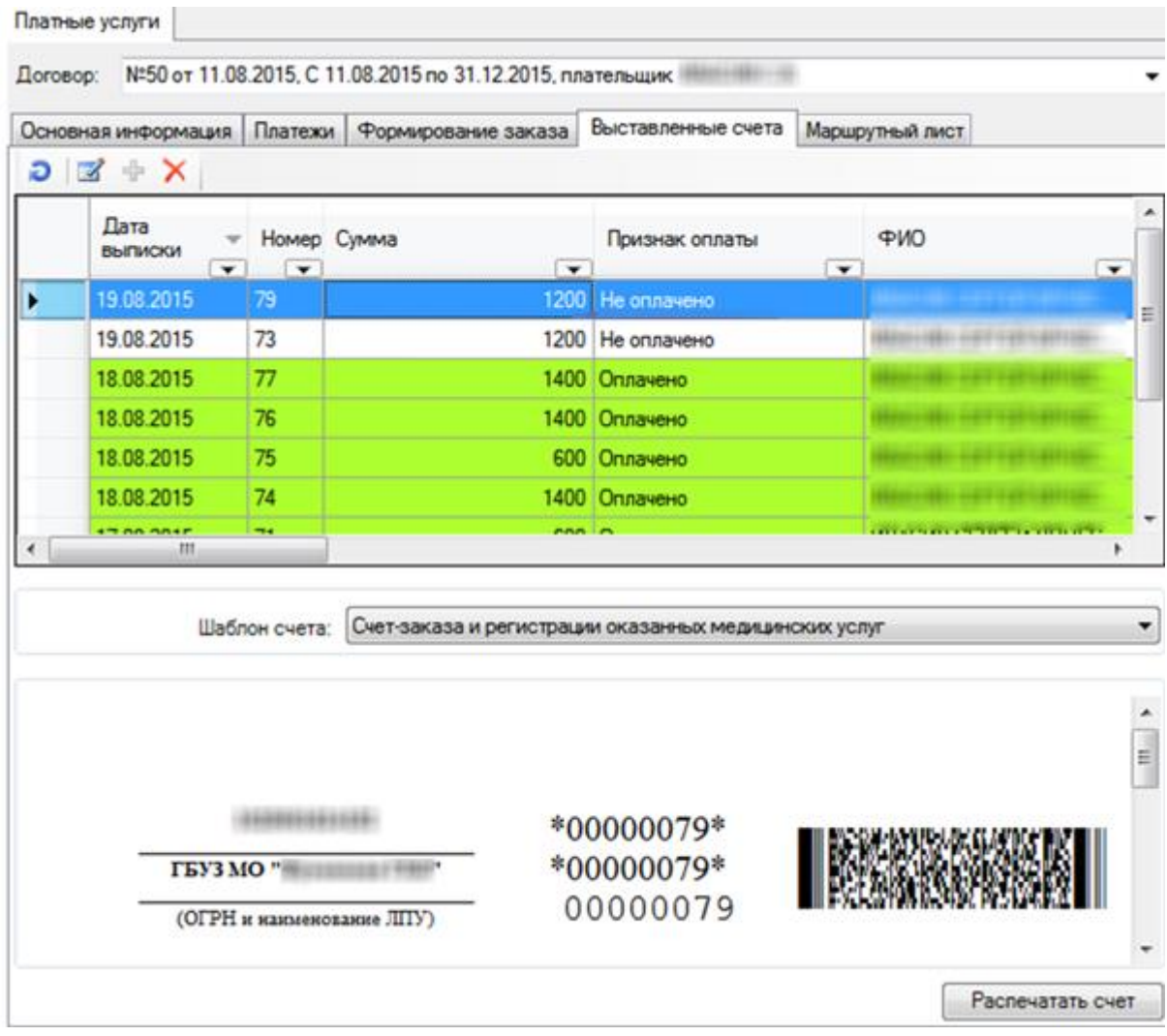

<span id="page-316-0"></span>Рисунок 469. Отображение сформированного счета на вкладке «Выставленные счета» раздела

#### «Платные услуги» МКАБ

## **2.10.2. Оформление платных услуг через цикл «Приемный покой – Врач стационара»**

Для фиксации оказания платных услуг в стационаре через цикл «Приемный покой – Врач стационара» необходимо в приемном покое создать МКСБ на основе МКАБ, завести в ней договор на оказание платных услуг (описано в п. 7.14.1.2 Руководство пользователя ТМ:МИС Том 1), при создании договора указать условия оказания помощи – стационар [\(Рисунок 465\)](#page-313-0). После заведения договора оформляется внесение аванса (описано в п. 7.14.1.4.1 Руководство пользователя ТМ:МИС Том 1) или формируется заказ (описано в п. 7.14.1.3 Руководство пользователя ТМ:МИС Том 1) и оплачивается счет (описано в п. 7.14.2.1 Руководство пользователя ТМ:МИС Том 1), в зависимости от порядка вноса денежных средств пациентом в кассу.

Затем нужно направить пациента из приемного в нужное отделение (описано в п. [2.1.1.3](#page-81-0) Руководства). Далее врач стационара оформляет пациенту медицинские услуги (описано в п. [2.2.1.10](#page-211-0) Руководства), указывая при этом вид оплаты «Платные услуги» и договор. После этого врач формирует счет по оказанным платным услугам, вызвав контекстное меню МКСБ в журнале пациентов и выбрав в нем пункт «Сформировать счет по платным услугам» [\(Рисунок 470\)](#page-317-0).

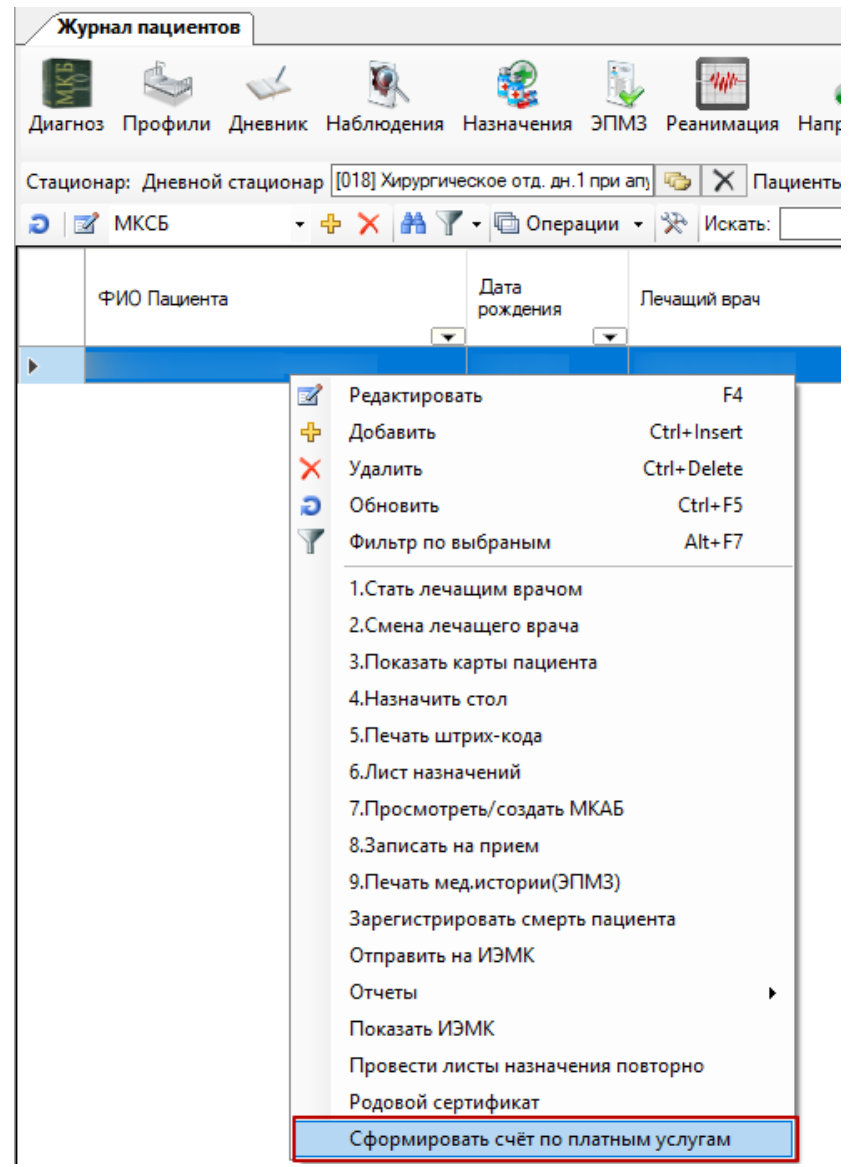

<span id="page-317-0"></span>Рисунок 470. Выбор пункта «Сформировать счет по платным услугам» в журнале пациентов

Появится сообщение о результате формирования счета [\(Рисунок 468\)](#page-315-1). Сформированный счет можно увидеть в разделе МКАБ «Платные услуги» на вкладке «Выставленные счета» [\(Рисунок 469\)](#page-316-0). Работа со сформированными счетами описана в п. 7.14.1.4 Руководство пользователя ТМ:МИС Том 1.

Общая схема взаимодействия пациента иии сотрудников стационара при оказании пациента платных услуг представлена на [Рисунок 471.](#page-318-0)

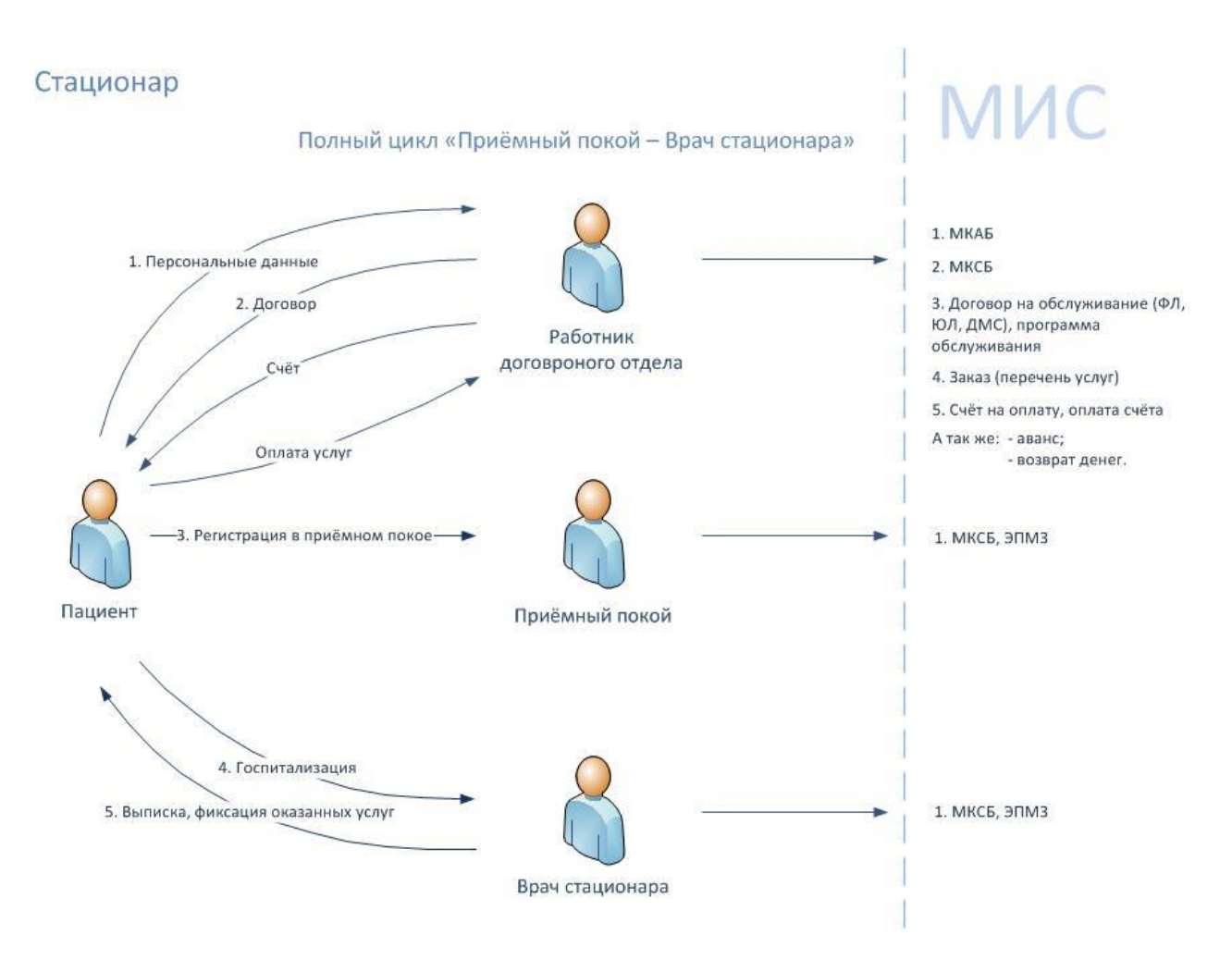

Рисунок 471. Схема взаимодействия пациента и сотрудников стационара

# <span id="page-318-0"></span>**2.11. Документооборот**

Система МИС предоставляет возможность загрузки данных в программу и выгрузки из нее. Протоколы, позволяющие это сделать, можно создать самостоятельно. Подробное описание создания протоколов загрузки/выгрузки описано в Руководстве системного программиста МИС.

В Системе МИС уже есть некоторые протоколы, которые отображаются в пункте «Документооборот» главного меню.

Основные операции загрузки/выгрузки пункта «Документооборот»:

- Выгрузка данных о медицинском персонале.
- Загрузки регистра застрахованных.
- Загрузка регистра счета из ТФОМС и СМО.
- Выгрузка регистра счета оказанной медицинской помощи в ТФОМС.
- Выгрузка реестра счета оказанных медицинских услуг в СМО

Подробно об этих операциях загрузки/выгрузки описано в п. 7.18. Руководства пользователя. Том 1.

# **2.12. Отчеты**

Система МИС предоставляет возможность формирования различных отчетов. Все отчеты делятся на стандартные и специализированные.

## **2.12.1. Специализированные отчеты**

Специализированные отчеты можно создавать самостоятельно. Подробное описание создания отчетов приведено в Руководстве системного программиста МИС.

В Системе МИС уже есть определенные отчеты. Они отображаются в пункте «Отчеты» главного меню [\(Рисунок 472\)](#page-319-0).

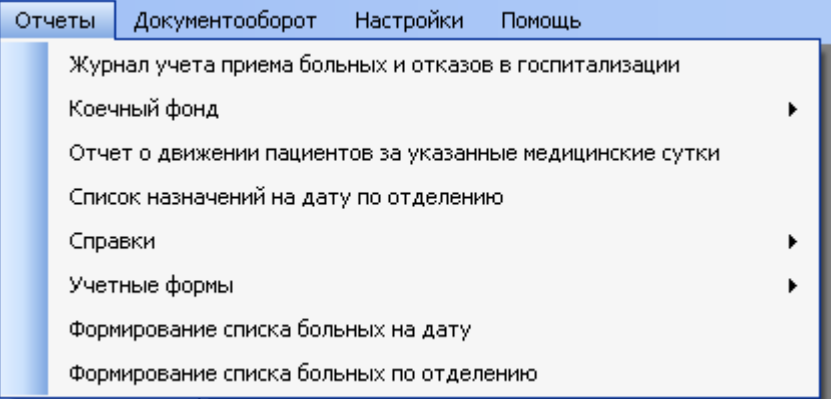

Рисунок 472. Пункт главного меню «Отчеты»

<span id="page-319-0"></span>Программа позволяет формировать и выводить на печать следующие отчеты:

- «Оперативная сводка по наличию свободных коек в отделении» (Наличие свободных коек в отделении).
- «Отчет по средним показателям койки стационара».
- «Отчет о движении пациентов за указанные медицинские сутки».
- «Сведения о числе заболеваний, зарегистрированных у больных, проживающих в районе обслуживания лечебного учреждения» (Форма № 12 утверждена постановлением Госкомстата России от 29.06.99 № 49).
- «Сведения о травмах, отравлениях и некоторых других последствиях воздействия внешних причин» (Форма № 057/у-04 утверждена постановлением Госкомстата России от 29.06.99 № 49).
- «Сводная ведомость движения больных и коечного фонда по стационару, отделению или профилю коек стационара круглосуточного пребывания, дневного стационара при больничном учреждении» (Форма № 016/у-02 утверждена постановлением Госкомстата России от 29.06.99 № 49).
- «Листок ежедневного учета движения больных и коечного фонда стационара круглосуточного пребывания, дневного стационара при больничном учреждении (Список больных по стационару)» (Форма 007/у-02 утверждена приказом Минздрава России от 30.12.2002 №413).
- «Журнал операций за период» (Форма 008/у утверждена приказом Минздрава СССР от 04.10.80 №1030).
- «Справка о госпитализированных и выбывших больных».
- «Справка о движении и тяжести заболевания пациента».
- «Справка о больных, которым отказано в госпитализации».
- «Журнал учета приема больных и отказов в госпитализации» (Форма 001/у утверждена приказом Минздрава СССР от 04.10.80 № 1030).
- «Журнал учета процедур» (Форма 029/у).
- «Коечный фонд и его использование» (Форма №30 утверждена постановлением Госкомстата России от 10.09.2002 № 17).
- «Список больных, находящихся в определенном отделении стационара на текущую дату» (Формирование списка больных стационара).
- «Справка о движении пациентов за указанные медицинские сутки».
- «Список всех выданных листков нетрудоспособности пациентам медицинского учреждения».
- «Книга регистрации листков нетрудоспособности» (форма 036/у).

Список формируемых отчетов зависит от настроек МИС.

Например, для того чтобы сформировать отчет «Справка о больных, которым отказано в госпитализации», необходимо в пункте меню «Отчеты» выбрать пункт «Справка о больных, которым отказано в госпитализации». Появится окно «Параметры» [\(Рисунок](#page-320-0)  [473\)](#page-320-0) (Окно «Параметры» может отличаться, в зависимости от отчета).

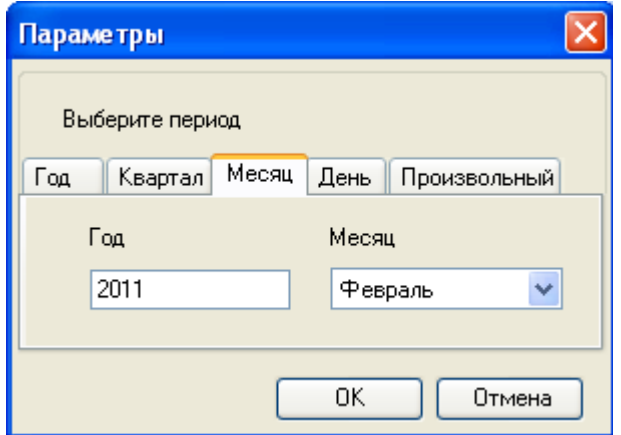

Рисунок 473. Окно «Параметры»

<span id="page-320-0"></span>В окне «Параметры» нужно выбрать период, за который будет сформирован данный отчет. После чего нажать на кнопку  $\Box$  ОК  $\Box$ . Будет сформирован отчет [\(Рисунок 474\)](#page-320-1).

<span id="page-320-1"></span>

|   | А                                            | В                           |            | D                  |  |  |  |  |  |  |  |
|---|----------------------------------------------|-----------------------------|------------|--------------------|--|--|--|--|--|--|--|
|   |                                              |                             |            |                    |  |  |  |  |  |  |  |
| 2 | Справка                                      |                             |            |                    |  |  |  |  |  |  |  |
| 3 | о больных, которым отказано в госпитализации |                             |            |                    |  |  |  |  |  |  |  |
| 4 | с 01.02.2011 по 28.02.2011                   |                             |            |                    |  |  |  |  |  |  |  |
| 5 |                                              |                             |            |                    |  |  |  |  |  |  |  |
|   | Homep                                        | ФИО                         | Дата       | Причина отказа     |  |  |  |  |  |  |  |
| 6 | медкарты                                     |                             |            |                    |  |  |  |  |  |  |  |
|   | 132                                          | Мал****** Евг***** Анд***** | 09.02.2011 | Нет свободных мест |  |  |  |  |  |  |  |
|   | МКСБ-1                                       | Улы***** Нат***** Юрь*****  | 08.02.2011 | Не подтвержден     |  |  |  |  |  |  |  |
| 8 |                                              |                             |            | диагноз            |  |  |  |  |  |  |  |

Рисунок 474. Отчет

Другие отчеты можно сформировать аналогично. Если у вас не отображается какойлибо из отчетов, это означает, что у вас нет прав на формирование данной отчетной формы.

## **2.12.2. Стандартные отчеты**

Стандартные отчеты вызываются по кнопке «Отчеты» панели управления записями [\(Рисунок 475\)](#page-321-0).

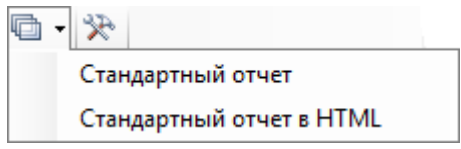

Рисунок 475. Кнопки «Отчеты»

<span id="page-321-0"></span>Стандартные отчеты делятся на:

- Стандартный отчет MS Excel.
- Стандартный отчет HTML.

Подробно о формировании стандартных отчетов описано в п. 7.17.2. Руководства пользователя. Том 1.

# **ПРИЛОЖЕНИЕ 1**

# **Инструкция по применению.**

# **Учет платных услуг в стационаре**

## **1. Настройка нормативно справочной информации (НСИ)**

- 1.1. В соответствующие справочники внести организации и страховые медицинские организации (СМО), с которыми будут заключаться договоры на оказание услуг.
- 1.2. Настроить справочник услуг с тарифами.
- 1.3. Для каждой организации и СМО создать договор (тарификатор, программу обслуживания) пациентов (п. 7.14.1.1 Руководство пользователя ТМ:МИС Том 1), указав следующие данные:
	- 1.3.1. Номер договора.
	- 1.3.2. Наименование программы обслуживания.
	- 1.3.3. Вид оплаты из справочника.
	- 1.3.4. Организацию или страховую медицинскую организацию (СМО), с которой заключается договор и для которой формируется тарификатор (программа обслуживания).
	- 1.3.5. Дату начала действия, дату окончания действия и дату подписания договора.
	- 1.3.6. Выбрать оказываемые в рамках данного договора (программы обслуживания) медицинские услуги и тарифы к ним, дату начала и дату окончания действия тарифов.

## **2. Регистрация заказа платных услуг**

- 2.1 Оформление МКАБ регистратором при обращении пациента для оказания платных услуг
	- 2.1.1 Создать медицинскую карту амбулаторного больного (МКАБ) для пациента или найти существующую МКАБ (п. 7.2.1 Руководство пользователя ТМ:МИС Том 1) для заполнения или актуализации следующей информации на вкладке «Персональные данные» (п. 7.2.1 Руководство пользователя ТМ:МИС Том 1):
		- Фамилия.
		- Имя.
		- Отчетство (при наличии).
		- Дата рождения.
		- Адрес.
- Документ, удостоверяющий личность, его серию и номер.
- В разделе «Страховой полис ОМС» указать реквизиты полиса ОМС, при его отсутствии в поле «Тип документа ОМС» указать пустое значение. Если оформляется МКАБ для пациента по ДМС, то необходимо добавить полис ДМС (п. 7.2.1.4 Руководство пользователя ТМ:МИС Том 1).
- 2.2 Оформление договора на оказание платных услуг регистратором
	- 2.2.1 Регистратор может оформить один из трёх видов договоров: «Физическое лицо», «Юридическое лицо» или «ДМС».
	- 2.2.2 Для оформления договора вида «Юридическогое лицо» необходимо внести в МКАБ следующую информацию (п. 7.14.1.2.2 Руководство пользователя ТМ:МИС Том 1):
		- 2.2.2.1 Вид договора «Юридическое лицо».
		- 2.2.2.2 Указать организацию, которая является плательщиком.
		- 2.2.2.3 Вид оплаты «Другие (в т.ч. договор с юр. лицом)».
		- 2.2.2.4 Условия оказания «Стационар».
		- 2.2.2.5 Выбрать программу обслуживания.
		- 2.2.2.6 Сохранить договор по определенной программе обслуживания.
	- 2.2.3 Для оформления договора вида «ДМС» необходимо внести в МКАБ следующую информацию (п. 7.14.1.2.3 Руководство пользователя ТМ:МИС Том 1):
		- 2.2.3.1 Вид договора «ДМС».
		- 2.2.3.2 Вид оплаты «ДМС».
		- 2.2.3.3 Указать страховую медицинскую организацию.
		- 2.2.3.4 Условия оказания «Стационар».
		- 2.2.3.5 Выбрать программу обслуживания.
		- 2.2.3.6 Сохранить договор по определенной программе обслуживания.
	- 2.2.4 Для оформления договора вида «Физическое лицо» необходимо внести в МКАБ следующую информацию (п. 7.14.1.2.1 Руководство пользователя ТМ:МИС Том 1):
		- 2.2.4.1 Вид договора «Физическое лицо».
		- 2.2.4.2 Вид оплаты «Платные услуги».
		- 2.2.4.3 Условия оказания «Стационар».
		- 2.2.4.4 Выбрать программу обслуживания.
		- 2.2.4.5 Указать период действия договора.
- 2.2.4.6 Указать данные плательщика: фамилию, имя, отчество, документ, удостоверяющий личность, его серию и номер, дату выдачи, кем выдан, адрес регистрации плательщика. Если плательщиком является не пациент, а его представитель, необходимо указать его, предварительно добавив информацию о представителе в МКАБ (п. 7.3.5.11 Руководство пользователя ТМ:МИС Том 1).
- 2.2.4.7 Сохранить договор.
- 2.2.4.8 Распечатать договор.
- 2.3 Оформление внесения аванса пациента
	- 2.3.1 Пациент может внести на свой счет сумму (аванс), после чего закажет перечень медицинских услуг, стоимость которых будет вычитаться из суммы внесенного аванса. Для оформления аванса:
	- 2.3.2 Регистратор указывает сумму поступления (п. 7.14.1.4.1 Руководство пользователя ТМ:МИС Том 1).
	- 2.3.3 Регистратор распечатывает счет-заказ о внесении аванса и отдает пациенту (п. 7.14.1.4.1 Руководство пользователя ТМ:МИС Том 1) и направляет пациента в кассу для внесения денежных средств на счет.
- 2.4 Формирование заказа
	- 2.4.1 Регистратор формирует список заказанных пациентом медицинских услуг (п. 7.14.1.3 Руководство пользователя ТМ:МИС Том 1). Для этого необходимо задать условия фильтрации:
		- 2.4.1.1 Указать условия оказания медицинской помощи из справочника.
		- 2.4.1.2 Выбрать подходящий профиль медицинских услуг.
		- 2.4.1.3 Выбрать необходимые медицинские услуги из списка или воспользоваться поиском.
	- 2.4.1.4 Сформировать счет, распечатать его и отдать пациенту.
	- 2.4.2 Если пациент внес аванс до формирования заказа (п. 4 настоящей Инструкции по применению), то стоимость заказанных услуг спишется с балансового счета пациента.
- 2.5 Оформление возврата денежных средств
	- 2.5.1 При необходимости регистратор может оформить отказ от услуги, которая еще не была оказана (п. 7.14.1.4.3 Руководство пользователя ТМ:МИС Том 1).
	- 2.5.2 При необходимости регистратор оформляет возврат денежных средств (п. 7.14.1.4.2 Руководство пользователя ТМ:МИС Том 1), распечатывает

заявление о возврате денежных средств вместе со счетом, заполняет и отдает их пациенту, который относит заявление и счет в кассу для получения денежных средств.

## **3. Кассир**

1.1. Кассир выполняет следующие действия:

- 1.1.1. Принимает денежные средства и проставляет признак оплаты по счету (п. 7.14.2.1 Руководство пользователя ТМ:МИС Том 1).
- 1.1.2. Возвращает остаток денежных средств пациенту из кассы (п. 7.14.2.2 Руководство пользователя ТМ:МИС Том 1).

## **4. Оформление МКСБ при оказании платных медицинских услуг**

- 4.1 Необходимо создать медицинскую карту стационарного больного (МКСБ) на основе МКАБ в ее соответствующем разделе (п. [2.10.1](#page-313-0) Руководства пользователя ТМ:МИС Том 2). Оформить МКСБ можно из МКАБ с помощью формы быстрого ввода на вкладке «Лечение в стационаре» или через приемный покой.
- 4.2 Для оформления платных услуг в МКСБ с помощью формы быстрого ввода необходимо (п. [2.10.1](#page-313-0) Руководства пользователя ТМ:МИС Том 2):
	- 4.2.1 В разделе с информацией по приему пациента указать номер МКСБ, вид оплаты – из справочника.
	- 4.2.2 В разделе с информацией по поступлению пациента указать ЛПУ, направившее больного, номер направления планового больного, врача приемного отделения и диагноз приемного отделения.
	- 4.2.3 В разделе с информацией по движению пациента указать отделения, в которых пациенту оказывали платные услуги.
	- 4.2.4 В разделе с информацией по оказанным услугам добавить услугу, указать вид оплаты – из справочника, договор на оказание платных медицинских услуг и медицинскую услугу.
	- 4.2.5 В разделе с информацией по выписке пациента указать результат выписки, исход госпитализации, основной диагноз.
- 4.3 Для оформления платных услуг в МКСБ через приемное отделение необходимо (п. [2.10.2](#page-316-0) Руководства пользователя ТМ:МИС Том 2):
	- 4.3.1 Создать МКСБ в приемном отделении.
	- 4.3.2 Перевести пациента из приемного отделения в нужное отделение стационара.
- 4.3.3 В отделении стационара зафикисировать в МКСБ оказанные платные медицинские услуги, указыв при этом вид оплаты – из справочника, и выбрав договор на оказание платных медицинских услуг при поиске медицинской услуги в списке.
- 4.4 После оформления платных услуг в МКСБ и выписки пациента необходимо сформировать счет по оказанным платным услугам через журнал пациентов или в МКАБ на вкладке «Лечение в стационаре» (п. [2.10.2](#page-316-0) Руководства пользователя ТМ:МИС Том 2).

## ПРИЛОЖЕНИЕ 2

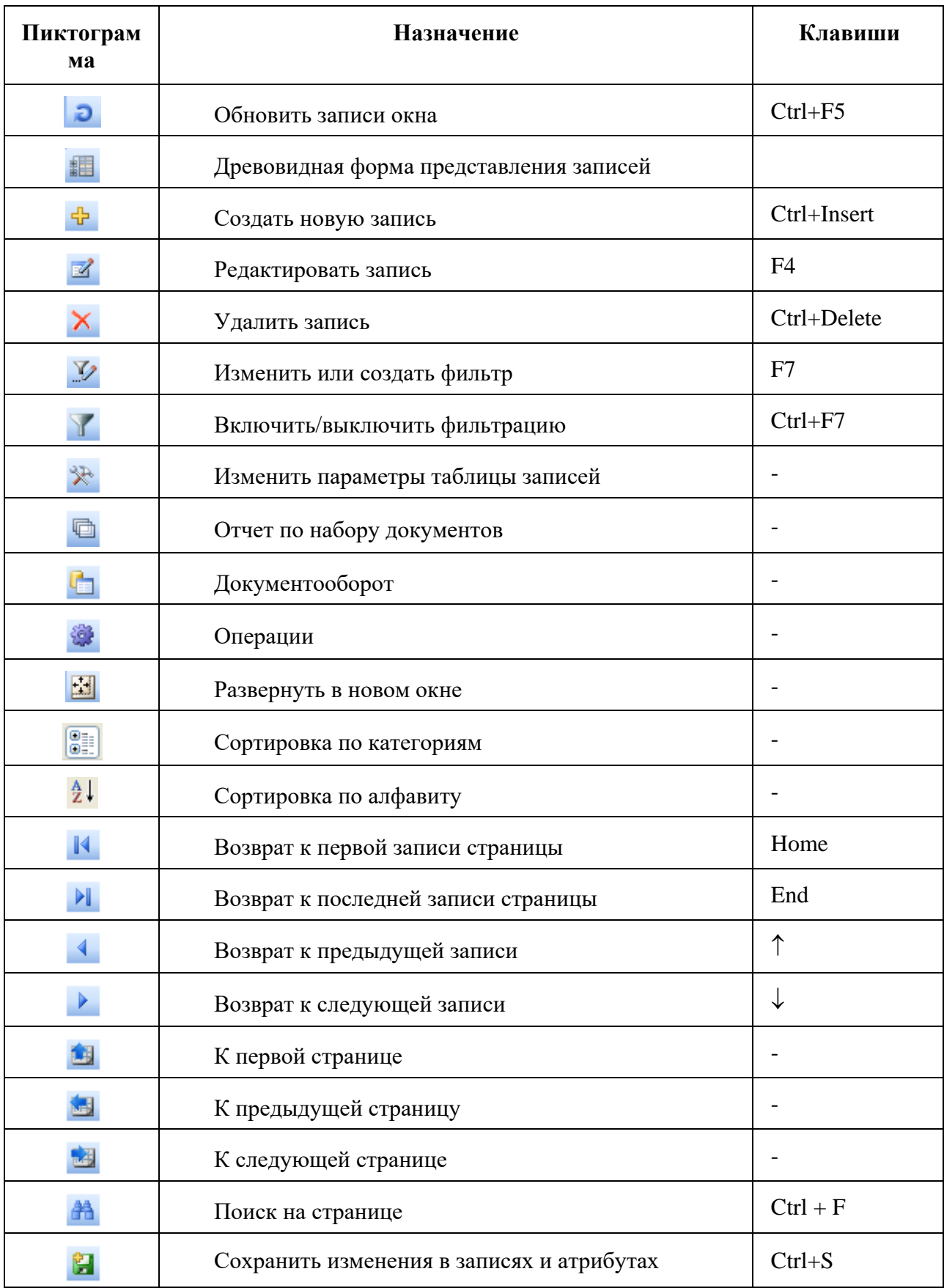

## Список горячих клавиш, пиктограммы и подпункты меню

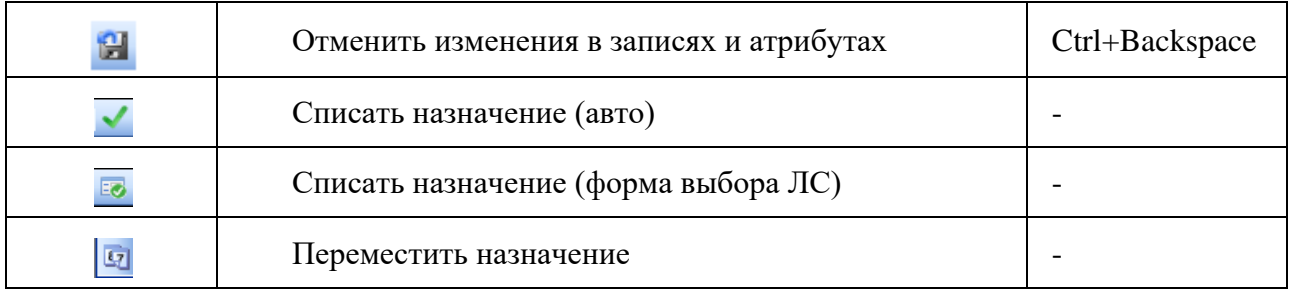